Motors | Automation | Energy | Transmission & Distribution | Coatings

# **Software**

WLP

User's Manual

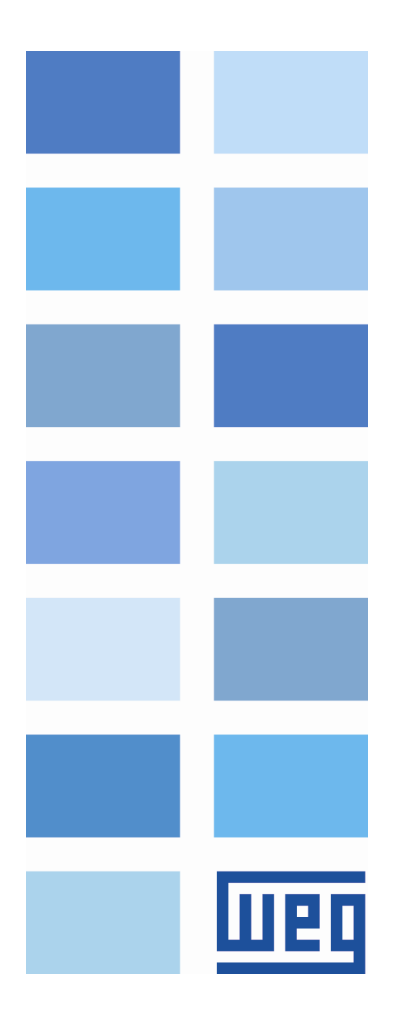

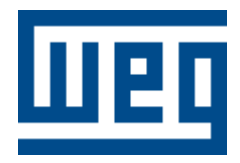

## **User's Manual**

Series: WLP V10.00

Language: English

Publication Date: 06/2016

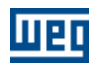

## Index

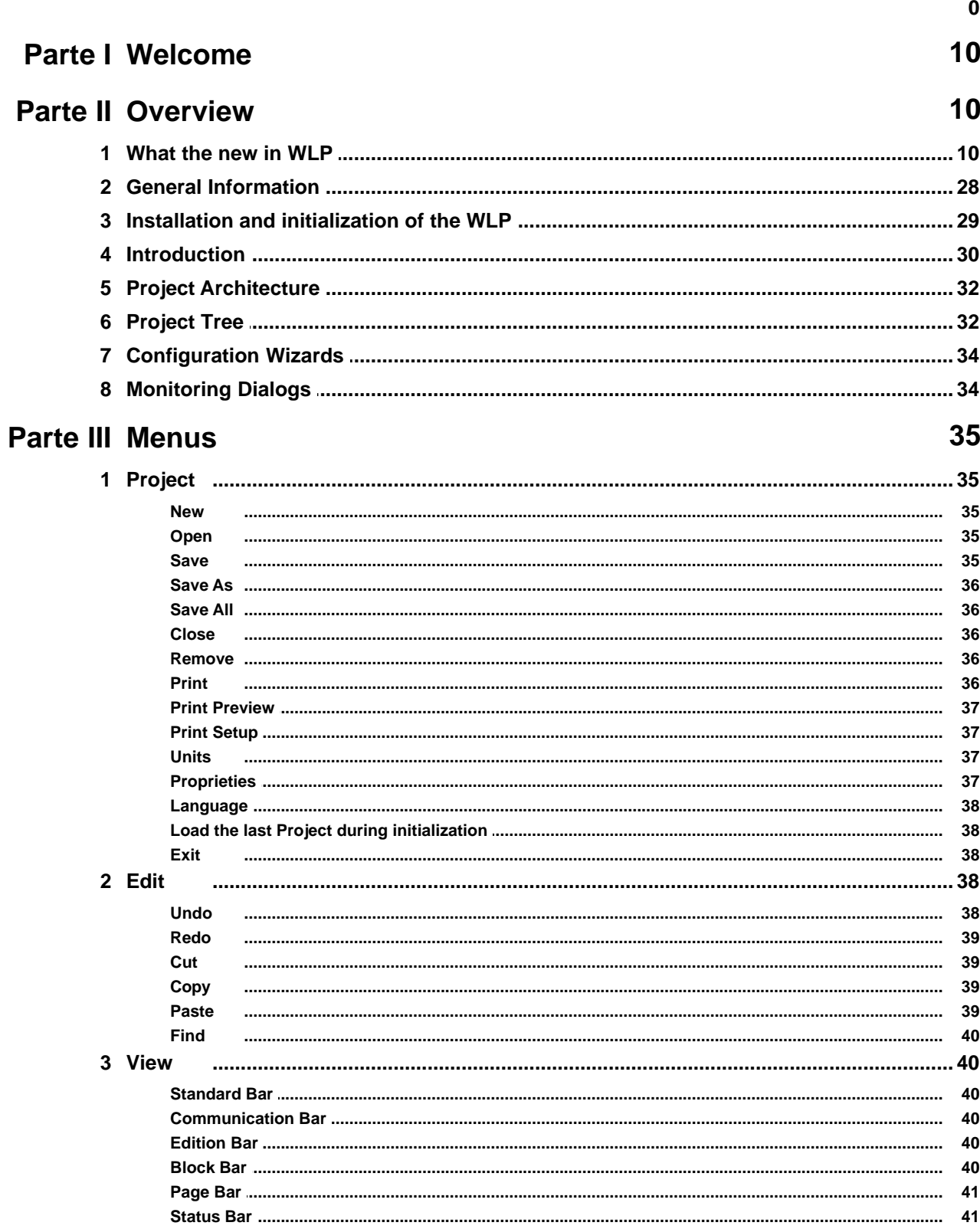

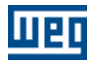

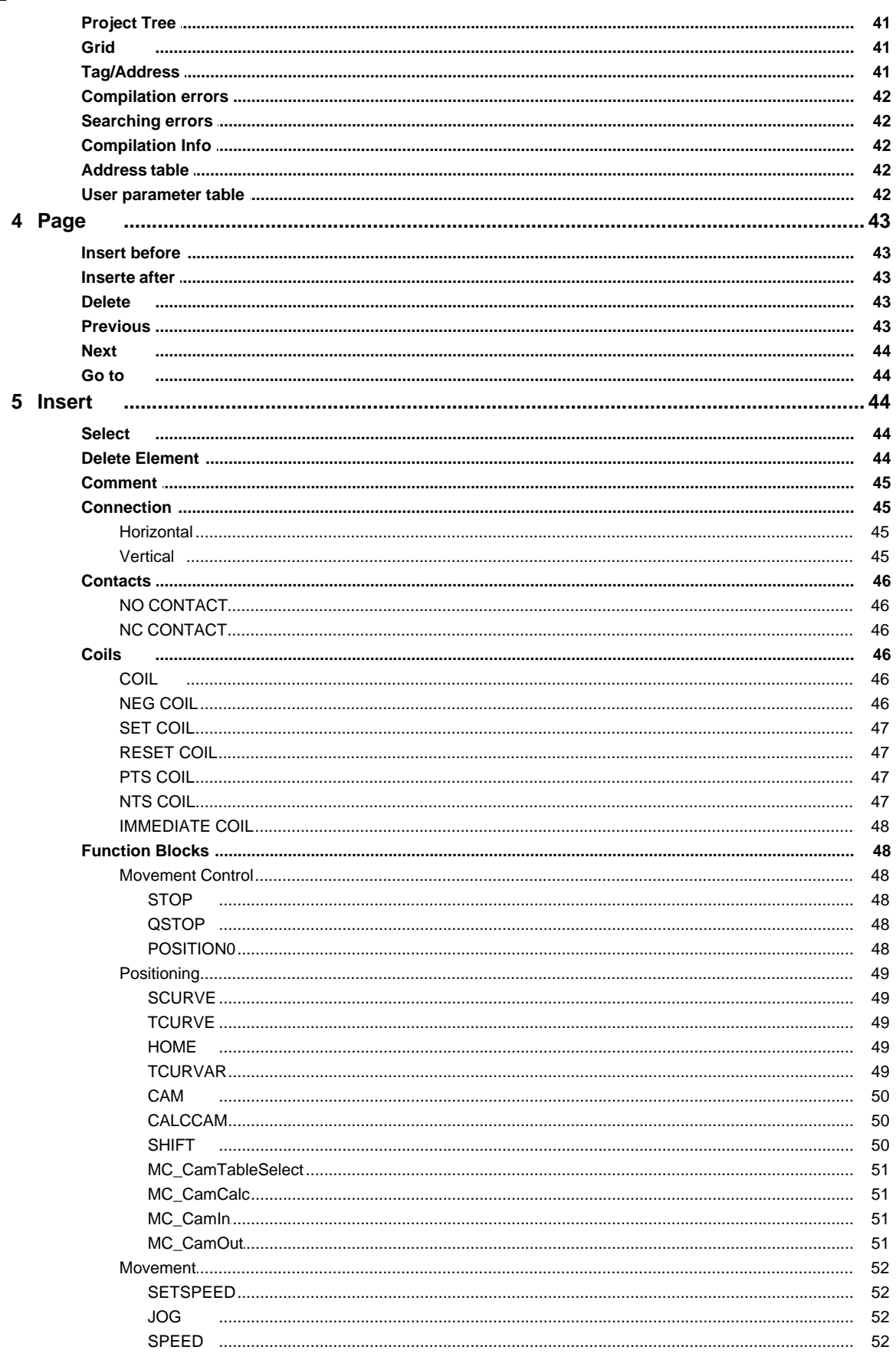

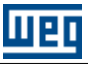

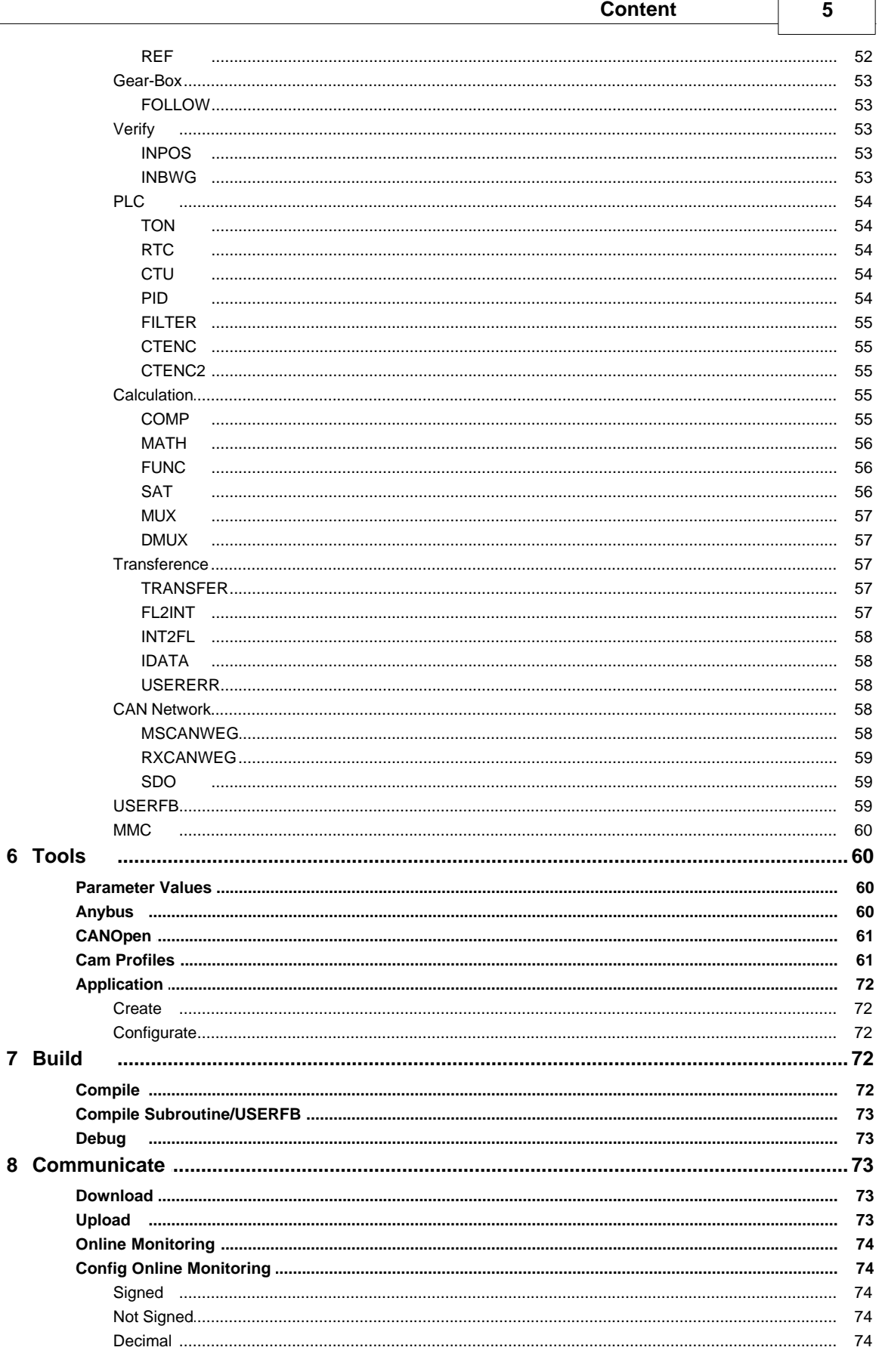

 $6\phantom{a}$ 

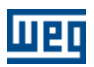

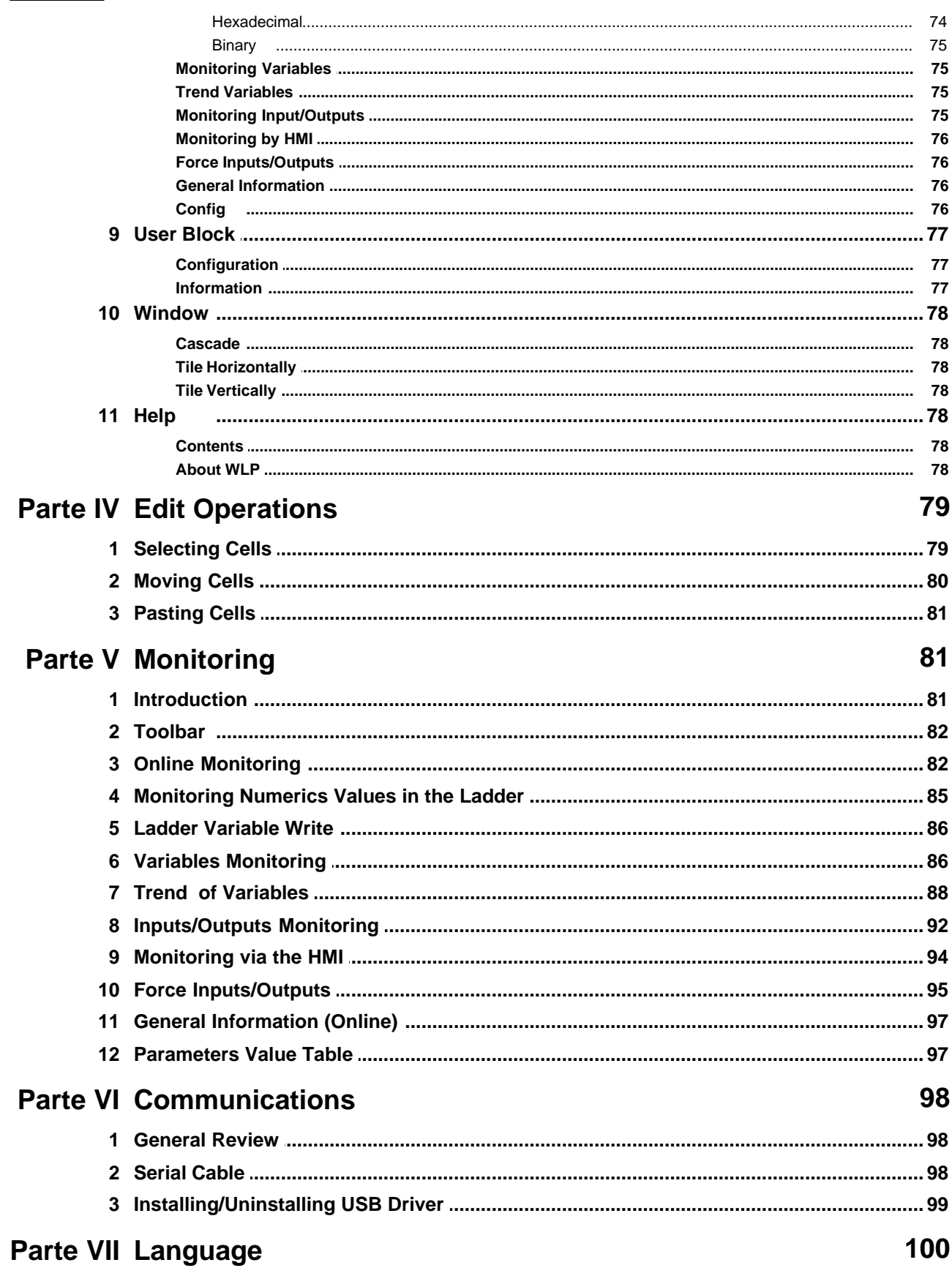

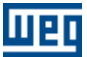

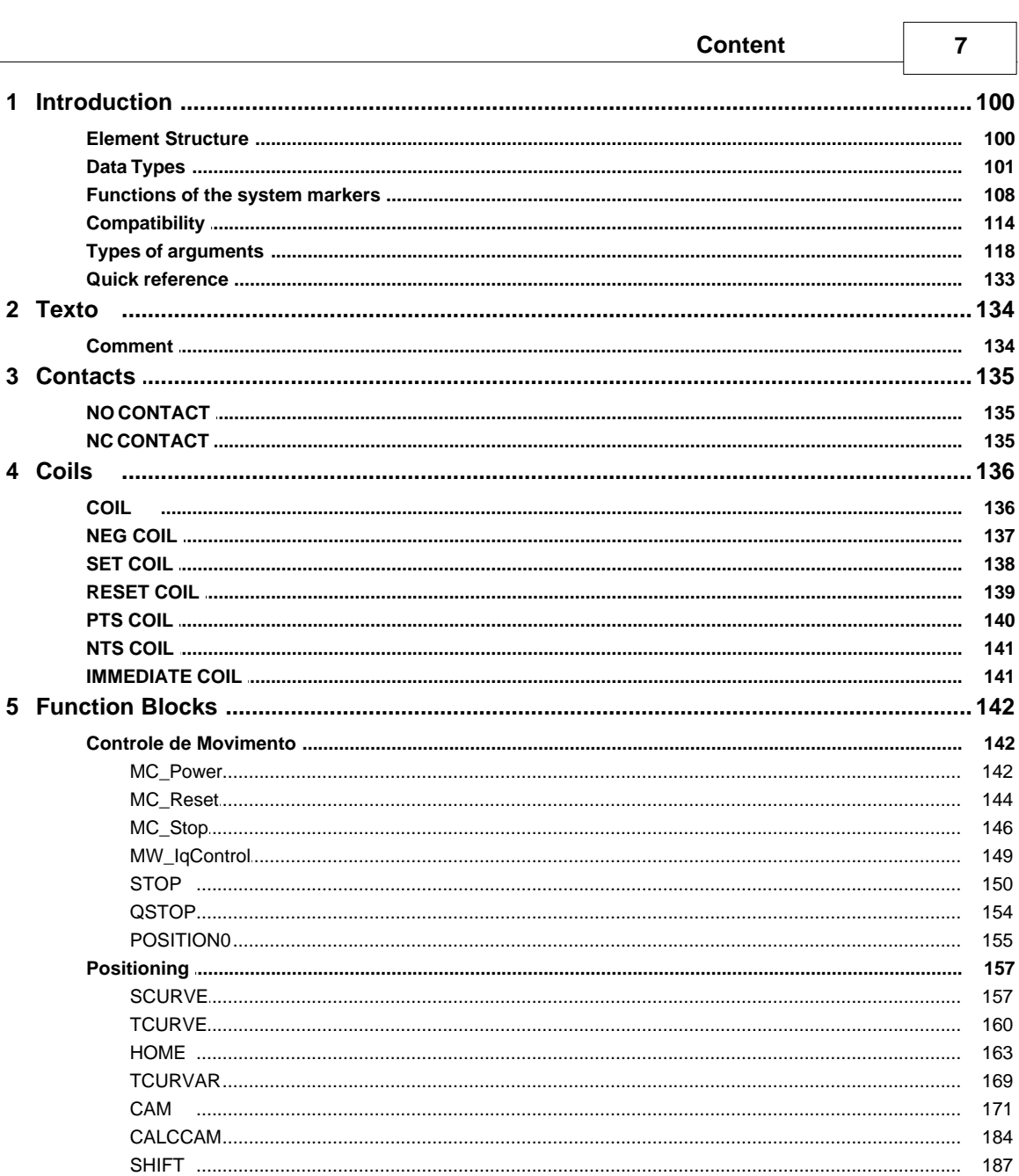

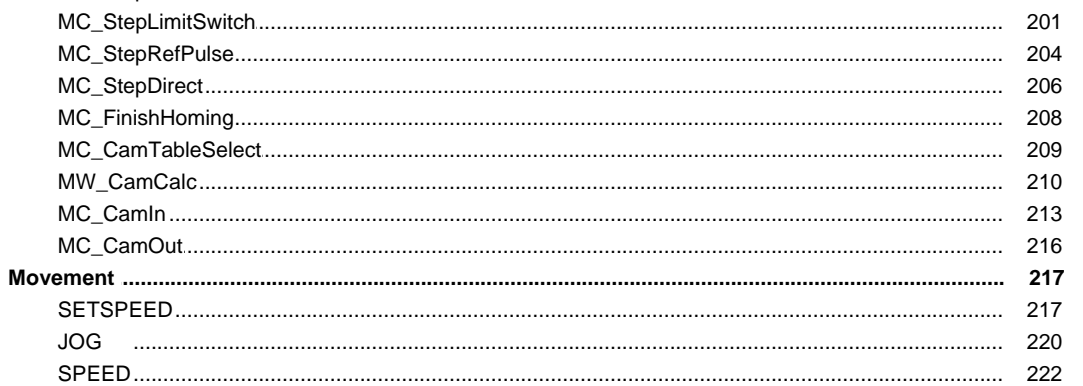

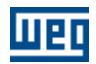

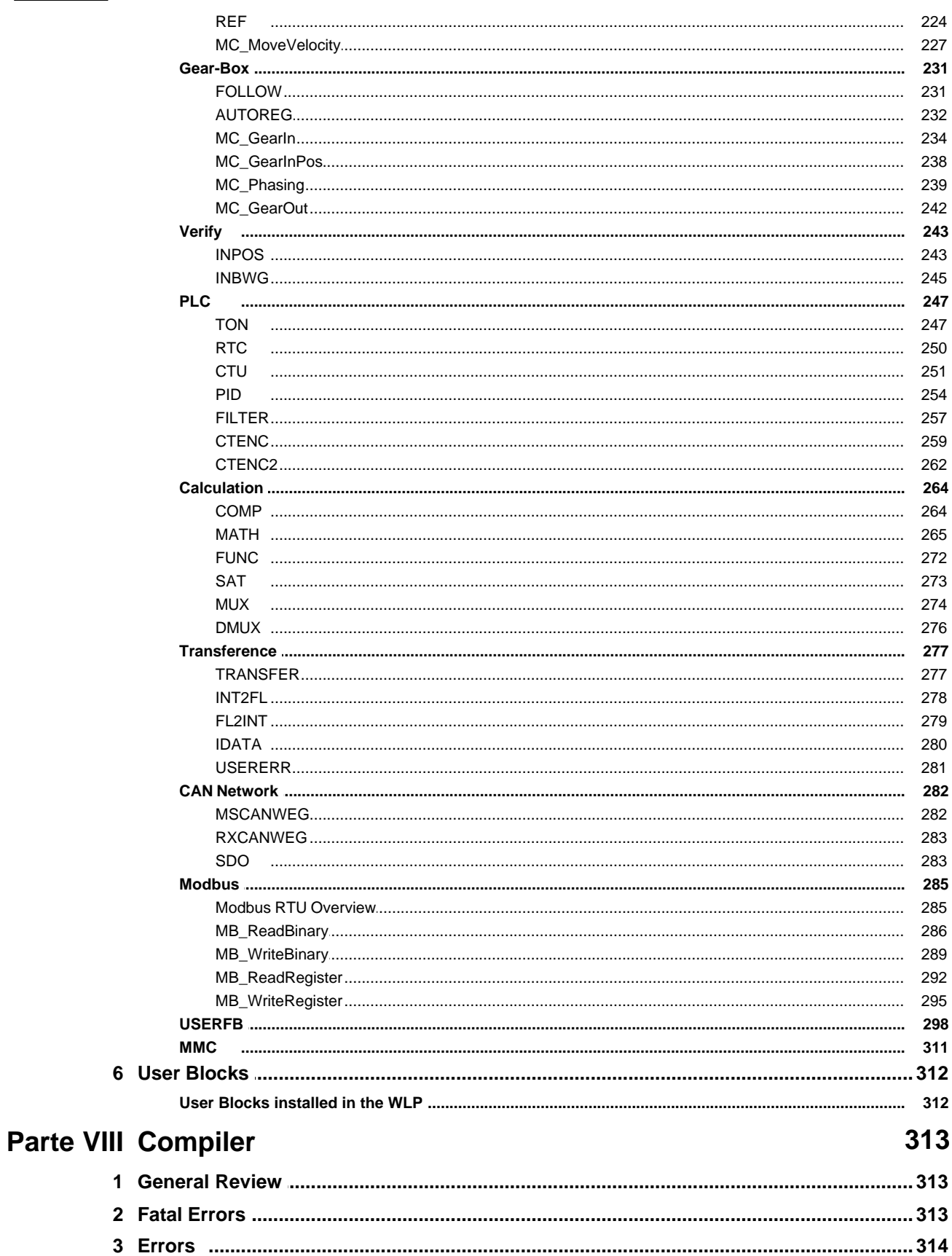

 $\bf{8}$ 

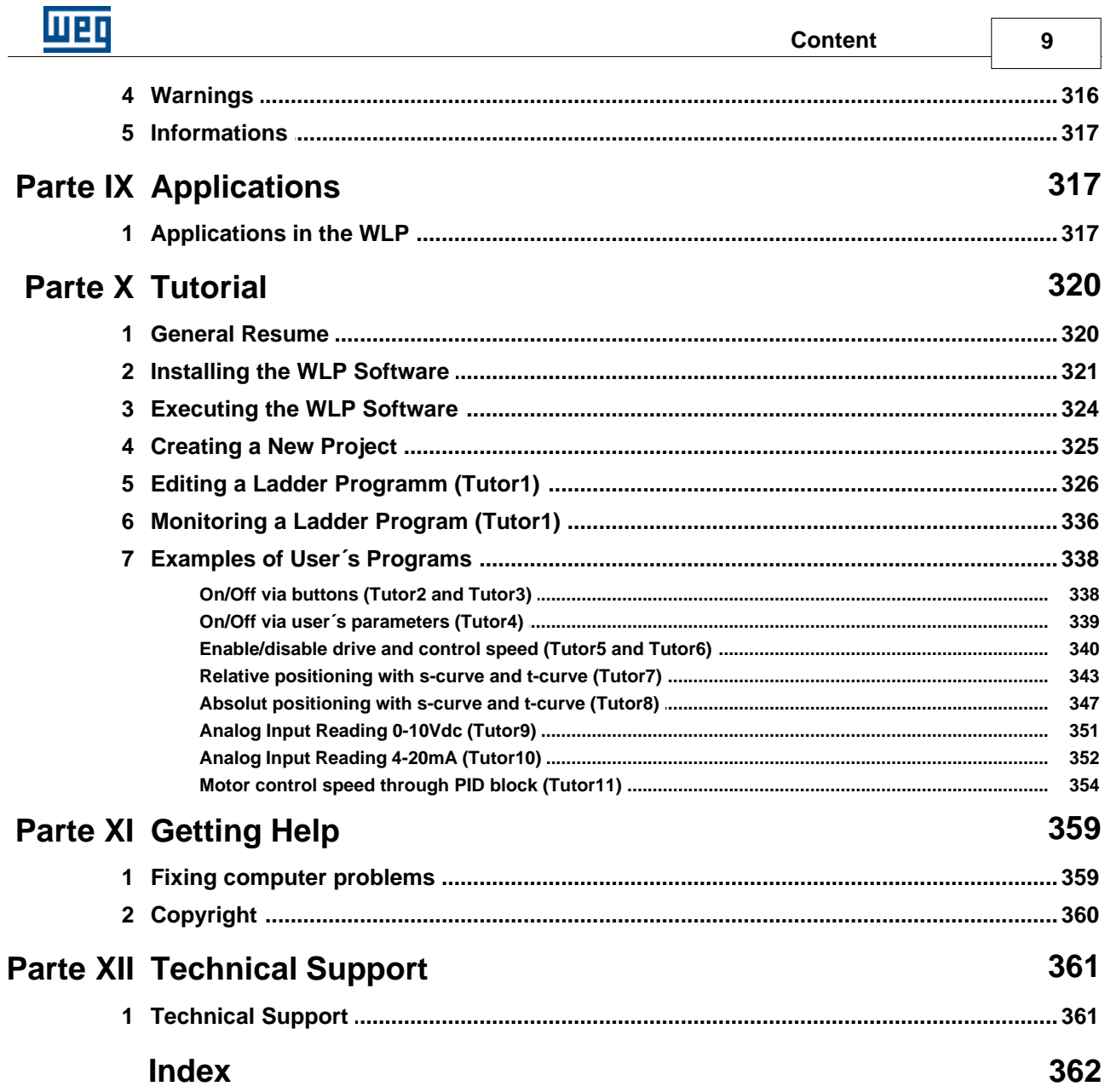

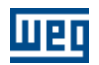

## <span id="page-9-0"></span>**1 Welcome**

#### **WELCOME TO WEG LADDER PROGRAMMER!**

Thanks for using **WEG LADDER PROGRAMMER**, a graphic ladder program used to facilitate the PLC programming, through an integrated development environment.

WLP is a powerful 32 bits tool that grants you characteristics and functionalities to create professional applications through simple mouse clicks.

## <span id="page-9-1"></span>**2 Overview**

## **2.1 What the new in WLP**

#### **WLP V10.00**

New features:

- Updated WLP software to support Windows 10
- Updated USBIO driver for version 10.00
- Updated FTDI driver for version 2.12.16
- Changed WLP help files to CHM format, that does not require installation of Windows complements

- In PLC11-01 and PLC11-02 was released access to the drive parameters on TRANSFER and IDATA blocks in the timer interruption routine (INT\_TIMER.sld)

- Included CFW11 Ve5.33, Ve55.20, V5.70 and V5.80
- Included CFW100 v2.41
- Included CFW501 v1.82 and V1.83
- Included CFW500 V1.86, V1.87, V2.00, Ve21.54, Ve21.55 and Ve21.56
- Included CFW700 Ve32.00
- Included SCA06 v1.53, Vb1.54 and Vb3.60
- Included PLC11-01 v1.70, v1.71, Vb1.72, v1.73, v1.75 and Vb1.74
- Included PLC11-02 v1.70, v1.71, Vb1.72, v1.73, v1.75 and Vb1.74
- Included CVW300 V2.01
- In CFW700 Ve32.00 added blocks SRAMP and STOP

#### Corrections:

- Changed the font of USERFB block to Times New Roman because in some computers with Terminal font was getting blurry and could not understand the USERFB texts

- Error in compiling the STOP block in CFW700 Ve32.00

- Error in compiling the SRAMP block in CFW700

- When using scale factor greater than 100% on the Windows display settings the Configuration Wizards of Pump Genius applications were misaligned, for Windows 8.1 and Windows 10 the WLP will automatically compensate for this misalignment, for Windows lower than 8.1 the user should use Windows scaling factor to 100% (96 dpi) so that the problem does not occur

- Failed to write double values (64-bit) in SCA06 monitoring, they were truncated to float (32 bits) which generated to a loss of numerical precision

#### Applications:

- Added application Pump Genius Simplex V1.00 for CFW500

- Application Crane Vertical Motion V2.10 for CFW-11:

1) It has changed the default value of load hoisting torque threshold (P1044) from 0.0% to 50.0%;

2) It has changed the default value of load lowering torque threshold (P1045) from 0.0% to 30.0%;

3) It has changed the default value of time to enable a new command to brake release (P1050) from 0.20s to 0.50s;

4) It has changed the default value of load detection time (P1055) from 0.75s to 0.00s thereby disabling

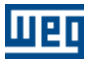

the slake cable detection;

5) It has created a logic that after the auto tuning routine, the value of the proportional gain of the flow regulator (P0178) is changed to 8.0;

6) It has created in the steps of the configuration wizard a selection to enable the lightweight detection, the overweight detection at the load hoisting and the slack cable detection at the load lowering.

- Application Pump Genius Multiplex V3.01 for CFW-11:

1) Corrected the pipe charging where only was executed properly if the pump to be started to be the master pump;

2) Corrected the conversion of control setpoint if the value of the minimum level of process variable sensor was different from zero;

3) Corrected the indication of PID control action in Starting an addition Pump in Parallel and Stopping one Pump in Parallel monitoring window;

4) Corrected the logic for stopping one pump in parallel where the pumps were started were not being stopped;

5) The master/slave pump wizard was not properly setting the pump 1 in the Symbinet network; 6) Inserted a time to send the command to change the master pump sent by a master/slave pump when there is loss of the master pump;

7) Improved the detection logic of two active masters in Symbinet network;

8) Improved the detection logic of loss of the master pump in a slave pump.

9) It was reduced the number of pumps from six to five pumps;

10) It was included the indication of the Sleep Mode active in the digital output DO1;

11) It was changed the protection of the pump via external sensor by fault F793 to alarm A784, and now the pump is stopped but it is no longer generated the fault in the pump genius;

12) It was changed the default value of Enable Pipe Charging (P0105), going enabled to disabled;

13) It was changed the default value of Deviation for Stopping on Pump in Parallel (P1056), going 20 to  $\theta$ :

14) It was changed the logic to generate the fault F759 (Two or more masters active), now it is only generated when the automatic change of the master pump (P1021) is disabled, i.e., the reset of loss of the master is in manual via HMI;

15) It was included the speed selection in Hz or rpm for Pump Genius speed parameters;

16) It was included the function of DI2 (P0264=1 Run/Stop) to enabled the pump in the pump genius too. This allows that the pump will be commanded by DI2 when the CFW-11 is in LOCAL mode.

- Application Pump Genius Simplex V1.31 for CFW-11: 1) It was compiled for WLP V10.00

- Application Pump Genius Multipump V2.01 for CFW-11: 1) Compiled for WLP V10.00

- Application Pump Genius Multipump V2.00 for CFW500:

1) Implemented a new layout for Configuration Wizards and Monitoring Dialogs;

2) Changed the sequence of application User´s Parameters for PG Multipump;

3) Changed the control variable type of the functions Sleep Mode, Start one Parallel Pump and Stop a Parallel Pump, from "PID Controller Output (in %) to "Pump Speed (in Hz)".

#### **WLP V9.96**

Corrections:

- Downgraded the USB driver from version 9 to version 8, because the version 9 had problems during the verification of the digital certificate in some installations. Because of this, the Windows does not install the USB driver when the cable is connected between the PC and the equipment.

#### **WLP V9.95**

New Functions:

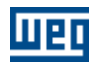

- Applications PumpGenius Simplex V1.30, PumpGenius Multiplex V2.30 and PumpGenius Multipump V2.00 for CFW11 Ve5.31

- Inserted system variables %SW3312, %SW3314, %SW3316 e %SW3318 on CFW500, CFW501 and MW500

- Included CFW11 V5.19 e Ve45.12
- Included SCA06 V1.51 e V1.52

- Included CFW500 V2.00, V1.83, Vb1.84 e V1.85

- Included CFW501 V1.81
- Included CFW700 V2.06
- Included SSW06 V1.80
- Included MW500 V1.52 e V1.53

#### Corrections:

- In the properties dialog (CFW700 and CFW500), text "Memory Card to the Drive" changed to "Drive to Memory Card".

- Updated execution files of help to run in Windows 8.1 (previous files failed to install).
- Error in the compilation of IDATA block when used user parameter on reading in PLC11.

- Error in the compilation when use of system marker from %SW3312 to %SW3318 in CFW500 V2.00 or above

- Changed PLC11-01 and PLC11-02 to access up until %PD1099 of CFW11 on transfer block

#### **WLP V9.94**

New Functions:

- Included CFW500 Ve21.53
- Included CFW11 V5.17, V5.18, Ve15.90, Vb5.32 e Ve85.21
- Included CVW300 V2.00

Corrections:

- Error in ladder monitoring when adding a variable monitoring box after moving an existing

- CFW11: error in the upload/decompilation of the USERFB block in the data of user parameters

Application Crane Vertical Motion V2.00:

- It was created new functions in the P1024, P1028, P1029, P1036, P1050, P1051 and P1052.
- Change the sequence of the P1053, P1054, P1055, P1056 and P1057 parameters.

- It was removed the load hoisting (P1040) and the load lowering (P1041) frequency threshold for brake release. Now is only the brake release frequency threshold (P1041).

- It was changed the function of P1046 parameter and created the logic for iq\* reset
- Now the lightweight and overweight is detected with the current value of P0003.

#### **WLP V9.93**

New Functions:

- Included SCA06 V1.43
- Included CFW11 Ve85.30

Corrections:

SCA06: Error in double constants on INT2FL, FL2INT, MATH, COMP, SAT blocks.

 The constants were converted with float precison (32 bits) to double precision (64 bits) which generated error in the accuracy of the values.

CFW500: In Ve41.52 version generates incompatible binary that was not executed.

#### **WLP V9.92**

New Functions: - Included CFW500 V1.80, V1.81, V1.82 e Vb41.52

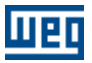

- Included CFW11 V5.16 e Ve4.21
- Included CFW700 V2.05
- Included SCA06 V1.42 e V1.50

- Included SSW7000 V1.30 e V1.40

#### Corrections:

- CVW300, CVW500, PLC11-01 e PLC11-02 : failure on generation of automotive CAN configuration when the number of RX messages is greater than TX messages.

- CFW11 : failure in transfer of user parameters in Windows 8.1

- SCA06 : failure in ladder compilation when used USERFB block and USERFB parameter as boolean, not properly running ladder.

#### **WLP V9.91**

New Functions:

- Included CFW100 V2.40
- Included CFW700 Ve22.02
- Included user block IR\_CTRL to read the infrared remote control keypad (IR) CFW100-IOADR module
- Included bit system marker %SX3072 (broken wire) to PLC11-01

Corrections:

- Not execute ladder with user block in PLC11-01 v1.70 and v1.70 PLC11-02

#### **WLP V9.90**

New Functions:

- Included CVW500 equipment

- Included versions PLC11-01 V1.70, PLC11-02 V1.70, CFW500 V1.80, CFW501 V1.80 and MW500 with the following blocks:

- <u>[MB\\_ReadBinary](#page-285-0)</u>I286ो
- <u>[MB\\_WriteBinary](#page-288-0)</u>I289ৗ
- <u>[MB\\_ReadRegister](#page-291-0)</u> 292
- <u>[MB\\_WriteRegister](#page-294-0)</u>I295
- Included CAN configurator for PLC11-01 V1.70 and PLC11-02 V1.70
- Included CFW100 V2.31
- Included CFW701 V2.04 and V2.05

- Included user block SCALE for SCA06, CFW11, CFW500, CFW501, CFW700, CFW701, CFW100,

CFW300, CTW900 and MW500 equipments

#### **WLP V9.82**

New Functions:

- Included SRW01-PTC V6.02
- Included SRW01-RCD V6.02
- Included CFW11 Ve5.42, Ve45.11, Ve55.10 e Ve75.10

#### **WLP V9.81**

New Functions:

- Included CFW100 V2.30 which was added an analog (%QW1) and four digital inputs (%IX5 %IX8).
- Included CFW700 v2.04.

#### Improvements:

- Closing mechanism of the monitoring dialogs was changed to accelerate the closing process of dialogs in low speed communication systems.

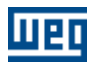

Corrections:

- Error on ladder compilation of the CVW300 version Ve11.10 causing incompatibility when running in firmware.

- Error on ladder compilation of the SCA06 version V3.19 and V3.20 causing incompatibility when running in firmware.

#### **WLP V9.80**

New Functions:

- CVW300 V1.20 or higher: CAN Configurator.

- CFW500 Ve11.52 e Ve21.52: SRAMP and STOP blocks.

- New versions of CFW11, CFW100, CFW500, CFW700, CFW701, CVW300, SCA06, SSW7000, SRW01. PTC, SRW01.RCD.

Corrections:

- SDO Block of SCA06 do not worket odd retentive markers on the outputs of the block.

- Download dialog has fail "not responding" for PLC11-01 and PLC11-02.

- IDATA function block not allow network markers %RW, %WW,%RB and %WB for PLC11-01 and PLC11-02.

Changes in the new Pump Genius Multiplex application version 2.02: - Compiled the Pump Genius Multiplex Control application for the CFW-11 Ve5.31.

Functional deviations in the Pump Genius Multiplex application version 2.00:

- It was corrected the logic that does not show on the HMI of CFW-11 the value selected in the configuration wizard for the parameter P0205

#### **WLP V9.71**

New functions:

- New bit system markers for CFW100

%SX3032: HMI Keyboard "1" %SX3034: HMI Keyboard "0" %SX3046: HMI Keyboard "Up" %SX3048: HMI Keyboard "Down"

Corrections:

- Failed to download software to PLC11-01 and PLC11-02 connected to CC11D card of the CFW11.

#### **WLP V9.70**

New functions:

- CFW11 Ve5.30: included system markers %SX3022 e %SX3023; 90 user parameters; included application Pump Genius Multiplex Control (V2.00).

- SCA06 V1.40: include the analog outputs %QW1 e %QW2.

- Updated the versions of CFW11, CFW100, CFW500, CFW700, CFW701, CTW900, CVW300, SCA06, SSW06, SSW7000.

Improvements:

- FTDI driver updated.

- Installer compatible with Windows 8.1.

- Included in help the error 97 for the blocks MC\_StepAbsswitch, MC\_StepLimitSwitch e MC\_StepRefPulse of SCA06.

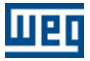

Corrections:

- In user parameter configuration, in decimal point set for engeener unit.
- Monitoring fault in slow communications.
- Decompiler for SCA06 error, which changed block MW\_CamCalc to MC\_CamIn, and CAM Profiles
- Fixed and Calculated.
- Calculation of acceleration and jerk in CAM editor.

#### **WLP V9.61**

Corrections:

- Latching PLC11-01 e PLC11-02 after downloading Ladder;

- Dialogs errors in configuration wizards of application PUMPGENIUS Multipump Single Drive V1.04 for CFW500. It was generated the V1.05.

#### **WLP V9.60**

Included new equipments: - SRW01-ETH.

New functions:

- CFW11 V5.12
- SRW01-PTC V5.05
- SRW01-RCD V5.05

#### **WLP V9.51**

Corrections:

- Error for CFW500, CFW501 and CFW100 during download in Portuguese language show "unspecified error" message box;

- Error in programmable parameters editor dialog CFW700;

- Failed to open programmable parameters editor dialog for CFW500 for smaller versions than 1.50;

- In English language the timebase for TON ladder block for CFW500 only show centiseconds option and since the 1.00 version of firmware options of seconds and minutes are valid.

New functions:

- CFW11 Ve3.79, Vb3.96, V5.10 and V5.11;

- CFW100 V2.01.

#### **WLP V9.50**

Included new equipments: - CVW300.

New functions:

- Update WLP software and USB driver to support Windows 8 (32 and 64bit) in Portuguese, English and Spanish;

- Application PUMPGENIUS Multipump SingleDrive (V1.03) in Portuguese, English and Spanish for CFW500;

- SRW01-PTC V5.00, SRW01-PTC V5.01, SRW01-RCD V5.00 e SRW01-RCD V5.01;

- CFW700 V2.01 e CFW701 V2.01.

Corrections:

- Error in sequence of datatypes in TRANSFER block for CFW100;
- System markers SX3014, SX3016, SX3018, SX3022 and SX3024 were not accepted for CFW500;
- Error related to exchange of versions between v1.29, v1.28 and Ve3.19 and Ve3.20 for SCA06;
- Error in wizards to process upload values of a wizard which had a page that does not exist;
- Fatal error when device connected to USB port incorrectly answered with a 512 bytes response;
- Including system markers SW3322 and SW3324 on TRANSFER block for CFW700 and CFW701;
- System marker SX3121 was wrong address in PLC11;

- Fixed the issue of the user parameters dialog for CFW100, which had problems when the decimal digits were different from 0.

#### **WLP V9.40**

New features for CFW700 and CFW701 V2.00:

- In the project properties, it was included options to copy of the SoftPLC software from the memory card to the drive: (0) copy is always allowed, (1) does not allow copying from a memory card that already has a copy of the SoftPLC software, or (2) never allows copying;

- Delivered the digital input frequency, called IW4%;
- New block **POSITION0** | 155 (for CFW700), which allows the engine to allocate a certain position;

#### **WLP V9.20**

Included new equipments:

- CFW100;
- CFW501;
- MW500;

New functions:

- CFW500 V1.50: included setting the table of default values of user parameters.
- CFW500 V1.50: Included engineering units referenced.
- CFW500 V1.50: included configuration table of standardts values of user parameters.
- CFW500 V1.50: included the referenced engineering units.

Improvements:

- SSW700 TRANSFER: included options% IW and% QW.
- CFW500 V1.50: Included markers%% SX3022 and SX3023.
- CFW701 V1.23: included marker SX3022%.

Corrections:

- SCA06 IDATA when used the data type PM\_WORD.
- CFW500: force command analog input% IW2.
- CFW400: upload.
- Generating compilation errors when using:
	- %SX3022 for CTW900, SSW06, SSW7000;
	- %SX3024 for CTW900, SSW06, SSW7000;
	- %SX3026 for SSW7000;
	- %SX3028 for SSW06, SSW7000;
- SSW06: removed the markers% SX3032, SX3034%,% SX3036, SX3038%.

#### **WLP V9.11**

New functions:

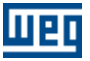

- Included versions 1.21, 1.22, 1.23 and 1.24 of the SCA06

Correction of V9.10 functional deviations:

- Compilation does not abort when ladder logic is incomplete and generate some incomplete binary code
- Virtual Axis option does not appear in MC\_CamTableSelect, MW\_CamCalc, MC\_CamIn and MC CamOut blocks.
- Generated wrong 16bits dummy variable for 64bits disabled arguments. In this case the markers %SX3064,
- %SX3066, %SX3068, %SX3070, %SW3404 e %SW3406 is dirtied.
- Blocks mathematicians did not accept system word markers for SCA06.
- On editing a macro and save it through main ladder, not ask to save the changes of this macro.
- Opened wrong double monitoring box for REFCNT argument of CTENC2 block.

Applications Dancer Center Winder, Load Cell Center Winder:

Functional Deviations:

1) In the monitoring dialog of the analog input parameters, the value shown in P0021 (AI4) was wrong.

Modifications made in the current version of the application

1) Created the F799 fault to indicate that the CFW-11 software version (P0023) is not compatible with the software version used in developing of this application. For the Motor Torque Center Winder application is necessary that the software version is greater than or equal to 2.05.

2) Created the F797 fault to indicate that the control type (P0202) is not compatible with the type necessary for this application. For the Motor Torque Center Winder application is necessary to use vector control with encoder.

Application Motor Torque Center Winder:

Functional Deviations:

1) In the monitoring dialog of the analog input parameters, the value shown in P0021 (AI4) was wrong. 2) When enabled the center winder, it was written 0 rpm at a speed reference and because of this, the motor was stopped.

Modifications made in the current version of the application

1) Created the F799 fault to indicate that the CFW-11 software version (P0023) is not compatible with the software version used in developing of this application. For the Motor Torque Center Winder application is necessary that the software version is greater than or equal to 2.05.

2) Created the F797 fault to indicate that the control type (P0202) is not compatible with the type necessary for this application. For the Motor Torque Center Winder application is necessary to use vector control with encoder.

#### **WLP V9.10**

New functions:

- CFW700 V1.22:

- Engineering units referenced according to the parameters P510, P512, P514 or P516 in the configuration of user parameters (%UW);

- Decimal points referenced according to the parameters P511, P513, P515 or P517 in teh configuration of user parameters (%UW);

- Included  $\frac{6}{5}$  SX3022 = state of command run;
- Included %SX3023 = force run SoftPlc;
- Included  $\%$ SX3024 = in quick stop;
- Allow config Ts field of PID as %MF;
- CFW701:
	- Included  $\%$ SX3024 = in quick stop:
	- Included  $\%$  SX3026 = in bypass:

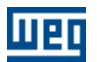

#### - Included  $\%$  SX3028 = in firemode:

Correction of V9.00 functional deviations:

- New application was not showing the latest standard version of equipment;
- TRANSFER Block: floating point data was converted to integer;
- MUX and DMUX block: fixed system markers according to the equipment;
- IMMEDIATE COIL: fixed help that was not open;
- CFW11: updated the EDS;
- CFW700: changed V1.20 that does not exist to V1.22;
- CFW701 user parameters: fixed items of engineering units;
- SCA06 inside USERFB block: fixed data types on SRC field of TRANSFER block
- SCA06 inside USERFB block: fixed INT2FL and FL2INT blocks to the float and double data types;
- SCA06: disabled monitoring of macro parameters;
- SCA06: fix error code in the help of MC\_Power block;

#### **WLP V9.00**

New blocks SCA06:

- **IMMEDIATE COIL** [14]

[- CTENC2](#page-261-0) 2621

New functions:

- Included version 1.20 of the SCA06
- Upload/decompiler function for SCA06
- Added Jerk argument for the following blocks of the SCA06:
	- [MC\\_Stop](#page-145-0)<sup>|146</sup>ী
	- [MC\\_MoveAbsolute](#page-188-0) 189ী
	- [MC\\_MoveRelative](#page-192-0) (193)
	- [MC\\_MoveVelocity](#page-226-0) 227
- Added Velocity, Aceleration e Deceleration arguments for the following block of the SCA06:

- **MC\_Phasing**I239ો

- New float system markers and double system markers of the **[SCA06](#page-111-0)** 12
- Added encoder inputs of the EEN1 and EEN2 accessory for following SCA06 blocks:
	- <u> [MC\\_CamIn](#page-212-0)</u> 21ओ
	- [MC\\_GearIn](#page-233-0) ચિ<sup>3</sup>વે
	- <u> [MC\\_GearInPos](#page-237-0)</u>Iଥଃ
- Added signed variable option in trend of variables dialog

Correction of V8.90 functional deviations:

- SDO block did not work properly for the retentive markers of the SCA06, could use incorrect values in its execution.

- Conversion of unit speed "rps" was incorrect.

#### **WLP V8.90**

Included new equipments:

- CFW701
- CTW900

#### **WLP V8.81**

Correction of V8.80 functional deviations:

- Correction in identification of equipment and/or versions of the equipment in download, which could lead

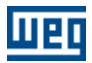

to improper requests for changes to equipment.

#### **WLP V8.80**

Included V4.0X of SRW01-PTC and SRW01-RCD Included VE2.50 of VE3.90 and CFW11

#### **WLP V8.71**

New applications for CFW11:

- Crane horizontal and vertical motion

- Center winder via dancer, load cell or motor torque

Correction of V8.70 functional deviations:

- Compilation error of block USERFB for CFW700, this error make the program incompatible with these equipments

- Error on loading aplications in spanish language, no aplication was loaded in this situation

#### **WLP V8.70**

Included new equipments:

- SSW7000

- CFW500

Correction of V8.60 functional deviations:

- Solved the problem in setting languages for Windows Vista and Windows 7, that do not load correctly the data of the language;

- Solve the problem that WLP load the wrong menu when the Ladder project is openned (loading the language of the Windows);

- Not descompile PLC-01 V1.4X and PLC11-02 V1.4X because WLP was identifying a wrong version;

- Not descompile CAM and CALCAM blocks for PLC11-01 and PLC11-02;

- Uploading of wizards values of configuration do not read negative values of words;

- Descompiler of user program parameters had problems with negative values of the minimum and maximum values and the decimal digits;

- Configuration of the tags of MUX and DMUX blocks were not possible because the tag button used wrong markers addresses.

#### **WLP V8.60**

Included V1.1X of SCA06 100% compatible with Windows Vista and Windows 7 (32 and 64bit)

New blocks SCA06:

- [MC\\_CamTableSelect](#page-208-0) 209
- <u>[MW\\_CamCalc](#page-209-0)</u> 210
- **[MC\\_CamIn](#page-212-0)** 213
- <u>[MC\\_CamOut](#page-215-0)</u> |216 ิ

New functions: CANopen master for SCA06 according WSCAN V2.00 Tool [Cam Profiles](#page-60-1)  $|\cdot|^4$  for SCA06 utilized for managing the CAM profiles of equipment.

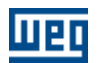

#### **WLP V8.41**

Modifications:

For the CFW700 V1.03, the compiler blocks programs with size superior to 5986 bytes.

Correction of V8.40 functional deviations:

For SCA06 when the inputs of MUX block were disabled, in some situations the boolean value read and transfered to output was 1.

#### **WLP V8.40**

Included V3.0X of SRW01-RCD and SRW01-PTC

New functions:

\* [USERERR](#page-280-0) | 28 h : User error block to SRW01-RCD V3.0X/Higher and SRW01-PTC V3.0X/Higher

Correction of V8.30 functional deviations:

- Programmable parameters of SCA06 were not working properly
- Block IDATA in SCA06 was not working correctly for double marker
- In CFW700 in some situations the download does not work correctly

#### **WLP V8.30**

New functions:

\* [CAM](#page-170-0): creation of  $\underline{CAM}$  |17<sup>1</sup> positioning profile for PLC11-01 and PLC11-02 firmware versions 1.30 or higher

Verify block [compatibility](#page-113-0)  $|114\rangle$  and [data type](#page-100-0)  $|101\rangle$  for more details.

Correction of V8.22 functional deviations:

- Error while compiling USERFBs for PLC11-01 and PLC11-02
- $MC$ <sub>PHASING</sub>  $\frac{\text{239}}{\text{block}}$  PhaseShift argument was truncating the value when configured as constant
- In the USERFB it was not releasing parameters (%PM) for the encoder counter reset
- Error in the project conversions from wlp 8.00 to 1.20, 1.30 and 1.70 CFW11 firmware versions
- SCA06 MATH block was not correctly enabling the tag button for double markers
- It released double marker in the IDATA for equipments different from the SCA06
- It released the double option in the USERFB configuration for equipments different from the SCA06
- The parameter value window did not indicate the correct project pass when saving a file

#### **WLP V8.22**

Version to correction of WSCAN V1.80 functional deviations.

#### **WLP V8.21**

Correction of V8.20 functional deviations:

- Fixed the table parameters for the CFW11.

- In PLC11-02 analog inputs and outputs were not allowed in the TRANSFER block.

#### **WLP V8.20**

New supported equipment: - SCA06 Verify block [compatibility](#page-113-0)  $|114\rangle$  and [data type](#page-100-0)  $|104\rangle$  for more details.

New function blocks for the SCA06:

- MC\_Power : Real axis enabling
- MC\_Reset : Fault reset
- MC\_Stop : Stop execution
- MW\_IqControl : Iq control
- MC\_MoveAbsolute : Absolute positioning
- MC\_MoveRelative : Relative positioning
- MC\_StepAbsSwitch : Search of zero switch
- MC\_StepLimitSwitch : Search of limit switch
- MC\_StepRefPulse : Search of reference pulse
- MC\_StepDirect : Axis position value change
- MC\_FinishHoming : Axis status change
- MC\_MoveVelocity : Speed movement
- MC\_GearIn : Speed synchronism
- MC\_GearInPos : Synchronism in position
- MC\_Phasing : Axis shift execution
- MC\_GearOut : Finalize synchronism

#### **WLP V8.00**

New supported equipment:

- PLC11-02

- SRW01-RCD

Verify block [compatibility](#page-113-0) <sup>|114</sup> and [data type](#page-100-0) <sup>|101</sup> for more details.

New functions:

- The  $MMC$   $\beta$ <sup>1</sup> block for the SSW06 was added (one block per ladder and only with the SSW06 optional IOS6 board).

- The CANopen [Follow](#page-230-0) 23 h block for PLC11-01 and PLC11-02 was added.

- Support to Spanish language for SRW01-PTC and SRW01-RCD.

Modifications:

- The equipment SRW01 was changed to SRW01-PTC.

Verify block [compatibility](#page-113-0) <sup>|114</sup> and [data type](#page-100-0) <sup>|101</sup> for more details.

#### **WLP V7.23**

New functions:

- An english wizard for the SWDA, SWLC and SWMT surface winders has been included.
- Before recording a backup, it verifies if the file has been saved.

- The SRW wizard has been changed in order to inform that the unbalance protection is only for three-phase motors.

- It generates a compilation error when putting SX system markers in contacts and coils for PLC1, PLC2, POS2 and SRW.

Correction of V7.24 functional deviations:

- "Illegal Operation Error" was indicated when an anybus table was opened, only one output was put in and the "Close" button was clicked.

- By changing the CAME number of points to a constant and defining a value, it always indicated an out of range error when OK was pressed.

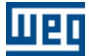

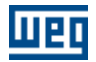

- Errors regarding the PW-PD term and wrong comments in BTBA, BTCC and BTTM applications, were corrected.

- The sign logic in the position conversion to floating point (it was inverted) in the PO2FLOAT user block has been corrected.

- The wake up mode activation logic to enable the multipump system for the MBCF, MBCM, MPFIC and MPFLC applications, has been corrected.

- The visualization of the Line Speed Reference variable in the Surface Winder monitoring dialog box for BTBA, BTCC, BTTM, SWDA, SWLC and SWMT applications, has been corrected.

- The logic to switch off the pump driven by the inverter when this pump is disabled during operation with MBCM and MPFLC applications, has been corrected.

#### **WLP V7.22**

Included V1.30 of CFW11. Final version for PLC11-01.

#### **WLP V7.21**

Included V1.30 of SRW01.

Correction of V7.20 functional deviations:

- Sometimes when the "Print Preview" function was used, it could not quit WLP anymore;

- When downloading a program with the ladder file closed, if it was needed to compile, an 'Illegal Operation' was issued.

#### **WLP V7.20**

Final version for SRW01;

Check the modifications of the V7.10 Beta, V7.11 Beta, V7.12 Beta, V7.13 Beta and V7.14 Beta versions.

Correction of VB7.14 functional deviations:

- If more than one project is open with different equipment, when changing from one project to another and executing the "compile" command in certain situations, the address range of the other project was used, causing a compilation error in several points because the addresses are not completely compatible (ex: one PLC2 project and one PLC11 project).

- Illegal operation when the customized monitoring window was closed.

- Optimized time to close the customized monitoring window.

- User blocks (USERFB) were corrected so that they are compatible with the PLC1, PLC2, POS2, PLC11 and CFW11 equipment.

- In certain situations, online monitoring did not open, which loaded different communication configurations from the macros or the subprograms.

- Illegal operation when converting a project with a macro.

- Compiler generated invalid program for the 0.5X versions of the PLC11-01.

#### **WLP V7.14 Beta**

New blocks:

 $*$  [REF](#page-223-0)  $|224$ : Send speed reference or the torque current reference for the drive.

\* [CALCCAM](#page-183-0) 184: Calculate CAM.

For more details verify the block [compatibility](#page-113-0) 114.

New functions:

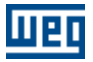

- \* [Force Inputs/Outputs](#page-75-1) 76
- \* [General Information \(Online\)](#page-75-2) 76
- \* CFW11: the [USERERR](#page-280-0)  $\ket{28\uparrow}$  and [RTC](#page-249-0)  $\ket{25\uparrow}$  blocks for use in the ladder were released.

Correction of VB7.13 functional deviations:

- Error message when creating new USERFB.
- Conversion of equipment to sat block did not work for markers that were not float.
- When creating a project with a name that contained "-;.,:" the text was erased from the character on and a project was created (sometimes overwriting projects).
- Error message was inserted for when the SSW06 program is > 1024 bytes.
- System marker monitoring generated error.
- Modbus upload function via serial was corrected (SSW-06 decompiler sometimes did not work).
- USB error messages were simplified.

- A method was created to prevent illegal operations accessing monitoring dialogs which sometimes

- occurred because a monitoring thread had not been completely finished.
- Error when creating marker description with "Tag" text (wlp understood that it was a tag definition again).
- USERFB parameter does not work at the output of the dmux block to the PLC11.
- USERFB block + fieldbus configuration in the same PLC11 project blocks the card.
- Dmux does not allow PM to be inserted in the conversion bits.
- USERFB parameter monitoring does not work for SoftPLC CFW11.
- Combobox error in the transfer to PM of the SoftPLC CFW11.
- Modbus offset for SX and SW system markers are incorrect for PLC1, PLC2 and POS2.

#### **WLP V7.13 Beta**

Correction of VB7.12 functional deviations:

- CFW11 SoftPLC: the PID and FILTER blocks did not show the time base correctly.
- The TON block time base was altered when a ladder page was inserted in the program.
- The tag key of the CTENC block reset was not working.
- When a block was removed the unnecessary monitoring boxes were not automatically erased.
- Monitoring blocks moved themselves erratically when trying to rearrange them.
- SRW1: the %PM addresses for the TRANSFER block did not work correctly in the USERFB block ladder.
- SRW1: correction of the digital output addresses.
- SRW1: an image for monitoring the digital outputs was included.
- The fault that could cause the loss of the WLP tags while the "Save" or "Save as" commands of the

"Project" menu were used, was corrected.

New functions:

- Tools for saving and restoring the WLP project back-up were created.
- A tool for exporting and importing applications was created.
- SRW1: the MUX and DMUX blocks for use in the ladder were released.
- PLC11: the PID and FILTER blocks for use in the USERFB block ladder were released.
- Now an attempt to monitor incorrect equipment aborts the monitoring.

#### **WLP V7.12 Beta**

Correction of VB7.11 functional deviations:

- Address of the SRW01 stack was incorrect, this caused an error when coils in parallel were used.
- It did not open VB6.21 and V6.22 version files
- The text of the parameters for the SRW01 wizards was updated.

New functions:

- The bit marker %SX3033 was inserted: torque reference (compatible with the VE1.20 CFW11 SoftPLC)
- Files of the SSW06 parameter HMI were added

#### **WLP VB7.11**

Correction of VB7.10 functional deviations:

- PLC11: subroutine must not access drive parameters.

- PLC11: by erasing a block that had internal float, it generated error in USERFB address calculation.

- PLC11: internal resources calculation bug when using a USERFB.

- PLC11: the description of the SX3068 and SX3070 markers when the tag option is selected was corrected.

- when compiling (F7) or downloading (F8) it must save all the files.

- PLC11: USERFB compilation error (output parameters with wrong mask).

- PLC11: boolean USERFB parameter monitoring error.

- PLC11: bug in the TRANSFER and IDATA inside the USERFB (the firmware was not identifying the type of USERFB parameter).

- PLC11: USERFB compiler bug was calculating wrong addresses for the USERFB parameters.

- the bug that could occasionally occur by adding/removing numerical value monitoring boxes due to the interaction between the main and the monitoring threads, was corrected.

- IDATA address value for constant type data was released, in order to allow the creation of a ladder routine that accesses specific drive parameter as a function of the equipment.

#### **WLP VB7.10**

New supported equipments:

\* PLC11-01

\* SRW01

For more details refer to block [compatibility](#page-113-0) 114 and [data types](#page-100-0) 10 <sup>1</sup>. For the SRW01 relay, verify the new functions below.

New functions:

- $*$  [Project tree](#page-31-1)  $32^{\circ}$
- \* [Configuration Wizards](#page-33-0) 34<sup>4</sup>
- \* [Monitoring Dialogue Boxes](#page-33-1) 34

\* [Monitoring via HMI](#page-93-0) 94

New blocks:

 $*$  [RTC](#page-249-0) 250; real time clock

\* [USERERR](#page-280-0) 28 h: it generates user error

Several modifications:

- MACRO block was renamed to [USERFB](#page-297-0) 298

Correction of V7.01 functional deviations

- During the compilation a fatal error is generated for blocks with two inputs, when one is connected directly to the left bar.

#### **WLP V7.01**

Correction of functional deviations V7.00:

- Online monitoring of CFW-11 SoftPLC V1.00 showed values captured in the middle of scan cycle. This deviation generate incorrect transitions on monitoring values. Note: This correction was done with firmware V1.01 of CFW-11.

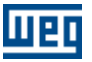

#### **WLP V7.00**

Supported new equipments:

\* CFW-11 SoftPLC

\* SSW-06 SoftPLC For more details verify the block [compatibility](#page-113-0)  $|114\rangle$  and [data type](#page-100-0)  $|10\rangle$ .

New functions:

 $*$  [USB communication](#page-98-0)  $\mathbb{P}^3$  with the CFW-11 SoftPLC.

\* [Upload/decompiler](#page-72-3)  $\frac{73}{1}$ : It is possible to read the ladder program from the CFW-11 SoftPLC and from the SSW-06 SoftPLC.

\* Configuration possibility for the presentation format of the numeric values during on-line monitoring. For more details verify the [numeric value monitoring](#page-84-0)  $|85\rangle$  and the communication menu.

Correction of functional deviations V6.20:

- The online monitoring keeps monitoring boxes from blocks that have been erased and changed by others.

- Several problems related to button bars and windows blinking during online monitoring were solved.
- During online monitoring incorrect values were read when trying parameter upload in the parameter box.
- It allowed project page erasing when it was a single page, which caused an illegal operation.

- An error occurred while moving blocks that had exceeded the edition area due to increase of their size, compared to the saved version of the project.

#### **WLP V6.20**

New Blocks:

\* [CAM](#page-170-0) |171: creation of CAM positioning profiles for POS2.

\* **SPEED** 222: drive speed reference.

Changed blocks:

\* [SETSPEEP](#page-216-0)[217], IOG[220], [SCURVE](#page-156-0)[157], [TCURVE](#page-159-0)[160], [TCURVAR](#page-168-0)[169], [HOME](#page-162-0)[163], [INPOS](#page-242-0)[243], [INBWG](#page-244-0) 245), <u>[STOP](#page-149-0)</u> 150), [QSTOP](#page-153-0) 154),

EOLLOW 23h, [MSCANWEG](#page-281-0) 282), [SHIFT](#page-186-0) 187: Added [axis](#page-119-0) 120 selection parameter.

\* [STOP](#page-149-0) 150, [QSTOP](#page-153-0) 154: Added [control](#page-120-0) 12<sup>†</sup> selection parameter.

Correction of functional deviations V6.11:

- File opening fault with blocks of different sizes in projects of version V5.10R2.
- Macro parameter inclusion for all [PID](#page-253-0) 254 parameters.
- Comment block fault when Control+Enter is used for more than one line.
- **[TCURVAR](#page-168-0)** 169 block copy/paste fault not all markers were copied.
- Fault for transporting project to another computer without any project macro, no project will be transmitted.
- No network markers in the address table.
- When the address table was closed, the WLP application focus was lost.
- No user parameters are opened in English language during variable monitoring.
- Macros text font has been changed, including space character and increasing the number of the macro parameter characters.

#### **WLP V6.11**

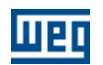

Correction of functional deviations V6.10:

- Problem on opening projects that have been created on the WLP ve5.10.r2.
- Problem on opening projects that have been created on the WLP 4.20 or minor.
- Problem on the online monitoring dialog box. The dialog boxes disappeared after a SAVE command.
- Problem on the macro block. This block had a problem when INT2EL 278) or EL2INT 279) blocks were used in the same project.
- Problem on the **SCURVE**  $|157|$  and **[TCURVE](#page-159-0)**  $|160|$  simulator.
- Problem on opening macro files.
- Minor bugs have been fixed.

#### **WLP V6.10**

New features:

\* CANopen master to PLC2, using [WSCAN](#page-60-0) 6<sup>1</sup> (WEG Software CANopen) software.

New ladder blocks :

- \* [SDO](#page-282-1) 283: service data object CANopen master.
- \* [TCURVAR](#page-168-0) 169: executes a positioning with variable trapezoidal.

 $*$  [QSTOP](#page-153-0)  $|154|$ : stops a movement adefendant for the fast entrance of the connector X8, bolt 8 (null pulse of encoder).

 $*$  [MUX](#page-273-0)  $|z74\rangle$  and [DMUX](#page-275-0)  $|z76\rangle$ : multiplexer and demultiplexer.

\* **IDATA** 280: indirect data transfer.

Obs.: this new blocks is available for the followings firmware versions: V1.80 of the PLC1, V1.20 of the PLC2 and V1.30 of the POS2.

Blocks changed:

\* New options on **[MATH](#page-264-0)** 26<sup>k</sup> block: operations in word - pow, or, and, xor, nor, nand, xnor, shift and aschift; operations in float - pow

- \* New options on [FUNC](#page-271-0) 272 block: exp, ln, log10, trunc, frac, round
- \* New options on  $\text{INPOS}$  $\text{INPOS}$  $\text{INPOS}$  [243] block: <=, =
- \* 6 more types of homing on [HOME](#page-162-0) 163 block
- \* New options on [PID](#page-253-0)<sup>[254]</sup> block: manual or automatic selection, direct or reverse and filter on reference
- \* New option on **[SHIFT](#page-186-0)** [187] block: degrees / scan cycle

#### **WLP V5.00**

New ladder blocks :

- \* [MACRO](#page-297-0) 298): the user can create and use ladder sub-routines into the program.
- \* [CTENC](#page-258-0) 259: encoder pulses counter.
- \* **MATH** 265; possibility of executing math instructions with words.
- \* [COMP](#page-263-0)<sup>[264]</sup>: possibility of executing comparison instructions with words.
- \* **FUNC** 272: possibility of executing math functions with words.
- \* **SETSPEED** 21<sup>7</sup>: possibility of using float marker do set speed of block.
- \* [MSCANWEG](#page-281-0) 282: possibility of select between real speed and reference speed to send for slaves.

Obs.: this new blocks is available for the followings firmware versions: V1.70 of the PLC1, V1.10 of the PLC2 and V1.20 of the POS2.

New functions :

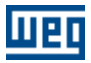

- WLP edit environment : save all projects and close project
- [Variables Monitoring](#page-85-1)  $|86\rangle$ : remember last file and save as file
- [Trend of Variables](#page-87-0)  $|88\rangle$ : remember last files, save as file and pause trend

#### **WLP V4.20**

Launching of the new board PLC2, used by the drive CFW-09. The user must select the equipment and the respective firmware version that will be used for this project, via [Menu-Project-Proprieties](#page-36-3) 3<sup>7</sup>. This board included in hardware all features of the PLC1 board and add 1 encorder input, 1 analog input with 14 bits of resolution, 1 PTC input and 2 analog outputs.

**NOTE**: The V1.10 version of the POS2 board is only compatible with the WLP V4.20.

#### **WLP V4.10**

Launching of the new board POS2, used by the servodrive SCA-05. The user must select the equipment and the respective firmware version that will be used for his project, via [Menu-Project-Proprieties](#page-36-3) 3<sup>+</sup>

Blocks implemented for the board POS2 :

- \* [TRANSFER](#page-276-0)  $\ket{27}$ : it compares the current position with the programmed one.
- $*$  [SAT](#page-272-0)  $\left|273\right|$ : 2 new programming modes have been created. It follows the master in position, but it can also follow it speed. In addition, the synchronization source may be via CAN network or via Encoder.
- 
- \* [INT2FL](#page-277-0)  $\vert$ 278; it executes the position increment of the motor shaft.
- \* [COMP](#page-263-0)<sup>[264]</sup>: it executes positioning correction at each received signal.
- \* [PID](#page-253-0) 254: it allows speed and position read received via CAN network.

Variable write functions have been implemented for the following online monitoring items:

[Online Monitoring](#page-81-1) 82<sup>4</sup> [Variables Monitoring](#page-85-1) 86

#### **WLP V4.01**

The online monitoring on WLP V4.00 does not work in Windows 95/98. This bug is already fixed.

#### **WLP V4.00**

Online monitoring functions were implemented in this version. These functions are:

\* [Online Monitoring](#page-81-1)  $\mathbb{R}^2$ : view the states of the contacts and coils and values of the function blocks in the ladder editor.

\* [Variables Monitoring](#page-85-1) 86<sup>th</sup>: a dialog with variables monitoring.

\* [Trend of Variables](#page-87-0)  $|88\rangle$ : a graphic with the values of the variables in real time.

 $*$  [I/O Monitoring](#page-91-0)  $|92\rangle$ : a dialog that shows the states of the inputs and outputs.

\* [Parameters Table](#page-96-1)  $\mathsf{P}^+$  a dialog with options of saving or loading from a file, upload and downlad the values to the PLC.

#### **WLP V3.42**

WLP V3.41 is only compatible with the firmware version V1.41 of PLC. Now, WLP is compatible with all

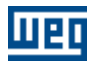

firmware version up V1.30 of PLC.

#### **WLP V3.41**

Permit to the user select between english language or the portuguese language.

Implemented blocks:

- $*$  **FOLLOW**  $|23\hat{\tau}|$ : follow the speed of the master motor de according with the synchronous relation.
- \* [CAN2MS](#page-281-0) 282): send throw the CAN net the speed and position reference to the slave.

#### **WLP V3.31**

Access options to the system parameters (P750 to P799) of the PLC1 and access to the drive parameters in the source fields (SRC) and destination (DST) of the Transfer block have been inserted.

#### **WLP V3.30**

The WLP V3.30 is used for PLC1 board programming of the CFW-09.

IMPORTANT: It is not possible to compile projects of this version for the POS-01 board of the SCA-04.

Implemented blocks:

- \* [INBWG](#page-244-0)  $\alpha$ <sup>245</sup>: monitors the motor speed through a programmed value.
- $*$  [SCURVE](#page-156-0)  $|157|$ : executes a positioning with S-profile in positioning loop.
- \* [TCURVE](#page-159-0) 160: executes a positioning with trapezoidal profile in positioning loop.
- \* [HOME](#page-162-0) 163: executes a machine home position.
- \* **STOP** 150: cancels or stops a movement that is being executed.
- $*$  [JOG](#page-253-0) 254: executes a movement in speed loop.
- \* **SETSPEED** 217: operates in speed different as the POS-01 board set speed.
- \* [TRANSFER](#page-276-0) 277: executes a data transfer
- \* [INT2FL](#page-277-0) 278: converts an entire and fractional word to float point word.
- \* [FL2INT](#page-278-0) 275: converts a float point Word to an entire and fractional word
- \* [MATH](#page-264-0)<sup>[265]</sup>: executes adding, subtracting, multiplication and division operations with float point.
- \* [COMP](#page-263-0)<sup>[264]</sup>: executes comparisons between 2 data with float point.
- \* [PID](#page-253-0) 254: executes a PID type control (max. 2 controls per project)
- $*\underline{SAT}|^{273}$ : executes data saturation in float point, in required.
- $*$  [FUNC](#page-271-0)  $\ket{zz}$ : executes mathematical functions, such as: square root, sine, cosine, tangent, etc.
- \* **FILTER** 257: executes a low-pass filter or high-pass filter of a variable with float point.

## <span id="page-27-0"></span>**2.2 General Information**

This guide is intended to provide you with comprehensive information on how to use the functions and tools available in the WLP software.

The WLP or "Weg Ladder Programmer" is a Windows based software that allows the user to program using ladder language, command and monitor the following equipaments.

- · PLC1 optional boards for the CFW-09 series
- · PLC2 optional boards for the CFW-09 series
- POS2 optional boards for the SCA-05 series

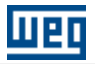

- SoftPLC of the CFW-11 series
- SoftPLC of the SSW-06 series
- · PLC11-01 optional board for the CFW-11 series
- · PLC11-02 optional board for the CFW-11 series
- SRW01-PTC relay.
- SRW01-RCD relay
- SoftPLC of the SCA-06 series

The main characteristics of the software are listed below:

- Program edition using many ladder function blocks.
- · Compilation of the ladder program to a board-compatible language.
- · Transfer of the compiled program to the boards.
- Receive of the program from the boards.  $(1)$  29<sup>th</sup>
- · Online monitoring of the program that is running on the board.
- Point-to-point RS-232 Serial or USB  $(2)$   $|29\rangle$  communication with the boards.
- Multi-drop RS-485 Serial Communication with up to 30 boards, since a RS-232 to RS-485 converter is used.
- · Online Help for all software functions and blocks.

<span id="page-28-2"></span><span id="page-28-1"></span>(1) Olny for SoftPLC of CFW-11, SoftPLC of SSW-06, PLC11-01 and PLC11-02. (2) USB only avaliable for SoftPLC of CFW-11, PLC11-01, PLC11-02, SRW01-PTC , SRW01-RCD and SoftPLC of SCA06.

#### **NOTE!**

This help has a basic training tutorial for WLP software programming. Its reading is recommended for those who are not familiar with the Ladder language.

## <span id="page-28-0"></span>**2.3 Installation and initialization of the WLP**

#### **INSTALLATION :**

To install the WLP software on your computer using the product CD, complete the following steps:

- 1. Insert the CD-ROM on the source drive.
- 2. Though "My Computer" icon explore the CD-ROM.
- 3. Find the "wlp-X.YZ.setup.exe" file and execute it.
- 4. Follow the setup instructions.

It is also possible to download the WLP software from the WEG website <http://www.weg.net.> After downloading the WLP installer (a ZIP format file), extract the files to a temporary folder before running the installation program.

To extract the ZIP file you can use the Zip software [\(http://www.7-zip.org/\)](http://www.7-zip.org/) or the WinZip software ( <http://www.winzip.com/>).

Your files have now been extracted to the folder you specified. Go to the temporary folder and run the WLP installer (wlp-X.YZ.setup.exe) by double-clicking it.

#### **INITIALIZATION :**

Perform the following main steps to create a new program and transfer it to the board.

- 1. Open the WLP.
- 2. Choose the option "New Project".
- 3. Choose a name for the project.

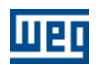

4. Start programming by using the commands available on the edition bar.

5. After finishing the program, press <F7> or select Menu-Built-Compile in order to compile the program and correct the errors (if necessary).

6. Connect the PC cable to the board.

7. Configure the communication by selecting the port, the board network address and the baud rate

(<Shift>+<F8> or under Menu-Communication-Configurations).

NOTE: Always use "No parity" option.

8. Transfer the program (<F8> or under Menu-Communication-Transfer User Program).

## <span id="page-29-0"></span>**2.4 Introduction**

**Ladder diagram** is a graphic presentation of Boolean equations, by combining contacts (input arguments) with coils (output results) and functional blocks.

The Ladder program allows to test and change data by standard graphic symbols.

The symbols are positioned in the ladder program similar to a logic diagram line with relays. The Ladder diagram is limited at the right and at the left by bar lines.

#### **GRAPHIC COMPONENTS**

See below the basic graphic components of a Ladder Diagram:

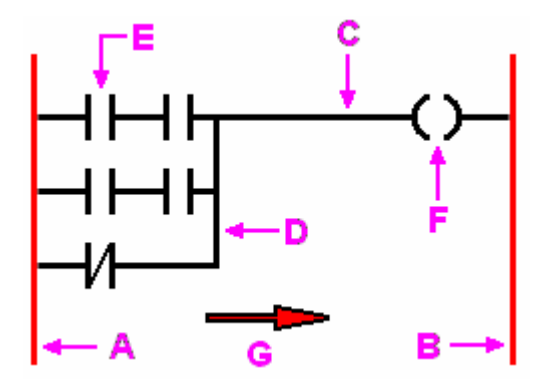

- A Left power rail
- B Right power rail
- C Horizontal connection
- D Vertical connection
- E Contact
- F Coil
- G Power flow

#### **Power rails**

The Editor is left delimited by a vertical line known as left power rail and right delimited by a vertical line known as right power rail.

#### **Connections, Elements and States**

The connection elements may be horizontal or vertical. The status of the elements can be denoted by 1 or 0, corresponding to true 1 or false 0, boolean values, respectively. The term Connection Status should be synonym of the term Power Flow.

The status of the left power rail can be considered always equal to 1. No status is defined for the right power rail.

A horizontal line should indicate a horizontal connection element A horizontal connection element transmits the status of the elements immediately to the left for the

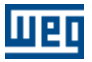

immediate right element.

A vertical connection element must consist of vertical lines intersected by one or more horizontal connections at each side. The vertical connection status should represent the OR of the 1 status of the horizontal connections of the left side, i.e., the status of the vertical connections should be:

- 0, if all horizontal connections, including the left ones, are 0
- 1 if the status of one or more horizontal connections, including the left, ones, is 1

The status of the vertical connections should be copied for all horizontal connections associated to the right ones. The status of the vertical connections cannot be copied for all horizontal connections associated to the left ones

#### **EXECUTION CONTROL**

Figure 1 shows how the Ladder program is executed. PLC1 executes continuously one scan cycle. The cycle starts reading the values of the inputs and outputs signals and saving them in the internal memory.

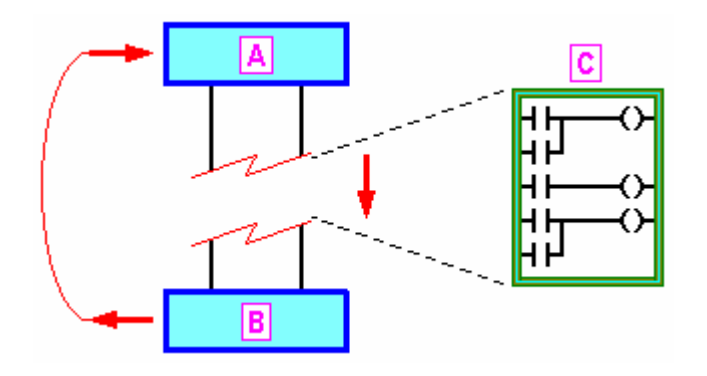

- A- Inputs read to the memory
- B Memory write at the outputs
- C Ladder line scanning

Then the lines of the Ladder program are executed in a fixed order, by starting with the first line. During the program scanning new values of the physical outputs, as determined by the logic of the different Ladder lines, can be modified int the memory.

Finally, after Ladder program concluded the program execution (one scan cycle), the outputs image is writeen to the physical outputs in a unique operation.

#### **LOGIC CALCULATION FORM**

The logics are calculated from top to bottom and from left to right, as shown in the Ladder Diagram.

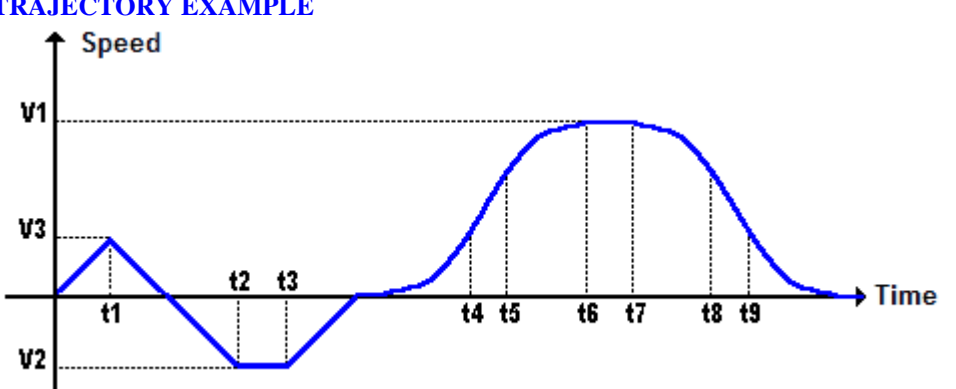

#### **TRAJECTORY EXAMPLE**

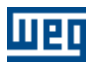

## <span id="page-31-0"></span>**2.5 Project Architecture**

A project consists of a set of configurations and source files that all together determine the output file that you want.

#### **SOURCE FILE**

The project is divided into several source files in the project directory. The source files are as follows:

 $\langle$ Project $>$ .ldd = source file <Project>.mld = USERFB source file <Project>.wcn = WSCAN source file (CANOpen master configuration)  $\langle$ Project $\rangle$ .mol = online monitoring file <Project>.bus = fieldbus network configuration  $\langle$ Project $\rangle$ .ai = file with the analog input tags  $\langle$ Project $\rangle$ .ao = file with the analog output tags  $\langle$ Project $\rangle$ .di = file with the digital input tags  $\langle$ Project $\rangle$ .do = file with the digital outputs tags  $\langle$ Project $\rangle$ .mx = file with the bit marker tags  $\langle$ Project $\rangle$ .mw = file with the float marker tags  $\langle$ Project $\rangle$ .rw = file with the read words tags  $\langle$ Project $\rangle$ .rb = file with the write words tags  $\langle$ Project $\rangle$ .ww = file with the read bytes tags  $\langle$ Project $\rangle$ .wb = file with the write bytes tags  $\langle$ Project $\rangle$ .pp = files with the tags of the programmable user parameters  $\langle$ Project $\rangle$ .tp = files with the tags of the memorized points  $\langle$ Project $\rangle$ .par = files with the values of parameters  $\langle$ Project $\rangle$ .tr = file of trend variables (graphic)  $\langle$ Project $\rangle$ .mv = file of variables monitoring

#### **WORK FILES (WORK FOLDER)**

These files are created after compiling process.

 $CmpInfo.txt = information about the compiling, programs and files$ Errors.crd = coordinates of the errors detected in the source program  $E$ rrors.txt = Message about the errors detected in the source program  $\langle$ Project $\rangle$ bin = executable program that can be run in the PLC

#### **DEBUGGING FILES (DEBUG FOLDER)**

Files created after compiling. Files reserved by the System.

## <span id="page-31-1"></span>**2.6 Project Tree**

By means of this box it is possible to access the files and the functionalities available for the project. In order to activate this box use the <u>[View – Project Tree menu](#page-40-2)</u> 4<sup>1</sup>.

**PROJECT TREE**

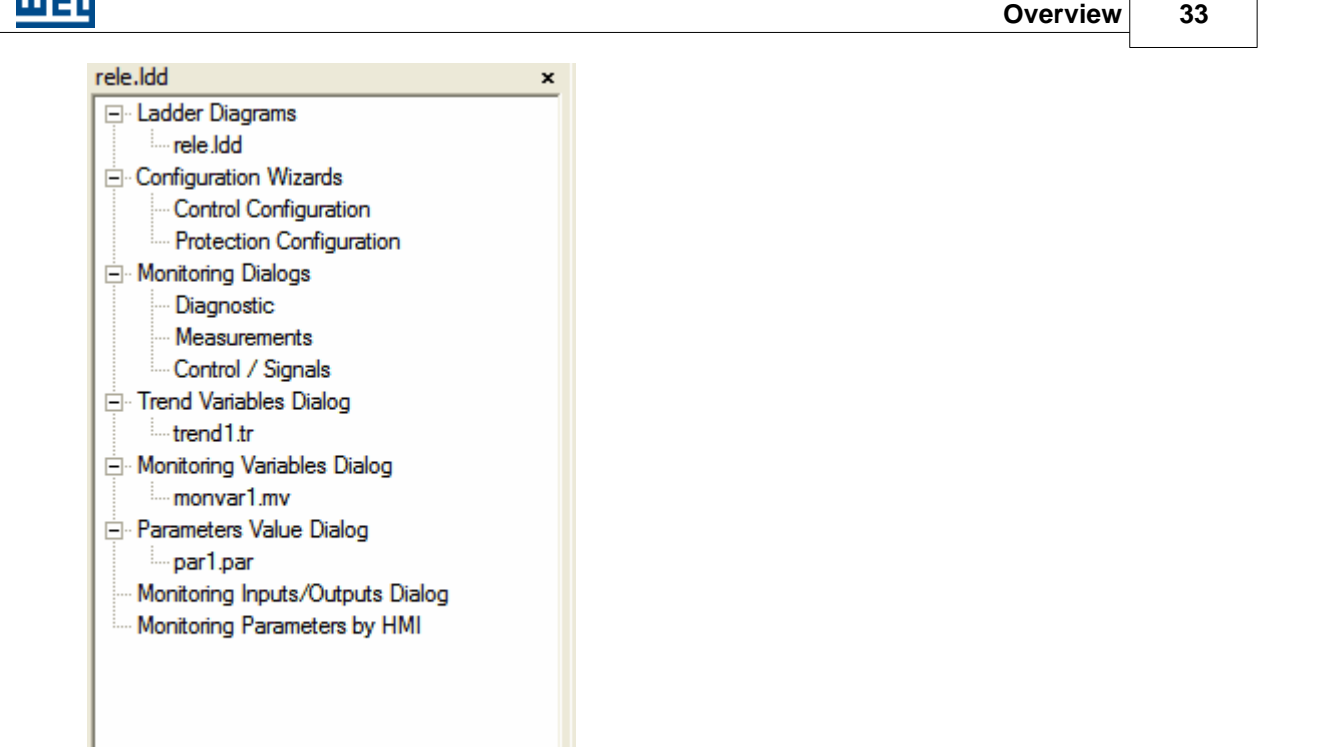

The project tree has the following items:

**- Ladder Diagrams:**

**Brown** 

It lists all the ladder files of the project. In order to open the ladder file give a double click on the file name.

For the PLC11-01 and PLC11-02, besides the main ladder, the following files will exist:

- INITIALIZE.sld: it is the ladder program executed only during the board initialization

- INT\_DI108.sld: it is the ladder program executed by the DI108 interruption digital input signal
- INT\_DI109.sld: it is the ladder program executed by the DI109 interruption digital input signal
- INT\_TIMER.sld it is the ladder program executed by means of a programmable time interruption

#### **- Configuration Wizards:**

It lists all the project configuration wizards. In order to execute the configuration wizard, double click the wizard name.

When selecting the configuration wizard at the project configuration tree, the following items of the icon bar will be activated:

蟠 : Download of the configuration wizard settings to the equipment.

驨 : Upload of the equipment configuration wizard settings.

Note:

The configuration wizard download will only become active after executing the configuration wizard and thus generating a valid configuration, i.e., after finishing the configuration wizard.

#### **- Monitoring Dialog:**

It lists all the [monitoring dialog](#page-33-1)  $\sqrt{34}$  boxes of the project. In order to open the dialog box, double click the dialog box name.

#### **- Trend Variable Dialog:**

It lists all the [trend variable](#page-87-0) <sup>88</sup> files of the project.

In order to open the trend variable dialog box, double click the text "Trend Variable Dialog" or the file name.

#### **- Monitoring Variables:**

It lists all the [variable monitoring](#page-85-1) 86<sup>th</sup> files.

In order to open the variable monitoring dialog box, double click the text "Variable Monitoring Dialog" or the file name.

#### **- Parameters Value Dialog:**

It lists all the [parameter value](#page-59-1)  $\circ$  files.

In order to open the parameter value dialog box, double click the text "Parameters Value Dialog" or the file name.

#### **- Monitoring Inputs/Outputs:**

It gives access to the *input/output monitoring dialog*  $\left| \infty \right\rangle$  box. In order to open the input/output monitoring box, double click the text "Monitoring Inputs/Outputs".

#### **- Monitoring Parameter by HMI:**

It gives access to the *[parameter monitoring](#page-93-0)*  $\left| \infty \right\rangle$  through the HMI dialog box. In order to open the parameter monitoring through the HMI dialog box, double click the text "Monitoring Parameter by HMI".

## <span id="page-33-0"></span>**2.7 Configuration Wizards**

They are routines especially created to configure in a guided way the equipment applied in the project. Those routines guide the user in order to configure the equipment in a simple and self explained form. Those routines are presented according to the equipment to be configured and to the selected project. The configuration wizards are also available in the "Equipment" sub-menu of the "Tools" menu.

The following equipments have defined configuration wizards:

#### **SRW01-PTC and SRW01-RCD:**

- Control Configuration: It configures the SRW01 relay control mode.

- Protection Configuration: It configures the SRW01 relay protection actuation.

## <span id="page-33-1"></span>**2.8 Monitoring Dialogs**

They are dialog boxes especially created to monitor the equipment configured in the project. Those dialog boxes monitor equipment exclusive information.

Those dialog boxes are presented according to the configured equipment and to the selected project. The monitoring dialog boxes are also available in the "Equipment" sub-menu of the "Communication" menu.

The following equipments have defined monitoring dialog boxes:

#### **SRW01-PTC and SRW01-RCD:**

- Diagnosis: it presents information on the SRW01 relay general status.
- Measurements: it presents information on the SRW01 relay motor measurements.
- Control/Signals: it presents commands/information for the SRW01 relay control.

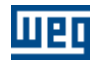

## <span id="page-34-0"></span>**3 Menus**

## **3.1 Project**

## **3.1.1 New**

**ACCESS** Menu: **Project - New** Hot Key: **Ctrl+N**

Standard Toolbar:

#### **FUNCTION**

Creating a new project.

#### **DESCRIPTION**

Enter the name of the new project. If the chosen name is valid, the project will be open after the confirmation with OK button. If the Cancel button is pressed, the project is interrupted and dialog box is closed.

**Note:** If the creation of a new project is required still during the application initialization, you must activate button Open and then follows the previous steps.

### <span id="page-34-1"></span>**3.1.2 Open**

#### **ACCESS**

Menu: **Project - Open** Hot Key: **Ctrl+O**

Standard Toolbar:

#### **FUNCTION**

Opens an existing project.

#### **DESCRIPTION**

Select the project you wanto to open in the Project List and press the button Open Project or double-click the project with the left mouse button.

**Note:** In the WLP initialization, do the same as described before.

### <span id="page-34-2"></span>**3.1.3 Save**

**ACCESS** Menu: **Project - Save** Hot Key: **Ctrl+S**

Standard Toolbar:

**FUNCTION** Saves current project

#### <span id="page-35-0"></span>**3.1.4 Save As**

#### **ACCESS**

Menu: **Projet - Save As** Hot Key: **Ctrl+Shift+S**

#### **FUNCTION**

Saves the current project with another name.

#### **DESCRIPTION**

Enter a new name for the current project. If the chosen name is valid, the project will be open after conformation with OK button. If Cancel button is activated, the project is interrupted and dialog box is closed.

## <span id="page-35-1"></span>**3.1.5 Save All**

#### **ACCESS**

Menu: **Project - Save All** Hot Key: **Ctrl+Alt+S**

**FUNCTION**

Save all projects opened.

#### <span id="page-35-2"></span>**3.1.6 Close**

**ACCESS** Menu: **Project - Close** Hotkey: **Ctrl+F4**

Standard Toolbar:

**FUNCTION** Close the current project.

#### <span id="page-35-3"></span>**3.1.7 Remove**

**ACCESS** Menu: **Project - Remove** Hot Key: **Alt+Del**

#### **FUNCTION**

Deletes the selected project.

#### **DESCRIPTION**

Select one of the projects of the existing project list and press button Remove Project and confirm its deleting.

#### <span id="page-35-4"></span>**3.1.8 Print**

**ACCESS** Menu: **Project - Print** Hot Key: **Ctrl+P**

Standard Toolbar:

#### **FUNCTION**

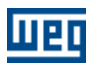
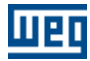

Prints the active project.

## **3.1.9 Print Preview**

**ACCESS**

Menu: **Project - Print Preview** Hot Key: **Ctrl+W** Standard Toolbar:

### **FUNCTION**

Shows how the project will be printed.

## **3.1.10 Print Setup**

**ACCESS** Menu: **Project - Print Setup** Hot Key: **Ctrl+U**

### **FUNCTION**

Changes the printer configurations and printing options.

## **3.1.11 Units**

### **ACCESS**

Menu: **Project - Units** Hot Key: **Alt+U**

### **FUNCTION**

It allows the user to define the units for positioning, speed, acceleration and jerk when the values are constants.

## **3.1.12 Proprieties**

**ACCESS** Menu: **Project - Properties** Hot Key: **Alt+P**

### **FUNCTION**

It permits selecting the equipment and the respective firmware version that will be used in the project.

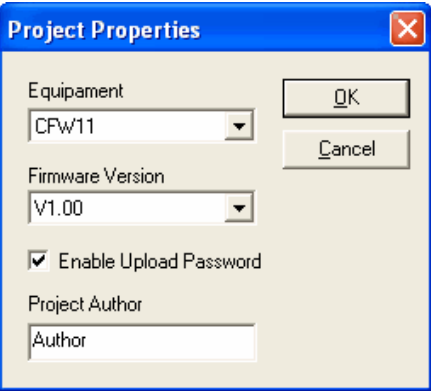

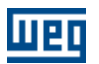

In this dialog is possible to define upload password for SoftPLC of the CFW-11, PLC11-01 and PLC11-02.

### **DESCRIPTION**

After the equipment and the respective firmware version have been selected, the WLP disables and/or disables the commands available in the selected firmware version.

### **3.1.13 Language**

#### **ACCESS**

Menu: **Project - Language**

### **FUNCTION**

Allow the user to select between portuguese or english languages. However, this change is only update after the user exits from the application and open it again.

### **3.1.14 Load the last Project during initialization**

### **ACCESS**

Menu: **Project - Load the Last Project during initialization**

#### **FUNCTION**

It opens the last project that is used automatically when the WLP is started and when this command is enabled.

## **3.1.15 Exit**

**ACCESS** Menu: **Project - Exit** Hot Key: **Alt+F4**

**FUNCTION** It closes the application.

## **3.2 Edit**

## **3.2.1 Undo**

**ACCESS** Menu: **Edit - Undo** Hot Key: **Ctrl+Z**

Standard Toolbar:

**FUNCTION** The last executed action is undone.

### **DESCRIPTION**

Only 10 actions can be undone.

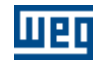

## **3.2.2 Redo**

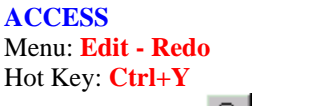

Standard Toolbar:

### **FUNCTION**

The last undo executed is redo.

### **DESCRIPTION**

Up to 10 actions can be redone. This command remains disabled if there are no redo to be done.

## <span id="page-38-1"></span>**3.2.3 Cut**

**ACCESS** Menu: **Edit - Cut** Hot Key: **Ctrl+X**

Standard Toolbar:  $\frac{1}{6}$ 

### **FUNCTION**

It copies selected cells to a transfer area and deletes them.

### **DESCRIPTION**

This command is only enabled when any **[cell has been selected](#page-78-0)**  $\sigma$ <sup>3</sup>.

## <span id="page-38-0"></span>**3.2.4 Copy**

**ACCESS** Menu: **Edit - Copy** Hot Key: **Ctrl+C**

Standard Toolbar:

**FUNCTION** Copies selected cells to the clipboard.

### **DESCRIPTION**

This command is only enabled when [cells have been selected](#page-78-0)  $\frac{1}{2}$ .

## **3.2.5 Paste**

**ACCESS** Menu: **Edit - Paste** Hot Key: **Ctrl+V**

Standard Toolbar:

### **FUNCTION**

Makes a copy of the data from the transfer area to the Editor.

### **DESCRIPTION**

This command only is enabled if there are data in the transfer area, i.e., after a [copy](#page-38-0)  $\frac{1}{39}$  or [cut](#page-38-1)  $\frac{1}{39}$  command has been executed.

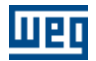

See item [Paste Cells](#page-80-0) 81<sup>4</sup>

### **3.2.6 Find**

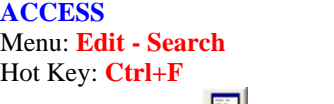

Standard Toolbar:

### **FUNCTION**

Searches the coordinates in the element editor with the indicated address, after Start button has been pressed. The a window with the page, line and column of all found elements is open. This window is only closed when button Close or button Sys (X) is pressed.

#### **DESCRIPTION**

For searching addresses in the editor, you must specify a possible address. Otherwise the button that starts the search will be disabled. To see possible address range, see **[Data Type](#page-100-0)** 10<sup>1</sup>.

## **3.3 View**

## **3.3.1 Standard Bar**

**ACCESS** Menu: **View - Standard Bar** Hot Key: **Ctrl+Shift+P**

**FUNCTION** Shows or hides the standard bar.

## **3.3.2 Communication Bar**

#### **ACCESS**

Menu: **View - Communication Bar** Hot Key: **Ctrl+Shift+C**

#### **FUNCTION**

Shows or hides the communication bar.

## **3.3.3 Edition Bar**

**ACCESS** Menu: **View - Edition Bar** Hot Key: **Ctrl+Shift+D**

**FUNCTION** Shows or hides the Edit Bar.

## **3.3.4 Block Bar**

**ACCESS** Menu: **View - Block Bar** Hot Key: **Ctrl+Shift+B**

### **FUNCTION**

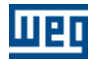

Shows or hides the block bar.

## **3.3.5 Page Bar**

### **ACCESS**

Menu: **View - Page Bar** Hot Key: **Ctrl+Shift+G**

### **FUNCTION**

Shows or hides the page bar.

## **3.3.6 Status Bar**

### **ACCESS**

Menu: **View - Status Bar** Hot Key: **Ctrl+Shift+U**

**FUNCTION** Shows or hides the Status Bar.

## **3.3.7 Project Tree**

#### **ACCESS**

Menu: **View - Project Tree** Hot Key: **Ctrl+Shift+H**

**FUNCTION** Shows or hides the [Project Tree](#page-31-0) 32<sup>4</sup>.

## **3.3.8 Grid**

**ACCESS** Menu: **View - Grid** Hot Key: **Ctrl+Shift+G** Standard Toolbar:

**FUNCTION** Shows or hides the Grid.

## **3.3.9 Tag/Address**

**ACCESS** Menu: **View - Tag / Address** Hot Key: **Ctrl+Shift+T** Standard Toolbar: X

**FUNCTION** It shows the tag or the element address.

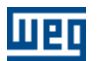

### **3.3.10 Compilation errors**

#### **ACCESS**

Menu: View **- View - Compilation Errors** Hot Key: **Ctrl+E**

Standard Toolbar:  $\frac{ER}{2}$ 

### **FUNCTION**

Shows the errors of the last compilation.

## **3.3.11 Searching errors**

**ACCESS** Menu: **View - Errors Search** Hot Key: **Ctrl+L**

Standard Toolbar: ERB

#### **FUNCTION**

Shows the cell where occurred an error during the last compilation

## **3.3.12 Compilation Info**

### **ACCESS**

Menu: **View - Compilation Information** Hot Key: **Ctrl+I**

Standard Toolbar:

#### **FUNCTION**

Shows the information about de last compilation.

### **3.3.13 Address table**

#### **ACCESS**

Menu: **View - Address table** Hot Key: **Ctrl+T**

Standard Toolbar:

#### **FUNCTION**

It shows all existing addresses, data types, tags and description of the current project. It also permits to search the address that has been selected, to insert a new address and exclude the address that has been selected.

## **3.3.14 User parameter table**

### **ACCESS**

Menu: **View - User Parameter Table** Hot Key: **Ctrl+T**

Standard Toolbar:

#### **FUNCTION**

It displays all parameters of the current project that may be programmed by the user.

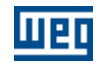

## **3.4 Page**

## **3.4.1 Insert before**

**ACCESS**

Menu: **Page - Insert Before** Hot Key: **Ctrl+B**

Standard Toolbar:

### **FUNCTION**

Inserts a page before the current page.

### **DESCRIPTION**

This command will be disabled if the project already has 255 pages.

## **3.4.2 Inserte after**

#### **ACCESS**

Menu: **Page - Insert After** Hot Key: **Ctrl+A**

Standard Toolbar:

#### **FUNCTION**

Inserts a page after the current page.

### **DESCRIPTION**

This command will be disabled if the project already has 255 pages.

## **3.4.3 Delete**

**ACCESS** Menu: **Page - Delete** Hot Key: **Ctrl+Del**

Standard Toolbar:

**FUNCTION** Deletes current page.

### **DESCRIPTION**

This command will be enabled only if the project has more than 1 page.

## **3.4.4 Previous**

**ACCESS** Menu: **Page - Previous** Hot Key: **Page Up** Standard Toolbar

#### **FUNCTION**

Goes to the previous page in the current project.

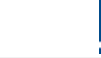

### **3.4.5 Next**

### **ACCESS**

Menu: **Page - Next** Hot Key: **Page Down**

Standard Toolbar:  $\biguplus$ 

### **FUNCTION**

It skips to the next page.

### **DESCRIPTION**

This command is only disabled if the current page is the last page of the project.

## **3.4.6 Go to**

**ACCESS**

Menu: **Page - Go To** Hot Key: **Ctrl+G**

Standard Toolbar: L<sub>1</sub>

### **FUNCTION**

Goes to the chosen page.

### **DESCRIPTION**

This command will open a dialog box where it is possible to choose the wished page, define a name for the page and also a comment for the page.

## **3.5 Insert**

## **3.5.1 Select**

**ACCESS** Menu: **Insert - Select** Hot Key: **ESC**

Standard Toolbar:

### **FUNCTION**

[Select](#page-78-0)<sup>| 79</sup> and change the element properties.

### **DESCRIPTION**

For component property change, double-click with the left mouse button within the element.

## **3.5.2 Delete Element**

**ACCESS** Menu: **Insert - Delete** Hot Key: **DEL**

Standard Toolbar:

**FUNCTION** Deletes an element.

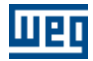

### **DESCRIPTION**

The cursor acts like a eraser. Click with the left mouse button on the element that should be deleted.

## **3.5.3 Comment**

#### **ACCESS**

Menu: **Insert - Comment** Standard Toolbar:

#### **FUNCTION**

Inserts a [comment](#page-133-0) 134.

### **DESCRIPTION**

The cursor becomes similar to the toolbar button shown above. You can insert a comment by clicking with the left mouse button on the desired position. If the cursor changes to the symbol "Not-Allowed", the comment cannot be inserted and an information is written on the status bar.

## **3.5.4 Connection**

### **3.5.4.1 Horizontal**

**ACCESS**

Menu: **Insert - Connection - Horizontal**

Standard Toolbar:

#### **FUNCTION**

It draws an horizontal connection.

#### **DESCRIPTION**

The cursor becomes similar to the toolbar button shown above. You can insert a horizontal connection by clicking with the left mouse button on the desired position. If the cursor changes to the symbol "Not-Allowed", the horizontal line cannot be inserted and an information is written on the status bar.

### **3.5.4.2 Vertical**

**ACCESS**

Menu: **Insert - Connection - Vertical**

Standard Toolbar:

#### **FUNCTION**

It draws a vertical connection.

#### **DESCRIPTION**

The cursor becomes similar to the toolbar button shown above. You can insert a vertical connection by clicking with the left mouse button on the desired position. If the cursor changes to the symbol "Not-Allowed", the vertical line cannot be inserted and an information is written on the status bar.

### **3.5.5 Contacts**

### **3.5.5.1 NO CONTACT**

**ACCESS** Menu: **Insert - Contact - NO CONTACT** Edit Toolbar: <sup>HH</sup>

### **FUNCTION**

It inserts a <u>[NO Contact](#page-134-0)</u> <sup>135</sup> element

### **DESCRIPTION**

You can insert a contact by clicking with the left mouse button on the desired position. If the cursor changes to the symbol "Not-Allowed", the contact cannot be inserted and an information is written on the status bar.

### **3.5.5.2 NC CONTACT**

**ACCESS**

Menu: **Insert - Contact - NC CONTACT** Edit Toolbar:  $H$ 

**FUNCTION**

It inserts a **[NC Contact](#page-134-1)** 135 element

### **DESCRIPTION**

You can insert a contact by clicking with the left mouse button on the desired position. If the cursor changes to the symbol "Not-Allowed", the contact cannot be inserted and an information is written on the status bar.

## **3.5.6 Coils**

### **3.5.6.1 COIL**

**ACCESS** Menu: **Insert - Coils - COIL** Edit Toolbar:  $\frac{4}{1}$ 

**FUNCTION** Inserts a [coil](#page-135-0) 136 element

### **DESCRIPTION**

You can insert a coil by clicking with the left mouse button on the desired position. If the cursor changes to the symbol "Not-Allowed", the coil cannot be inserted and an information is written on the status bar.

### **3.5.6.2 NEG COIL**

#### **ACCESS**

Menu: **Insert - Coils - NEG COIL** Edit Toolbar:  $\frac{40}{7}$ 

**FUNCTION** Inserts a [negated coil](#page-136-0) 137 element

#### **DESCRIPTION**

You can insert a coil by clicking with the left mouse button on the desired position. If the cursor changes to

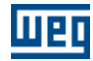

the symbol "Not-Allowed", the coil cannot be inserted and an information is written on the status bar.

### **3.5.6.3 SET COIL**

**ACCESS** Menu: **Insert - Coils - SET COIL** StaEditndard Toolbar:

### **FUNCTION**

Inserts a [set coil](#page-137-0) <sup>138</sup> element

#### **DESCRIPTION**

You can insert a coil by clicking with the left mouse button on the desired position. If the cursor changes to the symbol "Not-Allowed", the coil cannot be inserted and an information is written on the status bar.

## **3.5.6.4 RESET COIL**

**ACCESS** Menu: **Insert - Coils - RESET COIL** Edit Toolbar:

#### **FUNCTION**

Inserts a <u>[reset coil](#page-138-0)</u> <sup>139</sup> element

#### **DESCRIPTION**

You can insert a coil by clicking with the left mouse button on the desired position. If the cursor changes to the symbol "Not-Allowed", the coil cannot be inserted and an information is written on the status bar.

### **3.5.6.5 PTS COIL**

**ACCESS** Menu: **Insert - Coils - PTS COIL** Edit Toolbar: <sup>(P)</sup>

#### **FUNCTION**

Inserts a [positive transition coil](#page-139-0) 140 element

#### **DESCRIPTION**

You can insert a coil by clicking with the left mouse button on the desired position. If the cursor changes to the symbol "Not-Allowed", the coil cannot be inserted and an information is written on the status bar.

### **3.5.6.6 NTS COIL**

**ACCESS** Menu: **Insert - Coils - NTS COIL** Edit Toolbar:  $\frac{1}{\sqrt{N}}$ 

### **FUNCTION**

Inserts a <u>[negative transition coil](#page-140-0)</u> |14<sup>†</sup>| element

#### **DESCRIPTION**

You can insert a coil by clicking with the left mouse button on the desired position. If the cursor changes to the symbol "Not-Allowed", the coil cannot be inserted and an information is written on the status bar.

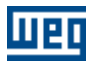

### **3.5.6.7 IMMEDIATE COIL**

**ACCESS**

Menu: **Insert - Coils - IMMEDIATE COIL**

Edit Toolbar: <del>(I)</del>

### **FUNCTION**

Inserts a <u>[immediate coil](#page-140-1)</u> 14<sup>f</sup> element

### **DESCRIPTION**

You can insert a coil by clicking with the left mouse button on the desired position. If the cursor changes to the symbol "Not-Allowed", the coil cannot be inserted and an information is written on the status bar.

## **3.5.7 Function Blocks**

### **3.5.7.1 Movement Control**

### 3.5.7.1.1 STOP

**ACCESS**

Menu: **Insert - Function Blocks - Movement Control - STOP** Edit Toolbar:

**FUNCTION**

Inserts a **[Stop](#page-149-0)** 150 element

### **DESCRIPTION**

You can insert the function block by clicking with the left mouse button on the desired position. If the cursor changes to the symbol "Not-Allowed", the Function block cannot be inserted and an information is written on the status bar.

### 3.5.7.1.2 QSTOP

**ACCESS**

Menu: **Insert - Function Blocks - Movement Control - QSTOP** Edit Toolbar:

**FUNCTION** Inserts a <mark>[Quick Stop](#page-153-0)</mark> | 154 | element

### **DESCRIPTION**

You can insert the function block by clicking with the left mouse button on the desired position. If the cursor changes to the symbol "Not-Allowed", the Function block cannot be inserted and an information is written on the status bar.

#### 3.5.7.1.3 POSITION0

**ACCESS** Menu: **Insert - Function Blocks - Movement Control - POSITION0** Edit Toolbar:

**FUNCTION** Inserts a **[POSITION0](#page-154-0)** 155 element

### **DESCRIPTION**

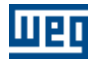

You can insert the function block by clicking with the left mouse button on the desired position. If the cursor changes to the symbol "Not-Allowed", the Function block cannot be inserted and an information is written on the status bar.

### **3.5.7.2 Positioning**

3.5.7.2.1 SCURVE

#### **ACCESS**

### Menu: **Insert - Function Blocks - Positioning - SCURVE**

Standard Toolbar:

### **FUNCTION**

Inserts a [S-Curve](#page-156-0) <sup>157</sup> element

### **DESCRIPTION**

You can insert the function block by clicking with the left mouse button on the desired position. If the cursor changes to the symbol "Not-Allowed", the Function block cannot be inserted and an information is written on the status bar.

#### 3.5.7.2.2 TCURVE

#### **ACCESS**

Menu: **Insert - Function Blocks - Positioning - TCURVE**

Standard Toolbar:

### **FUNCTION**

Inserts a [Trapezoidal-Curve](#page-159-0) 160 element

### **DESCRIPTION**

You can insert the function block by clicking with the left mouse button on the desired position. If the cursor changes to the symbol "Not-Allowed", the Function block cannot be inserted and an information is written on the status bar.

### 3.5.7.2.3 HOME

**ACCESS**

### Menu: **Insert - Function Blocks - Positioning - HOME**

Standard Toolbar:

#### **FUNCTION**

Inserts an [Home](#page-162-0) 163 element

#### **DESCRIPTION**

You can insert the function block by clicking with the left mouse button on the desired position. If the cursor changes to the symbol "Not-Allowed", the Function block cannot be inserted and an information is written on the status bar.

3.5.7.2.4 TCURVAR

**ACCESS** Menu: **Insert - Function Blocks - Positioning - TCURVAR** Standard Toolbar:

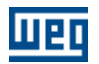

#### **FUNCTION**

Inserts a [Variable Trapezoidal-Curve](#page-168-0) 169 element

### **DESCRIPTION**

You can insert the function block by clicking with the left mouse button on the desired position. If the cursor changes to the symbol "Not-Allowed", the Function block cannot be inserted and an information is written on the status bar.

3.5.7.2.5 CAM

#### **ACCESS**

Menu: **Insert - Function Blocks - Positioning - CAM**

Standard Toolbar:

#### **FUNCTION**

Inserts a  $\mathsf{CAM}$  |17<sup>†</sup> element

### **DESCRIPTION**

You can insert the function block by clicking with the left mouse button on the desired position. If the cursor changes to the symbol "Not-Allowed", the Function block cannot be inserted and an information is written on the status bar.

### 3.5.7.2.6 CALCCAM

#### **ACCESS**

### Menu: **Insert - Function Blocks - Positioning - CALCCAM**

Standard Toolbar:

#### **FUNCTION**

Inserts a **[CALCAM](#page-183-0)** 184 element

#### **DESCRIPTION**

You can insert the function block by clicking with the left mouse button on the desired position. If the cursor changes to the symbol "Not-Allowed", the Function block cannot be inserted and an information is written on the status bar.

3.5.7.2.7 SHIFT

**ACCESS** Menu: **Insert - Function blocks - Positiong - Shift** Edit Tool Bar:

**FUNCTION** Inserts a <mark>[Shift](#page-186-0)</mark> [187] element.

#### **DESCRIPTION**

You can insert the function block by clicking the left mouse button to the desired position. If the cursor changes to symbol "Denied", the function block can not be inserted and one information is written to the status bar.

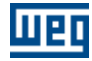

3.5.7.2.8 MC\_CamTableSelect

#### **ACCESS**

Menu: **Insert - Function Blocks - Positioning - MC\_CamTableSelect**

Edit toolbar:

### **FUNCTION**

Inserts a <u>[MC\\_CamTableSelect](#page-208-0)</u> 209 element.

### **DESCRIPTION**

You can insert the function block by clicking with the left mouse button on the desired position. If the cursor changes to the symbol "Not-Allowed", the Function block cannot be inserted and an information is written on the status bar.

3.5.7.2.9 MC\_CamCalc

### **ACCESS**

Menu: **Insert - Function Blocks - Positioning - MW\_CamCalc** Edit toolbar:

### **FUNCTION**

Inserts a <u>[MW\\_CamCalc](#page-209-0)</u> 210 element.

### **DESCRIPTION**

You can insert the function block by clicking with the left mouse button on the desired position. If the cursor changes to the symbol "Not-Allowed", the Function block cannot be inserted and an information is written on the status bar.

3.5.7.2.10 MC\_CamIn

#### **ACESSO**

Menu: **Insert - Function Blocks - Positioning - MC\_CamIn** Edit toolbar:

**FUNCTION** Inserts a <u>[MC\\_CamIn](#page-212-0)</u> 213 element.

### **DESCRIPTION**

You can insert the function block by clicking with the left mouse button on the desired position. If the cursor changes to the symbol "Not-Allowed", the Function block cannot be inserted and an information is written on the status bar.

3.5.7.2.11 MC\_CamOut

**ACCESS**

Menu: **Insert - Function Blocks - Positioning - MC\_CamOut** Edit toobar:

**FUNCTION** Inserts a <u>[MC\\_CamOut](#page-215-0)</u> 216 element.

### **DESCRIPTION**

You can insert the function block by clicking with the left mouse button on the desired position. If the cursor changes to the symbol "Not-Allowed", the Function block cannot be inserted and an information is written

on the status bar.

### **3.5.7.3 Movement**

3.5.7.3.1 SETSPEED

#### **ACCESS**

# Menu: **Insert - Function Blocks - Movement - Set Speed**

Standard Toolbar: <sup>[S]</sup>

**FUNCTION**

Inserts a <u>[Set Speed](#page-216-0)</u> 217 element.

### **DESCRIPTION**

You can insert the function block by clicking with the left mouse button on the desired position. If the cursor changes to the symbol "Not-Allowed", the Function block cannot be inserted and an information is written on the status bar.

3.5.7.3.2 JOG

**ACCESS** Menu: **Insert - Function Blocks - Movement - JOG** Standard Toolbar:

**FUNCTION** Inserts a **Log** 220 element

### **DESCRIPTION**

You can insert the function block by clicking with the left mouse button on the desired position. If the cursor changes to the symbol "Not-Allowed", the Function block cannot be inserted and an information is written on the status bar.

### 3.5.7.3.3 SPEED

### **ACCESS**

Menu: **Insert - Function Block - Movement - SPEED**

Standard Toolbar: S

### **FUNCTION**

Inserts a **[SPEED](#page-221-0)** 222 element

### **DESCRIPTION**

You can insert the function block by clicking with the left mouse button on the desired position. If the cursor changes to the symbol "Not-Allowed", the Function block cannot be inserted and an information is written on the status bar.

#### 3.5.7.3.4 REF

**ACCESS** Menu: **Insert - Function Block - Movement - REF** Standard Toolbar:

**FUNCTION** Inserts a REE 224 element

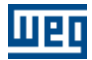

### **DESCRIPTION**

You can insert the function block by clicking with the left mouse button on the desired position. If the cursor changes to the symbol "Not-Allowed", the Function block cannot be inserted and an information is written on the status bar.

### **3.5.7.4 Gear-Box**

3.5.7.4.1 FOLLOW

#### **ACCESS**

Menu: **Insert - Function Blocks - Gear-Box - FOLLOW** Edit Toolbar: 8

#### **FUNCTION**

Inserts a [FOLLOW](#page-230-0) 231 element. See also [MSCANWEG](#page-281-0) 282.

### **DESCRIPTION**

You can insert the function block by clicking with the left mouse button on the desired position. If the cursor changes to the symbol "Not-Allowed", the Function block cannot be inserted and an information is written on the status bar

### **3.5.7.5 Verify**

3.5.7.5.1 INPOS

### **ACCESS**

Menu: **Insert - Function Blocks - Verify - INPOS** Standard Toolbar:

**FUNCTION**

Inserts an [In Position](#page-242-0) 243 element.

#### **DESCRIPTION**

You can insert the function block by clicking with the left mouse button on the desired position. If the cursor changes to the symbol "Not-Allowed", the Function block cannot be inserted and an information is written on the status bar

3.5.7.5.2 INBWG

#### **ACCESS**

Menu: **Insert - Function Blocks - Verify - INBWG** Standard Toolbar:

### **FUNCTION**

Inserts an [In Movement](#page-244-0) 245 element

#### **DESCRIPTION**

You can insert the function block by clicking with the left mouse button on the desired position. If the cursor changes to the symbol "Not-Allowed", the function block cannot be inserted and an information is written on the status bar.

### **3.5.7.6 PLC**

3.5.7.6.1 TON

#### **ACCESS**

Menu: **Insert - Function Blocks - PLC - TON** Standard Toolbar:

#### **FUNCTION**

Inserts a <u>[Timer On](#page-246-0)</u> 247 element.

### **DESCRIPTION**

You can insert the function block by clicking with the left mouse button on the desired position. If the cursor changes to the symbol "Not-Allowed", the Function block cannot be inserted and an information is written on the status bar.

3.5.7.6.2 RTC

**ACCESS** Menu: **Insert - Function Blocks - PLC - RTC** Standard Toolbar:

#### **FUNCTION**

Inserts a [RTC](#page-249-0) 250 element.

### **DESCRIPTION**

You can insert the function block by clicking with the left mouse button on the desired position. If the cursor changes to the symbol "Not-Allowed", the Function block cannot be inserted and an information is written on the status bar.

### 3.5.7.6.3 CTU

**ACCESS** Menu: **Insert - Function Blocks - PLC - CTU** Standard Toolbar:  $\frac{12}{100}$ 

**FUNCTION** Inserts a [Counter Up](#page-250-0) 251 element

#### **DESCRIPTION**

You can insert the function block by clicking with the left mouse button on the desired position. If the cursor changes to the symbol "Not-Allowed", the Function block cannot be inserted and an information is written on the status bar.

#### 3.5.7.6.4 PID

**ACCESS** Menu: **Insert - Function Blocks - PLC - PID** Standard Toolbar:  $\frac{P_{\vert_{\mathbb{D}}}}{P_{\vert_{\mathbb{D}}}}$ 

**FUNCTION** Inserts a **[PID](#page-253-0)** 254 element

### **DESCRIPTION**

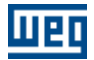

You can insert the function block by clicking with the left mouse button on the desired position. If the cursor changes to the symbol "Not-Allowed", the Function block cannot be inserted and an information is written on the status bar.

3.5.7.6.5 FILTER

#### **ACCESS**

### Menu: **Insert - Function Blocks - PLC - FILTER**

Standard Toolbar:

**FUNCTION**

Inserts a <del>[Filter](#page-256-0)</del> 257 element

### **DESCRIPTION**

You can insert the function block by clicking with the left mouse button on the desired position. If the cursor changes to the symbol "Not-Allowed", the Function block cannot be inserted and an information is written on the status bar.

3.5.7.6.6 CTENC

#### **ACCESS**

Menu: **Insert - Function Blocks - PLC - CTENC**

Standard Toolbar:  $\frac{123}{100}$ 

#### **FUNCTION**

Inserts a <u>[Encoder Counter](#page-258-0)</u> 259 element

#### **DESCRIPTION**

You can insert the function block by clicking with the left mouse button on the desired position. If the cursor changes to the symbol "Not-Allowed", the Function block cannot be inserted and an information is written on the status bar.

### 3.5.7.6.7 CTENC2

**ACCESS** Menu: **Insert - Function Blocks - PLC - CTENC2** Standard Toolbar:  $\frac{12}{100}$ 

### **FUNCTION**

Inserts a [Encoder Counter 2](#page-261-0) 262 element

#### **DESCRIPTION**

You can insert the function block by clicking with the left mouse button on the desired position. If the cursor changes to the symbol "Not-Allowed", the Function block cannot be inserted and an information is written on the status bar.

#### **3.5.7.7 Calculation**

#### 3.5.7.7.1 COMP

**ACCESS** Menu: **Insert - Function Blocks - Calculation - COMP** Standard Toolbar:  $\frac{2z}{\sqrt{2}}$ 

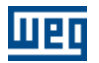

#### **FUNCTION**

Inserts a [Comparator](#page-263-0) 264 element

### **DESCRIPTION**

You can insert the function block by clicking with the left mouse button on the desired position. If the cursor changes to the symbol "Not-Allowed", the Function block cannot be inserted and an information is written on the status bar.

3.5.7.7.2 MATH

#### **ACCESS**

Menu: **Insert - Function Blocks - Calculation - MATH**

Standard Toolbar:

#### **FUNCTION**

Inserts an [Arithmetical](#page-264-0) 265 element

### **DESCRIPTION**

You can insert the function block by clicking with the left mouse button on the desired position. If the cursor changes to the symbol "Not-Allowed", the Function block cannot be inserted and an information is written on the status bar.

### 3.5.7.7.3 FUNC

#### **ACCESS**

### Menu: **Insert - Function Blocks - Calculation - FUNC**

Standard Toolbar:  $\frac{f(x)}{g(x)}$ 

#### **FUNCTION**

Inserts an <u>[mathematical function](#page-271-0)</u>  $|272\rangle$  element

#### **DESCRIPTION**

You can insert the function block by clicking with the left mouse button on the desired position. If the cursor changes to the symbol "Not-Allowed", the Function block cannot be inserted and an information is written on the status bar.

3.5.7.7.4 SAT

**ACCESS** Menu: **Insert - Function Blocks - Calculation - SAT** Standard Toolbar:

**FUNCTION** Inserts a **[Saturation](#page-272-0)** 273 element

#### **DESCRIPTION**

You can insert the function block by clicking with the left mouse button on the desired position. If the cursor changes to the symbol "Not-Allowed", the Function block cannot be inserted and an information is written on the status bar.

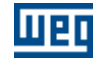

3.5.7.7.5 MUX

**ACCESS** Menu: **Insert - Function Blocks - Calculation - MUX**

Standard Toolbar:

### **FUNCTION**

Inserts a <u>[Multiplexer](#page-273-0)</u> 274 element

### **DESCRIPTION**

You can insert the function block by clicking with the left mouse button on the desired position. If the cursor changes to the symbol "Not-Allowed", the Function block cannot be inserted and an information is written on the status bar.

3.5.7.7.6 DMUX

### **ACCESS**

Menu: **Insert - Function Blocks - Calculation - DMUX**

Standard Toolbar:

### **FUNCTION**

Inserts a <u>[Demultiplexer](#page-275-0)</u> 276 element

### **DESCRIPTION**

You can insert the function block by clicking with the left mouse button on the desired position. If the cursor changes to the symbol "Not-Allowed", the Function block cannot be inserted and an information is written on the status bar.

### **3.5.7.8 Transference**

3.5.7.8.1 TRANSFER

#### **ACCESS**

## Menu: **Insert - Function Blocks - Transference - TRANSFER**

Standard Toolbar: 自由

**FUNCTION** Inserts a **[Transfer](#page-276-0)** 277 element

### **DESCRIPTION**

You can insert the function block by clicking with the left mouse button on the desired position. If the cursor changes to the symbol "Not-Allowed", the Function block cannot be inserted and an information is written on the status bar.

3.5.7.8.2 FL2INT

**ACCESS** Menu: **Insert - Function Blocks - Transference - FL2INT**

Standard Toolbar:

**FUNCTION** Inserts a <u>[Float to Integer](#page-278-0)</u> 279 element.

## **DESCRIPTION**

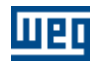

You can insert the function block by clicking with the left mouse button on the desired position. If the cursor changes to the symbol "Not-Allowed", the Function block cannot be inserted and an information is written on the status bar.

3.5.7.8.3 INT2FL

#### **ACCESS**

### Menu: **Insert - Function Blocks - Transference - INT2FL**

Standard Toolbar: N:R

**FUNCTION**

Inserts an [Integer to Float](#page-277-0) 278 element.

#### **DESCRIPTION**

You can insert the function block by clicking with the left mouse button on the desired position. If the cursor changes to the symbol "Not-Allowed", the Function block cannot be inserted and an information is written on the status bar.

3.5.7.8.4 IDATA

#### **ACCESS**

Menu: **Insert - Function Blocks - Transference - IDATA** Block Bar: @

**FUNCTION** Inserts a **[IDATA](#page-279-0)** 280 element.

#### **DESCRIPTION**

You can insert the function block by clicking with the left mouse button on the desired position. If the cursor changes to the symbol "Not-Allowed", the Function block cannot be inserted and an information is written on the status bar.

3.5.7.8.5 USERERR

#### **ACCESS**

Menu: **Insert - Function Blocks - Transference - USERERR** Block Bar: ERR

**FUNCTION** Inserts a [USERERR](#page-280-0) element. 281

#### **DESCRIPTION**

You can insert the function block by clicking with the left mouse button on the desired position. If the cursor changes to the symbol "Not-Allowed", the Function block cannot be inserted and an information is written on the status bar.

### **3.5.7.9 CAN Network**

3.5.7.9.1 MSCANWEG

**ACCESS** Menu: **Insert - Function Blocks - CAN Network - MSCANWEG** Standard Toolbar: Standard Toolbar:

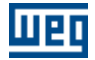

#### **FUNCTION**

Inserts a <u>[MSCANWEG](#page-281-0)</u> 282 element. See also [FOLLOW](#page-230-0) 23 नि.

### **DESCRIPTION**

You can insert the function block by clicking with the left mouse button on the desired position. If the cursor changes to the symbol "Not-Allowed", the Function block cannot be inserted and an information is written on the status bar.

#### 3.5.7.9.2 RXCANWEG

### **ACCESS**

Menu: **Insert - Function Blocks - CAN Network - RXCANWEG**

Standard Toolbar:

#### **FUNCTION**

Inserts a [RxCANWEG](#page-282-0)|283 element.

#### **DESCRIPTION**

You can insert the function block by clicking with the left mouse button on the desired position. If the cursor changes to the symbol "Not-Allowed", the Function block cannot be inserted and an information is written on the status bar.

### 3.5.7.9.3 SDO

### **ACCESS**

### Menu: **Insert - Function Blocks - CAN Network - SDO**

Block Toolbar:  $\overset{\text{can}}{\rightleftarrows}$ 

#### **FUNCTION**

Inserts a [SDO](#page-282-1) 283 element.

#### **DESCRIPTION**

You can insert the function block by clicking with the left mouse button on the desired position. If the cursor changes to the symbol "Not-Allowed", the Function block cannot be inserted and an information is written on the status bar.

### **3.5.7.10 USERFB**

**ACCESS** Menu: **Insert - Function Block - USERFB** Standard Toolbar:

**FUNCTION** Inserts a <mark>[USERFB](#page-297-0)</mark> 298 element

#### **DESCRIPTION**

You can insert the function block by clicking with the left mouse button on the desired position. If the cursor changes to the symbol "Not-Allowed", the Function block cannot be inserted and an information is written on the status bar.

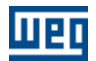

### **3.5.7.11 MMC**

**ACCESS** Menu: **Insert - Function Block - MMC**

Standard Toolbar: MMC

### **FUNCTION**

Inserts a  $MMC$  311 element

### **DESCRIPTION**

You can insert the function block by clicking with the left mouse button on the desired position. If the cursor changes to the symbol "Not-Allowed", the Function block cannot be inserted and an information is written on the status bar.

## **3.6 Tools**

## **3.6.1 Parameter Values**

#### **ACCESS**

Menu: **Tools - Parameters Value** Hot Key: **F10**

Communication Bar:

#### **FUNCTION**

Allow upload the values of the parameters and save in a file (.par). Also load a file (.par) and dowload to the parameters.

Note: The Upload and Download function of the SRW01 should only be used if:

The relays have the same hardware and same firmware version. Please refer to the identification label to verify the product version.

A "different hardware" would be the model of the control unit (CU) with PTC protection (SRW01-PTC) or earth leakage (SRW01-RCD) and a "different version" would be those with different "x" or "y" numbering, assuming that the firmware version is described as Vx.yz.

### **3.6.2 Anybus**

### **ACCESS** Menu: **Tools - Anybus** Hot Key: **F11**

#### **FUNCTION**

Allow to the user define the input and output variables that will be used by anybus.

For the frequency inverter CFW11 with PLC11 board, it is possible to use communication modules Anybus-CC (connected at slot 4) to communicate data directly with PLC11 board. For this, the following options must be programmed in CFW11 parameters:

- P0727 = 1  $\dots$  8: it is possible to program PLC11 board parameters directly using parameters P0728 to P0739. Up to 6 user parameters can be programmed to communicate with network master, depending on the number of words programmed at P0727.
- P0727 = 9: the amount of I/O words exchanged with the master, as well as the contents of each word, have to be configured using the PLC11 board programming software – WLP, in the menu "Tools -> Anybus". In this case there will be no predefined words, and the parameters P0728 to P0739 will have no function.

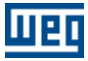

For the option  $P0727 = 9$ , the following data can be configured using WLP software:

- · Inputs: it allows programming the data sent from the PLC11 board to network master.
- · Outputs: it allows programming the data sent from network master and received by PLC11 board.

In the inputs and outputs list, different data may be configured:

- · User parameters.
- Volatile word markers.
- · Volatile bit markers (always in addresses multiple of 16, thus for each line added with bit markers, it is considered as a groups of 16 bit markers to compose a word).

Each added data in this list has a size of 16 bits (1 word). The order in which the data is programmed in these lists is the same order in which these data are received and sent by the network master.

The maximum number of words that can be configured depends on the used Anybus-CC module:

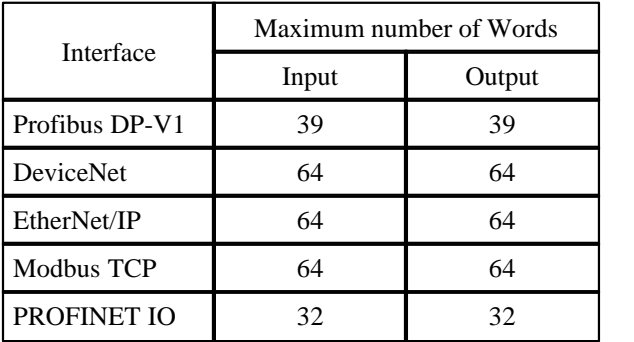

NOTE!

After downloading the I/O words configuration through the WLP, the power of the device must be cycled.

### **3.6.3 CANOpen**

**ACCESS**

Menu: **Tools - CANopen** Hot Key: **Shift+F11**

**FUNCTION**

Configures the CANopen master network.

## **3.6.4 Cam Profiles**

**ACCESS** Menu: **Tools - Cam Profiles**

#### **FUNCTION**

Allows you to load and edit cam profile tables.

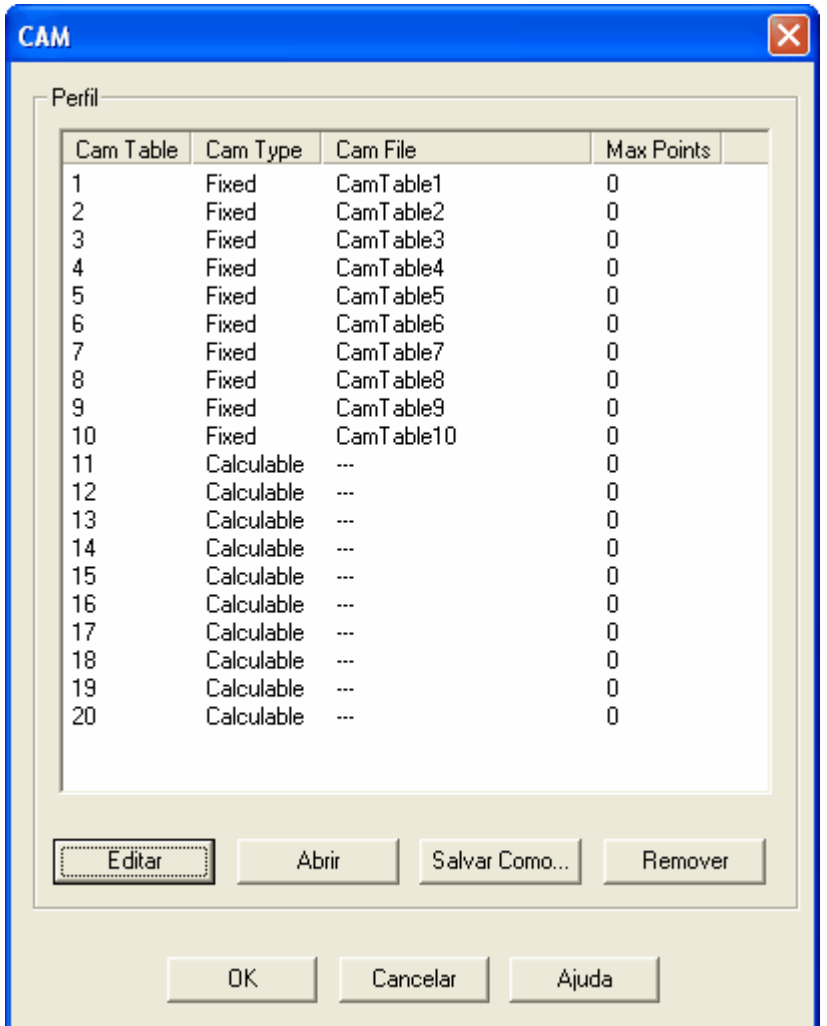

### **DESCRIPTION**

The cam tables 1 to 10 are tables of fixed points, which are transmitted at the moment of the download of the application. In order to use the tables 1 to 10, first the MC\_CamTableSelect block must be executed with the desired table and after the MC\_CamIn block.

The cam tables 11 to 20 are tables of variable points. In order to use the tables 11 to 20, first the MC\_CamCalc block must be executed with the desired table and after the MC\_CamIn block. For the SCA06 equipment, it is allowed programming at most 200 fixed points and 100 variable points, seeing that the maximum number of variable points of each table must be configured in the Max Points column, as shown below:

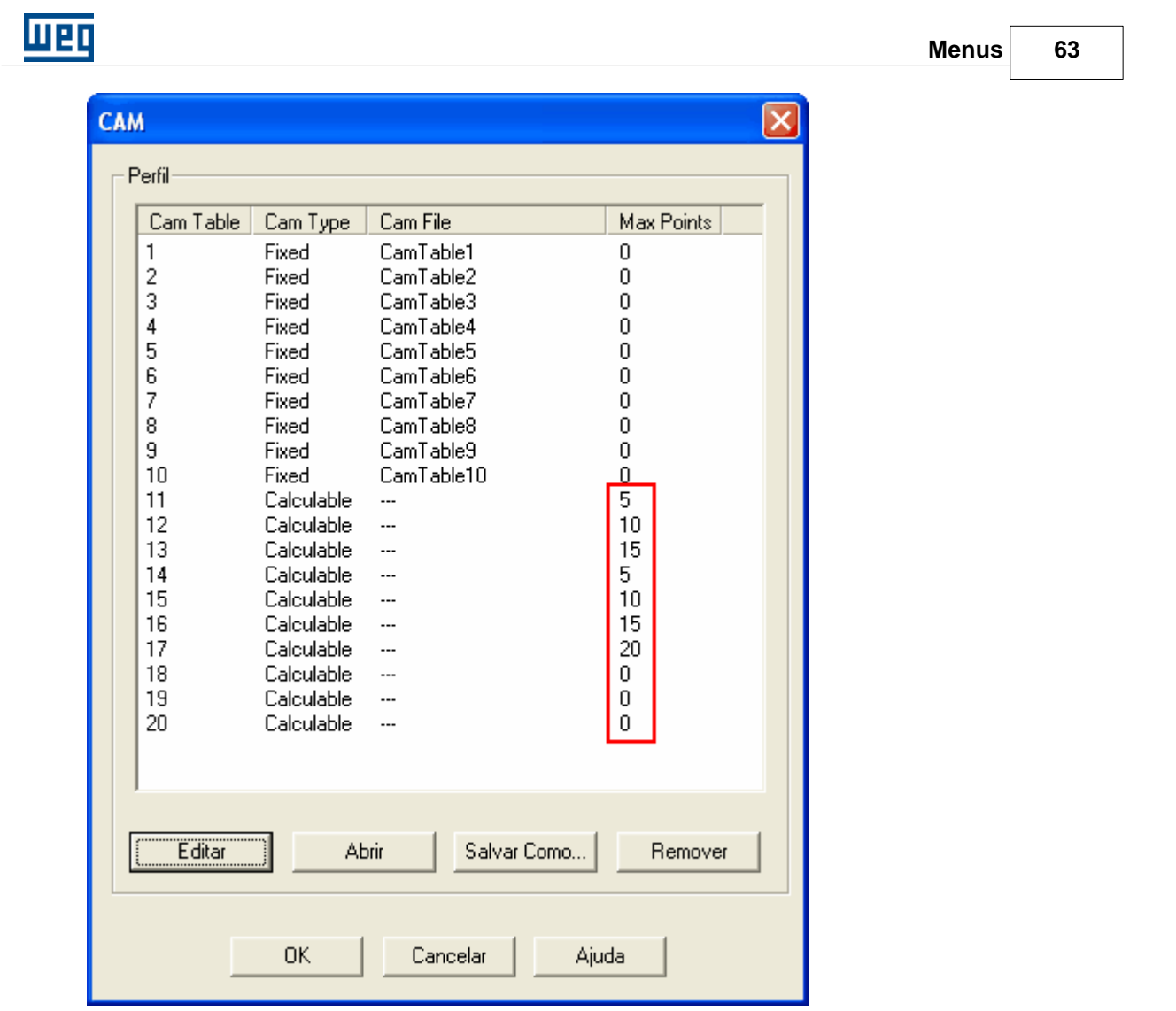

In order to edit the cam table, click on the "Edit" button and the cam profile editor will open, as in the figure below:

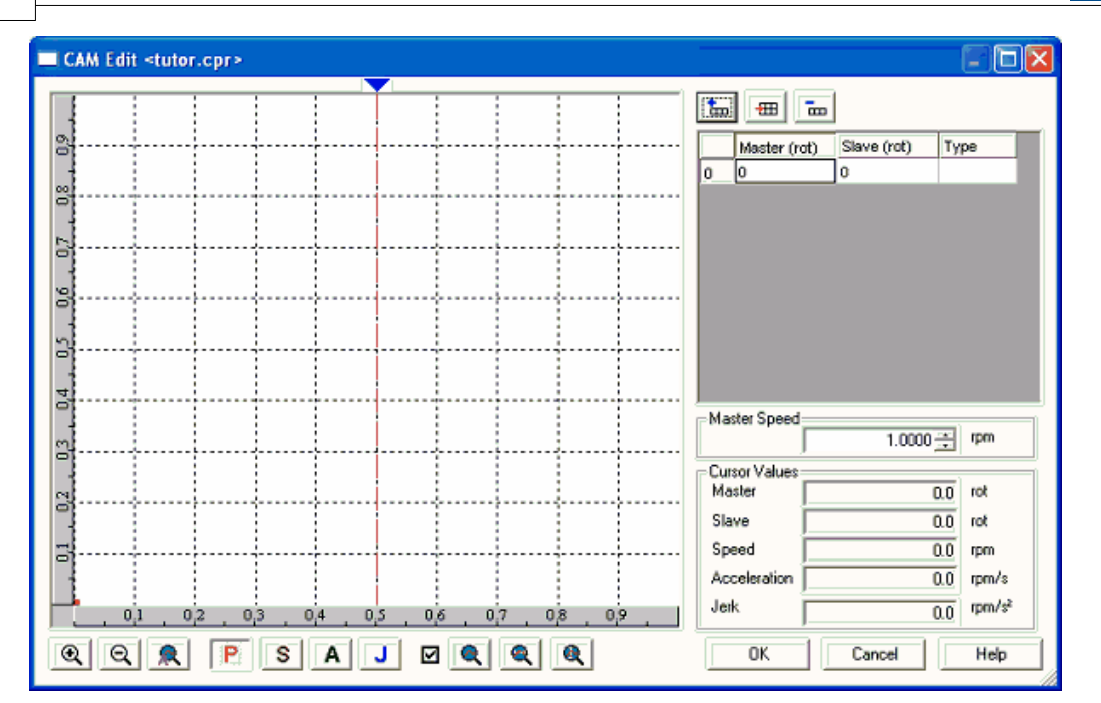

There are following control in this window:

### **Point table:**

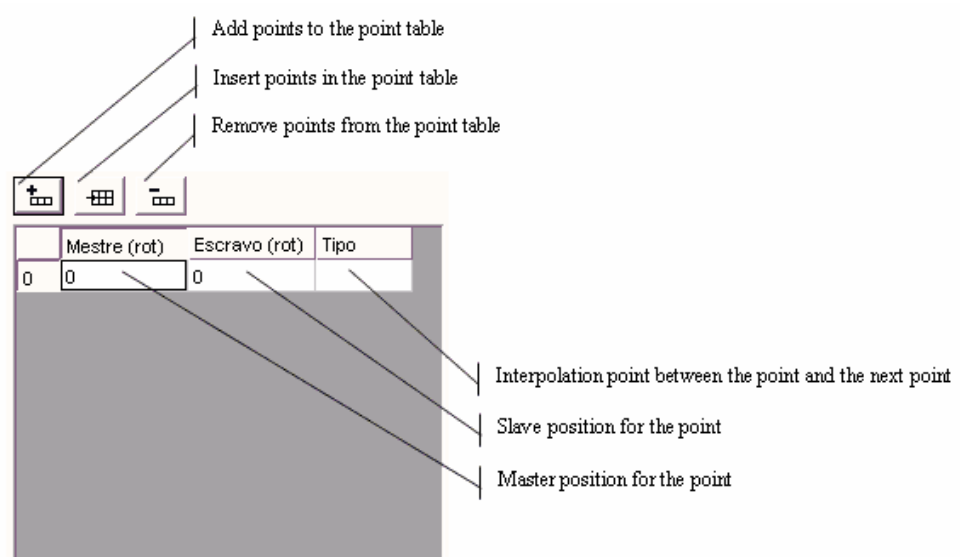

**NOTES** 

- As already mentioned above, the CAM block is always relative. Thus the first point of the table point will be always master  $= 0$  and slave  $= 0$ .

- $-Master = virtual axis$
- Slave = effective axis (drive)

**Tools for the chart control:**

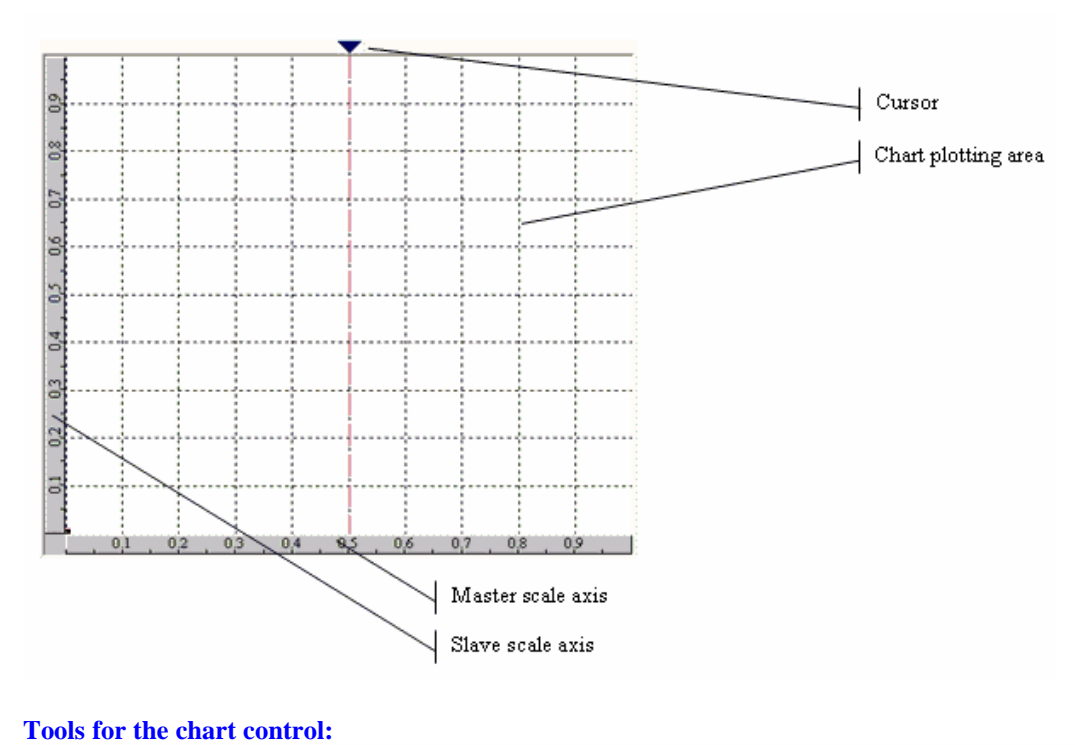

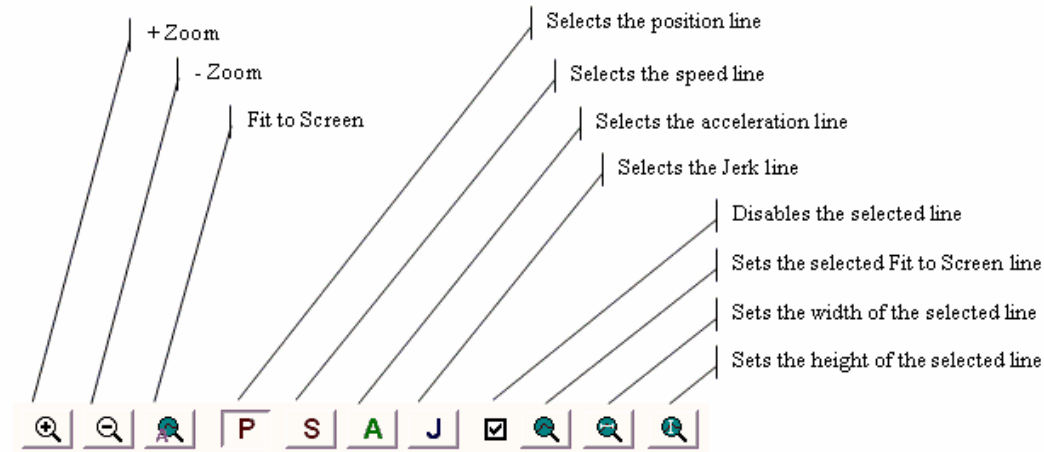

#### **Cursor values:**

Relative values for the point selected by the cursor.

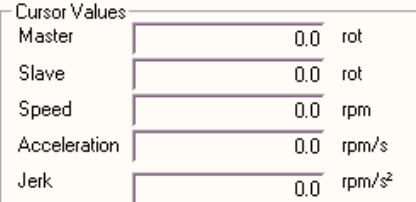

### **Master speed:**

Speed used for the speed, acceleration and slave jerk calculation.

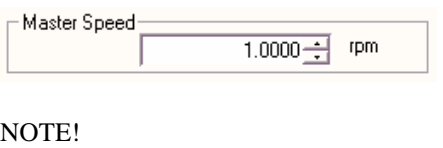

- The speed, acceleration and slave jerk should be used as reference for the cam profile development, where they contents are calculated numerically without considering the load, inertia, torque and dynamic of the drive.

### **Adding a new point to the cam profile:**

A point can be added by activating the button Add Point or Insert Point, or by giving a double click on the chart at the position the new point should be added. The double click can be given on any area of the chart. If there already was an interpolation at this area, the editor will insert this point between the two interpolation points.

The point will be always added as interpolation of linear type.

When a point is added or inserted through the respective buttons, the master and the slave values enter as zero. In the case the point is inserted, this can cause a profile interruption, since the master position must always increase relating to the origin. In this case the master and the slave value must be edited by clicking on their cells in the point table.

CAM Edit <tutor.cpr>  $\Box$  $|\mathbf{t}$  $\frac{1}{2}$ Ŝ Master (rot) Slave (rot) Type I٥ <u>lo</u> lo Linear  $0.630631$  $\overline{1}$ 0.664000 5 Š Ŕ  $\overline{0}$ Master Speed  $1.0000$ g. **Cursor Values** Master  $0.500000$  rot ã 0.526457 Slave rot Speed 1.052914 rpm Acceleration  $0.000000$ rpm/s Jerk rpm/s<sup>2</sup>  $0.000000$  $\circledcirc$  $Q \mid R$  $s<sub>1</sub>$  $\mathsf{A}$ ॼऻ **⊠ ®**  $Q \mid Q$ OK Cancel Help ₽

The figure below shows the insertion of a point through a double click.

 To change the interpolation type, click on the type cell on the line that corresponds to the interpolation origin and select the desired one.

In the figure below a point has been changed to the cubic type of interpolation.

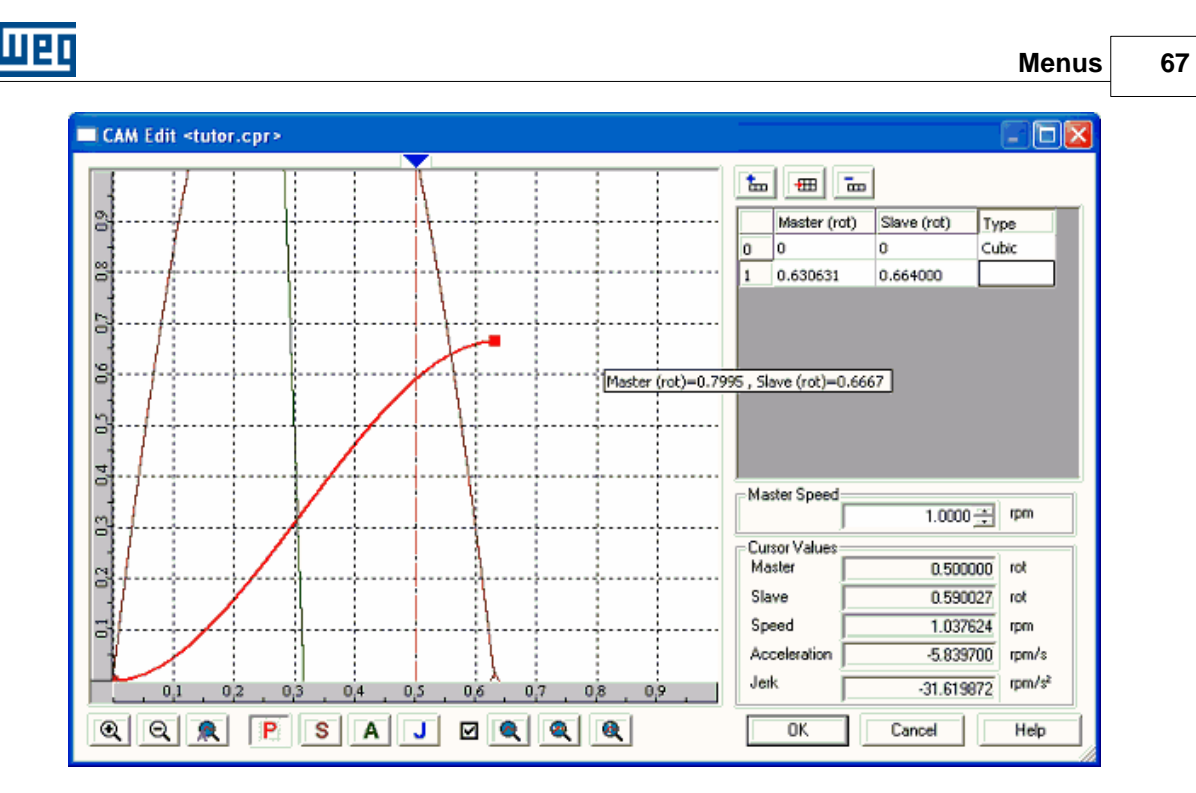

 Now you can note other values in this curve beside the position, such as speed, acceleration and Jerk, For better viewing of all values, you can use the button "Fit to Screen", as shown below.

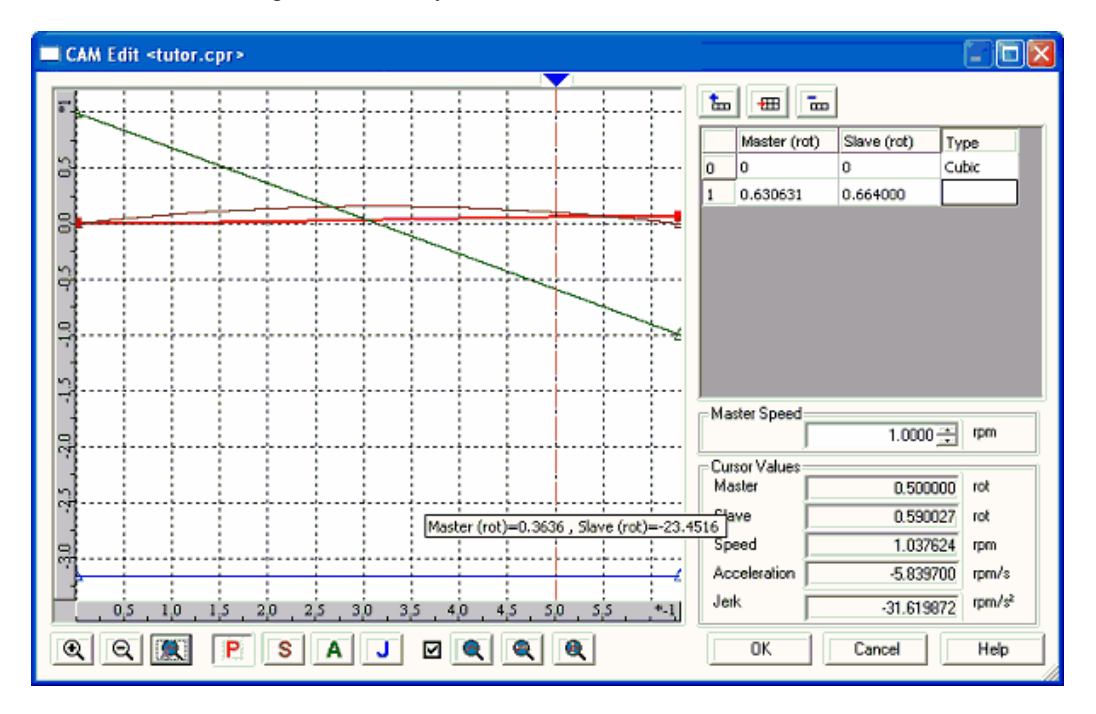

In the same way we can select one of the values and use the button "Apply selected Zoom". In the example below a zoom has been given for the speed.

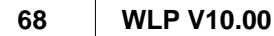

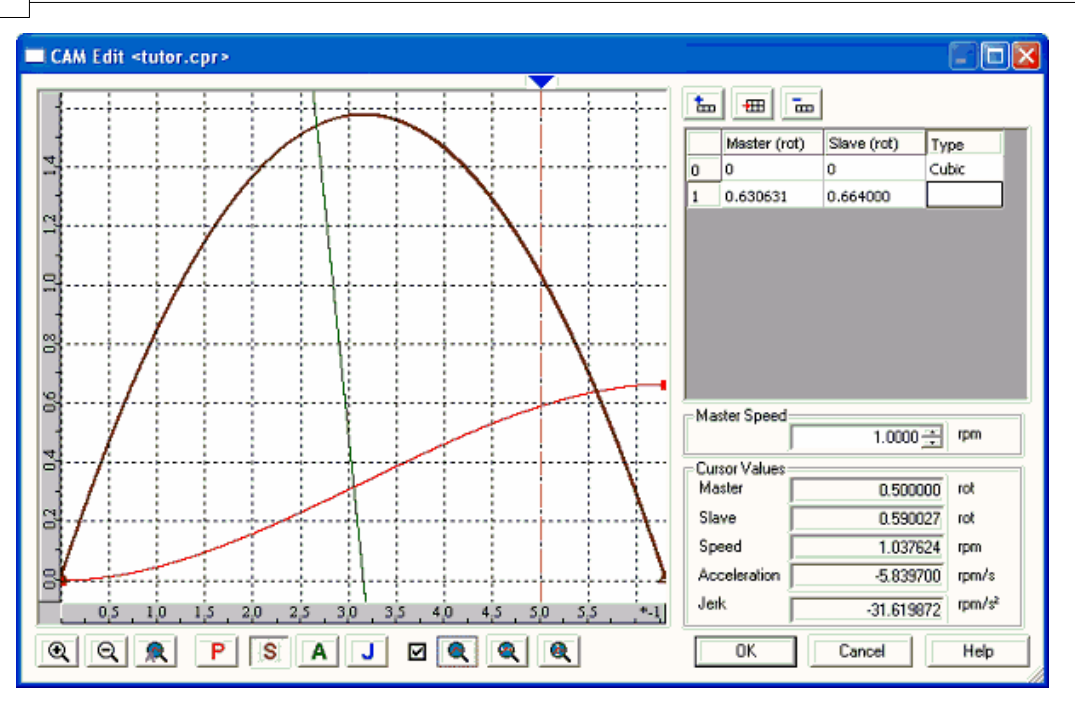

 Another important tool to be mentioned is the cursor. In the example below the cursor is positioned on the point of the maximum speed.

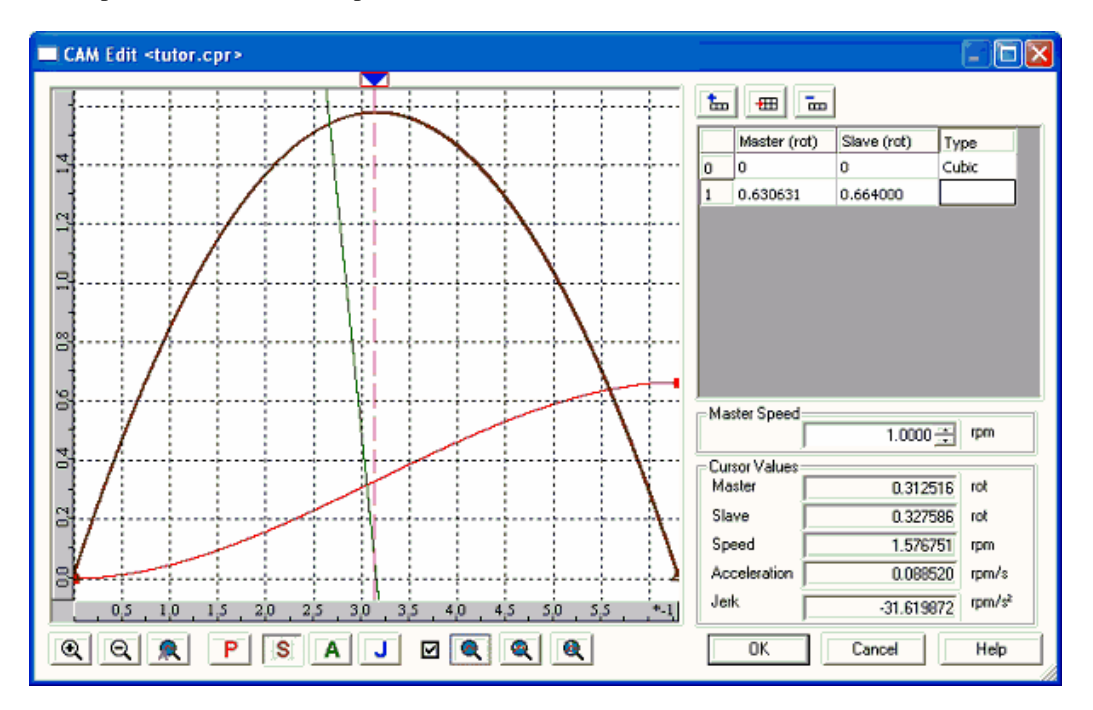

 Please consider that the speed, acceleration and slave jerk values depend on the master speed. Thus we recommend changing them in order to simulate them very near the effective values. In the figure below the master speed will be changed to 1000 rpm and we will analyze the cursor at the same position.

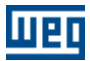

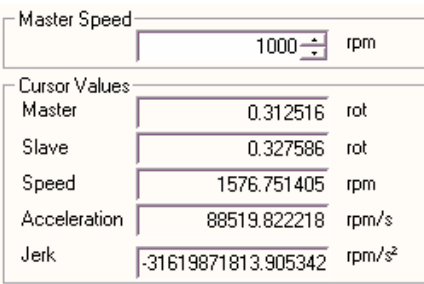

During the cam profile design all these values must be considered since they may or not be executed due to the mechanical, electroelectronic limits of the installed equipment.

As the acceleration and the jerk charts are determined by considering the interpolation between two points at the junctions between the linear interpolations, the acceleration and jerk will be displayed as zero. However theoretically it is known that in a speed step the acceleration and jerk is infinitely variable. In the practice the acceleration and jerk depends at this moment on the mechanical, electrical and electronic limitations of the involved equipment. These speed steps should be noted and considered in the cam profile design. Figure below shows the condition as example.

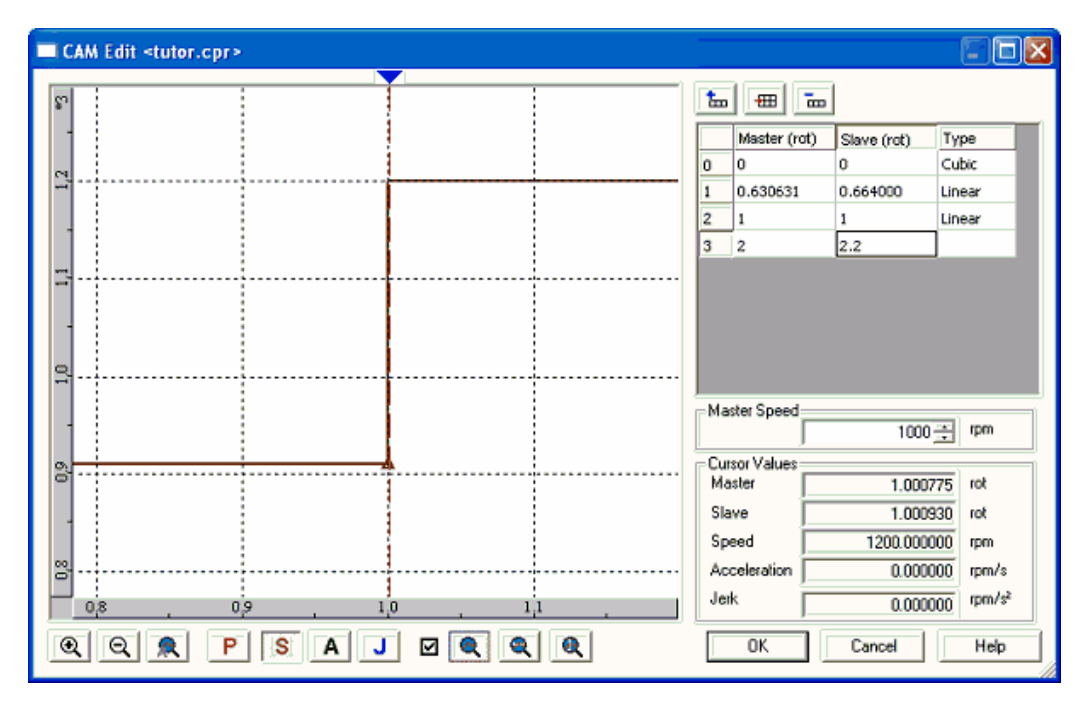

 The CAM block has two different interpolation types: the linear and the cubic. Following equations are used:

- Linear :

$$
pe = pie * \left(\frac{pfm - pm}{pfm - pim}\right) + pfe * \left(\frac{pm - pim}{pfm - pim}\right)
$$

$$
ve = \left(\frac{-pie}{pfm - pim} + \frac{pfe}{pfm - pim}\right) *vm
$$

$$
ae = 0
$$

 $je = 0$ 

- Cubic :

$$
pe = a * (pm - pim)^3 + b * (pm - pim)^2 + c * (pm - pim) + pie
$$
  
\n
$$
ve = (3 * a * (pm - pim)^2 + 2 * b * (pm - pim) + c) * vn
$$
  
\n
$$
ae = (6 * a * (pm - pim) + 2 * b) * bm^2
$$
  
\n
$$
ie = 6 * a * bm^3
$$

Were:

```
pe = slave position
ve = slave speed
ae = slave acceleration
je = slave jerk
pm = master position
vm = master speed
pim = initial master position
pfm = final master position
pie = initial slave position
pfe = final slave positiona = coefficient calculated bit the CAM editor
b = coefficient calculated bit the CAM editor
c = coefficient calculated bit the CAM editor
```
### **Changing one point in the cam profile:**

One point in the cam profile can be changed through the point table by the direct editing or by moving the point in the chart. To move the point in the chart, place the cursor on the point which will be marked by a red square. Click on this red square and maintain the mouse activated and draw it to the new position.

Clicking on the point, the point table will be displaced to the desired point, selecting the related cell.

The moving operation of the chart point is interactive. The whole profile is calculated at every change of the point. The new point can be viewed in the point table.

#### **Removing a point in the cam profile:**

The point is remover directly on the point table. Select one of the cells relating to the point and click on the button "Remove Point".

### **Zoom of a determined chart area:**

Click with the cursor on one of the edges of the region that should be zoomed and maintain the mouse button activated. Move the mouse to mark the region. At this moment a rectangle will be displayed on the chart. Release the mouse button and give a double click on this rectangle. Please find below an example of this zoom

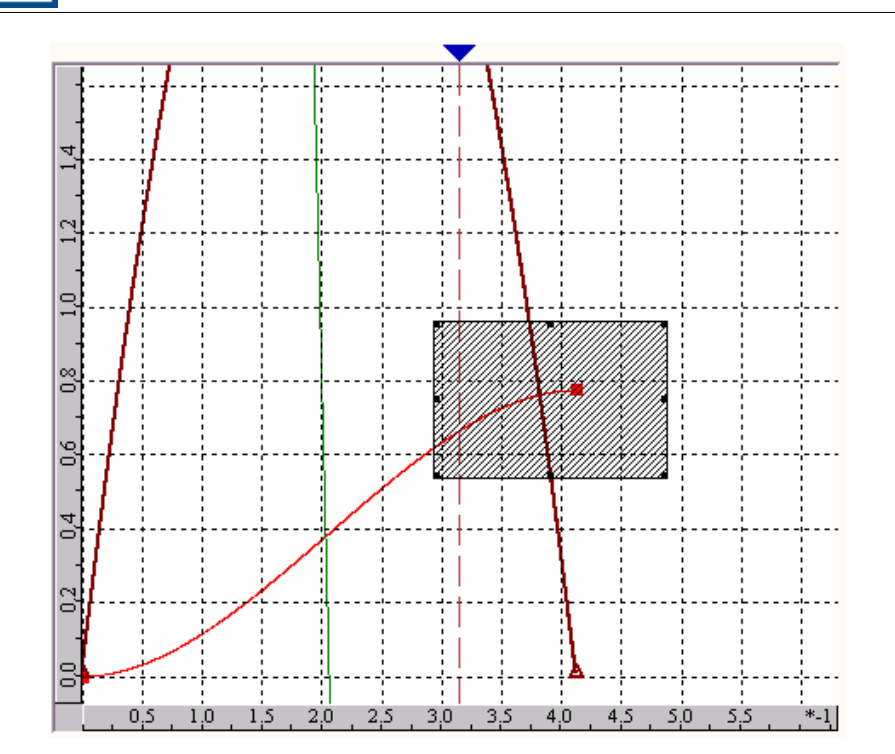

#### **Moving the chart:**

Press the key SHIFT and click with the cursor on the chart. Maintain the mouse button compressed. Move the cursor and the chart will move jointly.

### **Chart Menu:**

णक

To access the chart menu, place the cursor and click with the right mouse button on the chart area. Following menu will be displayed.

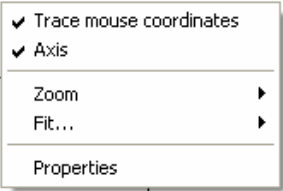

In this menu following operations can be executed:

- Enable/disable mouse coordinates
- Enable/disable x and y axis
- Execute Fit to Screen operations
- Execute Fit to Window operations
- Open the box with the chart properties

Figure below shows the box with the chart properties.

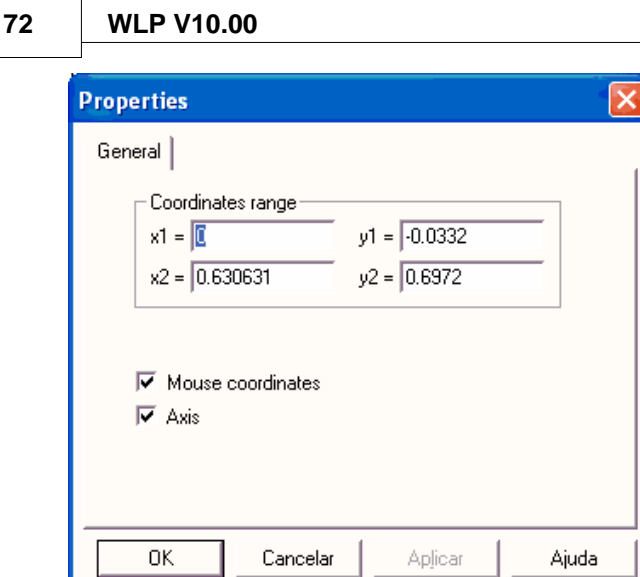

In the box of the chart properties you can execute following operations:

 $\mathbb{R}^n$ 

- Set manually the X and Y axis scale
- Enable/disable the mouse coordinates
- Enable/disable the X and Y axis

## **3.6.5 Application**

### **3.6.5.1 Create**

#### **ACCESS**

Menu: **Tools - Application - Create**

#### **FUNCTION**

It allows the user to create a new ladder project based on [applications](#page-316-0)  $|317\rangle$  pre-defined in the WLP.

## **3.6.5.2 Configurate**

**ACCESS** Menu: **Tools - Application - Configurate**

#### **FUNCTION**

It allows the user to configure an [application](#page-316-0) 317 that has been previously created.

## **3.7 Build**

## **3.7.1 Compile**

**ACCESS** Menu: **Build - Compile** Hot Key: **F7**

Standard Toolbar:

**FUNCTION** Compiles the project.

## **DESCRIPTION**
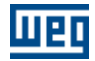

After compiling, a dialog box is opened showing the possible [compiling errors](#page-41-0)  $42^{\circ}$  and the [location of the](#page-41-1) [errors](#page-41-1)  $42^{\circ}$  in the ladder editor. See also the error messages, [fatal errors](#page-312-0) 313, [warnings](#page-315-0) 316 and [information](#page-316-0)  $317$  about compiler.

### **3.7.2 Compile Subroutine/USERFB**

### **ACCESS**

Menu: **Build - Compile** Hot Key: **Ctrl+F7**

Standard Toolbar:

**FUNCTION** Compiles the subroutine/USERFB.

#### **DESCRIPTION**

After compiling, a dialog box is opened showing the possible [compiling errors](#page-41-0)  $42^{\circ}$  and the [location of the](#page-41-1) [errors](#page-41-1)  $42^{\circ}$  in the ladder editor. See also the error messages, <u>fatal errors</u> 313, [warnings](#page-315-0) 316 and [information](#page-316-0)  $317$  about compiler.

## **3.7.3 Debug**

**ACCESS** Menu: **Build- Debug** Hot Key: **Shift+F7**

**FUNCTION** It enables or disables the debugging information.

# <span id="page-72-0"></span>**3.8 Communicate**

### **3.8.1 Download**

**ACCESS**

Menu: **Communicate - Download** Hot Key: **F8**

Communication Toolbar: 中

#### **FUNCTION**

Writes the user program into the board.

#### **IMPORTANT**

\* Check the [Communication-Configurations](#page-75-0)  $76^{\circ}$ .

### <span id="page-72-1"></span>**3.8.2 Upload**

**ACCESS** Menu: **Communicate - Upload** Hot Key: **Alt+F8**

Communication Toolbar:

**FUNCTION** Reads the user program into the board.

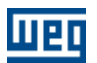

#### **IMPORTANT**

\* Check the [Communication-Configurations](#page-75-0)  $76$ .

\* Only available for the CFW-11 SoftPLC and the SSW-06 SoftPLC.

\* For the CFW-11 SoftPLC it is possible to protect this function via password. For more details verify the [project properties](#page-36-0) <sup>37</sup>.

## <span id="page-73-0"></span>**3.8.3 Online Monitoring**

#### **ACCESS**

Menu: **Comumnication - Online Monitoring** Hot Key: **F9**

Communication Toolbar:

#### **FUNCTION**

Activate or deactivate the oniline monitoring.

#### **IMPORTANT**

\* Check the [Communication-Configurations](#page-75-0)  $76^{\circ}$ .

### **3.8.4 Config Online Monitoring**

#### **3.8.4.1 Signed**

#### **ACCESS**

Menu: **Communication - Config Online Monitoring - Signed**

#### **FUNCTION**

During online monitoring it changes all the monitoring boxes to a format with signal.

#### **3.8.4.2 Not Signed**

#### **ACCESS**

Menu: **Communication - Config Online Monitoring - Not Signed**

#### **FUNCTION**

During online monitoring it changes all the monitoring boxes to a format without signal.

### **3.8.4.3 Decimal**

**ACCESS**

Menu: **Communication - Config Online Monitoring - Decimal**

#### **FUNCTION**

During online monitoring it changes all the monitoring boxes to a decimal format.

#### **3.8.4.4 Hexadecimal**

**ACCESS** Menu: **Communication - Config Online Monitoring - Hexadecimal**

#### **FUNCTION**

During online monitoring it changes all the monitoring boxes to an hexadecimal format.

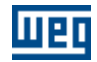

### **3.8.4.5 Binary**

#### **ACCESS**

Menu: **Communication - Config Online Monitoring - Binary**

#### **FUNCTION**

During online monitoring it changes all the monitoring boxes to a binary format.

## <span id="page-74-0"></span>**3.8.5 Monitoring Variables**

#### **ACCESS**

Menu: **Communication - Variables Monitoring** Hot Key: **Shift+F9**

Communication Toolbar:

#### **FUNCTION**

Activate or deactivate the [variables monitoring](#page-85-0) 86<sup>th</sup>.

#### **IMPORTANT**

\* Check the <u>Communication-Configurations</u>  $76^{\circ}$ .

### <span id="page-74-1"></span>**3.8.6 Trend Variables**

#### **ACCESS**

Menu: **Communication - Trend of Variables** Hot Key: **Ctrl+F9**

Communication Toolbar:

#### **FUNCTION**

Open a dialog showing a [trend graphic](#page-87-0) 88<sup>4</sup> with the chosen variables

#### **IMPORTANT** \* Check the [Communication-Configurations](#page-75-0)  $76$ .

### <span id="page-74-2"></span>**3.8.7 Monitoring Input/Outputs**

#### **ACCESS**

Menu: **Communication - I/O Monitoring** Hot Key: **Alt+F9**

Communication Toolbar:

#### **FUNCTION**

Open a dialog that shows the [current state of the digital inputs and outputs](#page-91-0)  $\infty$  from the PLC and drive.

### **IMPORTANT**

\* Check the [Communication-Configurations](#page-75-0)  $76^{\circ}$ .

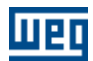

### **3.8.8 Monitoring by HMI**

#### **ACCESS**

Menu: **Communication - Monitoring by HMI** Hot Key: **Ctrl+Alt+F9**

Communication Toolbar:

#### **FUNCTION**

Open a dialog that shows the [Monitoring by HMI Dialog](#page-93-0) 94<sup>4</sup>.

#### **IMPORTANT**

\* Check the <u>Communication-Configurations</u>  $76^{\circ}$ .

### **3.8.9 Force Inputs/Outputs**

#### **ACCESS**

Menu: **Communication - Force Inputs/Outputs** Communication Toolbar:

#### **FUNCTION**

Open a dialog that shows the [Force Inputs/Outputs](#page-94-0)  $\frac{1}{95}$ .

#### **IMPORTANT**

\* Check the [Communication-Configurations](#page-75-0)  $76$ .

### **3.8.10 General Information**

#### **ACCESS**

Menu: **Communication - General Information** Communication Toolbar: 0

#### **FUNCTION**

Open a dialog that shows the **[General Information](#page-96-0)**  $\mathbf{P}^{\perp}$ .

#### **IMPORTANT**

\* Check the [Communication-Configurations](#page-75-0)  $76^{\circ}$ .

## <span id="page-75-0"></span>**3.8.11 Config**

**ACCESS** Menu: **Communicate - Config** Hot Key: **Shift+F8**

**FUNCTION** Configures the communication.

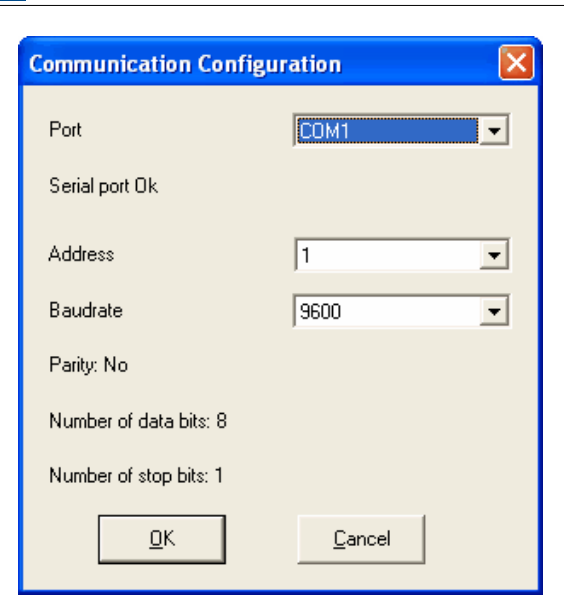

Port : COM1 to COM8 and USB.

# **3.9 User Block**

UPI

# **3.9.1 Configuration**

#### **ACCESS**

Menu: **User Block - Configuration** Hot Key: **Ctrl+M**

#### **FUNCTION**

Change the configuration of the USERFB that is being edited.

#### **DESCRIPTION**

Through this menu it is possible to change the configurations that were previously stored during the USERFB creation wizard.

## **3.9.2 Information**

#### **ACCESS**

Menu: **User Block - Information** Hot Key: **Ctrl+Shift+M**

#### **FUNCTION**

Change the information about the USERFB that is being edited.

#### **DESCRIPTION**

Through this menu it is possible to change the information that appears when info button is pressed in the USERFB properties box.

## **3.10 Window**

### **3.10.1 Cascade**

#### **ACCESS**

Menu: **Window - Cascate**

#### **FUNCTION**

Cascate the windows of the all opening projects.

### **3.10.2 Tile Horizontally**

**ACCESS**

Menu: **Window - Tile Horizontally**

#### **FUNCTION**

Arranges the windows as horizontal, nonoverlapping tiles.

# **3.10.3 Tile Vertically**

**ACCESS** Menu: **Window - Tile Veritcally**

#### **FUNCTION**

Arranges the windows as veritcal, nonoverlapping tiles.

# **3.11 Help**

# **3.11.1 Contents**

**ACCESS** Menu: **Help - Contents** Hot Key: **F1**

Standard Toolbar:

#### **FUNCTION**

It shows the Help for the current task or command.

## **3.11.2 About WLP**

**ACCESS** Menu: **Help - About** Hot Key: **Ctrl+Shift+A**

#### **FUNCTION**

It shows information about the program.

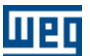

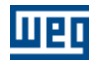

# <span id="page-78-0"></span>**4 Edit Operations**

# **4.1 Selecting Cells**

1. Activate the pointer command

2. Click with the left mouse button on a cell and drag the mouse to the desired cell.

The selected cell may be deleted by clicking Delete.

#### **CLICKING ON THE FIRST CELL**

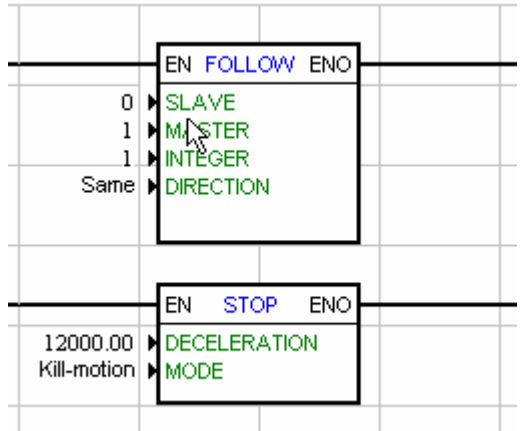

#### **DRAGGING TO THE LAST CELL**

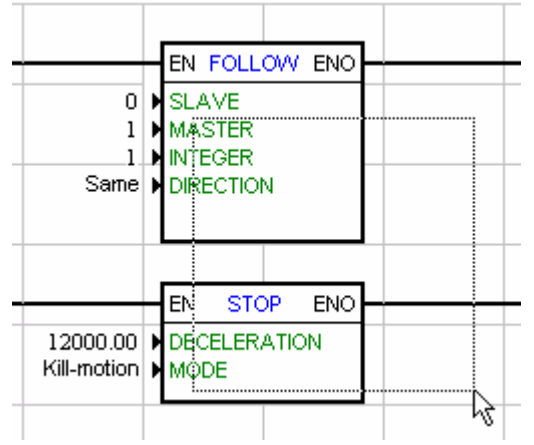

#### **RELEASING THE LEFT MOUSE BUTTON**

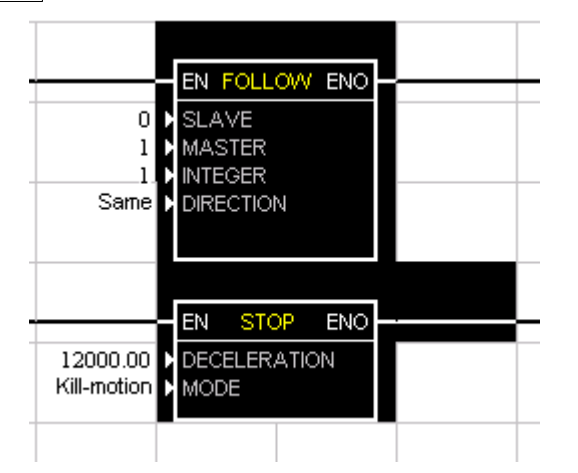

# **4.2 Moving Cells**

1. [Select](#page-78-0)  $\frac{79}{10}$  the desired cells.

2. Click with the left mouse button on a cell and drag it to the desired cell.

# **CLICKING ON THE FIRST CELL**

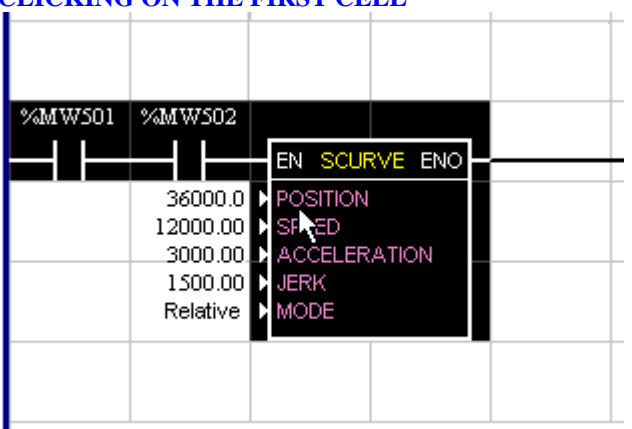

# **DRAGGING TO THE LAST CELL**

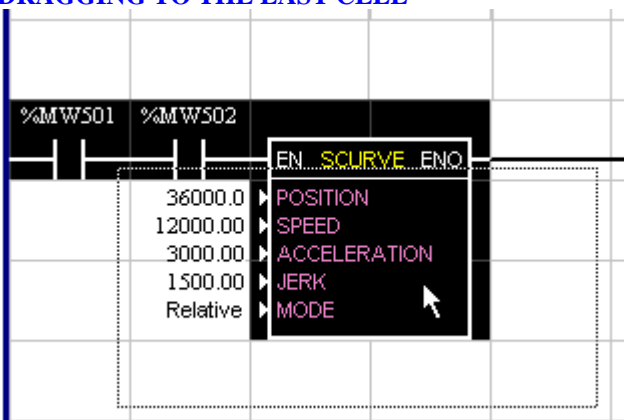

**RELEASING THE LEFT MOUSE BUTTON**

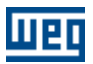

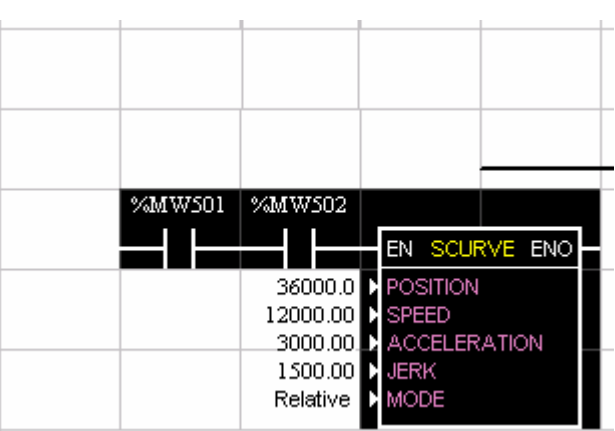

# **4.3 Pasting Cells**

1. [Select](#page-78-0)  $\frac{79}{10}$  the desired cells. 79 the d

- 2.  $\text{Copy} |^{39}$  $\text{Copy} |^{39}$  $\text{Copy} |^{39}$  or [cut](#page-38-1)  $|^{39}$  the cells to the transfer areas. 39 39
- 3. Activate command **[Paste](#page-38-2)** 39<sup>th</sup>.

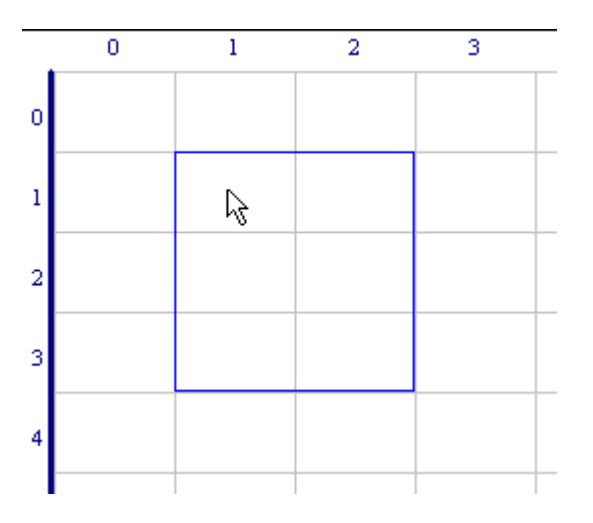

4. Click with the left mouse button on the desired position. 5. Click with the right mouse button to end the operation.

# **5 Monitoring**

# **5.1 Introduction**

The online monitoring is executed through the interface of the board and in the same manner as the Ladder program is loaded to the board, i. e., after the compiled Ladder program has been loaded, you can use the WLP program through the interface to display charts and to show through the logic status of the ladder program. By means of the online monitoring you can display the logic status of contacts and coil of the ladder program, as well as display the current values of the word and float markers and the parameter of the drive and board.

# **5.2 Toolbar**

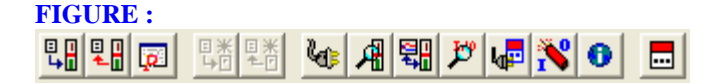

On this toolbar you can find all functions relating to the online monitoring, which are:

Чe LADDER MONITORING

- VARIABLES MONITORING

黜 - VARIABLESTREND

- MONITORING OF INPUTS AND OUTPUTS

- MONITORING PARAMETER BY HMI

All online monitoring functions can be used individually or jointly, i. e., all function use the same communication channel with the board realized through the shared interface. Please consider that the more monitoring function are used, the more information will be requested from the board which will slow down the monitoring functions.

# **5.3 Online Monitoring**

After the Ladder program has been compiled and loaded to the board, you now can monitor the Ladder

program by pressing the button online monitoring  $\mathcal{L}$ . Now the WLP tries establishing communication with the board and tests the communication with this board. When no communication erros is detected, following message will be displayed on the status bar at the bottom of the WLP.

Serial port 1 open successful.

On the same status bar you can find a blue LED that flashes, indicating the the communication is operating correctly  $\mathbf{\mathbf{\mathsf{R}}}$ 

If some coomunication error is detected, a box will be opened, indicating the detected fault and which required action should be adopted. After that the online monitoring will be disabled.

When the online monitoring is active, all editing tools are disabled and the Editing window displays the logic status of the ladder program. Press the online monitoring key again for disabling this function

Please find below the graphic presentation of the logic status of coil and contacts during online monitoring :

 NORMAL OPEN (NO) CONTACT CLOSED NORMAL OPEN (NO) CONTACT OPEN NORMAL CLOSED (NC) CONTACT CLOSED NORMAL CLOSED (NC) CONTACT OPEN COIL ACTIVATED

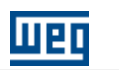

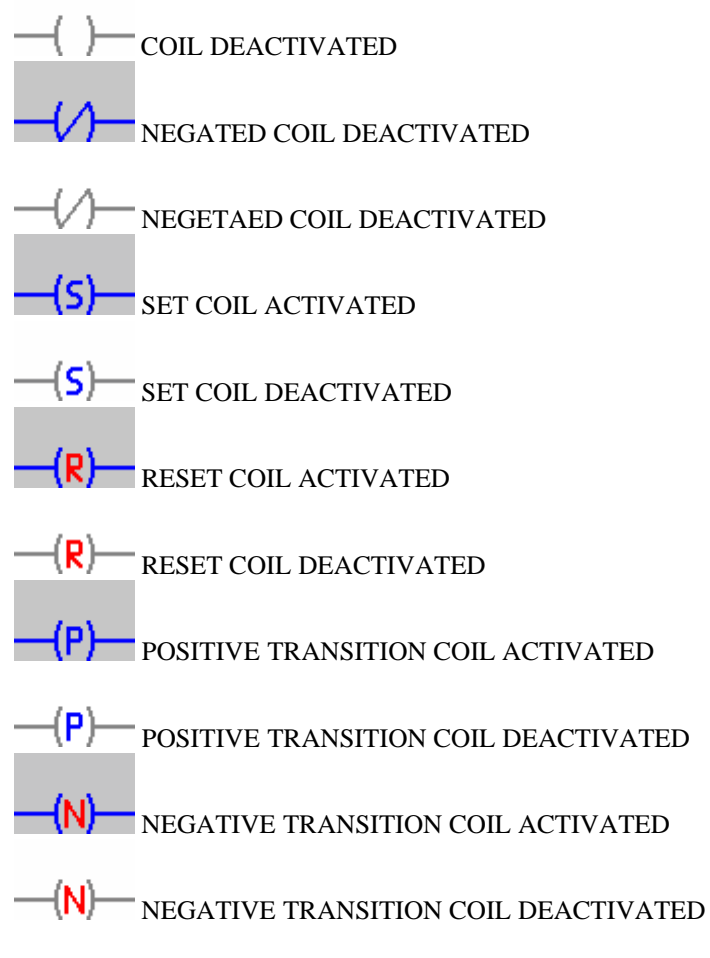

#### NOTE!

The language to describe the Ladder operation does a comparison to an electric circuit with contactors and their respective contacts. When a contact in the ladder is mentioned as being conducting, it refers to its capability of being giving continuity (logic sequence) to the next program phase. In the same way, an "energized" coil has its contacts in the program logic:

- Normally Open - NO: conducting;

- Normally Closed - NC: not conducting.

Next, an example of ladder online monitoring using 4 digital inputs (each one represented by a NO or NC contact) and 4 coils:

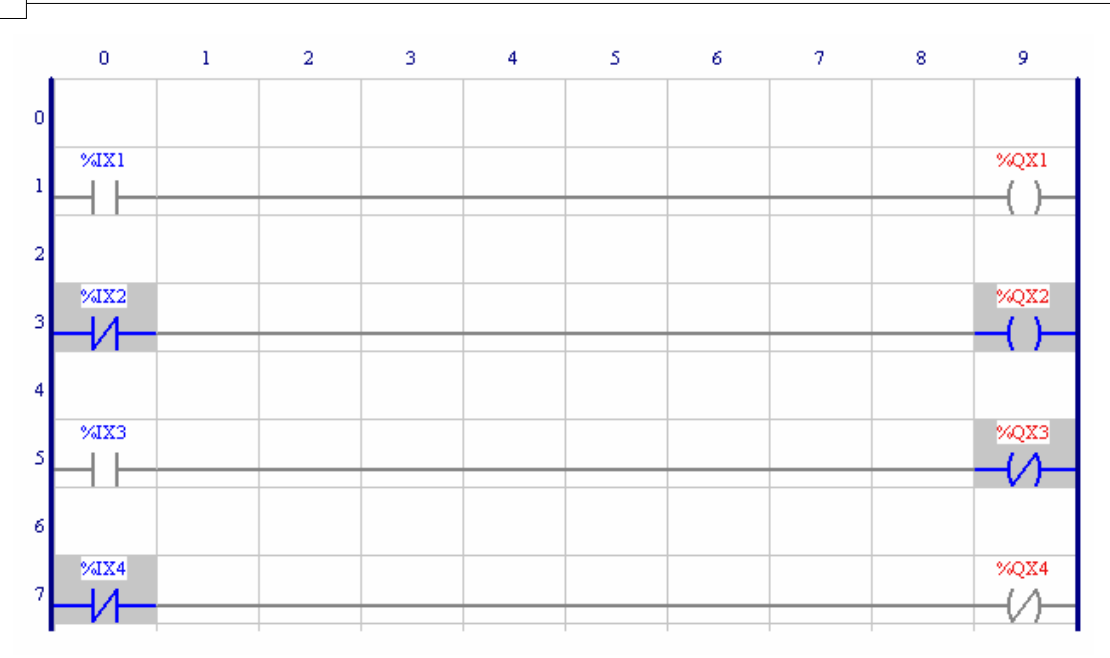

The previous figure presents the graphic representation of the logic status of the 4 digital inputs when they are deactivated, i.e., when there is no signal at their terminals.

Those DI's associated to NO contacts show no conduction, and those associated to NC contacts indicate conduction.

The normal coils will be energized if the contact connected to them allows conduction, i.e., the coil input is equal to 1.

The negated coils appear as energized only when the contact connected to them is not conducting, i.e., the coil input is equal to 0.

In next figure the digital inputs are active, with 24Vdc applied to their terminals. According to the indication, the contact logic status is the opposite of what was presented in the figure 5.4 ( $NO =$  conducting and  $NC = not conducting$ .

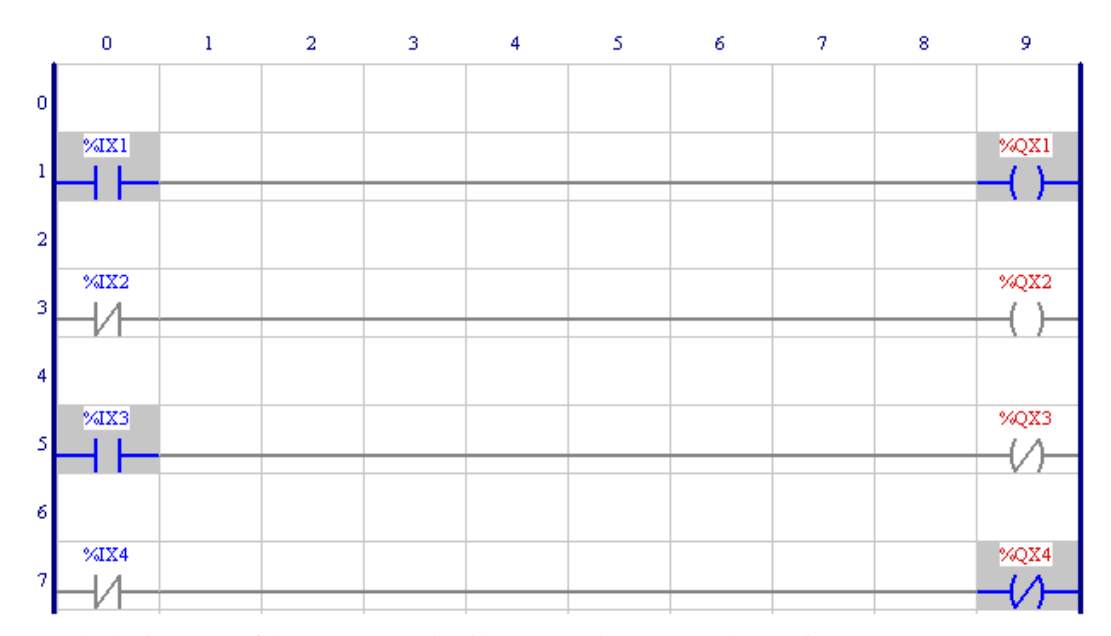

Now the logic status of the contacts and coils are exactly contrary the previous ones.

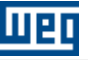

# **5.4 Monitoring Numerics Values in the Ladder**

Some ladder function blocks, as for instance the SCURVE and TCURVE, use numeric variables with word markers, floating markers and board or drive parameters. The monitoring of those functions is done with the mouse click at the connector related to the numeric variable.

For example, for monitoring the actual time of a timer that is in the Word marker %MW6000, according to the next figure, you must click with the mouse on the position indicated by means of the next figure, and the variable value monitoring box will appear.

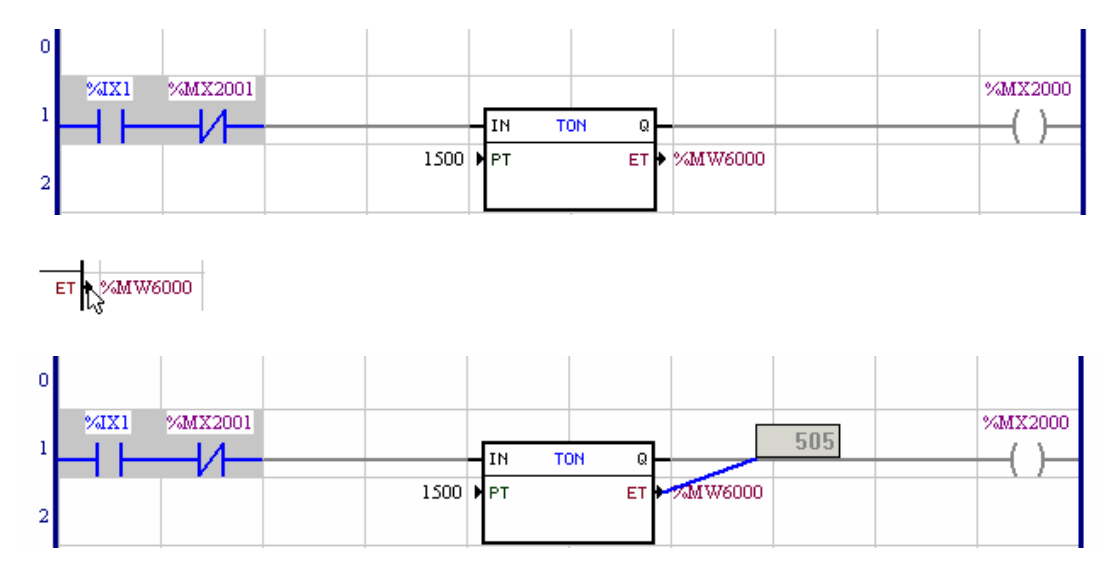

The monitoring box can be placed in any place in the ladder editing window; therefore it is necessary only to click on the box and while the mouse key is pressed, to drag it to the desired position.

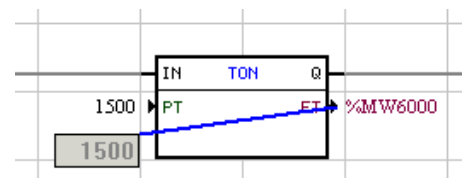

Figure - Monitoring box repositioned.

To delete the monitoring box, click on it, select it and then press key DEL.

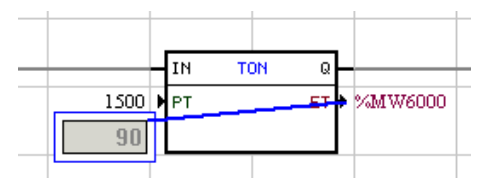

Figure - Monitoring box selected.

Undo the selection by clicking on ESC.

In order to change the monitoring format click on it with the mouse right button, so that the following menu shows up:

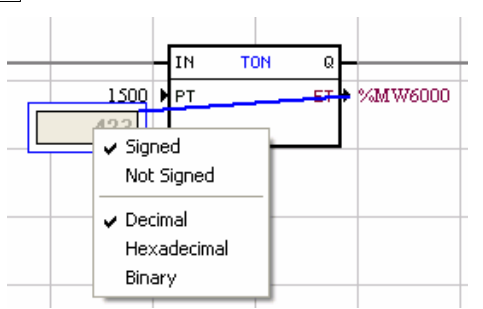

Figure - Format menu.

It is possible to choose the following options in that menu:

- With signal
- Without signal
- Decimal
- Hexadecimal
- Binary

It is also possible to select the format for all the monitoring boxes of the current page, therefore, verify in the option Menu – Communication – Online Monitoring Configuration.

# **5.5 Ladder Variable Write**

When online monitoring is active, you can write values in variables of the type bit marker, word markers, float markers, system bit markers, user parameters, system parameters and digital outputs.To write in variables used in contacts or coils, you must give adouble-click on it.

To write in variables used in function blocks, you must give a double-click on the variable connector as shown below.

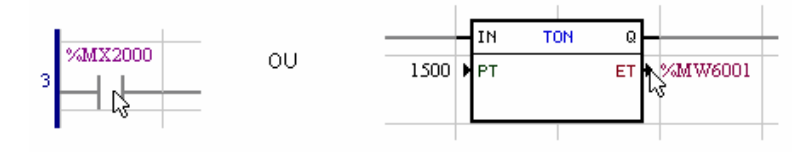

After the double-click, following box will be displayed.

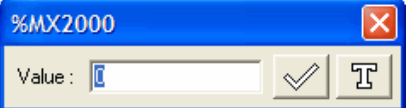

In this box you must write now the new value to be written and confirm it by key.

# <span id="page-85-0"></span>**5.6 Variables Monitoring**

Through the variable monitoring dialog box you can check the status of the variables used in the ladder program, indifferent if you are monitoring the ladder program or not. For loading this dialog box, press the

variable monitoring button  $\mathbb{H}$ . In the same manner as in the online monitoring, the WLP will try to establish the communication with the board, by testing the communication with this board, and it will execute the same operations described previously.

The variable monitoring dialog box has following features :

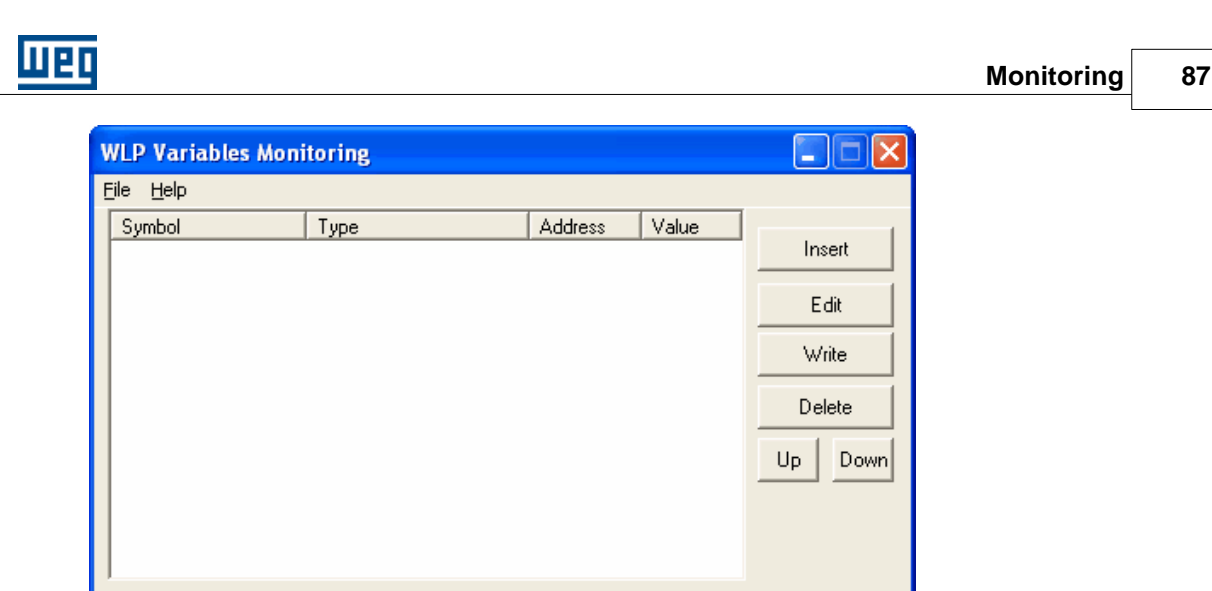

For inserting new variables, press the button insert and the following dialog box will be displayed:

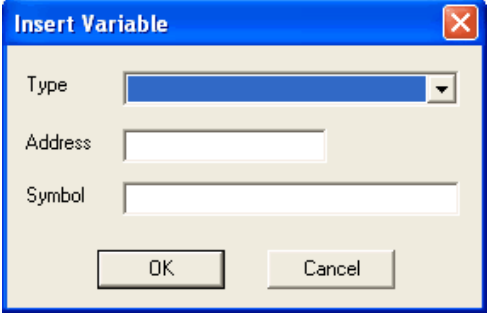

For executing this dialog, select Type, Address and a representative Symbol. In the example below has been selected the word marker %MW6000:

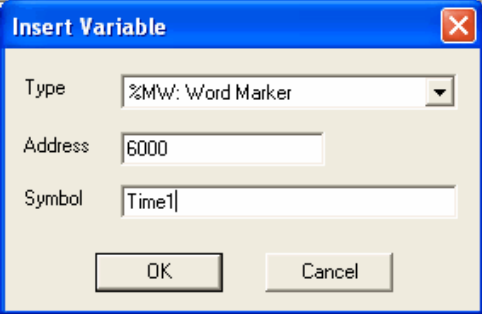

The monitoring dialog box will have following features after pressing the button OK:

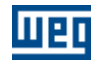

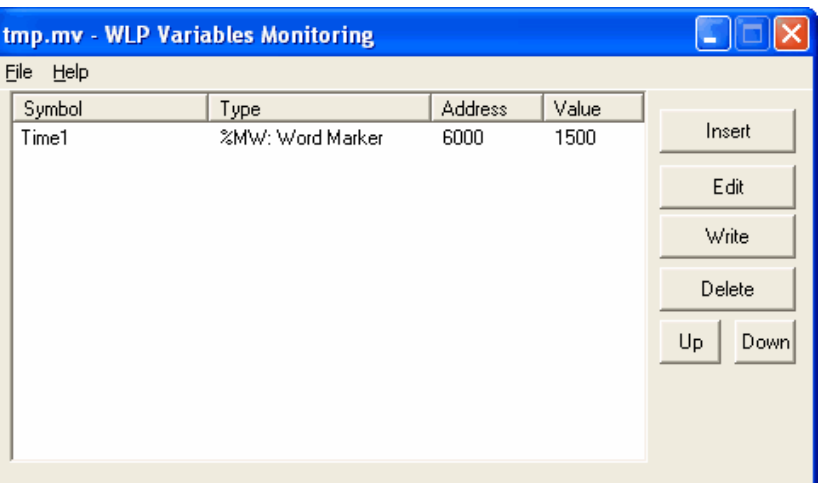

Now the number inserted in the column Value corresponds to the effective variable value acquired from the board through the communication interface.

In this dialog box you can also edit the variable, delete it, or move it up and down.

Through the menu File at the left bottom corner of the dialog box you can save and open the variable configurations that have been made in the respective dialog box.

When the variable monitoring box is active and has been configured, you can write values in variables of type bit marker, word marker, float marker, system bit marker, user parameter, system parameter and digital outputs.

To write in variables, you must select with the mouse the variable to be written and click on the button, or give a double-click on the variable to be written. The following box will be displayed

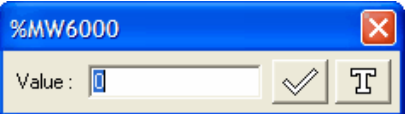

In this box you must write the new value to be written and confirm it by the button.

# <span id="page-87-0"></span>**5.7 Trend of Variables**

Through the variable trend dialog box you can check the status of the variables used in the ladder program, indifferent if you are monitoring the ladder program graphically, for instance, with a pen plotter or not. For

loading this dialog box, press the button Variable Trend

The dialog box of the variable trend has following feature:

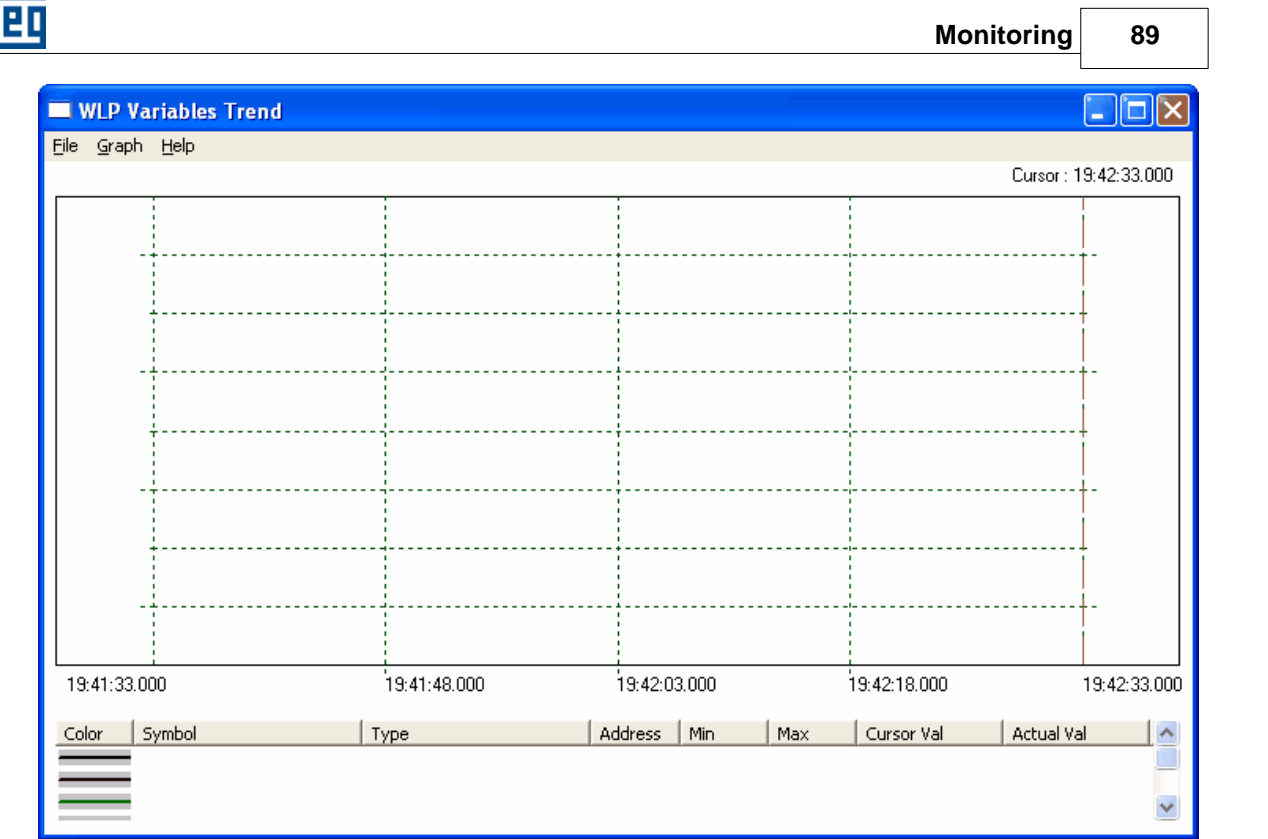

All configurations related to the variable trend are in the Graphic menu as shown below::

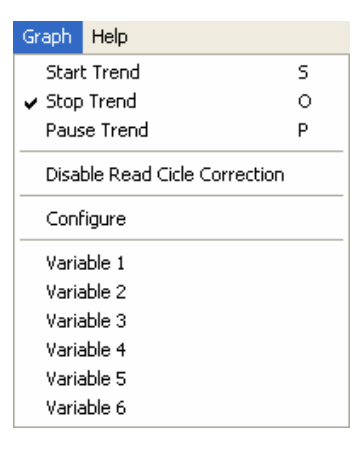

The variable trend has a slight different operation when compared with the other ones mentioned above. For using this Trend, proceed as follows:

1. Configure the graphic through the option "Configure".

2. Configure the Variables to be plotted through the options"Variable 1 to 6".

3. Start the Trend trough the option "Start Trend".

**TREND CONFIGURATION**

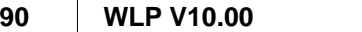

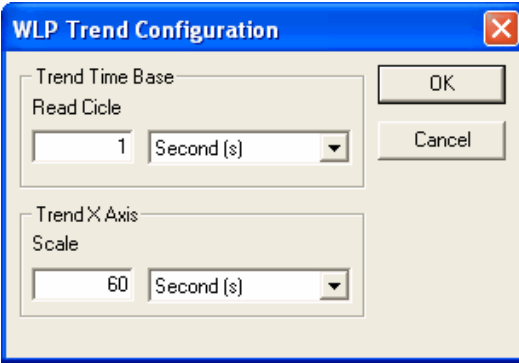

In this dialog box you can select the variable read cycle which corresponds to the time interval between each reading of the

selected variables. The scale of the X shaft corresponds to the time that is available for the graphic visualization.

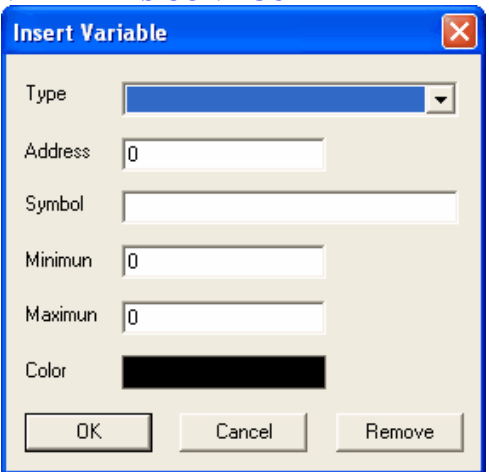

Select in this dialog box the Type, Address, a representative Symbol the Minimum and the Maximum and the Color of the variable.

In the example below has been selected the word marker %MW6001:

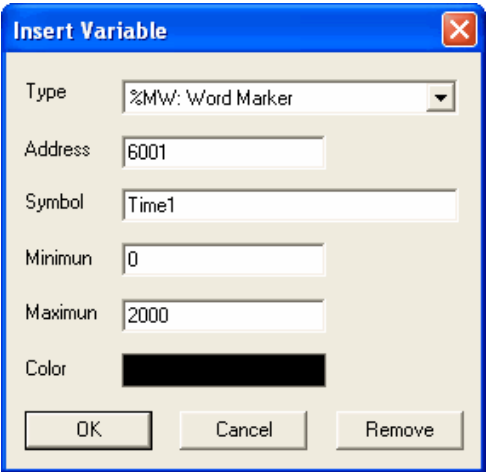

## **VARIABLES CONFIGURE**

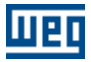

After pressing OK, the dialog box of the variable trend will be as follows:

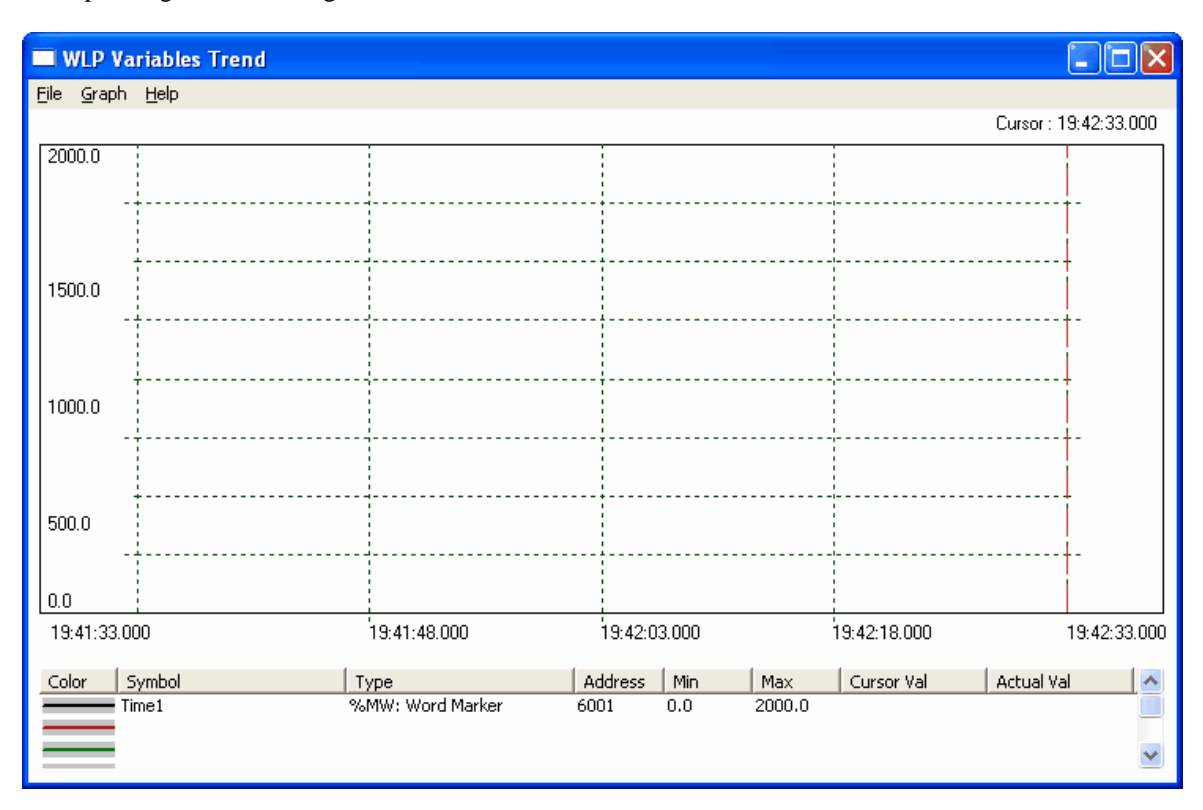

### **START TREND**

As during the online monitoring process, when the option "Start Trend" is pressed, the WLP tries to establish the communication with the board and it will test the communication and executes the same operations as described above. After the communication has been established, the Trend will acquire the variables according to the requested cycle and will draft them on the screen as shown below :

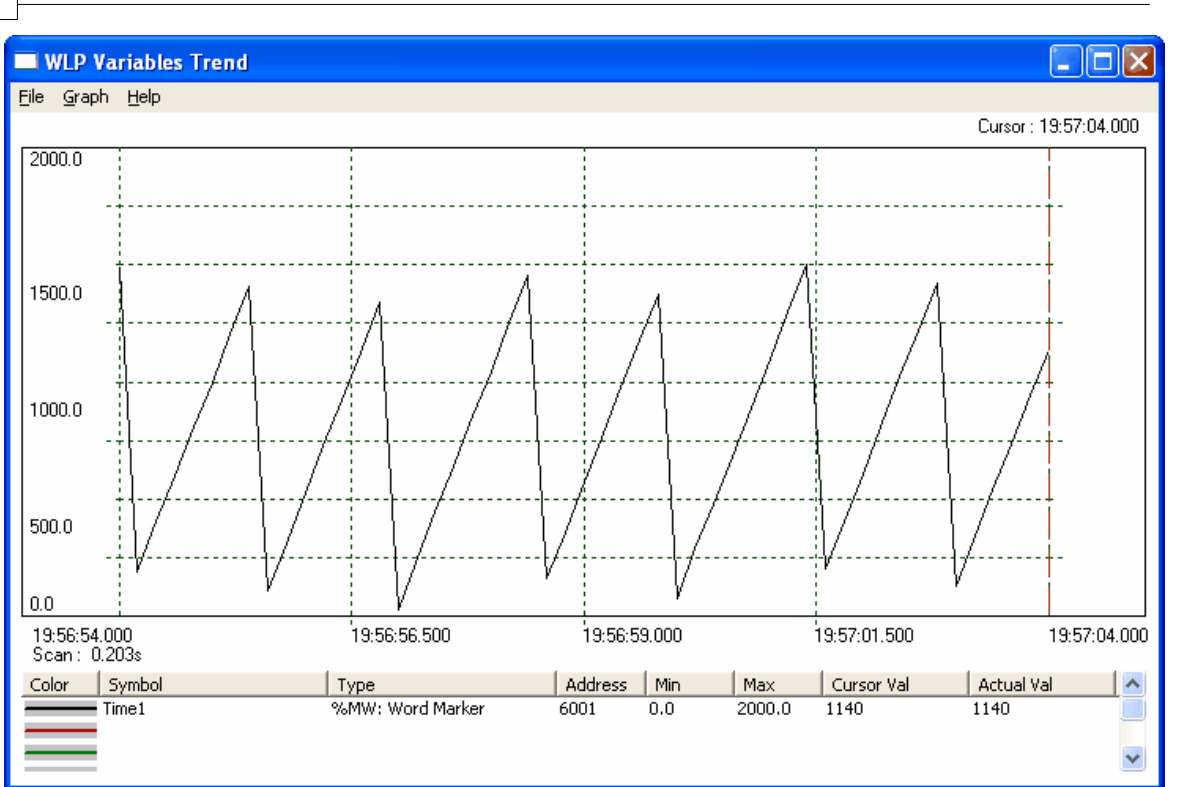

In this dialog box you can also edit and delete the variable.

In the menu File at the left bottom corner of the dialog box you can save and open these trend configurations from the dialog box, as well as print the respective trend.

# <span id="page-91-0"></span>**5.8 Inputs/Outputs Monitoring**

You can check the status of the digital inputs/outputs of the board and drive through the input/outputs

monitoring dialog box. Press button Input/Output Monitoring  $\mathcal{F}$  for loading thisdialog box. As during the online monitoring process, the WLP tries to establish the communication with the board and it will test the communication and executes the same operations as described above.

The input/output monitoring dialog box has following features:

**PLC1, PLC2 e POS2 :**

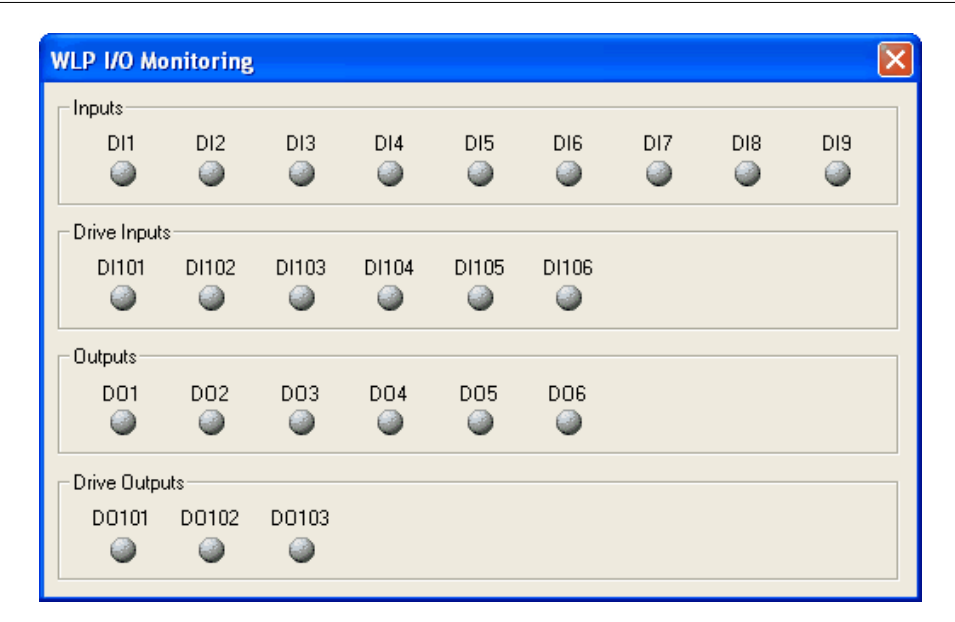

## **SOFTPLC CFW-11 :**

men

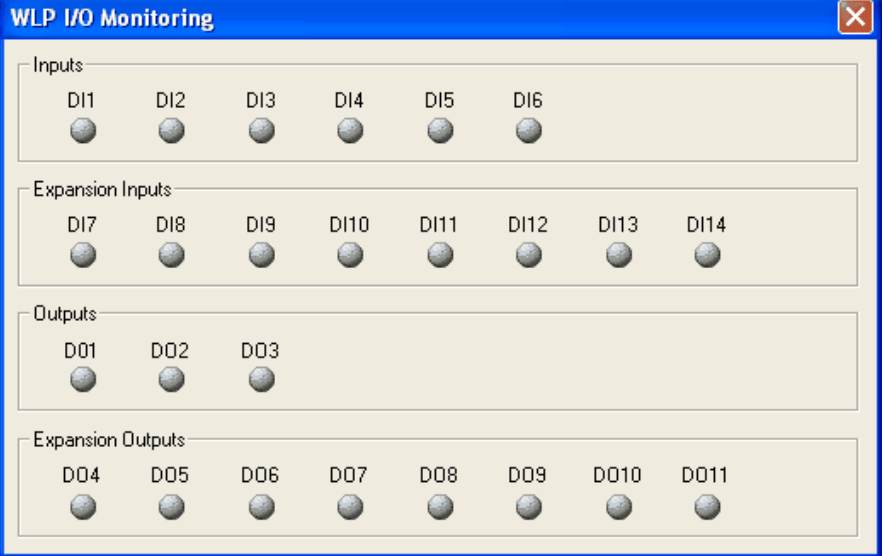

#### **SOFTPLC SSW-06 :**

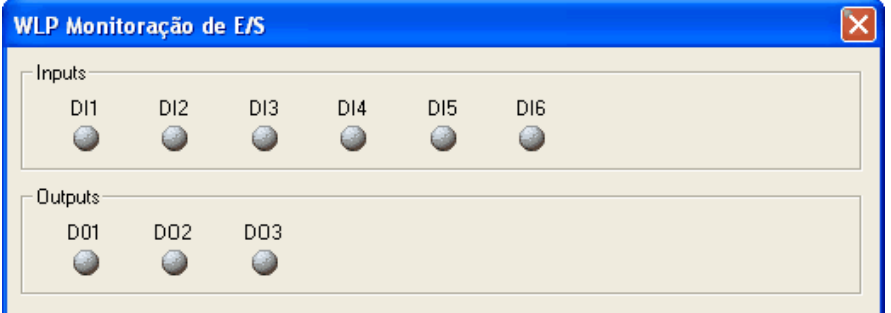

**PLC11-01 and PLC11-02:**

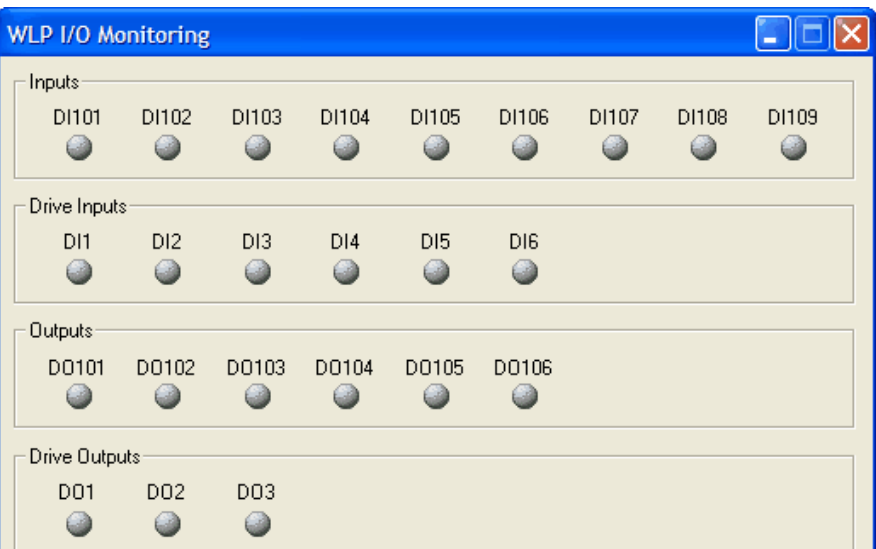

#### **SRW01-PTC and SRW01-RCD:**

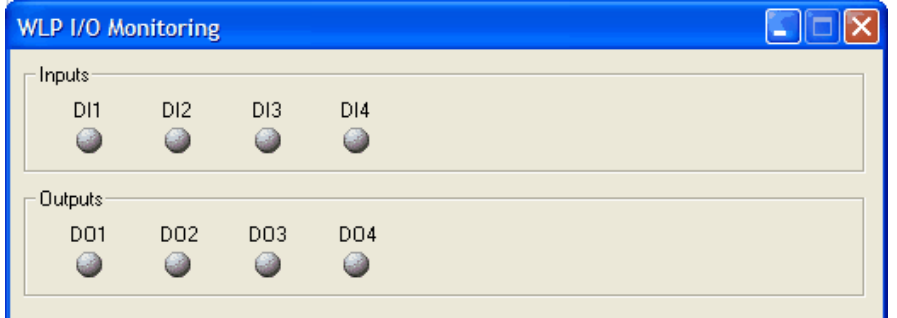

The active inputs/outputs are displayed in green color and the inactive inputs/outputs are displayed in gray color.

# <span id="page-93-0"></span>**5.9 Monitoring via the HMI**

Through the HMI monitoring window, it is possible to monitor and edit the parameter values. In order to

load this window, it is necessary only to press the monitoring key on the HMI  $\frac{1}{\sqrt{2}}$ . In the same manner as in the online monitoring, in this moment the WLP will try to establish the communication with the board by testing the communication with it, and it will perform the same operations previously described.

The monitoring box via HMI has the following aspect:

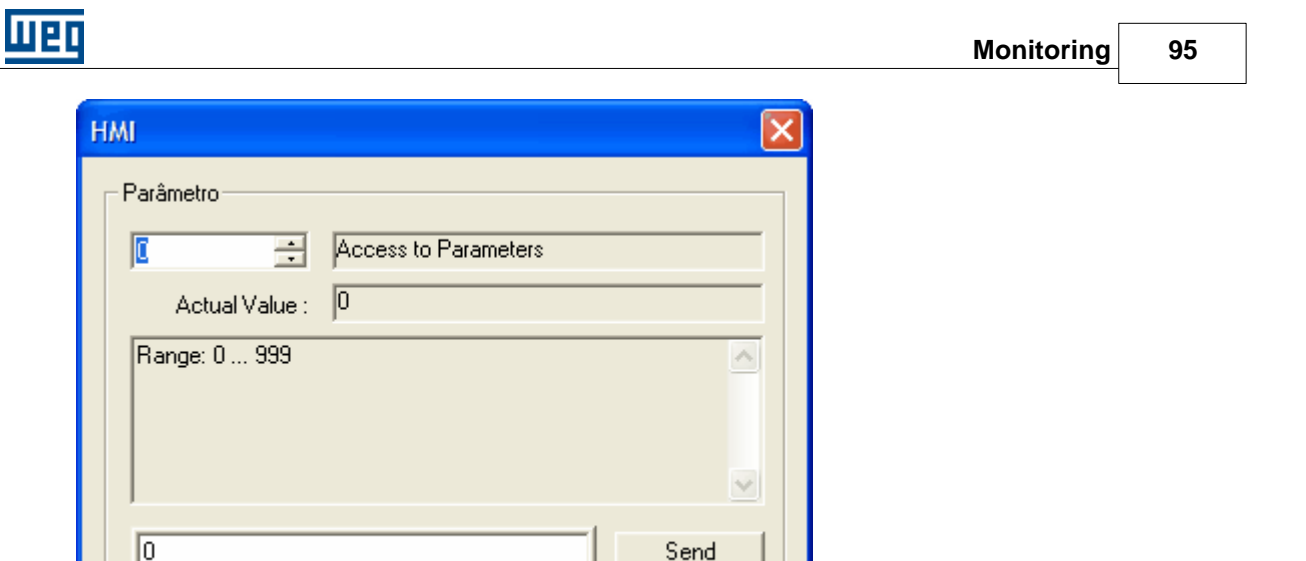

# <span id="page-94-0"></span>**5.10 Force Inputs/Outputs**

Through the force inputs/outputs monitoring window, it is possible to force the inputs/outputs value of the

drive or board. In order to load this window, it is necessary only to press the force inputs/outputs button  $\mathbf{r}$ . In the same manner as in the online monitoring, in this moment the WLP will try to establish the communication with the board by testing the communication with it, and it will perform the same operations previously described.

The force inputs/outputs window has the following aspect:

**SOFTPLC CFW-11 :**

**96 WLP V10.00**

 $\Box$ a $\boxtimes$ Force Inputs/Outputs Digital Inputs [%IX]— Enable:  $\frac{1}{9}$   $\frac{2}{9}$   $\frac{3}{9}$   $\frac{4}{9}$   $\frac{5}{9}$   $\frac{6}{9}$ <br>Value:  $\frac{1}{9}$   $\frac{2}{9}$   $\frac{3}{9}$   $\frac{4}{9}$   $\frac{5}{9}$   $\frac{6}{9}$  $\begin{array}{c|cccccc}\n7 & 8 & 9 & 10 & 11 & 12 & 13 & 14 \\
\hline\n\end{array}$  $\frac{8}{9}$ 55555  $\frac{1}{\Delta}$ - Digital Outputs [%QX]  $\begin{array}{c|cccccc}\n4 & 5 & 6 & 7 & 8 & 9 \\
\hline\n\end{array}$ Enable:  $\frac{1}{9}$   $\frac{2}{9}$   $\frac{3}{9}$ 555555 Value:  $\begin{array}{ccc} \square & \square & \square \\ \square & \square & \square \end{array}$ Analog Inputs [%IW]-Analog Outputs [%QW]— Value **Enable Value** Enable  $XW1: \ \overline{\phantom{a}}_{\hspace{-.1em} \Delta}$  $2QW1: \overline{Q}$ Τ Г  $2NW2:$  $z$ QW2:  $\Box$  $21W3: \frac{\sqrt{2}}{3}$  $2QW3: \Box$  $20\sqrt{4}$  $2QWA:$ Apply Close

lijej

#### **PLC11-01 and PLC11-02:**

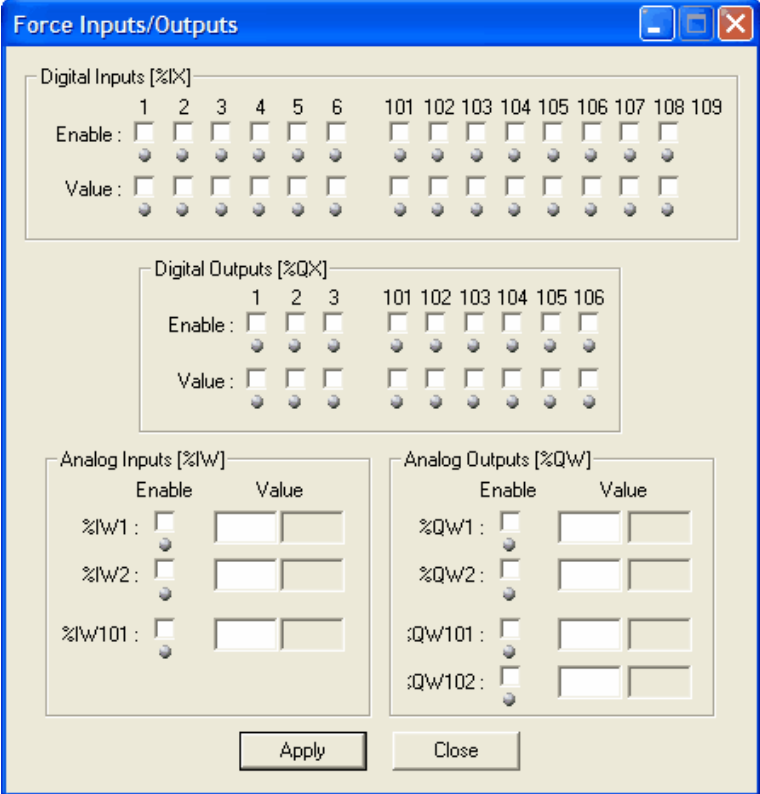

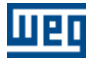

#### **IMPORTANT**

\* Only available for SoftPLC CFW-11, PLC11-01 and PLC11-02.

# <span id="page-96-0"></span>**5.11 General Information (Online)**

Through the general information window, it is possible to monitoring the general information of the board.

In order to load this window, it is necessary only to press the general information button  $\bullet$ . In the same manner as in the online monitoring, in this moment the WLP will try to establish the communication with the board by testing the communication with it, and it will perform the same operations previously described.

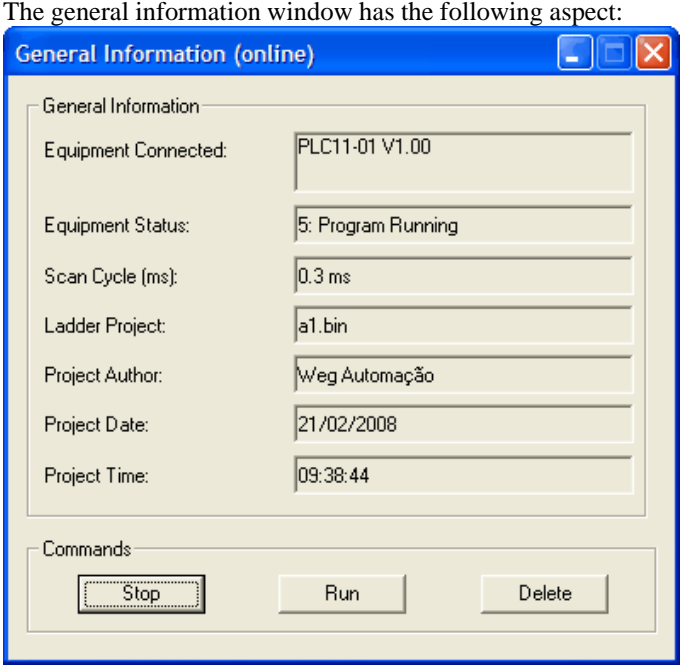

# **5.12 Parameters Value Table**

It is a tool that allows to read the values of the parameters of the board, clicking on "Upload" button. Also it is possible to transfer values from the list of the dialog to the board clicking on "Download" button. This list can be edited, saved to a file or loaded from a file ".par".

Below follow an exemple of a reading process of the parameters values.

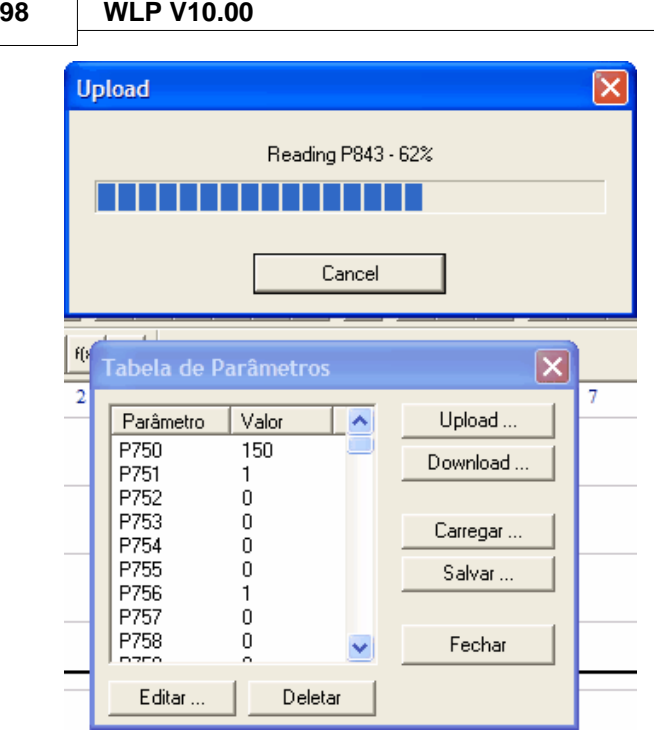

# **6 Communications**

# **6.1 General Review**

٦

Comunicação :  $\text{Download}$  $\text{Download}$  $\text{Download}$  73<sup>4</sup> [Upload](#page-72-1) 73 **[Online Monitoring](#page-73-0)** 74 [Variable Monitoring](#page-74-0) 75 [Trend of variables](#page-74-1) 75 [Inputs/Outputs Monitoring](#page-74-2) 75 [Monitoring via the HMI](#page-93-0) 94<sup>h</sup>  $Config \mid 76$  $Config \mid 76$ [Serial Cable](#page-97-0) | 98<sup>4</sup> [Installing/Uninstalling USB Driver](#page-98-0) 9973 73 74 75 75

# <span id="page-97-0"></span>**6.2 Serial Cable**

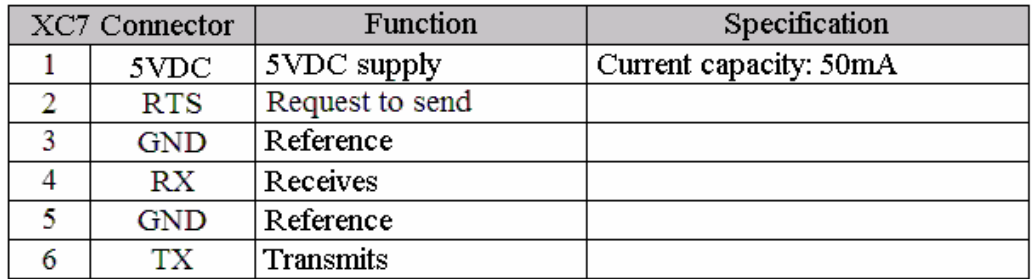

ПPI

## **CONNECTION**

The figure below shows how must be done the RS-232 link (point to point) between PC and drive.

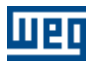

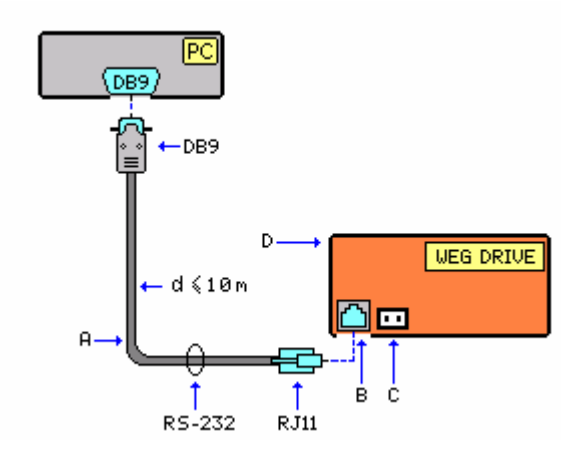

- A cable to RS-232
- B connector X4
- D Drive WEG

#### **CABLE**

The figure below indentify the parts of the cable used to RS-232.

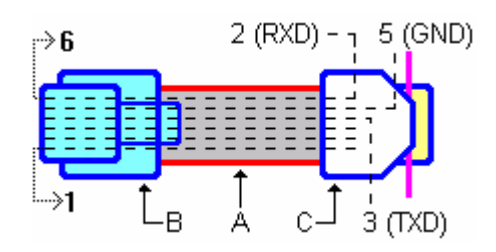

A - flat cable 6 wires (only 2, 3 and 5 pins of the DB9 connector are used) maximum size 10m.

B - X4 connector RJ-11 (6x6) C - female DB9 connector

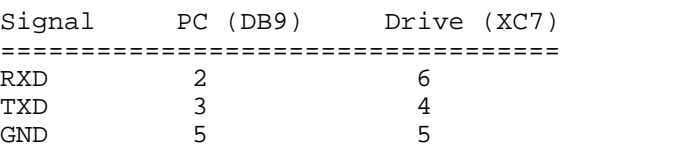

# <span id="page-98-0"></span>**6.3 Installing/Uninstalling USB Driver**

#### **INSTALLING**

The procedure below explains the method of installing the USB driver onto the PC, to establish communication between the PC and drives through the USB port. Read it thoroughly before setting up the hardware/software.

- · Close all applications on your PC. If you are using an anti-virus or firewall software, close them (or disable their function).
- · After connecting the drive to the USB port of PC, Windows will find a new hardware. The Found New Hardware Wizard will launch. The operational system will ask you for necessary drivers. Choose Install from a list or specific location (Advanced) and click Next.
- · Ensure the Search for the best driver in these locations and Include this location in the search boxes are

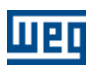

both checked.

- Click Browse. Now you need to enter the path to the driver. Folder "C:\Weg\WLP VX.YZ\DRIVER\_USB " contains driver. Choose it and click Next.
- · If the location you specified is correct, Windows will locate the drivers and proceed with the installation.
- · After Windows has installed the necessary drivers, you will be notified by a window indicating that the wizard has finished installing the software. Click Finish to complete the installation process.

NOTE !

"C:\Weg\WLP VX.YZ\" is the folder where WLP is installed.

#### **INSTALLATION CHECK**

You can check if the installation was succesful from device manager (drive needs to be connected to the PC).

- · To run device manager, click Start , click Run , type devmgmt.msc, and then click OK. Another way to reach device manager is by clicking on Settings > Control Panel > System > Hardware > Device Manager.
- In the device manager window that appears, near the bottom of the list you should find the entry USBIO controlled devices containing WEG USBIO R02. This indicates that the installation was successful.

#### **UNINSTALLATION**

- · Connect the drive to the PC.
- Open the device manager and expand the entry USBIO controlled devices by clicking the + sign.
- · Now right-click the WEG USBIO R02 and select Uninstall.
- · You will be prompted to confirm the uninstall. Answer by clicking OK.
- · Windows will uninstall the driver and then you can disconnect the drive from the PC.

Reconnecting the drive will start over the installation process described previously in Installing USB Driver.

# **7 Language**

# **7.1 Introduction**

**7.1.1 Element Structure**

#### **CONTACT**

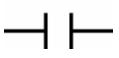

The contact is a Boolean element that transfers the value to the horizontal link at the right side, which is equal to Boolean AND of the horizontal link value at the left side with proper input, output function and associated Boolean variable memory. The contact does not modify the value of the associated Boolean variable.

**COIL**

# $\rightarrow$

The coil is a Boolean element that transfers the value contained at its input to its output and stores the current value. It can be used only as the last element of the logic.

#### **FUNCTION BLOCK**

The Function Block (FB) is part of a packed control program that may be used in different parts of the same

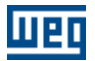

or in different programs. The FB function block provides a software solution for some small problems, such as for the creation of a timer pulse, our it can provide a control for a larger part of an equipment or machine, for example, the control of a pressure valve.

Comparisons have been made between the FB and the objects present programming oriented by objects. However this concept may be easily understood through the analogy with the hardware. In many cases, the FB can be compared with integrated circuits.

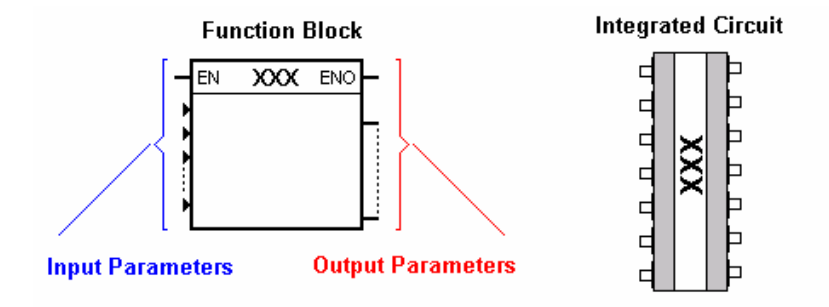

EN - Boolean variable indicates if the operation defined by a function can be executed or not. ENO - Boolean variable indicates if the operations are executed successfully or not. In short, these Boolean inputs allow the power flow through the block.

# **7.1.2 Data Types**

**Address Table PLC1, PLC2, POS2, SOFTPLC CFW-11 and SOFTPLC SSW-06:**

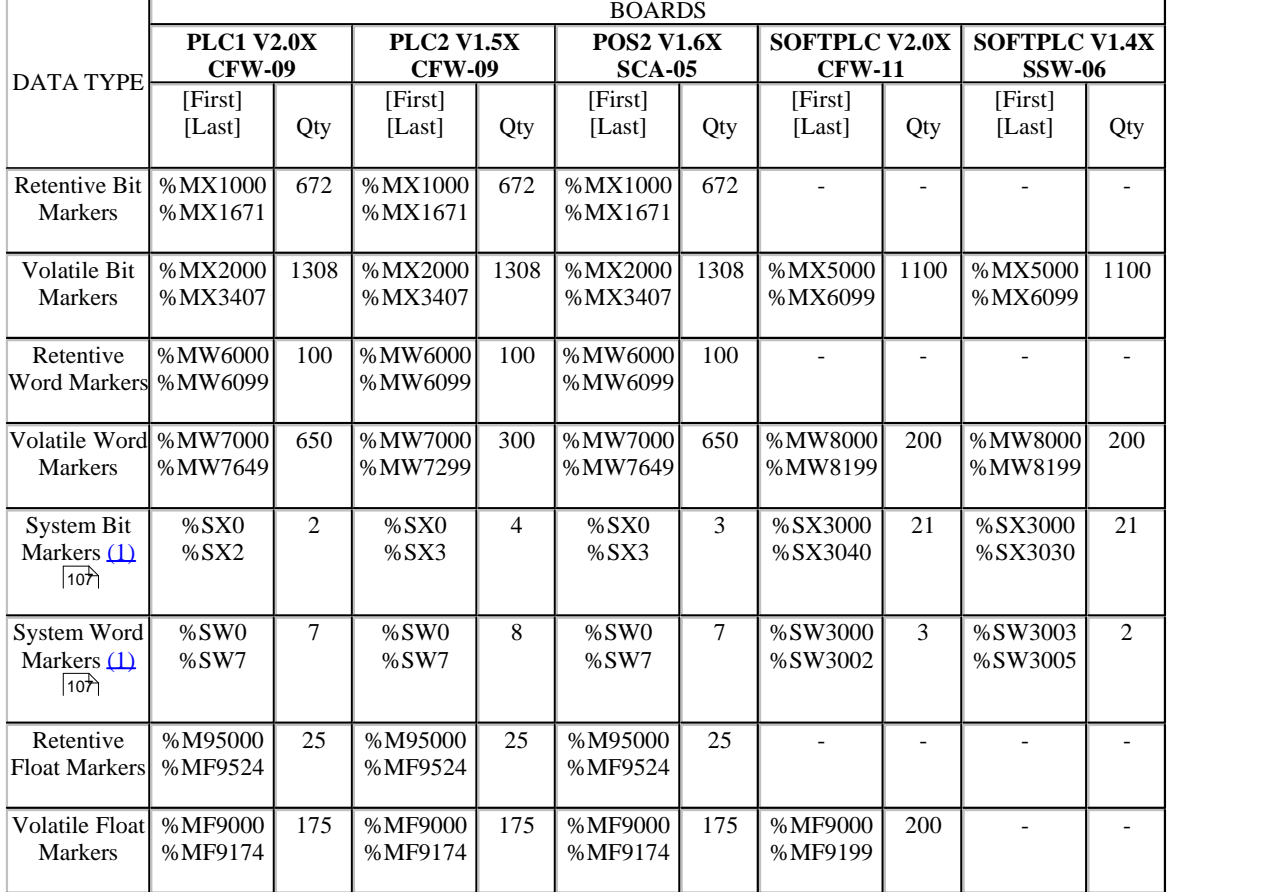

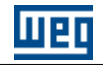

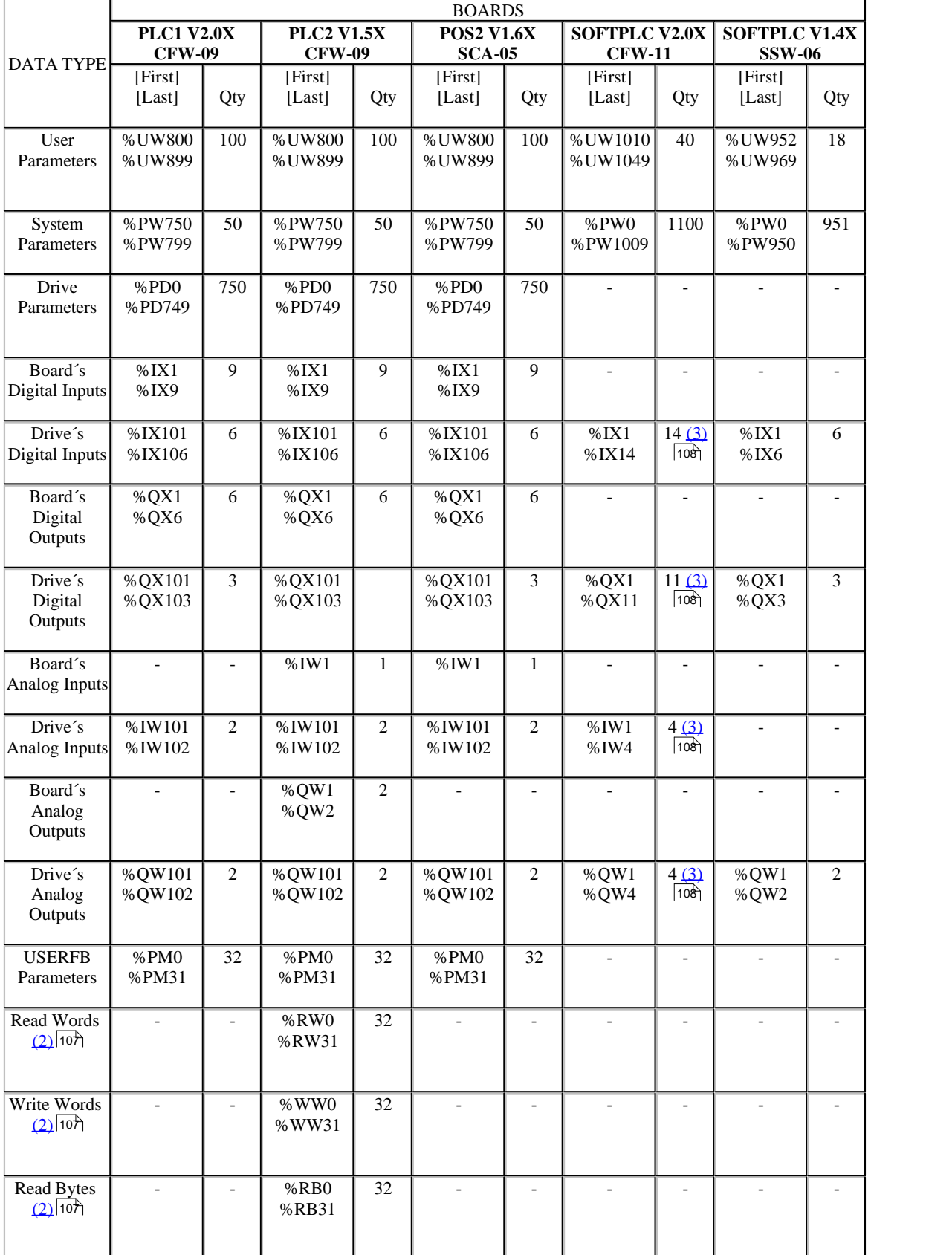

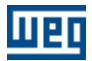

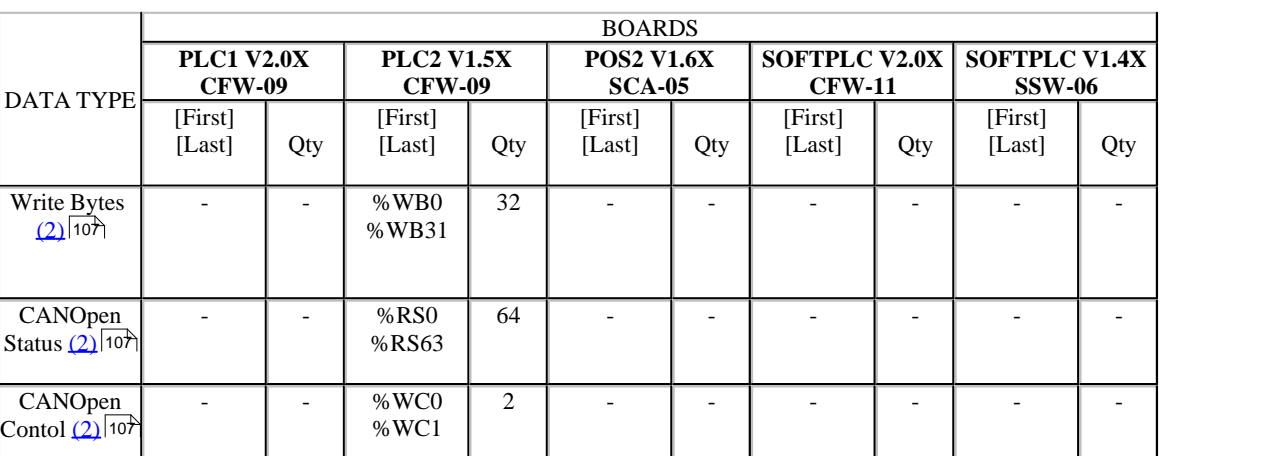

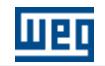

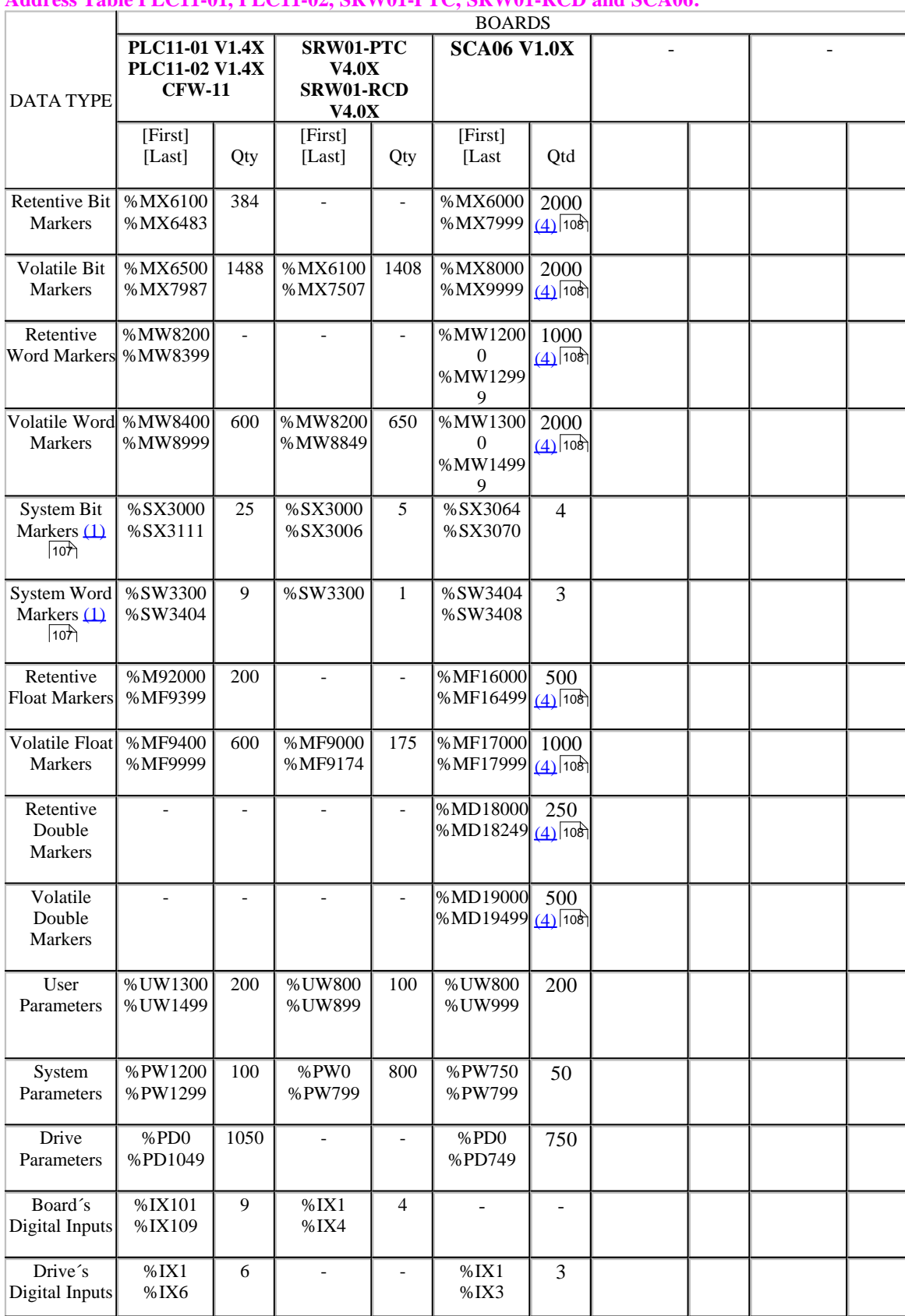

### **Address Table PLC11-01, PLC11-02, SRW01-PTC, SRW01-RCD and SCA06:**

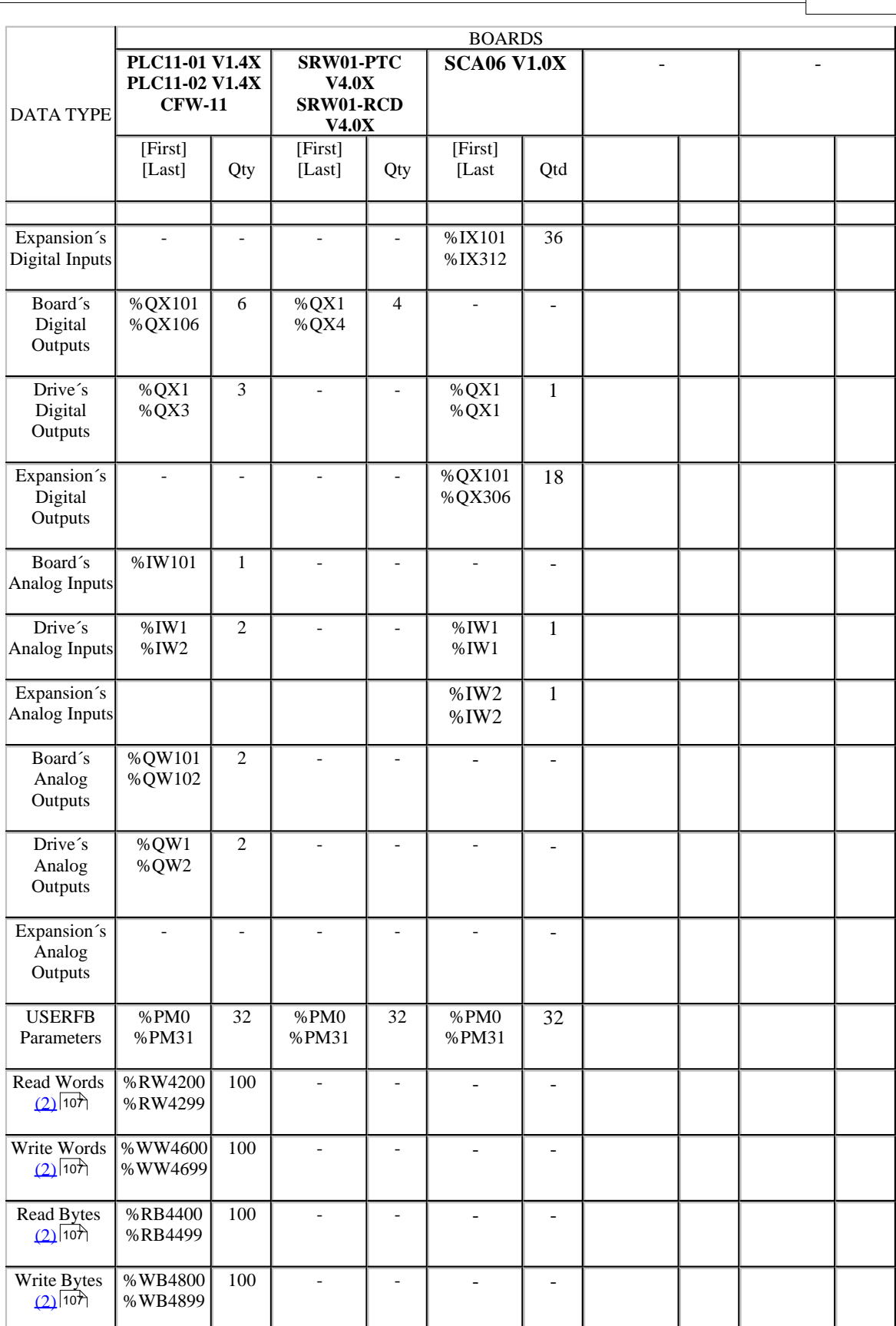

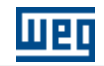

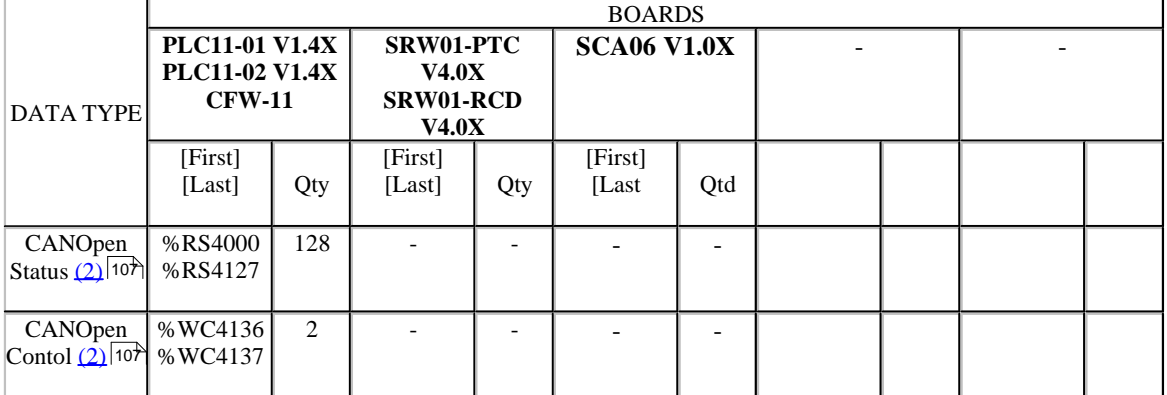

## **Address Table CFW700, CFW701, CTW900:**

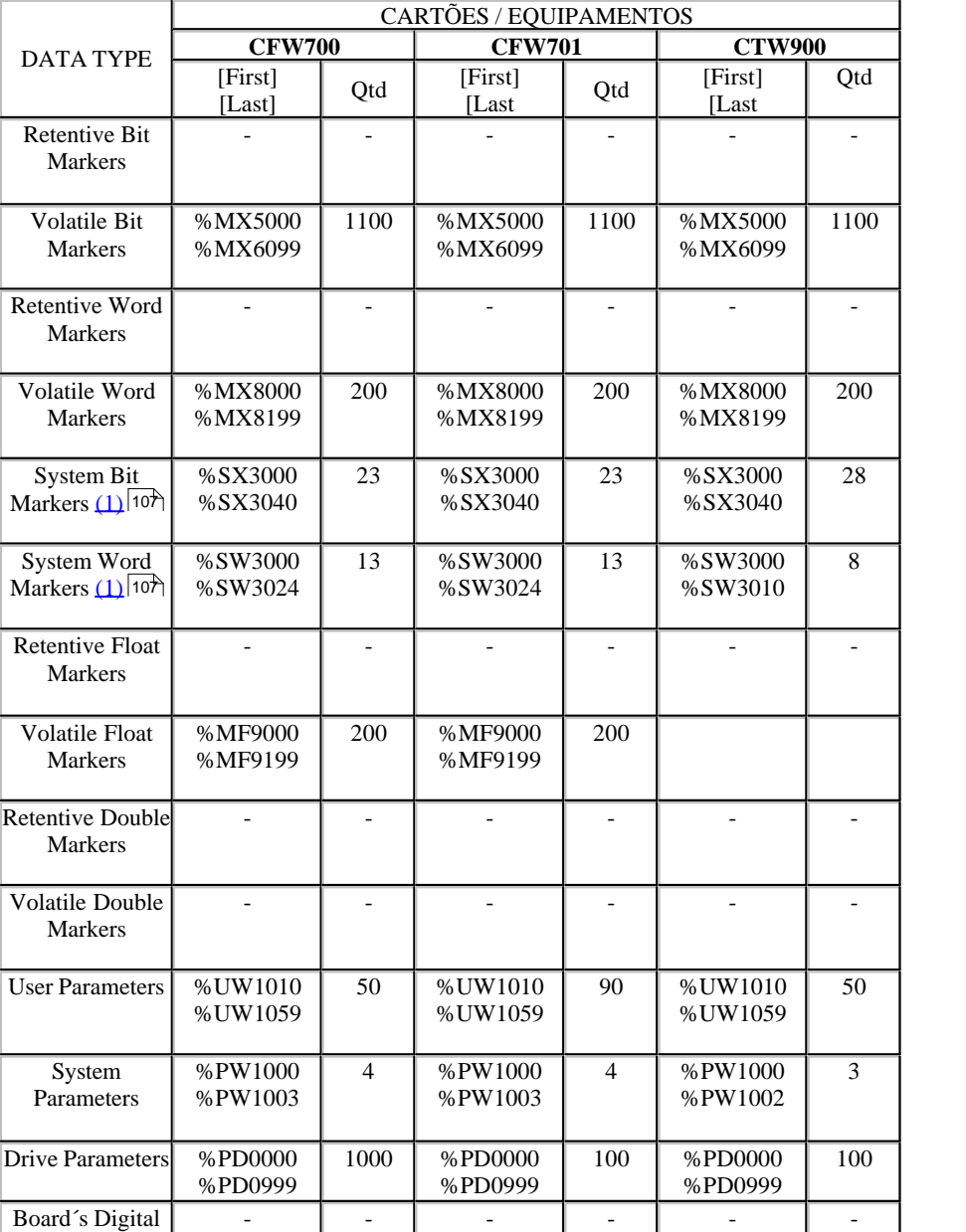

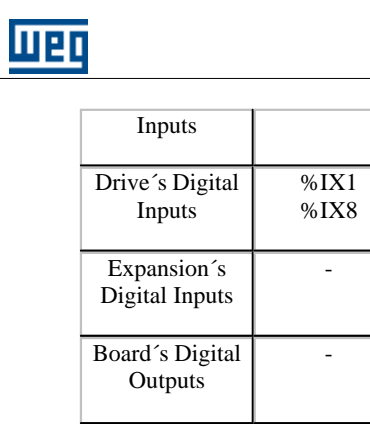

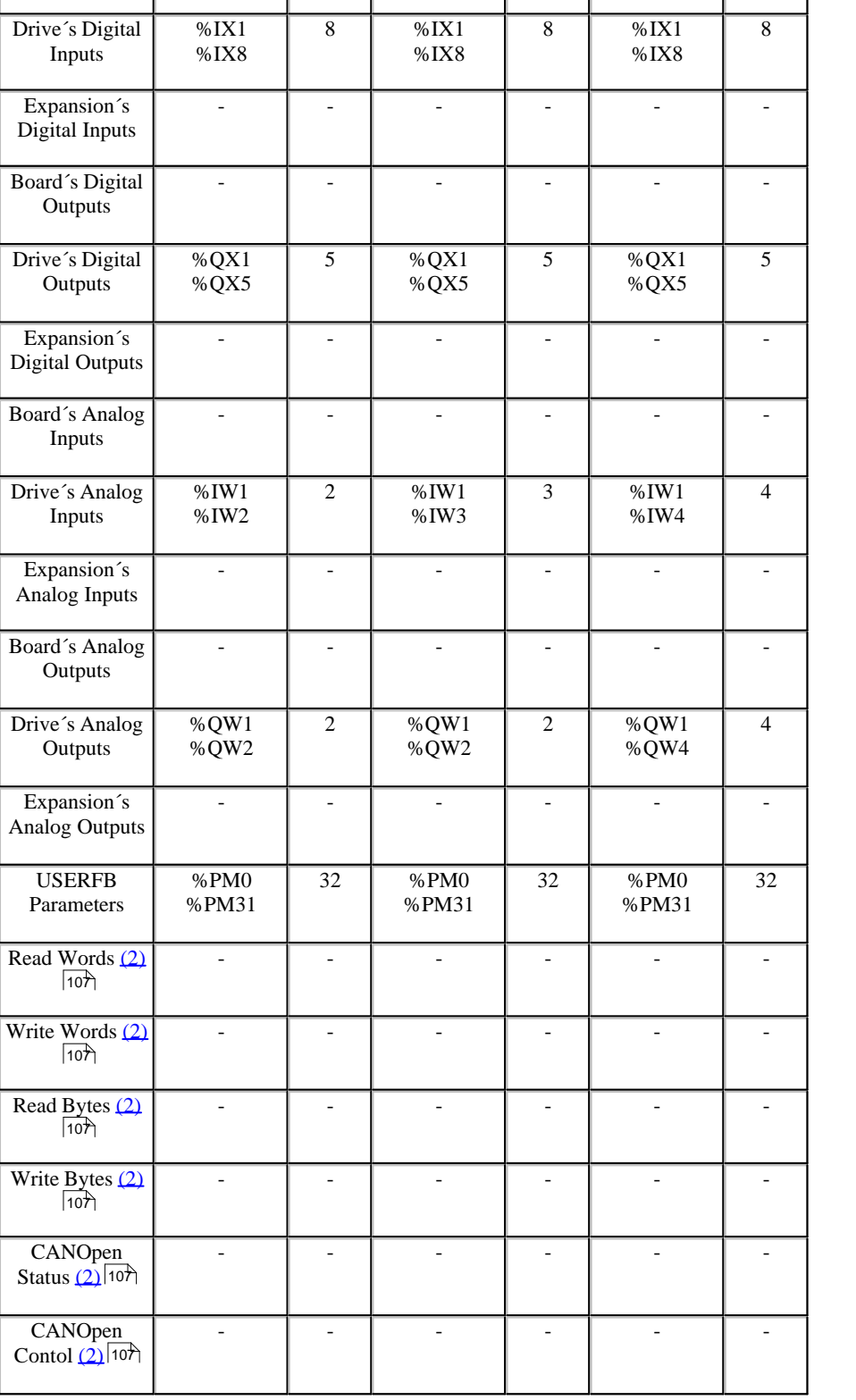

 $\overline{1}$ 

 $\mathbf{I}$ 

 $\overline{\phantom{a}}$ 

<span id="page-106-0"></span>(1) Verify [system marker function](#page-107-2) (108) 108

<span id="page-106-1"></span>(2) Refer to the WSCAN manual (WEG Software CANOpen Config) for further information.

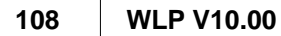

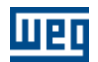

#### <span id="page-107-0"></span>(3) With expansion modules

<span id="page-107-1"></span>(4) The amount of markers is dynamic according of user need, but included a total of 2000 bytes of retentive memory and 7344 bytes of volatile memory, which will also be used for the internal variables of the blocks.

## <span id="page-107-2"></span>**7.1.3 Functions of the system markers**

**Functions of the system markers**

**[- CFW-11](#page-109-0)** 110 **[- CFW700](#page-111-0)** 112 **[- CFW701](#page-111-0)** 112 **[- CTW900](#page-112-0)** 113 **[- PLC1](#page-107-3)** 108 **[- PLC2](#page-107-4)** 108 **[- PLC11-01 e PLC11-02](#page-110-0)** 111 <u>[- POS2](#page-108-0)</u>|109ो **[- SRW01-PTC](#page-110-1)** 111 **[- SRW01-RCD](#page-111-1)** [112] **[- SCA06](#page-111-2)** 112  $-$  SSW06 110  $\,$ 

#### <span id="page-107-3"></span>**PLC1 :**

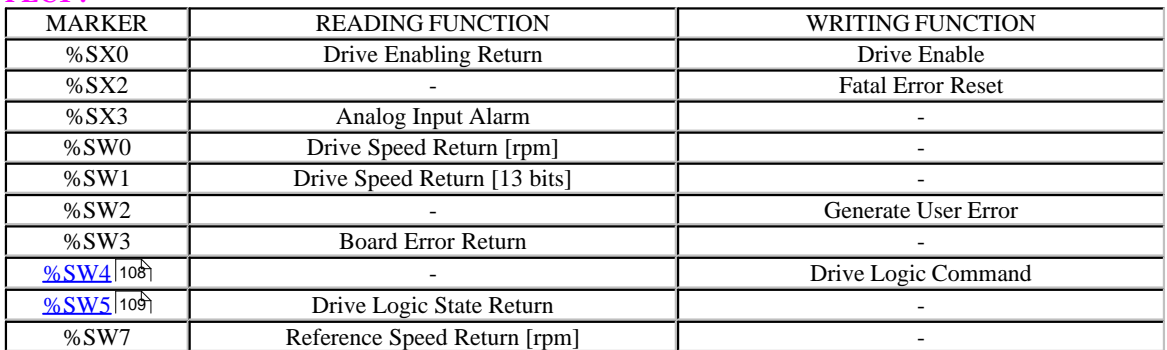

#### <span id="page-107-4"></span>**PLC2 :**

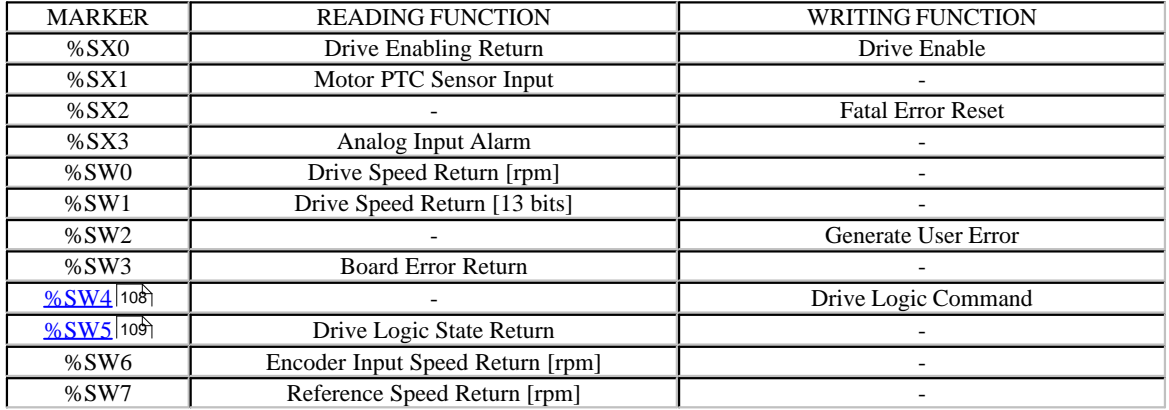

#### <span id="page-107-5"></span>**%SW4 Drive Logic Command (PLC1/PLC2) :**

The Word that defines the logic command is formed by 16 bits, 8 high bits and 8 low bits, having the following construction:
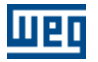

**High bits** - select the function to be activated when set to 1.

**Bit 15** - Drive Error Reset;

**Bit 14** - No function;

**Bit 13** - Save P169/P170 parameter modifications in theEEPROM;

**Bit 12** - Local/Remote command;

**Bit 11** - JOG command;

**Bit 10** - Direction of rotation;

**Bit 09** - General Enabling;

**Bit 08** - Start/Stop.

**Low bits** - determine the desired status for the functions selected with the high bits.

**Bit 7** - Drive Error Reset: every transition from 01 causes thedrive errors to be reset (except for E24, E25, E26 and E27);

**Bit 6** - No function / Stop detection. It is not necessary to activate the corresponding high bit (refer to parameter P310

description);

**Bit 5** - Save P169/P170 in the EEPROM:  $0 =$  Save,  $1 =$  Not tosave:

**Bit 4** - Local/Remote command:  $0 =$  Local,  $1 =$  Remote:

**Bit 3** - JOG command:  $0 = \text{Inactive}$ ,  $1 = \text{Active}$ ;

**Bit 2** - Direction of rotation:  $0 =$  Counter clockwise,  $1 =$  Clockwise;

**Bit 1** - General Enabling:  $0 = Disabeled$ ,  $1 = Enabeled$ ;

**Bit 0** - Start/Stop:  $0 =$  Stop,  $1 =$  Start.

### FNOTES !

- The drive will only execute the low bit command if the corresponding high bit is set to 1 (one). If the high bit is set to 0 (zero) then the drive will disregard the corresponding low bit value.

- When P221 = 11 (local reference via PLC) and in local mode, or P222 = 11 (remote reference via PLC) and in remote mode, then the bits 0 and 2 (Start/Stop and Direction of Rotation) have no function. In this moment the Start/Stop and Direction of Rotation commands are defined exclusively by the movement and positioning function blocks of the PLC board. In this situation the speed reference will enter in the drive total reference, so that the ramp parameters P100, P101, P102 and P103 have no effect, and the ramps are being generated by the movement and positioning function blocks.

- When P224 = 4 (Local Start/Stop via PLC) and in local mode, or P227 = 4 (Remote Start/Stop via PLC) and in remote mode, then the logic command bit 1 and the system marker %SX0 have the same function, enabling the drive.

### **%SW5 Drive Logic Status Return (PLC1/PLC2) :**

The word that defines the logic status is formed by 16 bits, 8 high bits and 8 low bits, having the following construction:

**High bits** -indicate the status of the associated function;

**Bit 15** - Active error:  $0 = No$ ,  $1 = Yes$ ;

**Bit 14** - PID regulator:  $0 = \text{Manual}$ ,  $1 = \text{Automatic}$ ;

**Bit 13** - Undervoltage:  $0 = No$ ,  $1 = with$ ;

**Bit 12** - Local/Remote command:  $0 = Local$ ,  $1 = Remote$ ;

**Bit 11** - Jog command:  $0 =$  Inactive,  $1 =$  Active;

**Bit 10** - Direction of Rotation: 0 = Counter clockwise, 1 = Clockwise;

**Bit 09** - General Enabling:  $0 = Disabeled$ ,  $1 = Enabeled$ ;

**Bit 08** - Start/Stop:  $0 =$  Start,  $1 =$  Stop;

**Low bits** - indicate the error code number.

### **POS2 :**

**110 WLP V10.00**

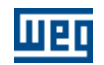

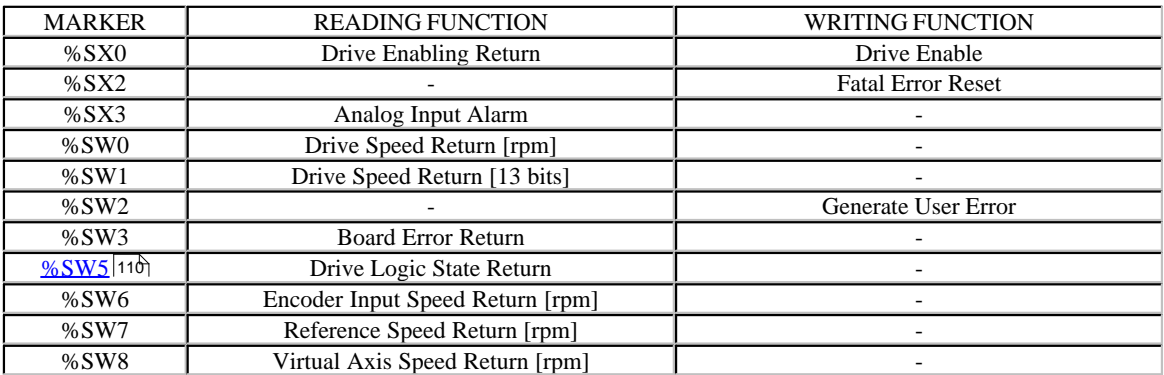

### <span id="page-109-0"></span>**%SW5 Drive Logic Status Return (POS2) :**

It indicates the servo drive actual status, according to below :

- $0 =$  Servo drive disabled and without error.
- $1 =$  Servo drive ready (enabled and without error).
- $2 =$  Servo drive in error status. The HMI display shows the error code.

### **SOFTPLC CFW-11 :**

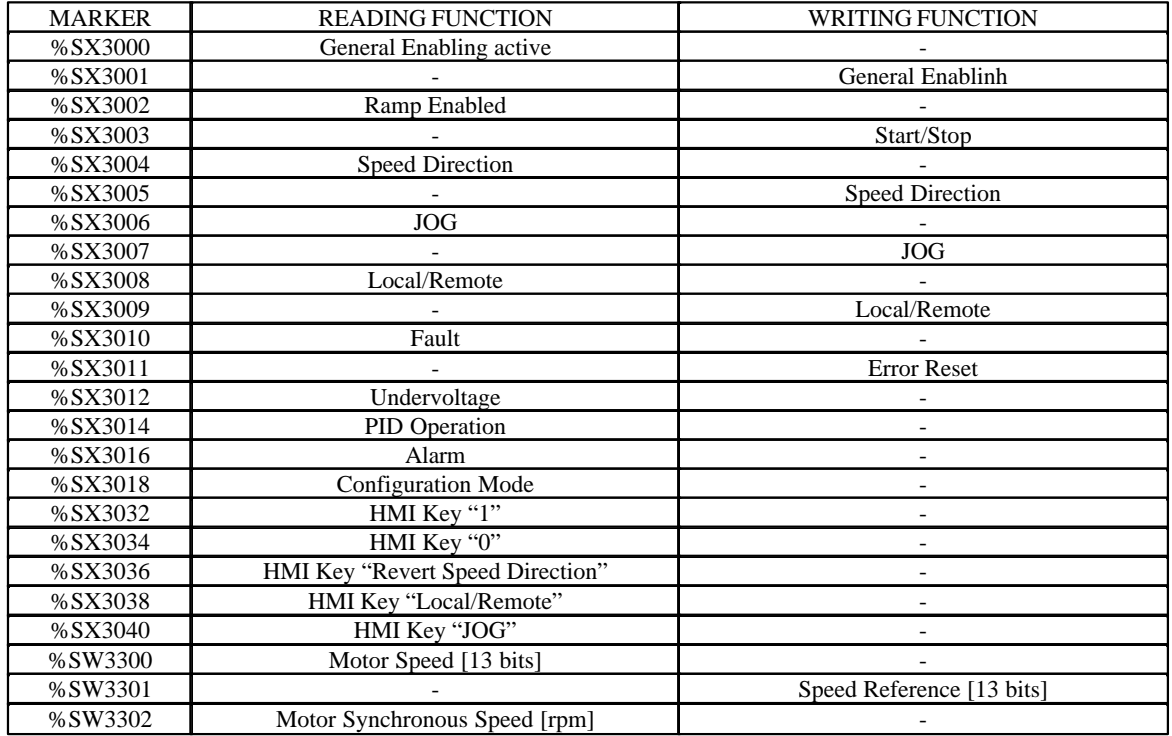

### **SOFTPLC SSW-06 :**

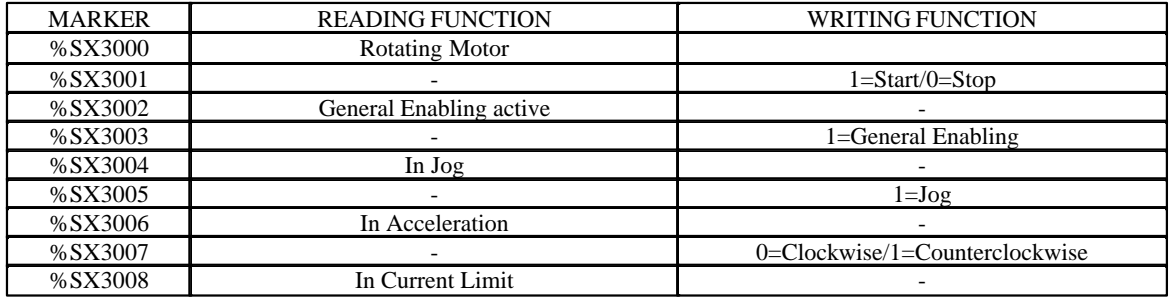

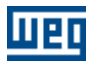

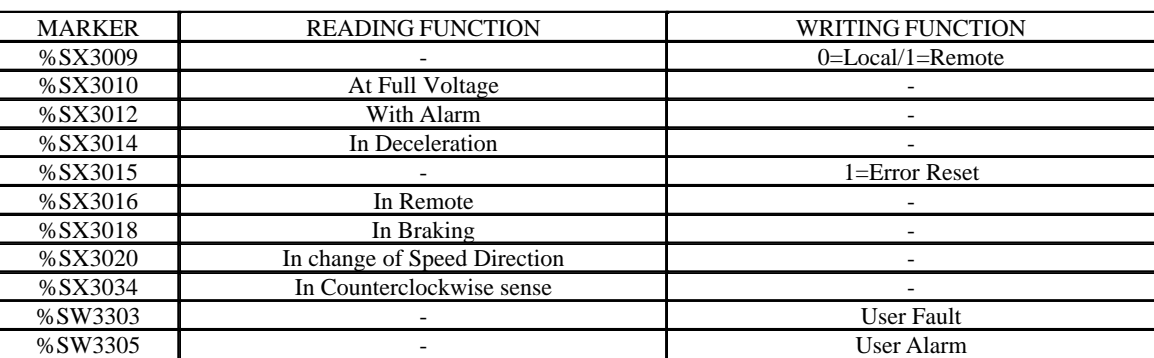

### **PLC11-01 and PLC11-02:**

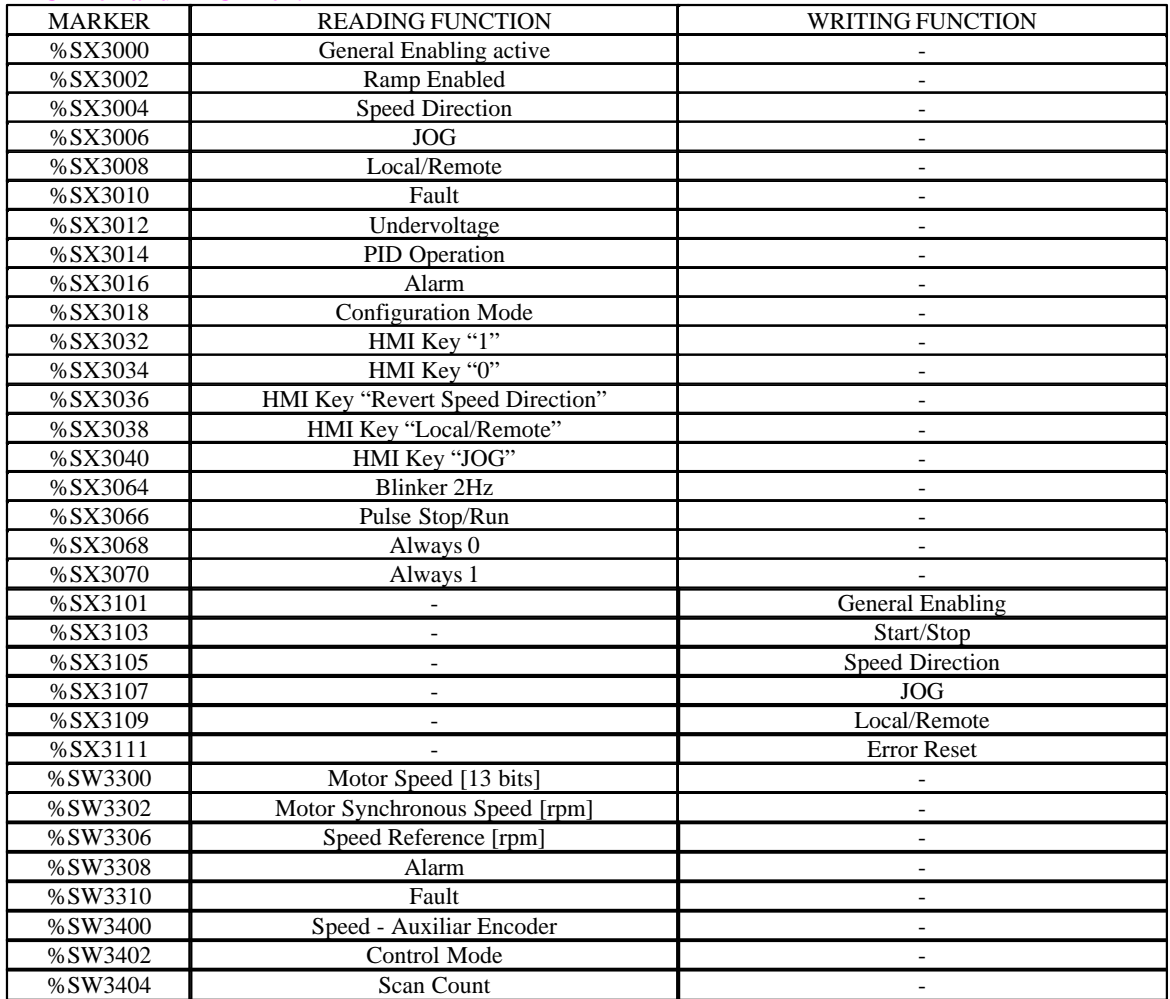

### **SRW01-PTC :**

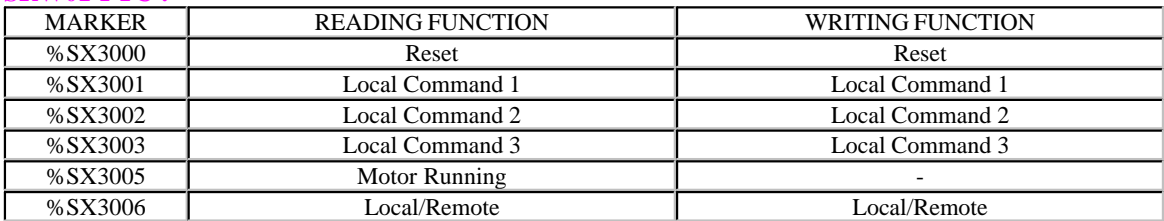

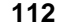

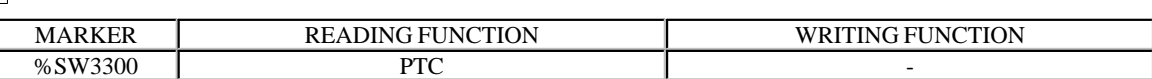

### **SRW01-RCD :**

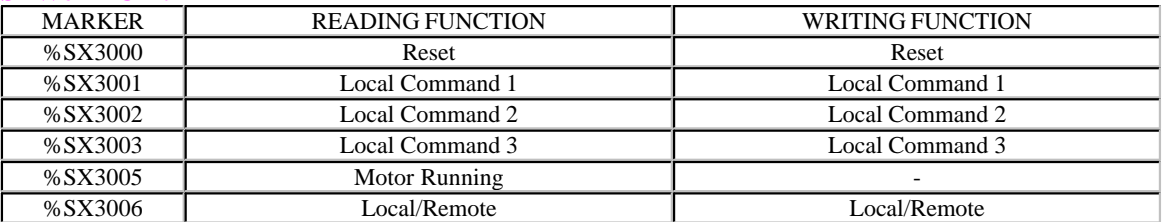

### **SCA06 :**

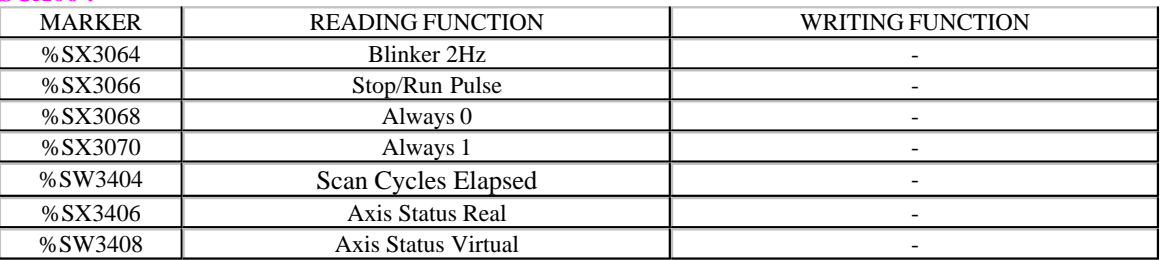

### **CFW700 e CFW701:**

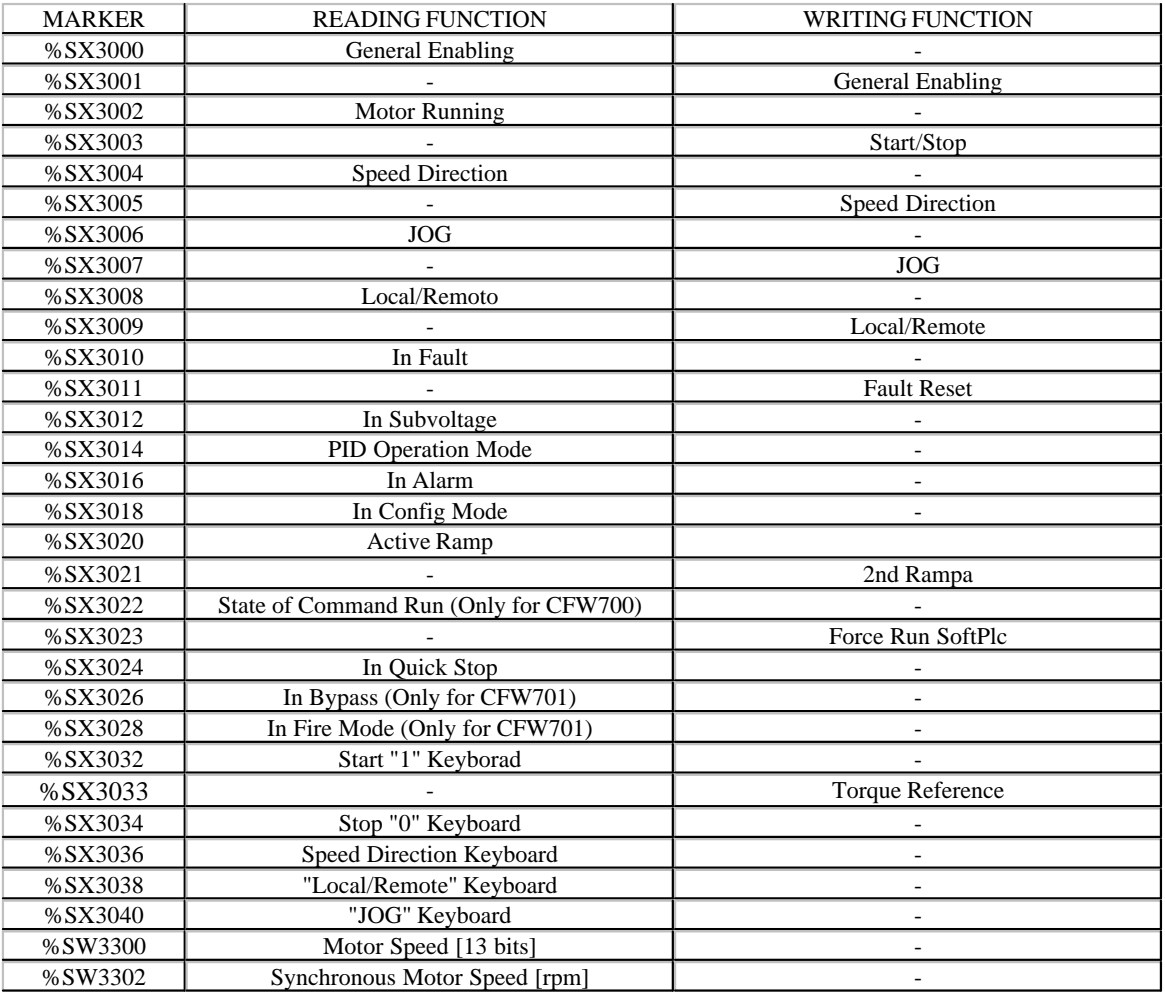

**Meg** 

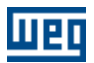

### MARKER READING FUNCTION WRITING FUNCTION<br>%SW3304 Motor Speed [rpm] %SW3304 Motor Speed [rpm]<br>%SW3306 Speed Reference [rpn] %SW3306 Speed Reference [rpm] - %SW3308 Alarm - %SW3310 Fault Fault -%SW3312 Id Current Flux [13 bits] - %SW3314 Iq Current Torque [13 bits] %SW3316 Id\* Flux Current Reference [13 bits]  $\overline{\phantom{a}}$ %SW3318 Iq\* Torque Current Reference [13 bits]<br>%SW3320 Inverter Nominal Current (HD) [A x10] %SW3320 Inverter Nominal Current (HD) [A x10]<br>%SW3322 Motor current without filter (P003) [A x10] %SW3322 Motor current without filter (P003) [A x10]<br>%SW3324 Motor torque without filter [% x10] Motor torque without filter  $[\% \ x10]$  -

### **CTW900:**

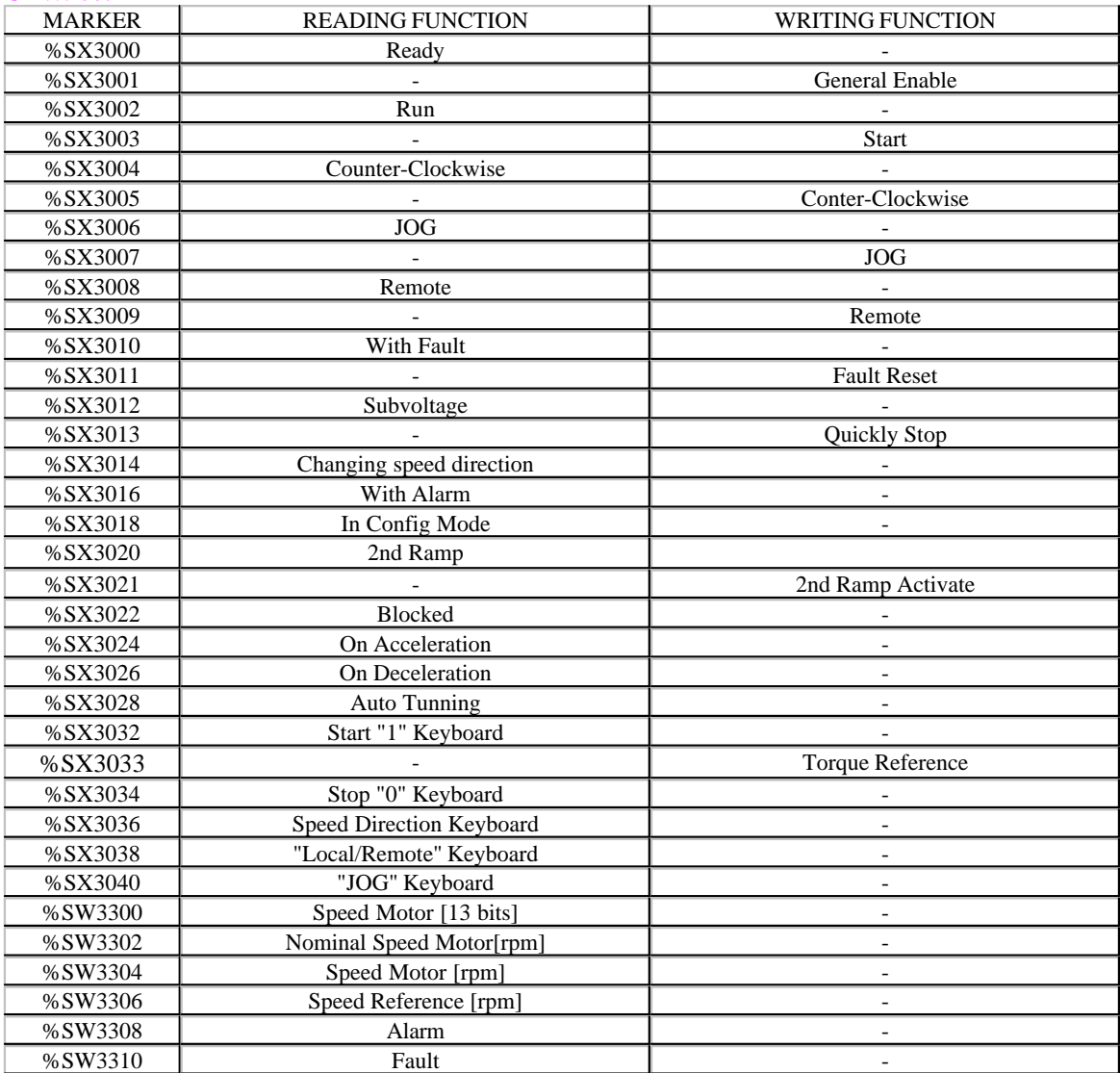

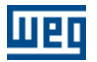

### **7.1.4 Compatibility**

In order to use the ladder blocks under WLP see the following compatibility table. This table presents which blocks are compatible with each board model.

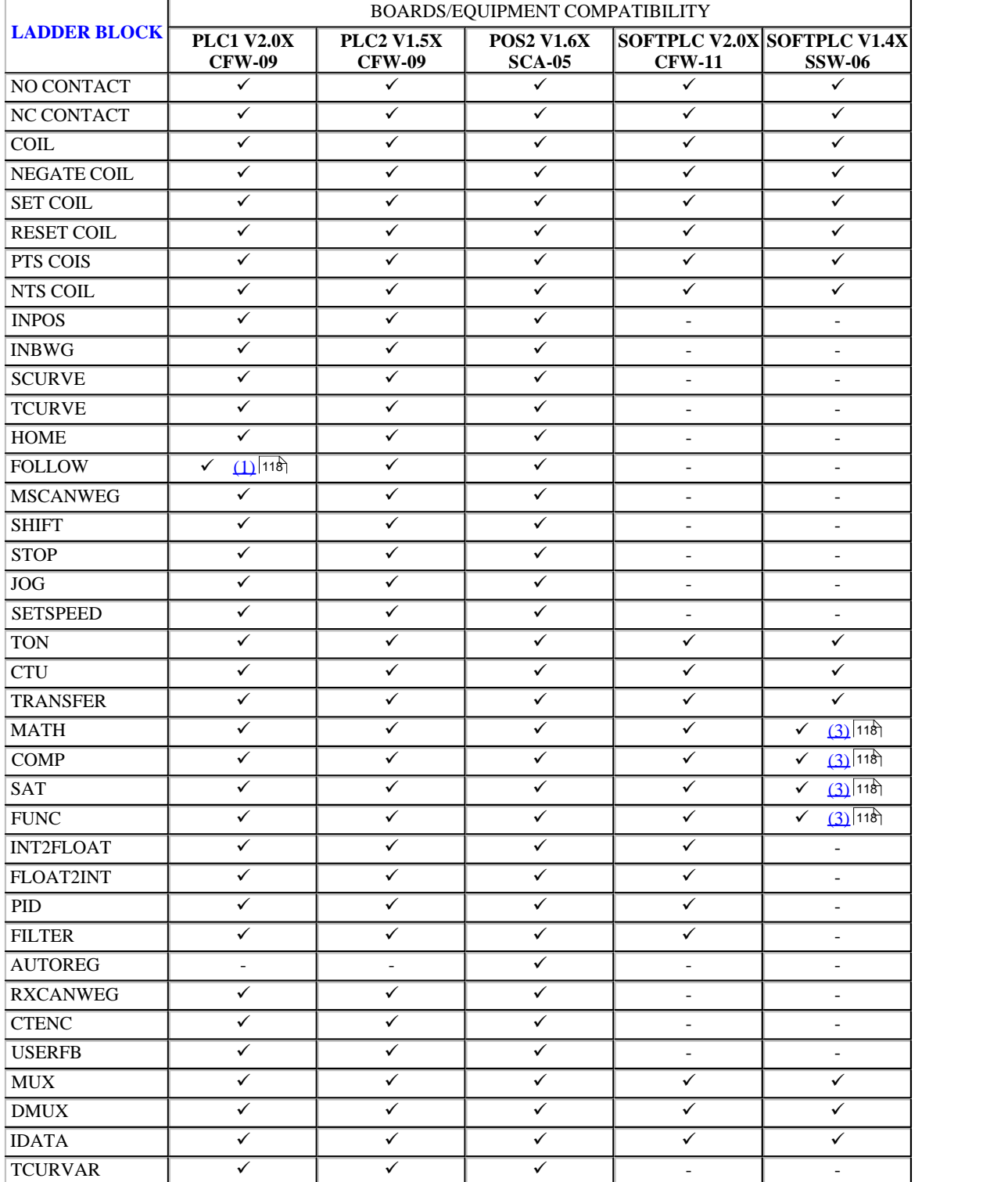

**PLC1, PLC2, POS2, SOFTPLC CFW-11 and SOFTPLC SSW-06:**

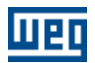

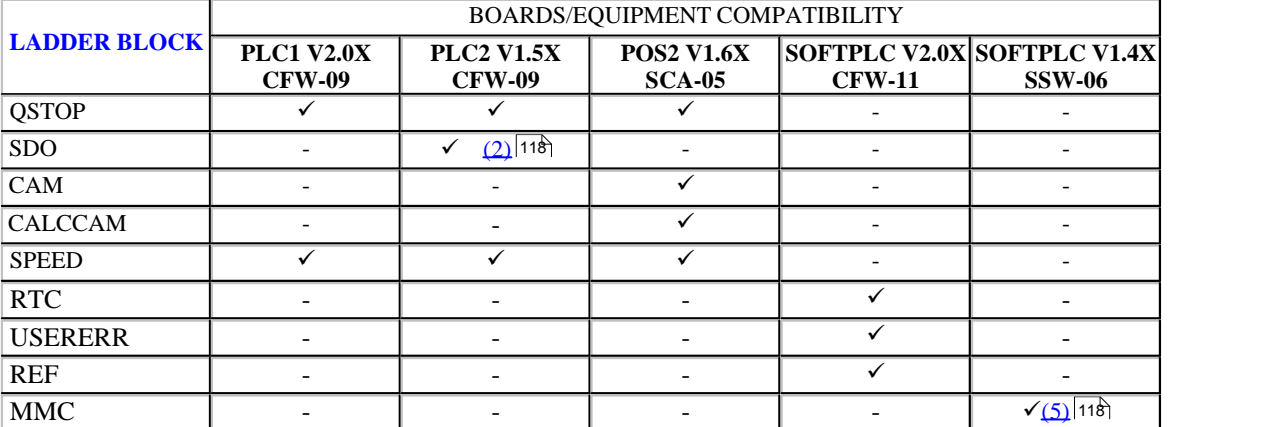

### **PLC11-01, PLC11-02, SRW01-PTC, SRW01-RCD, SCA06, SSW7000 and CFW500:**

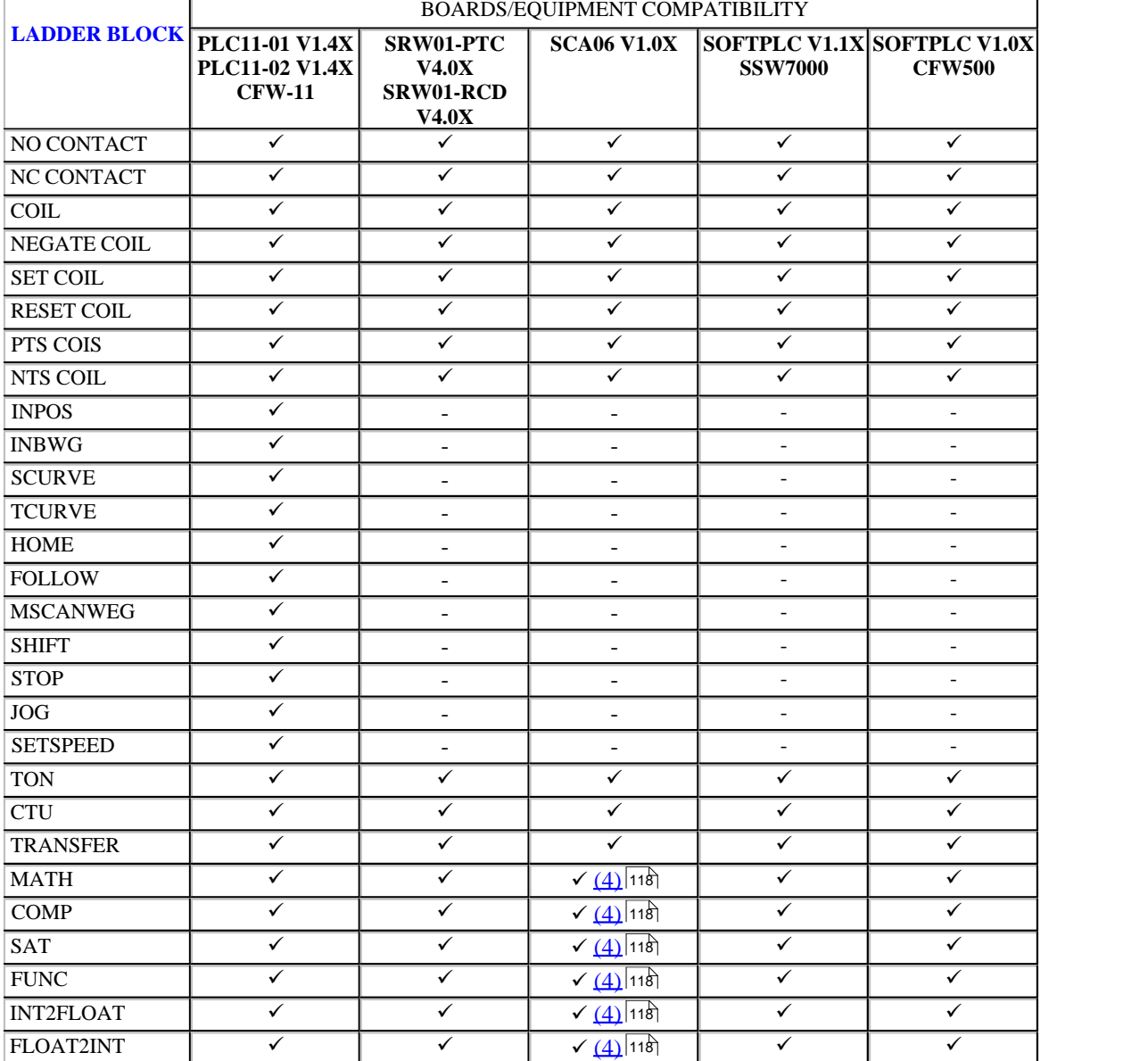

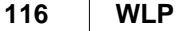

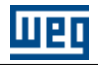

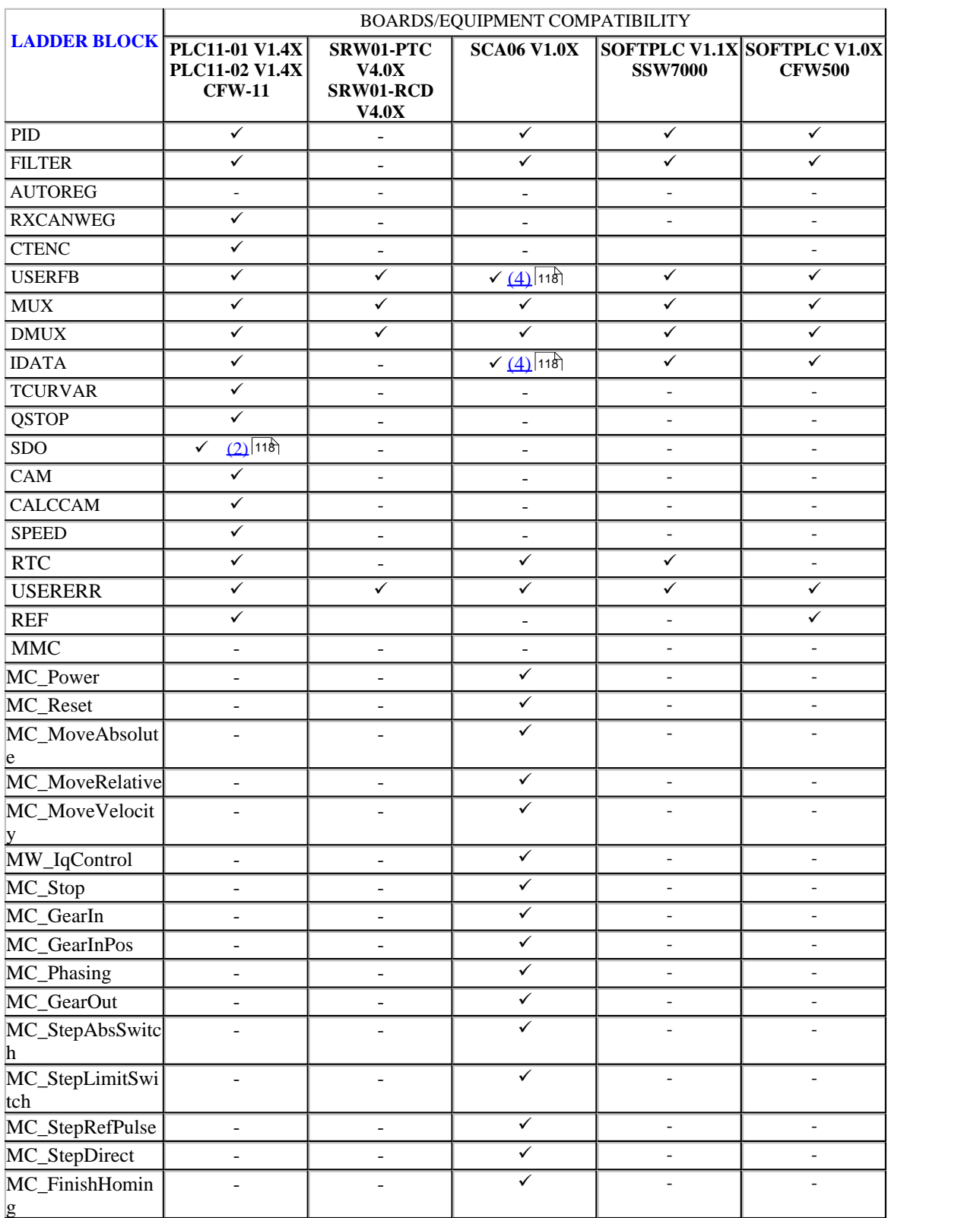

**CFW700, CFW701 e CTW900:**

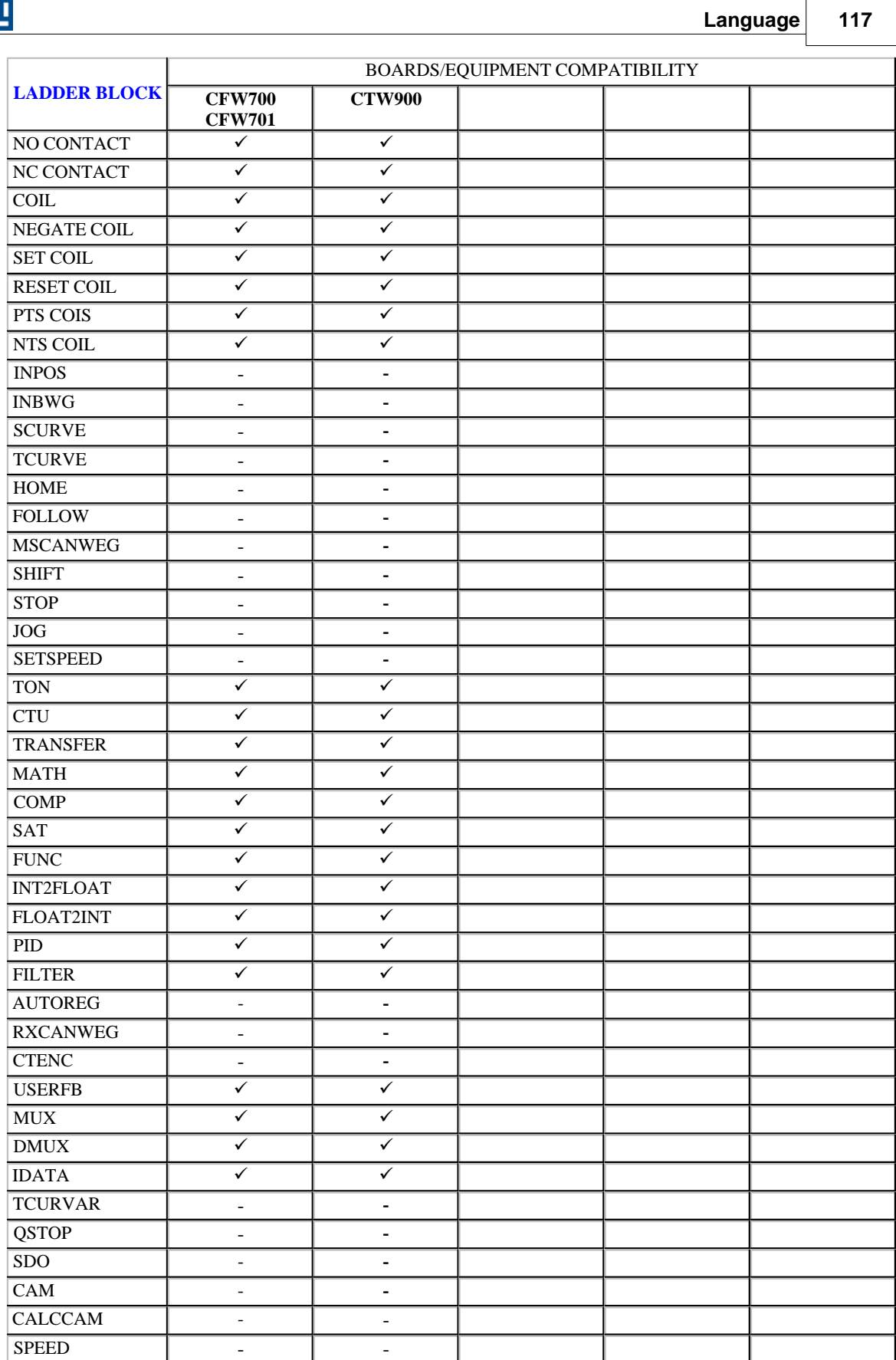

णय

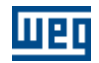

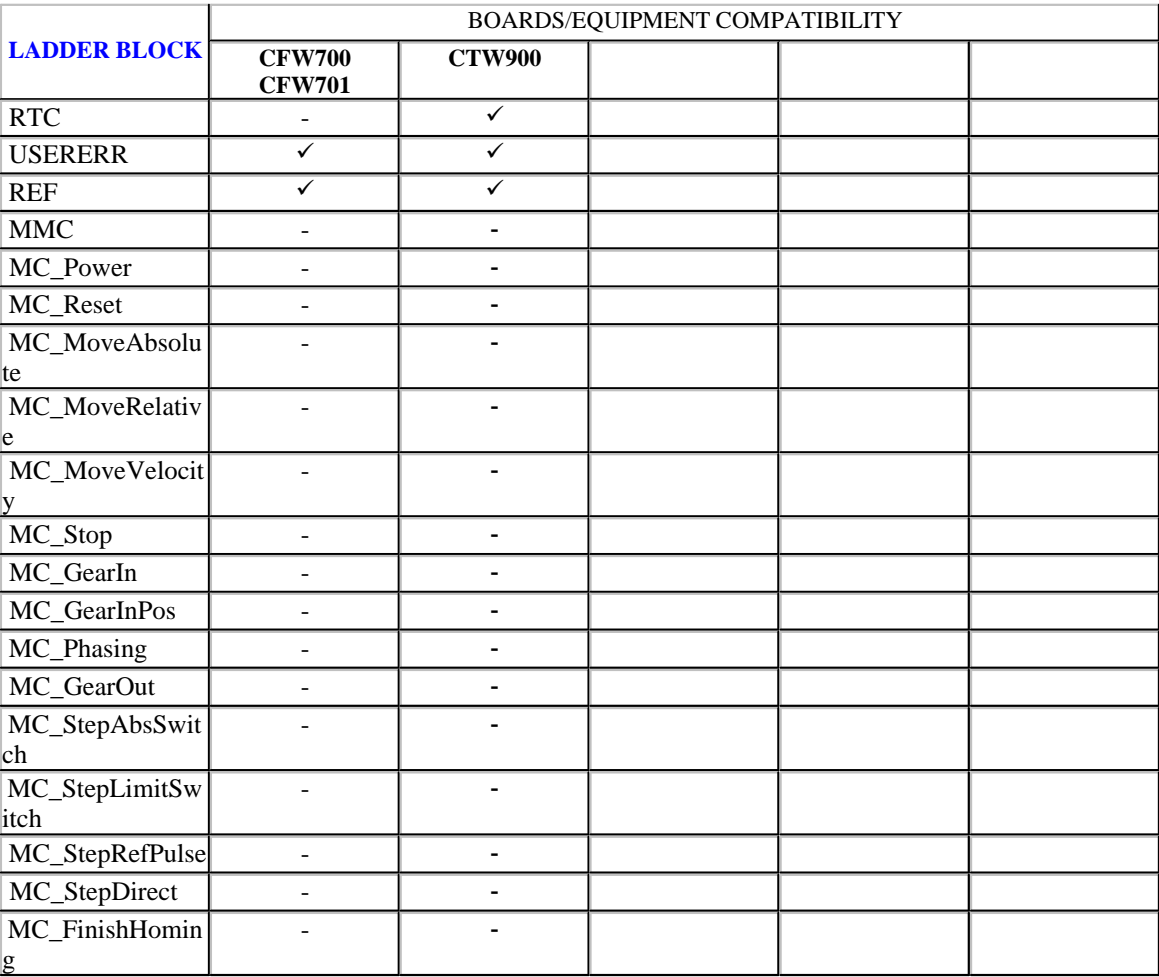

<span id="page-117-0"></span>(1) only via CAN protocol

<span id="page-117-2"></span>(2) PLC board enabled as the CANOpen master

<span id="page-117-1"></span>(3) only in integer format

<span id="page-117-4"></span>(4) possibility of operations in double float.

<span id="page-117-3"></span>(5) one block at a ladder and only with optional board IOS6 of SSW06

### **7.1.5 Types of arguments**

### **POSITION / POSITION OFFSET**

The position / offset comprises three parts:

· signal

- · number of revolutions
- · fraction of revolution

### **Signal :**

Depending on the chosen data type, the signal comprises a data type and an address or a constant value.

The data type of signal may be:

- · constant
- · user parameter
- · bit marker
- · digital input

For the constant data type, the value may be:

- · positive
- · negative

#### **Number of Revolutions :**

Depending on the chosen data type, the number of revolutions consists in a data type and an address or a constant value.

The data type may be:

- · constant
- · user parameter
- · word marker

For the constant data type, the value must be programmed according to the unit that has been configured in the project, and the configuration of the field "Fraction of Revolution" is nt required. For the user parameters and the word markers, should be considered for this field the number of revolutions..

#### **Fraction of Revolution :**

The fraction of revolution consists only in an address, since it shares the same data type of the field "Number of Revolutions".

When the data type is constant, this value is ignored and only the constant configured in the field "Number of Revolutions".

For the user parameters and the word markers, the considered unit for this field is the pulse number, which may vary between 0 a 65535 pulses, and is equivalent to a range from 0 to 359,99450º.

### **SPEED / SPEED OFFSET**

Depending on the chosen data type, the speed consists in a data type and an address or a constant value.

The speed data type may be:

- · constant
- · user parameter
- · word parameter

For the constant data type, the value should be programmed according to the unit configured in the project. For the user parameters and the word marker, the unit to be considered for this field is the RPM (rotation per minute).

#### **ACCELERATION / DECELERATION**

Depending on the chosen data type, the acceleration/deceleration consists in a data type and an address or just a constant value.

The acceleration/deceleration data type may be:

- constant
- user parameter
- word marker

For the constant data type, the value should be programmed according to the unit configured in the project. For the user parameters and word markers, the unit to be considered for this field is the RPM/s (rotation per minute/second).

### **JERK**

Depending on the chosen data type, the jerk consists in a data type and an address or constant value.

The jerk data type may be:

- · constant
- · user parameter

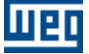

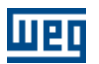

· word marker

For the constant data type, the value should be programmed according to the unit configured in the project. For the user parameters and word markers, the unit to be considered for this field is the RPM/s<sup>2</sup> (rotation per minute per second square).

### **MODE**

The mode is always constant.

There are two options:

- · relative
- · absolute

In relative mode it refers to a positioning, starting from its last position. In this case, the direction of rotation of this positioning is given by the signal, i. e., clockwise direction of rotation when positive and counterclockwise direction of rotation, when negative.

The absolute mode refers to the machine zero position, but this zero position may be used only when a zero search (HOME block) has been executed previously.

### **DIRECTION OF ROTATION**

It has 1 data type and 1 address.

The data type can be:

- · constant
- · bit marker
- · digital input
- · user parameter

When the data type was constant, we have the following options:

- · clockwise
- · counter-clockwise

#### **DIRECTION**

It has 1 data type and 1 address.

The data type can be:

- · constant
- · bit marker
- · digital input
- · user parameter

When the data type was constant, we have the following options:

- · opposite
- · same

#### **AXIS**

It determines for which axis will be generated the speed and/or position reference.

It offers following options:

- Real : axis controlled by the drive.
- Virtual : axis used by the CAM block as master.

#### NOTE !

The CAM block and the virtual axis will be only available for the POS2 card with firmware version  $>= 1.50.$ 

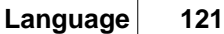

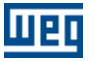

### **CONTROL**

It determines the control type that is used for executing the block.

- It offers following options:
- Automatic: as function of the control previously selected for the block.
- Speed
- Position

### <span id="page-120-0"></span>**INTEGER**

Depending on the chosen data type, the total part consists in a data type and an address or constant value. The data type of the integer part may be:

- · constant
- · word marker
- · user parameter

Attention: When the integer part refers to an output result of any block, the constant data type is not allowed.

The limits to integer are :

- $\cdot$  maximum = 32767
- $\cdot$  minimun = -32768

### <span id="page-120-1"></span>**FLOAT**

The float comprises a data type and an address.

The float data type may be:

- · float constant
- · float marker

Attention: When the float refers to an output result of any block, the float constant data type is not allowed.

The float limits are:<br> $\cdot$  maximum = 3.402823466e+38F  $\cdot$  minimun = 1.175494351e-38F

### **LIMITS**

The limits consists in 2 parts:  $\cdot$  [integer](#page-120-0)  $|12\hat{7}|$  / [float](#page-120-1)  $|12\hat{7}|$  - maximum  $\cdot$  [integer](#page-120-0)  $|12\hat{+}|$  / [float](#page-120-1)  $|12\hat{+}|$  - minimum

### **INPUTS VALUES / OUTPUT VALUES**

The values consists in 2 parts:  $\cdot$  [integer](#page-120-0)  $\vert$ 121) / [float](#page-120-1)  $\vert$ 121) - input · <u>[integer](#page-120-0)</u> | 12 1 | 12 <u>float</u> | 12 1 | - output

### **CONTROL MODE**

It determines the type of reference that will be sent to the drive.

The data type may be:

- constant
- user parameter
- bit marker
- digital input

It offers following options : - 0 : speed reference;

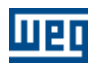

### - 1 : torque current reference.

### **TORQUE CURRENT**

Depending on the chosen data type, the torque current consists in a data type and an address or just a constant value.

The data type may be:

- constant
	- user parameter
	- word marker
	- float marker

The torque current reference is set in percentage of the motor nominal current.

### **AXIS / SLAVE (Used in the MC blocks - Movement Control)**

It determines for which axis the speed and position reference will be generated. It presents the following options:

- Real: axis controlled by the drive.

- Virtual: virtual axis.

#### **MASTER (Used in the MC blocks - Movement Control)**

It determines the reference source of speed and/or position for the synchronism master axis. It presents the following options:

- Fast Counter: program the function of digital inputs 1 and 2 (P0300 and P0301) for Fast Counter (option

- 4); configure the count mode in P0500 and the number of pulses per revolution in P0506.
- CANopen
- Encoder Input: using the EEN1 or EEN2 accessory module on the SCA06
- Virtual Axis

### **RATIO NUMERATOR**

This argument will be the numerator of the synchronism ratio of the GearIn and GearInPos blocks. The signal will indicate the movement direction: if the value is positive, the movement will be in the same direction as the master, and if the value is negative, the movement will be in the opposite direction of the master.

The RatioNumerator argument can be programmed with:

- constant
- word marker
- user parameter

#### **RATIO DENOMINATOR**

This argument will be the denominator of the synchronism ratio of the GearIn and GearInPos blocks. Its value is without signal and must be different from zero.

The RatioDenominator argument can be programmed with:

- constant
- word marker
- user parameter

### **POSITION / DISTANCE / SET POSITION / PHASE SHIFT (Used in the MC blocks - Movement Control)**

This argument can be programmed with a constant value or by means of a double marker.

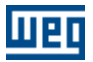

The value must be programmed in revolutions. EXAMPLE: 10.5 revolutions, -2.125 revolutions and 0.025 revolution.

### **VELOCITY (Used in the MC blocks - Movement Control)**

The speed can be programmed with a constant value or by means of a float marker.

The value must be programmed in RPM (revolutions per minute). The maximum allowed value is 10,000 RPM. In the MC\_MoveVelocity block, the speed value signal will be the movement direction (positive  $=$ clockwise and negative = counterclockwise), in the other blocks only positive values will be accepted.

### **ACCELERATION / DECELERATION (Used in the MC blocks - Movement Control)**

The acceleration/deceleration can be programmed with a constant value or by means of a float marker.

The value must be programmed in RPM/s (revolutions per minute per second). The maximum allowed value is 500,000 RPM/s. Only positive values will be accepted.

### **JERK (Used in the MC blocks - Movement Control)**

The jerk can be programmed with a constant value or by means of a float marker.

The value must be programmed in RPM/s2 (revolutions per minute per second squared). The maximum allowed value is 300,000 RPM/s2. Only positive values will be accepted.

### **IQ (Used in the MC blocks - Movement Control)**

The Iq can be programmed with a constant value or by means of a float marker.

The value must be programmed in Arms (Amps rms).

### **IQ RAMP (Used in the MC blocks - Movement Control)**

The IQ ramp can be programmed with a constant value or by means of a float marker.

The value must be programmed in Arms/s (Amps rms per second).

### **DIRECTION (Used in the MC blocks - Movement Control)**

This argument determines the movement direction.

The direction is always constant and can be:

- MC\_Positive (positive direction)
- MC\_Negative (negative direction)

• MC\_SwitchPositive (only in the MC\_StepAbsSwitch block – positive direction if AbsSwitch not activated, and negative direction if activated)

• MC\_SwitchNegative (only in the MC\_StepAbsSwitch block – negative direction if AbsSwitch not activated, and positive direction if activated)

### **SWITCH MODE / LIMIT SWITCH MODE (Used in the MC blocks - Movement Control)**

This argument determines the reading mode of the digital input used as AbsSwitch or LimitSwitch.

The Switch Mode / Limit Switch Mode is always constant and can be:

- MC\_EdgeOn (leading edge)
- MC\_EdgeOff (falling edge)

### <span id="page-122-0"></span>**BUFFER MODE (Used in the MC blocks - Movement Control)**

This argument determines when and how the block will be executed in case there is another block in execution.

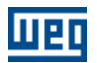

The Buffer Mode is always constant and can be:

- ABORTING
- BUFFERED
- SINGLE

### **ABORTING**

When the execution of a block programmed for Aborting starts and another one is in execution, the block in execution will be aborted (canceled) and this new block will be executed immediately.

### **EXAMPLE:**

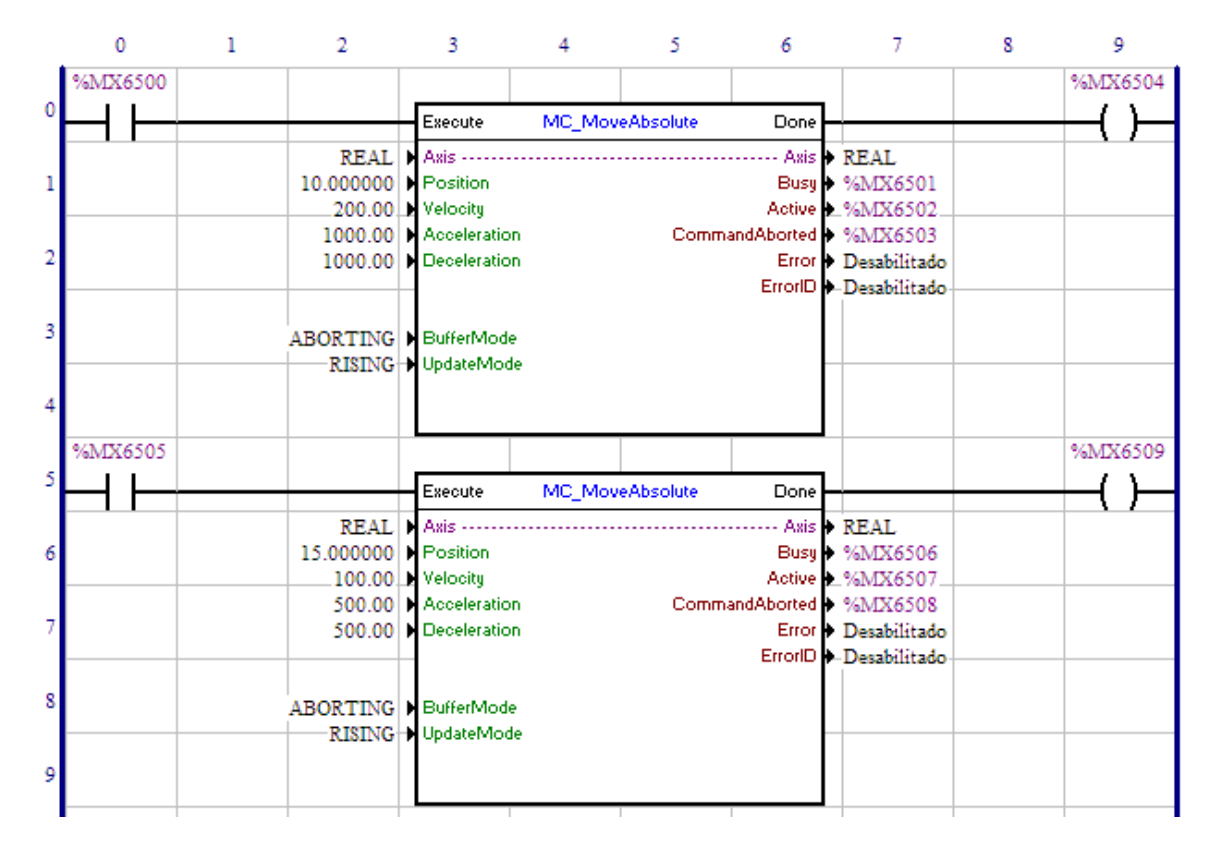

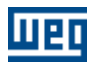

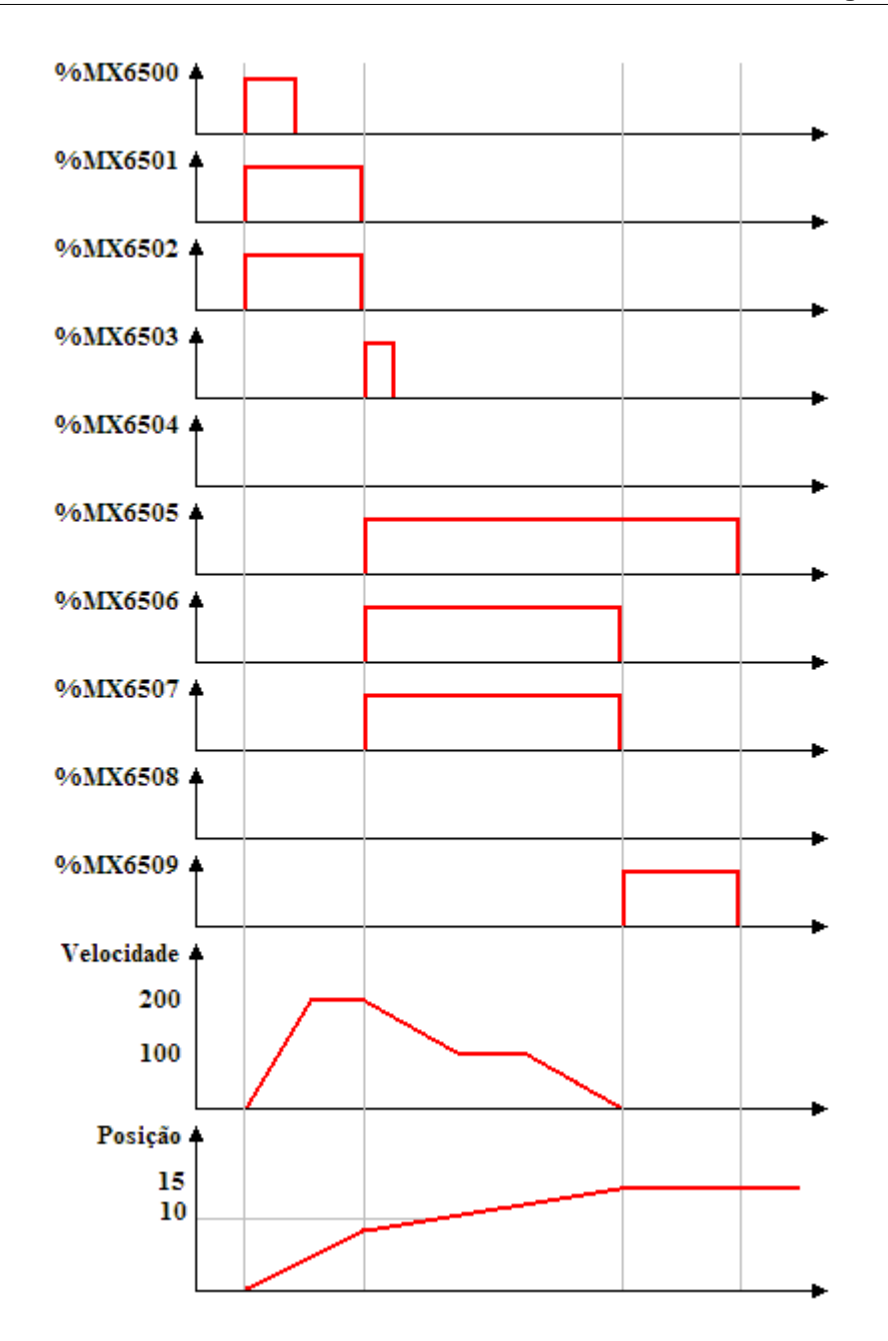

In the transition from 0 to 1 of the bit marker 6500, the first MC\_MoveAbsolute block is executed; thus the Busy and Active signals of this block, bit markers 6501 and 6502 respectively, are set and the positioning for position 10 revolutions starts.

In the transition from 0 to 1 of the bit marker 6505, the second MC\_MoveAbsolute block is instantly executed; thus, the Busy and Active signals of this block, bit markers 6506 and 6507 respectively, are set and the positioning for position 15 revolutions starts. At the same time, the Busy and Active signals of the first block, bit markers 6501 and 6502, are reset and the CommandAborted signal, bit marker 6503, is set for 1 scan.

When the position 15 revolutions is reached, the Done output of the second block, bit marker 6509, is set and the Busy and Active signals of this block, bit markers 6506 and 6507, are reset. The Done output, bit marker 6509, will remain in 1 while the Execute input, bit marker 6505, is set.

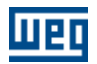

### **BUFFERED**

When the block is programmed for Buffered and another block is in execution, the block in execution will continue its movement until the end and this new block will wait to be executed.

### **EXAMPLE:**

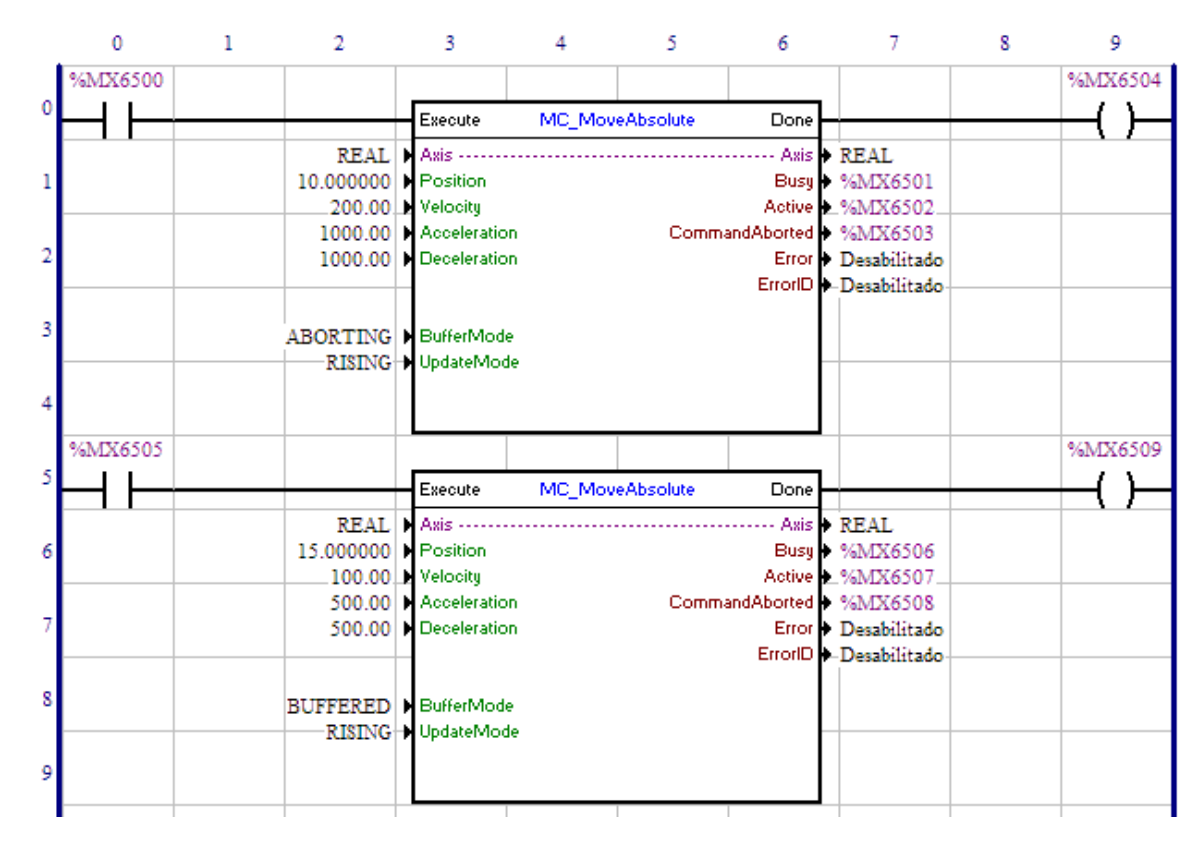

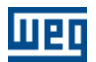

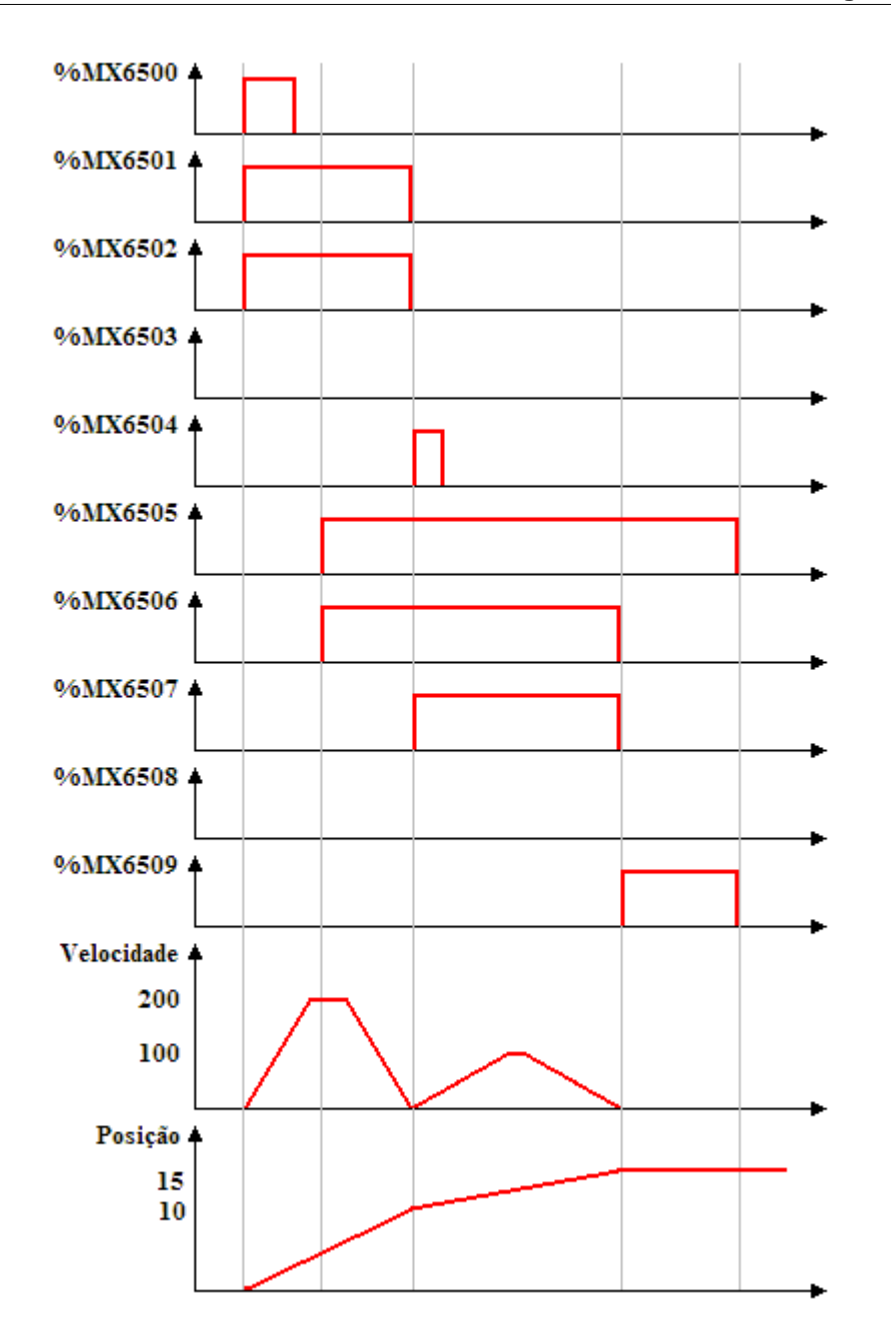

In the transition from 0 to 1 of the bit marker 6500, the first MC\_MoveAbsolute block is executed; thus the Busy and Active signals of this block, bit markers 6501 and 6502 respectively, are set and the positioning for position 10 revolutions starts.

With the transition from 0 to 1 of bit marker 6505, the second MC\_MoveAbsolute block starts, but it will wait for the conclusion of the block in execution; thus, the Busy signal of this block, bit marker 6506, is set.

When the positioning of 10 revolutions is reached, the first block is concluded; thus, the Busy and Active signals of this block are reset, and the Done output, bit marker 6504, is set to 1 scan. At the same time the execution of the second block starts, the Active signal, bit marker 6507, is set and the search for the position 15 revolutions starts.

### **128 WLP V10.00**

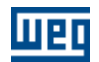

When the position 15 revolutions is reached, the Done output of the second block, bit marker 6509, is set and the Busy and Active signals of this block, bit markers 6506 and 6507, are reset. The Done output, bit marker 6509, will remain in 1 while the Execute input, bit marker 6505, is set.

### **SINGLE**

In the attempt to execute a block programmed to SINGLE, and if some other block is in execution, this block will go into error 52 and will not be executed. The HMI will show the alarm A00052.

### **EXAMPLE:**

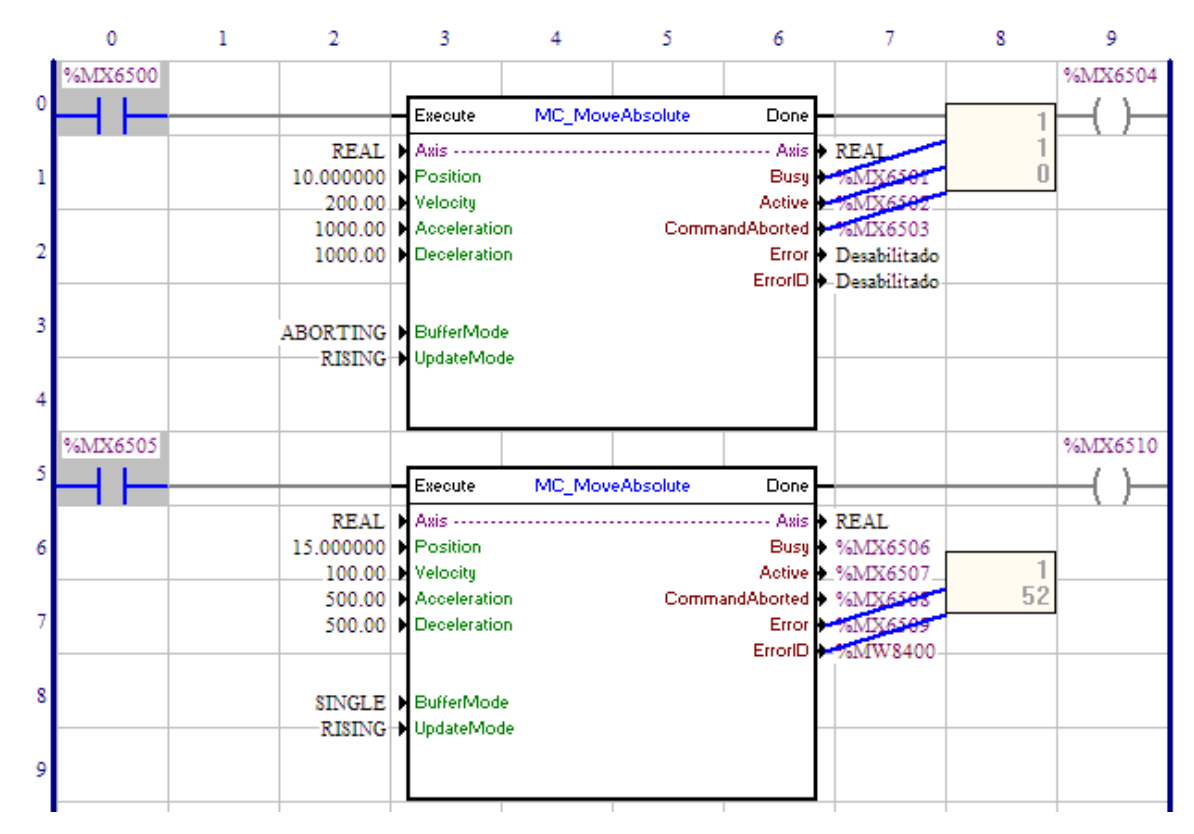

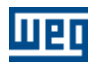

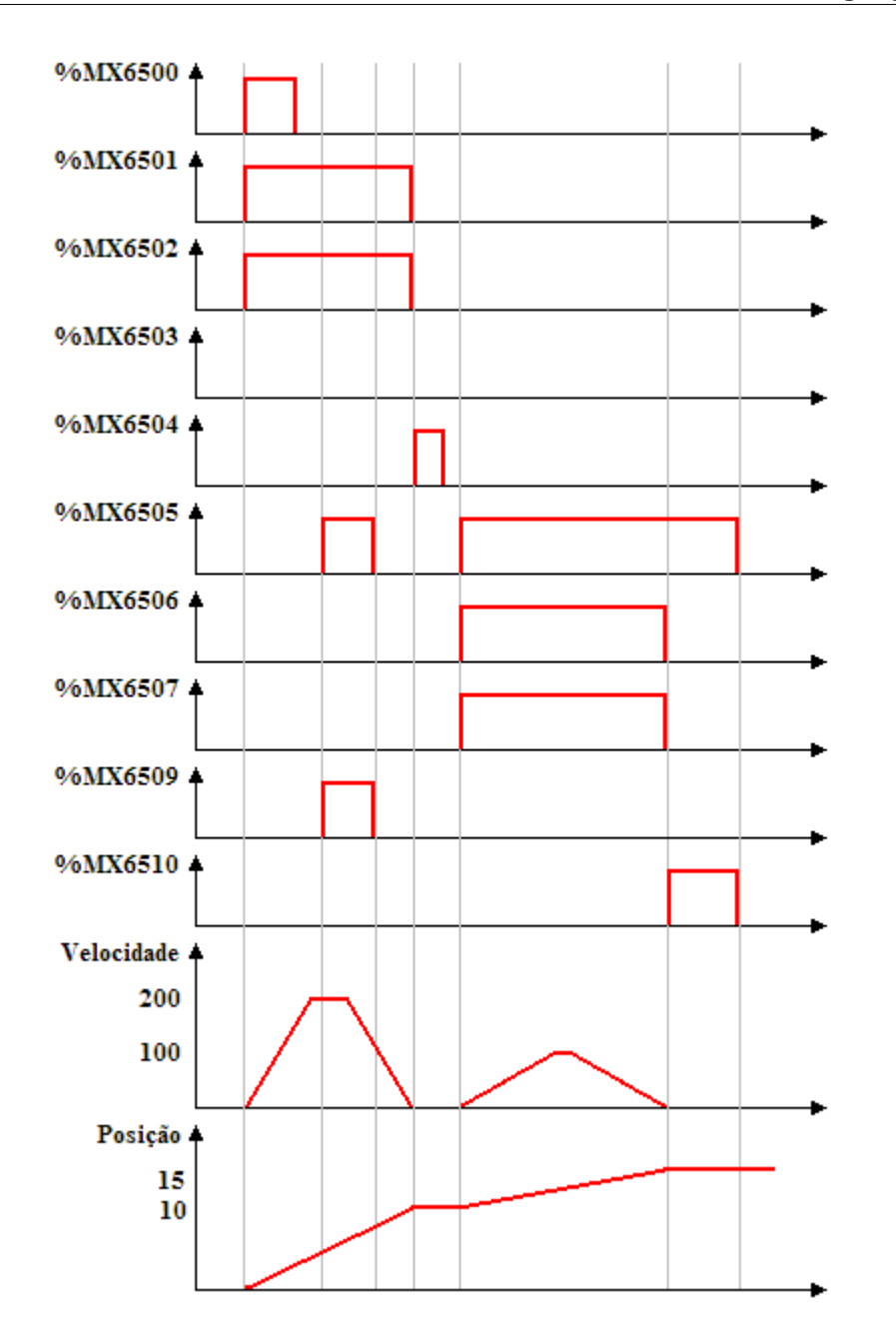

In the transition from 0 to 1 of the bit marker 6500, the first MC\_MoveAbsolute block is executed; thus the Busy and Active signals of this block, bit markers 6501 and 6502 respectively, are set and the positioning for position 10 revolutions starts.

With the transition from 0 to 1 of the bit marker 6505, the second MC\_MoveAbsolute block starts, but since the other block is in execution, an error will occur and the Error signal, bit marker 6509, will be set and the word marker 8400 will contain the value of error 52. The HMI will show the alarm A00052.

When the positioning of 10 revolutions is reached, the first block is concluded; thus, the Busy and Active signals of this block are reset, and the Done output, bit marker 6504, is set to 1 scan.

With a new transition from 0 to 1 of the bit marker 6505, the second MC\_MoveAbsolute block is executed; thus the Busy and Active signals of this block, bit markers 6506 and 6507 respectively, are set and the

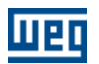

positioning for position 15 revolutions starts.

When the position 15 revolutions is reached, the Done output of the second block, bit marker 6510, is set and the Busy and Active signals of this block, bit markers 6506 and 6507, are reset. The Done output remains in 1 while the Execute input, bit marker 6505, is set.

#### **UPDATE MODE (Used in the MC blocks - Movement Control)**

This argument determines whether the maximum speed of the movement will be updated or not during its execution.

The Update Mode is always constant and can be:

• RISING

• ONLINE

### **RISING**

The maximum speed value is obtained when activating the block in the transition from 0 to 1 of the Execute signal of the block.

### **ONLINE**

The maximum speed value can be changed during the movement of the block.

#### **CAM TABLE (Used in the MC blocks - Movement Control)**

The Cam Table argument determines which cam table of the CAM curve you wish to select for execution.

Its value can be from 1 to 10.

The Cam Table argument can be programmed with:

- constant
- word marker
- user parameter

### **TABLE (Used in the MC blocks - Movement Control)**

The Table argument determines which cam table of the CAM curve will be calculated according to the block arguments.

Its value can be from 11 to 20.

The Table argument can be programmed with:

- constant
- word marker
- user parameter

#### **CAM TABLE ID (Used in the MC blocks - Movement Control)**

The Cam Table ID argument is the identification of the cam table of the CAM curve for use in the MC\_CamIn block.

Its value can be from 1 to 20.

The Cam Table ID argument can be programmed with:

- constant
- word marker
- user parameter

### **NUMBER OF POINTS (Used in the MC blocks - Movement Control)**

The Number Of Points argument configures the number of points of the CAM curve, seeing that the initial

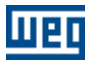

point (zero position of the master and of the slave) is not considered.

The number of points cannot be greater than the maximum number of points of the corresponding cam table, previously programmed by means of the CAM PROFILES tool.

The Number Of Points argument can be programmed with:

- constant
- word marker
- user parameter

### **MASTER POINTS (Used in the MC blocks - Movement Control)**

Double marker that configures the position of the master of the first point of this CAM curve. The position of the master in the other points will be according to the content of the double markers following the selected one; for example, if the configured double marker is the double marker 18010, the position of the master axis in the first point will be the content of double marker 18010, the position of the master axis in the second point will be the content of double marker 18011, and so on.

The value of the content of the double marker must be programmed in revolutions. EXAMPLE: 1.5 revolutions, 2.125 revolutions and 10.025 revolutions.

In case the position of the master of some point is smaller than or equal to the position of the master of the previous point, an error will occur in the block.

### **SLAVE POINTS (Used in the MC blocks - Movement Control)**

Double marker that configures the position of the slave of the first point of this CAM curve. The position of the slave in the other points will be according to the content of the double markers following the selected one; for example, if the configured double marker is the double marker 18020, the position of the slave axis in the first point will be the content of double marker 18020, the position of the slave axis in the second point will be the content of double marker 18011, and so on.

The value of the content of the double marker must be programmed in revolutions. EXAMPLE: 1.5 revolutions, 2.125 revolutions and 10.025 revolutions.

### **CURVE TYPE (Used in the MC blocks - Movement Control)**

Word marker that configures the type of the curve of the first point of this CAM curve. The type of curve of the other points will be according to the content of the word markers following the selected one; for example, if the configured word marker is the word marker 12000, the type of the curve will be according to the content of word marker 12000, the type of the curve of the second point will be according to the content of the word marker 12001, and so on.

The value of the content of the word marker must be:

0 - linear or

1 - cubic spline

#### **PERIODIC (Used in the MC blocks - Movement Control)**

This argument determines whether the execution of the cam table of the CAM curve will be continuous (periodic) or not.

The Periodic argument is always constant and can be:

- Non-Periodic
- Periodic

When the cam table of the CAM curve is Non-Periodic, the CAM curve will be executed only once; otherwise, it will be executed continuously.

### **END OF PROFILE (Used in the MC blocks - Moment Control)**

The End Of Profile signal is pulsed every time the execution of the CAM curve is finished.

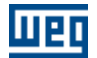

The data type of the End Of Profile can be:

- disabled
- bit marker
- digital output

### <span id="page-131-0"></span>**BUSY (Used in the MC blocks -Movement Control)**

The Busy signal informs if the block was not finished.

The data type of the Busy can be:

- disabled
- bit marker
- digital output

When the block starts, the Busy signal is set; remaining is this state until the end of the block.

### <span id="page-131-1"></span>**ACTIVE (Used in the MC blocks - Movement Control)**

The Active signal informs if the block is in execution.

The data type of the Active can be:

- disabled
- bit marker
- digital output

When the block is executed, the Active signal is set; remaining is this state until the end of the block. If the block is in the Aborting mode or no other block is in execution, the Active and Busy signals will have the same signal.

### **COMMAND ABORTED (Used in the MC blocks - Movement Control)**

The Command Aborted signal informs if the block was aborted (canceled).

The data type of the CommandAborted can be:

- disabled
- bit marker
- digital output

If the block started and has not finished yet, its movement (Busy signal set), and another block with the Aborting mode is executed, the CommandAborted signal is set and remains while the Executive input is in 1. The Active and Busy signals are reset.

#### <span id="page-131-2"></span>**ERROR (Used in the MC blocks - Movement Control)**

The Error signal informs if an error occurred in the attempt to execute the block.

The data type of the Error can be:

- disabled
- bit marker
- digital output

If an error occurs in the attempt to execute the block, the Error signal is set and remains while the Executive input is in 1.

#### <span id="page-131-3"></span>**ERROR ID (Used in the MC blocks - Movement Control)**

While the Error signal is set, the ErrorId will contain the error code.

The data type of the ErrorId can be:

• disabled

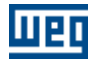

• word marker

• user parameter

For further information on errors occurred, refer to the BLOCK ERRORS table.

### **Retentive Block**

With the Retentive Block option selected, the internal variables of the block will be saved in retentive memory; thus, the status of the block will remain the same after resetting/restarting the drive.

### **7.1.6 Quick reference**

### **LOGIC**

**[NOCONTACT - Normally Open Contact](#page-134-0)** 135 **[NCCONTACT - Normally Closed Contact](#page-134-1) 135**  $\overline{\text{COLL}}$  -  $\overline{\text{Coil}}$ |136] **[NEGCOIL - Negated Coil](#page-136-0)**<sup>137</sup> [SETCOIL - Set Coil](#page-137-0) <sup>[138]</sup> [RESETCOIL - Reset Coil](#page-138-0) 139 [PTSCOIL - Positive Transition Coil](#page-139-0) 140 [NTSCOIL - Negative Transition Coil](#page-140-0) <sup>|141</sup>] 135 135

**POSITIONING BLOCKS**

[SCURVE - S Curve](#page-156-0) 157  $\overline{\text{TCURVE}}$  -  $\overline{\text{T}}$   $\overline{\text{Curve}}$  160 [HOME - Search Zero Position](#page-162-0) 163 [TCURVAR - Variable T Curve](#page-168-0) 169 [CAM - Defined Curve](#page-170-0) 17<sup>f</sup>  $SHIFT - Shift |187\rangle$  $SHIFT - Shift |187\rangle$ 

### **MOVEMENT BLOCKS**

[SETSPEED - Set Speed](#page-216-0)[SPEED - Speed](#page-221-0) $JOG - Move$ [REF - Send Reference](#page-223-0)

### **STOP BLOCKS**

 $\operatorname{STOP}$  -  $\operatorname{Stop}$ 150ി [QSTOP - Quick Stop](#page-153-0) 154

### **GEAR-BOX BLOCKS [FOLLOW - Follower](#page-230-0)** 23<sup>}</sup>

[AUTOREG - Automatic Register](#page-231-0) 232

### **VERIFY BLOCKS** [INPOS - In Position](#page-242-0) 243 [INBWG - In Motion](#page-244-0) 245

**PLC BLOCKS**  $TON$  -  $Timer$   $|247\rangle$ [RTC - Real Time Clock](#page-249-0) 250ী [CTU - Incremental Counter](#page-250-0) 251 [PID - PID Control](#page-253-0) 254 [FILTER - First Order Filter](#page-256-0) 257

[CTENC - Encoder Counter](#page-258-0) 259

### **CALCULATION BLOCKS**

[COMP - Comparator](#page-263-0)[MATH - Arithmetic](#page-264-0)[FUNC - Math Function](#page-271-0) 272 [SAT - Saturation](#page-272-0)[MUX - Multiplexer](#page-273-0)[DEMUX - Demultiplexer](#page-275-0)

### **TRANSFERENCE BLOCKS**

[TRANSFER - Transfer](#page-276-0) 277 [INT2FL - Integer to Float Conversion](#page-277-0) 278 [FL2INT - Float to Integer Conversion](#page-278-0) 279 [IDATA - Indirect Transfer](#page-279-0) 280 [USERERR - User Error](#page-280-0) 28 1

### **CAN NETWORK BLOCKS**

[MSCANWEG - CANWEG Master](#page-281-0) [RXCANWEG - Read CANWEG](#page-282-0) 283 [SDO - Service Data Object](#page-282-1)<sup>|283</sup> 282 283

### **OTHER BLOCKS**

[USERFB - Subroutine](#page-297-0) 298 [MMC - Multimotor Control](#page-310-0) 31 नी

# **TEXT**

 $Comment$  [134]

## <span id="page-133-0"></span>**7.2 Texto**

### **7.2.1 Comment**

### **DESCRIPTION**

To change the comment, double-click with the mouse left button on the comment line. Type the new text and confirm with Ok.

[See](#page-44-0) 45<sup>4</sup> how to insert a comment on WLP

### **DIALOG**

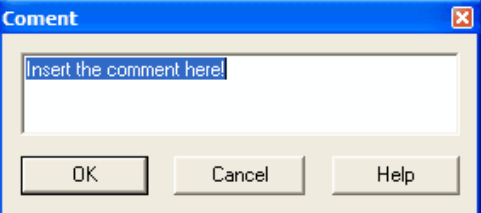

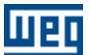

## <span id="page-134-0"></span>**7.3 Contacts**

### **7.3.1 NO CONTACT**

**SYMBOL**

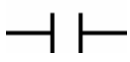

### **DESCRIPTION**

Consists of 1 input, 1 output and 1 argument.

The argument consists of one data type and one address.

The argument data type may be:

- · bit marker
- · digital input
- · digital output
- · user parameter

NOTE: In the user parameter option, the even values correspond to 0, while the odd ones correspond to 1.

### **OPERATION**

When its argument value is 1, it transfers the signal contained in its input to its output. Otherwise it transfers 0 to the output.

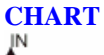

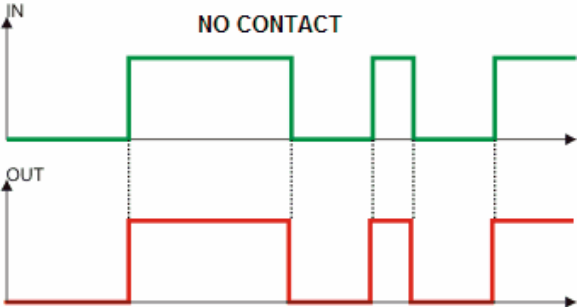

### **EXAMPLE**

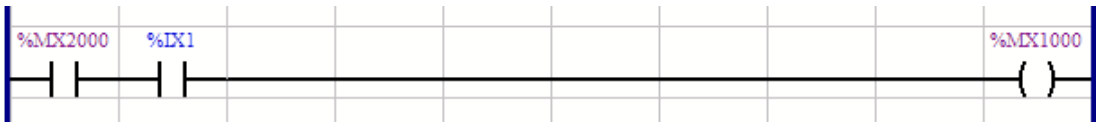

If the bit marker 2000 and the digital input 1 is 0, writes 1 in the bit marker 1000. Otherwise, writes 0.

### <span id="page-134-1"></span>**7.3.2 NC CONTACT**

**SYMBOL**

₩

### **DESCRIPTION**

Consists of 1 input, 1 output and 1 argument.

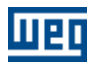

The argument consists of one data type and one address.

The argument data type may be:

- · bit marker
- · digital input
- · digital output
- · user parameter

NOTE: In the user parameter option, the even values correspond to 0, while the odd ones correspond to 1.

### **OPERATION**

When its argument value is 0, it transfers the signal contained in its input to its output. Otherwise it transfers 0 to its output.

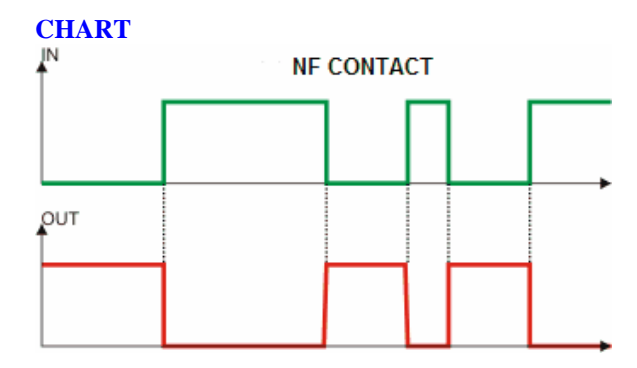

### **EXAMPLE**

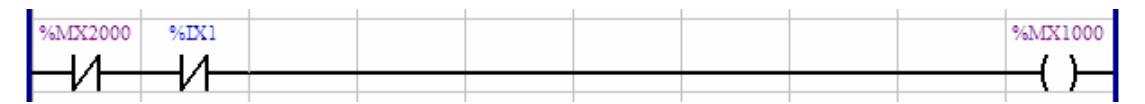

If the bit marker 2000 and the digital input 1 is 0, writes 1 in the bit marker 1000. Otherwise, writes 0.

## <span id="page-135-0"></span>**7.4 Coils**

### **7.4.1 COIL**

**SYMBOL**

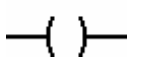

**DESCRIPTION** Consists of 1 input and 1 argument.

The argument comprises one data type and one address.

The argument data type may be:

- · bit marker
- · digital output
- · user parameter

NOTE: In the user parameter option, the current value is not saved in the E2PROM memory, i. e. the last value is not recovered. In addition, the even values correspond to 0 or false and the odd ones correspond to 1

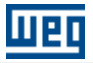

or true.

### **OPERATION**

Transfers the signal contained in its input to its argument.

# **CHART**

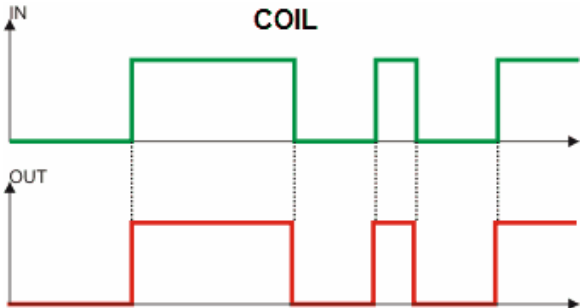

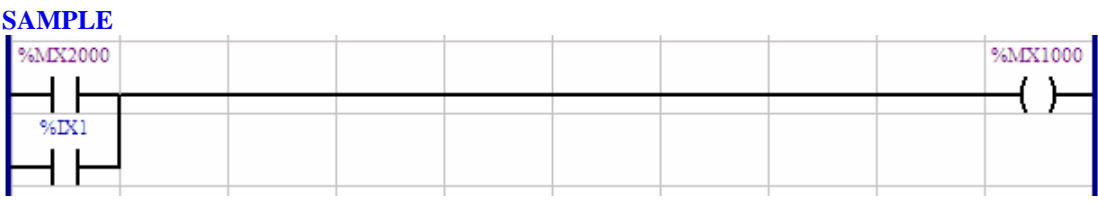

If the bit marker 2000 or the digital input 1 is 1, writes 1 in the bit marker 1000. Otherwise, writes 0.

### <span id="page-136-0"></span>**7.4.2 NEG COIL**

**SYMBOL**

**DESCRIPTION** Consists of 1 input and 1 argument.

The argument consists of one data type and one address.

The argument data type may be:

- · bit marker
- · digital output
- · user parameter

NOTE: In the user parameter option, the current value is not saved in the E2PROM memory, i. e., the last value is not restored. In addition, the even values correspond to 0 and the odd ones correspond to 1.

### **OPERATION**

It transfers the negated signal contained in its input to its argument.

### **CHART**

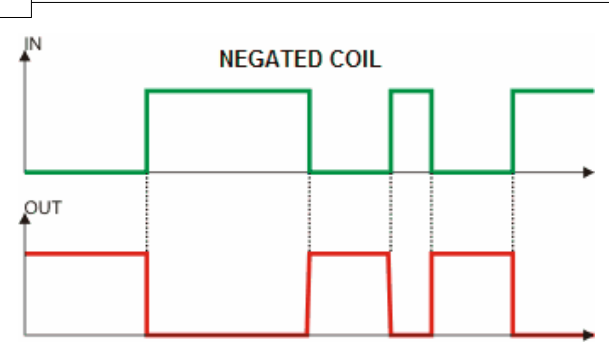

### **SAMPLE**

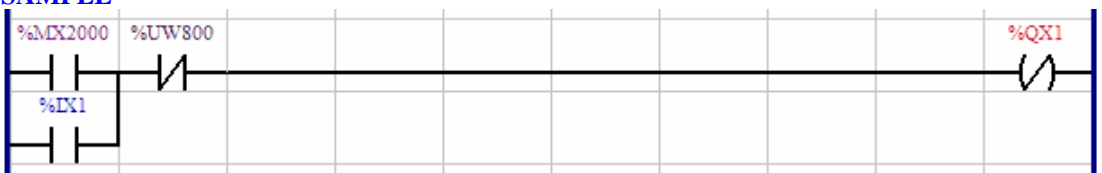

If the bit marker 2000 or the digital input 1 is 1, and the user parameter 800 is 0, write 0 to the digital output 1, otherwise, writes 1.

### <span id="page-137-0"></span>**7.4.3 SET COIL**

**SYMBOL**

# $-\left(5\right)$

## **DESCRIPTION**

Consists of 1 input and 1 argument.

The argument consists of one data type and one address.

The argument data type may be:

- · bit marker
- · digital output
- · user parameter

NOTE: In the user parameter option, the current value is not saved in the E2PROM memory, i. e. the last value is not recovered. In addition, the even values correspond to 0 and the odd ones correspond to 1.

### **OPERATION**

The argument is set, when the input signal is 1. The argument will be reset only when one component "resets coil" is activated.

### **CHART**

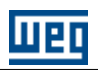

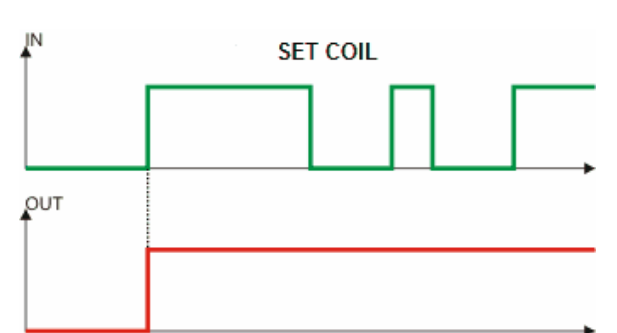

### **EXAMPLE**

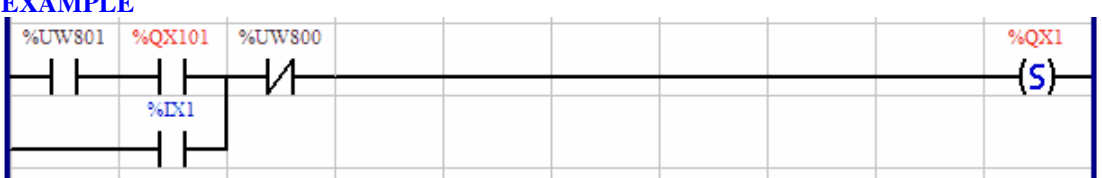

If the user parameter 801 and the digital output 1 of the drive are 1, or the digital input 1 is 1 and the user parameter 800 is 0, it sets the digital output 1. Otherwise, the output value is maintained.

### <span id="page-138-0"></span>**7.4.4 RESET COIL**

### **SYMBOL**

 $-\mathsf{(R)}$ 

**DESCRIPTION** Consists of 1 input and 1 argument.

The argument consists of one data type and one address.

The argument data type may be:

- · bit marker
- · digital output
- · user parameter

NOTE: In the user parameter option, the current value is not saved in the E2PROM memory, i. e., the last value is not recovered. In addition, the even values correspond to 0 and the odd ones correspond to 1.

### **OPERATION**

When the input signal is 1, the argument is reset. The argument will be set only if a "set coil" component is activated.

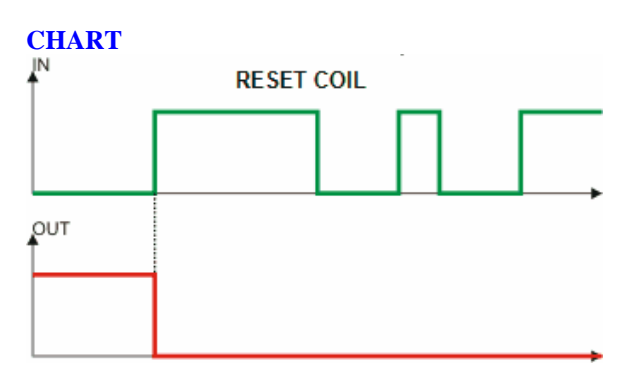

### **EXAMPLE**

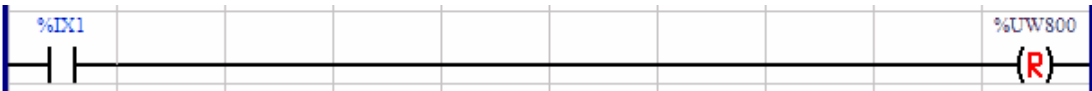

If the digital input 1 is 1, resets the user parameter 800. Otherwise, the parameter value is maintained.

### <span id="page-139-0"></span>**7.4.5 PTS COIL**

**SYMBOL**

 $-$ (P)

### **DESCRIPTION**

Consists of 1 input and 1 argument.

The argument consists of one data type and one address.

The argument data type may be:

- · bit marker
- · digital output
- · user parameter

NOTE: In the user parameter option, the current value is not saved in the E2PROM memory, i. e., the last value is not restored. In addition, the even values correspond to 0 or false and the odd ones correspond to 1 or true.

### **OPERATION**

When there is a transition from 0 to1 at the input signal, the argument is set during the scan cycle. Then the argument is reset, even if its input remains at 1.

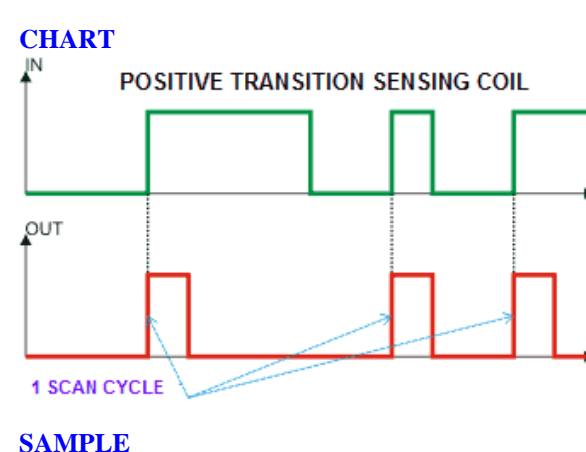

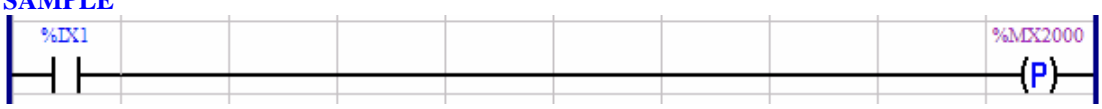

When the digital input 1 commutates from 0 to 1, writes 1 for 1 scan cycle into the bit marker 2000.

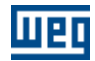

### <span id="page-140-0"></span>**7.4.6 NTS COIL**

**SYMBOL**

 $-<sub>N</sub>$ 

**DESCRIPTION** Consists of 1 input and 1 argument.

The argument consists of one data type and one address.

The argument data type may be:

- · bit marker
- · digital output
- · user parameter

NOTE: In the user parameter option, the current value is not saved in the E2PROM memory, i. e., the last value is not restored. In addition, the even values correspond to 0 or false and the odd ones correspond to 1 ot true.

### **OPERATION**

When there is a transition from 1 to 0 at the input signal, the argument is set for one scan cycle. Then the argument is reset, even if its input remains at 0.

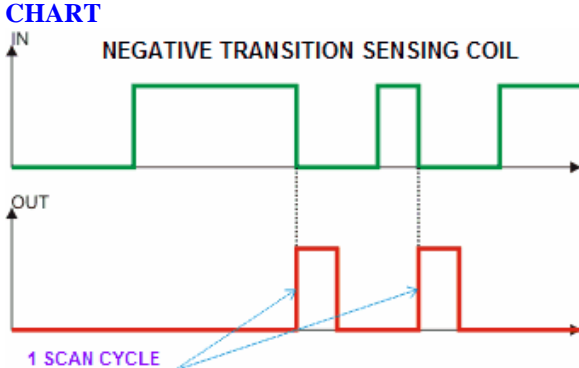

### **SAMPLE**

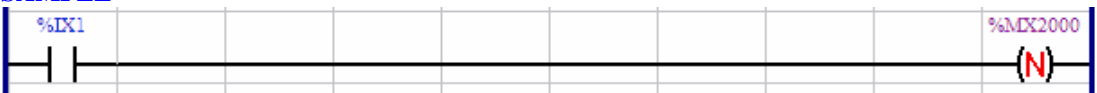

When the digital input 1 commutates from 1 to 0, writes 1 for 1 scan cycle into the bit marker 2000.

### **7.4.7 IMMEDIATE COIL**

**SYMBOL**

## ⊣(I)—

### **DESCRIPTION**

Consists of 1 input and 1 argument.

The argument consists of one data type and one address.

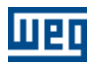

The argument data type may be: · digital output

### **OPERATION**

It transfer the signal contained in its input to the programmed digital output. The writing on the digital output occurs at the moment of execution of the instruction, unlike the normal coil where the writing on the digital outputs occurs only at the end of the scan cycle.

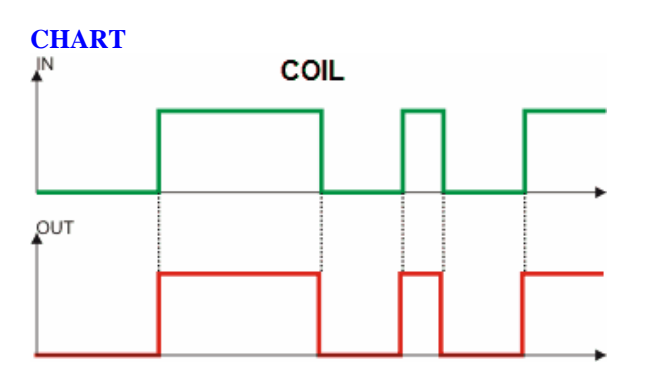

### **7.5 Function Blocks**

### **7.5.1 Controle de Movimento**

**7.5.1.1 MC\_Power**

### **SYMBOL**

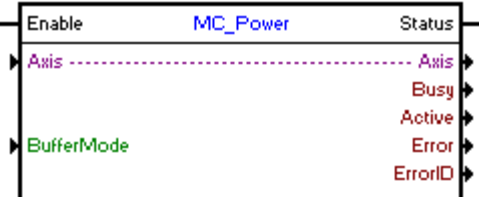

### **DESCRIPTION**

Enable/Disable the real shaft.

The command enable/disable the real shaft will be according to the Enable input. If Enable is 0, the command will be disable, and if it is 1, the command will be enable.

When the MC\_Power block is used to enable/disable the real shaft, no digital inputs must be programmed for the Enable function (option 1), or an Alarm may occur.

### **ARGUMENTS**

It is composed of 1 Enable input, 1 Status output and 5 arguments, which are:

- [Buffer Mode](#page-122-0) 123
- **[Busy](#page-131-0)** 132)
- **[Active](#page-131-1)** 132
- **[Error](#page-131-2)** 132
- **[Error Id](#page-131-3)** (132)

The Enable input is responsible for enabling/disabling the real shaft.

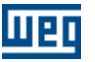

The Status output informs the status of the real shaft.

The Buffer Mode argument can be:

- Aborting: when the command for disabling (Enable  $= 0$ ), the real shaft will be immediately disabled.

- Buffered: when the command is for disabling (Enable  $= 0$ ), the real shaft will be disabled only when all the movement blocks finish.

### **OPERATION MODE**

When enabling the real shaft for the first time, the drive may operate in position grid, depending on the value of parameter P1023. The position proportional gain (P0159) must be set to obtain a better drive performance.

When the real shaft is disabled, the shaft status will be "Disabled".

When enabling the real shaft, the shaft status will change to "Standstill".

### **BLOCK ERRORS**

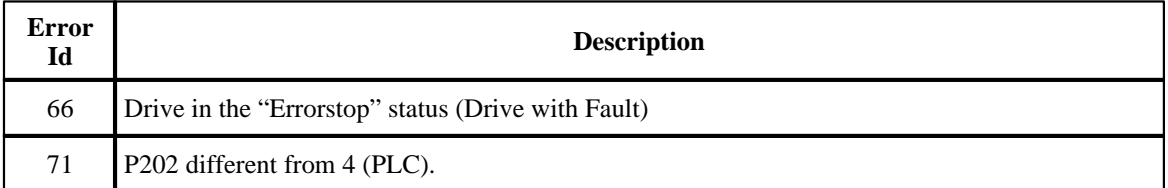

#### **EXAMPLE**

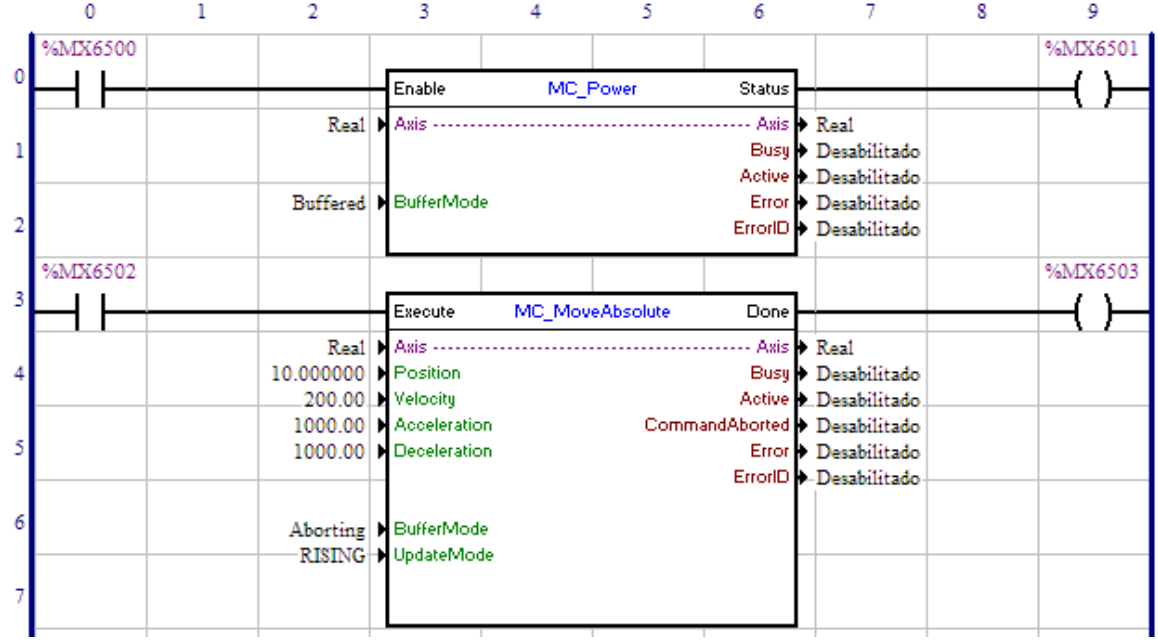

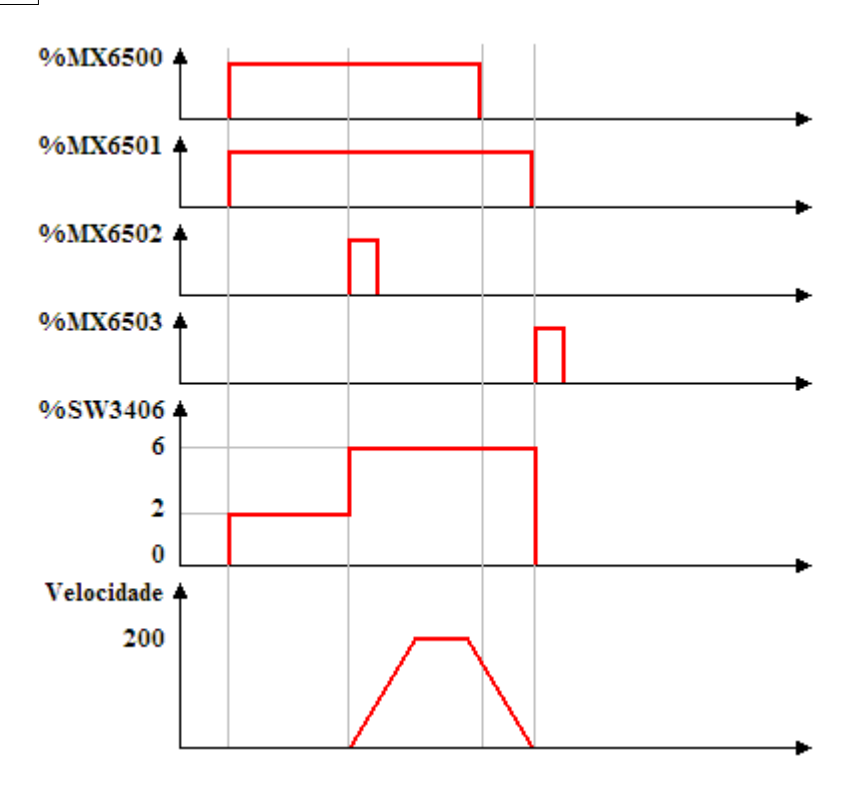

When changing the value of the bit marker 6500 from 0 to 1, Enable input of the MC\_Power block, the real shaft is enabled and its status, word marker of system 3406, changes to "Standstill" (%SW3406 = 2). The Status output, bit marker 6501, is set.

After the transition from 0 to 1 of the bit marker 6502, the MC\_MoveAbsolut block is executed and the positioning for the position 10 revolutions starts. The shaft status is changed to "Discrete Motion"  $($ %SW3406 = 6).

While the positioning is executed, the bit marker 6500, Enable input of the MC\_Power block, is reset, but since the BufferMode of the MC\_Power is configured as "Buffered", the shaft will only be disabled at the conclusion of the positioning.

When the positioning is finished, the bit marker 6503, Done output of the MC\_MoveAbsolut block, is set for 1 scan cycle and the shaft is disabled (MC\_Power.Enable = 0). The shaft status changes to "Disable"  $(MC_Power.Enable = 0).$ 

### **7.5.1.2 MC\_Reset**

### **SYMBOL**

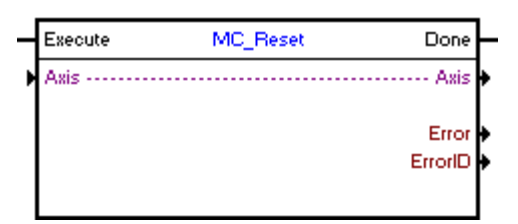

**DESCRIPTION** Clears Drive Fault
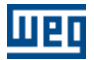

When there is a transition from 0 to 1 in the Execute input, the block will be executed. If the configured shaft is in Fault, the shaft status will be in "Errorstop"; when the block is executed, the shaft status will change to "Disabled".

#### **ARGUMENTS**

It is composed of 1 Execute input, 1 Done output and 4 arguments, which are:

- **[Axis](#page-121-0)** 122
- **[Error](#page-131-0)** 132 L
- **[Error Id](#page-131-1)** (132)
- [Retentive Block](#page-132-0)<sup>[133]</sup>

The Execute input is responsible for enabling the block. The Done output informs the instant in which the block is finished.

#### **OPERATION MODE**

When MC\_Reset block is executed, the drive does not change the current operating mode.

In the execution of the block, the shaft status will change to "Disabled" only if the status was in "Errorstop".

#### **BLOCK ERRORS**

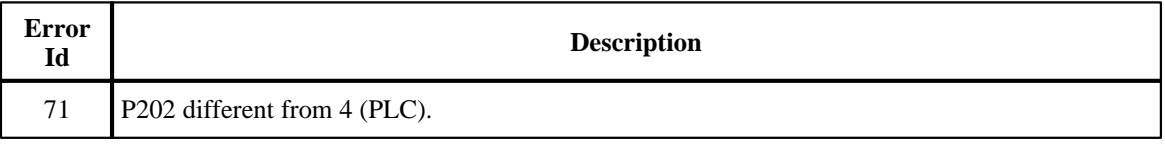

#### **EXAMPLE**

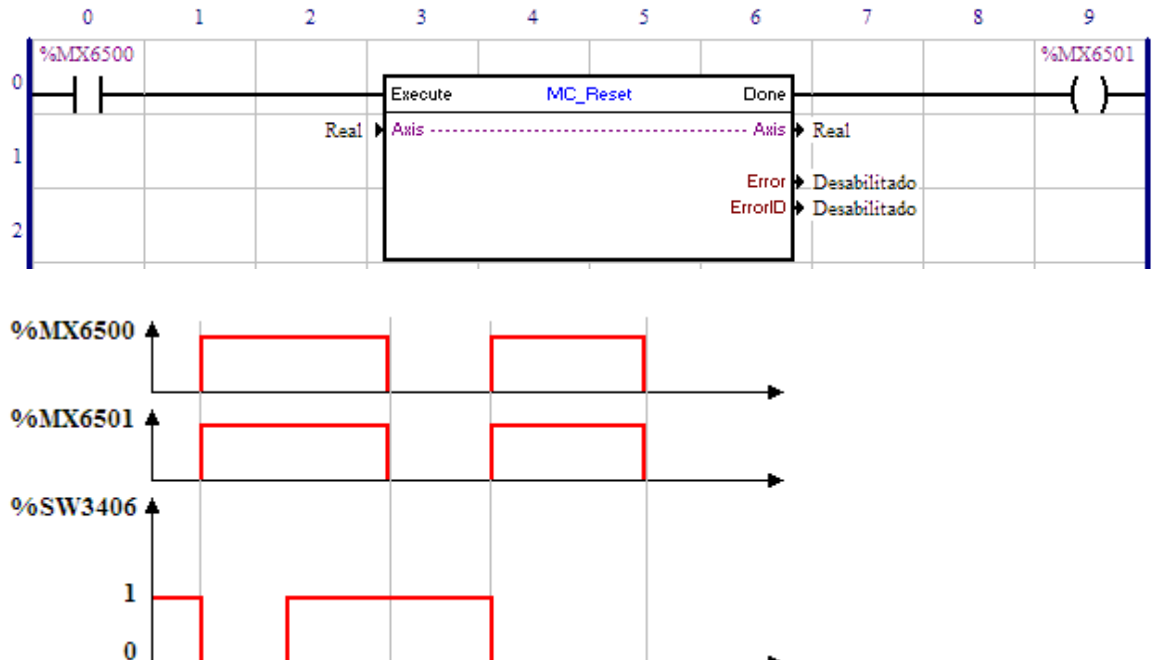

With the real shaft in "Errorstop" status ( $\%$ SW3406 = 1) and a transition from 0 to 1 of the bit marker 6500, the MC\_Reset block will be executed and the shaft status will change to "Disabled" (%SW3406 = 0). The Done output, bit marker 6501, will remain set while the Execute input is in 1.

If a fault occurs on the drive, the shaft status will change to "Errorstop" ( $%SW3406 = 1$ ).

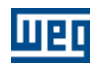

When a transition from 0 to 1 of the bit marker 6500 occurs again, the MC\_Reset block will be executed and the shaft status will change to "Disabled" (%SW3406 = 0). The Done output, bit marker 6501, will remain set while the Execute input is in 1.

# **7.5.1.3 MC\_Stop**

# **SYMBOL**

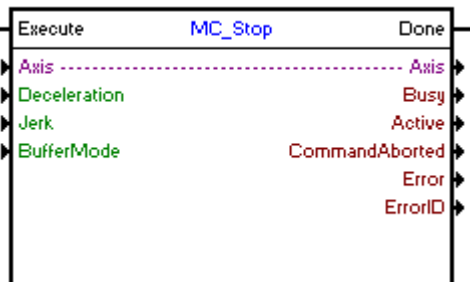

# **DESCRIPTION**

It executes a stop.

When there is a transition from 0 to 1 in the Execute input, the block will be started and executed according to the configured arguments.

A stop will be executed with a deceleration configured in the "Deceleration" argument.

When the stop finishes, the Done output goes to 1 for one scan cycle or while the Execute input is in 1.

While the Execute input is in 1, no other MC block will be executed.

#### **ARGUMENTS**

It is composed of 1 Execute input, 1 Done output and 9 arguments, which are:

- $\Delta$ xis (122)
- [Deceleration](#page-122-0) 123
- **[Busy](#page-131-2)** 132
- **[Active](#page-131-3)** 132
- [Command Aborted](#page-131-4) <sup>132</sup>
- **[Error](#page-131-0)** 132
- **[Error Id](#page-131-1)** (132)
- [Retentive Block](#page-132-0) 133

The Execute input is responsible for enabling the block. The Done output informs the instant in which the stop is finished.

# **OPERATION MODE**

When the MC\_Stop block is executed, the drive will star operating in position grid and remain this way even after the conclusion of the block. The position proportional gain must be set (P0159) to obtain a better drive performance.

In the execution of the block, the shaft status will change to "Stopping". When the stop is finished and the block is no longer active, the shaft status will change to "Standstill".

# **BLOCK ERRORS**

**Error Description**

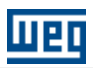

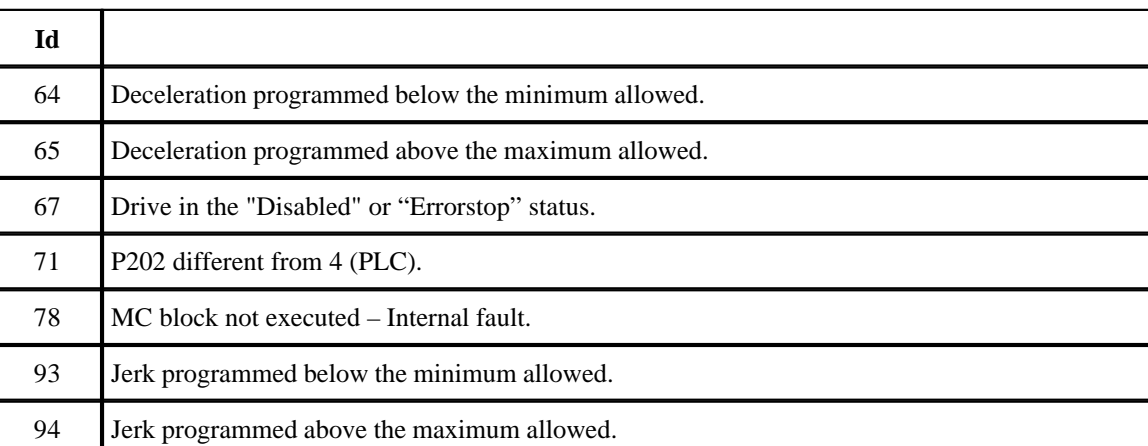

# **EXAMPLE**

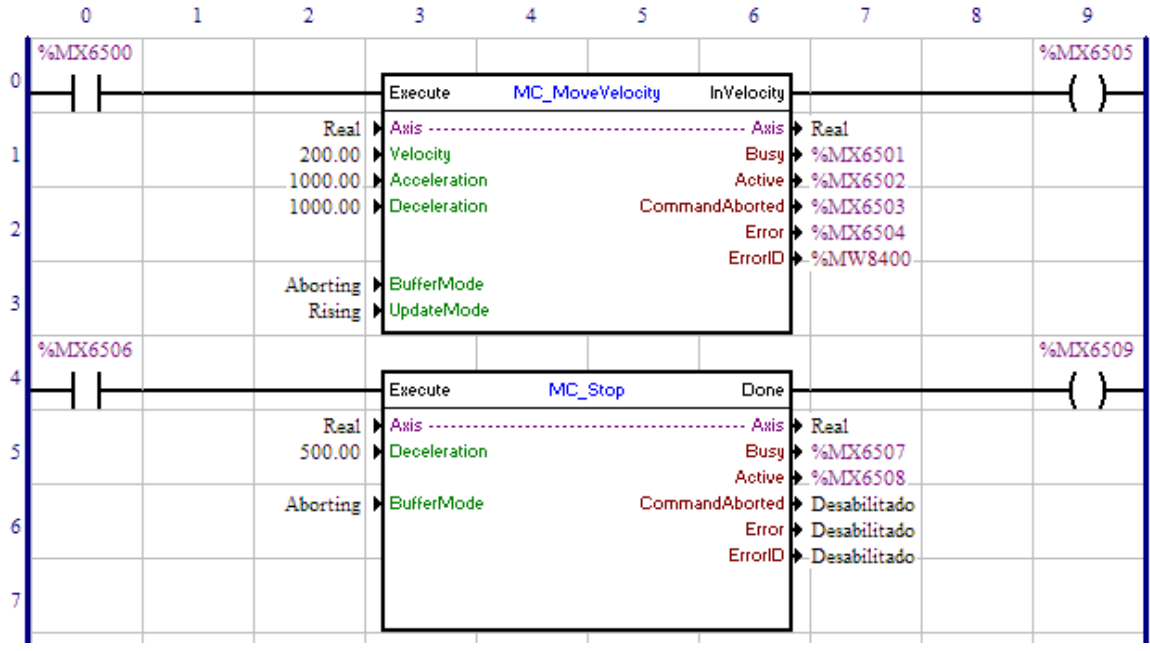

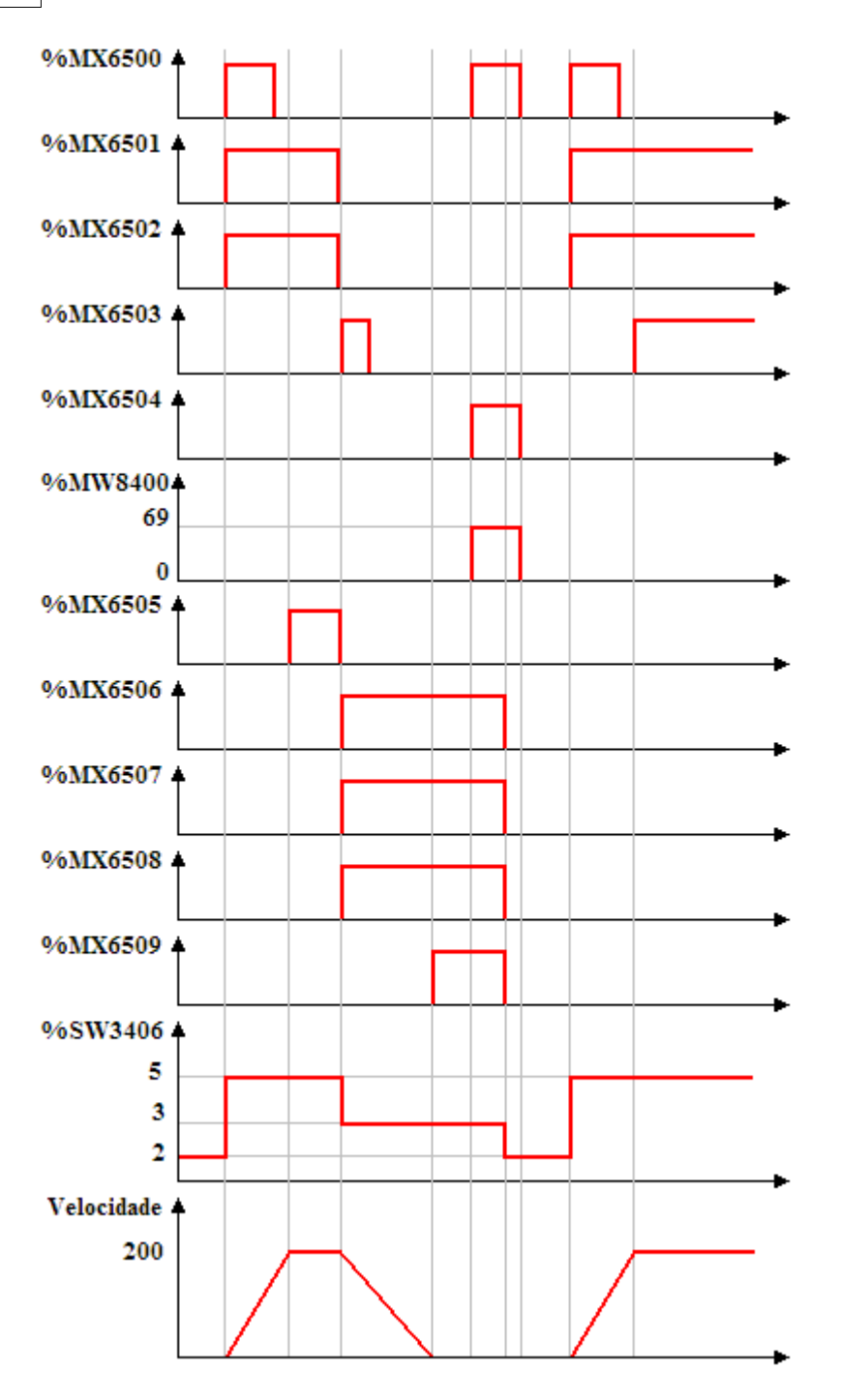

In the transition from 0 to 1 of the bit marker 6500, the MC\_MoveVelocity block is executed; thus, the Busy and Active signals of this block, bit markers 6501 and 6502 respectively, are set and the movement to reach the speed of 200 RPM starts. The shaft status (%SW3406) changes from 2 (Standstill) to 5 (Continuous Motion).

At the moment that the speed reaches 200 RPM, the InVelocity output, bit marker 6505, is set.

With the transition from 0 to 1 of the bit marker 6506, the MC\_Stop block is instantly executed; thus, the Busy and Active signals of this block, bit markers 6507 and 6508 respectively, are set and the stop starts. At the same time, the Busy, Active and InVelocity signals of the MC\_MoveVelocity block, bit markers 6501,

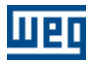

6502 and 6505, are reset and the CommandAborted signal, bit marker 6503, is set for 1 scan. The shaft status (%SW3406) changes from 5 (Continuous Motion) to 3 (Stopping).

When the stop is finished, the Done output of the MC\_Stop block, bit marker 6509, is set and remains until the Execute input, bit marker 6506, is set. The shaft status (%SW3406) remains equal to 3 (Stopping) and no other MC block will be executed.

With the transition from 0 to 1 of the bit marker 6500, the MC\_MoveVelovity block is started, but since the MC\_Stop block is active, an error and the Error signal will occur, bit marker 6504, will be set and the word marker 8400 will contain the error value 69.

When the Execute input of the MC\_Stop block is reset, the Busy, Active and Done signals, bit markers 6507, 6508 and 6509, are reset. The shaft status (%SW3406) changes from 3 (Stopping) to 2 (Standstill) and other MCs blocks can be executed.

In the transition from 0 to 1 of the bit marker 6500, the MC\_MoveVelocity block is executed, and thus the Busy and Active signals of this block, bit markers 6501 and 6502 respectively, are set and the movement to reach the speed of 200 RPM starts. The shaft status (%SW3406) changes from 2 (Standstill) to 5 (Continuous Motion).

At the moment that the speed reaches 200 RPM, the InVelocity output, bit marker 6505, is set.

# **7.5.1.4 MW\_IqControl**

#### **SYMBOL**

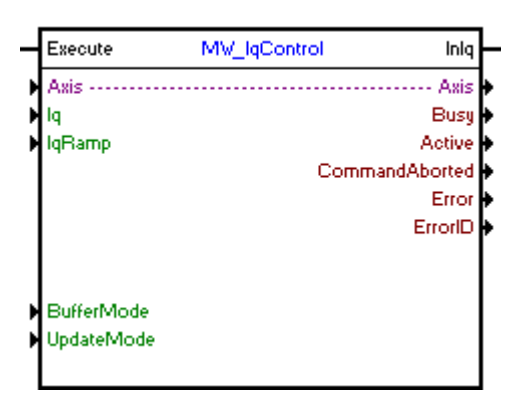

# **DESCRIPTION**

It executes the control of Iq programmed.

When there is a transition from 0 to 1 in the Execute input, the block will be started and executed according to the configured arguments.

It order to finish the block, it is necessary the execution of another block or the changing of the drive to the "Disabled" or "Errorstop" status.

#### **ARGUMENTS**

It consists of 1 Execute input, 1 InTorque output and 11 arguments, which are:

- $\Delta$ xis (122)
- $\mathbf{I} \mathbf{q}$  123)
- **[Iq Ramp](#page-122-2)** 123
- [Buffer Mode](#page-122-3) 123
- [Update Mode](#page-129-0) 130
- <mark>[Busy](#page-131-2)</mark> 132)
- **[Active](#page-131-3)** 132

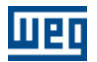

- [Command Aborted](#page-131-4) 132
- **[Error](#page-131-0)** 132
- $-$  [Error Id](#page-131-1)  $|132\rangle$
- [Retentive Block](#page-132-0) <sup>133</sup>

The Execute input is responsible for enabling the block. The InIq output informs the moment when the Iq programmed is reached

# **OPERATION MODE**

In the execution of the block, the shaft status will change to "Continuous Motion".

# **BLOCK ERRORS**

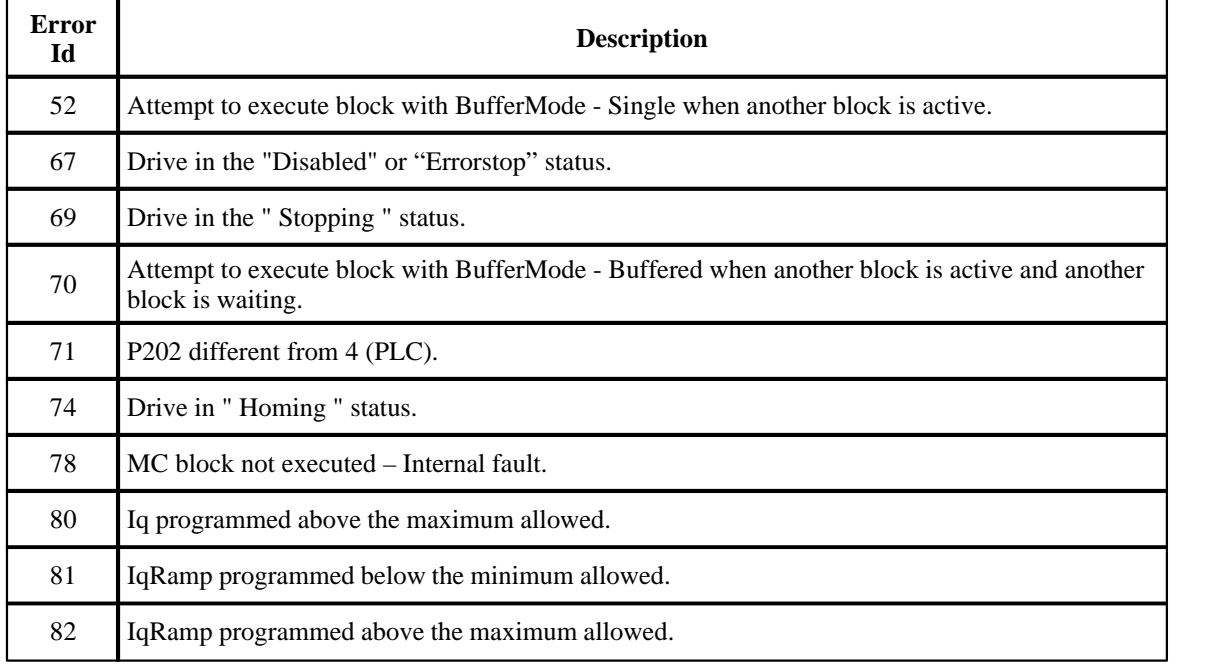

# **7.5.1.5 STOP**

# **SYMBOL**

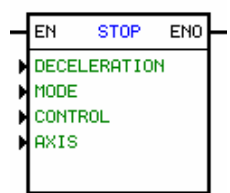

**DESCRIPTION** It is formed by 1 EN input, 1 ENO output and 4 arguments: - <u>[deceleration](#page-118-0)</u> 119 - <u>[mode](#page-150-0)</u> 15 <del>h</del> - **[control](#page-120-0)** 121

- <u>[axis](#page-119-0)</u> 120 বি

The EN input is responsible for the block enable.

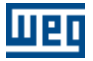

The ENO output informs the moment when the block is terminated.

#### <span id="page-150-0"></span>Mode

The mode is always a constant.

There are two options avaliable:

· feed enable · kill motion

#### **OPERATION**

If the EN input is 0, this block is not active, the ENO output remains at 0.

If the EN input goes 1, even for a short time (at least one scan cycle), a stop with trapezoidal profile will be executed, based on the characteristics programmed in the arguments.

When the stop has been finished, the ENO output goes 1 for one scan cycle and then returns to 0.

Once started, the stop block can not be cancelled until it has been completely finished, even if the EN input changes to 0 before the end of ramp.

The feed enable mode causes the block stop while the EN input is 1. As soon as the input EN changes to 0, the previous active positioning block is restored, since the current position do not be higher or equal to the desired one. This can occur if the deceleration of the stop block is too slow.

The kill motion mode does not restore the previous positioning if the EN input returns to 0.

Note: If a stop is done in the HOME block, it will be always cancelled, even if programmed as feed enable.

Important: This block does not change the control way, despite if it is in position loop or in speed loop.

# **FLOWCHART**

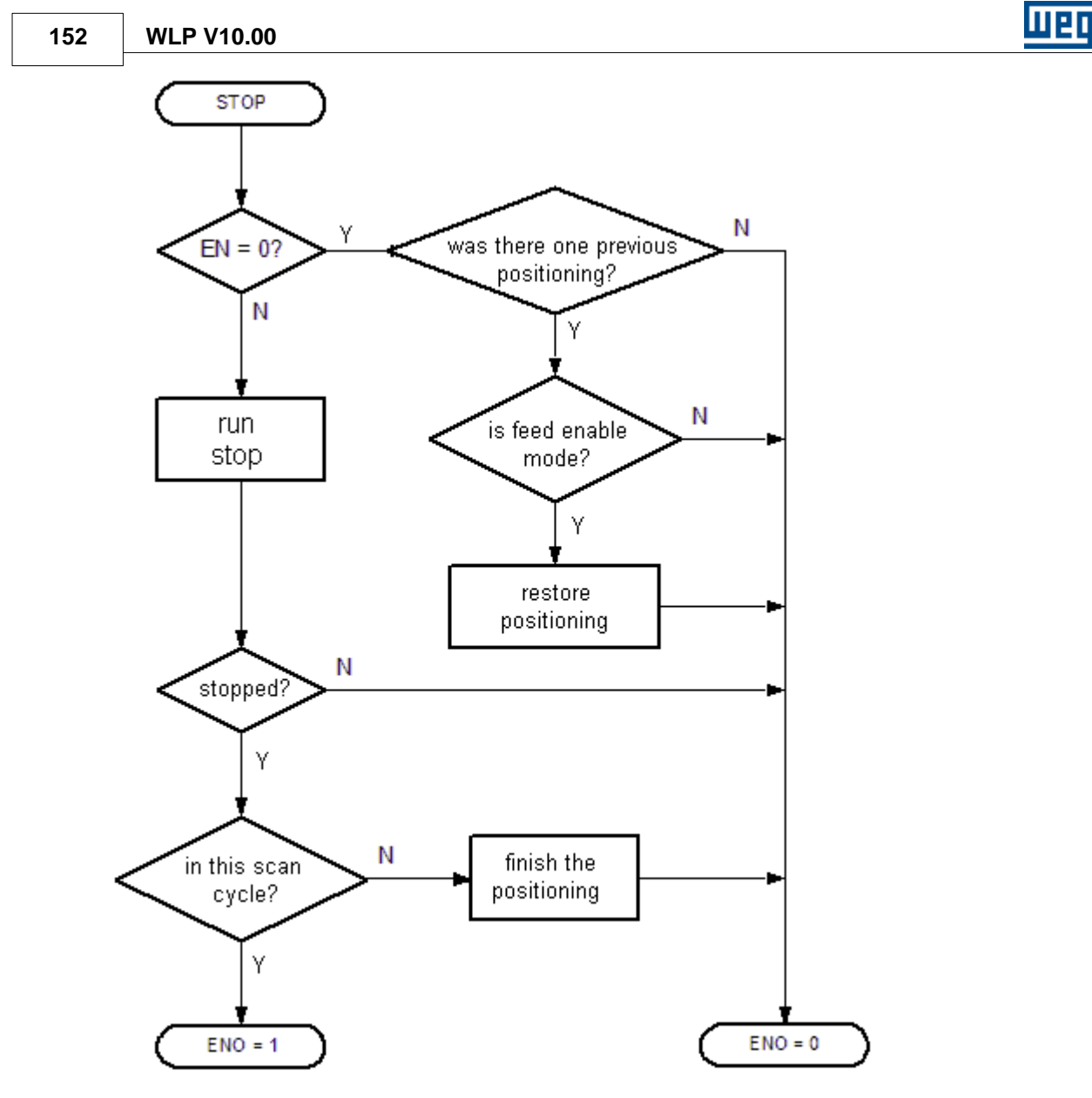

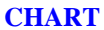

- Kill Motion Mode

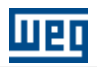

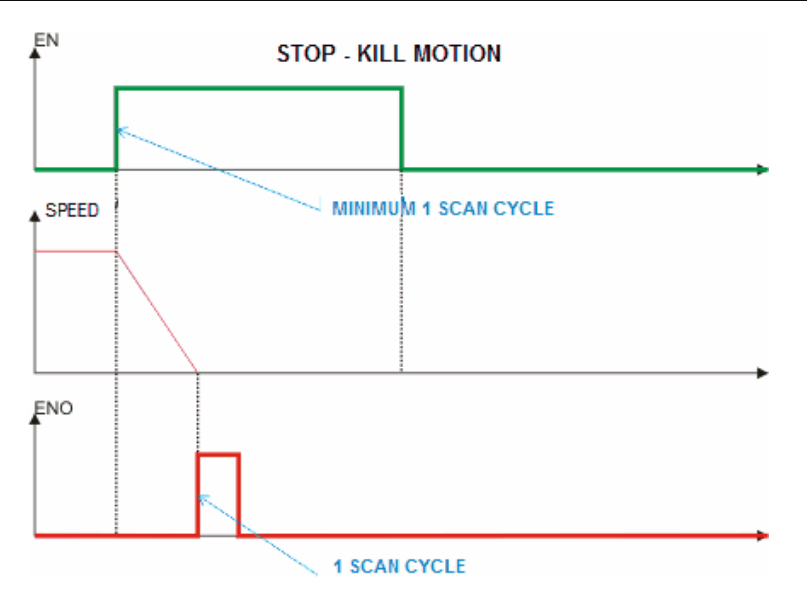

Please note that in this case, after the EN input returns to 0, a S-Curve is started, since this S-Curve was being executed before the stop command was given.

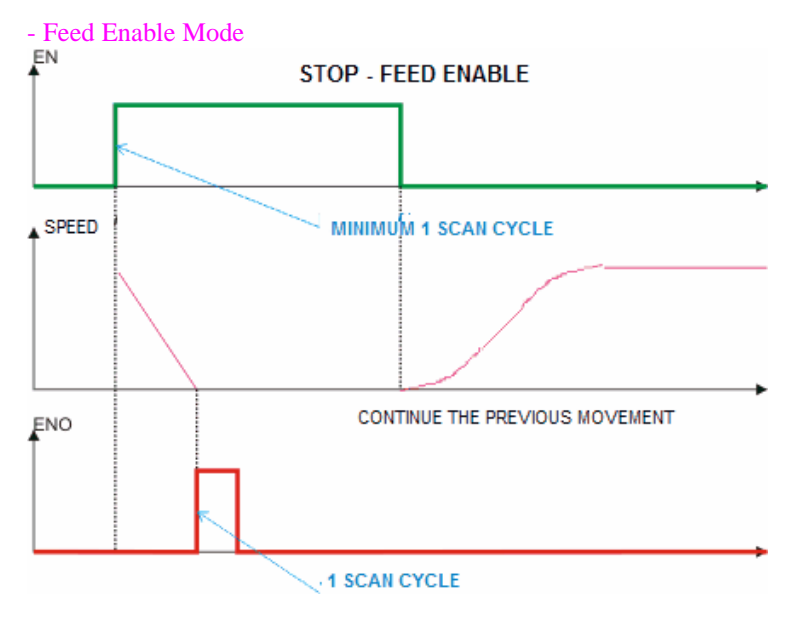

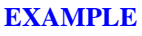

 $\sqrt{\text{XX}}$ 

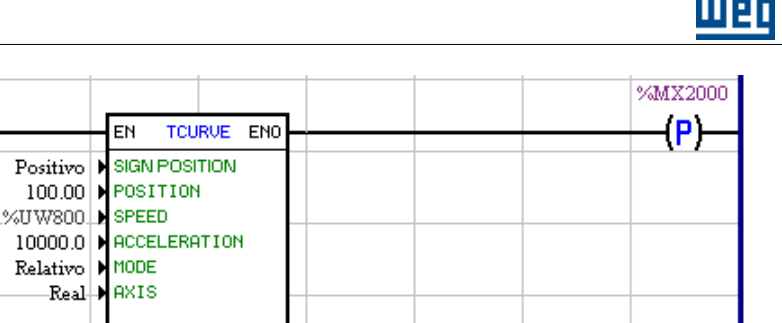

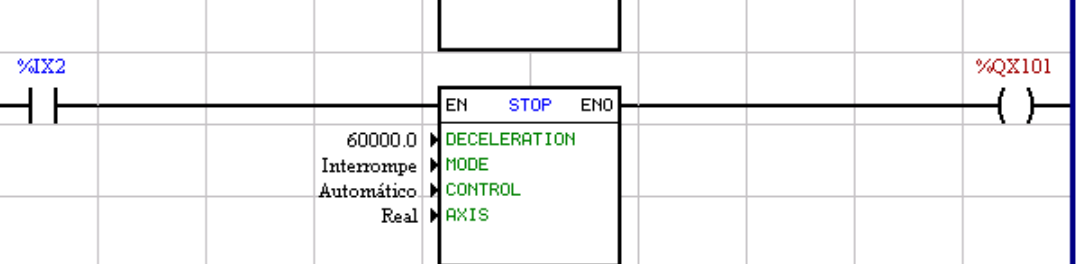

When the digital input 1 is 1, a positioning of 100 revolutions is enabled. When the digital input 2 is 1, the stop block is enabled, causing the positioning interruption. After stopping, the digital output 1 of the drive 1 goes 1 during one scan cycle. As soon as the digital input 2 returns to 0, the positioning of 100 revolutions is completed.

# **7.5.1.6 QSTOP**

#### **SYMBOL**

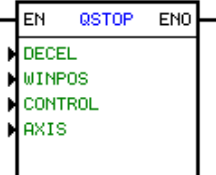

#### **DESCRIPTION**

It has 1 EN input, 1 ENO output and 4 arguments:

- <u>[deceleration](#page-118-0)</u> 119
- [position](#page-117-0) 118
- $-$  [control](#page-120-0)  $|12\rangle$ - <u>[axis](#page-119-0)</u> 120
- 

The EN input enables the block. The ENO output inform the instant that the movement was finalized.

# **FUNCTION**

If the EN input was 0, the block is not active and the ENO output is 0.

If the EN input goes to 1, the block is enabled. When the board detect a pulse in quickly input and the position elapsed was reached, it starts a stop.

When the stop was finalized, the ENO output goes to 1 during a scan cycle.

Other movement can only be started if this block was disabled after finished.

Quickly Input (marker of encoder) - 8-pin of X8 conector to POS2 or 8-pin of XC9 conector to PLC1 and PLC2

Important: This block do not change the control format, keeping the position loop or speed loop.

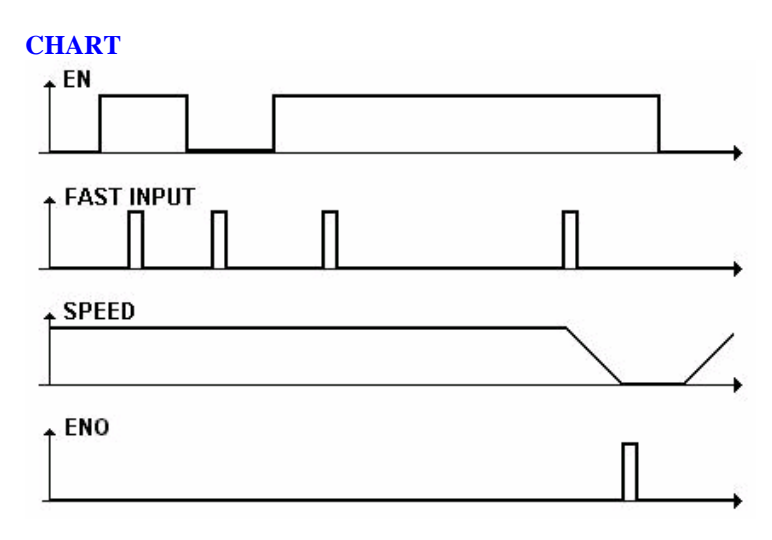

# **EXAMPLE**

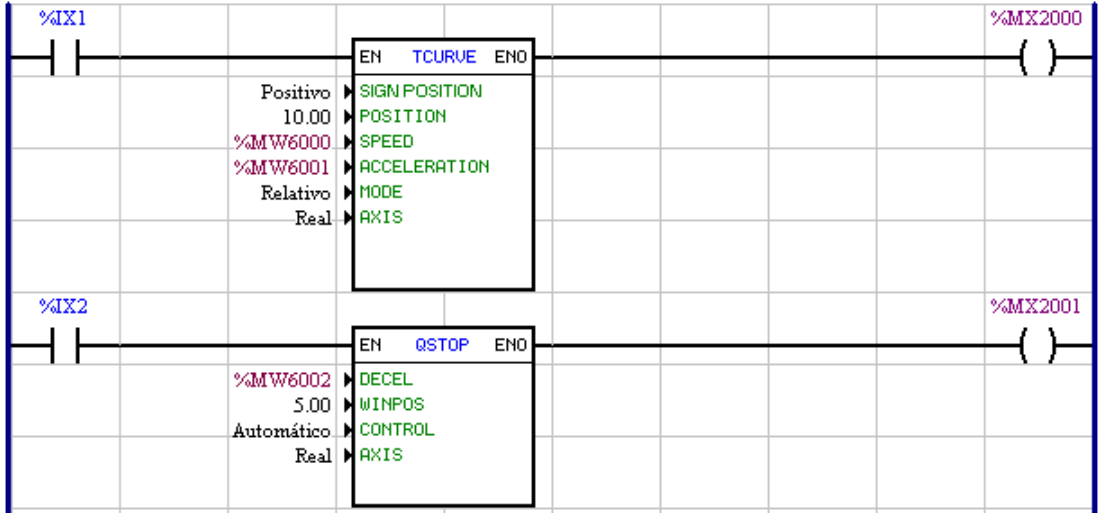

When the digital input 1 is 1, a 10 turn positioning will be enabled. If the digital input 2 is 1, a fast stop block will be enabled, passed 5 turns, when a pulse occurs at the X8 fast input the positioning will be canceled. When stopping, 1 is written in the bit marker 2001 during one scan cycle. At the moment when the digital input 2 goes back to 0, the positioning will be able to be restarted.

# **7.5.1.7 POSITION0**

# **SYMBOL**

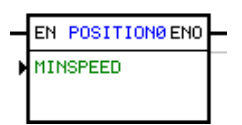

# **DESCRIPTION**

This block has a function to execute a position control around 0 rpm, or keeping the engine stopped.

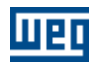

It has 1 EN input, 1 ENO output and 1 argument:

- minimum speed - unit: 13 bits

The EN input enables the block.

The ENO output inform when the block is active.

**IMPORTANT**: block valid only for CFW700 V2.00 or above and the vector control with encoder active (P0202=5).

# **FUNCTION**

If the EN input was 0, the block is not active and the ENO output is 0.

When the EN input is to 1, the following conditions must be satisfied for the block POSITION0 becomes active:

- The drive can not be "disabled general" and the parameter P0229 can not be set to 1. In this condition is generated the alarm A702.

- Can not be active other POSITION0 block.

- The Module of speed reference must be less or equal than the minimum speed configured.

If the above conditions have been staisfied, the block allocates the motor shaft in its current position. Then, the ENO output goes to 1, and remains in this state until the EN input remain in 1.

When the block POSITION0 becomes active:

- The command "Run" from SoftPlc is activated;
- The speed reference from SoftPlc goes to 0;
- The position control is enabled;
- The axis is allocated at the current position recorded by the encoder.

# **EXAMPLE**

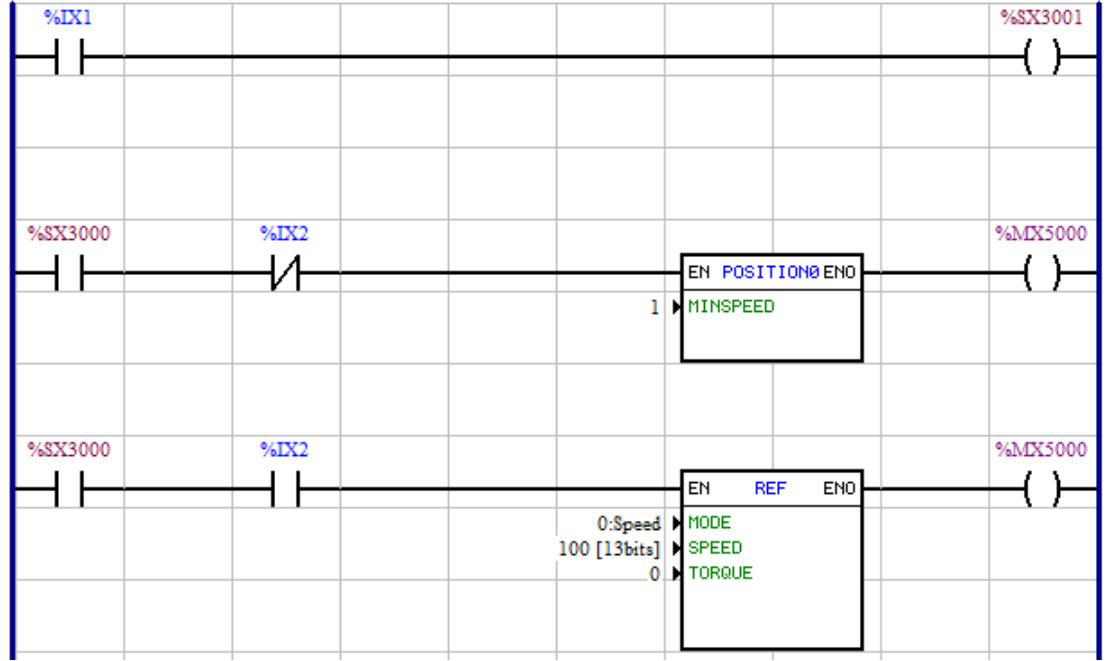

Cuando la entrada digital 1 es 1, el comando "Ejecutar" SoftPLC (% SX3001) está activo.

Si el inversor (% SX3000) está habilitado, hay dos situaciones:

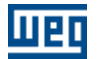

- Si la entrada digital 2 es 0, el bloque POSITION0 está activado y se activa tan pronto como la referencia pis en 13 bits de la unidad es menor o igual que la velocidad mínima configurada.

- Si la entrada digital 2 es 1, el POSITION0 bloque está desactivada y el bloque REF está habilitada para una referencia de velocidad de 100 rpm.

# **7.5.2 Positioning**

# **7.5.2.1 SCURVE**

**SYMBOL**

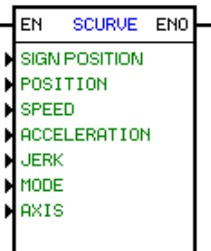

# **DESCRIPTION**

It is formed by 1 EN input, 1 ENO output and 6 arguments, as follows:

- [position](#page-117-0) 118 - <u>[speed](#page-118-1)</u>|119 - [acceleration](#page-118-0) <sup>119</sup> - <u>[jerk](#page-118-2)</u> 119 - **[mode](#page-119-1)** 120 - <u>[axis](#page-119-0)</u> 120

The EN input is responsible for the block enable. The ENO output goes to 1 when the move has finished.

# **OPERATION**

If the EN input is 0, the block will not be executed and the ENO output keeps in 0.

If EN is activated for at least one scan cycle and there is no other active movement block, a positioning with S-profile will be executed, based on the arguments programmed.

When the positioning is finished, the ENO output goes to 1 for on scan cycle and then returns to 0.

Important: This block operates with position loop, so, when it stops, it continues in closed loop of position.

# **CINEMATIC EQUATIONS**

```
x = x0 + v0*t + (1/2)*a0*t^2 + (1/6)*J*t^3v = v0 + a0*t + (1/2)*J*t^2a = a0 + J^*t
```
- $-x = end position$
- $-x0 =$  start position
- $-v = end speed$
- $-v0 = start speed$
- a = end acceleration
- a0 = start acceleration

```
-J = jerk
```
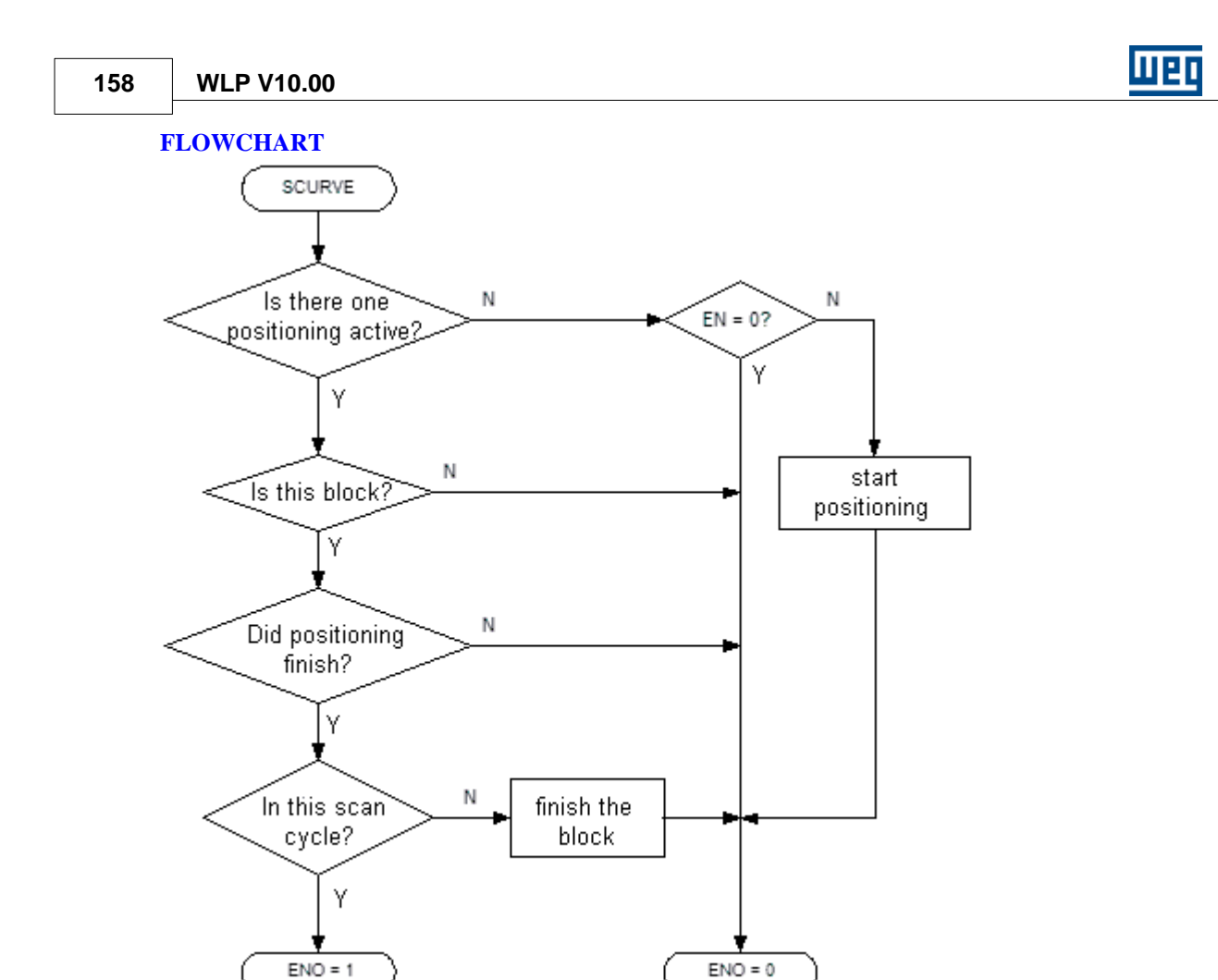

**CHART**

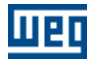

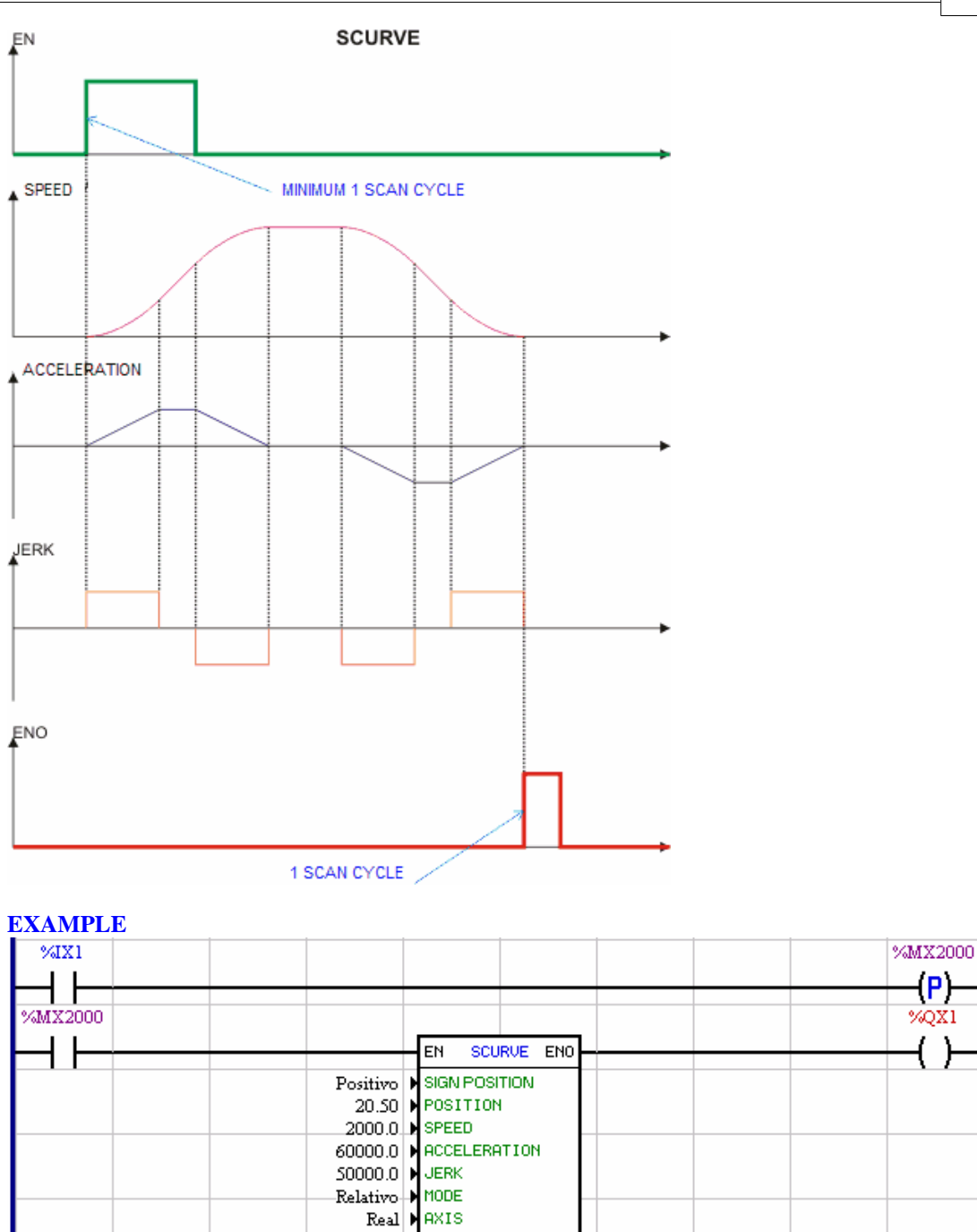

When a transition from 0 to 1 is captured at the digital input 1 a positioning is started with 20.5 revolution at a speed of 2000 rpm, with an acceleration of 50000 rpm/s and a jerk of 230000 rpm/s^2, in the clockwise direction of rotation, since the mode is relative and the positioning signal is positive. After the positioning process has been ended it writes 1 during 1 scan cycle to the digital output 1.

Remember that the jerk is the derivative of the acceleration as time function. Thus we can conclude that the max. acceleration will be reached at 50000 rpm/s  $/ 230000$  rpm/s $\Delta$  = 0.22 seconds.

**160 WLP V10.00**

# **7.5.2.2 TCURVE**

#### **SYMBOL**

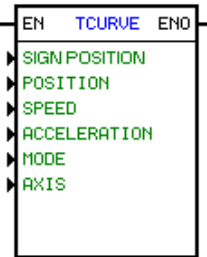

#### **DESCRIPTION** It is formed by 1 EN input, 1 ENO output and 5 arguments, as follows:

- [position](#page-117-0) 118
- <u>[speed](#page-118-1)</u>|119 কি
- [acceleration](#page-118-0) 119  $119$ ]
- <u>[mode](#page-119-1)</u> 120 120
- <u>[axis](#page-119-0)</u> 120

The EN input is responsible for the block enable. The ENO output informs the moment that the block is finished.

#### **OPERATION**

If the EN input is 0, the block will not be executed and the ENO output keeps in 0.

If EN is activated for at least one scan cycle and there is no other active movement block, a positioning with trapezoidal profile will be executed, based on the arguments programmed.

When the positioning is finished, the ENO output goes to 1 for one scan cycle and then returns to 0.

Important: This block operates with position loop, so, when it stops, it continues in closed loop of position.

#### **CINEMATIC EQUATIONS**  $x = x0 + v0*t + (1/2)*a*t^2$

- $v = v0 + a*t + (1/2)$ 
	- $-x = end position$
	- $-x0 = start position$
	- $-v = end speed$
	- $v0 =$  start speed
	- a = end acceleration

**FLOWCHART**

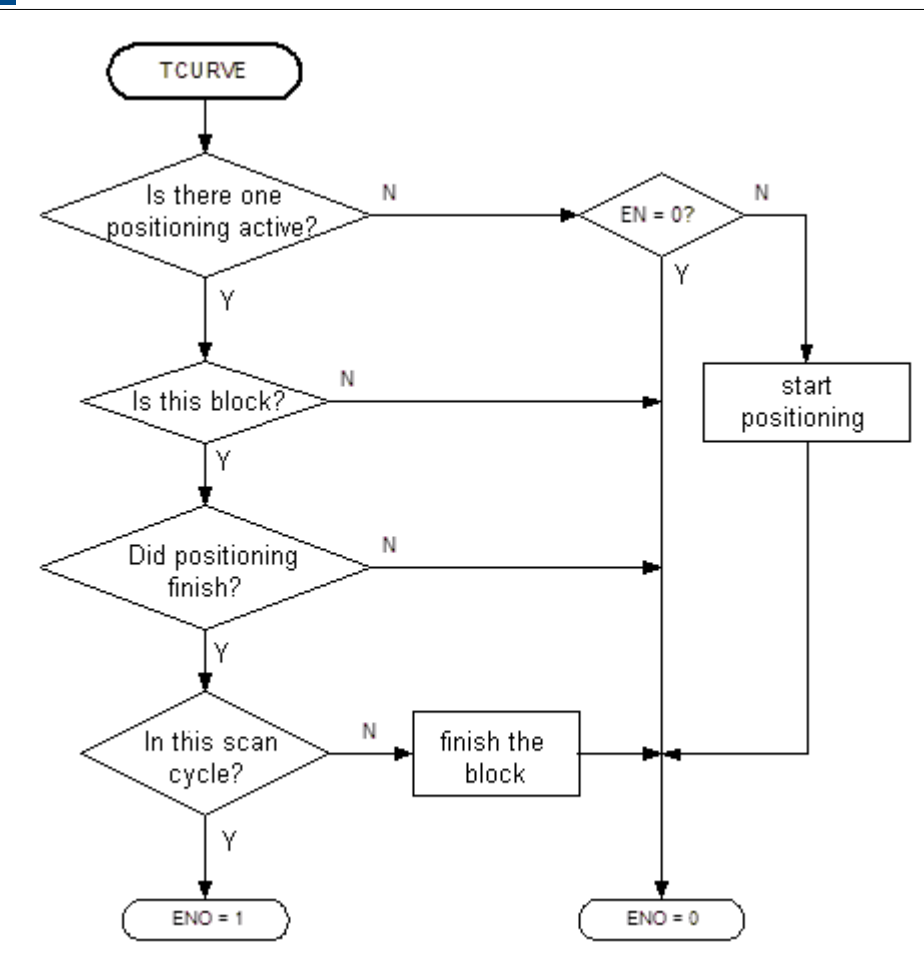

**CHART**

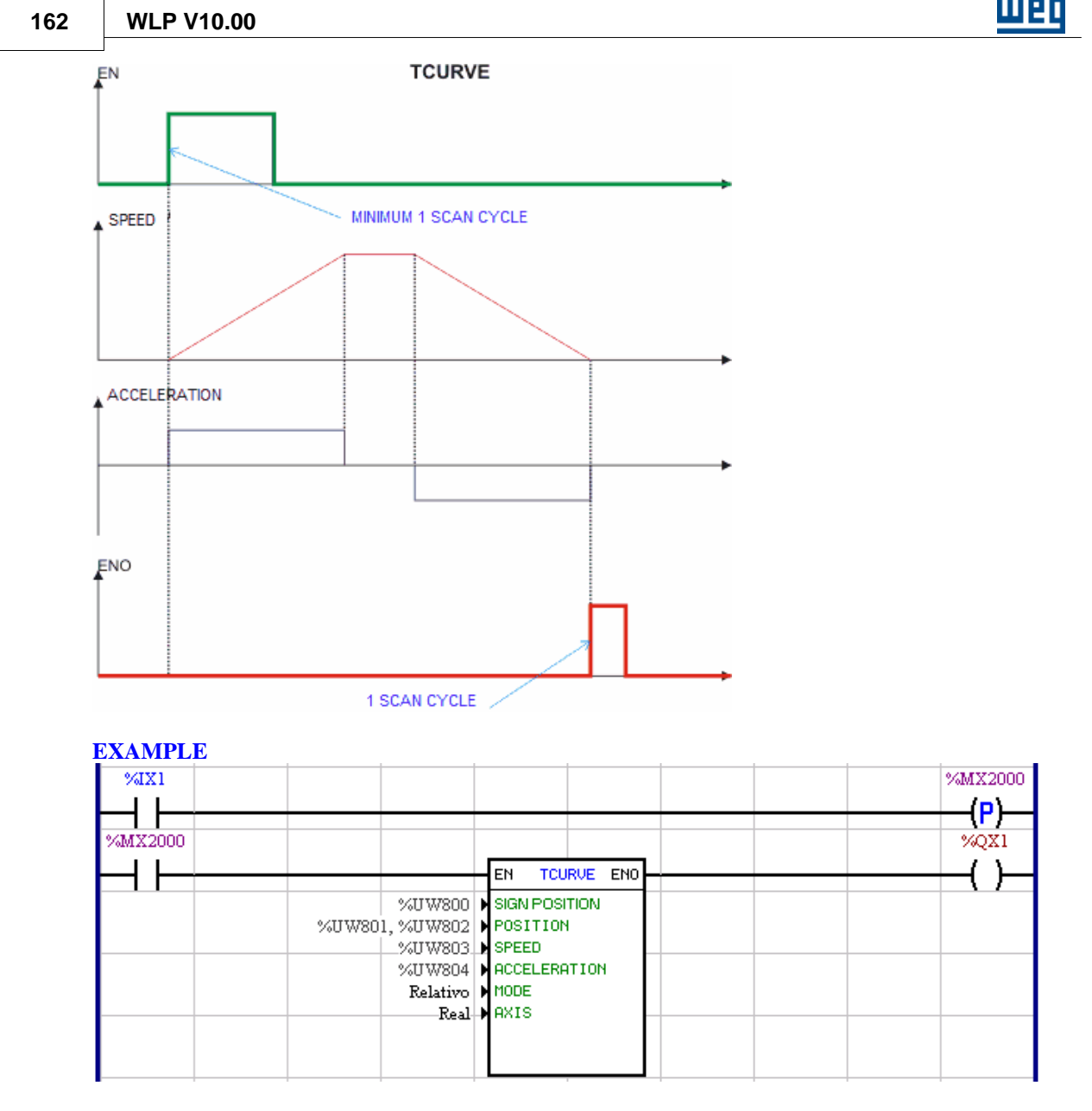

When a transition from 0 to 1 is captured at the digital input 1, a Tcurve positioning is started in the absolute mode, configued with the signal of the user parameter 800, with the number of revolutions of the user parameter 801 and with the fraction of revolution of the user parameter 802, with the speed of the user parameter 803 and with an acceleration based on the user parameter 804 in rpm/s. Since it is an absolute positioning, is required that a machine zero search has been executed previously. When finished, it writes 1 for one scan cycle at the digital output 1.

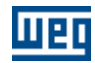

# **7.5.2.3 HOME**

**SYMBOL**

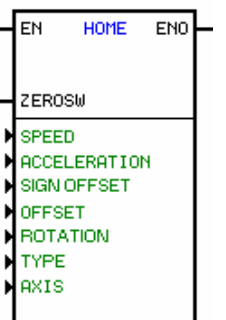

#### **DESCRIPTION**

It is formed by 1 EN input, 1 ZEROSW input, 1 ENO output and 6 arguments, as follows:

- <u>direction</u> of rotation 120
- <u>[speed](#page-118-1)</u>|119 বিশি
- [acceleration](#page-118-0) 119
- **[offset \(signal, number of revolutions, fraction of revolution\)](#page-117-0)** [118]
- type :
- $-$  Standard  $|163\rangle$ [- Immediate](#page-162-1) 163 [- Unidirectional with Sensor](#page-163-0) 164 [- Unidirectional with Sensor and Null Pulsel](#page-163-1) 164 [- Unidirectional with Null Pulse](#page-163-2) 164 [- Bi-Directional with Sensor](#page-163-3) 164 **[- Bi-Directional with Sensor and Null Pulse](#page-164-0)** 165 - <u>[axis](#page-119-0)</u> 120

The EN input is responsible for the block enable.

The ZEROSW input is responsible for informing the block that the zero machine position has been reached. The ENO output informs the moment when the block has been finished.

# **TYPE**

#### <span id="page-162-0"></span>**Standard**

It starts with a trapezoidal profile. When the signal in ZEROSW goes to 1, the block reaches the marker. In this moment, the block stop and come back to the marker position.

Speed

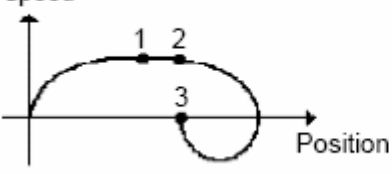

1: ZEROSW sensor detected 2: Null pulse position detected 3: Stopped position (Zero machine)

#### NOTE!

If the ZEROSW input was enable when the block starts, it run in opposite direction until ZEROSW goes to 1. After this, it changes its direction and will have the original behaviour.

#### <span id="page-162-1"></span>**Immediate (\*)**

In this case, the moviment are not executated and the current position is considerated the zero machine.

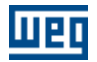

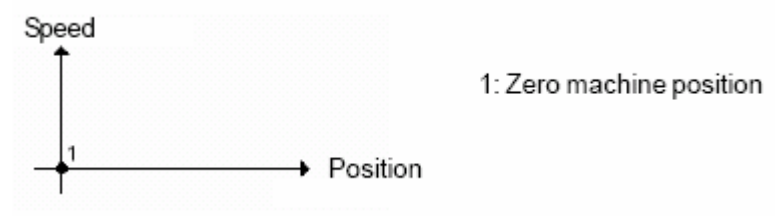

# NOTE!

In this option, this block can be executated without the drive is enabled. It also can be executated during some other positioning function.

#### <span id="page-163-0"></span>**Uni-Diretional with Sensor (\*)**

This type can be used when the marker is not available and only one direction is required. It starts an trapezoidal profile. When the switch ZEROSW was detected, this current position was considerated the zero machine and the block starts its decceleration until stop. If the ZEROSW input was enabled, the current position was considerated like zero machine and it was not generated the moviment.

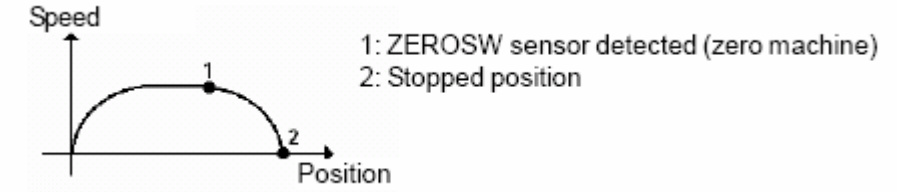

#### <span id="page-163-1"></span>**Uni-Diretional with Sensor and Null Pulse (\*)**

This type can be used when the switch and the marker on encoder were available and only one direction is required.

It starts an trapezoidal profile. When the switch ZEROSW was detected, it enabled to reach the marker. When the marker was detected, this current position was considerated the zero machine and the block starts its decceleration until stop.

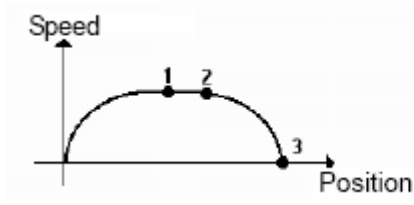

1: ZEROSW sensor detected

- 2: Null pulse detected (zero machine)
- 3: Stopped position

# <span id="page-163-2"></span>**Uni-Diretional with Null Pulse (\*)**

This type can be used when the marker on encoder was available and only one direction is required. When the marker was detected, this current position was considerated the zero machine and the block starts its decceleration until stop.

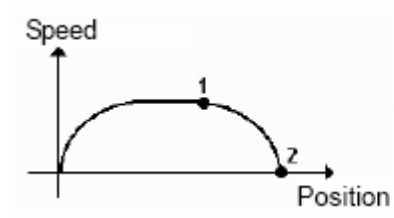

1: Null pulse detected (zero machine) 2: Stopped position

#### <span id="page-163-3"></span>**Bi-Diretional with Sensor (\*)**

This type can be used when the marker is not available.

It starts with a trapezoidal profile until reach the marker. Then, it makes that the motor invert its direction and it analises when the switch goes to 0 and this position will be the zero machine. Then, it makes that the motor deccelerate and come back to the zero machine position.

If the block was enabled and the ZEROSW=1, the moviment run in the opositte direction until the ZEROSW=0. This position will be considerated the zero machine. Then the block force the motor deccelerate and came back to zero machine.

Speed

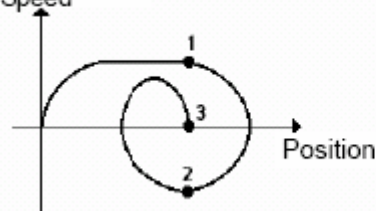

1: ZEROSW sensor detected 2: Instant which ZEROSW = 0 3: Stopped position (zero machine)

# <span id="page-164-0"></span>**Bi-Diretional with Sensor and Null Pulse (\*)**

It starts with a trapezoidal profile until reach the switch ZEROSW. Then it inverts its direction until ZEROSW=0. Then it reaches the marker and this position will be the zero machine. The block decelerates and comes back to the zero machine.

If the block and the switch ZEROSW were enabled, the block run in oposite direction until ZEROSW=0. Then it reached the marker, decelerated and came back to the zero machine.

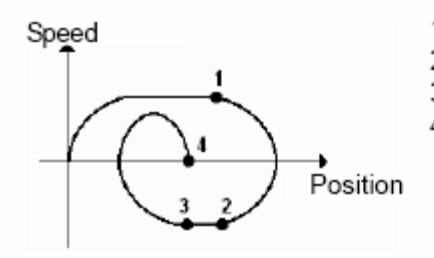

1: ZEROSW sensor detected 2: Instant which ZEROSW=0 3: Null pulse detected (zero machine) 4: Stopped position (zero machine)

# **OPERATION**

If the EN input is 0, the block is not executed and the ENO output remains at 0.

When the EN input is activated, and no other positioning block is active, the zero search is enabled with trapezoidal profile based on the characteristics of the programmed arguments.

When there is a pulse present for at least one scan cycle at the ZEROSW input, the search for the zero pulse is started. As soon as the zero pulse is found, the stop process is started and then the shaft returns to the zero pulse position.

At this point, the block is finished and the ENO output goes to 1 for one scan cycle and then returns to 0.

NOTE: If the block is enabled and the ZEROSW input is 1, the search is started in the opposite direction as programmed, until the ZEROSW input changes to 0. At this moment, the block reverses the direction of rotation and repeats the steps described in the item above.

When the block is finished, the found position will be referenced to the programmed offset value that is usually zero. If we program a negative offset with 25 revolutions and we execute a relative positioning with 50 revolutions and 0 fraction of revolution with positive signal, the final position would be 25 revolutions and 0 fraction with positive signal. However if the positioning is in absolute mode, the end position would be of 50 revolutions and 0 fraction of revolution with positive signal and, in fact, 75 revolutions in clockwise direction of rotation, would be done.

NOTE: The homing position, depends on the value of the parameter 769, that causes a position advance regarding to the zero pulse.

ATTENTION: After the homing, the control remains in position loop.

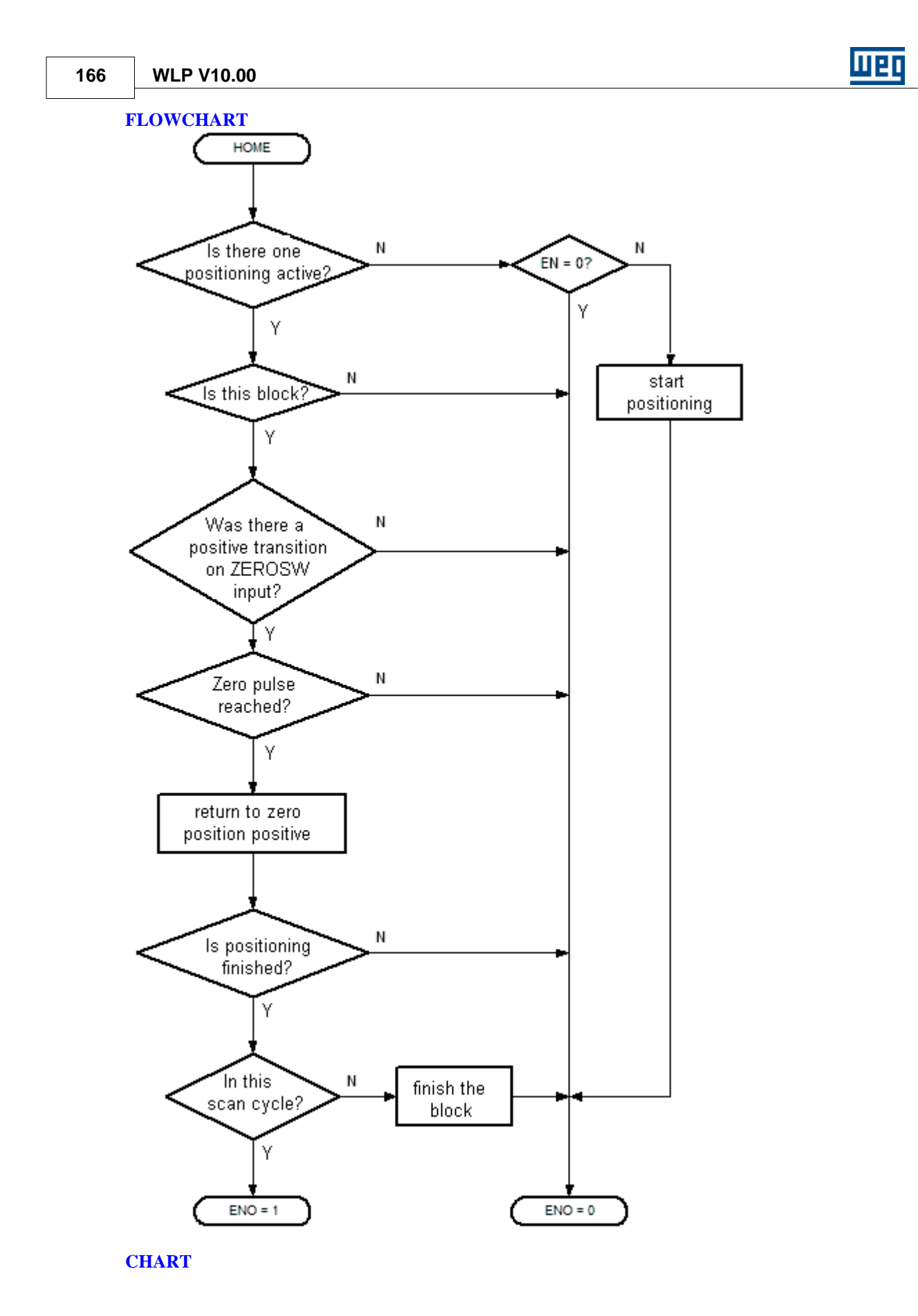

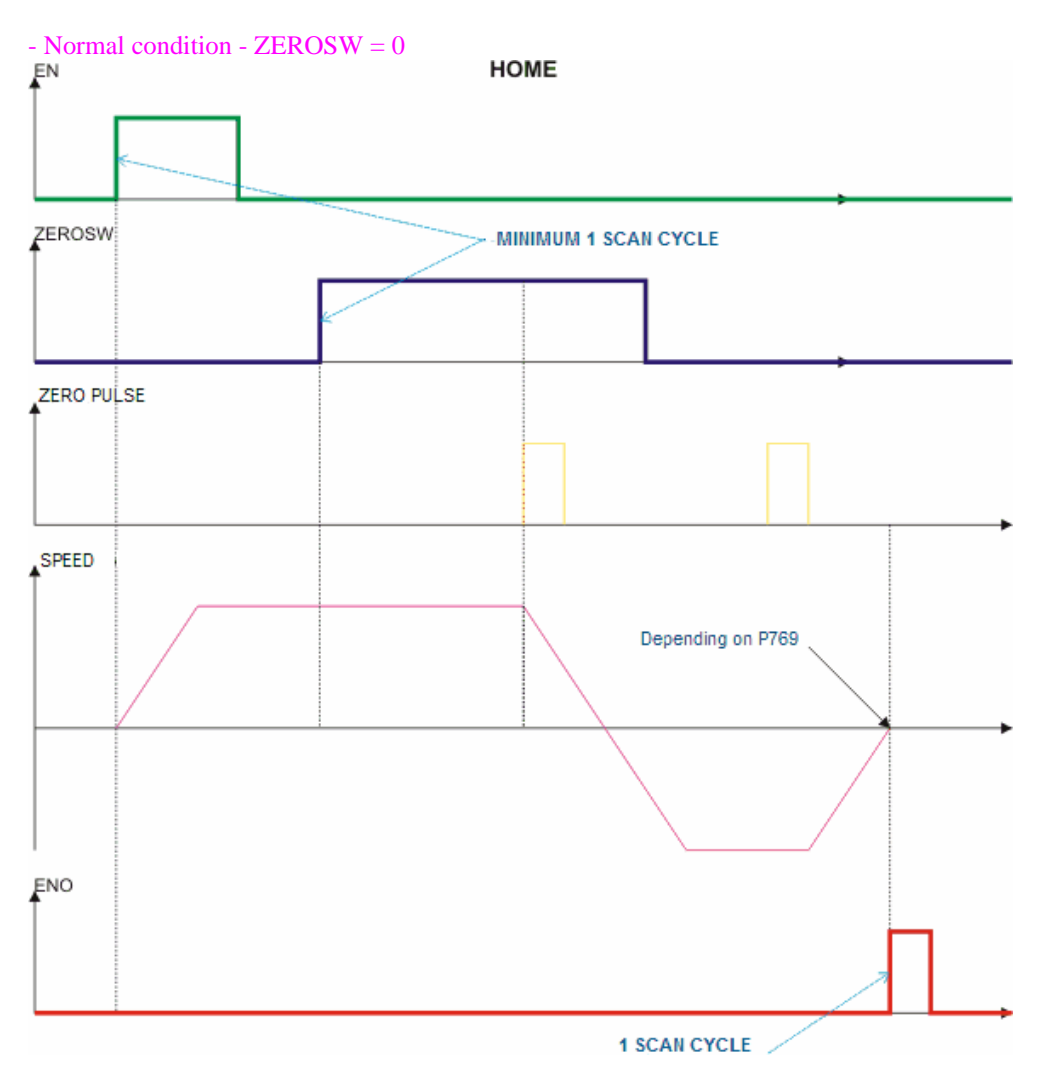

- Exceptiong - ZEROSW = 1

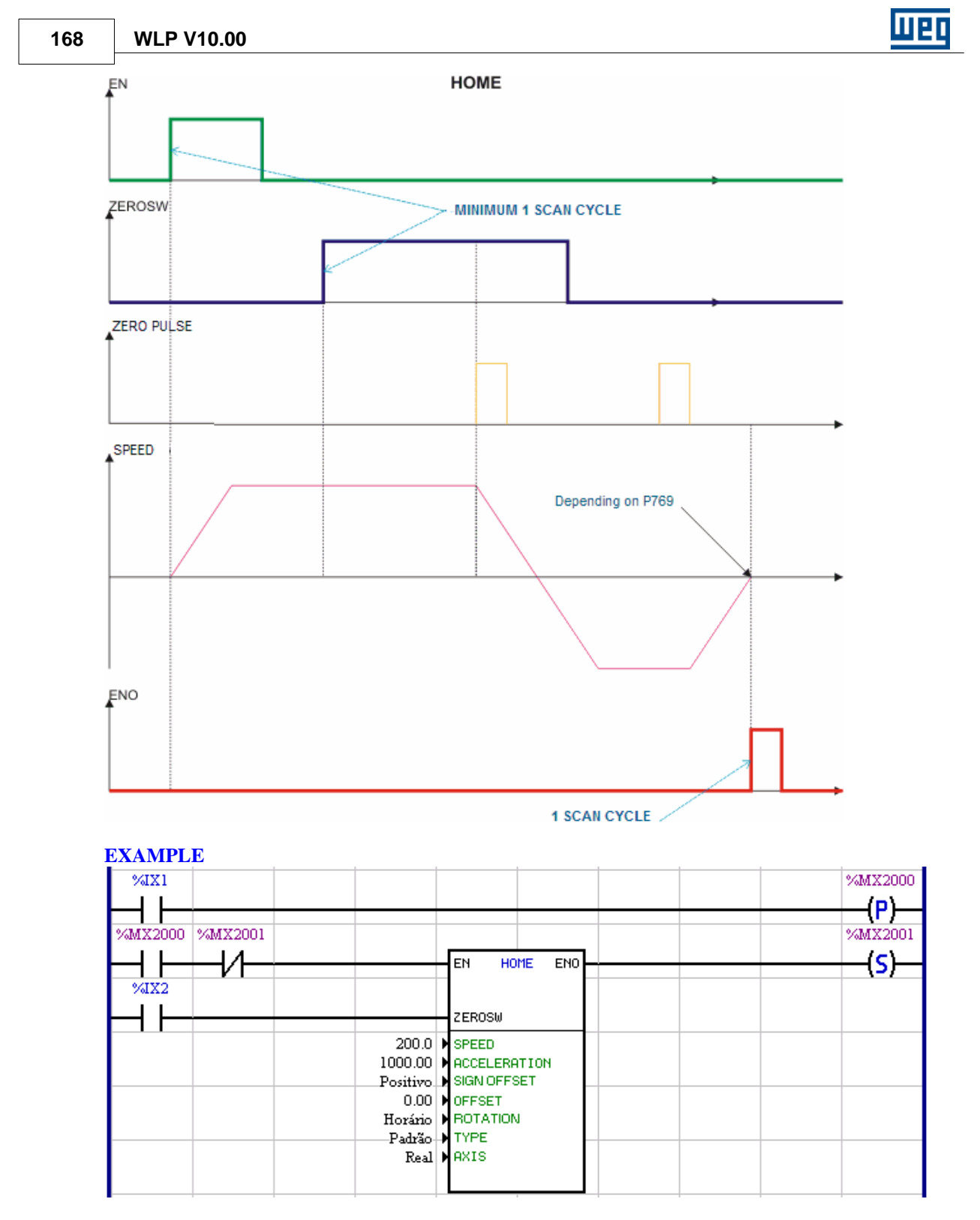

Considering that the drive has been reset recently or switched on, when the digital input 1 goes from 0 to 1, activates the homing, if the bit marker 2001 is at 0. The zero pulse search starts after the ZEROSW (%IX2 = zero switch) goes to 1. The motor decelerates and returns to the found zero pulse position plus the value of P769, as soon as the zero pulse is found. The bit marker 2001 is set as soon as the positioning process has been concluded and then a new homing is enabled.

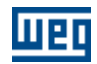

# **7.5.2.4 TCURVAR**

# **SYMBOL**

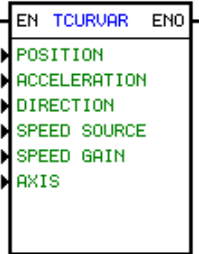

#### **DESCRIPTION**

It have 1 input EN, 1 output ENO e 6 arguments:

- [position](#page-117-0) 118
- <u>[speed](#page-168-0)</u>|169 |
- [acceleration](#page-118-0) 119
- [direction](#page-119-2) 120
- [syncronism](#page-168-1) <sup>169</sup>
- <u>[axis](#page-119-0)</u> 120

The EN input is responsable to enable the block The ENO output informs that the block was finished.

#### <span id="page-168-0"></span>Speed

This field has 1 data type and 1 address.

The data type can be:

- · encoder (auxiliary encoder of PLC2 or main encoder of POS2)
- · user parameter
- · word marker

When the data type was user parameter or word marker, the unit is RPM (revolutions per minute).

#### <span id="page-168-1"></span>Syncronism

This field has 1 data type and 2 addresses or constants, depending on data type.

The data type can be:

- · constant
	- · user parameter
	- · word marker

The addresses or constants are destinates to the relationship between master and slave.

Important: The syncronism relationship only is applied when the field speed was encoder.

#### **FUNCTION**

If EN=0, the block is not executed and the ENO=0.

If 1 pulse (at least 1 scan cycle) was applied to EN and do not have other block active, will be executed a trapezoidal provile positioning where the speed can be changed during the positioning.

When the positioning finish, the ENO goes to 1 during 1 scan cycle.

Important: This block works in position loop, keeping this feature after its execution.

luer

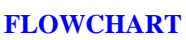

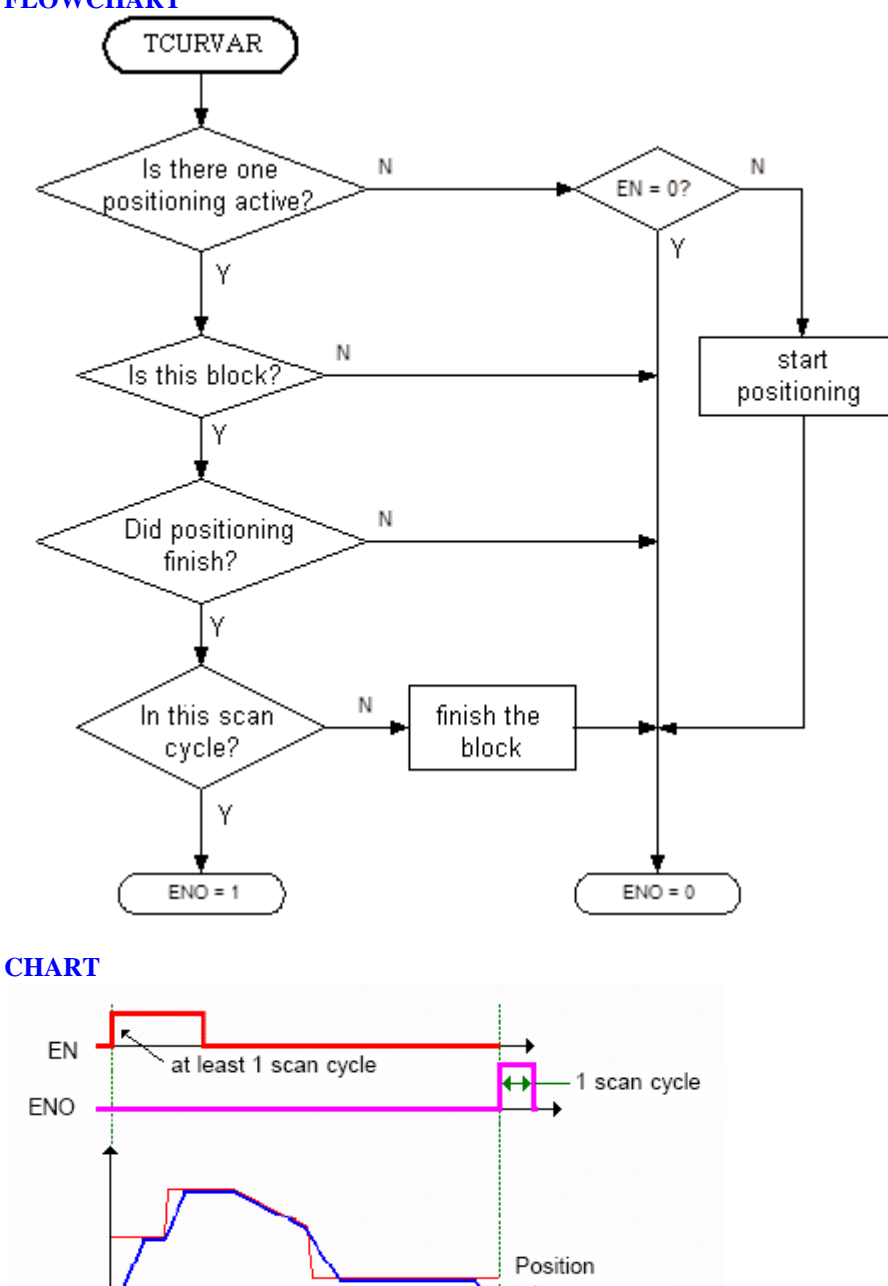

+ t

Speed Reference - Motor Drive Shaft Speed ۷

**EXAMPLE**

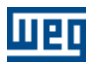

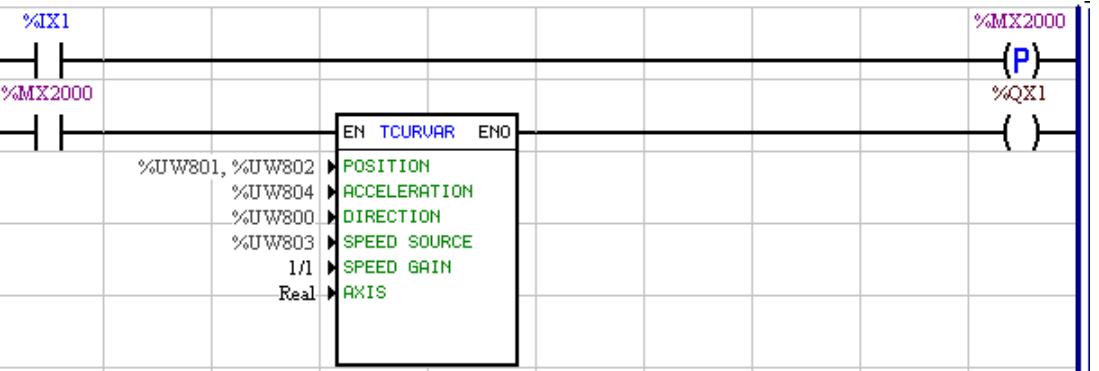

When a transition from 0 to 1 at the digital input 1 is captured, then a positioning will be triggered, with the signal from the user parameter P800, the number of turns from the user parameter P801, the turn fraction from the user parameter P802, the speed in rpm from the user parameter P803 and the acceleration in rpm/s based on the user parameter P804. When finished, it writes 1 during 1 scan cycle at the digital output 1.

# **7.5.2.5 CAM**

#### **SYMBOL**:

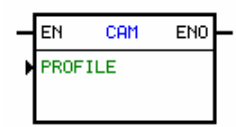

# **DESCRIPTION**:

This block comprises 1 EN input, 1 ENO output and 2 argument, being:

#### - PROFILE:

CAM positioning profile.

#### - Cam Profile Type:

- **Fixed**: the positioning profile is transferred together with the user program and it will not be able to suffer modifications.

- **Calculable**: the positioning profile is transferred together with the user program and it will be able to suffer modifications through the execution of the CALCCAM block. For calculable positioning profiles the following parameters are necessary:

#### • Maximum Number of Points:

It is a constant value that configures the maximum number of points that this CAM will be able to have.

#### · First Master Point

It is a float marker that configures the position of the master of the first point of this CAM profile, the position of the master of the other points will be according to the contents of the float markers subsequent to the selected one. The contents of the used float markers must have the format of turns, for instance: 1.5 turns, 0.25 turn...

Important: If the master position of a point is smaller than the position of the master of the previous point at the moment of the CALCCAM block execution, this CAM profile will not be executed again if the CALCCAM block is not executed again with the use of the correct contents of the

markers.

#### • First Slave Point

It is a float marker that configures the position of the slave of the first point of this CAM profile, the position of the slave of the other points will be according to the contents of the float markers subsequent to the selected one. The contents of the used float markers must have the format of turns, for instance: 1.5 turns, 0.25 turn...

#### · *First Curve Type*

It is a bit marker that configures the interpolation type (0 for linear interpolation and 1 for cubic interpolation) of the first point of this CAM profile. The interpolation type of the other points will be according to the contents of the bit markers subsequent to the selected one.

• Number of Points

It is a word marker that configures the quantity of points of this CAM profile.

#### **NOTES!**

- If the programmed word marker contains a value bigger than the "**Maximum Number of Points** "argument at the moment of the CALCCAM block execution, this CAM profile will not be executed anymore if the CALCCAM block is not executed with the correct contents of the used marker.

- At the first scan cycle after the user program download, the CALCCAM block loads the number of points, the point values and the interpolation types for the arguments programmed in the calculable CAM blocks.

The EN input is responsible for the block enabling. The ENO output informs the moment the block is started.

The block CAM is responsible for the positioning defined in its profile.

Fundamentally the CAM device has the function to convert a rotary motion into a forward and backward motion defines by a cam profile. Figure below shows how this cam profile is defined mechanically:

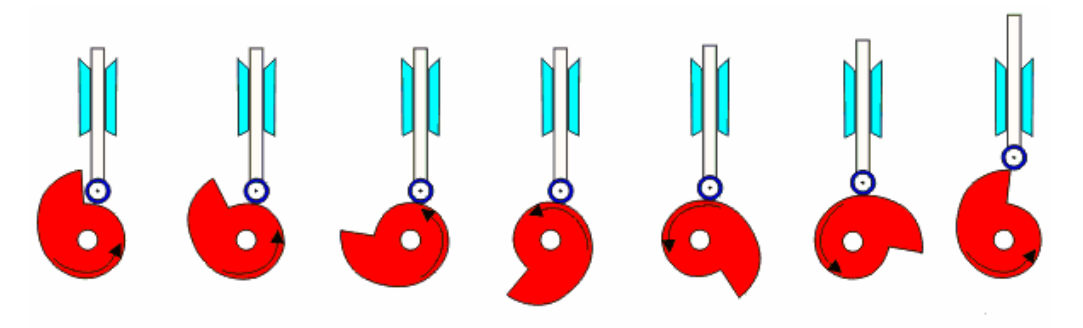

Figure - Mechanical CAM.

#### **OPERATION**:

If the EN input is 0, the block is not executed and the ENO output is 0.

If the EN input is 1, the block executes the programmed CAM profile, using the virtual axis as master. All WLP positioning and speed blocks can be used for generating the reference for the virtual axis. The CAM block is always relative, i.e., the position of the virtual axis will be considered as master zero position at the start.

As soon as the CAM profile is ended, the ENO output goes to 1 during one scan cycle, after that is returns to 0.

#### NOTE!

The virtual axis is the used axis as master for the CAM block. From the firmware version 1.50, all

positioning and motion blocks in POS 2 can generate a reference for the virtual axis:

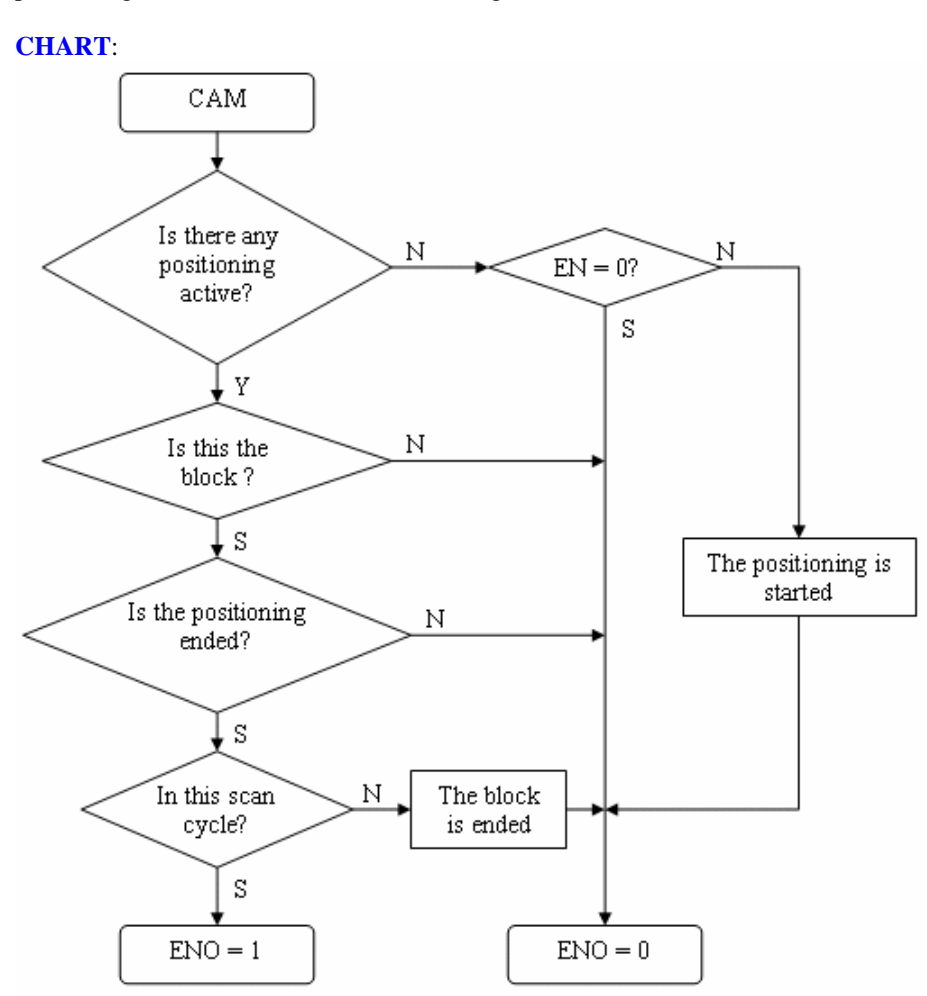

# **EXAMPLE**:

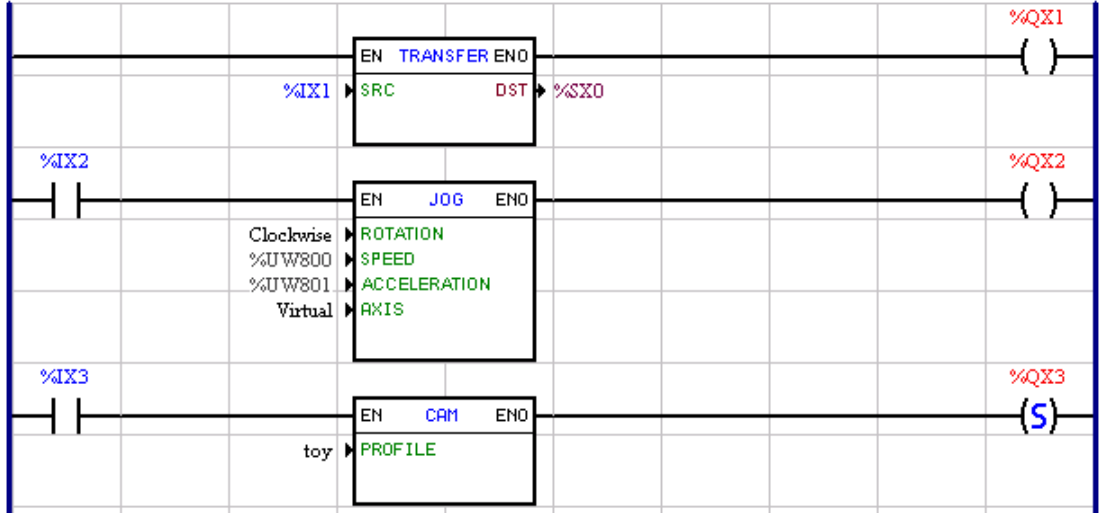

The digital input %IX1 enables the drive.

The digital input %IX2 enables the JOG block, which has been programmed for generating a speed

reference for the virtual axis defined by user parameter %UW800 with acceleration defined by the user parameter %UW801.

The digital input %IX3 enables the CAM block that from this moment n follows the master according to the profile defined in the parameter PROFILE. As soon as this profile is ended, the digital output %QX3 will be activated.

If the digital input %IX3 is always active, the CAM profile will be executed continuously.

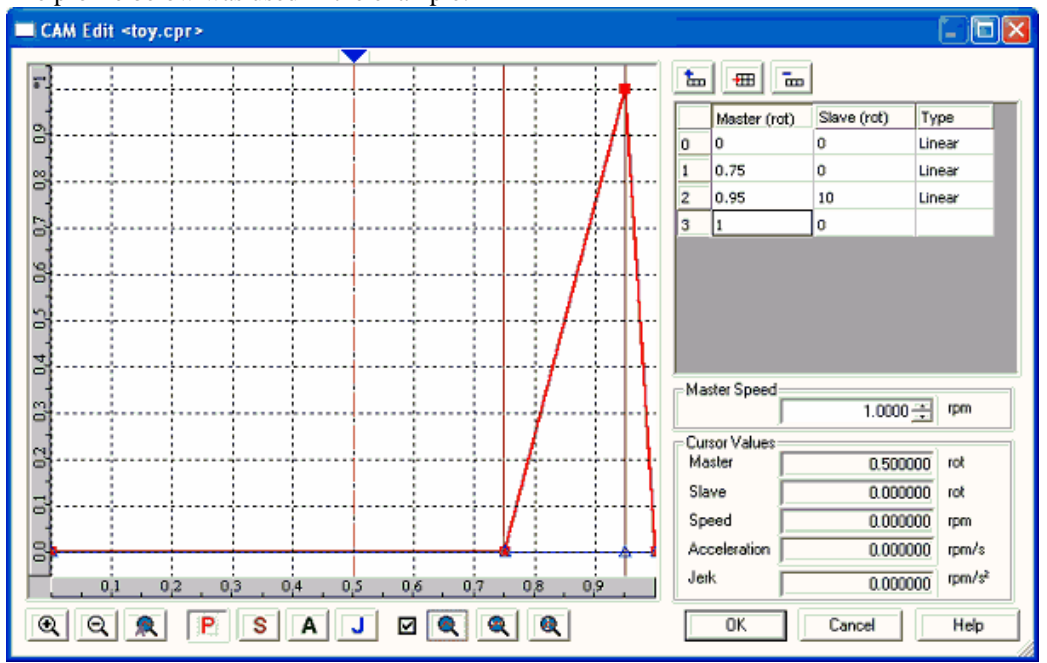

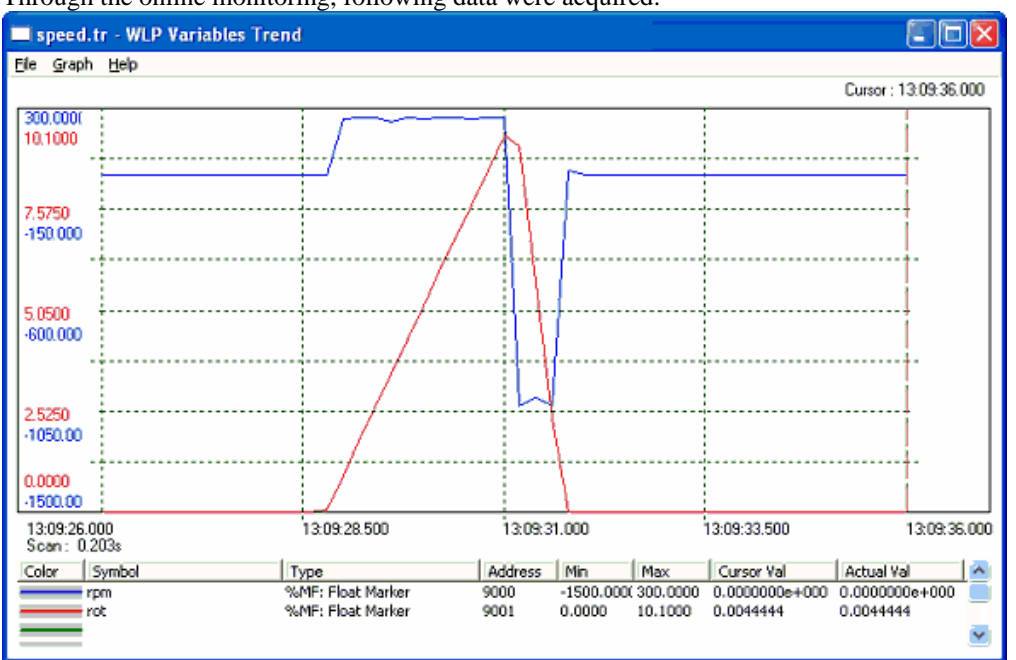

Through the online monitoring, following data were acquired:

**PROPERTIES BOX OF THE CAM BLOCK**:

# The profile below was used in the example:

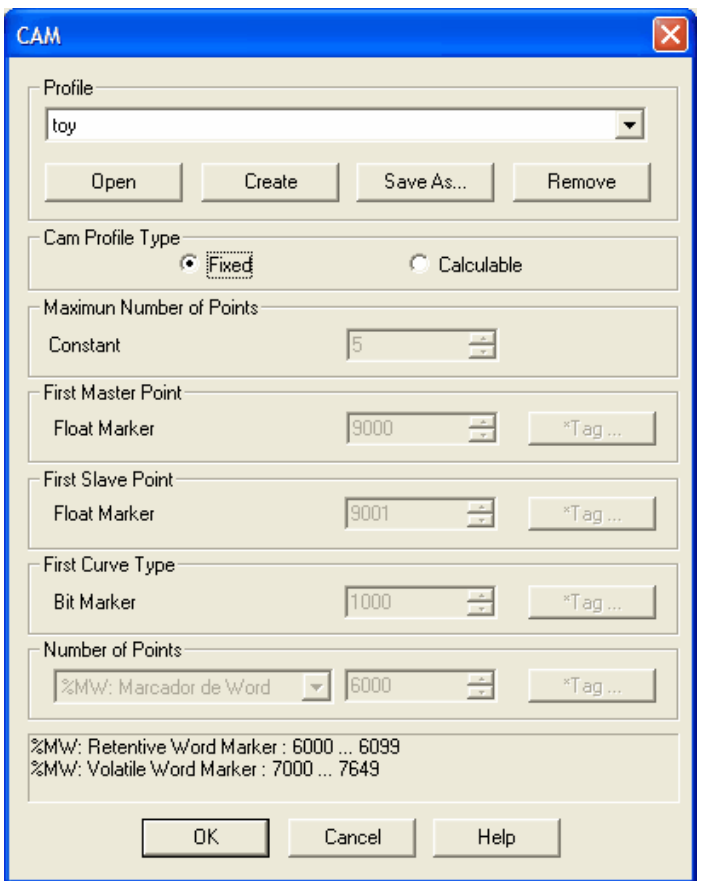

This box is called by giving a double click on the CAM block.

- In this box you can execute following operations:
- Select the profile used though the "Profile" selection.
- Open the profile for editing though the button "Open" .
- Create a new profile through the button "Create".
- Remove the profile selected through the button "Remove".
- Save with other name the profile selected through the button "Save as..."

#### **Creating a new CAM profile**:

माधा

For creating a new Cam profile, click on the button "Create. An input box will ask you for the new profile name. After the cam profile editor will open as shown below:

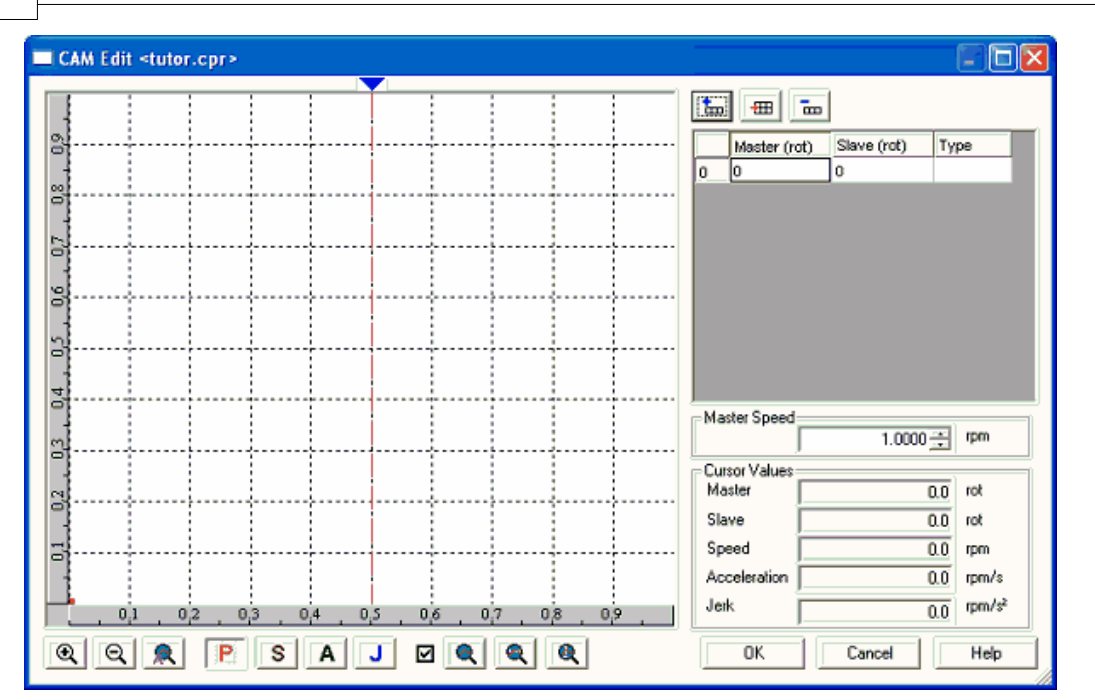

There are following control in this window:

# **Point table:**

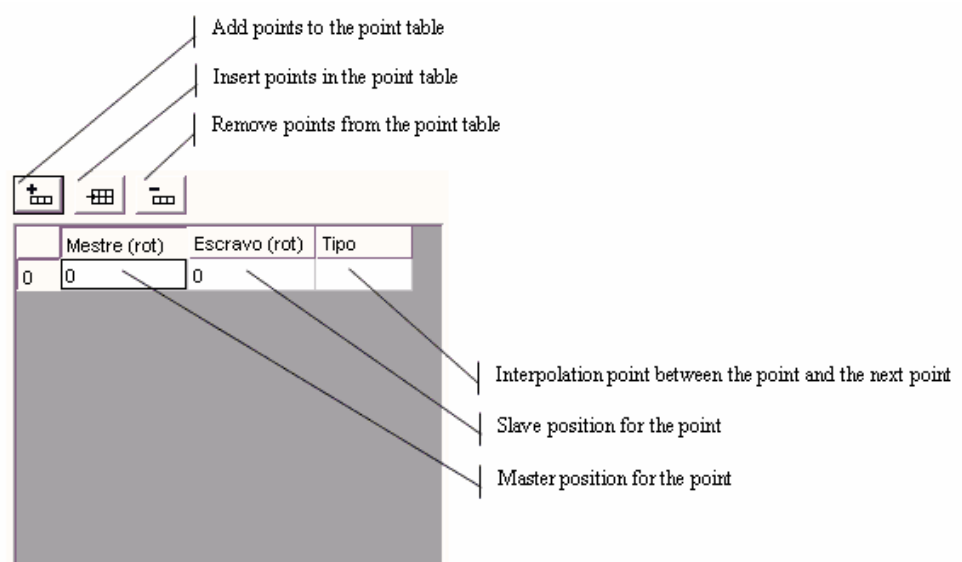

**NOTES** 

- As already mentioned above, the CAM block is always relative. Thus the first point of the table point will be always master  $= 0$  and slave  $= 0$ .

- $-Master = virtual axis$
- Slave = effective axis (drive)

**Tools for the chart control:**

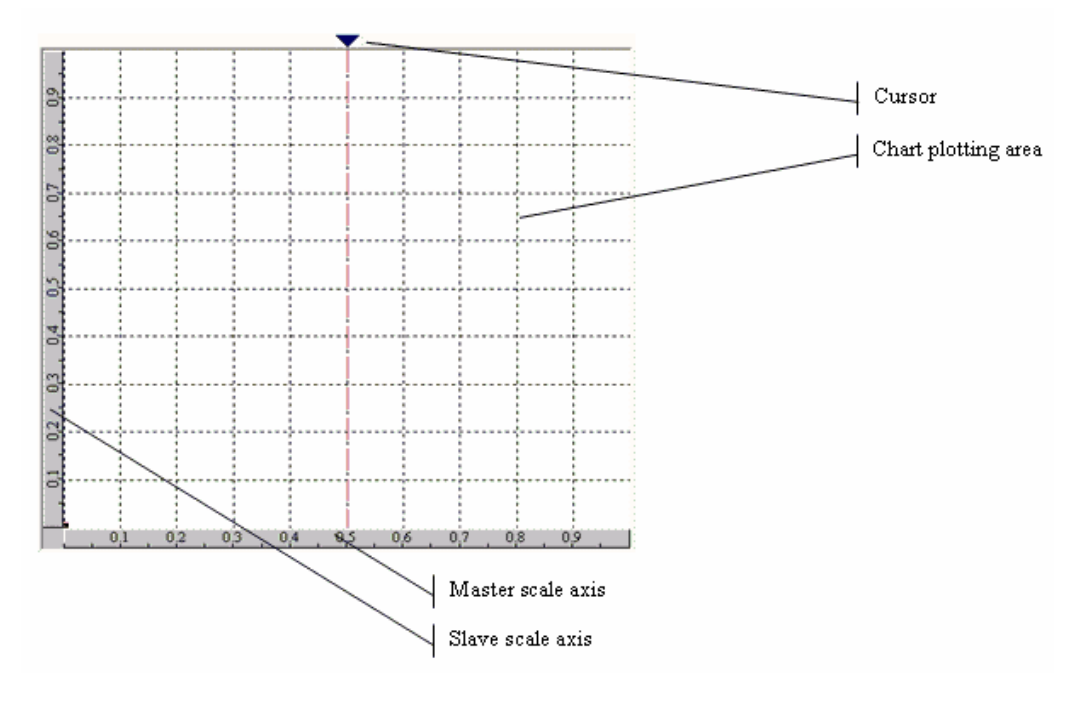

**Tools for the chart control:**

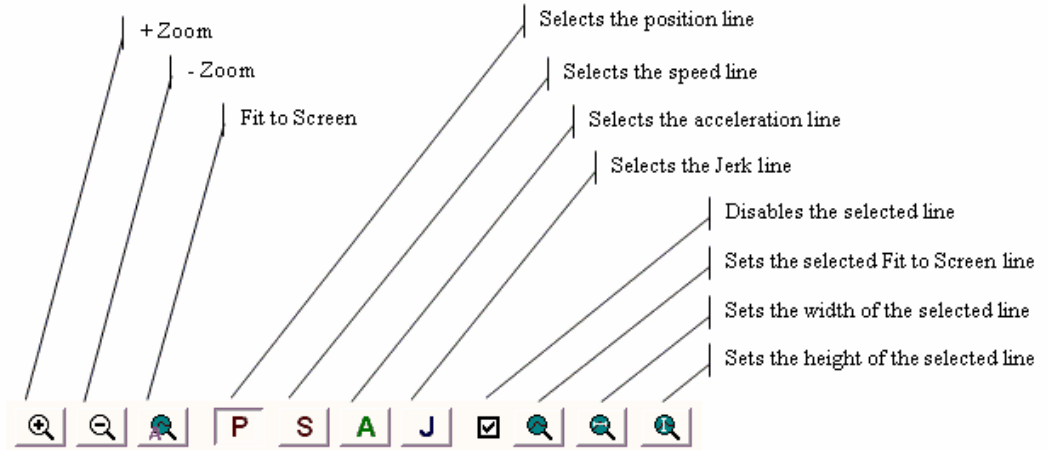

# **Cursor values:**

Relative values for the point selected by the cursor.

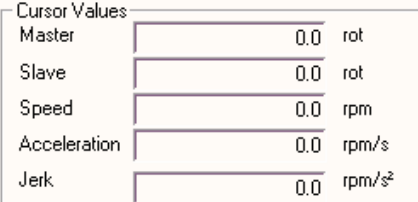

# **Master speed:**

Speed used for the speed, acceleration and slave jerk calculation.

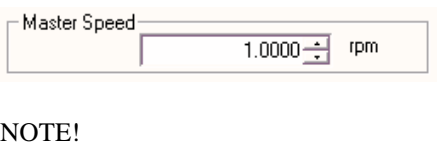

- The speed, acceleration and slave jerk should be used as reference for the cam profile development, where they contents are calculated numerically without considering the load, inertia, torque and dynamic of the drive.

# **Adding a new point to the cam profile:**

A point can be added by activating the button Add Point or Insert Point, or by giving a double click on the chart at the position the new point should be added. The double click can be given on any area of the chart. If there already was an interpolation at this area, the editor will insert this point between the two interpolation points.

The point will be always added as interpolation of linear type.

When a point is added or inserted through the respective buttons, the master and the slave values enter as zero. In the case the point is inserted, this can cause a profile interruption, since the master position must always increase relating to the origin. In this case the master and the slave value must be edited by clicking on their cells in the point table.

CAM Edit <tutor.cpr>  $\Box$  $|\mathbf{t}$  $\frac{1}{2}$ Ŝ Master (rot) Slave (rot) Type I٥ <u>lo</u> lo Linear  $0.630631$  $\overline{1}$ 0.664000 5 Š Ŕ  $\overline{0}$ Master Speed  $1.0000$ g. **Cursor Values** Master  $0.500000$  rot ã 0.526457 Slave rot Speed 1.052914 rpm Acceleration  $0.000000$ rpm/s Jerk rpm/s<sup>2</sup>  $0.000000$  $\circledcirc$  $Q$   $R$  $s<sub>1</sub>$  $\mathsf{A}$ ॼऻ **⊠ ®**  $Q \mid Q$ OK Cancel Help ∣∣P

The figure below shows the insertion of a point through a double click.

 To change the interpolation type, click on the type cell on the line that corresponds to the interpolation origin and select the desired one.

In the figure below a point has been changed to the cubic type of interpolation.

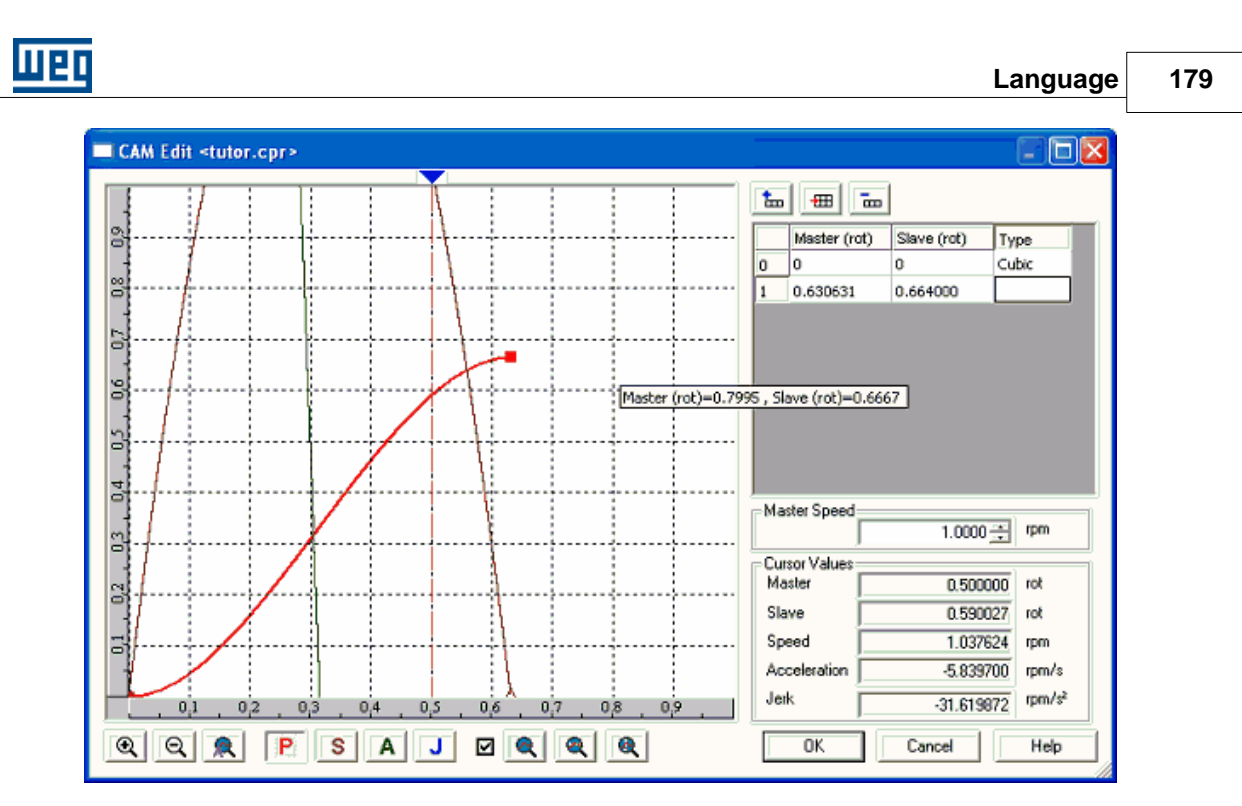

 Now you can note other values in this curve beside the position, such as speed, acceleration and Jerk, For better viewing of all values, you can use the button "Fit to Screen", as shown below.

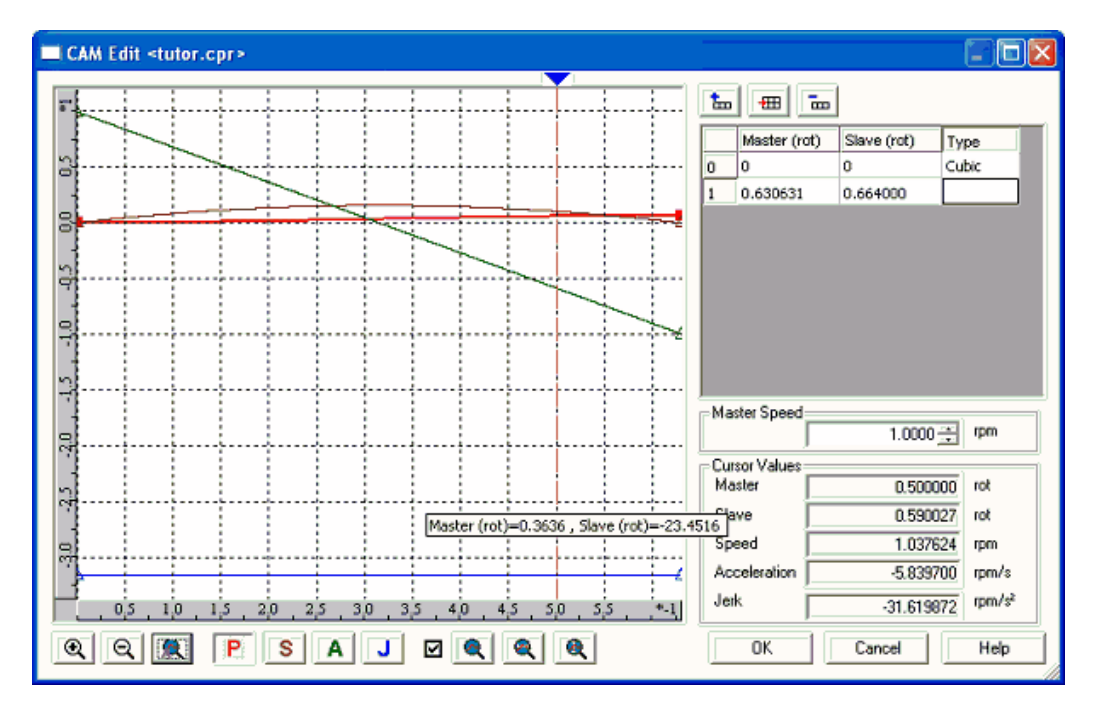

In the same way we can select one of the values and use the button "Apply selected Zoom". In the example below a zoom has been given for the speed.

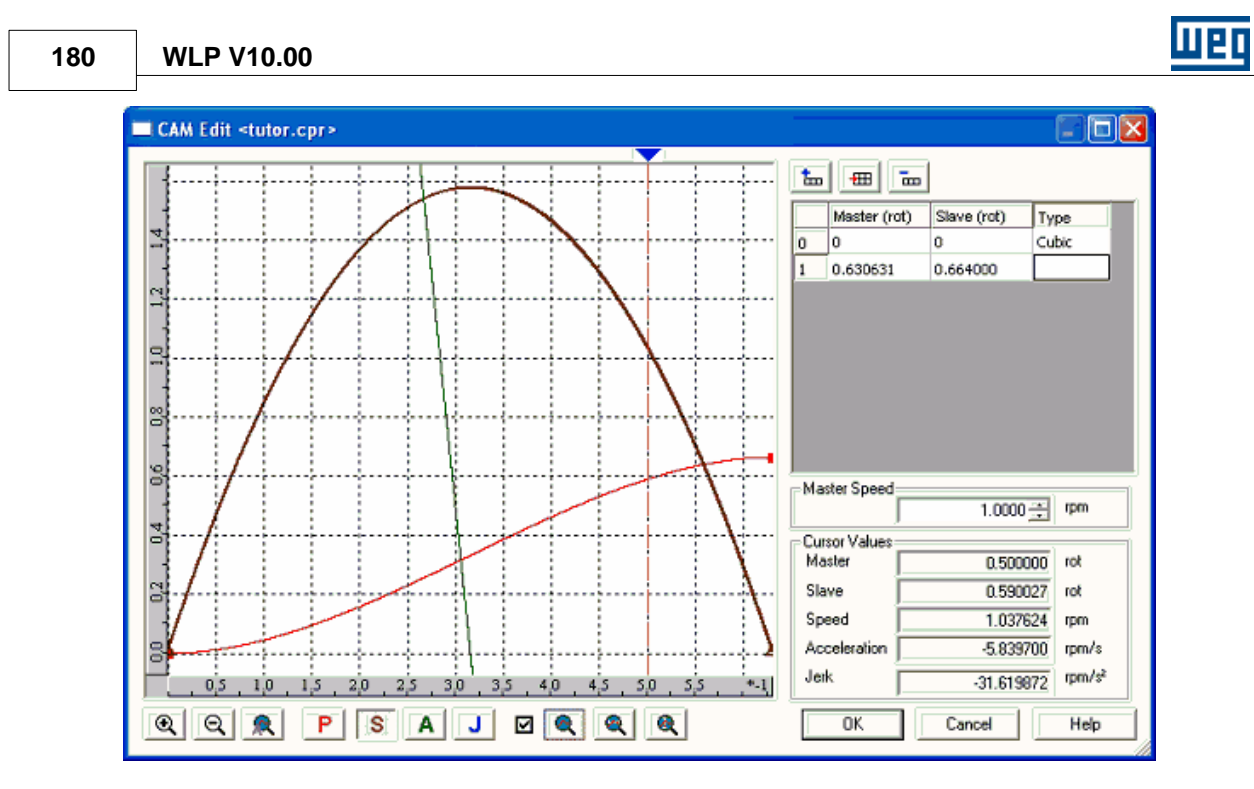

 Another important tool to be mentioned is the cursor. In the example below the cursor is positioned on the point of the maximum speed.

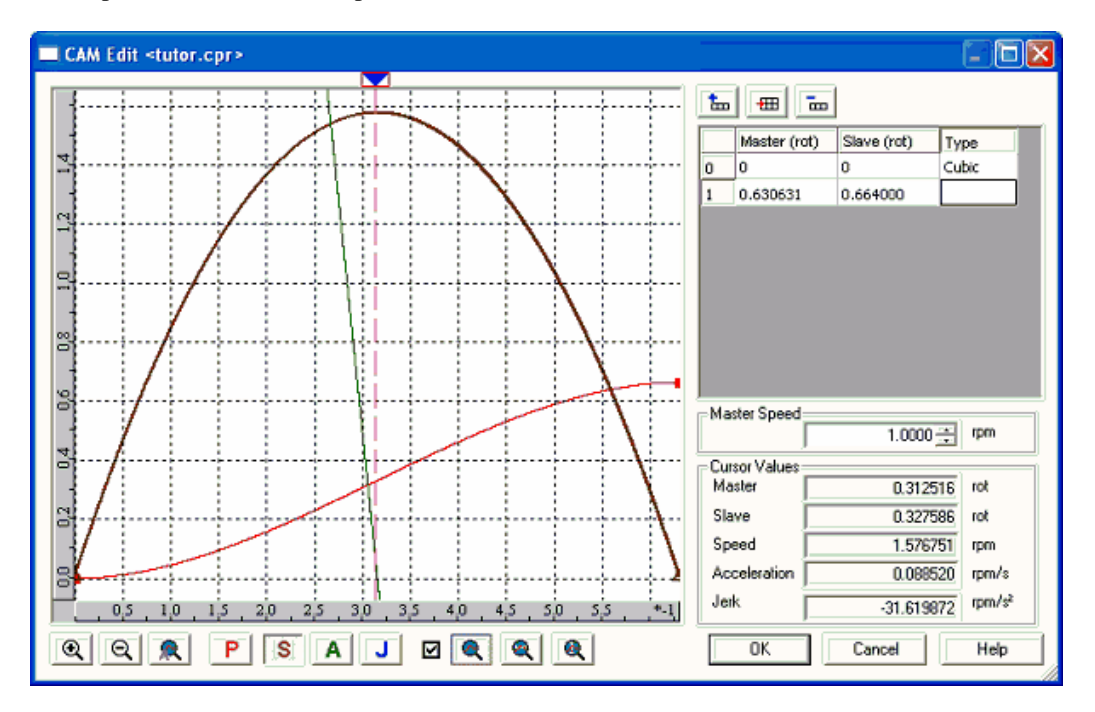

 Please consider that the speed, acceleration and slave jerk values depend on the master speed. Thus we recommend changing them in order to simulate them very near the effective values. In the figure below the master speed will be changed to 1000 rpm and we will analyze the cursor at the same position.
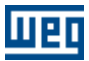

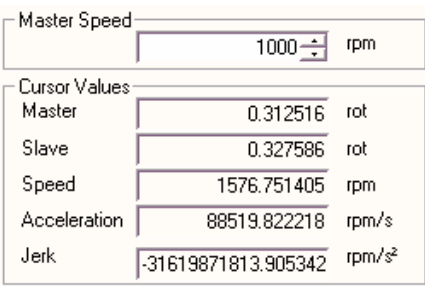

During the cam profile design all these values must be considered since they may or not be executed due to the mechanical, electroelectronic limits of the installed equipment.

As the acceleration and the jerk charts are determined by considering the interpolation between two points at the junctions between the linear interpolations, the acceleration and jerk will be displayed as zero. However theoretically it is known that in a speed step the acceleration and jerk is infinitely variable. In the practice the acceleration and jerk depends at this moment on the mechanical, electrical and electronic limitations of the involved equipment. These speed steps should be noted and considered in the cam profile design. Figure below shows the condition as example.

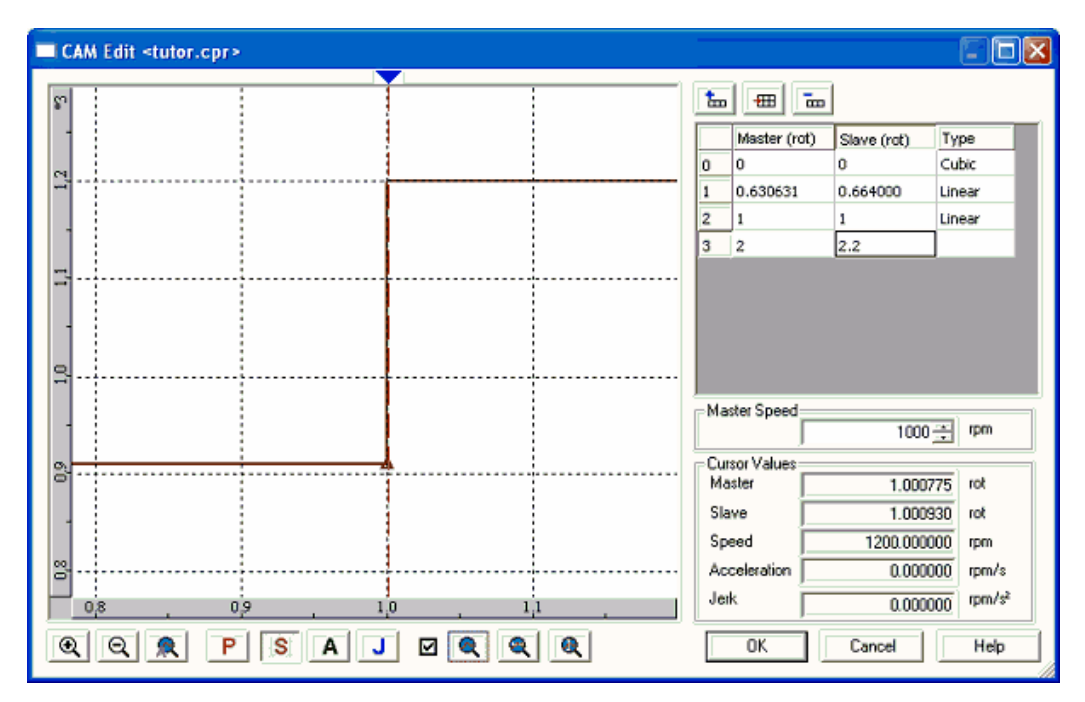

 The CAM block has two different interpolation types: the linear and the cubic. Following equations are used:

- Linear :

$$
pe = pie * \left(\frac{pfm - pm}{pfm - pim}\right) + pfe * \left(\frac{pm - pim}{pfm - pim}\right)
$$

$$
ve = \left(\frac{-pie}{pfm - pim} + \frac{pfe}{pfm - pim}\right) *vm
$$

$$
ae = 0
$$

 $je = 0$ 

- Cubic :

$$
pe = a * (pm - pim)^3 + b * (pm - pim)^2 + c * (pm - pim) + pie
$$
  
\n
$$
ve = (3 * a * (pm - pim)^2 + 2 * b * (pm - pim) + c) * vn
$$
  
\n
$$
ae = (6 * a * (pm - pim) + 2 * b) * bm^2
$$
  
\n
$$
ie = 6 * a * bm^3
$$

Were:

```
pe = slave position
ve = slave speed
ae = slave acceleration
je = slave jerk
pm = master position
vm = master speed
pim = initial master position
pfm = final master position
pie = initial slave position
pfe = final slave positiona = coefficient calculated bit the CAM editor
b = coefficient calculated bit the CAM editor
c = coefficient calculated bit the CAM editor
```
# **Changing one point in the cam profile:**

One point in the cam profile can be changed through the point table by the direct editing or by moving the point in the chart. To move the point in the chart, place the cursor on the point which will be marked by a red square. Click on this red square and maintain the mouse activated and draw it to the new position.

Clicking on the point, the point table will be displaced to the desired point, selecting the related cell.

The moving operation of the chart point is interactive. The whole profile is calculated at every change of the point. The new point can be viewed in the point table.

#### **Removing a point in the cam profile:**

The point is remover directly on the point table. Select one of the cells relating to the point and click on the button "Remove Point".

### **Zoom of a determined chart area:**

Click with the cursor on one of the edges of the region that should be zoomed and maintain the mouse button activated. Move the mouse to mark the region. At this moment a rectangle will be displayed on the chart. Release the mouse button and give a double click on this rectangle. Please find below an example of this zoom

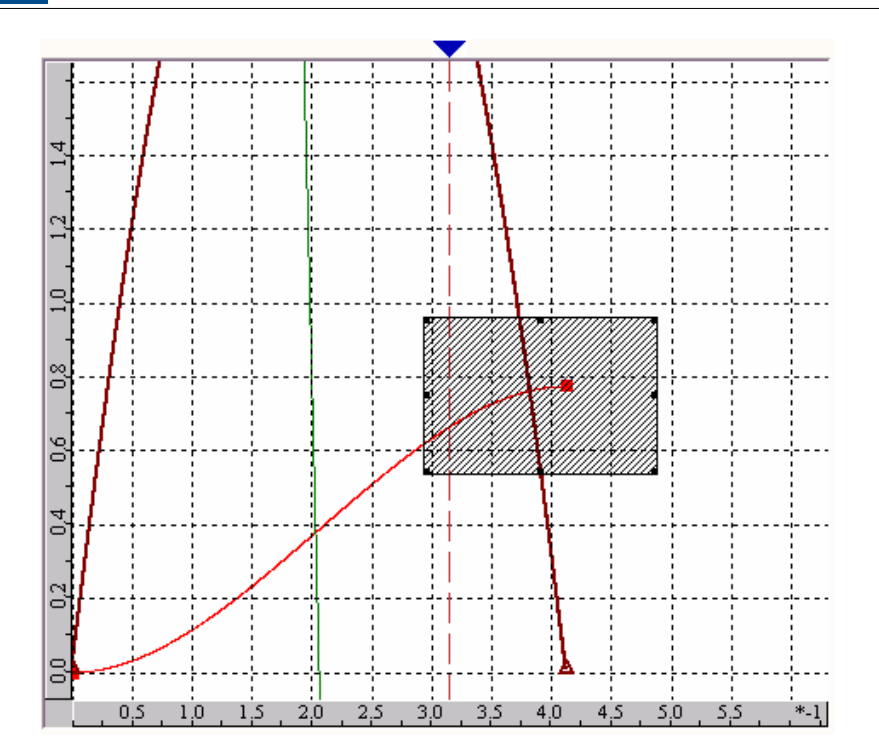

### **Moving the chart:**

Press the key SHIFT and click with the cursor on the chart. Maintain the mouse button compressed. Move the cursor and the chart will move jointly.

### **Chart Menu:**

To access the chart menu, place the cursor and click with the right mouse button on the chart area. Following menu will be displayed.

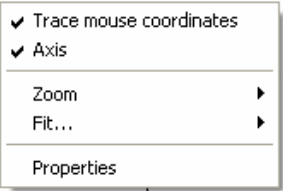

In this menu following operations can be executed:

- Enable/disable mouse coordinates
- Enable/disable x and y axis
- Execute Fit to Screen operations
- Execute Fit to Window operations
- Open the box with the chart properties

Figure below shows the box with the chart properties.

णक

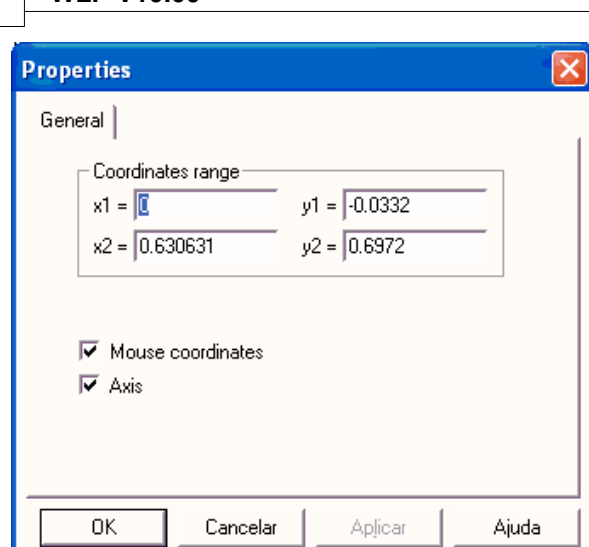

In the box of the chart properties you can execute following operations:

 $\mathbb{R}^n$ 

- Set manually the X and Y axis scale
- Enable/disable the mouse coordinates
- Enable/disable the X and Y axis

# **7.5.2.6 CALCCAM**

### **SYMBOL**

**184 WLP V10.00**

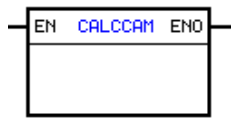

### **DESCRIPTION**

It is composed by 1 EN input and 1 ENO output.

The EN input is responsible for the block enabling. The ENO output informs the instant when the block is finished.

The CALC[CAM](#page-170-0) block is responsible for the calculable  $\text{CAM}}$   $\ket{\tau\uparrow}$  blocks calculation (the CAM block profile type defined as calculable), according to the argument contents of these CAM blocks.

### **OPERATION**

When the EN input changes from 0 to 1, the block is executed. By finishing the calculable CAM blocks calculation, the ENO output changes to 1 during 1 scan cycle, returning later to 0.

### NOTE!

At the first scan cycle after the download of the user program, the CALCCAM block loads de number of points, the values of the points and the interpolation types for the programmed arguments in the calculable CAM blocks.

# **EXAMPLE**

Ladder:

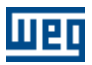

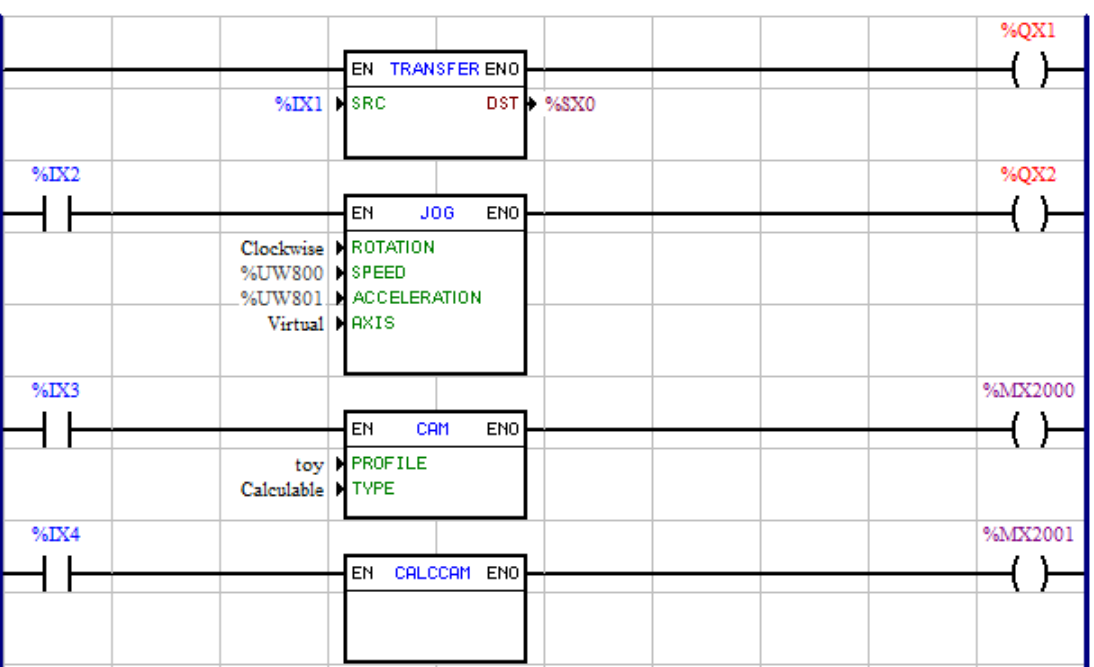

CAM block properties:

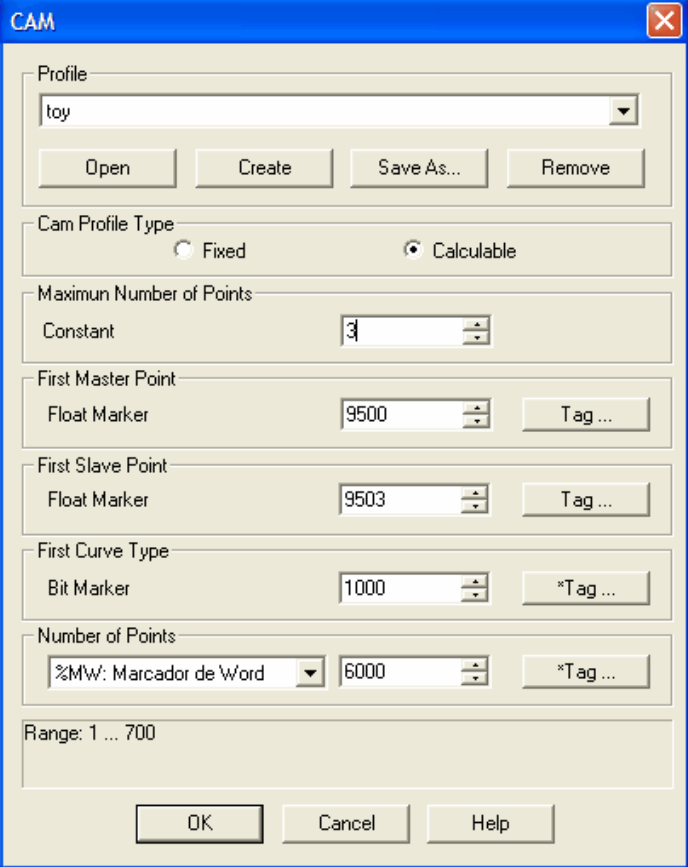

CAM profile:

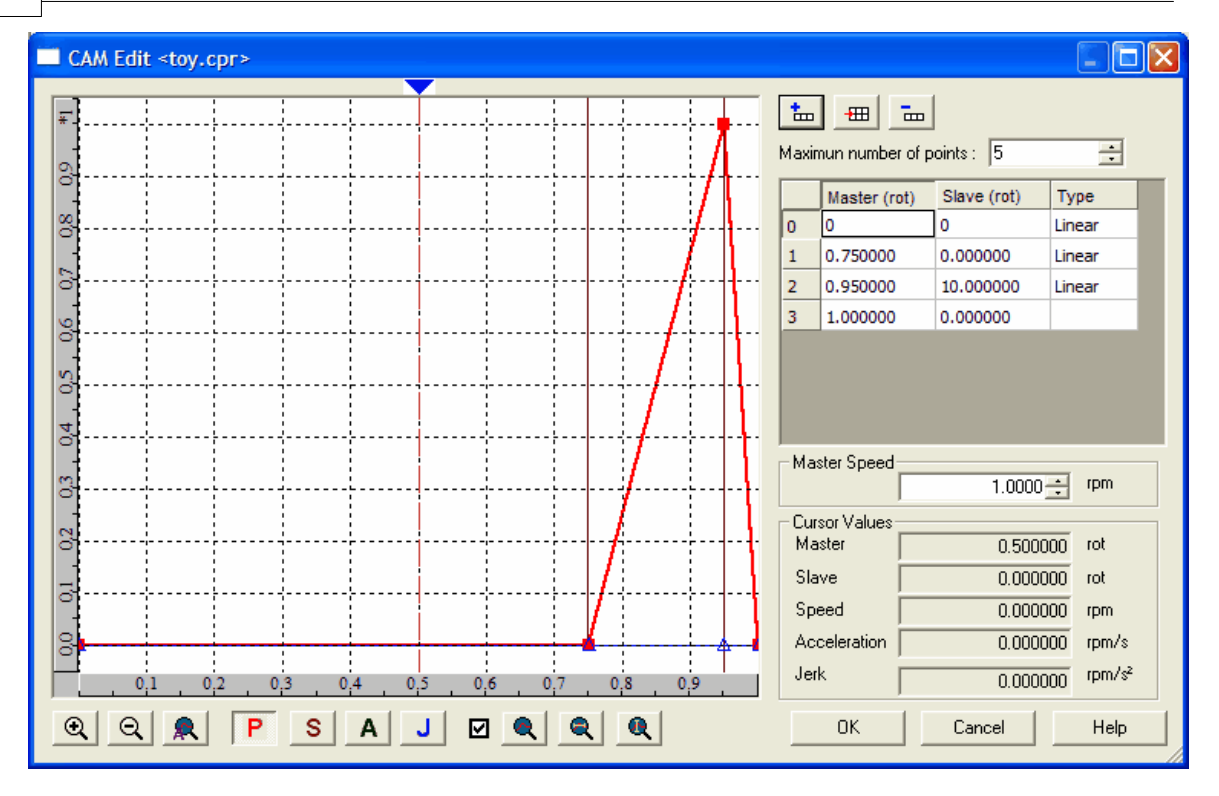

After the download of the user program the value 3 will be loaded into the %MW6000 word marker. The values 0.75, 0.95 and 1.0 into the %MF9500, %MF9501 and %MF9502 float markers, respectively. The values 0.0, 10.0 and 0.0 into the %MF9503, %MF9504 and %MF9505 float markers, respectively. And the values 0 (linear interpolation), 0 and 0 into the %MX1000, %MX1001 and %MX1002 bit markers, respectively.

When it is necessary to change a point of a calculable profile, it is enough to change the desired points at the respective defined markers and to execute the CALCCAM block.

In this example, in order to change the "toy" CAM profile previously demonstrated, it is enough to load the new values into the mentioned markers and to execute the CALCCAM block.

#### **Important:**

- The CALCCAM block will not be executed if a CAM block were active and the error E68 will be generated on its attempt.

- When executing the CALCCAM block with a marker used in the CAM profile containing an improper value, on the attempt of executing this CAM profile the error E53 will be generated and this CAM block will not be executed.

Improper Values:

- Number of Points value bigger than the Maximum Number of Points.
- Master Position value smaller than the Master Position of the previous point.

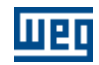

# **7.5.2.7 SHIFT**

**SYMBOL**

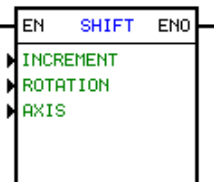

### **DESCRIPTION**

It consists of 1 EN input, 1 ENO output and 3 arguments, as follows:

- increment
- <u>[float result](#page-120-0)</u> 12ने 121]
- <u>[axis](#page-119-0)</u> 120 বি 120

The EN input is responsible for the block enable.

#### **OPERATION**

If the EN input is 0, the block will not be executed and the ENO output reminas at 0.

If the EN input is 1 and no positioning block is active, excepting the block Follow, then the block increments the motor shaft position by the positioning increment value per second.

As soon as the EN input changes to 0, the position increment stops and the ENO output changes to 1 during a scan cycle, and then returns to 0 again.

NOTE: The increment can be updated online.

Important: This block operates in position loop and remains in this status even after ending the work.

### **FLOW CHART**

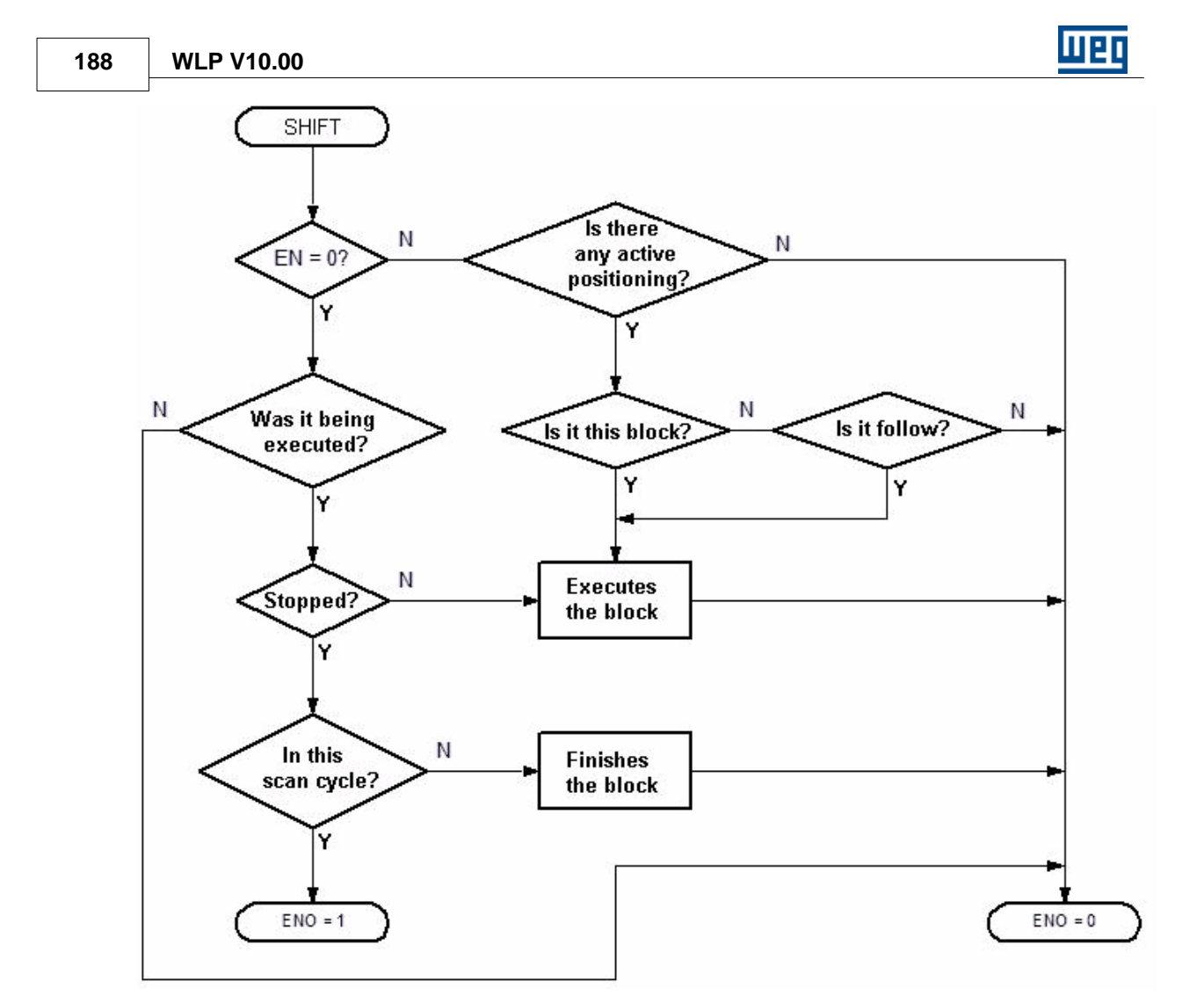

**CHART**

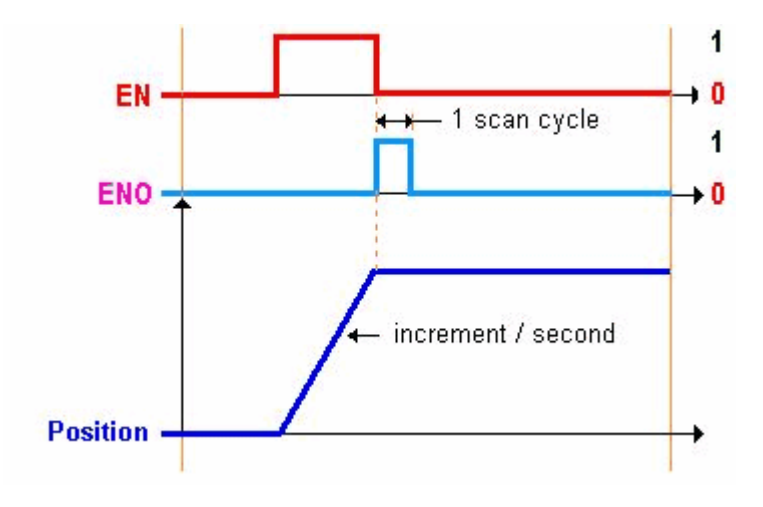

**EXAMPLE**

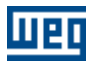

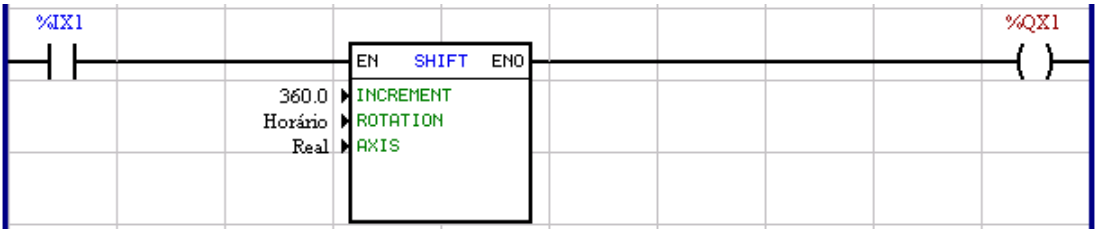

When the digital input 1 is activated, the motor shaft will run 360° within one second in the clockwise direction of rotation.

### **7.5.2.8 MC\_MoveAbsolute**

# **SYMBOL**

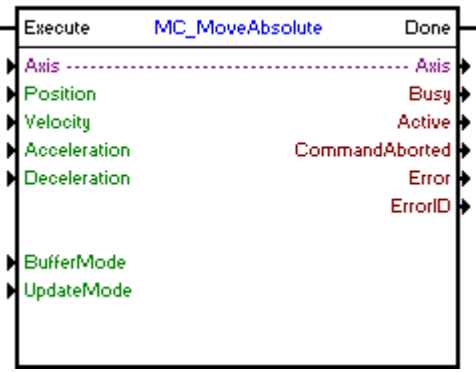

### **DESCRIPTION**

It executes a positioning for the absolute position programmed.

When there is a transition from 0 to 1 in the Execute input, the block will be started and executed according to the configured arguments.

A positioning for the absolute position configured in the "Position" argument will be executed, with a maximum speed configured in the "Velocity" argument and an acceleration/deceleration configured in the "Acceleration" and "Deceleration" arguments.

Depending on the distance of the positioning and the acceleration and deceleration values, the motor speed will not reach the maximum configured speed.

The positioning direction will depend on the current position of the motor and the position configure. If the current position is smaller than the configured position, the positioning will be in the positive direction (clockwise) and if the current position is greater than the configured position, the positioning will be in the negative direction (counterclockwise).

When the positioning finishes, the Done output goes to 1 for one scan cycle or while the Execute input is in 1.

#### **ARGUMENTS**

It is composed of 1 Execute input, 1 Done output and 14 arguments, which are:

- $\Delta x$ is 122
- $-$  **[Position](#page-121-1)**  $|122\rangle$
- **[Velocity](#page-122-0)** (123)
- **[Aceleration](#page-122-1)** 123
- [Deceleration](#page-122-1) <sup>123</sup>

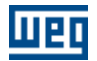

- [Buffer Mode](#page-122-2) 123 - <u>[Update Mode](#page-129-0)</u> 130 - **[Busy](#page-131-0)** 132) - **[Active](#page-131-1)** (132) - [Command Aborted](#page-131-2) 132 - **[Error](#page-131-3)** 132 - **[Error Id](#page-131-4)** (132)
- [Retentive Block](#page-132-0) 133

The Execute input is responsible for enabling the block. The Done output informs the instant in which the block is finished.

## **OPERATING MODE**

When the MC\_MoveAbsolute block is executed, the drive will start operating in position grid and remain this way even after the conclusion of the block. The position proportional gain must be set (P0159) so as to obtain a better drive performance.

In the execution of the positioning the shaft status will change to "Discrete Motion". When the positioning is concluded, the shaft status will change to "Standstill".

# **BLOCK ERRORS**

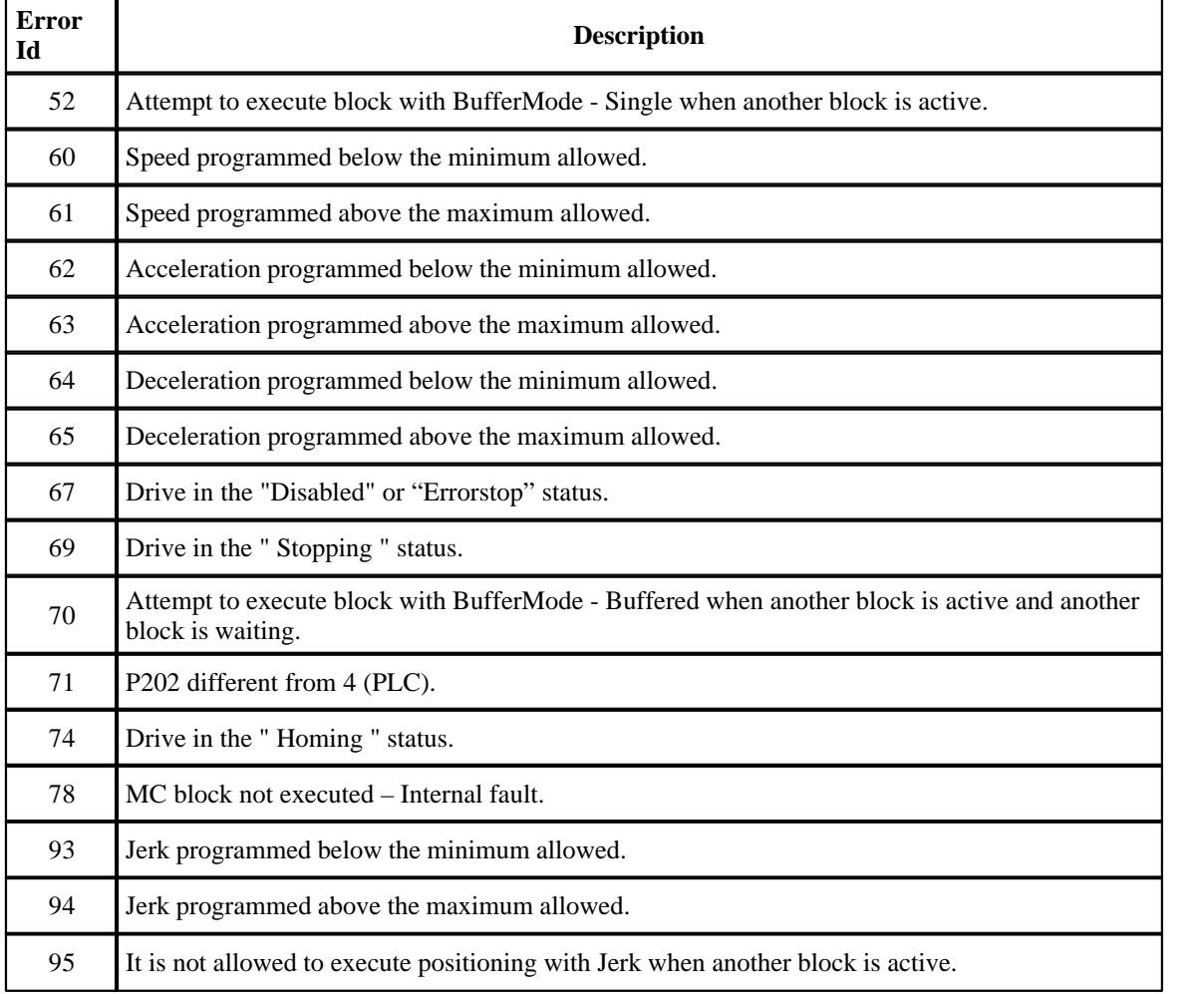

# **Mer**

# **EXAMPLE**

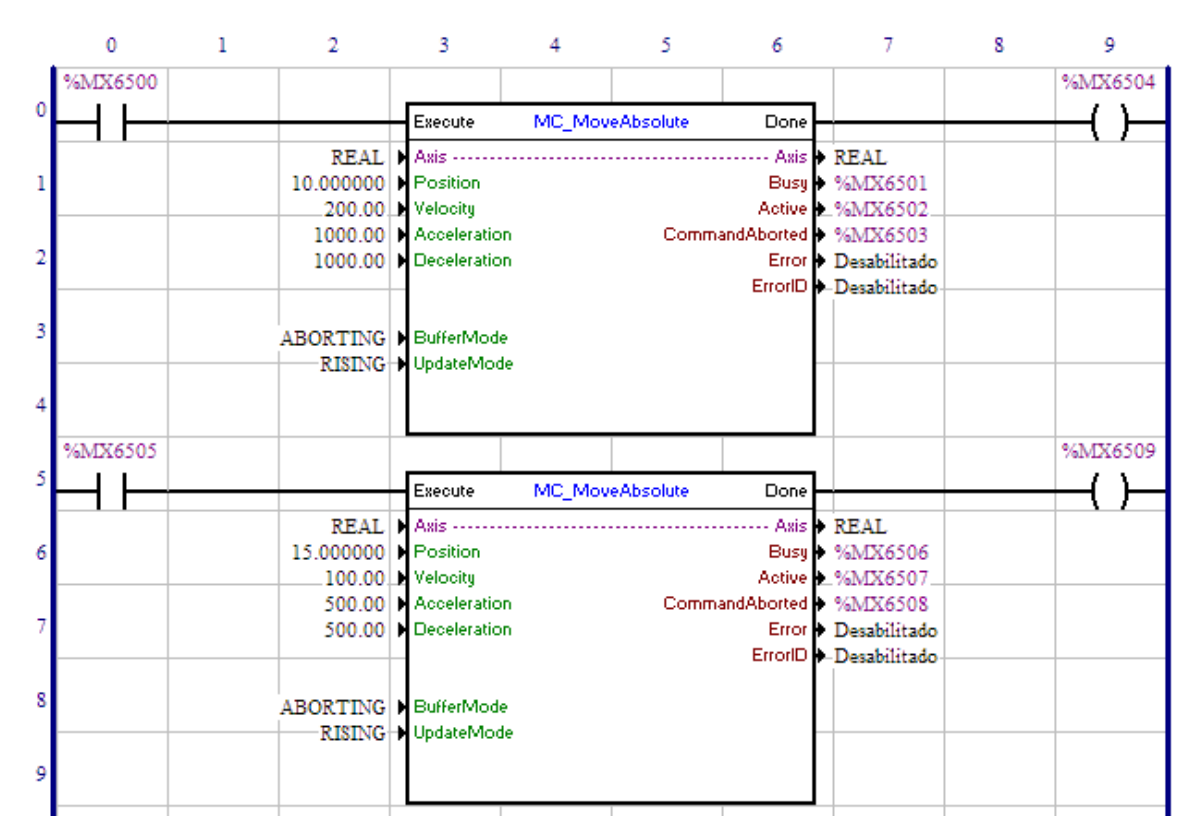

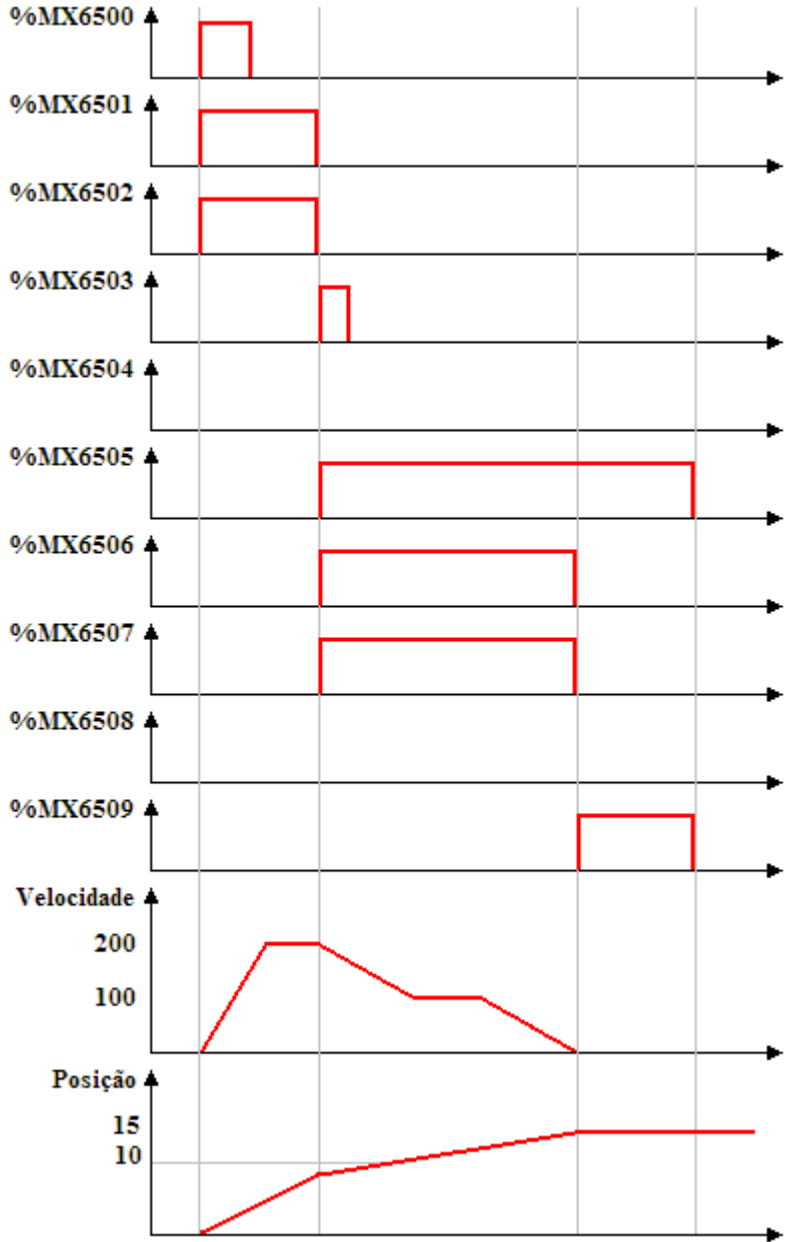

In the transition from 0 to 1, the bit marker 6500, the first MC\_MoveAbsolute block is executed; thus the Busy and Active signals of this block, bit markers 6501 and 6502 respectively, are set and the positioning for position 10 revolutions starts.

In the transition from 0 to 1 of the bit marker 6505, the second MC\_MoveAbsolute block is instantly executed (BufferMode - Aborting); thus, the Busy and Active signals of this block, bit markers 6506 and 6507 respectively, are set and the positioning for position 15 revolutions starts. At the same time, the Busy and Active signals of the first block, bit markers 6501 and 6502, are reset and the CommandAborted signal, bit marker 6503, is set for 1 scan.

When the position 15 revolutions is reached, the Done output of the second block, bit marker 6509, is set and the Busy and Active signals of this block, bit markers 6506 and 6507, are reset. The Done output, bit marker 6509, will remain in 1 while the Execute input, bit marker 6505, is set.

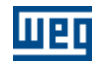

### **7.5.2.9 MC\_MoveRelative**

# **SYMBOL**

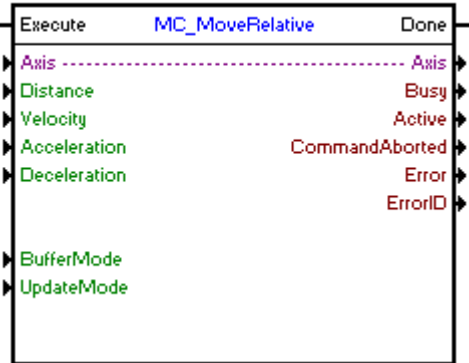

### **DESCRIPTION**

It executes a positioning with the programmed distance.

When there is a transition from 0 to 1 in the Execute input, the block will be started and executed according to the configured arguments.

A positioning with the displacement configured in the "Distance" argument will be executed, with a maximum speed configured in the "Velocity" argument and an acceleration/deceleration configured in the "Acceleration" and "Deceleration" arguments.

Depending on the distance of the positioning and the acceleration and deceleration values, the motor speed will not reach the maximum configured speed.

The direction of the positioning will depend on the configured distance signal. If the distance is greater than zero, the positioning will be in the positive direction (clockwise) and if the distance is smaller than zero, the positioning will be in the negative direction (counterclockwise).

When the positioning finishes, the Done output goes to 1 for one scan cycle or while the Execute input is in 1.

### **ARGUMENTS**

It is composed of 1 Execute input, 1 Done output and 14 arguments, which are:

- $\Delta x$ is 122
- [Distance](#page-121-1) 122
- **[Velocity](#page-122-0)** (123)
- **[Aceleration](#page-122-1)** 123
- [Deceleration](#page-122-1) 123
- [Buffer Mode](#page-122-2) 123
- <u>[Update Mode](#page-129-0)</u> 130
- **[Busy](#page-131-0)** 132
- **[Active](#page-131-1)** 132
- [Command Aborted](#page-131-2) (132)
- **[Error](#page-131-3)** 132
- **[Error Id](#page-131-4)** (132)
- [Retentive Block](#page-132-0) 133

The Execute input is responsible for enabling the block. The Done output informs the instant in which the block is finished.

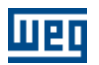

### **OPERATING MODE**

When the MC\_Moverelative block is executed, the drive will start operating in position grid and remains this way after the conclusion of the block. The position proportional gain must be set (P0159) so as to obtain a better drive performance.

In the execution of the positioning, the shaft status will change to "Discrete Motion". When the positioning is concluded, the shaft status will change to "Standstill".

# **BLOCK ERRORS**

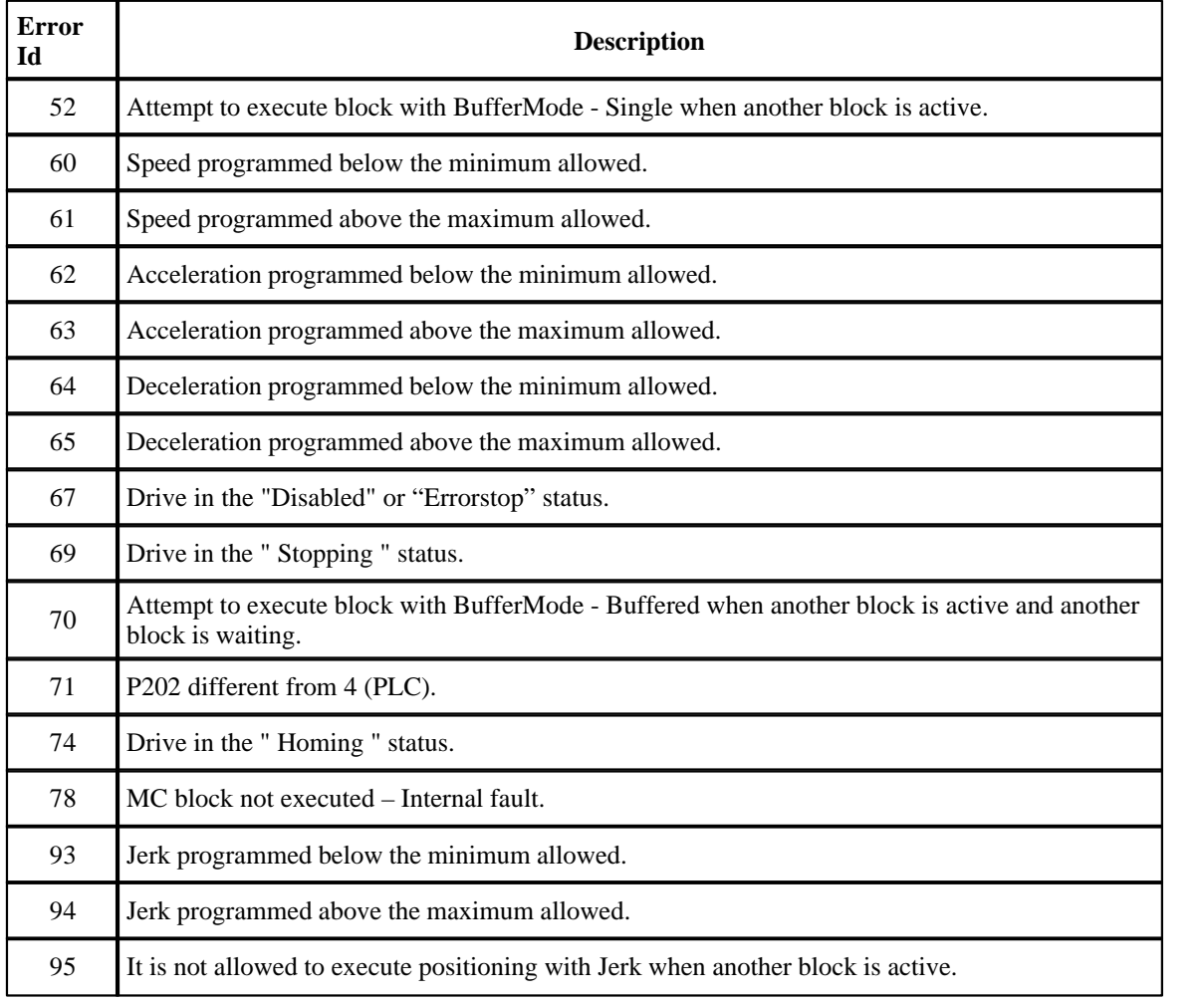

**EXAMPLE**

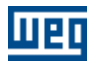

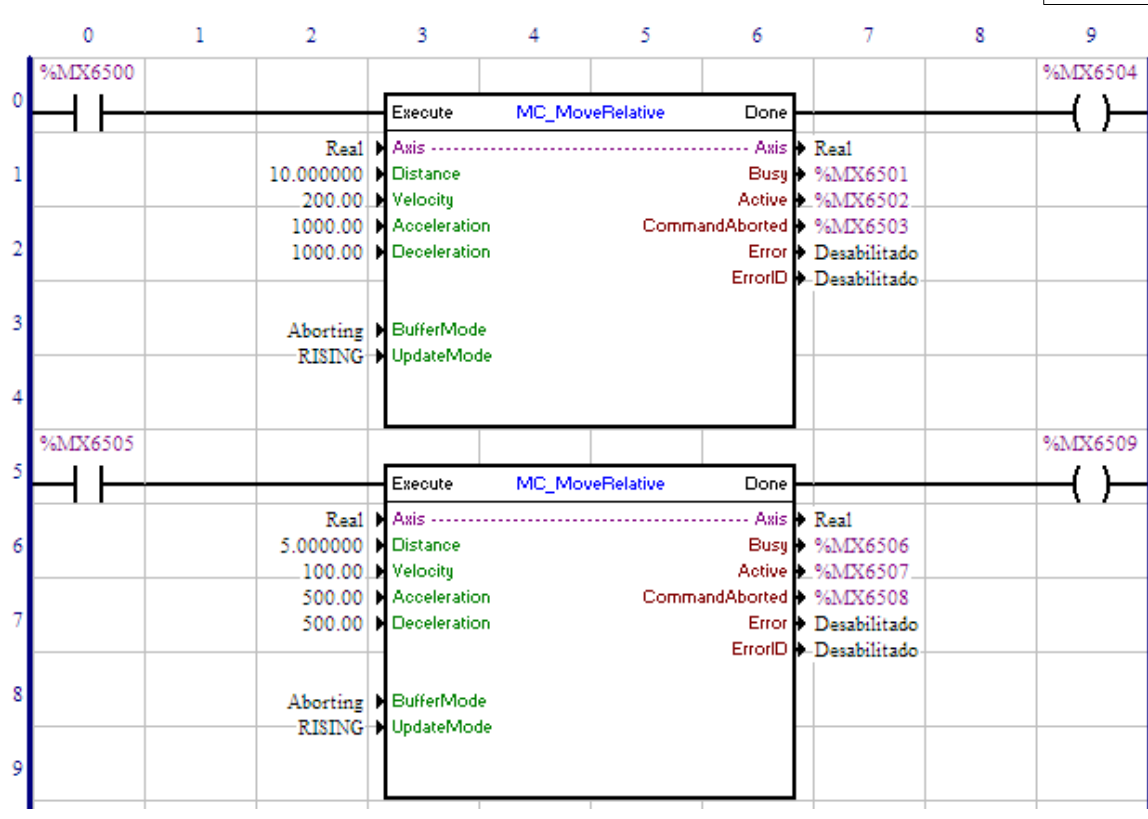

**Complete execution of the two blocks:**

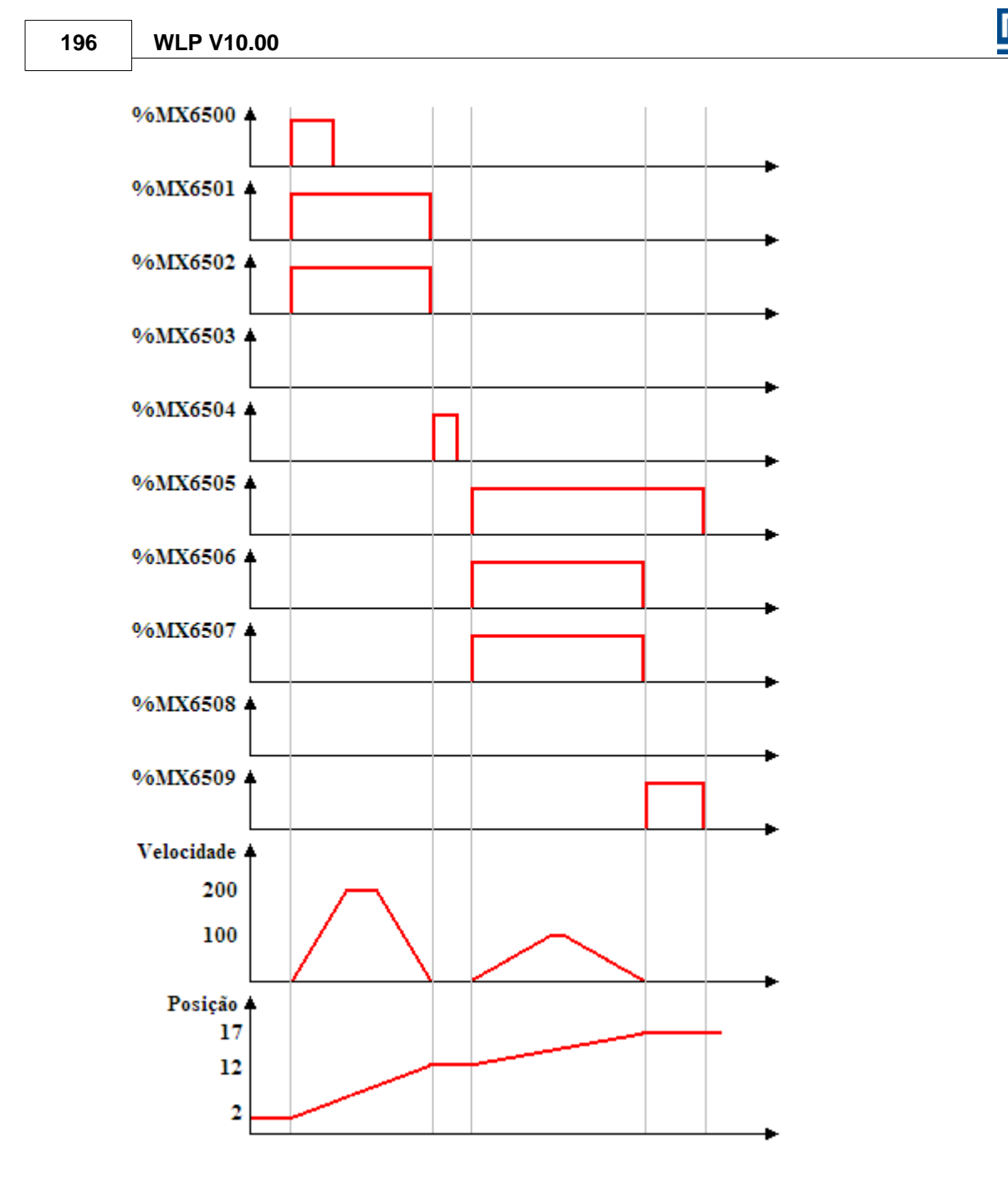

In the transition from 0 to 1, the bit marker 6500, the first MC\_MoveRelative block is executed; thus, the Busy and Active signals of this block, bit markers 6501 and 6502 respectively, are set and the positioning of 10 revolutions starts.

When the positioning of 10 revolutions, the first block is concluded; thus, the Busy and Active signals of this block are reset and the Done output, bit marker 6504, is set for 1 scan.

With the transition from 0 to 1 of the bit marker 6505, the second MC\_MoveRelative block is executed; thus, the Busy and Active signals of this block, bit markers 6506 and 6507 respectively, are set and the positioning for position 5 revolutions starts.

 When the positioning for 5 revolutions finishes, the Done output of the second block, bit marker 6509, is set and the Busy and Active signals of this block, bit markers 6506 and 6507, are reset. The Done output

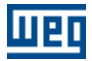

remains in 1 while the Execute input, bit marker 6505, is set.

# **Second block canceling the first block:**

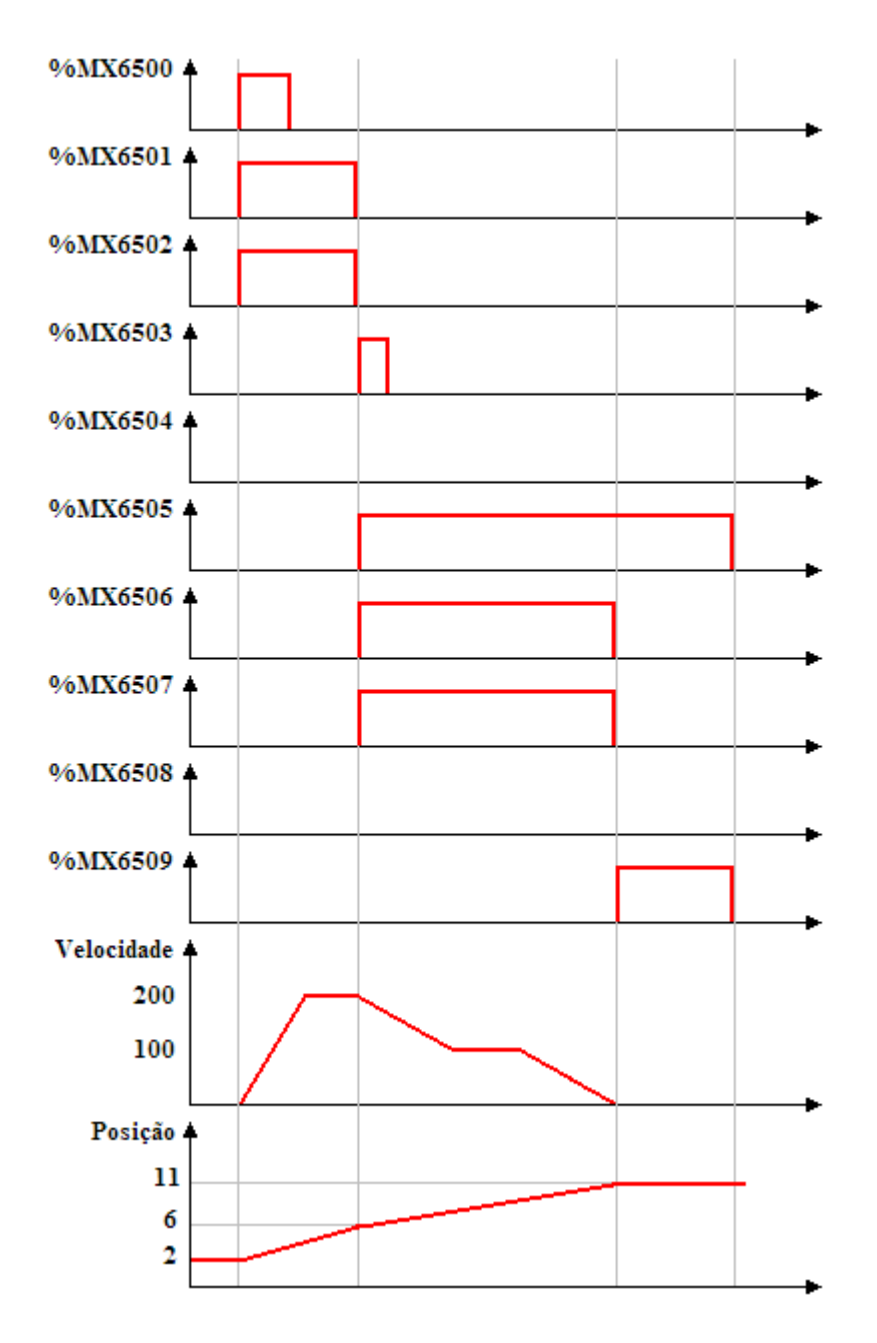

In the transition from 0 to 1 of the bit marker 6500, the first MC\_MoveRelative block is executed; thus, the Busy and Active signals of this block, bit markers 6501 and 6502 respectively, are set and the positioning for 10 revolutions starts.

With the transition from 0 to 1 of the bit marker 6505, the second MC\_MoveRelative block is instantly executed (BufferMode - Aborting); thus, the Busy and Active signals of this block, bit markers 6506 and 6507 respectively, are set and the positioning for 5 revolutions starts. At the same time, the Busy and Active signals of the first block, bit markers 6501 and 6502, are reset and the CommandAborted signal, bit marker 6503, is set for 1 scan.

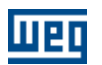

When the positioning of 5 revolutions finishes, the Done output of the second block, bit marker 6509, is set and the Busy and Active signals of this block, bit markers 6506 and 6507, are reset. The Done output remains in 1 while the Execute input, bit marker 6505, is set.

# **7.5.2.10 MC\_StepAbsSwitch**

# **SYMBOL**

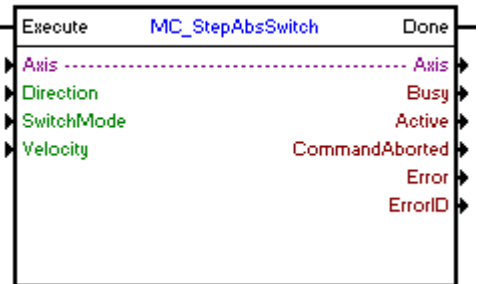

# **DESCRIPTION**

It executes the search of the position of the AbsSwitch.

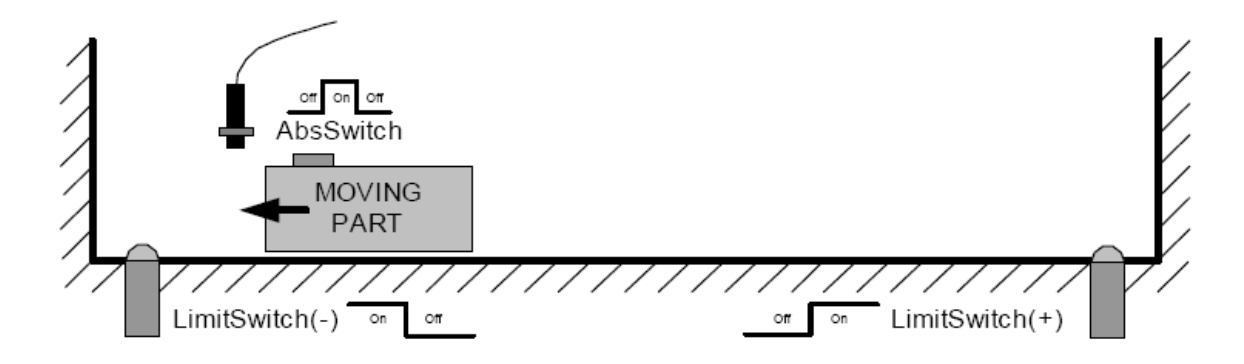

When there is a transition from 0 to 1 in the Execute input, the block will be started and executed according to the configured arguments.

The AbsSwitch can only be connected to digital inputs 1, 2 or 3, seeing that the programmed function of the digital input must be in accordance with the "SwitchMode" argument. If SwitchMode is configured as MC\_EdgeOn (leading edge), the function of the digital input (P0300, P0301 or P0302) must be "store position - leading edge" (option 8). If the SwitchMode is configured as MC\_EdgeOff (falling edge), the function of the digital input (P0300, P0301 or P0302) must be "store position - falling edge" (option 9). AbsSwitch will be considered the first digital input configured according to SwitchMode from digital input 1. If no digital inputs are configured according to SwitchMode, error 77 will occur in the block and it will not be executed.

If when searching the AbsSwitch position, the LitmitSwitch position is reached, the movement will change direction up to the AbsSwitch position.

The search will be executed with the speed configured in the "Velocity" argument and an acceleration/deceleration configured in the "Standard Profile".

With the execution of the MC\_StepAbsSwitch block, the user's reference position (P0052 and P0053) is not changed.

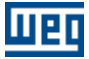

When the search finishes, the Done output goes to 1 during a scan cycle or while the Execute input is in 1.

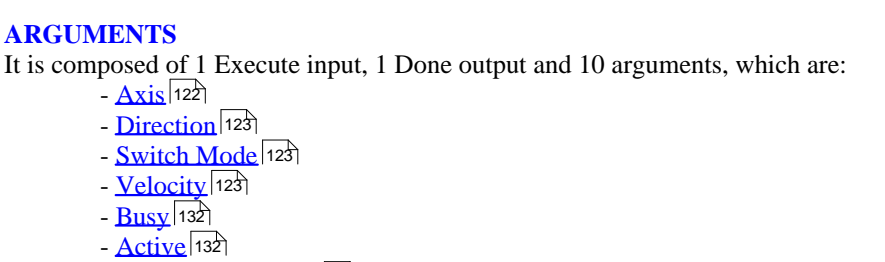

- [Command Aborted](#page-131-2) <sup>132</sup>
- **[Error](#page-131-3)** 132
- **[Error Id](#page-131-4)** (132)
- [Retentive Block](#page-132-0) 133

The Execute input is responsible for enabling the block. The Done output informs the instant in which the block is finished.

### **OPERATING MODE**

When the MC\_StepAbsSwitch block is executed, the drive will start operating in position grid and remain this way even after the conclusion of the block. The position proportional gain must be set (P0159) so as to obtain a better drive performance.

In the execution of the block, the Shaft Status will change to "Homing" and will remain this way until the execution of the MC\_StepRefPulse, MC\_StepDirect or MC\_FinishHoming blocks.

# **BLOCK ERRORS**

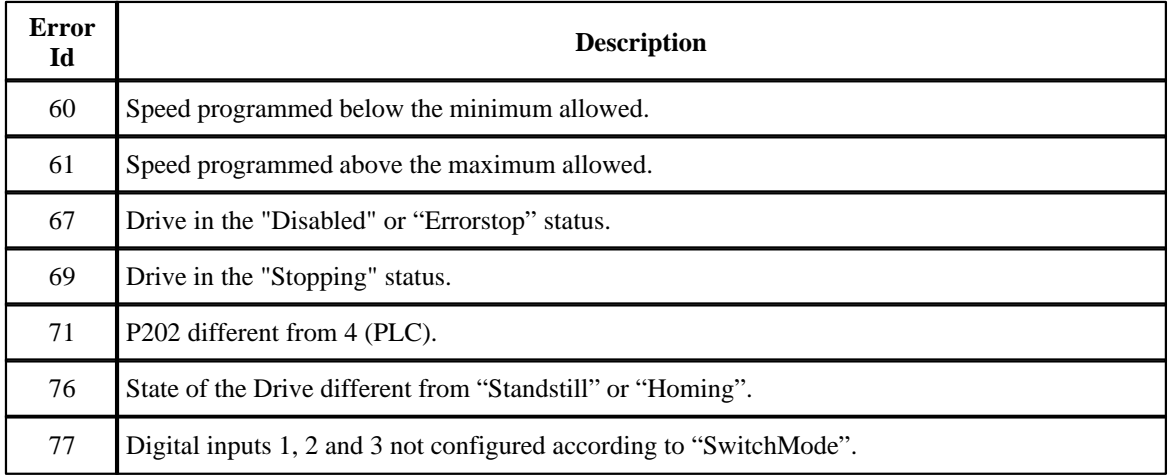

# **EXAMPLE**

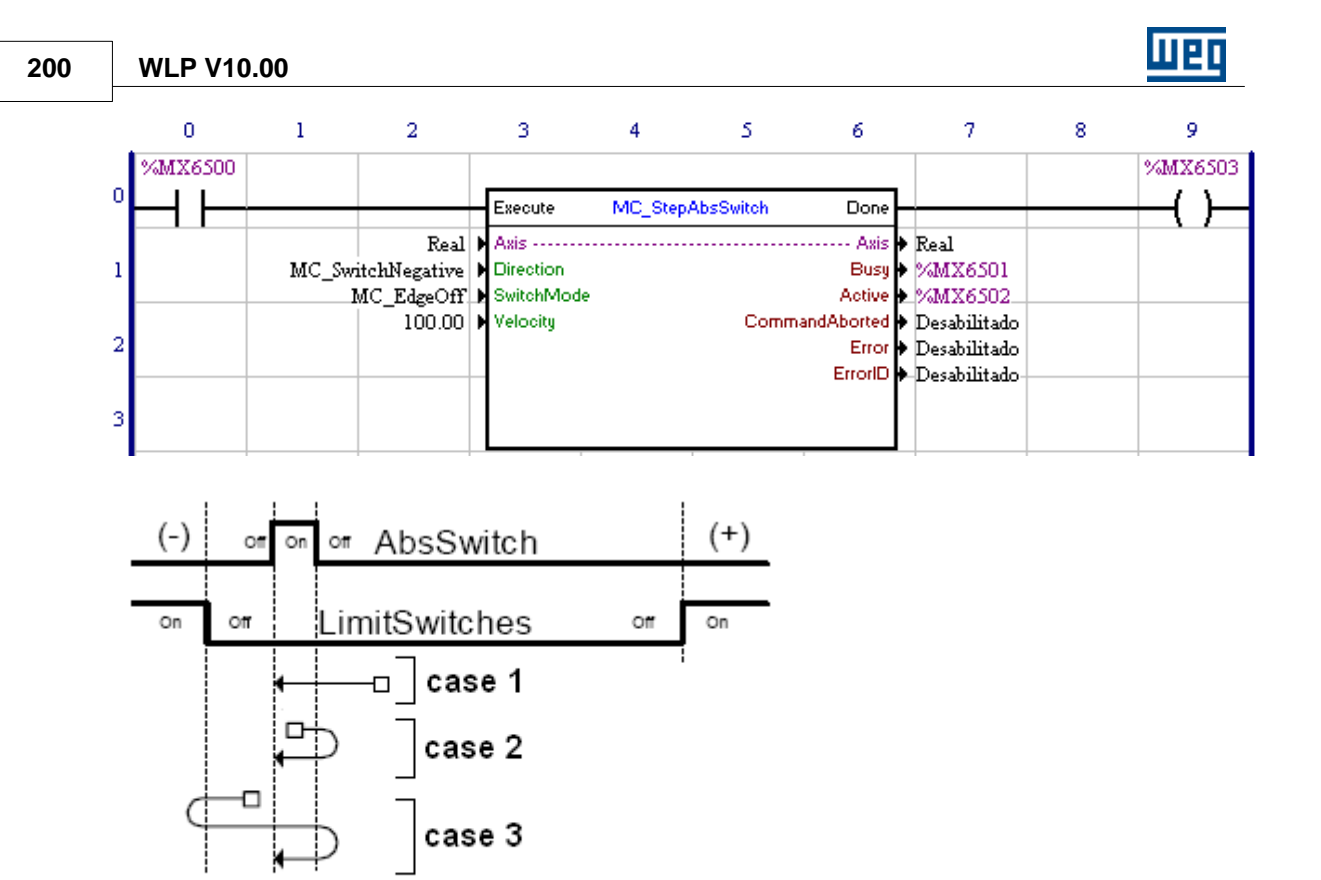

With the transition from 0 to 1 of the bit marker 6500, the MC\_StepAbsSwitch block is executed; thus, the Busy and Active signals of this block, bit markers 6501 and 6502 respectively, are set and the search of the AbsSwitch starts.

In case 1, when the block is executed, the AbsSwitch is not activated; since the "Direction" argument is configured as "MC\_SwitchNegative", the movement will be in the negative direction. When a falling edge in AbsSwitch (SwitchMode =  $MC$  EdgeOff) occurs, the motor stops and returns to the position in which the edge occurred.

In case 2, when the block is executed, the AbsSwitch is activated; since the "Direction" argument is configured as "MC\_SwitchNegative", the movement will be in the positive direction and, when leaving the AbsSwitch, the motor stops and changes the movement to the negative direction. When a falling edge in AbsSwitch (SwitchMode = MC\_EdgeOff) occurs, the motor stops and returns to the position in which the edge occurred.

In case 3, when the block is executed, the AbsSwitch is not activated; since the "Direction" argument is configured as "MC\_SwitchNegative", the movement will be in the negative direction. But when the LimitSwitch is found, the motor stops and changes the movement to the positive direction. When leaving the AbsSwitch, the motor stops again and changes the movement to the negative direction. When a falling edge in AbsSwitch (SwitchMode = MC\_EdgeOff) occurs, the motor stops and returns to the position in which the edge occurred.

All the movements are performed with an acceleration/deceleration programmed in the "Standard Profile", except when the LimitSwitch is found, when the motor stops instantly.

When returning to the falling edge position of the AbsSwitch, the Done output of the block, bit marker 6503, is set and the Busy and Active signals of this block, bit marker 6501 and 6502, are reset. The Done output, bit marker 6503, will remain in 1 while the Execute input, bit marker 6500, is set.

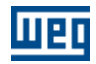

l,

# **7.5.2.11 MC\_StepLimitSwitch**

# **SYMBOL**

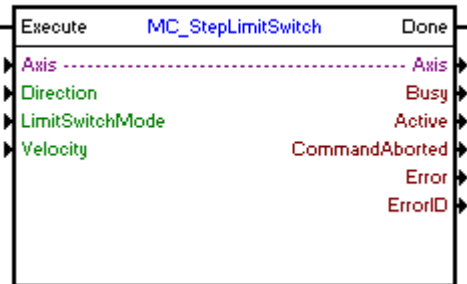

# **DESCRIPTION**

It executes the search of the position of the LimitSwitch.

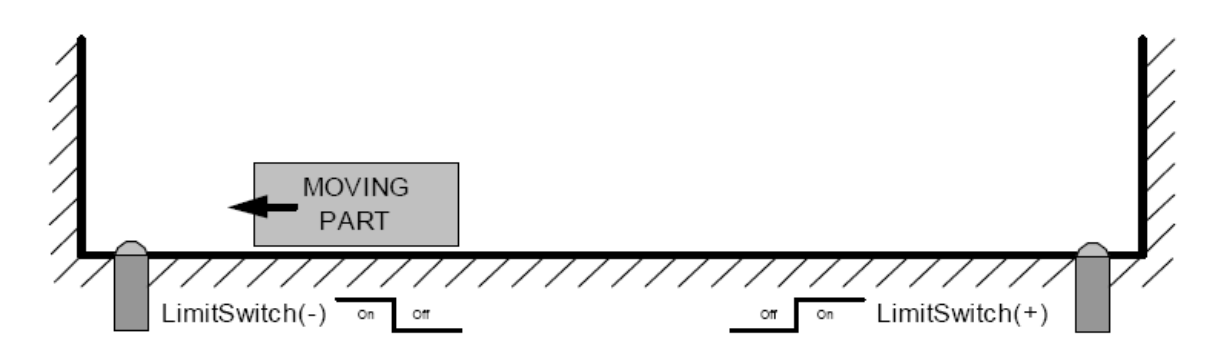

When there is a transition from 0 to 1 in the Execute input, the block will be started and executed according to the configured arguments.

The AbsSwitch can only be connected to digital inputs 1, 2 or 3, seeing that the programmed function of the digital input must be in accordance with the "LimitSwitchMode" argument and the "Direction" argument, according to the table below:

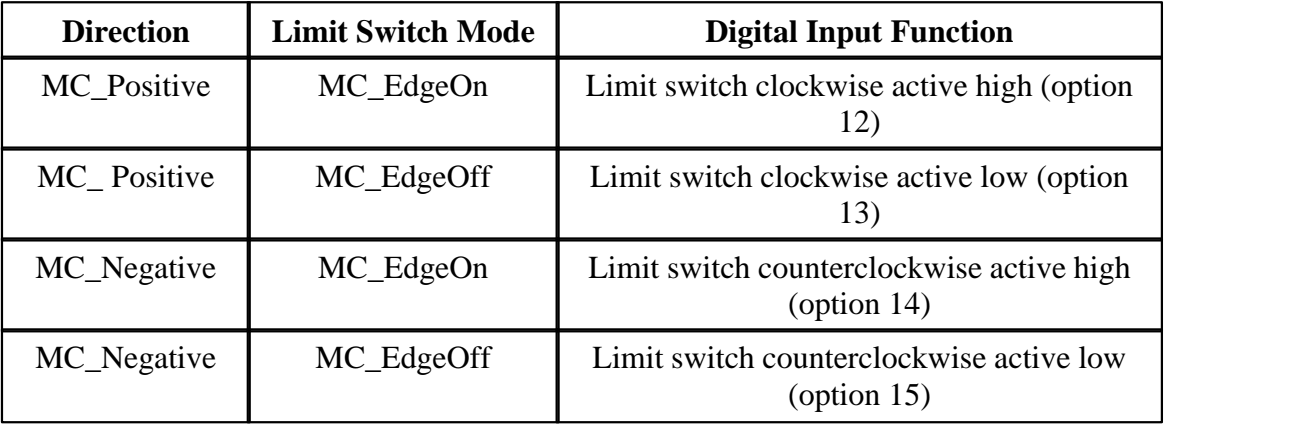

It will be considered LitmSwitch the first digital input configured according to the table, from digital input 1. If no digital inputs are configured according to LimitSwitchMode and Direction, error 77 in the block will occur and it will not be executed.

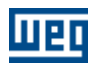

The search will be executed with the speed configured in the "Velocity" argument and an acceleration/deceleration configured in the "Standard Profile".

With the execution of the MC\_StepLimitSwitch block, the user's reference position (P0052 and P0053) is not changed.

When the search finishes, the Done output goes to 1 during a scan cycle or while the Execute input is in 1.

### **ARGUMENTS**

It is composed of 1 Execute input, 1 Done output and 10 arguments, which are:

- $\Delta$ xis  $|122\rangle$ - [Direction](#page-122-3) 123
- [Limit Switch Mode](#page-122-4) 123
- **[Velocity](#page-122-0)** 123
- <mark>[Busy](#page-131-0)</mark> 132)
- **[Active](#page-131-1)** 132
- [Command Aborted](#page-131-2) (132)
- **[Error](#page-131-3)** 132 <u>I</u>
- **[Error Id](#page-131-4)** (132)
- [Retentive Block](#page-132-0)<sup>[133]</sup>

The Execute input is responsible for enabling the block. The Done output informs the instant in which the block is finished.

### **OPERATING MODE**

When the MC\_StepLimitSwitch block is executed, the drive will operate in position grid and remain this way even after the conclusion of the block. The position proportional gain must be set (P0159) so as to obtain a better drive performance.

In the execution of the block, the shaft status will change to "Homing" and will remain this way until the execution of the MC\_StepRefPulse, MC\_StepDirect or MC\_FinishHoming blocks.

# **BLOCK ERRORS**

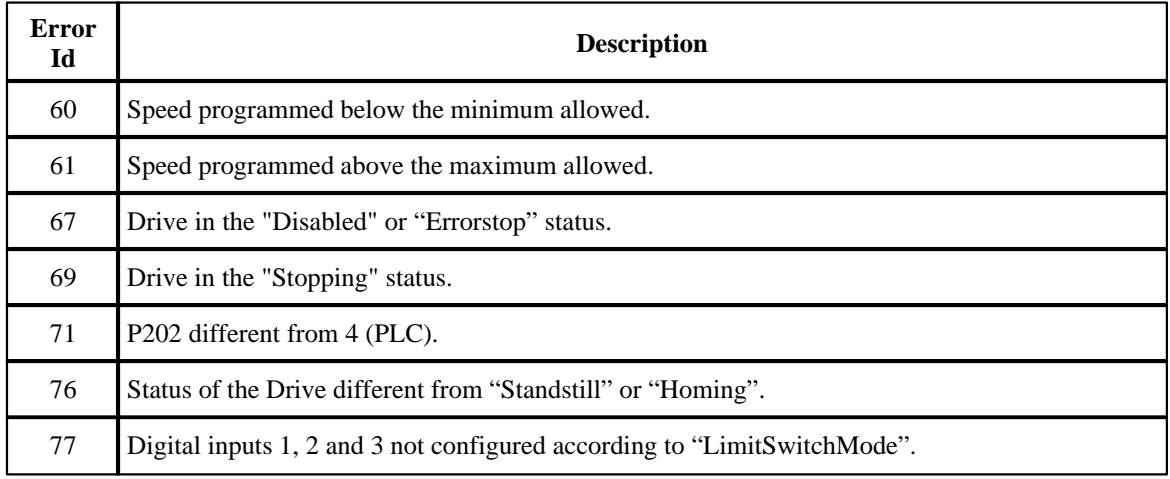

#### **EXAMPLE**

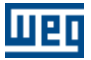

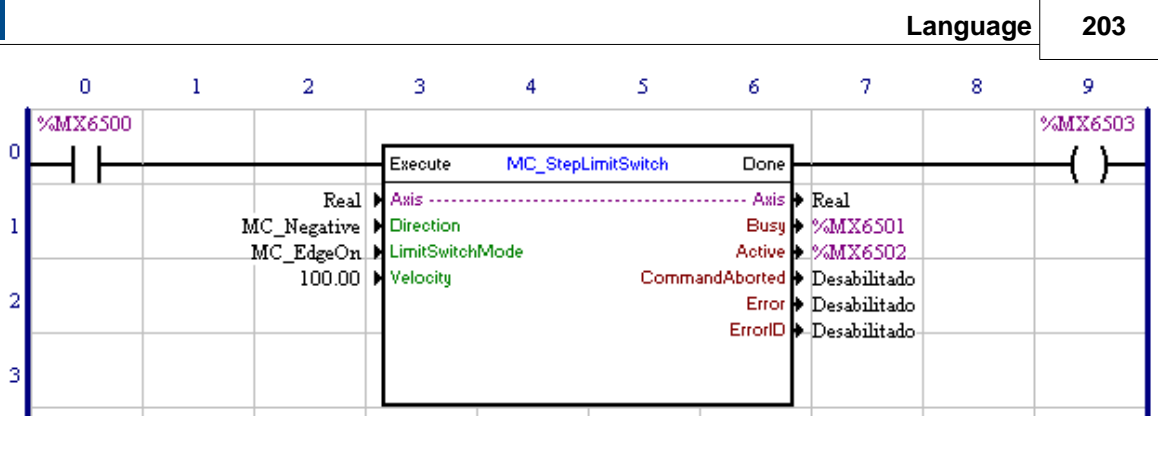

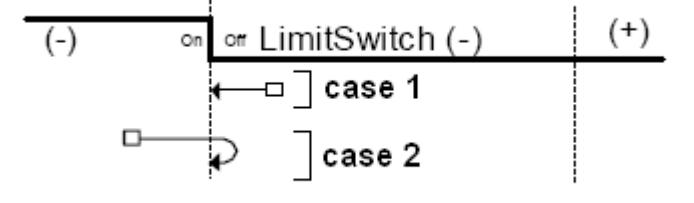

With the transition from 0 to 1 of bit marker 6500, the MC\_StepLimitSwitch block is executed; thus, the Busy and Active signals of this block, bit markers 6501 and 6502 respectively, are set and the search of the LimitSwitch starts.

In case 1, when the block is executed, the LimitSwitch is not activated; since the "Direction" argument is configured as "MC\_Negative", the movement will be in the negative direction. When a falling edge occurs in LimitSwitch (SwitchMode = MC\_EdgeOn), the motor stops and returns to the position in which the edge occurred.

In case 2, when the block is executed, the LimitSwitch is activated, but even with the "Direction" argument configured as "MC\_Negative", the movement will be in the positive direction and, when leaving the LimitSwitch, the motor stops and changes the movement to the negative direction. When the leading edge in LimitSwitch (SwitchMode = MC\_EdgeOn) occurs, the motor stops and returns to the position in which the edge occurred.

All the movements are performed with an acceleration/deceleration programmed in the "Standard Profile", except when the LimitSwitch is found, case in which the motor stops instantly.

When returning to the leading edge position of the LimitSwitch, the Done output of the block, bit marker 6503, is set and the Busy and Active signals of this block, bit marker 6501 and 6502, are reset. The Done output, bit marker 6503, will remain in 1 while the Execute input, bit marker 6500, is set.

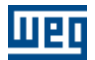

### **7.5.2.12 MC\_StepRefPulse**

# **SYMBOL**

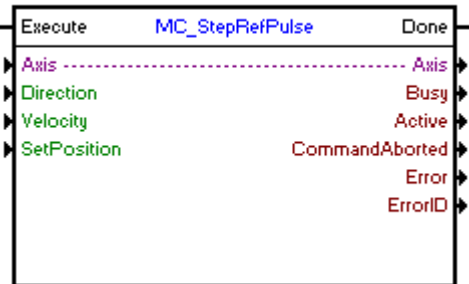

# **DESCRIPTION**

It executes the search for the null pulse.

When there is a transition from 0 to 1 in the Execute input, the block will be started and executed according to the configured arguments.

The search will be executed with the speed configured in the "Velocity" argument and an acceleration/deceleration configured in the "Standard Profile".

When the search finishes, the user's reference position (P0052 and P0053) is changed to the "SetPosition" argument value and the Done output goes to 1 during a scan cycle or while the Execute input is in 1.

#### **ARGUMENTS**

It is composed of 1 Execute input, 1 Done output and 10 arguments, which are:

- **[Axis](#page-121-0)** 122 - [Direction](#page-122-3) 123 - **[Velocity](#page-122-0)** 123 - **[SetPosition](#page-121-1)** 122 - <mark>[Busy](#page-131-0)</mark> 132) - **[Active](#page-131-1)** 132 - [Command Aborted](#page-131-2) 132 - **[Error](#page-131-3)** 132
- **[Error Id](#page-131-4)** (132)
- [Retentive Block](#page-132-0) 133

The Execute input is responsible for enabling the block. The Done output informs the instant in which the block is finished.

# **OPERATING MODE**

When the MC\_StepRefPulse block is executed, the drive will start operating in position grid and remain so even after the conclusion of the block. The position proportional gain must be set (P0159) so as to obtain a better drive performance.

In the execution of the block, the shaft status will change to "Homing". When concluding the search, the shaft status will change to "Standstill".

### **BLOCK ERRORS**

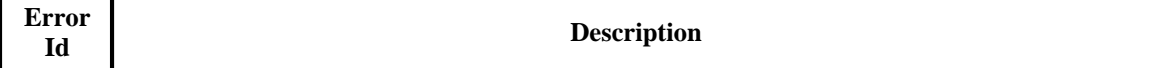

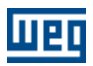

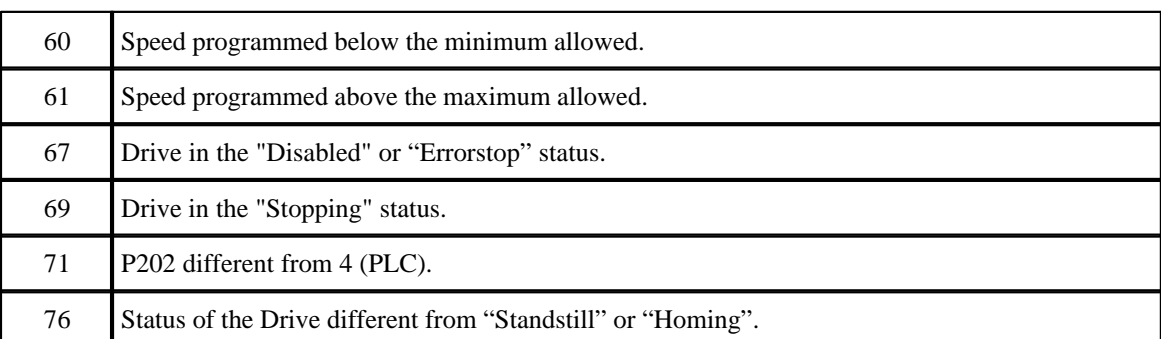

# **EXAMPLE**

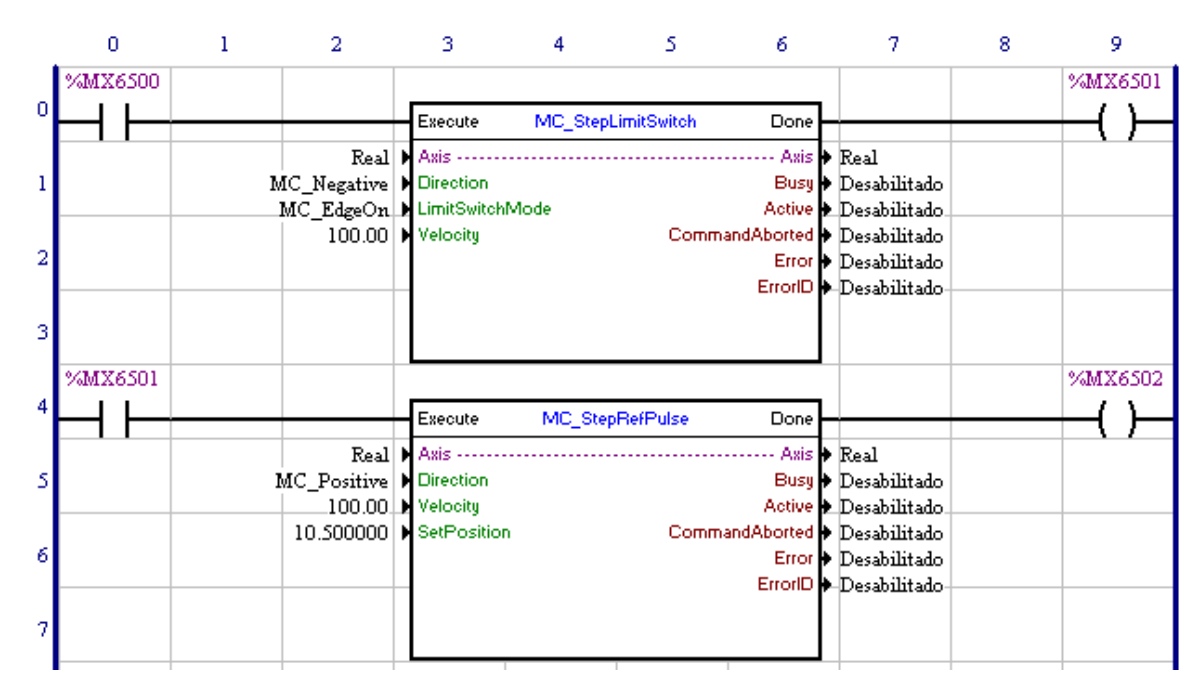

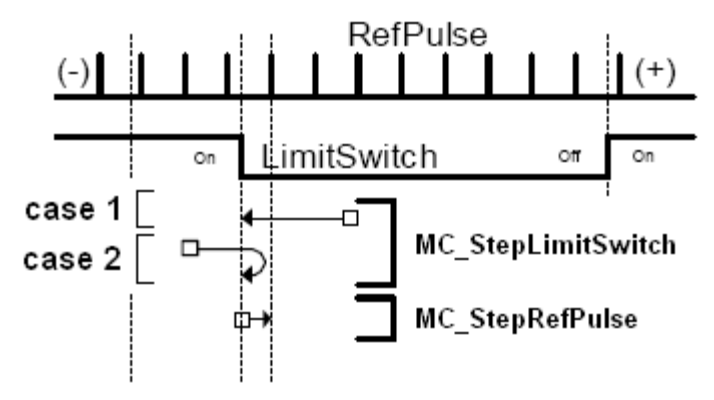

In the transition from 0 to 1 of the bit marker 6500, the MC\_StepLimitSwitch block is executed and the AbsSwitch search starts.

In case 1, when the block is executed, the LimitSwitch is not activated; since the "Direction" argument is configured as "MC\_Negative", the movement will be in the negative direction. When a falling edge occurs

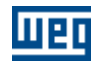

in LimitSwitch (SwitchMode =  $MC$  EdgeOn), the motor stops and returns to the position in which the edge occurred.

In case 2, when the block is executed, the LimitSwitch is activated, but even with the "Direction" argument configured as "MC\_Negative", the movement will be in the positive direction and, when leaving the LimitSwitch, the motor stops and changes the movement to the negative direction. When the leading edge in LimitSwitch (SwitchMode = MC\_EdgeOn) occurs, the motor stops and returns to the position in which the edge occurred.

All the movements are performed with an acceleration/deceleration programmed in the "Standard Profile", except when the LimitSwitch is found, case in which the motor stops instantly.

When returning to the leading edge position of the LimitSwitch, the Done output of the block, bit marker 6501, is set and remains in 1 while the Execute input, bit marker 6500, is set.

In the transition from 0 to 1 of the bit marker 6501, the MC\_SteoRefPulse block is executed and starts the null pulse search.

The movement will be in the positive direction and when the null pulse is found, the motor stops and returns to the null pulse position.

All the movements are performed with an acceleration/deceleration programmed in"Standar Profile".

When returning to the null pulse position, the Done output of the block, bit marker 6502, is set and remains in 1 while the Execute input, bit marker 6501, is set. The user's reference position (P0052 and P0053) is changed to 10.5 revolutions (P0052 = 8192 and P0053 = 10).

When the bit marker 6500 is reset, the bit markers 6501 and 6502 are also reset.

### **7.5.2.13 MC\_StepDirect**

#### **SYMBOL**

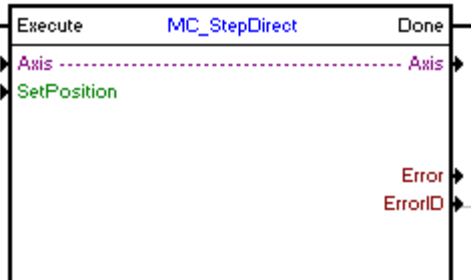

#### **DESCRIPTION**

It changes the user's reference position.

When there is a transition from 0 to 1 in the Execute input, the block will be executed and the user's reference position (P0052 and P0053) is changed to the "SetPosition" argument value. The Done output goes to 1 during a scan cycle or while the Execute input is in 1.

#### **ARGUMENTS**

It is composed of 1 Execute input, 1 Done output and 5 arguments, which are:

- $\Delta$ xis  $|122\rangle$
- **[SetPosition](#page-121-1)** 122
- **[Error](#page-131-3)** 132
- **[Error Id](#page-131-4)** (132)

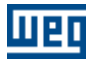

# - [Retentive Block](#page-132-0) 133

The Execute input is responsible for enabling the block. The Done output informs the instant in which the block is finished.

### **OPERATING MODE**

In the execution of the block, if the shaft status is "Homing", the shaft status will change to "StandStill"; otherwise, it will remain in the current status.

# **BLOCK ERRORS**

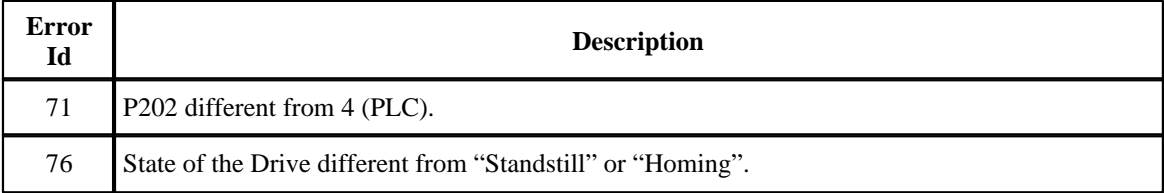

# **EXAMPLE**

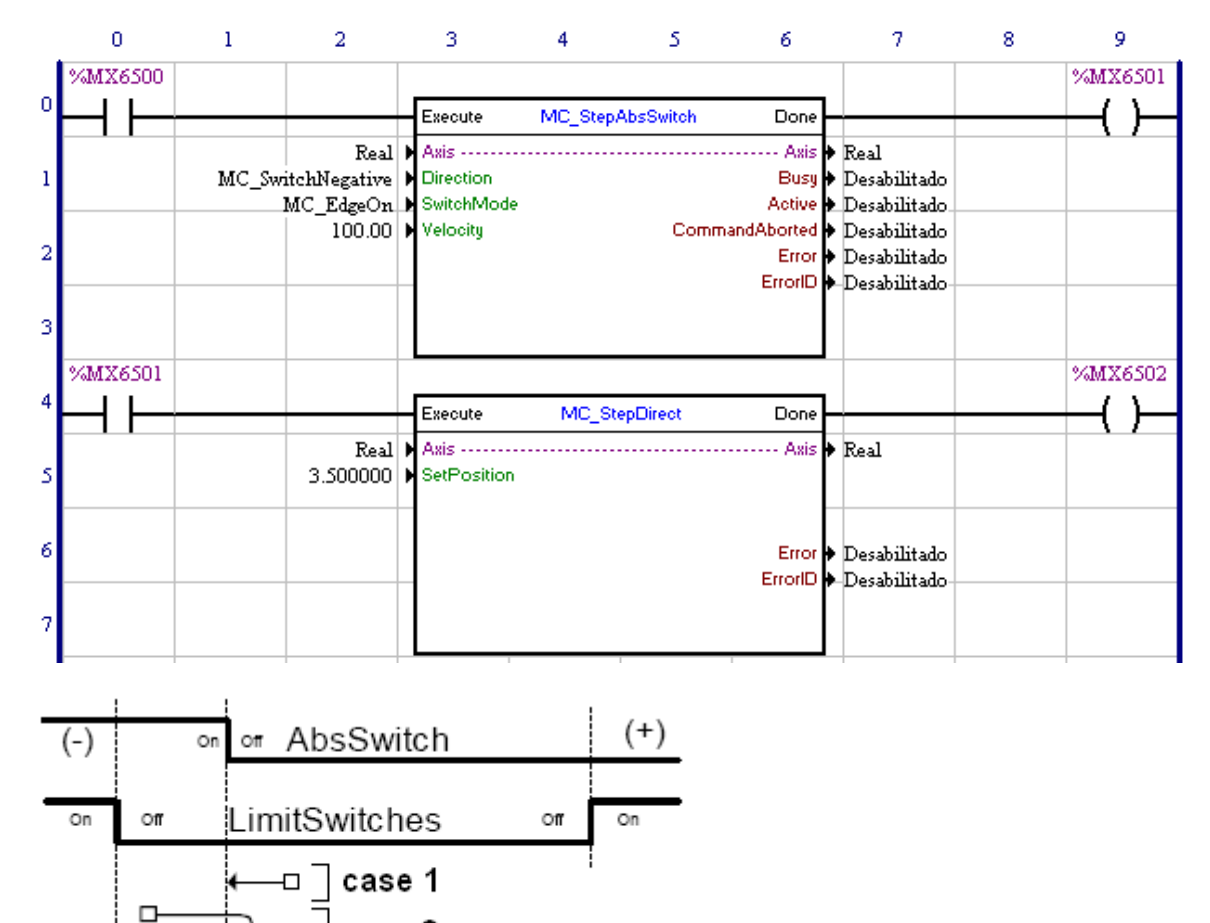

In the transition from 0 to 1 of the bit marker 6500, the MC\_StepAbsSwitch block is executed and AbsSwitch search starts. The shaft status is changed to "Homing".

case 2

In case 1, when the block is executed, the AbsSwitch is not activated; since the "Direction" argument is

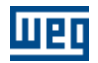

configured as "MC\_SwitchNegative", the movement will be in the negative direction. When a leading edge occurs in AbsSwitch (SwitchMode = MC\_EdgeOn), the motor stops and returns to the position in which the edge occurred.

In case 2, when the block is executed, the AbsSwitch is activated; since the "Direction" argument is configured as "MC\_SwitchNegative", the movement will be in the positive direction and, when leaving the AbsSwitch, the motor stops and changes the movement to the negative direction. When a leading edge occurs in AbsSwitch (SwitchMode = MC\_EdgeOn), the motor stops and returns to the position in which the edge occurred.

All the movements are performed with an acceleration/deceleration programmed in the "Standard Profile".

When returning to the leading edge position of the AbsSwitch, the Done output of the block, bit marker 6501, is set and remains in 1 while the Execute input, bit marker 6500, is set.

In the transition from 0 to 1 of the bit marker 6501, the MC\_StepDirect block is executed and the user's reference position (P0052 and P0053) is changed to 3.5 revolutions (P0052 = 8192 and P0053 = 3). The shaft status is changed to "Standstill".

When the bit marker 6500 is reset, the bit markers 6501 and 6502 are also reset.

### **7.5.2.14 MC\_FinishHoming**

### **SYMBOL**

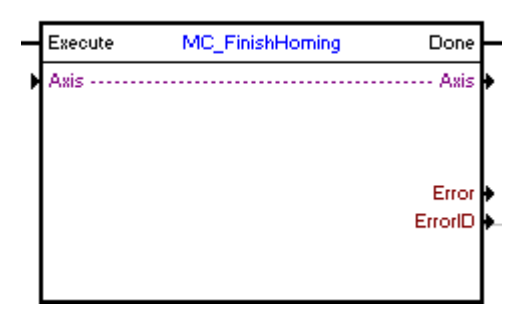

#### **DESCRIPTION**

It changes the shaft status from "Homing" to "Standstill",

When there is a transition from 0 to 1 in the Execute input, the block will be executed and the shaft status will change from "Homing" to "Standstill". The Done output goes to 1 during a scan cycle or while the Execute input is in 1.

#### **ARGUMENTS**

It is composed of 1 Execute input, 1 Done output and 4 arguments, which are:

- $\Delta$ xis (122)
- **[Error](#page-131-3)** 132
- **[Error Id](#page-131-4)** (132)
- [Retentive Block](#page-132-0) 133

The Execute input is responsible for enabling the block. The Done output informs the instant in which the block is finished.

#### **OPERATING MODE**

In the execution of the block, if the shaft status is "Homing", the shaft status will change to "StandStill"; otherwise, it will remain in the current status.

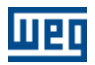

### **BLOCK ERRORS**

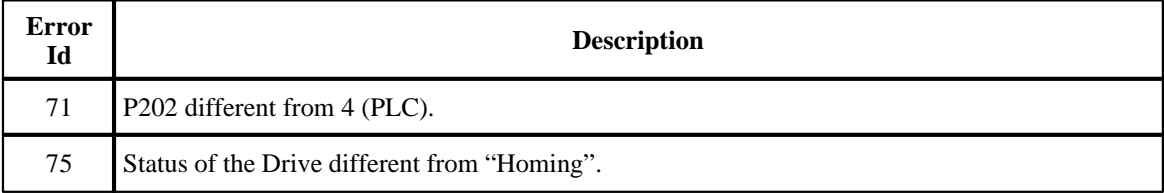

# **7.5.2.15 MC\_CamTableSelect**

**SYMBOL**

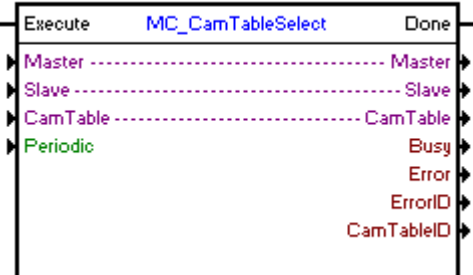

### **DESCRIPTION**

Select a point table of a CAM curve previously programmed through the CAM PROFILES tool.

In order to use the MC\_CamIn block, a point table must be selected through the MC\_CamTableSelect block or the point table must be calculated through the MW\_CamCalc block.

When there is a transition from 0 to 1 in the Execute input, the block will be started and executed according to the configured arguments.

When the table is selected successfully, the Done output goes to 1 during a scan cycle or while the Execute input is in 1.

### **ARGUMENTS**

It is composed of 1 Execute input, 1 Done output and 9 arguments, which are:

- **[Master](#page-121-2)** 122
- **[Slave](#page-121-0)** 122
- <u>[Cam Table](#page-129-1)</u> 130
- [Periodic](#page-130-0) 131
- <mark>[Busy](#page-131-0)</mark> 132)
- **[Error](#page-131-3)** 132 L
- **[Error Id](#page-131-4)** (132)
- **[Cam Table ID](#page-129-2)** 130
- [Retentive Block](#page-132-0) 133

The Execute input is responsible for enabling the block. The Done output informs the instant in which the block is finished successfully.

### **BLOCK ERRORS**

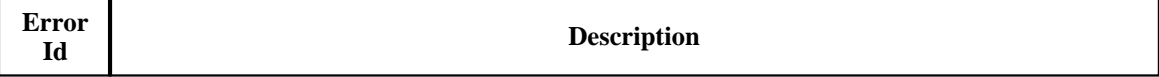

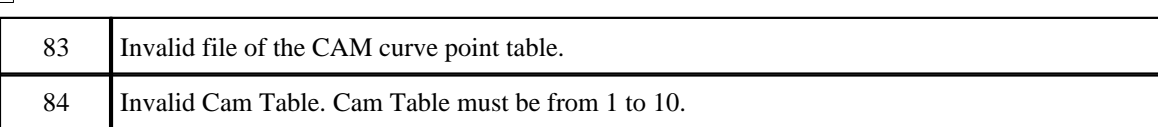

# **EXAMPLE**

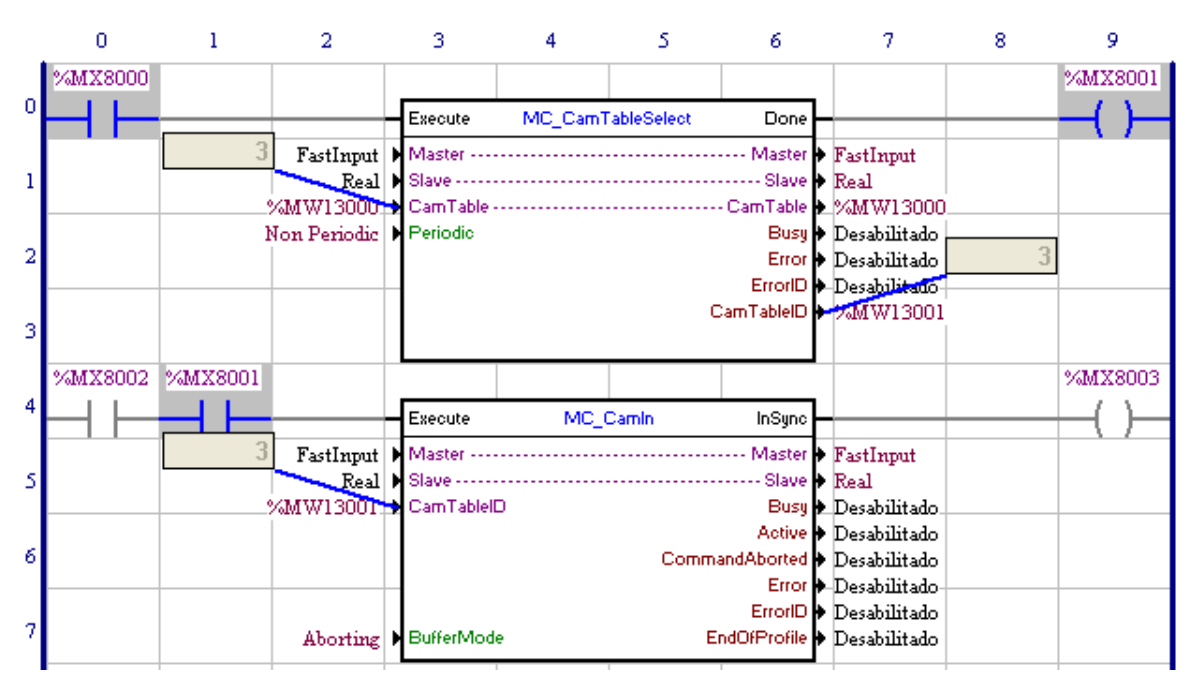

In the transition from 0 to 1 of the bit marker 8000, the MC\_CamTableSelect block is executed; thus, point table "3" (content of the word marker 13000) can be used by the MC\_CamIn block.

When the block is executed, the Done output, bit marker 8001, is set and remains in 1 while the Execute input, bit marker 8000, is set.

In this example, the bit marker 8001 ensures that the MC\_CamIn block will not be active before the MC\_CamTableSelect block is executed successfully.

# **7.5.2.16 MW\_CamCalc**

# **SYMBOL**

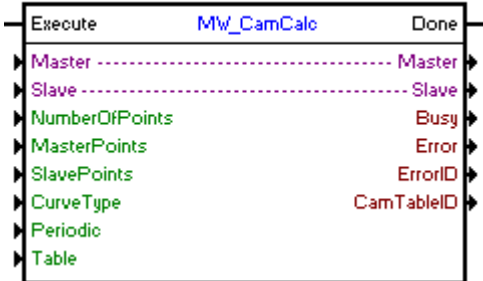

# **DESCRIPTION**

It calculates a points table of the CAM curve.

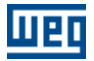

When there is a transition from 0 to 1 in the Execute input, the block will be started and executed according to the configured arguments.

When the point table is available, the Done output goes to 1 during a scan cycle or while the Execute input is in 1.

# **ARGUMENTS**

It is composed of 1 Execute input, 1 Done output and 13 arguments, which are:

- **[Master](#page-121-2)** 122
- **[Slave](#page-121-0)** 122
- [Number Of Points](#page-129-3) 130
- **[Master Points](#page-130-1)** 131
- **[Slave Points](#page-130-2)** 131
- <u>[Curve Type](#page-130-3)</u> 13 <u>T</u>
- [Periodic](#page-130-0) 131
- [Table](#page-129-4) 130
- <mark>[Busy](#page-131-0)</mark> 132)
- **[Error](#page-131-3)** 132
- $Error$  Id  $|132$
- **[Cam Table ID](#page-129-2)** 130
- [Retentive Block](#page-132-0) 133

The Execute input is responsible for enabling the block. The Done output informs the instant in which the block is finished.

# **BLOCK ERRORS**

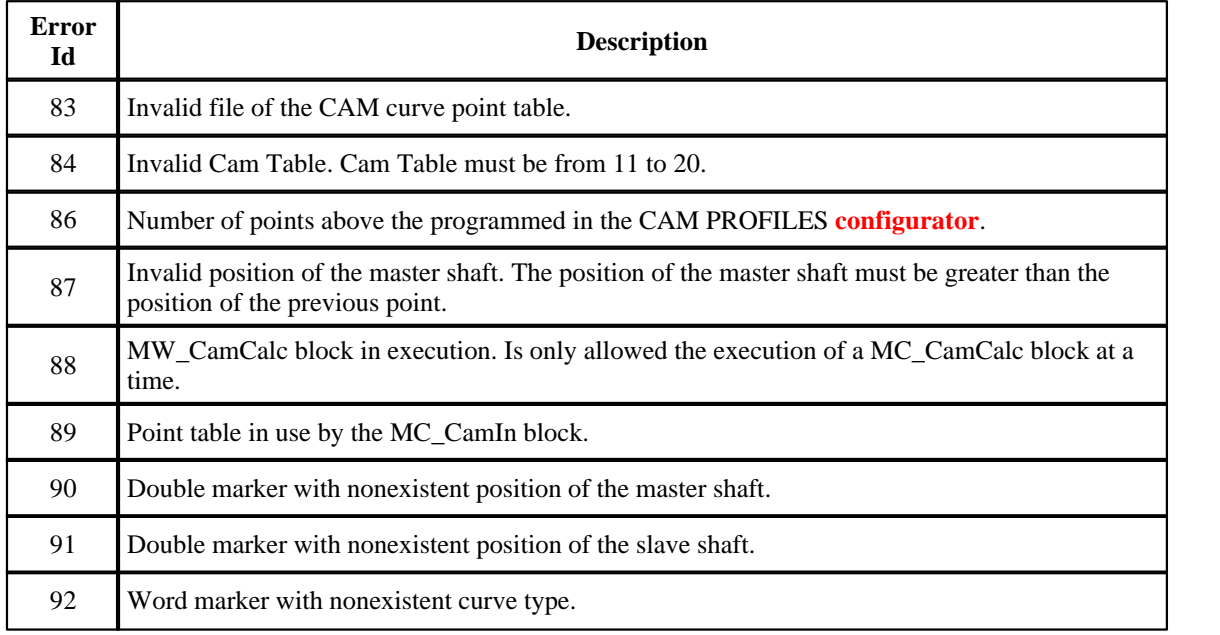

# **EXAMPLE**

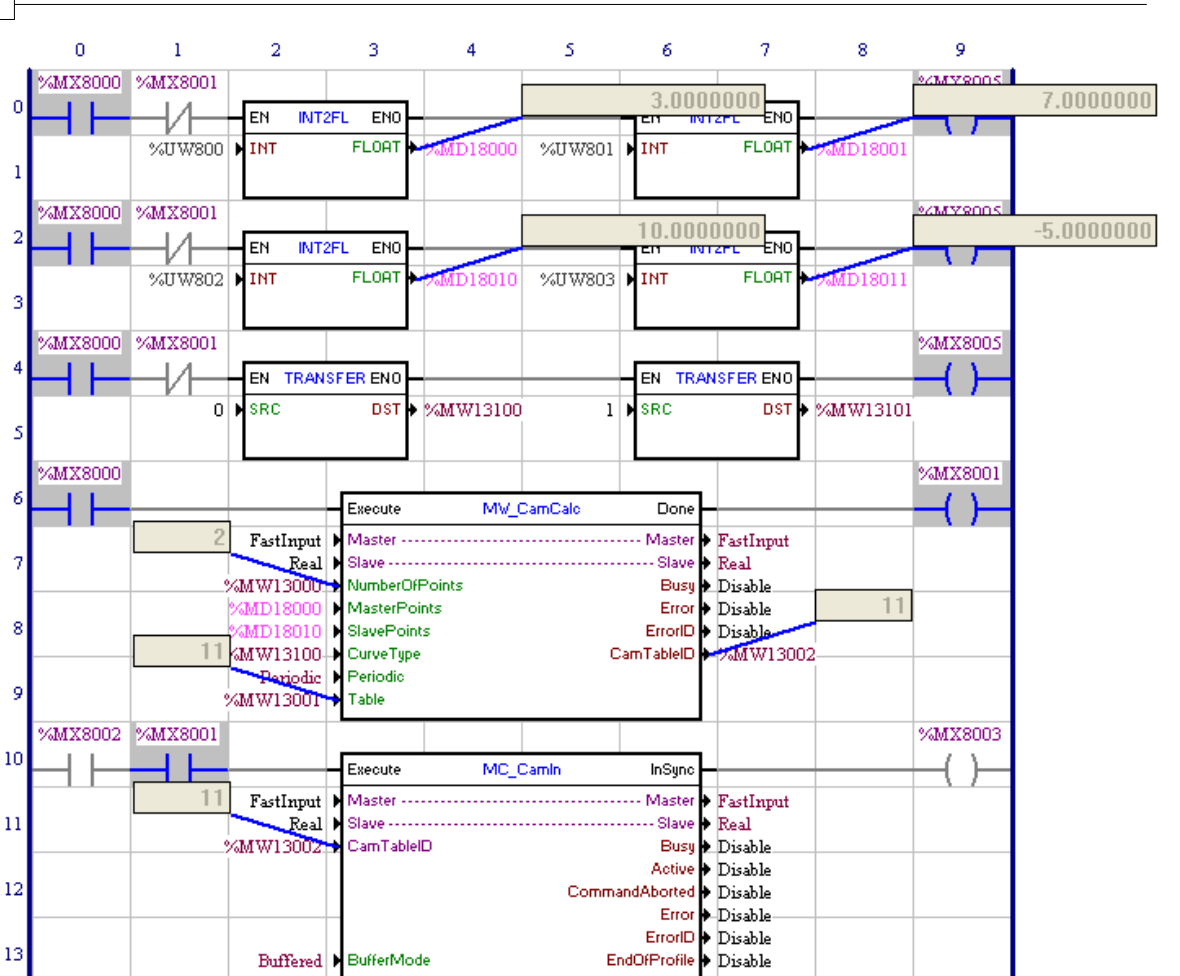

In the transition from 0 to 1 of the bit marker 8000, the MW\_CamCalc block is executed and the point table 11 (word marker 13001) will be calculated according to the block arguments.

In this example, the number of points of the curve will be the content of the word marker 13000 (2 points), the position of the master shaft will be according to the contents of the double markers 18000 and 18001 (3 and 7 revolutions), the position of the slave shaft will be according to the contents of the double markers 18010 and 18011 (10 and -5 revolutions) and the curve type will be according to the contents of word markers 13100 and 13101 (0 - linear and 1 - cubic spline).

Inserting the same values in the CAM PROFILES tool, we can observe the curve below:

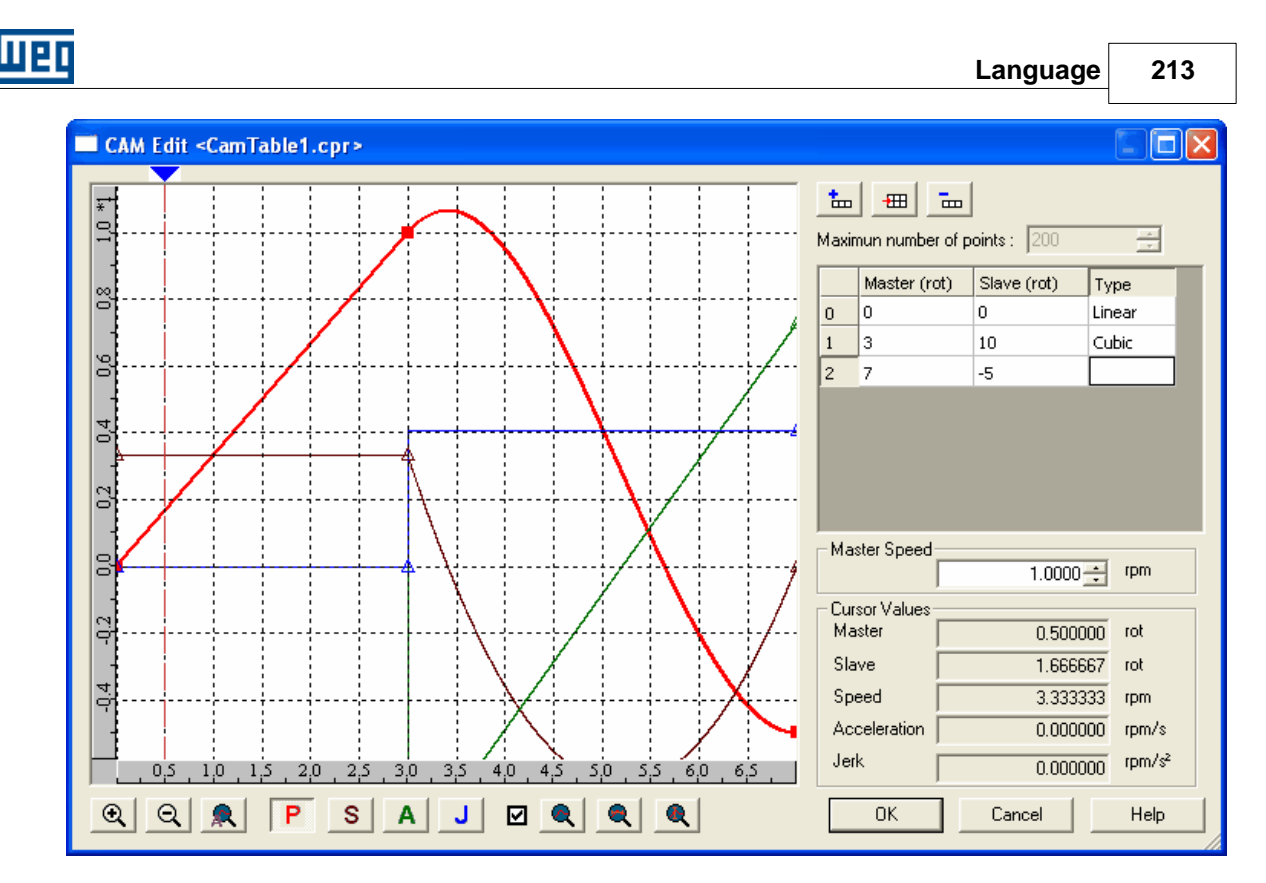

When the calculation of point table 11 is finished, the Done output, bit marker 8001, is set while the Execute input remains set.

With the bit marker 8001 set, the MC\_CamIn block can be executed.

# **7.5.2.17 MC\_CamIn**

**SYMBOL**

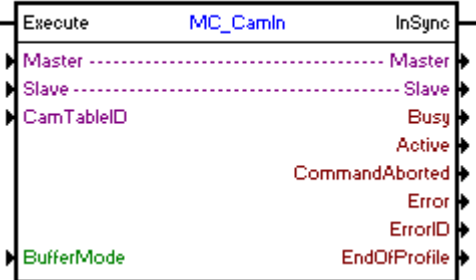

### **DESCRIPTION**

The MC\_CamIn block is responsible for the execution of a positioning defined by a point table of a CAM curve previously selected by the MC\_CamTableSelect block or previously calculated by the MW\_CamCalc block.

When there is a transition from 0 to 1 in the Execute input, the block will be started and executed according to the configured arguments.

### **ARGUMENTS**

It consists of 1 Execute input, 1 InGear output and 11 arguments, which are:  $-Master$  $-Master$   $122$ 

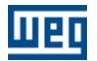

- **[Slave](#page-121-0)** 122
- **[Cam Table ID](#page-129-2)** 130
- [Buffer Mode](#page-122-2) 123
- <mark>[Busy](#page-131-0)</mark> 132)
- **[Active](#page-131-1)** 132
- [Command Aborted](#page-131-2) 132
- **[Error](#page-131-3)** 132
- **[Error Id](#page-131-4)** (132)
- [End Of Profile](#page-130-4) 131
- [Retentive Block](#page-132-0) 133

The Execute input is responsible for enabling the block. The InGear output informs the instant in which the block is active.

# **OPERATING MODE**

When the MC\_CamIn block is executed, the drive will star operating in position grid and remain this way even after the conclusion of the block. The position proportional gain must be set (P0159) so as to obtain a better drive performance.

In the execution of the block, the shaft status will change to "Synchronized Motion ".

### **BLOCK ERRORS**

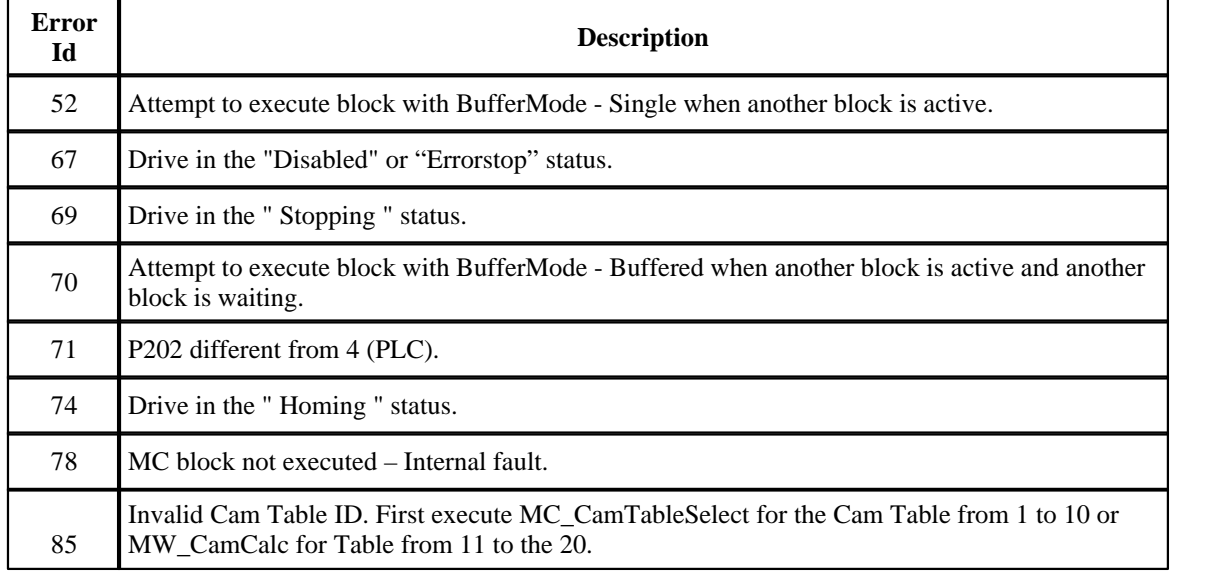

**EXAMPLE**

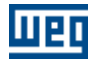

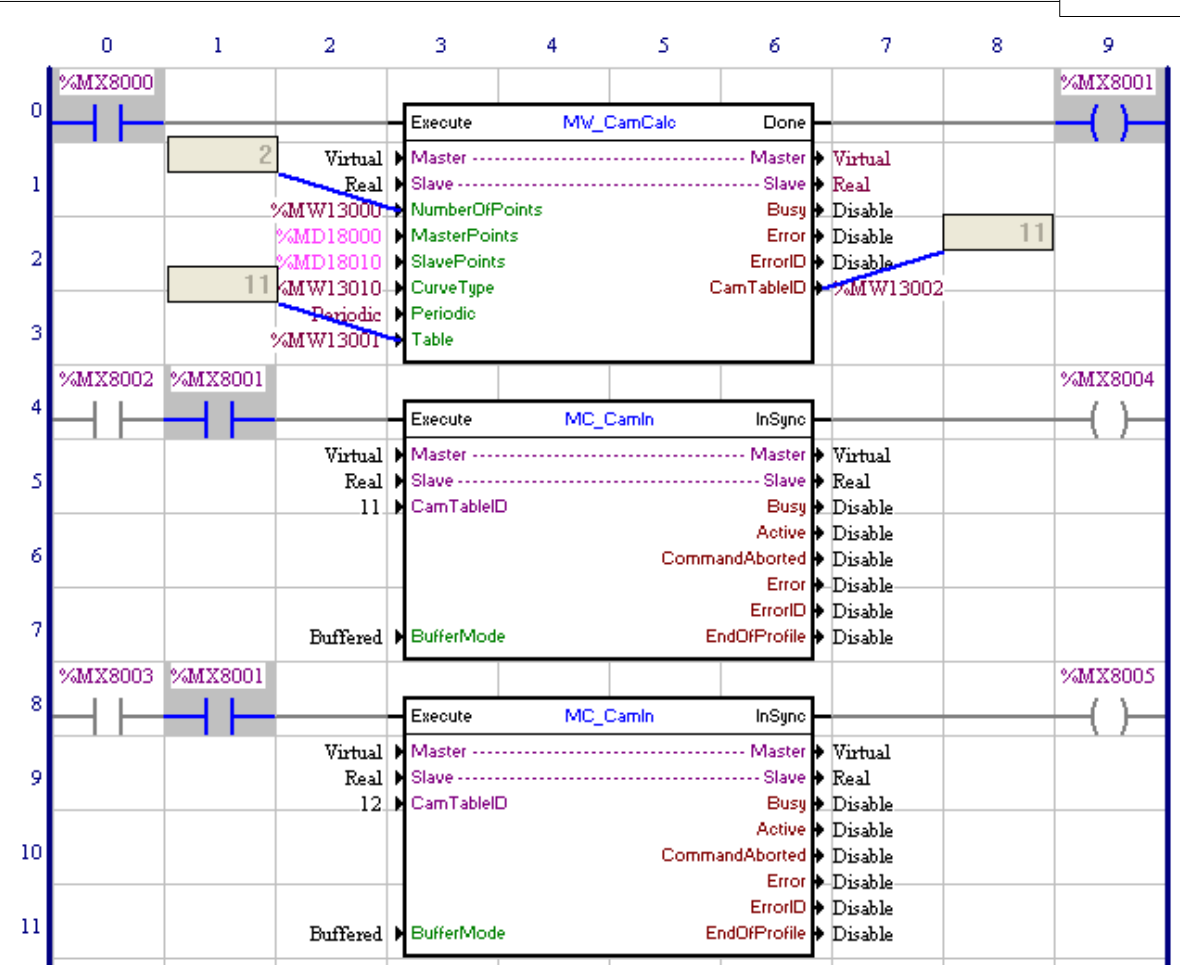

In the transition from 0 to 1 of bit marker 8000, the MW\_CamCalc block is executed and the point table 11 (word marker 13001) will be calculated according to the block arguments.

When the calculation of point table 11 is finished, the Done output, bit marker 8001, is set while the Execute input remains set.

With the bit marker 8001 set, the MC\_CamIn block can be executed.

In the transition from 0 to 1 of the bit marker 8002, the first MC\_CamIn block is executed .

If it is necessary to adjust the point table of the CAM curve, just make the adjustment in the double markers 18000, 18001, 18010 and 18011, change the content of word marker 13001 to 12 and execute the MW\_CamCalc block again.

In the transition from 0 to 1 of the bit marker 8003, the second MC\_CamIn block (Buffer Mode programmed Buffered) will be executed (without losing the position of the master shaft) as soon as the first MC\_CamIn block finishes executing the curve in execution.

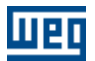

# **7.5.2.18 MC\_CamOut**

# **SYMBOL**

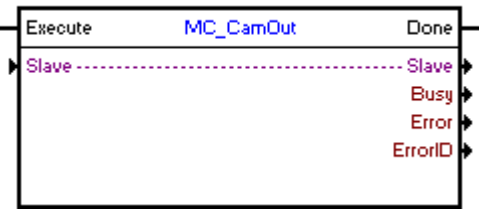

# **DESCRIPTION**

Finish the MC\_CamIn block.

When there is a transition from 0 to 1 in the Execute input, the block will be executed and the existing synchronism will be finished. The shaft will keep the speed of the instant in which the block is executed.

### **ARGUMENTS**

It is composed of 1 Execute input, 1 Done output and 5 arguments, which are:

- **[Slave](#page-121-0)** 122
- <mark>[Busy](#page-131-0)</mark> 132)
- **[Error](#page-131-3)** 132 L
- **[Error Id](#page-131-4)** (132)
- [Retentive Block](#page-132-0)<sup>[133]</sup>

The Execute input is responsible for enabling the block. The Done output informs the instant in which the **MC\_CamIn** block is finished.

### **OPERATING MODE**

When the MC\_CamOut block is executed, the drive does not operate in position grid.

In the execution of the block, the shaft status will change to "Continuous Motion".

# **BLOCK ERRORS**

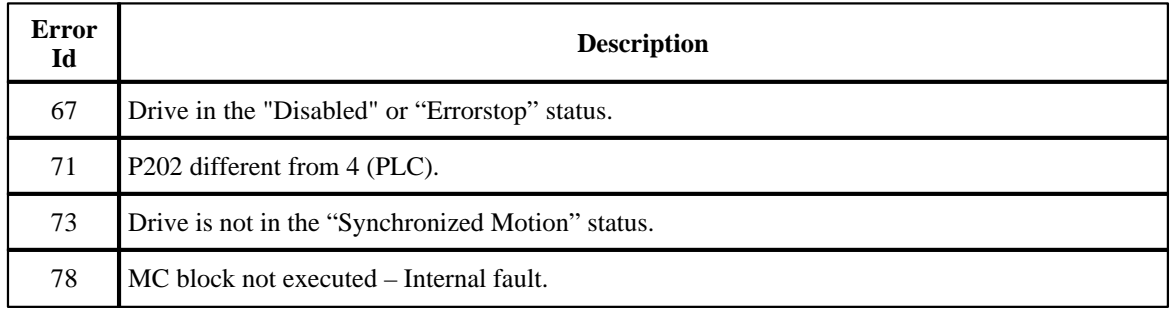
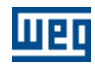

# **7.5.3 Movement**

### **7.5.3.1 SETSPEED**

**SYMBOL**

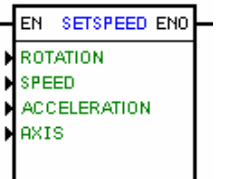

### **DESCRIPTION**

The block is formed by 1 EN input, 1 ENO output and 4 arguments being:

- [direction of rotation](#page-119-0) 120
	- <u>[speed](#page-118-0)</u>|119 ়
	- **[acceleration](#page-118-1)** 119
	- <u>[axis](#page-119-1)</u> 12σ)

The EN input is responsible for the block enable. The output ENO informs when the motor speed reaches the programmed speed.

### **OPERATION**

If the EN input is 0, the block is not executed and the ENO output remains at 0.

If the EN input changes from 0 to 1 and no other movement block is active, exception the block Set Speed, a trapezoidal profile is executed based on the characteristics programmed in the arguments and will not be finished unless a STOP block is activated. However other blocks Set Speed may be enabled online, thus changing the programming of its arguments.

To finish this movement you must use the stop block.

The ENO output changes to 1 onl during one scan cycle, as the block reaches the programmed speed. Otherwise it is always 0.

Important: This block works in speed loop and remains in this status even arter it has been concluded.

### **FLOWCHART**

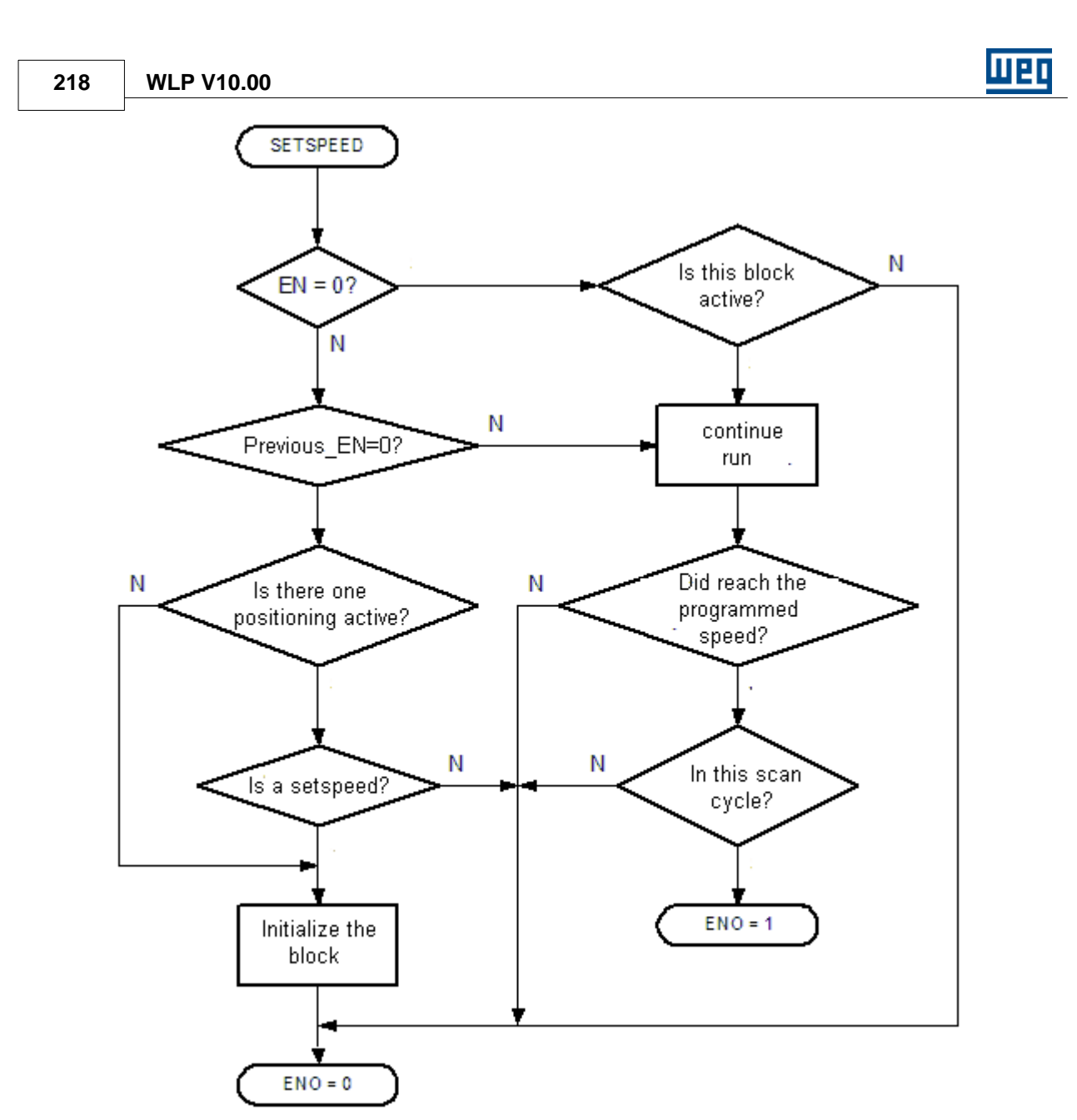

**CHART**

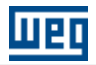

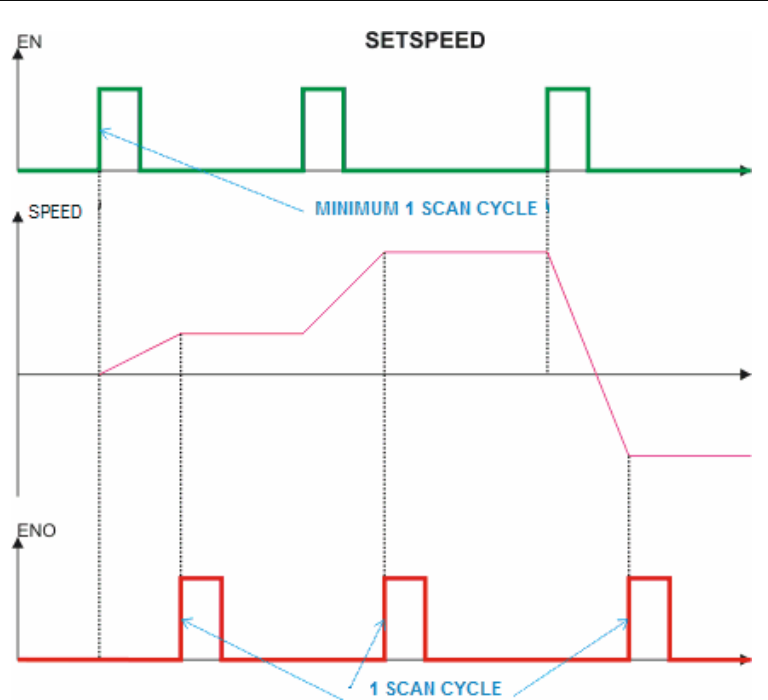

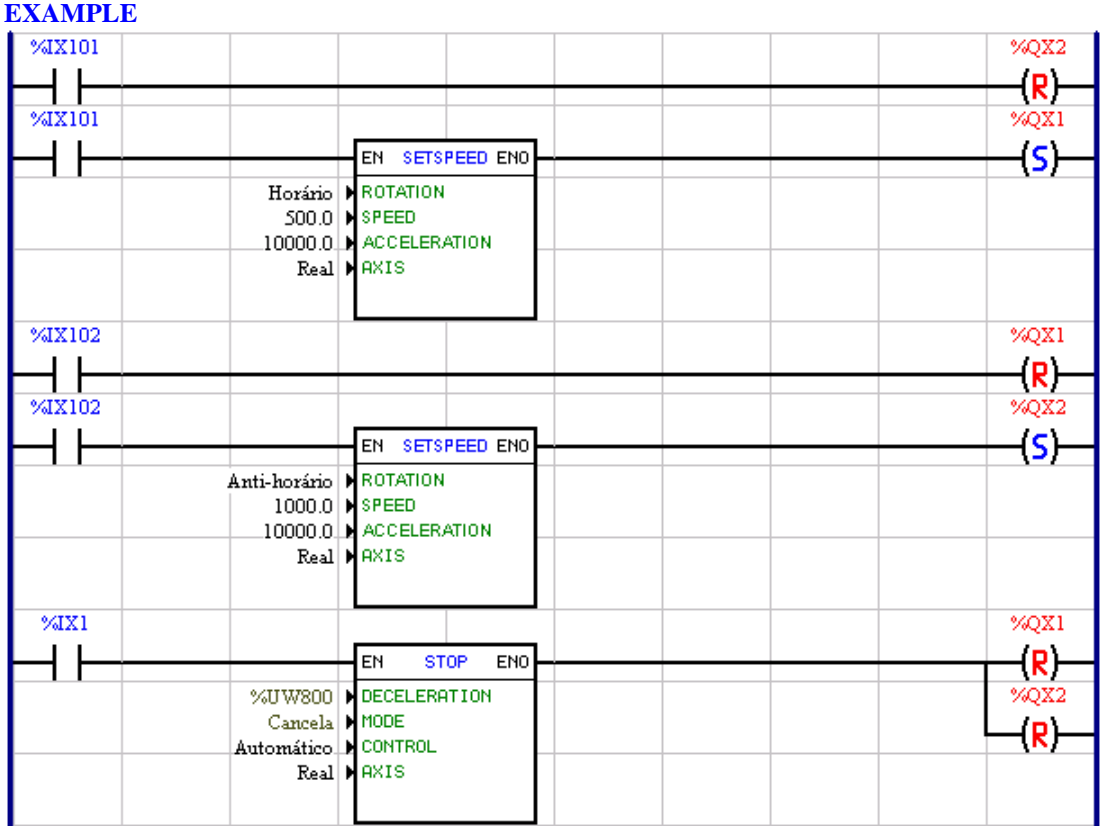

During the transition from 0 to 1 of the digital input 1 of the drive, the block with speed of 500 rpm in clockwise direction of rotation is triggered. As soon as this speed is reached, the digital output 1 is set. During the transition from 0 to 1 of the digital input 2 of the drive, the block with speed of 1000 rpm in couter-clockwise direction of rotation is triggered and the digital output 1 is reset. If the digital input 1 is

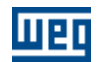

driven any one of the two previous movements that is active is cancelled and the motor stops and both outputs 1 and 2 are reset.

### **7.5.3.2 JOG**

**SYMBOL**

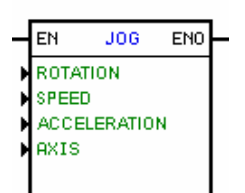

#### **DESCRIPTION**

It is formed by 1 EN input, 1 ENO output and 4 arguments, being:

- <u>[direction of rotation](#page-119-0)</u> (120)
- [speed](#page-118-0) 119
- <u>[acceleration](#page-118-1)</u> 119
- <u>[axis](#page-119-1)</u> 120

The EN input enables this block.

#### **OPERATION**

If the EN input is 0, this block is not executed, the ENO output remains at 0.

If the EN input goes 1 and no other movement block is active, the block starts a trapezoidal profile based on the characteristics programmed in the arguments and then keeps in the desired velocity, until the EN input goes 0, then starts the deceleration.

When the speeds reaches the zero value, the block has been finished, the ENO output goes 1 for one scan cycle and then returns to 0.

NOTE: The JOG speed does not change unless you start another move. Important: This block work in speed loop, and remains in this status when the block has been finished.

### **FLOWCHART**

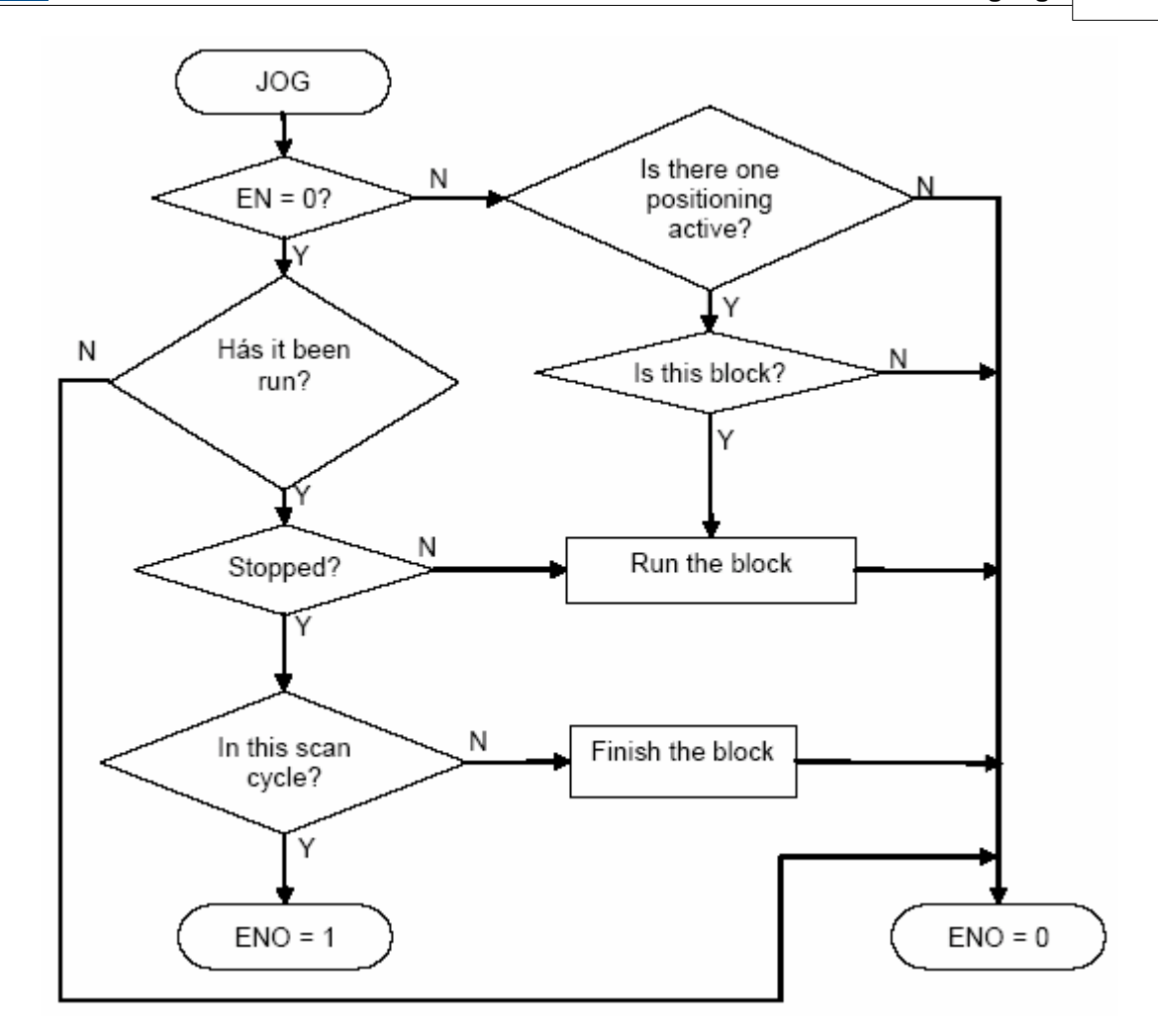

**CHART**

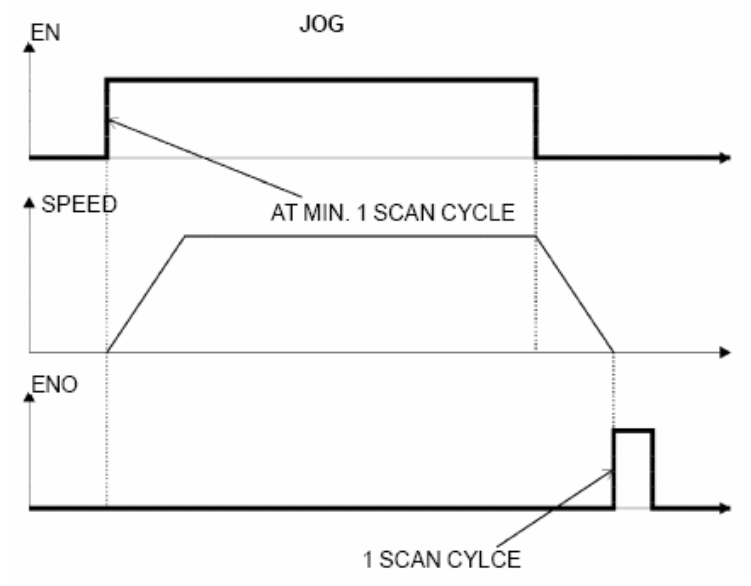

**EXAMPLE**

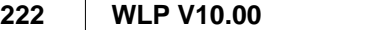

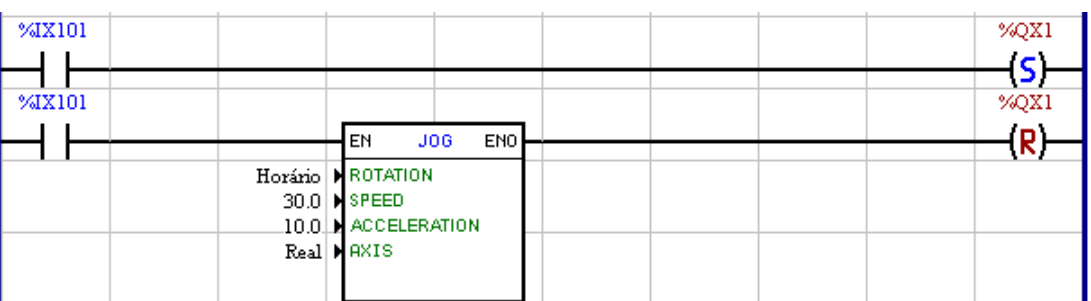

When the digital input 1 of the drive is 1, the digital output 1 is set and at the same time JOG is enabled at a speed of 0.3 RPS. When the input 1 returns to 0, at the moment when the block ends, i. e., when it stops completely, the output 1 is reset.

### **7.5.3.3 SPEED**

### **SYMBOL:**

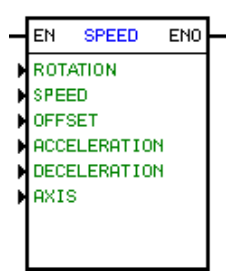

### **DESCRIPTION**:

The SPEED block is formed by 1 input EN, 1 output ENO and 5 arguments, being:

- <u>direction</u> of rotation 120 - <u>[speed](#page-118-0)</u>|119ो - <u>[offset](#page-118-0)</u> 119
- [acceleration](#page-118-1) 119
- <u>[deceleration](#page-118-1)</u> 119
- <u>[axis](#page-119-1)</u> 120

The input EN enables this block. The output ENO informs that this block is being executed.

The SPEED block is responsible for writing the speed reference according to the direction of rotation, speed, offset, acceleration and deceleration references for the axis selected by the axis parameter.

### **OPERATION**:

When the input EN has been set to 0, the block does not operate and the output ENO is zero.

If the Input EN is 1 and no other moving block is active, a trapezoidal profile will be executed based on the characteristics that has been programmed in the arguments to reach the speed that has been programmed in the SPEED block. At this moment the argument OFFSET is added to the output of this profile and the output ENO changes to 1.

If the input EN changes from 1 to 0 and the SPEED block is active, a trapezoidal profile will be executed based on the characteristics that has been programmed in the moving arguments. When the speed is equal to zero the output ENO changes to 0.

Please find below more details about the block diagram, flow chart, graph and example.

### **BLOCK DIAGRAM**:

णघर

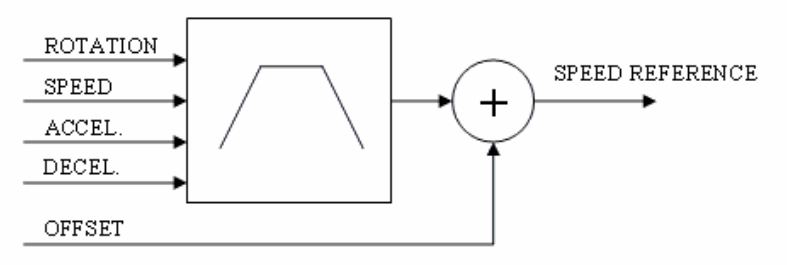

### **FLOWCHART**:

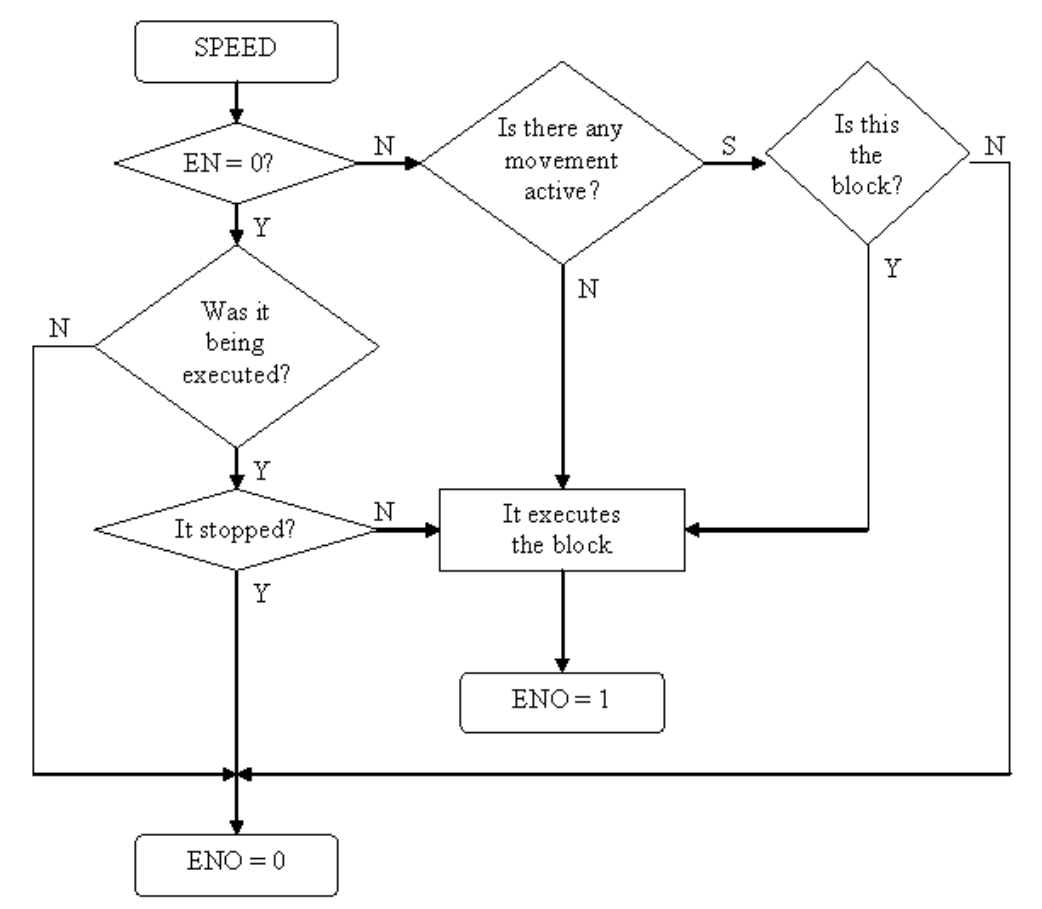

**CHART**:

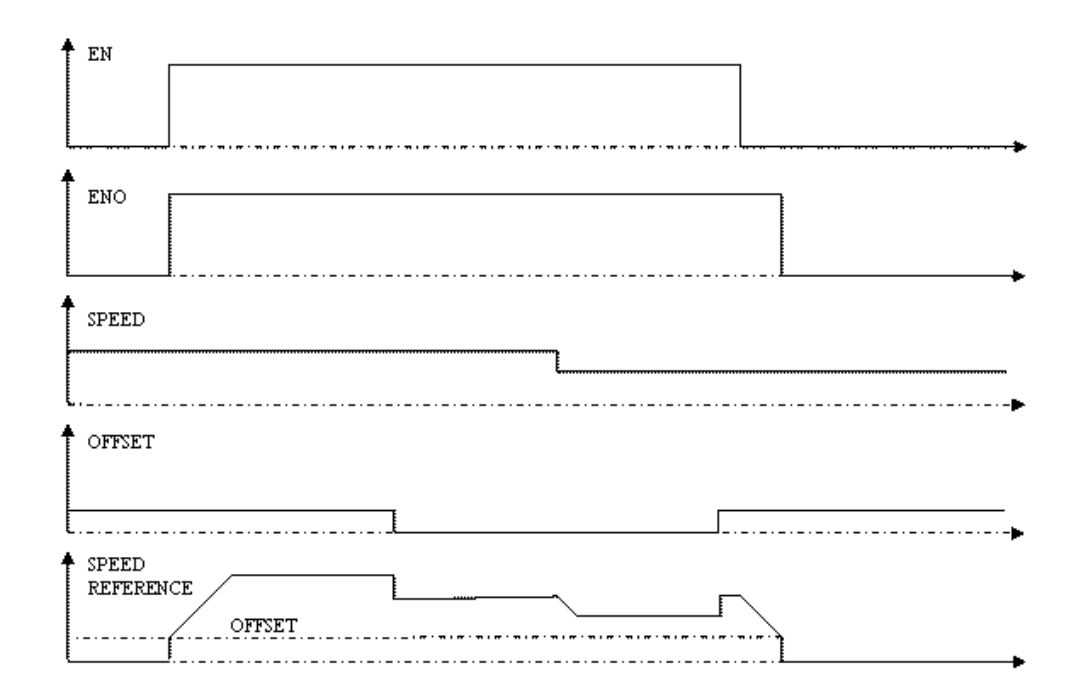

### **EXAMPLE**:

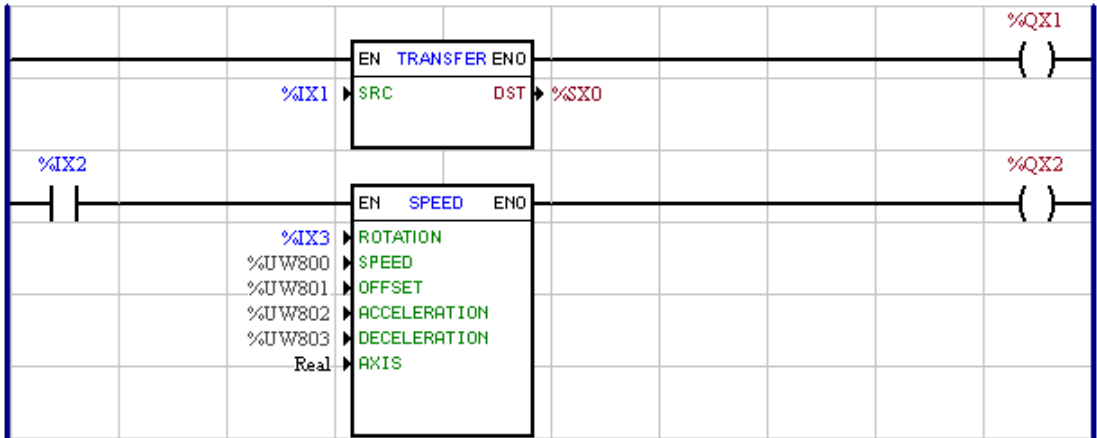

The digital input %IX1 enables the drive.

The digital input %IX2 enables the block SPEED which through its direction of rotation, speed, offset, acceleration and deceleration parameters will generate a speed reference for the effective axis.

### **7.5.3.4 REF**

### **SYMBOL:**

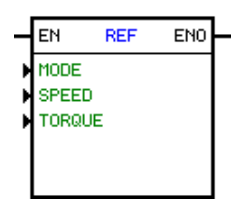

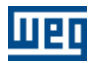

#### **DESCRIPTION**:

It is composed by 1 EN input, 1 ENO output and the 3 following arguments:

- "MODE" – <u>[Control Mode](#page-120-0)</u> 12 <del>1</del>

```
- ''SPEED'' – <u>Speed</u>|119ী
```
- "TORQUE" – <u>[Torque Current](#page-121-0)</u> <sup>|122</sup> |

The EN input is responsible for enabling the block and for sending the run/stop command to the drive. The ENO output informs that the block is enabled and being executed,

The REF block is responsible for writing the speed reference or the torque current reference for the drive control (ramps, speed direction, etc…). The selection of the reference type is done at the "MODE" argument. The speed reference has the options of 13 bit value or rpm. The torque current reference is set in percentage of the motor nominal current.

#### **OPERATION**:

#### **- Speed Mode:**

If the EN input is 0, then the block is not executed and the ENO output stays 0.

If the EN input is 1, the drive general enable is active, and no other movement block is active, then the run/stop command goes to 1, the speed reference is written at the drive and the ENO output goes to 1.

If the EN input suffers a transition from 1 to 0 while the block were active, the run/stop command goes to 0 and the ENO output also goes to 0.

#### **- Torque Mode:**

If the EN input is 0, then the block is not executed and the ENO output stays 0.

If the EN input is 1, the drive control mode is vector (with encoder or sensorless), the drive general enable is active, and no other movement block is active, then the run/stop command goes to 1, the torque current reference is written at the drive and the ENO output also goes to 1.

If the EN input suffers a transition from 1 to 0 while the block were active, the speed mode is activated, the run/stop command goes to 0 and the ENO output also goes to 0.

NOTE: Negative values for speed reference or torque current reference impose a opposite movement of the motor of the direction defined on the drive..

### **FLOWCHART**:

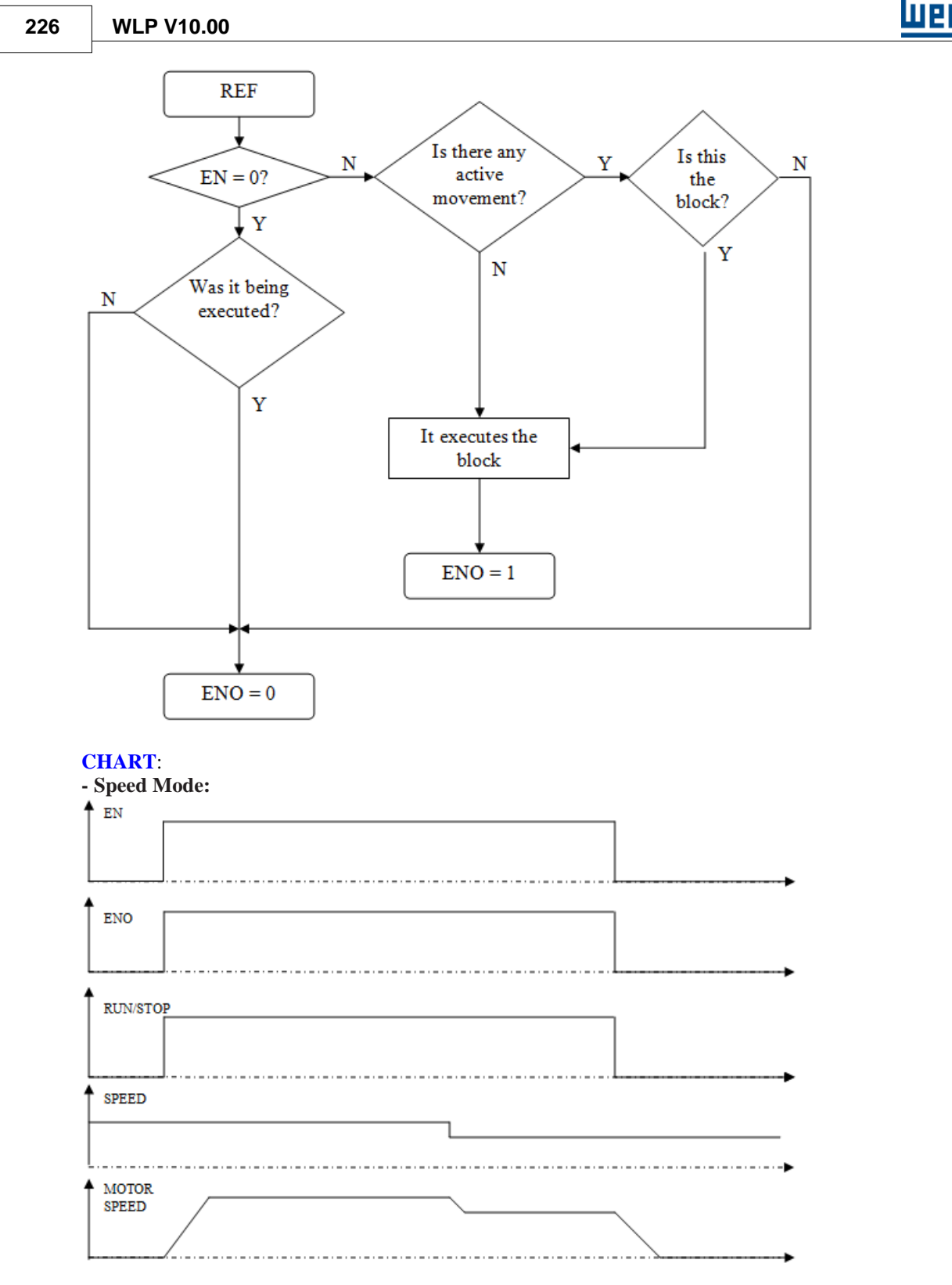

**- Torque Current Mode:**

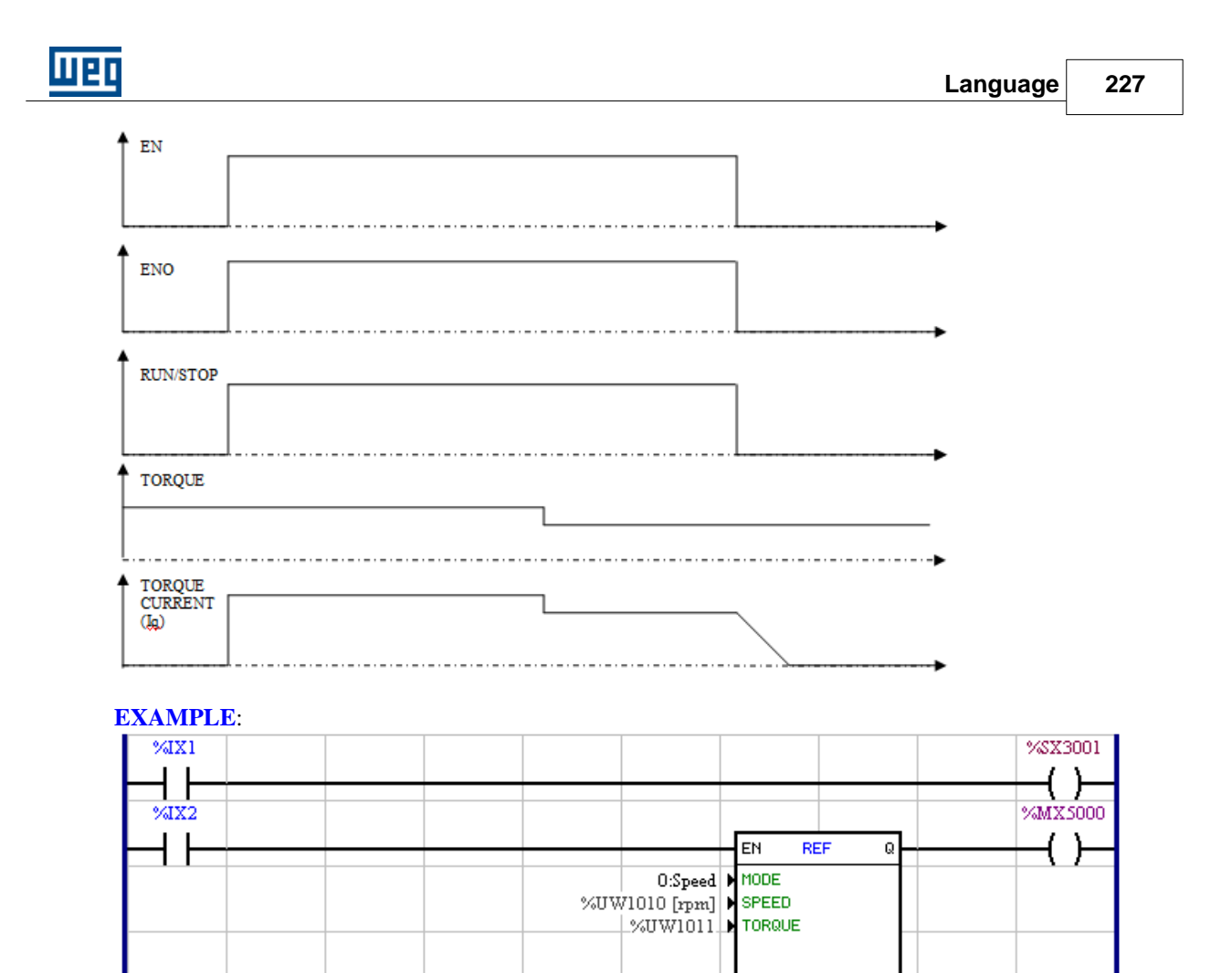

The %X1 digital input activates the drive general enable.

The %X2 digital input enables the REF block, which is programmed to be only speed reference, being then sent to the drive the speed reference value contained in the user parameter P1010.

### **7.5.3.5 MC\_MoveVelocity**

#### **SYMBOL**

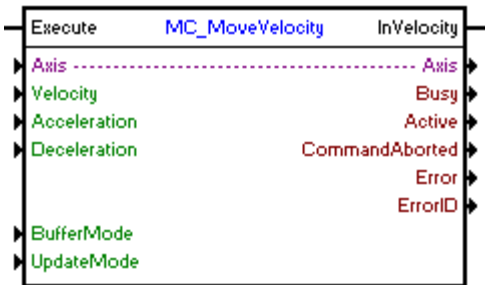

#### **DESCRIPTION**

It executes a movement for the programmed speed.

When there is a transition from 0 to 1 in the Execute input, the block will be started and executed according

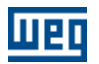

to the configured arguments.

A movement will be executed for the speed configured in the "Velocity" argument with an acceleration/deceleration configured in the "Acceleration" and "Deceleration" arguments.

The movement direction will depend on the speed signal. If the speed is greater than zero, the movement will be in the positive direction (clockwise) and if the speed is smaller than zero, the movement will be in the negative direction (counterclockwise).

When the programmed speed is reached, the InVelocity output goes to 1 and remains while the block is active.

It order to finish the block, it is necessary the execution of another block or the changing of the drive to the "Disabled" or "Errorstop" status.

#### **ARGUMENTS**

It consists of 1 Execute input, 1 InVelocity output and 13 arguments, which are:

- **[Axis](#page-121-1)** 122
- **[Velocity](#page-122-0)** 123
- **[Aceleration](#page-122-1)** (123)
- [Deceleration](#page-122-1) 123
- [Buffer Mode](#page-122-2) 123
- <u>[Update Mode](#page-129-0)</u> 130
- **[Busy](#page-131-0)** 132)
- **[Active](#page-131-1)** 132
- [Command Aborted](#page-131-2) <sup>132</sup>
- **[Error](#page-131-3)** 132
- **[Error Id](#page-131-4)** (132) - [Retentive Block](#page-132-0) 133

The Execute input is responsible for enabling the block.

The InVelocity output informs the instant in which the programmed speed is reached.

#### **OPERATING MODE**

When the MC\_MoveVelocity block is executed, the drive does not operate in position grid.

In the execution of the movement, the shaft status will change to "Continuous Motion".

#### **BLOCK ERRORS**

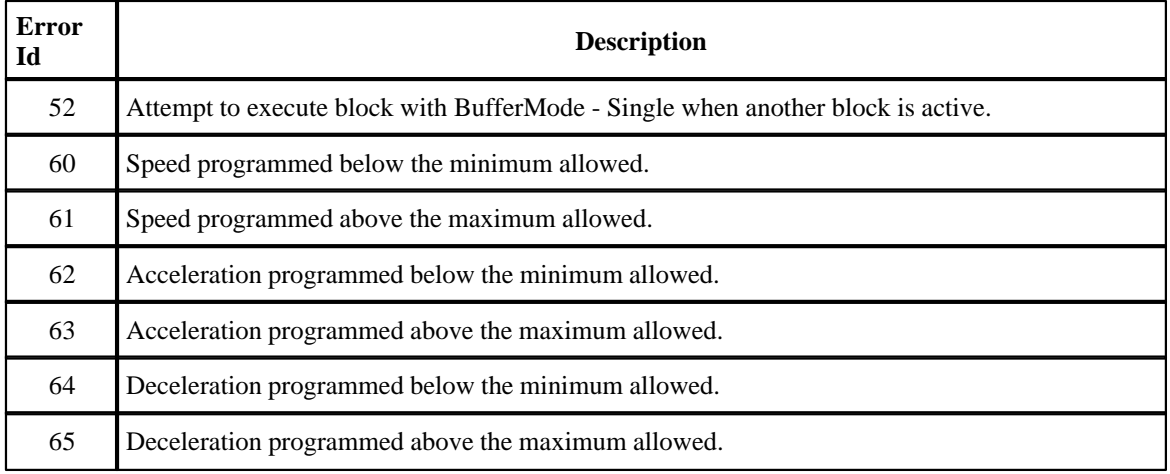

# **Mer**

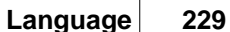

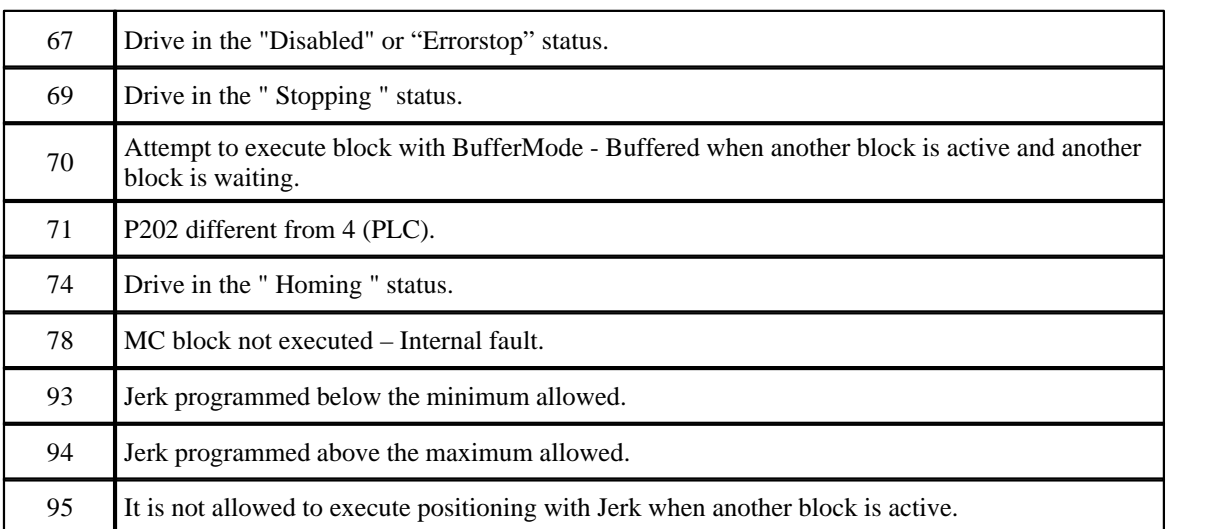

### **EXAMPLE**

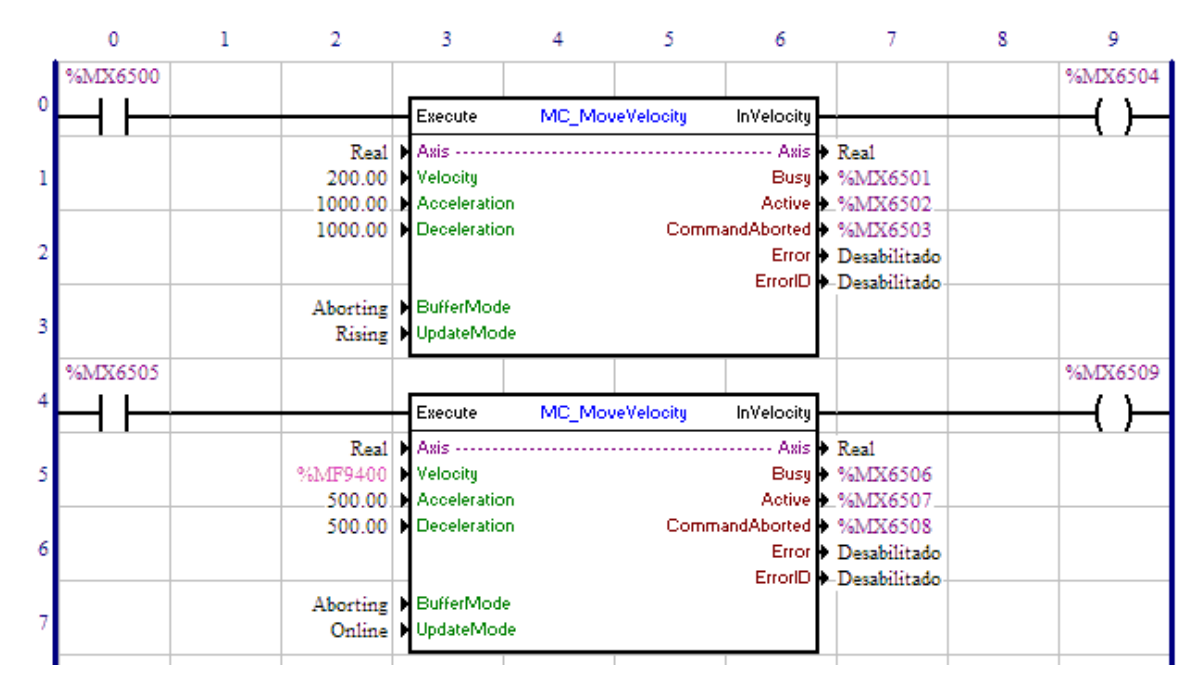

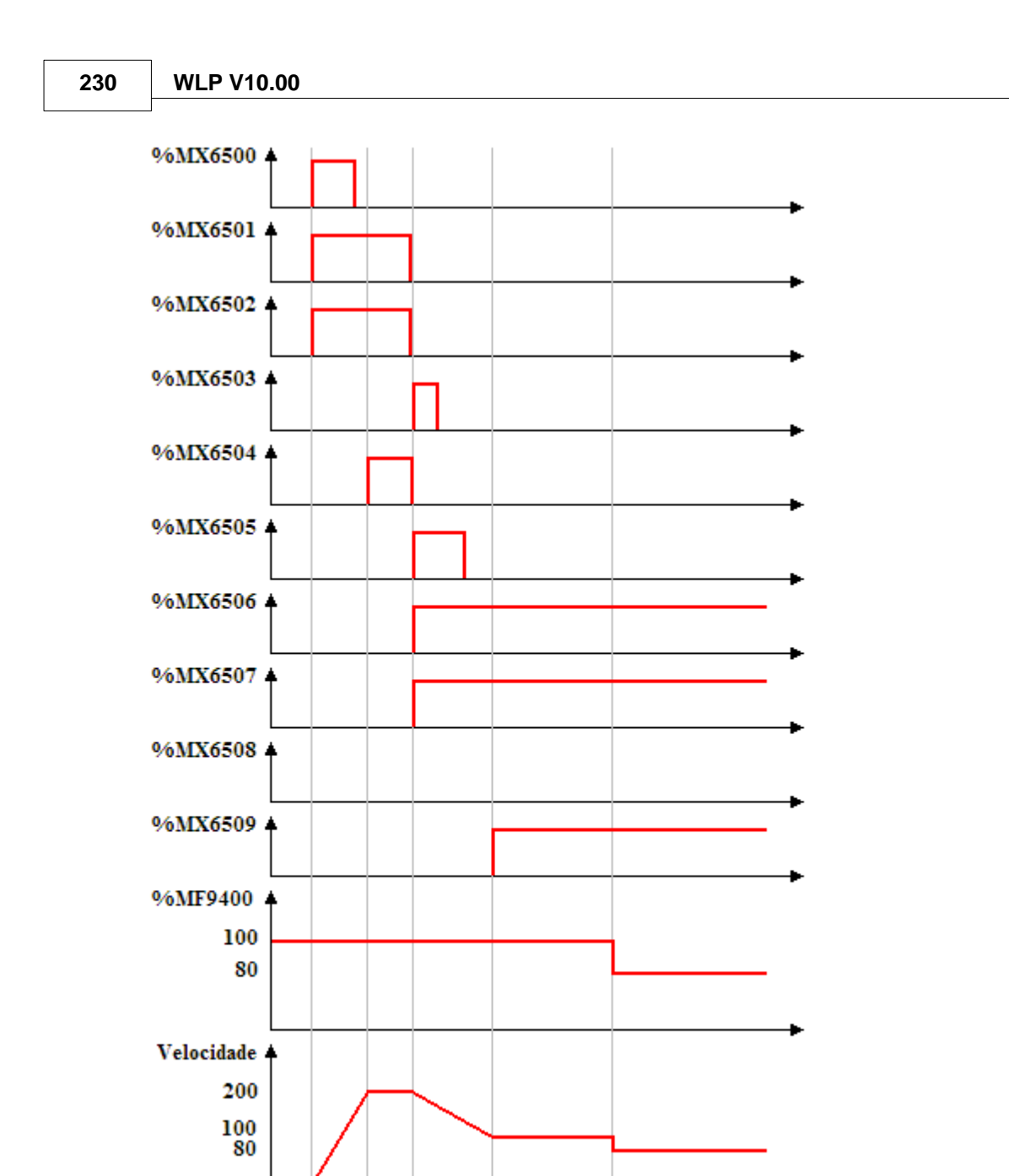

In the transition from 0 to 1 of the bit marker 6500, the first MC\_MoveVelocity block is executed; thus, the Busy and Active signals of this block, bit markers 6501 and 6502 respectively, are set and the movement to reach the speed of 200 RPM starts.

At the moment the speed reaches 200 RPM, the InVelocity output, bit marker 6504, is set.

With the transition from 0 to 1 of the bit marker 6505, the second MC\_MoveVelocity block is instantaneously executed; thus, the Busy and Active signals of this block, bit markers 6506 and 6507 respectively, are set and the movement for the speed of 100 RPM starts (at this moment the float marker 9400 contains the value 100). At the same time, the Busy, Active and InVelocity signals of the first block, bit markers 6501, 6502 and 6504, are reset and the CommandAborted signal, bit marker 6503, is set for 1 scan.

When the speed of 100 RPM is reached, the InVelocity output of the second block, bit marker 6509, is set

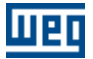

and remains until the execution of another block.

Since the UpdateMode argument is configured as Online, with the change of the value of float marker 9400 to 80, the speed immediately changes to 80 RPM, without executing an acceleration/deceleration ramp.

### **7.5.4 Gear-Box**

### **7.5.4.1 FOLLOW**

**SYMBOL**

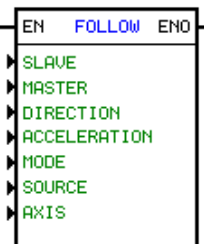

#### **DESCRIPTION**

It is formed by 1 EN input, 1 ENO output and 5 arguments being:

- [Synchronism Relation](#page-230-0) 23<sup>t</sup>
- [Direction](#page-119-2) 120
- $-$  [Acceleration](#page-118-1)  $|119\rangle$  If 0, the acceleration is disabled.
- **[Mode](#page-230-1)** 231
- <u>[Source](#page-230-2)</u> 23ने
- $\Delta$ xis (120)

The EN input is responsible to keep the master sending position and speed data throw CAN net. The ENO output informs if the CAN is enabled.

#### <span id="page-230-0"></span>Synchronism Relation

The synchronism relation is formed by a data type and two address or constants values, depending on the chosen data type.

The data type may be:

- · constant
- · user parameter
- · work marker

The address or constants values are destinate to master relation and slave relation.

#### <span id="page-230-1"></span>Mode

The mode is a constant.

It may be:

- · speed control only the speed synchronism
- · position control the position and speed synchronism (only to POS2)

### <span id="page-230-2"></span>Source

The sourse of sincronism is a constant.

#### It may be:

- · encoder (only to POS2)
- $\cdot$  CAN network (master must have the block **[MSCANWEG](#page-281-0)**  $|28\hat{2}|$  enabled)

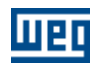

 $\cdot$  CANopen network (enabled via [WSCAN](#page-60-0)  $\left| \right.$   $\right|$  for PLC11-01 and PLC11-02 with firmware version

 $>= 1.20$ 

### **OPERATION**

If the master drive would be sending the data through CAN net, and the input EN of FOLLOW block would be activated, the slave motor follow the master motor with the values of the synchronism relation in speed loop.

Only when the slave motor achieves the specified relation of master motor, the output ENO of the block will be set.

#### **EXAMPLE**

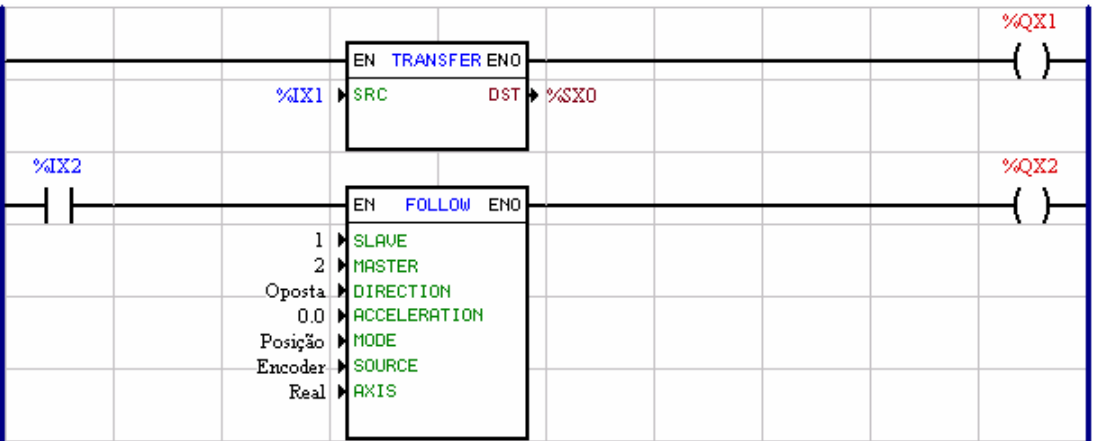

If the master are sending the data through the CAN net, the slave motor run the 1/2 times the speed of master motor.

### **7.5.4.2 AUTOREG**

#### **SYMBOL**

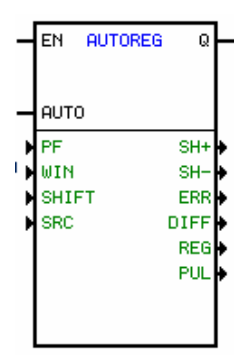

#### **DESCRIPTION**

The block Autoreg consists of 2 inputs EN and AUTO, 1 output ENO and 10 arguments, as follow: - pf (print format) - float that defines the pulse distance between 2 signals received at index input

(zero pulse)

- win (window) - float that defines the window that activate the reading of the signal in the index input

- shift - float that defines the maximum pulse number that can be corrected by scan cycle

- src (source) - constant word that defines if counting is executed by encoder or resolver

- sh+ - bit marker that indicates that the shift block in clockwise direction should be activated

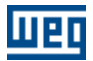

- sh- - bit marker that indicates that the shift block in counterclockwise direction should be activated

- err word marker that defines the current block error
- reg float marker that indicates the number of pulses between the 2 last signals at the index input
- pul indicates the number of pulses received since the last signal was received at the index input

EN input is responsible for the block enable. AUTO input activates the error compensation. ENO output changes to 1 only after the block captures the third index signal and there is no fatal error.

NOTE: The signal index is received by pin 8 of the connector XC8 (signal Z).

#### **OPERATION**

This function aims at to correct the synchronization always a position variation between 2 signals received by the photocell. The photocell signal, called INDEX, is received by the same pin through which the board receives the encoder zero pulse signals. Therefore the encoder zero pulse signal should NEVER be connected.

Thus always the block is enabled ( $EN = 1$ ), the INDEX read is enabled. So when the 2 first INDEX's are detected, the received number of pulses received during this interim is stored in the REG (register). This number of pulses is supplied by the RESOLVER ( $SRC = 0$ ) or by the ENCODER ( $SRC = 1$ ). SRC (source) is a block programming option and the standard value is always given by the RESOLVER.

After first INDEX has been received, this function activates only the read of the next INDEX after the number of PF (PRINT FORMAT) pulses has been received in a window specified by WIN (WINDOW). Thus the INDEX read will be valid only in the - WIN e  $PF + WIN$  (clockwise) or  $PF + WIN$  and  $PF - WIN$ (counter-clockwise).

PF must be configured with pulse value that REG should show, after the 2 first INDEX's have been captured (REG will not be changed longer). If there is a greater difference than the value configured in WIN (WINDOW), the code 2 will be shown in ERR (error code).

After the initialization, the values achieved among the INDEX's will be compared with the PF value. The value of this difference will be stored in DIFF (DIFFERENCE). If DIFF is higher than WIN, the code 1 will be displayed in ERR.

SH+ will be changed to 1 only, if the INDEX is received with lesser pulses than the PF and SH- will be changed to 1only, if the INDEX is received with more pulses than the PF.

NOTE: When PF is set to 0, ERR, WIN and SHIFT have no function. The pulse difference module at each 2 INDEX is stored in DIFF. Is the difference is positive, SH + changes to 1. Otherwise, SH- changes to 1.

When AUTO (AUTOMATIC) is 0, the block operates in manual mode. When 1, the automatic mode is enabled, executing compensation and trying to bring DIFF to 0. The compensation is executed as function of the SHIFT value, which is given by scan cycle.

After the third INDEX, i. e., after the initialization, the Q output changes to 1, and remains in this status while EN is 1 and no error is detected, excepting the negative errors that are not fatal errors.

PUL is the number of pulses received after the last INDEX. This value is updated during the scan cycle.

#### **OTHER INFORMATION**

- EN: block enable. 0: inactive, 1 active

- AUTO: 0: the block is in Manual mode, i. e., no correction (SHIFT) is executed, even when a difference between PF and REG is detected.

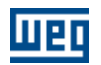

 1: block in automatic mode, i. e., any difference detected between PF and REG activates the SHIFT block (if it is not active yet) and forces a correction of this error.

- Q: 0: indicates that the block is not enabled, or it has not concluded the initialization process yet (it did not receive the 2 INDEX) or there is any error.

1: indicates that the block is operating normally, i. e., all parameters can be used already with safety.

- PF: is the PRINT FORMAT, i. e., it is the distance in number of pulses between 2 INDEX's. If any INDEX is received before the PF - WIN or after the  $PF + WIN$ , the read is ignored. If it value is zero (0), the INDEX will be read always.

- WIN: window for INDEX actuation. See PF.

- SHIFT: values of the maximum correction during the scan cycle, when there is an error between PF and REG and the block is in automatic mode.

- SRC: 0: resolver, 1: encoder

- ERR: block error code.

 -2: 1 INDEX was not received or it was received after PF + WIN (this error is not fatal) -1: PF has a value different from REG after the 2 INDEX (this error is not fatal) 0: no error 1: INDEX received after PF + WIN

- 2: |PF REG| > WIN after receiving 2 INDEX (initialization).
- SH+: 0: normal, 1: a positive correction is required
- SH-: 0: normal, 1: a negative correction is required
- DIFF: |PF REG| in pulses
- REG: number of pulses between 2 INDEX
- PUL: number of pulses detected after the last INDEX

#### **7.5.4.3 MC\_GearIn**

#### **SYMBOL**

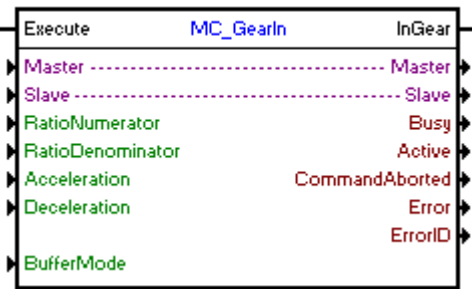

#### **DESCRIPTION**

It executes the synchronism in speed between the programmed shafts.

When there is a transition from 0 to 1 in the Execute input, the block will be started and executed according to the configured arguments.

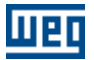

For the slave shaft to reach the speed of the master shaft, a movement will be performed with an acceleration/deceleration configured in the "Acceleration" and "Deceleration" arguments. Once the synchronism is established, the InGear output is set.

The movement direction will depend on the signal of the RatioNumerator. If RatioNumerator is greater than zero, the movement will be in the same direction as the master shaft, and if the RatioNumerator is smaller than zero, the movement will be in the opposite the direction of the master shaft.

It order to finish the block, it is necessary the execution of another block or the changing of the drive to the "Disabled" or "Errorstop" status.

### **ARGUMENTS**

It consists of 1 Execute input, 1 InGear output and 13 arguments, which are:

- **[Master](#page-121-2)** 122
- **[Slave](#page-121-1)** 122
- [RatioNumerator](#page-121-3) 122
- [RatioDenominator](#page-121-4) (122)
- **[Aceleration](#page-122-1)** (123)
- [Deceleration](#page-122-1) 123
- [Buffer Mode](#page-122-2) 123
- **[Busy](#page-131-0)** 132)
- **[Active](#page-131-1)** (132)
- [Command Aborted](#page-131-2) 132
- **[Error](#page-131-3)** 132
- **[Error Id](#page-131-4)** (132)
- [Retentive Block](#page-132-0) 133

The Execute input is responsible for enabling the block. The InGear output informs the instant in which the synchronism is established.

### **OPERATING MODE**

When the MC\_GearIn block is executed, the drive does not operate in position grid.

In the execution of the block, the shaft status will change to "Synchronized Motion ".

### **BLOCK ERRORS**

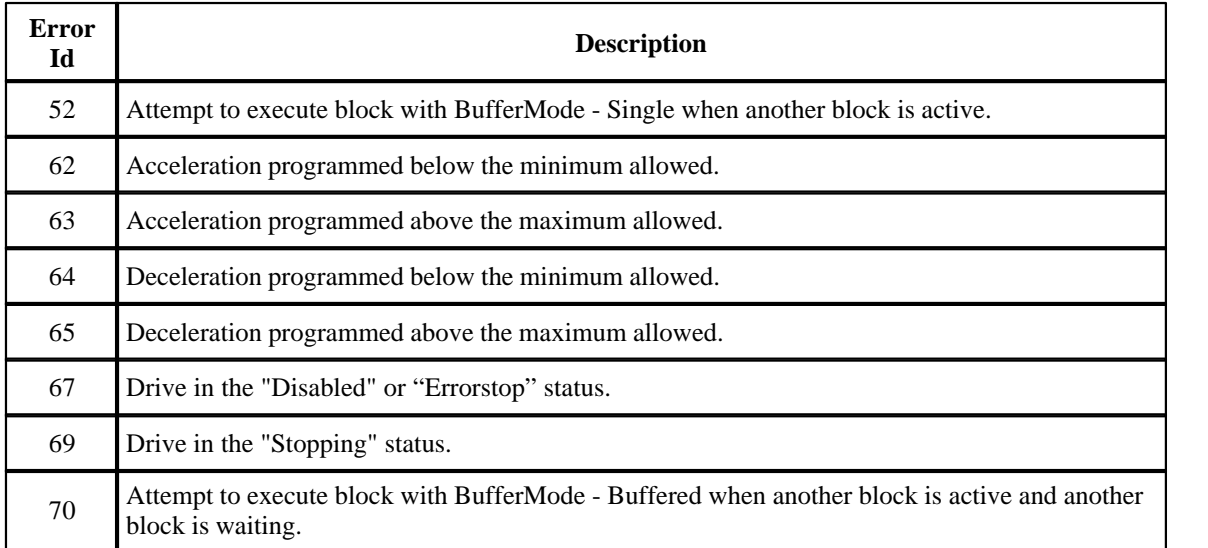

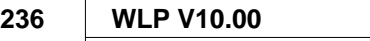

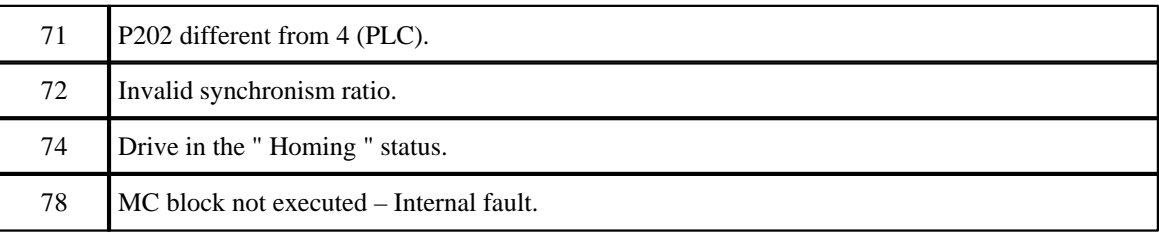

map

### **EXAMPLE**

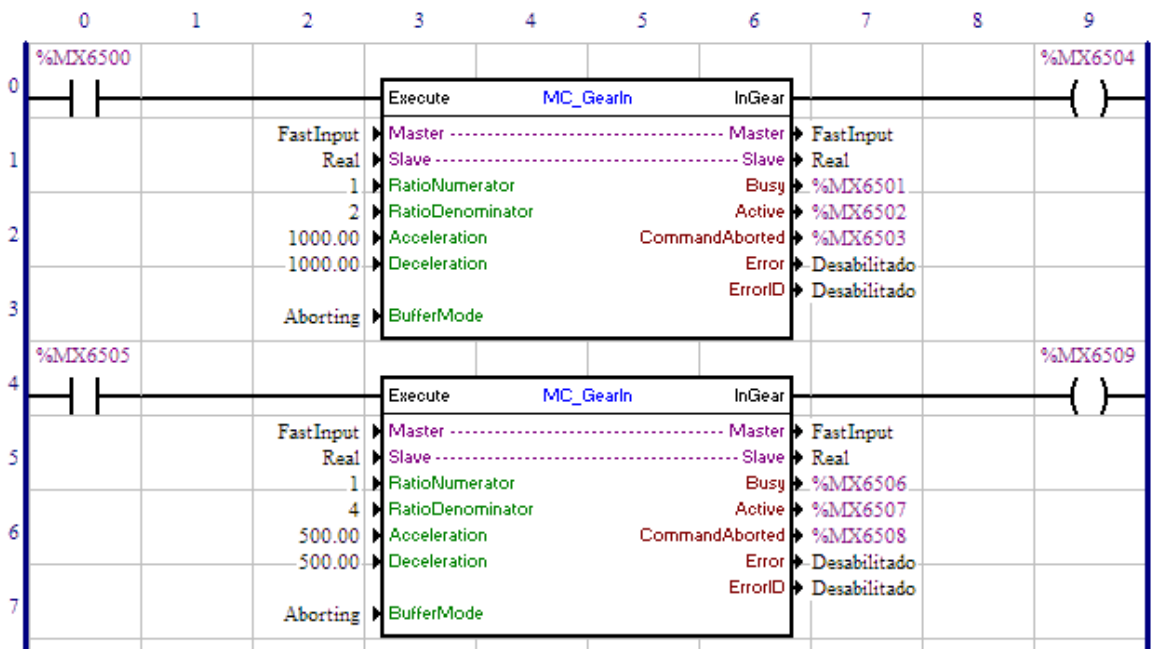

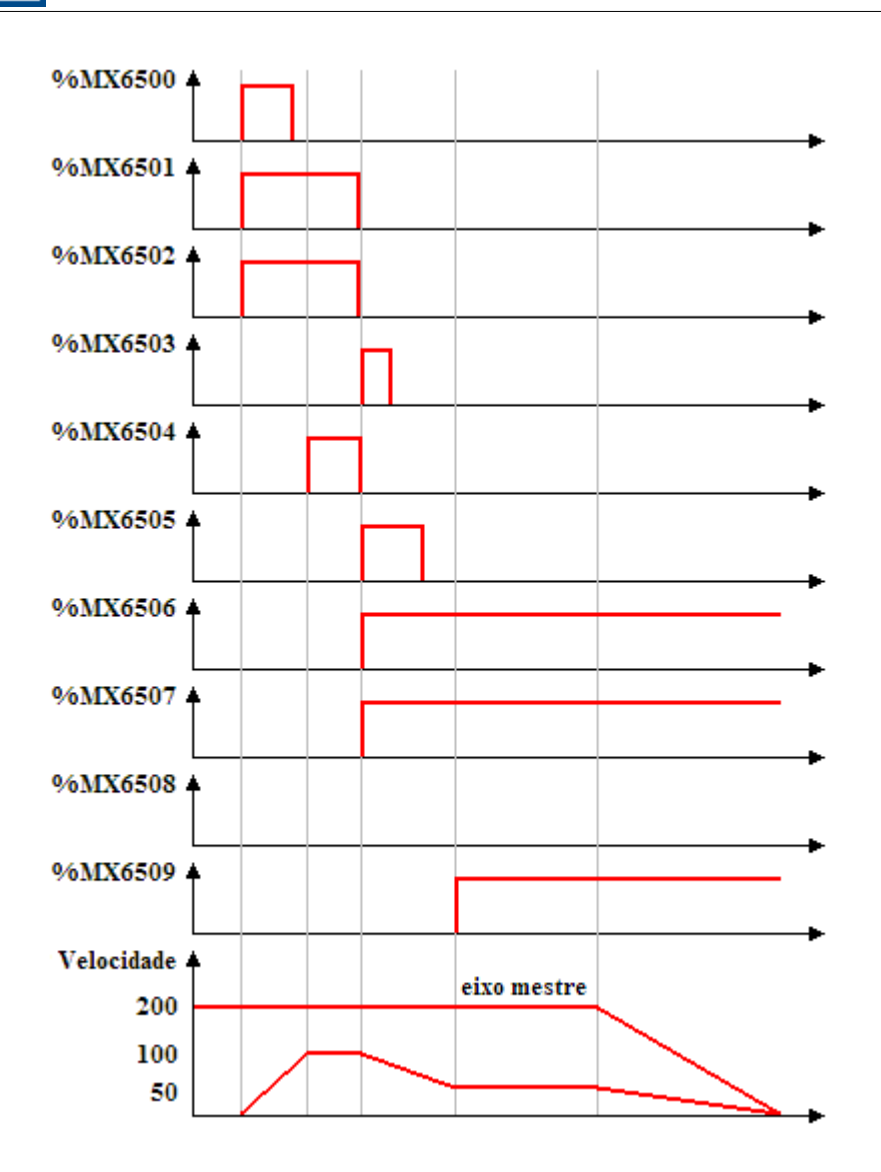

UED

In the transition from 0 to 1 of bit marker 6500, the first MC\_GearIn block is executed; thus, the Busy and Active signals of this block, bit markers 6501 and 6502 respectively, are set and the search of the synchronism with the configured acceleration starts. As the ratio configured is 1:2 and the master shaft is at 200 RPM, the slave shaft must reach 100 RPM to establish the synchronism. At the moment in which the speed reaches 100 RPM, the InGear output, bit marker 6504, is set.

With the transition from 0 to 1 of bit marker 6505, the second MC\_GearIn block is instantly executed; thus, the Busy and Active signals of this block, bit markers 6506 and 6507 respectively, are set and the search of the synchronism with the configured deceleration starts. As the ratio configured is 1:4 and the master shaft is at 200 RPM, the slave shaft must reach 50 RPM to establish the synchronism. At the same time, the Busy, Active and InGear signals of the first block, bit markers 6501, 6502 and 6504, are reset and the CommandAborted signal, bit marker 6503, is set for 1 scan.

When the speed of 50 RPM is reached, the InGear output of the second block, bit marker 6509, is set and remains until the execution of other block.

#### **7.5.4.4 MC\_GearInPos**

### **SYMBOL**

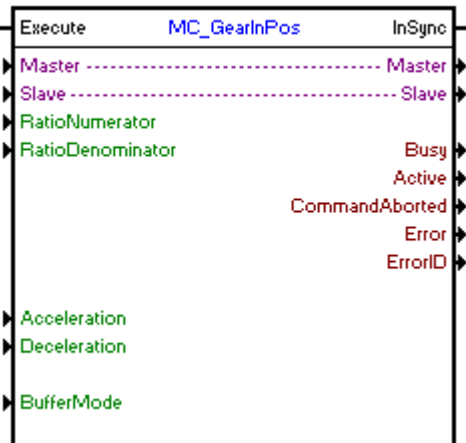

#### **DESCRIPTION**

It executes the synchronism in position between the programmed shafts.

When there is a transition from 0 to 1 in the Execute input, the block will be started and executed according to the configured arguments.

For the slave shaft to reach the speed of the master shaft, a movement will be performed with an acceleration/deceleration configured in the "Acceleration" and "Deceleration" arguments. Once the synchronism is established, the InSync output is set.

The movement direction will depend on the signal of the RatioNumerator. If RatioNumerator is greater than zero, the movement will be in the same direction as the master shaft, and if the RatioNumerator is smaller than zero, the movement will be in the opposite the direction of the master shaft.

It order to finish the block, it is necessary the execution of another block or the changing of the drive to the "Disabled" or "Errorstop" status.

#### **ARGUMENTS**

It consists of 1 Execute input, 1 InSync output and 13 arguments, which are:

- **[Master](#page-121-2)** 122
- **[Slave](#page-121-1)** 122
- [RatioNumerator](#page-121-3) 122
- [RatioDenominator](#page-121-4) (122)
- **[Aceleration](#page-122-1)** 123
- [Deceleration](#page-122-1) 123
- **[Buffer Mode](#page-122-2)** 123  $123$ ]
- <u>[Busy](#page-131-0)</u> 132) 132
- **[Active](#page-131-1)** (132)
- [Command Aborted](#page-131-2) 132
- **[Error](#page-131-3)** 132
- **[Error Id](#page-131-4)** (132)
- [Retentive Block](#page-132-0)<sup>[133]</sup>

The Execute input is responsible for enabling the block. The InSync output informs the instant in which the synchronism is established.

#### **OPERATING MODE**

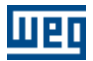

When the MC\_GearInPos block is executed, the drive will start operating in position grid and remain this way even after the conclusion of the block. The position proportional gain must be set (P0159) so as to obtain a better drive performance.

In the execution of the block, the shaft status will change to "Synchronized Motion ".

### **BLOCK ERRORS**

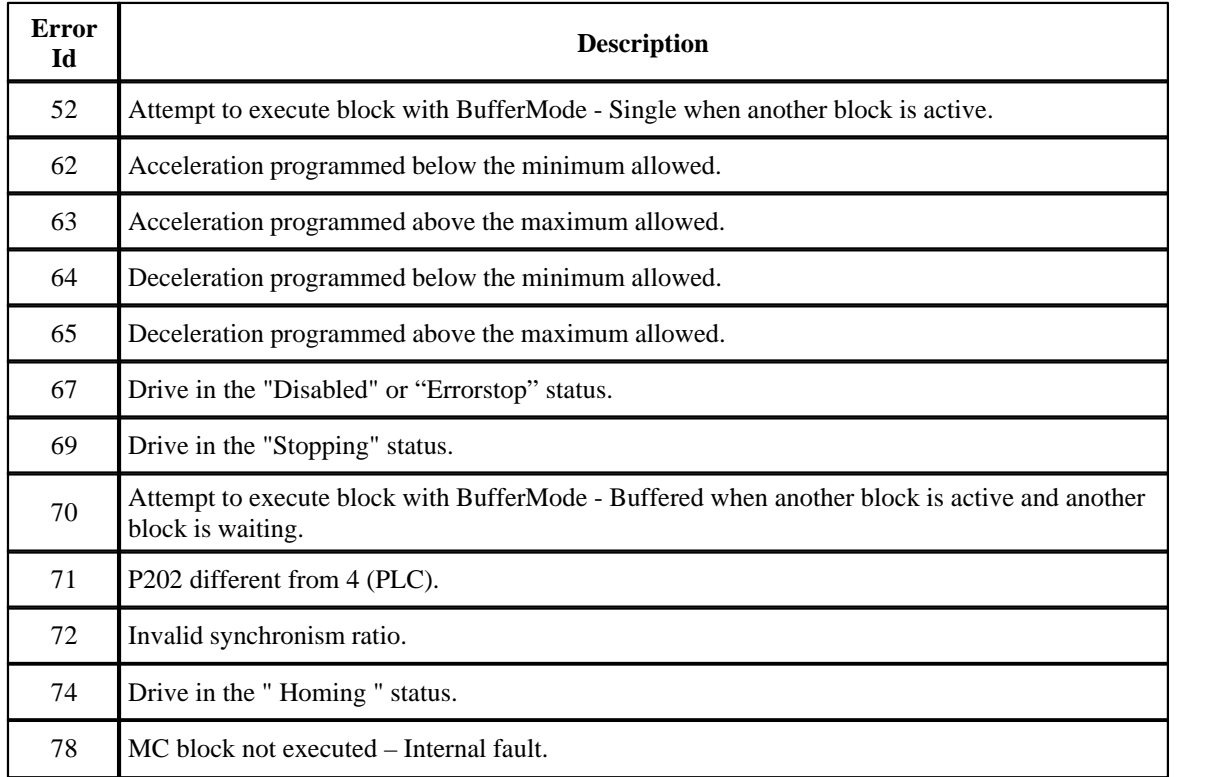

### **7.5.4.5 MC\_Phasing**

### **SYMBOL**

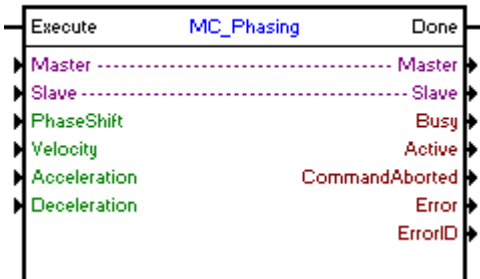

### **DESCRIPTION**

It executes a displacement on the programmed master shaft.

When there is a transition from 0 to 1 in the Execute input, a displacement will be executed on the master shaft position according to the value of "PhaseShift".

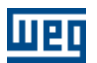

### **ARGUMENTS**

É composto por 1 entrada Execute, 1 saída Done e 9 argumentos, sendo eles:

- **[Master](#page-121-2)** 122
- **[Slave](#page-121-1)** 122
- **[PhaseShift](#page-121-5)** 122
- <mark>[Busy](#page-131-0)</mark> 132)
- **[Active](#page-131-1)** (132)
- [Command Aborted](#page-131-2) 132
- **[Error](#page-131-3)** 132
- **[Error Id](#page-131-4)** (132)
- [Retentive Block](#page-132-0) <sup>133</sup>

The Execute input is responsible for enabling the block.

The Done output informs the instant in which the displacement is performed.

#### **OPERATING MODE**

When the MC\_Phasing block is executed, the drive does not change the current operating mode.

In the execution of the block, the shaft status will not change.

### **BLOCK ERRORS**

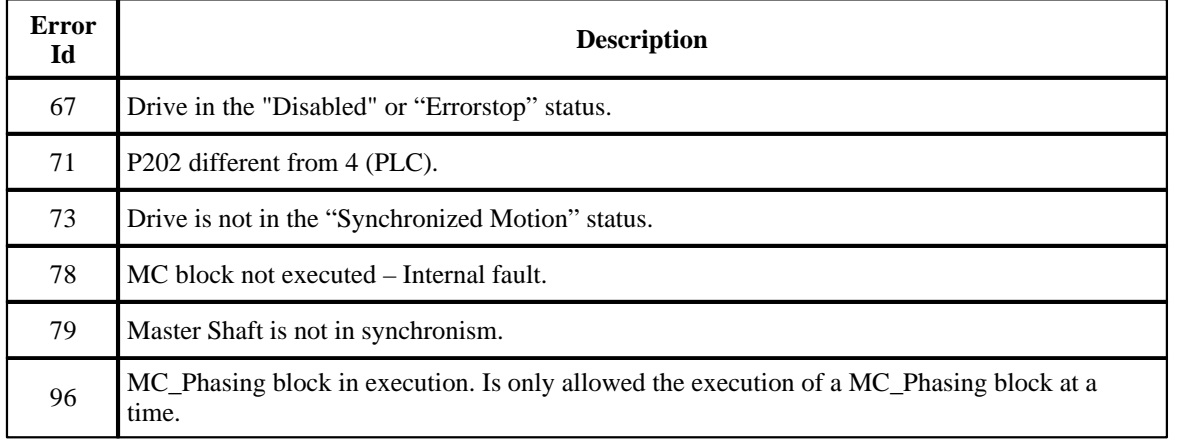

### **EXAMPLE**

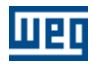

 $\mathbf{0}^{\circ}$ 

Velocidade +

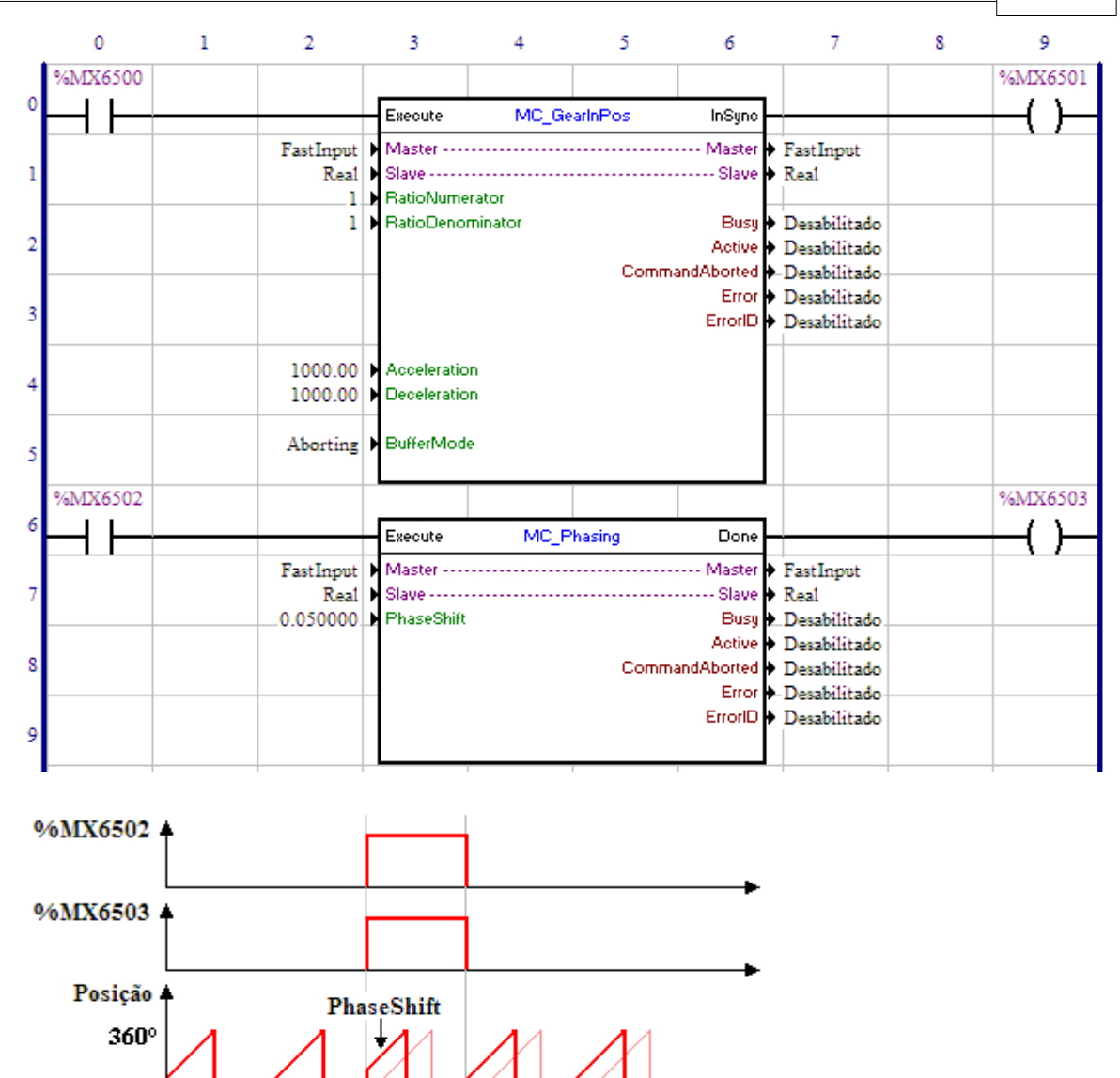

With the position synchronism of the Real Shaft with the Quick Counter through the MC\_GearInPos block, and with the occurrence of a transition from 0 to 1 of the bit marker 6502, the MC\_Phasing block is executed and a displacement of 0.05 revolution is applied to the master shaft, resulting in a pulse in the speed. The Done output, bit marker 6503, is set while the Execute input is set.

#### **7.5.4.6 MC\_GearOut**

### **SYMBOL**

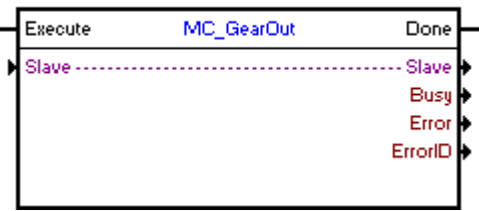

### **DESCRIPTION**

It finishes the synchronism ( MC\_GearIn or MC\_GearInPos blocks) on the programmed shaft.

When there is a transition from 0 to 1 in the Execute input, the block will be executed and the existing synchronism will be finished. The shaft will keep the speed of the moment in which the block is executed.

### **ARGUMENTS**

It is composed of 1 Execute input, 1 Done output and 5 arguments, which are:

- **[Slave](#page-121-1)** 122
- <mark>[Busy](#page-131-0)</mark> 132)
- **[Error](#page-131-3)** 132 <u>J</u>
- **[Error Id](#page-131-4)** (132)
- [Retentive Block](#page-132-0)<sup>[133]</sup>

The Execute input is responsible for enabling the block. The Done output informs the instant in which the synchronism is finished.

### **OPERATING MODE**

When the MC\_GearOut block is executed, the drive does not operate in position grid.

In the execution of the block, the shaft status will change to "Continuous Motion".

### **BLOCK ERRORS**

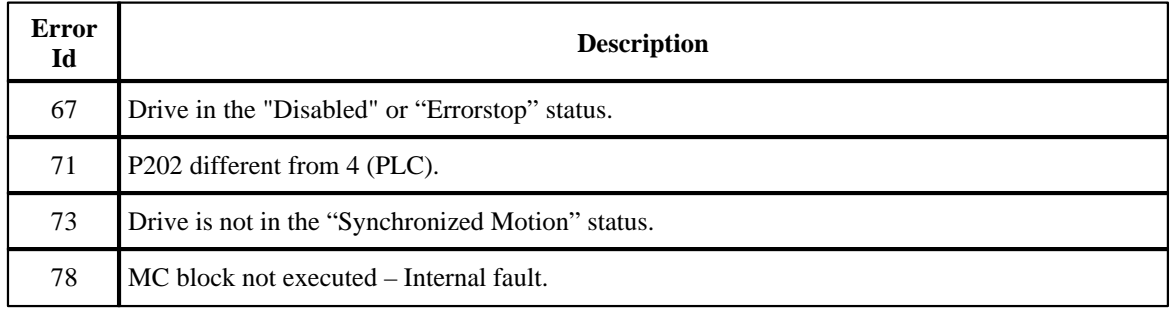

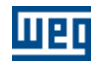

# **7.5.5 Verify**

# **7.5.5.1 INPOS**

**SYMBOL**

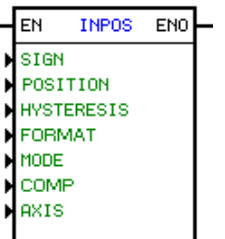

### **DESCRIPTION**

It consists of 1 EN input, 1 ENO output and 4 arguments, as follows:

- [position](#page-117-0) 118
- [hysteresis](#page-242-0) 243
- **[mode](#page-119-3)** 120
- <u>[axis](#page-119-1)</u> 12σ)

The EN input is responsible for the block enable.

The ENO input informs, if the effective position is higher or equal to value programmed for the direction of rotation.

#### <span id="page-242-0"></span>**Hysteresis**

Depending on the chosen data type, the hysteresis is formed by 1 data type and 1 address or constant.

The data type may be:

- · constant
- · user parameter
- · word marker

In value is given in percent.

### **OPERATION**

If the EN input is 0, the block will not be executed and the ENO output remains at 0.

If the EN input is 1, the block compares the effective position signal and the effective position with the programmed signal, position and hysteresis arguments.

When the effective position has the same signal which has been programmed and it is higher or equal to the programmed position, increased by the programmed hysteresis value, then 1 is transferred to the ENO output. Otherwise, 0 is transferred to the ENO output.

The hysteresis is used for preventing oscillation at the block output when the effective position is very close or it is equal to the programmed position. For instance, for a position of 10 revolutions with 1% hysteresis, the block enables the ENO output when the effective position reaches 10,1 revolution and disables the ENO output when the position drops around 9,9 revolutions.

The hysteresis is given in percent and can vary between 0.0% and 50.0%. If it is programmed by parameter, the unit will be "per thousand", varying from 0 to 500.

### **FLOW CHART**

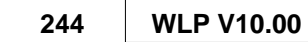

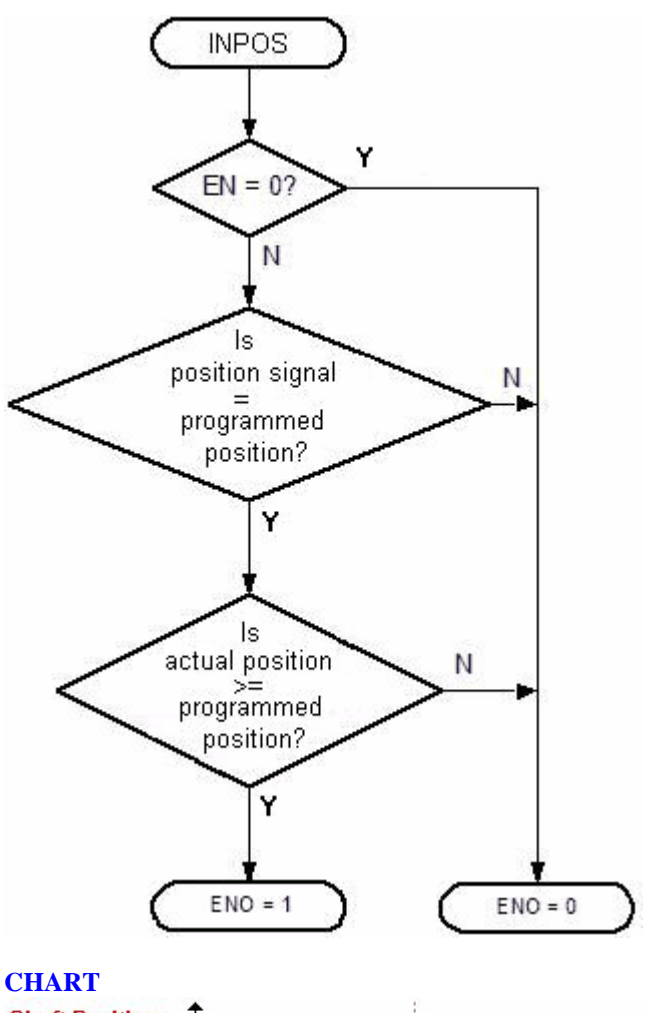

**ITTEL!** 

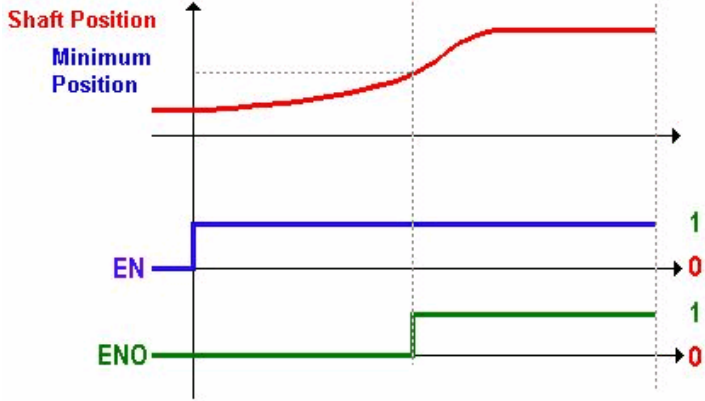

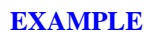

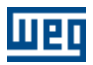

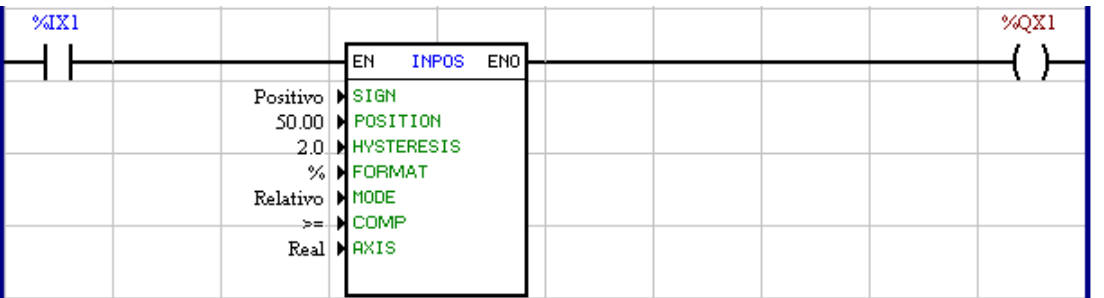

In this example, the block INPOS is always activated.

In this case, if the motor is in the positive position higher or equal to 50 revolutions (considering a 2% hysteresis) it writes 1 to the digital output, Otherwise, it writes 0.

### **7.5.5.2 INBWG**

#### **SYMBOL**

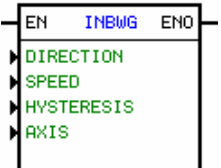

#### **DESCRIPTION**

It consists of 1 EN input, 1 ENO output and 4 arguments, being:

- [speed](#page-118-0) 119
- <u>direction</u> of rotation 120
- [hysteresis](#page-244-0)<sup>245</sup>
- <u>[axis](#page-119-1)</u> 120

The EN input is responsible for the block enabling.

The ENO output goes high when the motor speed is higher or equal to the programmed value plus the hysteresis and the direction of rotation is the same as the programmed.

#### <span id="page-244-0"></span>**Hysteresis**

Depending on the chosen data type, the hysteresis is formed by 1 data type and 1 address or constant.

The data type may be:

- · constant
- · user parameter
- · word marker

In value is given in percent.

#### **OPERATION**

If the EN input is 0, the block will not be executed and the ENO output keeps in 0.

If the EN input is 1, the block compares the motor real speed and direction of rotation with the programmed speed plus hysteresis and the direction of rotation.

If the motor is running in the same direction of rotation as programmed and the motor speed is higher or equal to the programmed speed argument plus the hysteresis, then the ENO output goes 1. Otherwise, 0 is transfered to the ENO output.

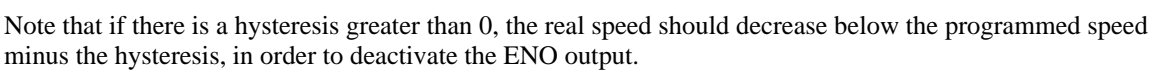

णघ

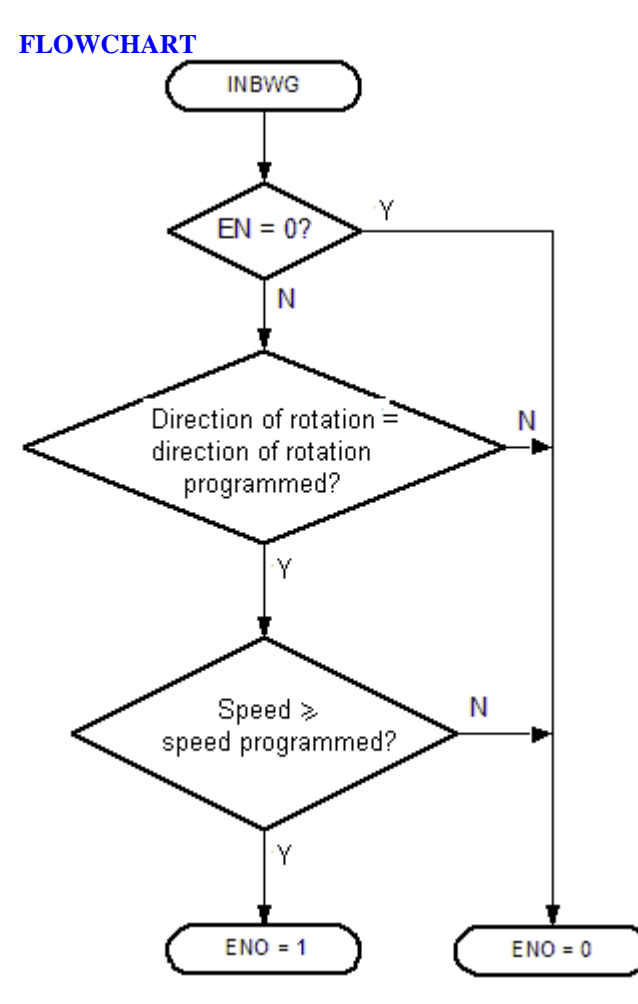

**CHART**

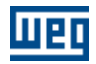

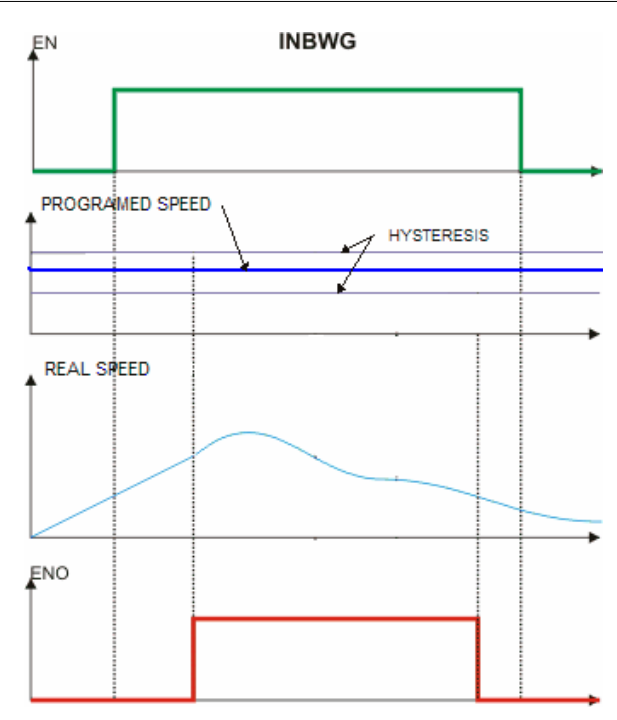

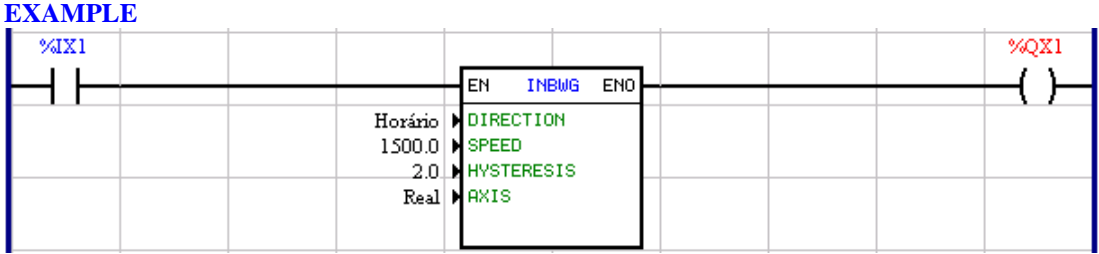

The INBWG block will be activated, while the digital input 1 is on. In this case, if the motor is running clockwise and its speed is higher or equal to 1530 rpm (respecting the hysteresis), it writes 1 to the digital output 1. Otherwise, if the speed is less than 1470 rpm, it writes 0.

# **7.5.6 PLC**

**7.5.6.1 TON**

### **SYMBOL**

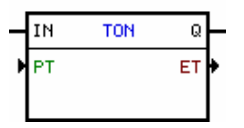

### **DESCRIPTION**

This block is formed by 1 IN input, 1 Q output and 2 arguments, being:

- · PT preset time
- · ET elapsed time

The IN input is responsible for the block enable. The Q output informs if the elapsed time reached the programmed time.

### PT (Preset Time)

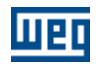

The desired time is formed by a data type and one address or a constant value, depending on the chosen data type.

The signal data type may be:

- · constant
- · user parameter
- · word marker

For the constant data type, the maximum permitted value is 30000 ms.

#### ET (Elapsed Time)

The elapsed time is formed by a data type and a address.

The data type of the elapsed time may be:

- · user parameter
- · word marker

NOTE: In the option User Parameter, the current value is not saved in the E2PROM memory, i. e., this last value is not restored.

### **OPERATION**

If the IN input is 0, the Q output remainis in 0 and elapsed time keeps unaltered.

Initialize

 $\mathbb{Q} = 0$ 

N

If the IN input goes 1, the elapsed time is cleared and then incremented until the value on the argument of the preset time is reached. After this value has been reached, the Q output changes to 1 and remains at this status until the IN input changes to 0.

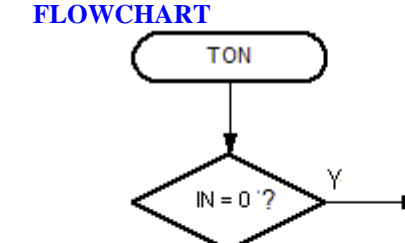

N

did reach the preset time?

Υ

 $Q = 1$ 

**CHART**

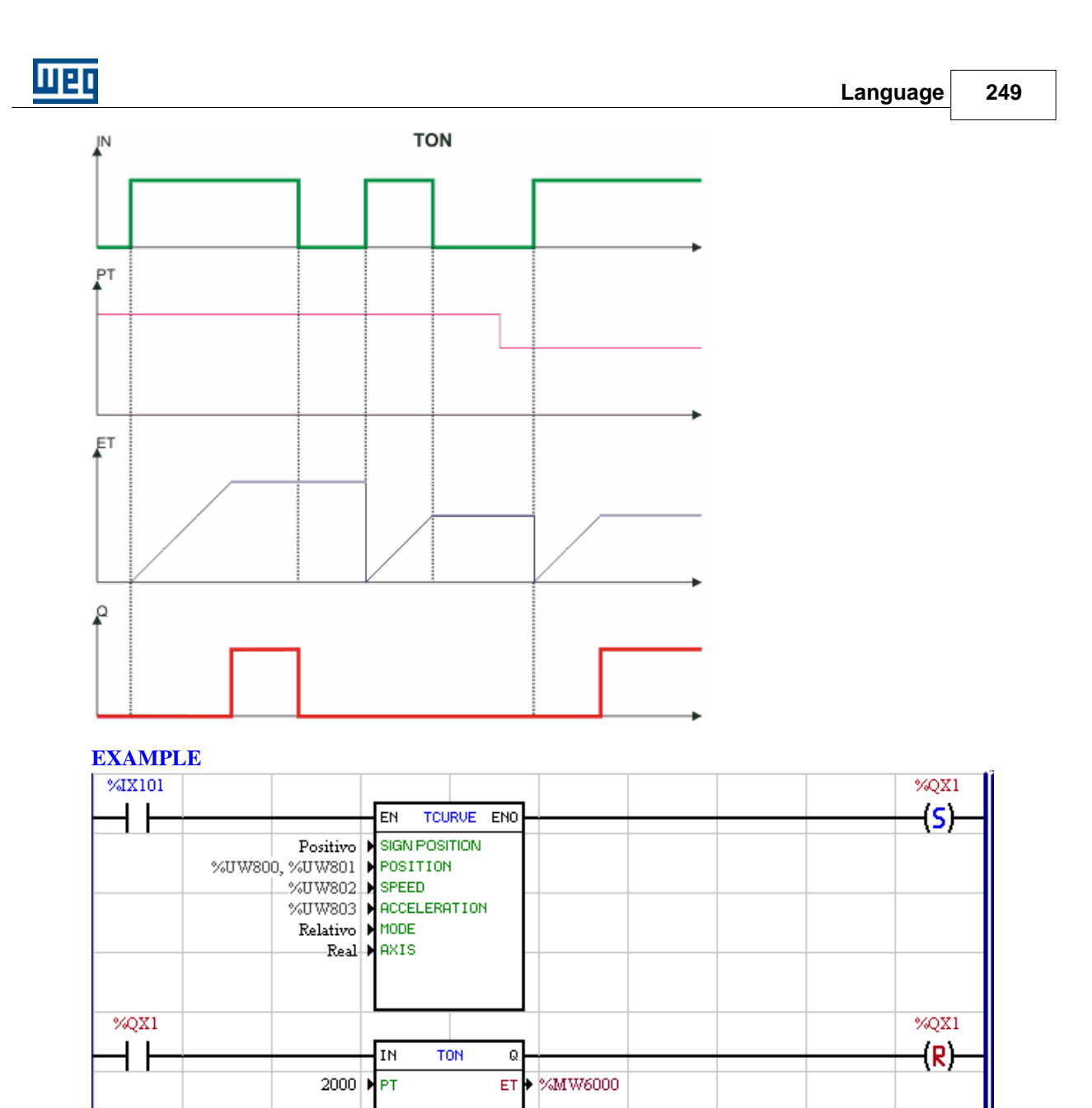

When the digital input 1 of the drive is 1, a positioning based on the user parameter 800 to 803 is enabled. After this positioning has been concluded, the digital output 1 is set and the timer is enabled. After the programmed 2000 ms have been elapsed, the digital output 1 is reset.

**250 WLP V10.00**

#### **7.5.6.2 RTC**

**SYMBOL**

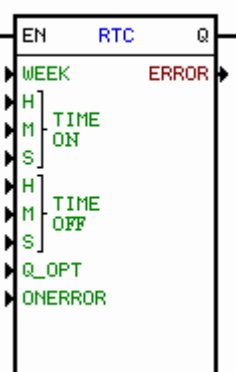

### **DESCRIPTION**

It is composed by 1 input EN, 1 output Q and 6 arguments listed below:

- WEEK weekdays programmed for block actuation
- TIME ON (initial time) hour, minute and second for switching on the output
- TIME OFF (final time) hour, minute and second for switching off the output
- Q\_OPT normal or inverted output option
- ONERROR option for error condition (it generates alarm or it generates fault for the drive)
- ERROR error indication in the RTC block

The EN input is responsible for the enabling of the block. The Q output is activated according to the programming of the arguments.

#### **OPERATION**

If the EN input is 0, the Q output will be 0.

If the EN input is 1:

- $Q_{OPT} = 0$  (normal output) the Q output goes to level 1 only when the current time is higher than the initial time and lower than the final time.
- · Q\_OPT = 1 (inverted output) the Q output goes to level 1 only when the current time is lower than the initial time or higher than the final time.

#### Note:

When there is an error in the real time clock, then it will be indicated at the ERROR output. In the CFW11/PLC11 the HMI must always be connected for using this block.

#### **COMMENTED EXAMPLE**

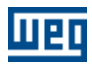

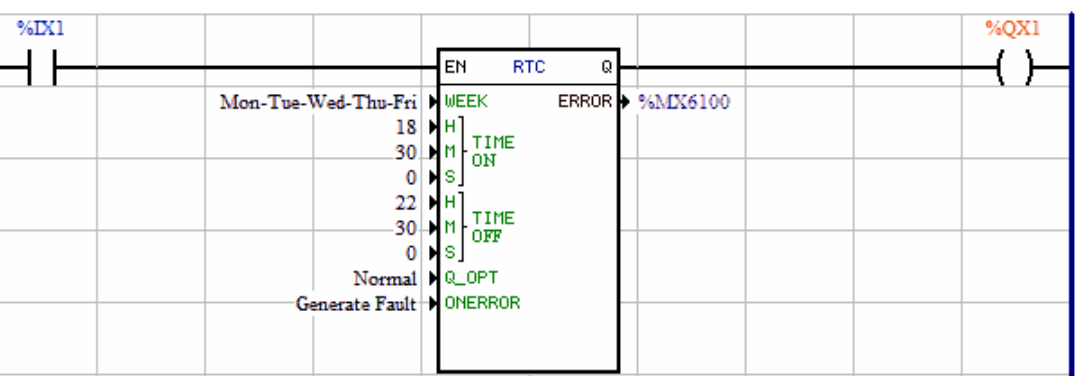

When the digital input 1 is 1, and the weekday were Monday, Tuesday, Wednesday, Thursday or Friday, and the current time were  $\geq 18:30:00$  and  $\leq 22:30:00$ , the digital output 1 will be activated.

### **7.5.6.3 CTU**

#### **SYMBOLO**

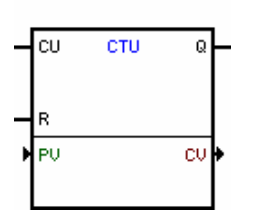

#### **DESCRIPTION**

It is formed by 1 CU input, 1 R input, 1 Q output and 2 arguments, as follows:

- · PV preset counter
- · CV counter value

The CU input is the counting input. The R input resets the counting when on.

The Q output informs if the programmed counting value has been reached.

#### PV (Preset Value)

Depending on the chosen data type, the preset value is formed by a data type and an address or a constant value.

The counting data type may be:

- · constant
- · user parameter
- · work marker

For the constant data type, the max. allowed value is 30,000.

#### CV (Counter Value)

The counter value is formed by a data type and an address.

The counter value data type may be:

- · user parameter
- · word marker

NOTE: In the User Parameter option, the current value is not saved in the E2PROM memory, i. e., this last value is not restored.

### **OPERATION**

When the CU input changes from 0 to 1, the counter value is incremented, exception if the R input is 1.

When the counter value reaches the preset value, output Q changes to 1, and remains at this status till R output changes to 1.

While R input is 1, the counter value is reset and the counting is not incremented.

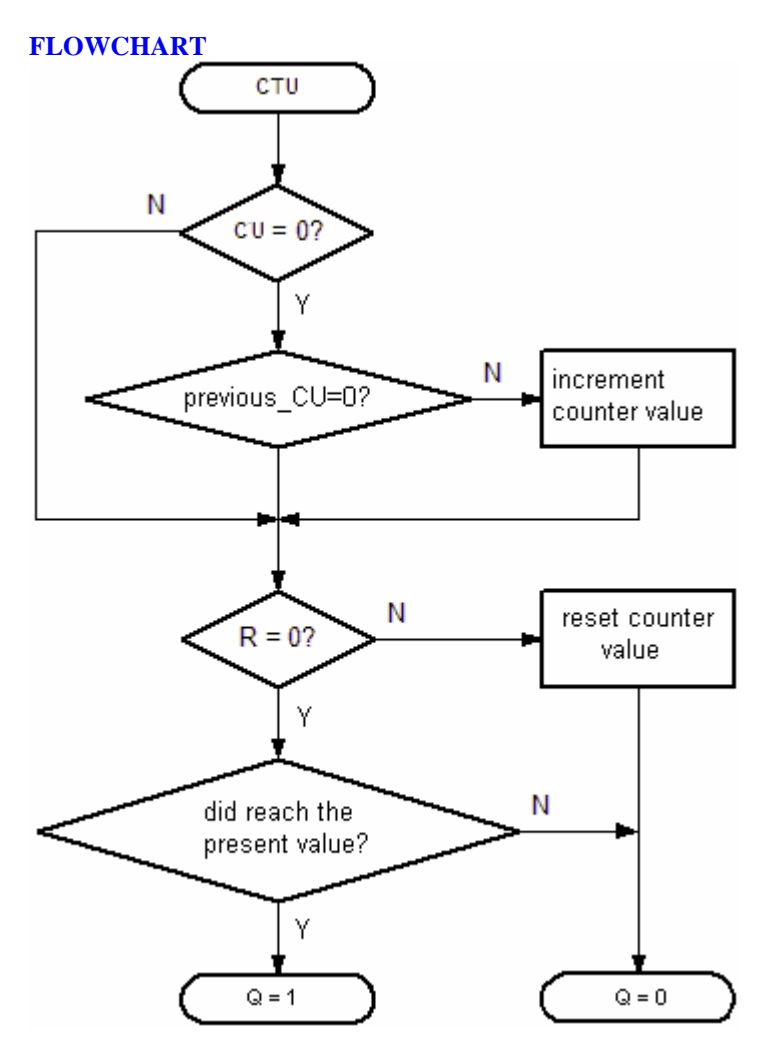

**CHART**
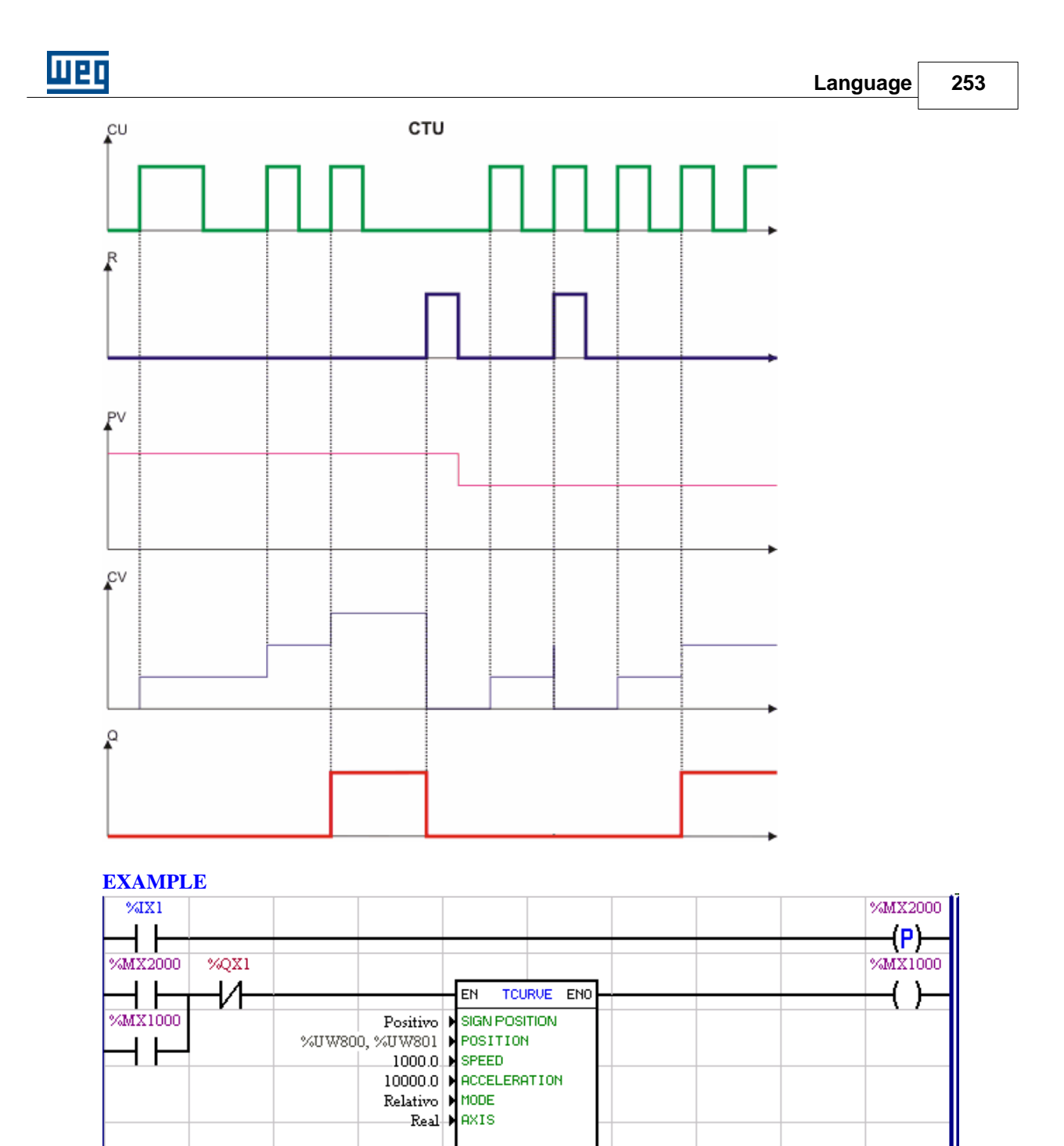

If there is a transition from 0 to 1 at the digital input, or the bit marker 1000 is 1, and the digital output 1 is 0, a TCURVE positioning is enabled. After conclusion, marker 1000 changes to 1, thus enabling the CTU block to make a counting and starting again the positioning, if the digital input 2 is 0. After the counter has

 $\overline{\mathbf{Q}}$ 

cu > %MW6000

 $\overline{\text{c}\text{u}}$ 

R 50 PPU ctu

%QX1

€ ).

%MX1000

┤┠

 $94X2$ 

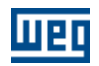

detected 50 positive transitions in the marker 1000, i. e., it has executed 50 positionings, the digital output 1 changes to 1, and makes impossible a new positioning before the digital input 2 is 1, thus resetting the output 1.

# **7.5.6.4 PID**

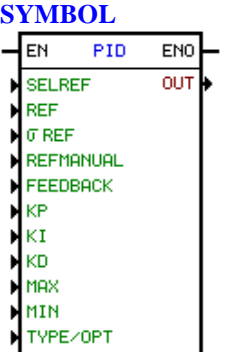

# **DESCRIPTION**

This block is formed by 1 EN input, 1 ENO output and 3 arguments, as follows:

- [selection](#page-253-0)<sup>[254]</sup>
- [signals](#page-253-1) 254) (reference, manual reference, feedback, controller output)
- [gains](#page-254-0) 255 (KP, KI, KD)
- $-\underline{\text{limits}}$  $-\underline{\text{limits}}$  $-\underline{\text{limits}}$  |12<sup>†</sup>) (max., min.)
- [type](#page-254-1) 255 (parallel or classic)

The EN input is responsible for the block enable. The ENO output is a copy of the value of the EN input.

As all data type of this block are float constant or float marker, we recommend to use the blocks INT2FL and FL2INT.

#### <span id="page-253-0"></span>Reference Selection (\*)

The reference selection argument is composed by type of data and an address.

The address type of data can be:

- Constant;
- Bit marker;
- Digital input;
- User parameter.

When the type of data is constant, there are two options:

- Automatic (0);
- Manual (1).

# <span id="page-253-1"></span>Signals

The signals are formed by 3 parts:

- [float](#page-120-1) | 12 <sup>|</sup> | reference
- [float](#page-120-1) <sup>12</sup> manual reference
- $-\frac{\text{float}}{\text{12}}$  $-\frac{\text{float}}{\text{12}}$  $-\frac{\text{float}}{\text{12}}$  feedback
- [float](#page-120-1)<sup>|121</sup>] control

# Automatic Reference Filter (\*)

The Automatic reference filter is a filter passa baixa, and the time constant being programmed through the argument filter.

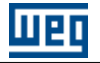

The Filter argument is composed by type of data and an address.

The float type of data can be:

- Constant float;
- Float marker.

#### Manual Reference (\*)

The manual reference argument is composed by a type of data end an address

The float type of data can be:

- Constant float;
	- Float marker.

# The controller Mode (\*)

The controller mode is always constant, and it can be:

- Direct (error = automatic reference re-feed);
	- Reverse (error = re-feed automatic reference ).

# <span id="page-254-0"></span>**Gains**

The gains are formed by 3 parts:

- [float](#page-120-1) <sup>|121</sup>1 proportional gain (Kp)
- $-\frac{\text{float}}{\text{12}}$  $-\frac{\text{float}}{\text{12}}$  $-\frac{\text{float}}{\text{12}}$  integral gain (Ki)
- [float](#page-120-1) | 12<sup>h</sup> derivative gain (Kd)

#### **OPERATION**

The EN input always transfers its value to the ENO output.

The block is executed while the EN input 1. Otherwise the arguments are reset.

Attention: For **PLC1, PLC2** e **POS2**, at maximum, two PID blocks may be active simultaneously. When a third block is present, no one will be executed, even when they are active at the EN input.

# <span id="page-254-1"></span>**DIAGRAM BLOCK**

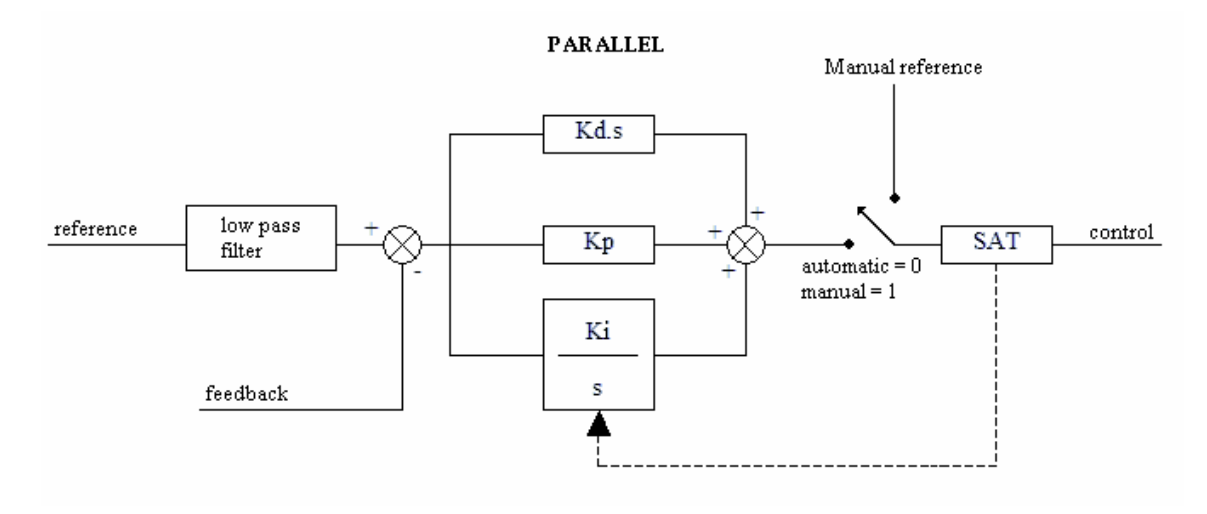

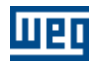

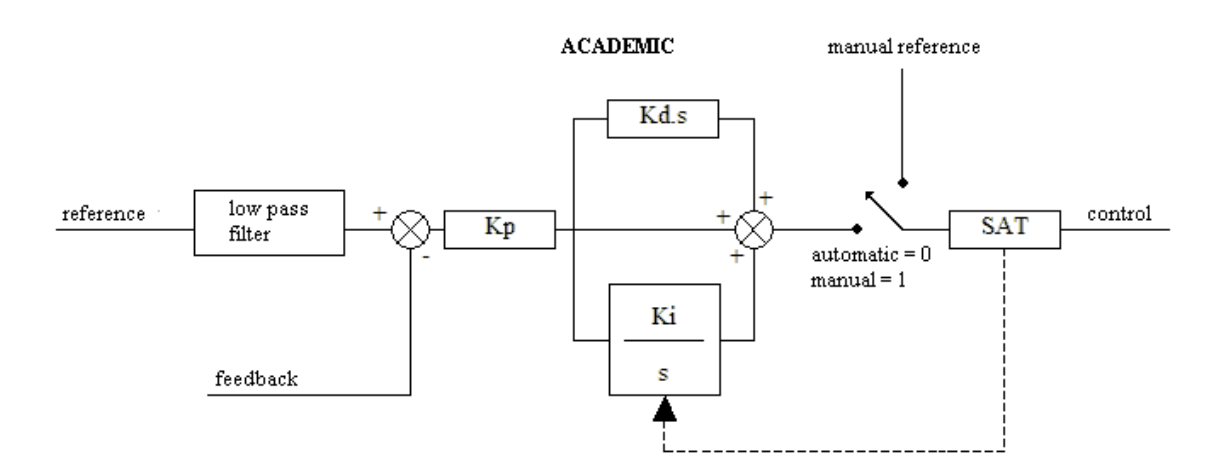

Definition: e = filtered reference - feedback  $u =$  control output  $Kp =$  proportional gain  $Ki = integral gain (inverse of integral time (1/Ti))$  $Kd =$  derivative gain (derivative time)

# **DISCRETE EQUATIONS**

Academic:  $u(k) = u(k-1) + Kp^*((1 + Ki^*Ts + (Kd/Ts))^*e(k) - (Kd/Ts)^*e(k-1))$ 

Parallel:

 $u(k) = u(k-1) + (Kp + Ki*Ts + (Kd/Ts))*e(k) - (Kd/Ts)*e(k-1)$ 

So:  $Ts = sample time$ 

# **EXAMPLE**

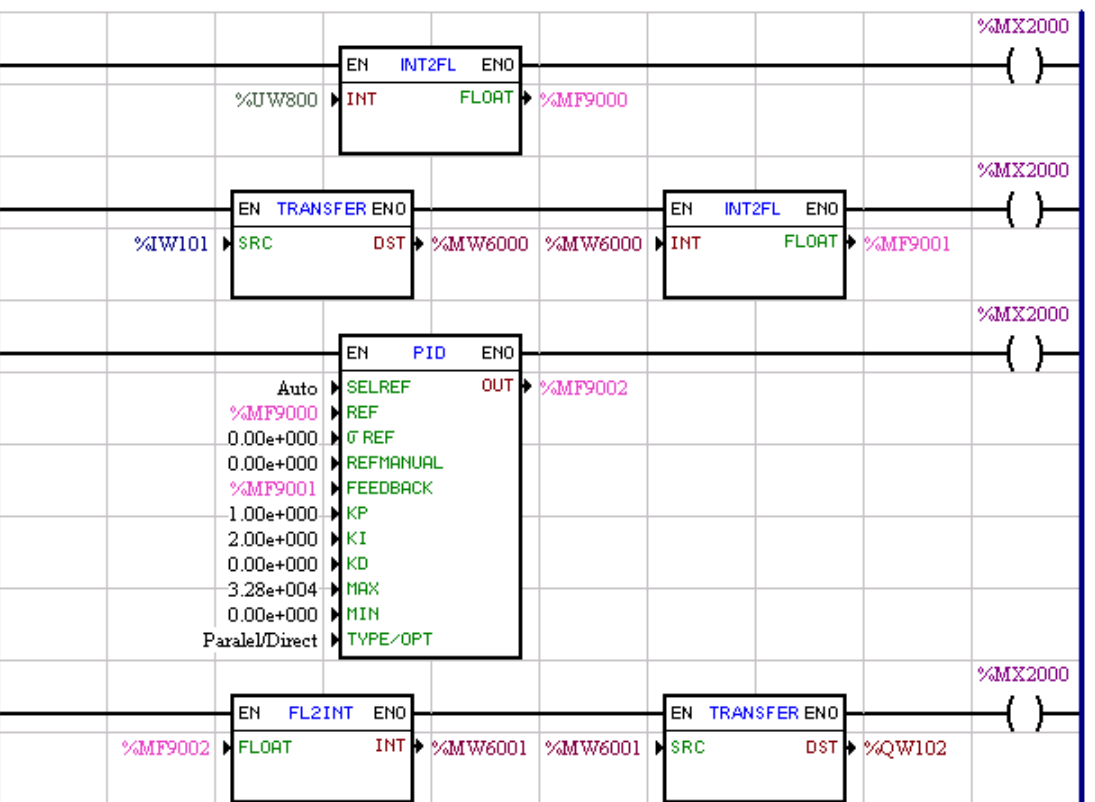

As explanation one can say that the reference value is given by the user parameter 800 and then converted to the float marker 9000. The value of the feedback signal is given by the value contained at the analog input 1 of the drive, which is transferred to the word marker 6000 and converted to the float marker 9001. The control output of the PID block is the marker 9002 which is converted to the word markers 6001 and 6002. The value contained in the word marker 6002 is transferred to the analog output 2 of the drive.

# **7.5.6.5 FILTER**

# **SYMBOL**

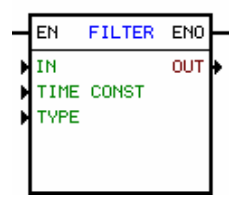

#### **DESCRIPTION**

This block is formed by 1 EN input, 1 ENO output and 2 arguments, as follows:

- · [values](#page-120-2) <sup>|121</sup>] (input, output)
- · filter type
- $\cdot$  [float](#page-120-1)  $|12\rangle$  time constant [seconds]

The EN input is rosponsible for the block enable.

The ENO output is a copy of the value of the EN input.

0

As all data type of this block are float constant or float marker, we recommend to use the blocks INT2FL and FL2INT in order to make the conversions to integer.

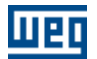

#### Filter Type

The filter type is a constant and may be: · low-pass filter · high-pass filter

# **OPERATION**

The EN input transfers always its value to the ENO output.

The block is executed while the EN input is 1. Otherwise the arguments are reset.

The filter transfer function is given by:

## - low- pass

 $[output] = [input] / ( [time constant] * s + 1 )$ 

#### - high-pass

 $[output] = ([input] * [time constant] * s) / ([time constant] * s + 1)$ 

NOTE: The time constant is given in seconds. If you want a constant lower than 1s, you must use the math block to divide the values or use constant values directly in the block (in the user program).

IMPORTANT: At maximum 2 filter blocks may be active each time. When three of more filter blocks are enabled, just two of them will be executed.

#### **BLOCK DIAGRAM**

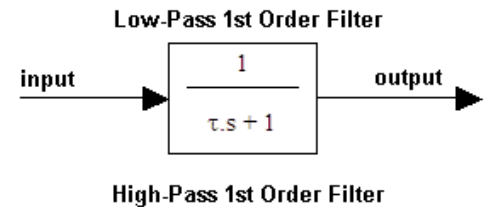

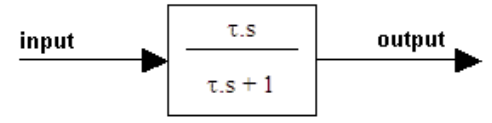

# **EXAMPLE**

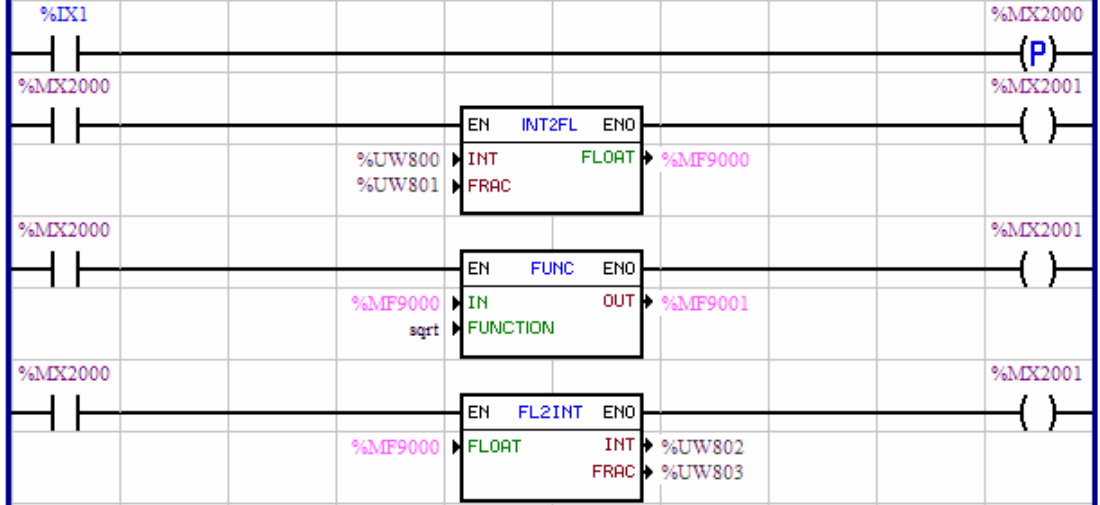

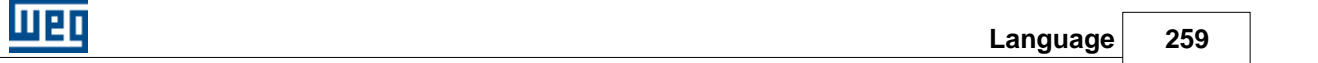

The value contained in the analog input 1 of the drive is transferred to the word marker 6000 which is then converted to float and put into float marker 9000. The float marker 9000 is the filter input, the time constant is 0.1s, the filtered signal is put into the float marker 9001.

# **7.5.6.6 CTENC**

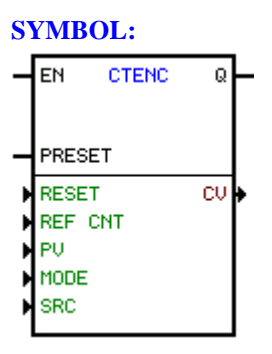

# **Description:**

This block is composed by 1 input EN, 1 input PRESET, 1 output Q and 6 arguments, as follows:

Reset Count Reference (REF CNT) Preset (PV) Count Mode (MODE) Encoder (SRC) Accumulated Value (CV)

The input EN is responsible for block enabling.

The input PRESET transfers the value defined on PV to the Accumulated Value (CV). The output Q is turned ON during one scan cycle if the accumulated value (CV) reached the number of desired pulses (REF CNT). After one scan cycle, the output is turned OFF.

# **Reset**

There are two reset modes: reset via main encoder null pulse or reset via bit register, digital input, digital output or user parameter.

# **Counting Mode (MODE)**

The counting mode is always constant, and the following counting modes are available:

Mode 1: the counting is performed in quadrature between signals A and B, as presented in the following figure. The result has a resolution that is four times the encoder resolution.

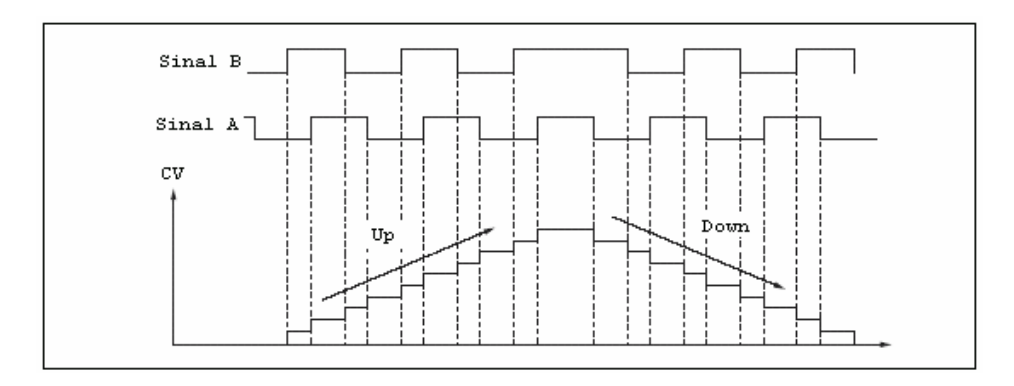

Mode 2: the counting is performed using only signal A. Signal B defines if the counter will count up or count down.

P.S.: Only the auxiliary encoder on PLC2 board and the encoder on POS2 board have the counting option for mode 2, since they are not being used for position feedback.

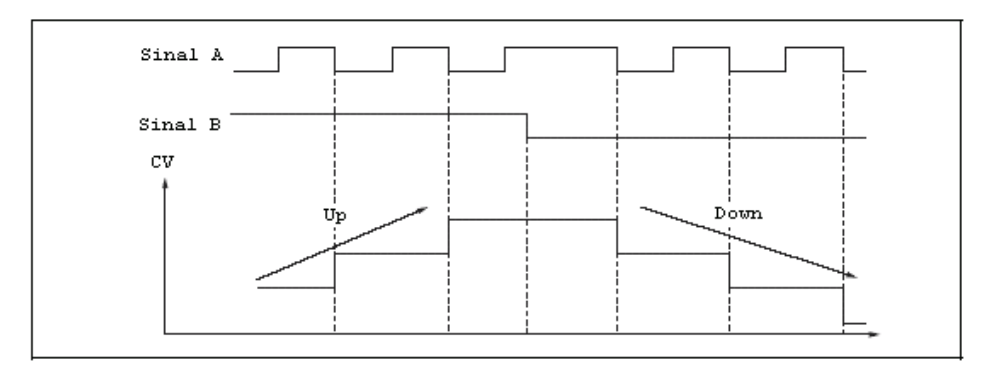

## **Encoder (SRC)**

It is possible to choose which encoder will perform the pulses counting: the main encoder or the auxiliary encoder.

## **Operation**:

If the input EN is OFF, the Accumulated Value (CV) argument is not changed.

If the input EN is ON, the Accumulated Value (CV) is reset on the false-to-true transition of input EN and the main or auxiliary encoder pulses counting starts. When the Accumulated Value (CV) reaches the counting reference (REF CNT), the output Q is turned ON during one scan cycle. After one scan cycle, the output Q is turned OFF.

If a reset command occurs, the Accumulated Value (CV) argument is reset.

When the input PRESET is ON, the Accumulated Value (CV) argument will have the same value of the argument Preset (PV).

# **FLOWCHART**

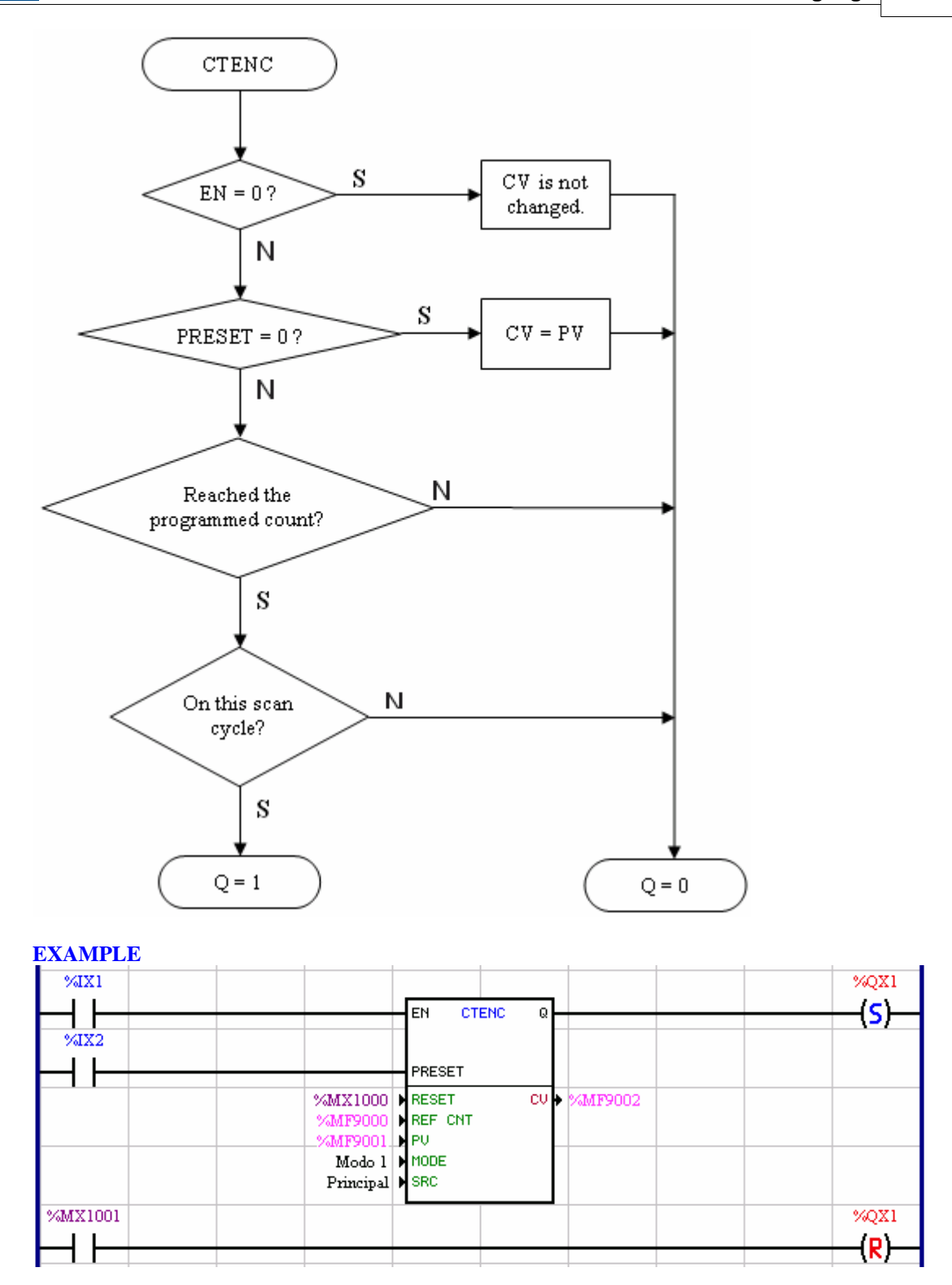

When digital input 1 is ON, the encoder pulses counter block is enabled, the float register 9002 is reset and the main encoder pulses counting is started. If digital input 2 is turned ON, the preset value on the float register 9001 is transferred to the float register 9002. When the float register value reaches the reference value, which is on the float register 9000, the digital output 1 is turned ON, since counter block output Q turns ON for one scan cycle (digital output 1 can be reset by the bit register 1001). If the bit register 1000 is

turned ON, the float register value is reset.

# **7.5.6.7 CTENC2**

#### **SYMBOL:**

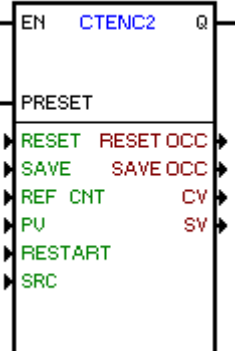

#### **Description**

It counts the pulses of the encoder connected to the digital inputs 1 and 2 (Quick Counter) or to the expansion modules of encoder input EEN1 and EEN2 (Counter 1 / Counter 2).

It is composed of 1 EN input, 1 PRESET input, 1 Q output and 10 arguments, which are:

 $\text{Reset}$  $\text{Reset}$  $\text{Reset}$  262)  $Save$  263 Referência de contagem (REF CNT) Preset (PV) [Restart](#page-262-1) 263) [Encoder \(SRC\)](#page-262-2)<sup>263</sup> [Reset occurred \(RESET OCC\)](#page-262-3) 263 [Save occurred \(SAVE OCC\)](#page-262-4) 263 [Current value \(CV\)](#page-262-5) 263 [Saved value \(SV\)](#page-262-6) 263

The EN input is responsible for enabling the block and starting the counting of the pulses. The PRESET input assigns the preset value contained in PV and CV. The Q output goes to 1 during a scan cycle if the value of counted pulses (CV) reached the desired number of pulses (REF CNT), returning to 0 later.

#### <span id="page-261-0"></span>Reset

The reset of the current value (CV) can be through:

- bit marker
- digital input
- user's parameters
- leading edge DI3
- falling edge DI3
- leading edge Z counter 1
- falling edge Z counter 1
- leading edge Z counter 2
- falling edge Z counter 2

# Note:

The reset by leading/falling edge DI3 is only allowed when the counting source (SRC) is the Quick Counter DI1/DI2.

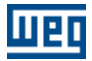

The reset by leading/falling edge Z is only allowed when the counting source (SRC) is Counter 1 EEN1/EEN2 or Counter 2 EEN2.

#### <span id="page-262-0"></span>Save

The saving of the current value (CV) in saved value (CV) can be through:

- bit marker
- digital input
- user's parameters
- leading edge DI3
- falling edge DI3
- leading edge Z counter 1
- falling edge Z counter 1
- leading edge Z counter 2
- falling edge Z counter 2

#### Note:

The saving by leading/falling edge DI3 is only allowed when the counting source (SRC) is the Quick Counter DI1/DI2.

The saving by leading/falling edge Z is only allowed when the counting source (SRC) is Quick Counter 1 EEN1/EEN2 or Counter 2 EEN2.

# <span id="page-262-1"></span>Restart

When the CV value reaches the Restart value, CV is reset and the Reset Occurred argument goes to 1 for 1 scan cycle, returning to 0 later.

#### <span id="page-262-2"></span>Encoder (SRC)

It determines which encoder will be count the pulses:

- Quick Counter DI1/DI2
- Counter 1 EEN1/EEN2
- Counter 2 EEN2

## <span id="page-262-3"></span>Reset Occurred

When the reset of CV occurs, Reset Occurred goes to 1 for 1 scan cycle, returning to 0 later.

#### <span id="page-262-4"></span>Save Occurred

When the saving of CV in SV occurs, Save Occurred goes to 1 for 1 scan cycle, returning to 0 later.

#### <span id="page-262-5"></span>Current value (CV)

It informs the quantity of pulses counted by the block.

#### <span id="page-262-6"></span>Saved value (SV)

When the programmed event occurs, the value contained in CV is saved in SV, and the Save Occurred argument goes to 1 for 1 scan cycle, returning to 0 later.

#### **OPERATION**

If the EN input is zero, the output arguments are not changed.

If the EN input is 1, the current value argument (CV) is zeroed in the positive transition of EN and then the counting of the pulses of the programmed encoder starts. When the number of counted pulses reaches the counting reference (REF CNT), the Q output goes to 1 for 1 scan cycle, returning to 0 later.

If a RESET occurs, the current value argument (CV) is zeroed and the Reset Occurred argument goes to 1 for 1 scan cycle, returning to 0 later.

If a SAVE occurs, the current value argument (CV) is saved in SV and the Reset Occurred argument goes to 1 for 1 scan cycle, returning to 0 later.

If the PRESET input is 1, the current value argument (CV) will have the same value as the preset argument (PV).

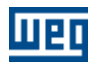

# **FLOWCHART**

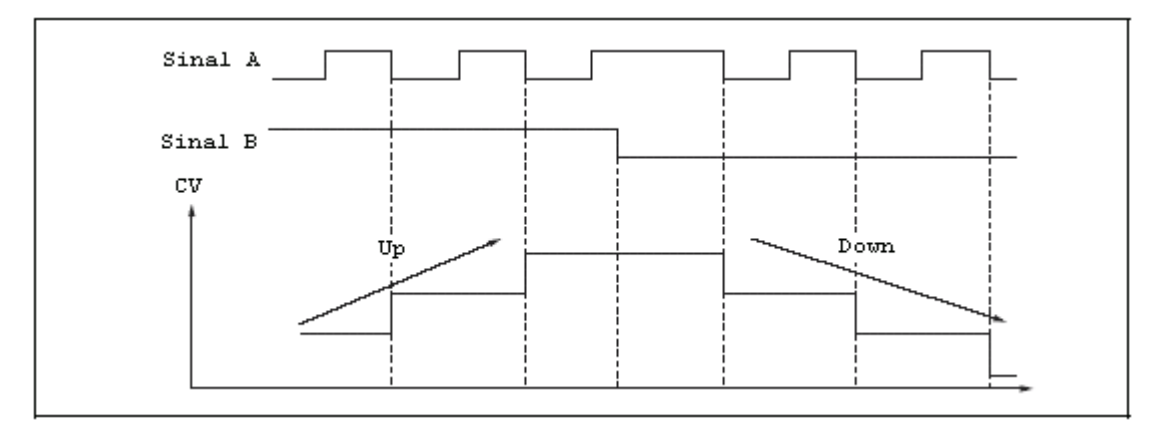

# **7.5.7 Calculation**

# **7.5.7.1 COMP**

# **SYMBOL**

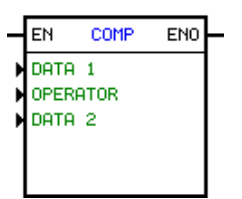

# **DESCRIPTION**

This block is formed by 1 EN input, 1 ENO output and 4 arguments, being:

- · format
- · operator
- · data 1
- · data 2

The EN input is responsible for the block enable. The ENO output goes to 1 depending on operator, float 1 and float 2.

As all data type of this block are float constant or float marker, we recommend to use the blocks INT2FL and FL2INT.

# Format:

The format is always constant, and it can be integer or float-pointing.

#### Operator:

The operator is always constant.

There are following otpions:

- $\cdot$  Equal to  $(=)$
- · Different from (~=)
- · Higher than (>)
- · Higher than or equal to (>=)

WED

 $\cdot$  Lower than  $\left(\rightlt$ )

 $\cdot$  Lower than or equal to  $(\leq)$ 

## **OPERATION**

When EN input is 0, the block is not executed and the ENO output keeps in 0.

While the EN input is 1 and the comparison [data 1][operator][data 2] is true, the ENO output goes to 1. Otherwise it changes to 0.

# **EXAMPLE**

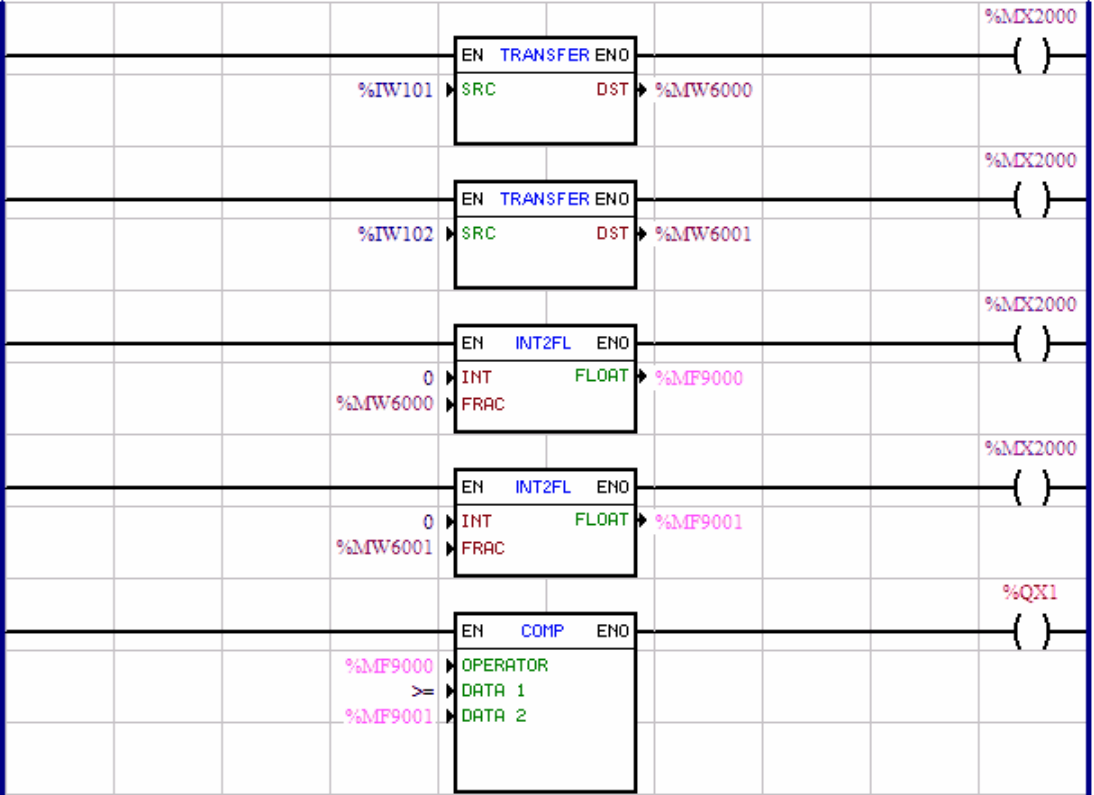

In this example, if the value contained in the analog input 1 of the drive is higher or equal than the value contained in the analog input 2 of the drive, the digital output is switched ON. Otherwise the digital output 1 is switched OFF.

# **7.5.7.2 MATH**

**SYMBOL**

# **FLOAT FORMAT: INTEGER FORMAT :**

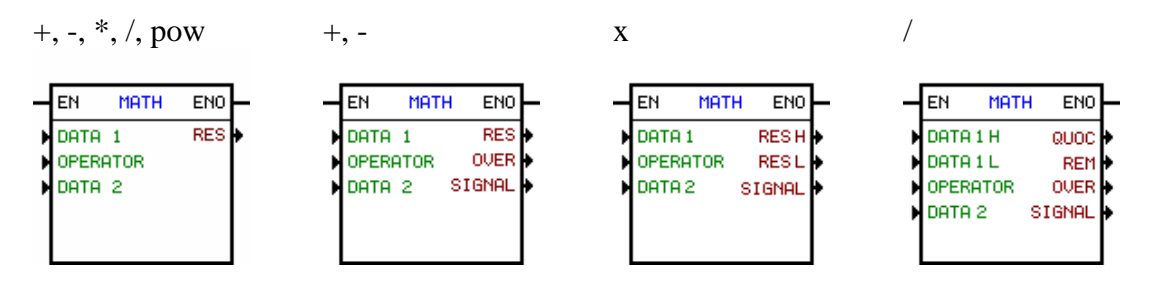

pow or, and, xor, nor, nand, xnor

EN

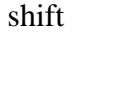

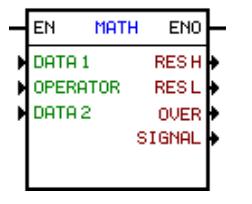

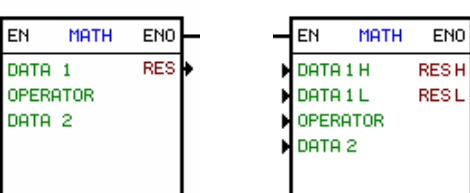

# ashift

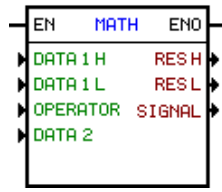

# **DESCRIPTION**

This block is formed by 1 EN input, 1 ENO output and 4 arguments, as follows:

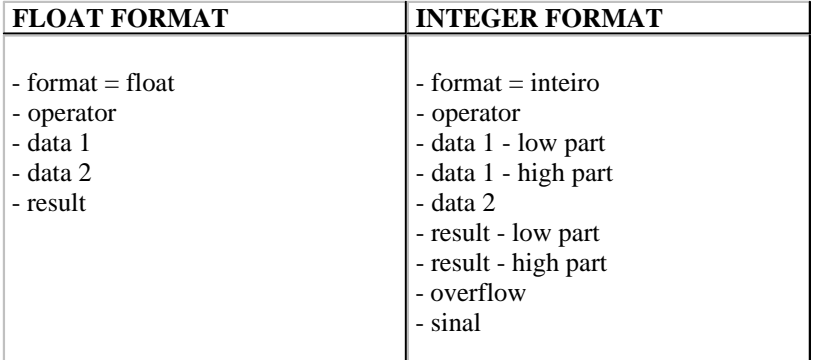

The EN input is responsible for the block enable. The ENO output is a copy of the value of the EN input.

#### Format:

The format is always constant, and it can be integer or float-pointing.

#### Operator:

The operator is always constant. There are the following options:

#### For <u>float point</u> 12 fi:

- · Sum
- · Subtraction
- · Multiplication
- · Division

For <u>integer</u> 12 f):

· Sum

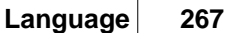

- · Subtraction
- · Multiplication
- · Division
- Pow (\*)
- OR (\*)
- AND (\*)  $- XOR (*)$
- $-$  NOR  $(*)$
- NAND (\*)
- XNOR (\*)
- Shift (\*)
- Ashift (\*)

# **OPERATION**

The input EN always transfers its value to the output ENO. While the input EN is ON, the math instruction programmed between the arguments is executed.

For the float-pointing format the executed instruction is given by:

[float result] = [float value 1] [operator] [float value 2]

In a division by zero, a "warning" is generated during compilation time. In case the division is performed with a float register on the denominator, this verification does not occur, however, in both cases the value is saturated on the maximum or minimum float values, depending if the numerator value is greater or less than 0. For saturation signal effects, zero is considered a positive number.

For the integer format the executed instruction is given by:

```
* Addition:
```
 $[low result] = [low value 1] + [value 2]$  $[word] = [word] + [word]$ 

The signal bit is set when the instruction result is less than zero.

The overflow bit is set when [low value  $1$ ] + [value  $2$ ] > 32767; in this moment the low result saturates in 32767.

The overflow bit is set when  $[low value 1] + [value 2] < -32768$ ; in this moment the low result saturates in -32768.

```
* Subtraction:
```
[low result] = [low value 1] - [value 2] [word] = [word] - [word]

The signal bit is set when the instruction result is less than zero. The overflow bit is set when  $\lceil \text{low value 1} \rceil + \lceil \text{value 2} \rceil > 32767$ ; in this moment the low result saturates in 32767.

The overflow bit is set when  $\lceil \text{low value } 1 \rceil + \lceil \text{value } 2 \rceil < -32768$ ; in this moment the low result saturates in -32768.

```
* Multiplication:
```
[high result, low result] =  $[low value 1] x$  [data 2]  $[double word] = [word]$  x  $[word]$ 

High result and low result represent a 32 bits value, where the high result contains the most significant 16

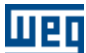

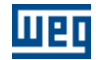

bits of the multiplication and the low result contains the less significant 16 bits of the multiplication.

The signal bit is set when the instruction result is less than zero. The overflow bit is not set since it has no action.

#### \* Division:

[result high, resultado low] = [data 1 high, data 1 low]  $\div$  [dado 2] [word, word]  $=$  [double word]  $\div$  [word]

High value 1 and low value 1 represent a 32 bits value, where the high value 1 contains the most significant 16 bits and the low value 1 contains the less significant 16 bits. High result contains the division quotient and the low result contains the division remainder.

The signal bit is set when the instruction result is less than zero.

The overflow bit is set when [high value 1, low value  $1$ ]  $\div$  [value 2] > 32767; in this moment the high result and low result saturate in 32767.

The overflow bit is set when [high value 1, low value  $1$ ]  $\div$  [value 2] < -32768, in this moment the high result and low result saturate in -32768.

The overflow bit is set if division by zero is detected (parameter or register with a 0 on the denominator). In this moment the high result and low result saturate in 32767 or -32768, depending if the numerator value is greater or less than 0. For saturation signal effects, zero is considered a positive number.

\* Pow:

[result high, result low] =  $\delta$  [data 1]  $\delta$  [data 2]  $[double word] = [word] \wedge [word]$ 

Result high and result low represent a 32 bits data.

O bit sinal é ligado quando o resultado da operação for menor que zero. O bit overflow é ligado quando  $\lceil d \cdot \rceil$  (dado 2] > 2147483647, nesse momento o resultado fica saturado em 2147483647.

\* OR:

 $[resultado low] = [dado1 low] + [dado2]$  $=$  [word]  $+$  [word] [word]

\* AND:

 $[resultado low] = [dado1 low] \times [dado 2]$ [word]  $=$  [word] x [word]

\* XOR:

[resultado low] = [dado1 low]  $\oplus$  [dado 2] =  $[word]$   $\oplus$   $[word]$ [word]

\* NOR:

 $[resultado] = [dado 1] + [dado 2]$  $[word] = [word] + [word]$ 

\*NAND:

[resultado low] =  $\sqrt{\text{d} \cdot \text{d} \cdot \text{d$ [word] [word]  $=$ x [word]

\* XNOR:

[resultado low] =  $\boxed{\text{dado1 low}} \oplus \boxed{\text{dado2}}$ [word]  $=$ [word] **I** [word]

\* Shift:

[result high, result low] =  $[data 1 high, data 1 low]$  >>  $[data 2]$  $[double word] = [double word] \gg [word]$ 

Data 2 is the quantity of shifting. If its number is positive, the shifting will be to left Dado 2 é a quantidade de casas deslocadas, sendo que quando dado 2 for positivo, o deslocamento será para a esquerda "<<" e quando dado 2 for negativo, o deslocamento será para a direita ">>". É inserido zero nos bits deslocados.

## \* Ashift:

 [resultado high, resultado low] = [dado 1 high, dado1 low] >> [dado 2]  $[double word]$  =  $[double word]$  >>  $[word]$ 

O operador Ashift tem o mesmo funcionamento do operador Shift, com a diferença que o sinal do dado 1 não é deslocado e nem alterado.

For the math instructions that use integer format:

 $*$  WORD = 16 bits with signal Negative Minimum = -32768 Positive Maximum = 32767

 $*$  DOUBLE WORD = 32 bits with signal Negative Minimum  $= -2147483648$ Positive Maximum = 2147483647

Since a double word is represented by two distinct words it is necessary to understand how it works. So, a number represented in a double word will be the composition of two words, where the high word represents the most significant 16 bits of the double Word and the low word represents the less significant 16 bits of the double word, as follows:

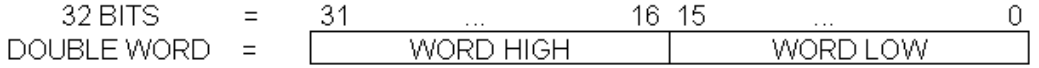

Hence, in order to create a double word it is necessary to have two distinct words. The composition of these two words can be determined by the following rules:

\* Positive Numbers  $(0 < HIGH WORD < 32767)$ :

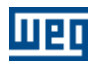

 HIGH WORD = INTEGER (DOUBLE WORD / 65536) LOW WORD = DOUBLE WORD - (HIGH WORD x 65536)

Or

DOUBLE WORD = HIGH WORD x 65536 + LOW WORD

Example: DOUBLE WORD = 500.000

 HIGH WORD = INTEGER (500.000 / 65536) = 7 LOW WORD =  $500.000 - (7 \times 65536) = 41248$ DOUBLE WORD = 7 x 65536 + 41248 = 500.000

\* Negative Numbers (32768 < HIGH WORD < 65535):

 HIGH WORD = INTEGER (DOUBLE WORD / 65536) + 65535 LOW WORD = DOUBLE WORD - ((HIGH WORD-65536)  $*$  65536)

Or

DOUBLE WORD = (HIGH WORD - 65535) x 65536 + LOW WORD - 65536

Example: DOUBLE WORD = -325.000

HIGH WORD = INTEGER  $(-325.000 / 65536) + 65535 = 65531$ LOW WORD =  $-325.000 - ((65531 - 65536) \times 65536) = 2680$ DOUBLE WORD = (65531 - 65535) x 65536 + 2680 - 65536 = 325.000

# **SAMPLES :**

#### Sample 1:

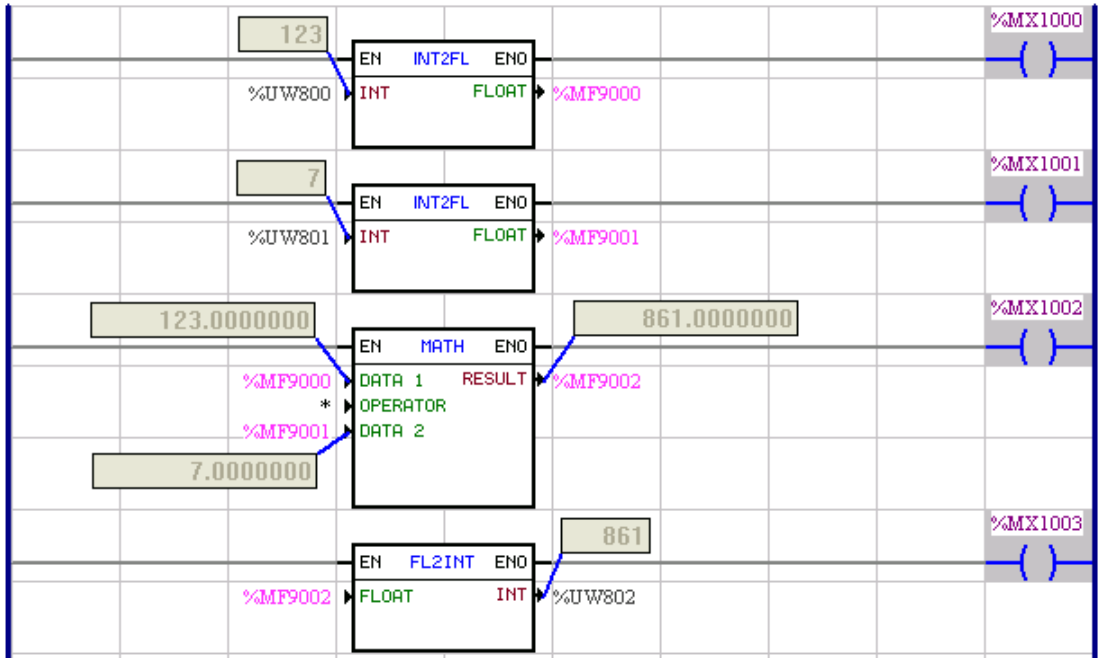

The user parameters 800 and 801 are converted to the float registers 9000 e 9001. The float register 9000 is

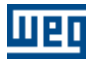

multiplied by the float register 9001 and the result is stored on the float register 9002. The result is then converted to an integer and it is stored on the user parameter 802.

Sample 2:

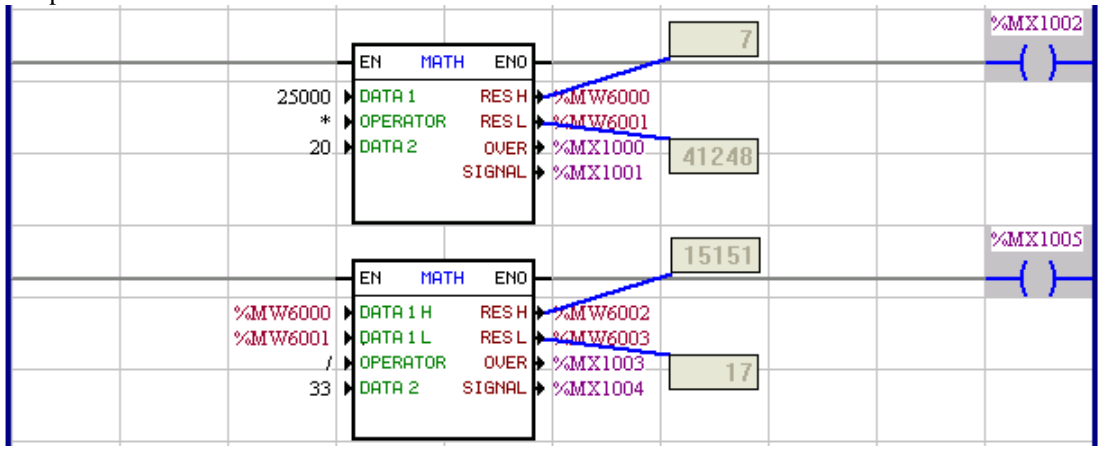

In this example we have 25000 multiplied by 20. The result is equal to 500.000, which is equivalent to high result = 7 and low result = 41248. After that, 500.000 divided by 33 has a result of 15151 and a reminder of 17.

Sample 3:

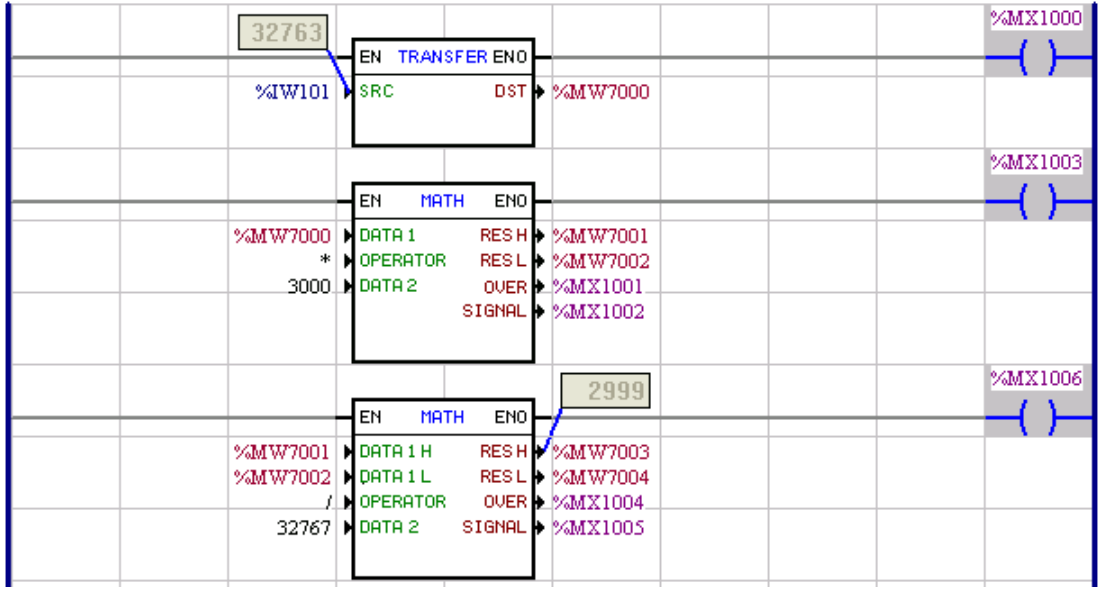

It converts the drive's analog input 1 to an engineering unit.

Range: AI =  $>$  -10...0...10Vcc =  $>$  -32768...0...32767 =  $>$  -3000...0...3000

Formula: Result = AI \* 3000 / 32767 **272 WLP V10.00**

# **7.5.7.3 FUNC**

#### **SYMBOL**

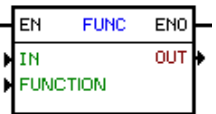

# **DESCRIPTION**

This block is formed by 1 EN input, 1 ENO output and 3 types of arguments, as follows:

- · format
	- · function
	- $\cdot$  <u>[values](#page-120-2)</u> 121

The EN input is responsible for the block enable. The ENO output is a copy of the value of the EN input.

As all data type of this block are float constant or float marker, we recommend to use the blocks INT2FL and FL2INT in order to make the right conversions.

#### Format

The format is always constant, and it can be integer or float-pointing.

#### Function

The function is always constant.

For the float-pointing format the following options are available:

- · absolute (module)
- · negative
- · sqare root
- · sine
- · cosine
- · tangent
- · sine arc
- · cosine arc
- · tangent arc
- · sine arc
- · cosine arc
- · tangent arc
- · exponential (\*)
- $\cdot \ln$  (\*)
- $\cdot \log 10$  (\*)
- $\cdot$  frac  $(*)$
- · trunc (\*)
- · round (\*)

For the integer format the following options are available:

- · absolute (module)
- · negative

NOTE: To the trigonometric functions, the angle unit is radian.

#### **OPERATION**

The EN input transfers always its value to the ENO output. The block is executed while the EN input is 1.

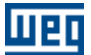

#### **EXAMPLE** %MX2000  $%IX1$ (P) %MX2000 **%MX2001 INT2FL** EN ENO **NINT** FLORT. %UW800 MF9000 %UW899 **N** FRAC %MX2001 %MX2000 EN **FUNC** ENO ᇺ %MF90 OUT **AMF9001 FUNCTION** sort %MX2001 %MX2000 EN FL2INT ENO **N**FLORT INT %UW802 %MF9001 FRAC<sup>I</sup> %UW803

During the transition from 0 to 1 at the digital input 1, the user parameters 800 and 899 are converted to float and put into the float marker 9000. Then the square root is calculated from the value contained in the float marker 9000 and the result is saved in the float marker 9001. Then the value of the float marker 9001 is converted to integer and put into the user parameters 802 and 803.

# **7.5.7.4 SAT**

# **SYMBOL**

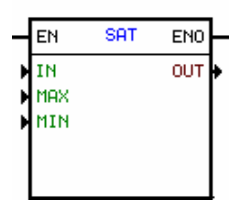

# **DESCRIPTION**

This block has 1 input EN, 1 output ENO and 2 arguments: **[values \(input, output\)](#page-120-2)** | 12<sup>}</sup> · [limits \(maximum, minimum\)](#page-120-0) 121

The EN input is responsible for the block enable. The ENO output indicates when saturation occurs.

Since all data types of this block are float , we recommend to use the blocks INT2FL and FL2INT in order to make the right conversions.

# **OPERATION**

If the EN input is 0, the block is not executed and the ENO output changes to 0.

While the EN input is 1, the block is executed. The ENO output changes to 1 only, if there is a saturation. Otherwise the ENO output remains at 0.

The function of this block is to transfer the input data to the output, provided they are within the programmed limits. When these values are higher or lower than the maximum and the minimum programmed ones, the output value is saturated with these values.

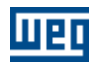

# **EXAMPLE**

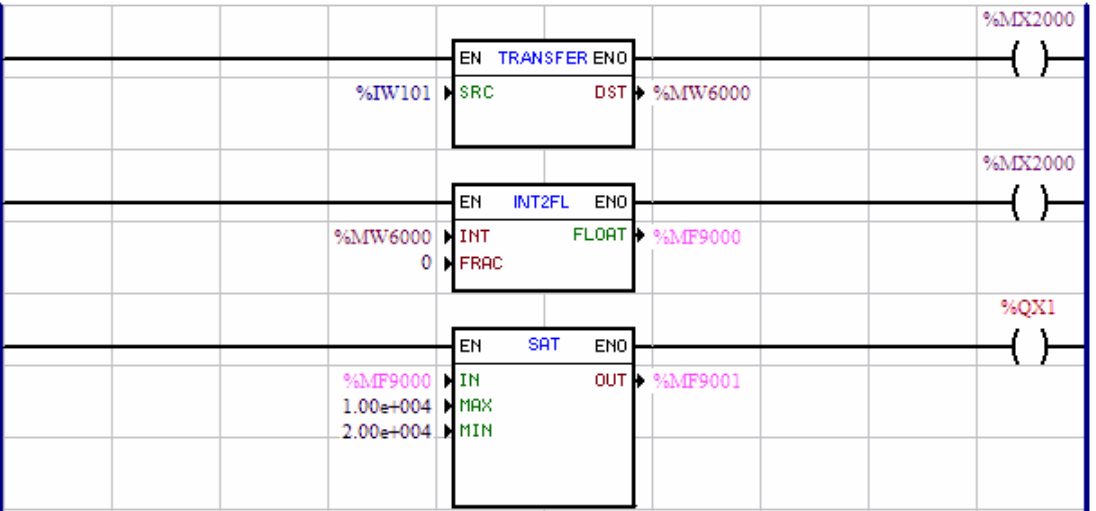

The value contined at the analog input of the drive is transferred to the word marker 6000 which is then canverted to the float marker 9000. The value read at the analog input is a value between 0 and 32767. The SAT block causes that the float marker 9001 stays between these limits values programmed.

# **7.5.7.5 MUX**

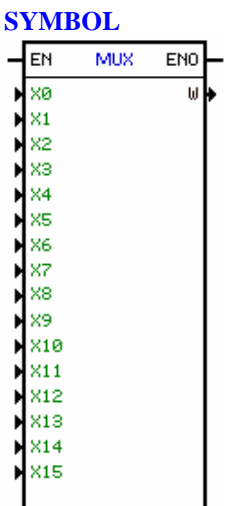

#### **DESCRIPTION**

It has 1 EN input, 1 ENO output and 17 arguments, where:

bit 0 to 15 word

The EN input is responsable to enable the block. The ENO output inform if the block is running.

# BIT 0 a 15

The bit argument is formed by 1 data type and 1 address.

The data type can be:

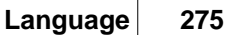

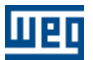

- · desable
- · constant
- · bit marker
- · digital input
- · digital output
- · user parameter

# WORD

The word argumet is formed by 1 data type and 1 address.

The data type can be:

- · user parameter
- · word parameter

# **FUNCTION**

The EN input always transfer its value to the ENO output.

While the EN was 1, the block is running.

If the block was enabled, the valu of the word argument will be created by the values existing on bit 0 to 15 arguments.

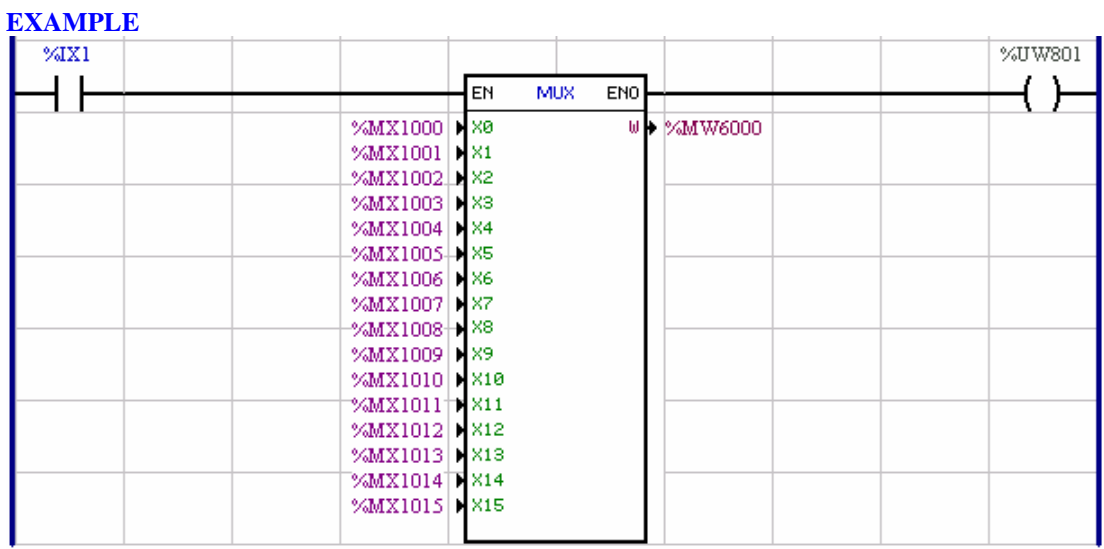

# **7.5.7.6 DMUX**

 $\overline{a}$ 

**SÍMBOLO**

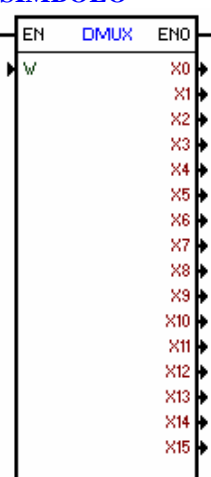

# **DESCRIPTION**

It has 1 input EN, 1 output ENO e 17 arguments, sendo eles:

word bit 0 ... 15

The EN input is responsable to enable the block; The ENO output is enabled if the block was enabled too.

# WORD

The word argument has 1 data type and 1 address.

The data type can be:

- · user parameter
- · word marker

# BIT 0 a 15

Each bit has 1 data type and 1 address

The data type can be:

- · disabled
- · bit marker
- · digital output
- · user parameter

#### **FUNCTION**

The EN input always transfer its value to the ENO output. The word value was shared and transfer to the 16 outputs bits.

# **EXAMPLE**

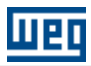

# **Language 277**

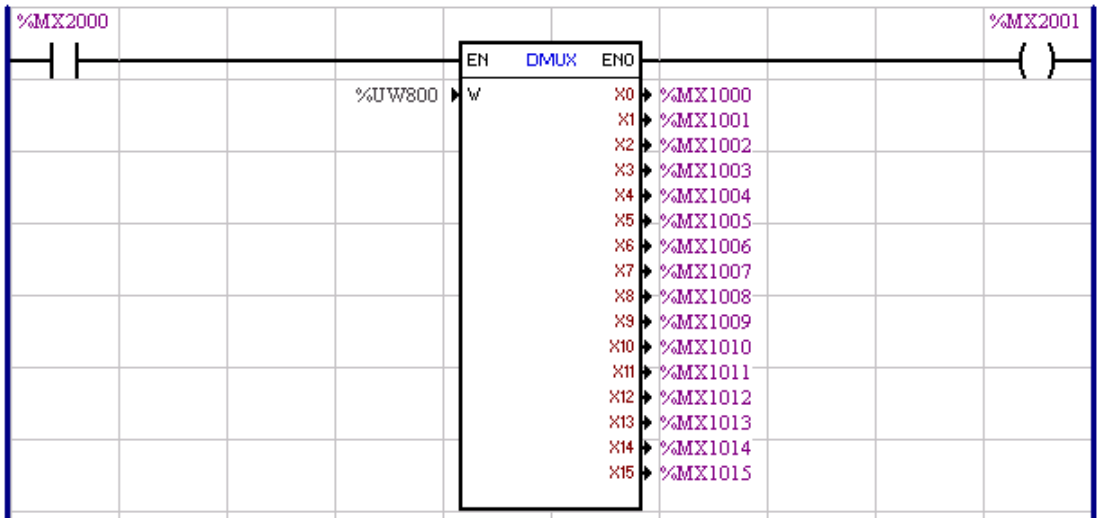

# **7.5.8 Transference**

# **7.5.8.1 TRANSFER**

**SYMBOL**

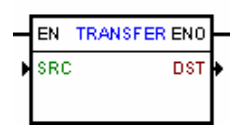

# **DESCRIPTION**

This block is formed by 1 EN input, 1 ENO output and 2 arguments, being:

- · SRC source data
- · DST destination data

The EN input is responsible for the block enable.

The ENO output goes 1 when the transfer is done. In most cases, it is done immediately, unless a driver parameter has been chosen as the source or destination.

#### SRC (Source Data)

Depending on the selected data type, the source data may be formed by a data type and an address or a constant value:

The source data type may be:

- · constant
- · float constant
- · bit marker
- · word marker
- · float marker
- · system marker
- · digital input
- · digital output
- · analog input
- · user parameter
- · system parameter
- · drive parameter

DST (Destaination Data)

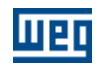

The destination data is formed by data type and an address and it is the local where will be stored the source data value.

The destination data type may be:

- · bit marker
- · word marker
- · float marker
- · system marker
- · digital output
- · analog output
- · user parameter
- · system parameter
- · drive parameter

NOTE: In the option User Parameter, the current value is not saved in the E2PROM memory, i. e., the last value is not restored.

#### **OPERATION**

The ENO output goes 1 when the transfer is done. In most cases, it is done immediately, unless a driver parameter has been chosen as the source or destination.

When the EN input is active, the value contained in the source data is transferred to the destination data. Otherwise no operation is realized..

Please consider the compatibility of the source data type and the destination data type.

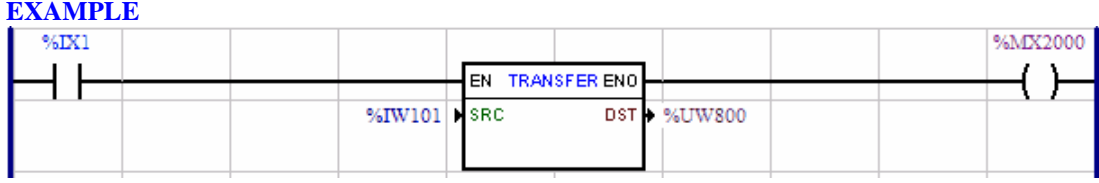

The digital input 1 set to 1, enables the TRANSFER. Thus the value contained in the analog input 1 is shown at the user parameter 800.

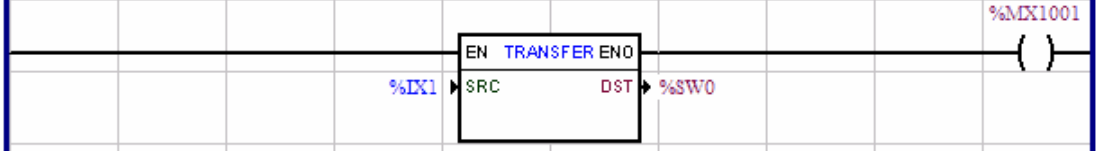

An useful application of the TRANSFER block is to enable the motor, for instance, through a digital input. So SRC will have a digital input as value, and DST a %SX0 system marker. Please consider that the motor is enabled only if it has been already enabled in the CFW-09 inverter. This may be programmed, for instance, at the digital input 1 of the drive.

## **7.5.8.2 INT2FL**

#### **SYMBOL**

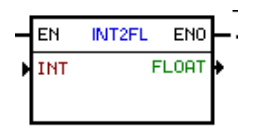

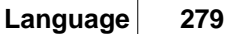

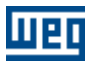

#### **DESCRIPTION**

This block is formed by 1 EN input, ENO output and 3 arguments, as follows:

 $\cdot$  [integer](#page-120-3)  $|12\rangle$  - word

• <u>[float](#page-120-1)</u>|12ने result

The EN input is responsible for the block enable. The ENO output is a copy of the EN input value.

## **OPERATION**

The EN input transfers always its content to the ENO output.

While the EN input is 1, the values contained in the integer are transferred to the float marker.

## **EXAMPLE**

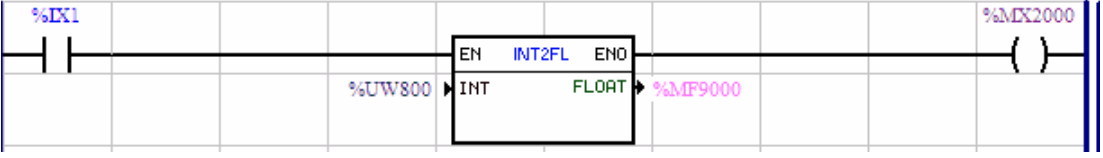

Converts the value of the user parameter 800to a float and stores it in the float marker 9000.

# **7.5.8.3 FL2INT**

## **SYMBOL**

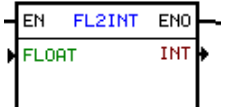

# **DESCRIPTION**

This block is formed by 1 EN input, 1 ENO output and 3 arguments, being:  $\cdot$  [float](#page-120-1)  $|12\rangle$  - 32 bits  $\cdot$  [integer](#page-120-3)  $|12\rangle$  - word

The EN input is responsible for the block enable. The ENO output is a copy of the EN input value.

#### **OPERATION**

The EN input transfers always its contet to the ENO output.

While the EN input is 1, the value contained in the float is transferred to the integer word.

If the float value is higher than 32767, its value is saturated in the conversion, resulting in an integer word equal to 32767.

If the float value is lower than -32768, its value is saturated in the conversion, resulting in an integer word equal to -32768.

# **EXAMPLE**

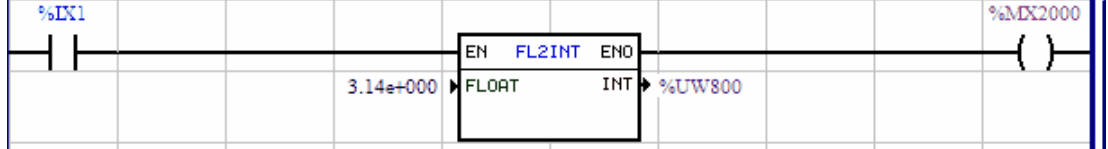

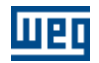

When the digital input 1 is 1, the value of the constant 3.14 is converted to the user parameters 800, where the parameter 800 will be 3.

# **7.5.8.4 IDATA**

# **SYMBOL**

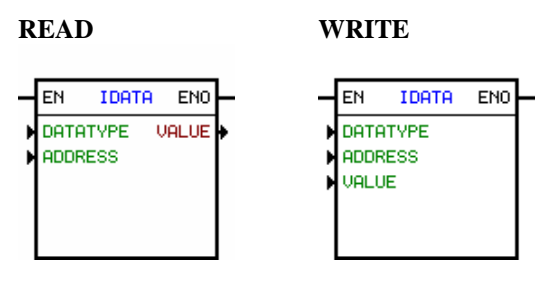

#### **DESCRIPTION**

It has 1 EN input, 1 ENO output and 3 arguments:

- \* mode (read / write)
- \* index
- \* value

The EN input enables the block. The ENO output inform if the index is valid.

#### Index

It has 2 data types and 1 address.

The data type of address can be:

- · constant
- · word marker
- · user parameter

The data type to be read or wrotten can be:

- · bit marker
- · word marker
- · float marker
- system marker
- · digital input
- · digital output
- · analog input
- · analog output
- · user parameter
- · system parameter
- · drive parameter

# Value

It has 1 data type and 1 address.

The data type can be:

- · bit marker
- · word marker
- · float marker
- · digital input
- · digital output
- · analógica input

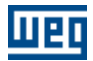

- · analógica output
- · usuário parameter
- · sistema parameter
- · drive parameter

# **FUNCTION**

If the read mode was programmed and the EN input was enabled, the value on index addrex will be the addres of the data to be transfer to the address of the value argument. If the value of the index addrex was the valid value to read mode, the ENO output is set, otherwise reset.

For example, if the data type to be read was a drive parameter and the value of the index address was less than 750, ENO will be set, otherwise it will be reset.

And if the mode was programmed to write, the value on value argument address, will be transfered to the address of the index address.

# **EXAMPLE**

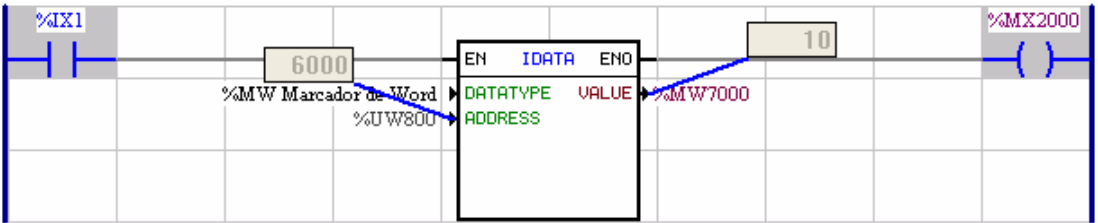

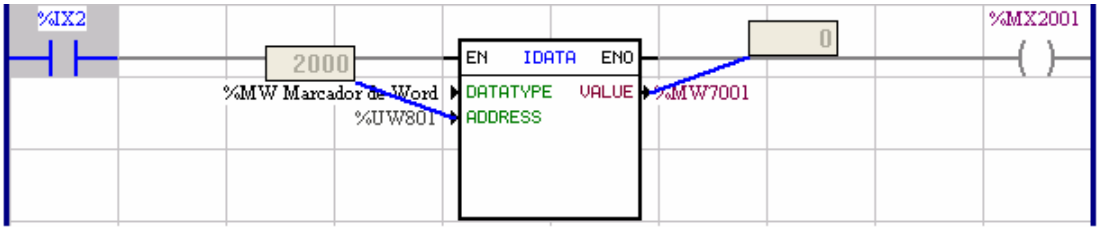

# **7.5.8.5 USERERR**

# **SYMBOL**

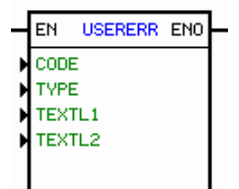

# **DESCRIPTION**

It is composed by 1 input EN, 1 output ENO and 4 arguments listed below:

- CODE Alarm or fault code:
	- 950 to 999 (PLC11-01 and PLC11-02)
	- -750 to 799 (SoftPLC CFW11)
	- 150 to 199 (SRW01-PTC and SRW01-RCD)
- TYPE Type of error:
	- 0: Alarm, 1: Fault (PLC11-01, PLC11-02 and SoftPLC CFW11)
	- 0: Error, 1: Fault (SRW01-PTC and SRW01-RCD)
- TEXTL1 Error text line 1 (12 characters)
- TEXTL2 Error text line 2 (12 characters)

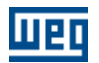

The EN input is responsible for the enabling of the block. The ENO output is on when block is active.

#### **FUNCTION**

If the EN input is 0, the ENO output will be 0

When the EN input were activated, the alarm or fault code will be displayed on the HMI, with the respective text.

If it was an alarm and the block is disabled, the alarm will be removed from the HMI. If it was a fault and the block is disabled, the fault will not be removed from the HMI. It will be necessary to reset the drive in this case.

Note:

If another alarm/fault were active, when activating the block this user alarm/fault will not overwrite the active alarm/fault.

# **COMMENTED EXAMPLE**

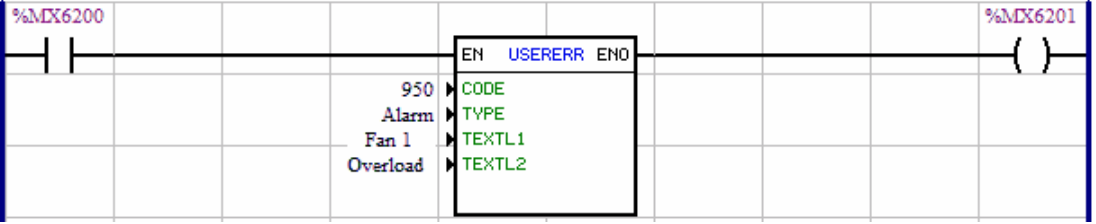

When the bit marker %MX6200 is 1, the alarm 950 will be generated at the drive HMI with the message "Fan 1 Overload".

# **7.5.9 CAN Network**

# **7.5.9.1 MSCANWEG**

**SYMBOL**

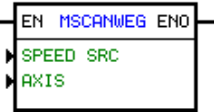

#### **DESCRIPTION**

This block is constituted by 1 input EN, 1 output ENO and 2 arguments, as follows:

- Speed Source: informs which speed value the CAN WEG Master will transmit to the slaves - the real speed or the speed reference.

- Axis : define what axis is transmit to slave (real or virtual)

The input EN is responsible for enabling the master to transmit the speed and real position references to the slaves connected in the CAN network.

The output ENO informs if the CAN network is enabled.

#### **OPERATION**

When the block is enabled it cyclically transmits the speed and real position references through CAN network.

NOTE: If the block is not enabled on the master, the slave will not follow the master.

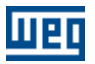

**SAMPLE**

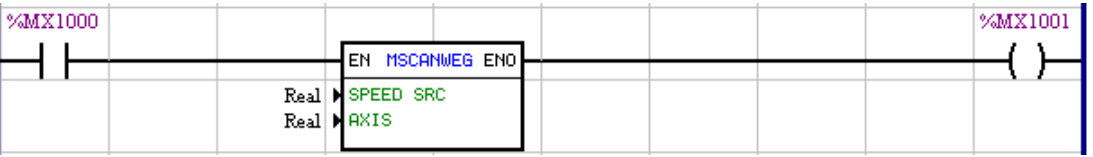

When the bit register %MX1000 is ON, the board will cyclically transmit the speed and real position reference.

# **7.5.9.2 RXCANWEG**

# **SYMBOL**

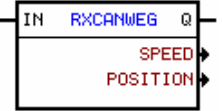

#### **DESCRIPTION**

It consists of 1 EN input, 1 ENO output and 2 arguments, as follows:

- speed float marker, where the speed will be received
- position float marker, where the position will be received

The EN input is responsible for the block enable. The ENO output changes to 1, whilst the block is reading the data of the CANWEG network.

#### **OPERATION**

As soon the block is enabled, the speed and the position data read by the CANWEG network will be stored in their respective float markers.

#### **EXAMPLE**

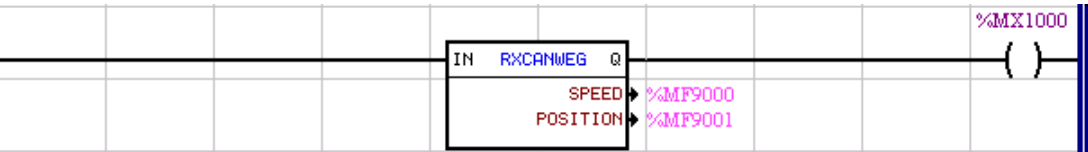

# **7.5.9.3 SDO**

**SYMBOL**:

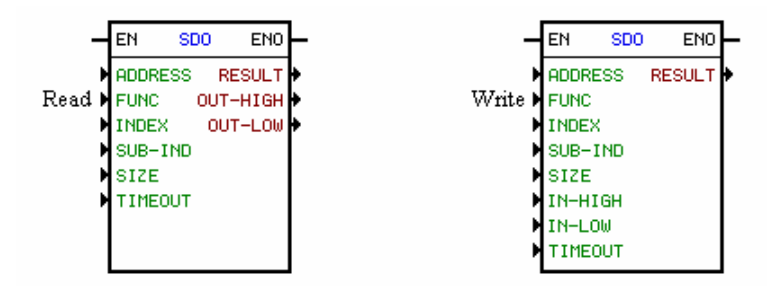

#### **DESCRIPTION**:

It is composed by one EN input, one ENO out put and 9 arguments, which are:

ADDRESS : CANopen network node address

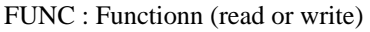

INDEX : Index of the object that is to be read or written (decimal)

SUB-IND : Sub-Index of the object that is to be read or written (decimal)

SIZE : Size of the object that is to be read or written (decimal)

TIMEOUT : Time of waiting, in ms, for reading or writing the value

RESULT : Result of the block execution

- $0 =$  Successfully executed
- $1 = \text{Card}$  cannot execute the function (Example: master not enabled)
- $2 =$ Timeout on hold for the master response
- 3 = Node returened error

OUT-HIGH : The most significant value of the read object OUT-LOW : The least significant value o the read object IN-HIGH : The most significant value to be written on the object

OUT-HIGH : The least significant value to be written on the object

The EN input is responsible for enabling the block The ENO output goes to 1 after executing the block

## **OPERATION**:

If the EN input is zero, he block is not executed.

If the EM input suffers a transition from 0 to 1, the card will send a message via CANopen network to the network node, according to the programmed arguments. If the block is programmed for reading, the card will require the node and the value informed by the node will be saved in the output arguments. If the block is saved for writing, the input arguments will be written on the object correspondent to the node. After the execution of the block the ENO output goes to 1 and only returns to zero after the EN input returns to zero.

## **EXAMPLE**:

Reading of the DC voltage of the SCA-05:

Through the WSCAN software it is verified that the DC voltage of the SCA-05 corresponds to the 20004h (hexadecimal) object which in decimal is equal to 8196. The object being an INTEGER16 then the number of bytes =2.

Network (WSCAN) :

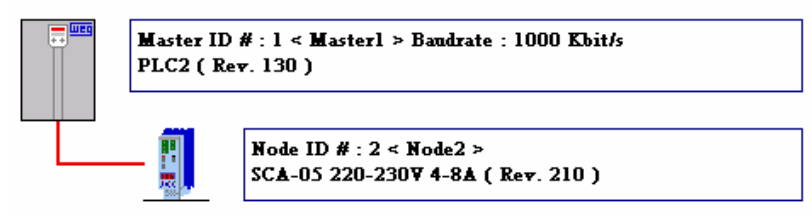

Objects Dictionary (WSCAN) :

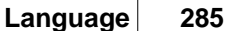

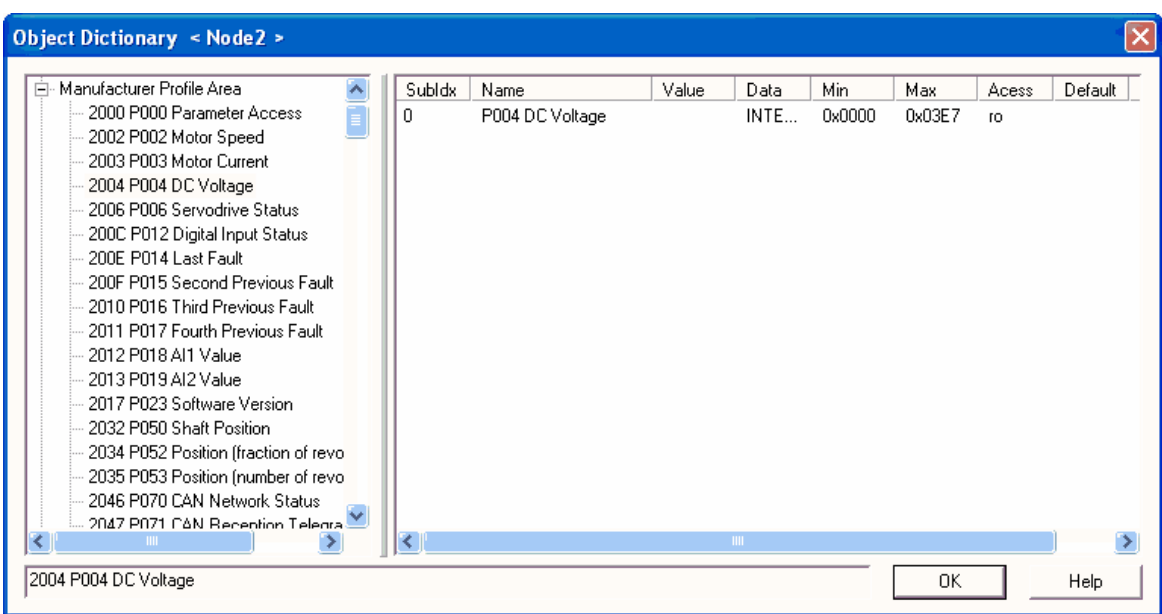

## Ladder diagram :

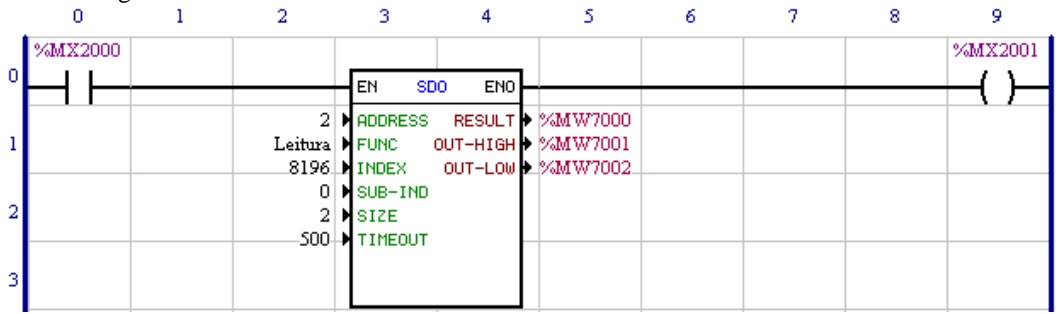

## Operation :

When the bit marker %MX2000 suffers a transition from 0 to 1 the card will send a message via CANopen grid requesting the reading of the object 2004h. When the value is received it will be stored on the word markers %MW7001 and %MW7002.

#### Note !

WSCAN = WEG Software CANopen Config

This block only works when the card is enabled as master of the CANopen grid, in other words a valid grid configuration for the card must be loaded through the WSCAn software.

# **7.5.10 Modbus**

## **7.5.10.1 Modbus RTU Overview**

# **Operation in the Modbus RTU Network - Master Mode**

- · Only interface RS485 allows operation as a network master.
- · It is necessary to program, in product configurations, the operation mode as "Master", besides the communication rate, parity, and stop bits, which must be the same for the whole equipment in the network.
- · The Modbus RTU network master does not have an address, so the address configured in the PLC300 is not used.
- · Sending and receiving telegrams via RS485 interface using the Modbus RTU is programmed by

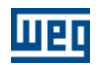

using blocks in ladder programming language. It is necessary to know the available blocks and the ladder programming software in order to be able to program the network master.

- · The following functions are available for the sending of requisitions by the Modbus master:
	- o Function 01: Read Coils
	- o Function 02: Read Discrete Inputs
	- o Function 03: Read Holding Registers
	- o Function 04: Read Input Registers
	- o Function 05: Write Single Coil
	- o Function 06: Write Single Register
	- o Function 15: Write Multiple Coils
	- o Function 16: Write Multiple Registers

## **7.5.10.2 MB\_ReadBinary**

Block that performs a reading of up to 128 binary data (via Read Coils or Read Discrete Inputs) of a slave on the Modbus RTU network.

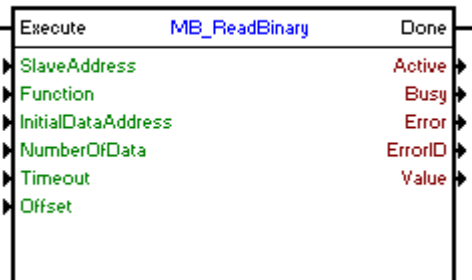

# **Block Structure**

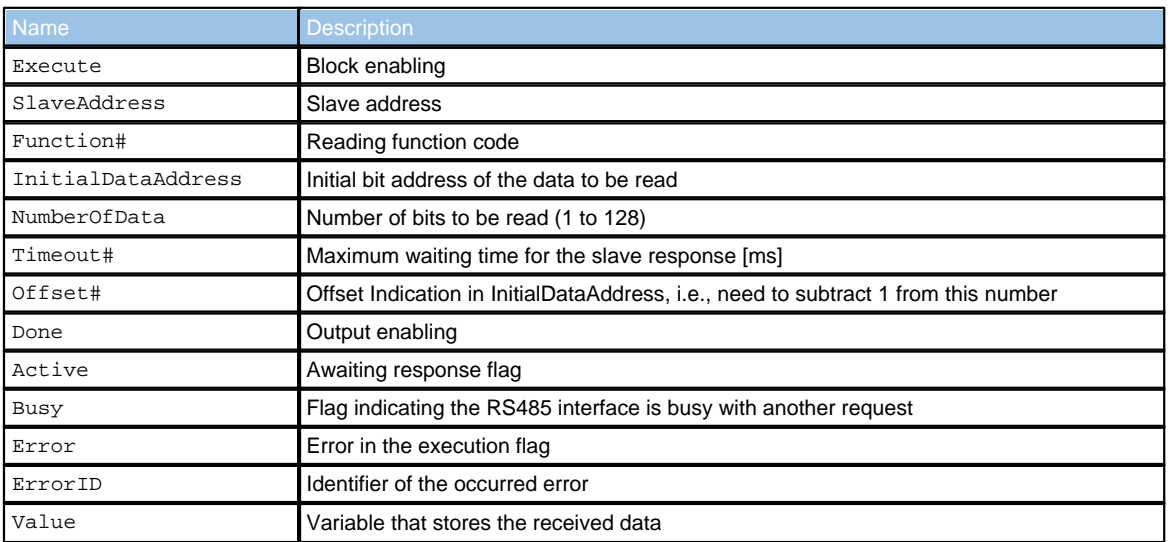

# **Operation**

When this block detects a leading edge on Execute, it checks whether the Modbus slave RTU in specified address in SlaveAddress is free to send data (Busy variable at FALSE level). If so, it sends the reading request of a number of bits indicated by NumberOfData in InitialDataAddress address using chosen function in Function# and sets the Active output, resetting it when receiving the response from the slave. The received data is stored in the Value variable. If the slave is not

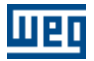

free, the block waits Busy go to FALSE level to resubmit the request.

# **NOTE!**

If Execute goes to FALSE level and Busy is still at TRUE level, the request is canceled.

# **NOTE!**

Value is an array of size equal to NumberOfData. It is important to check this compatibility not to generate errors in the block.

When Execute has FALSE value, Done remains FALSE. The Done output is only activated when the block finishes executing successfully, remaining at TRUE level until Execute receives FALSE.

If there is any error in the execution, the Error output is enabled and ErrorID displays an error code according to the table below.

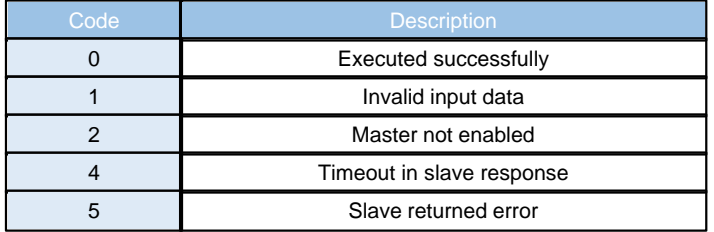

**Block Flowchart**

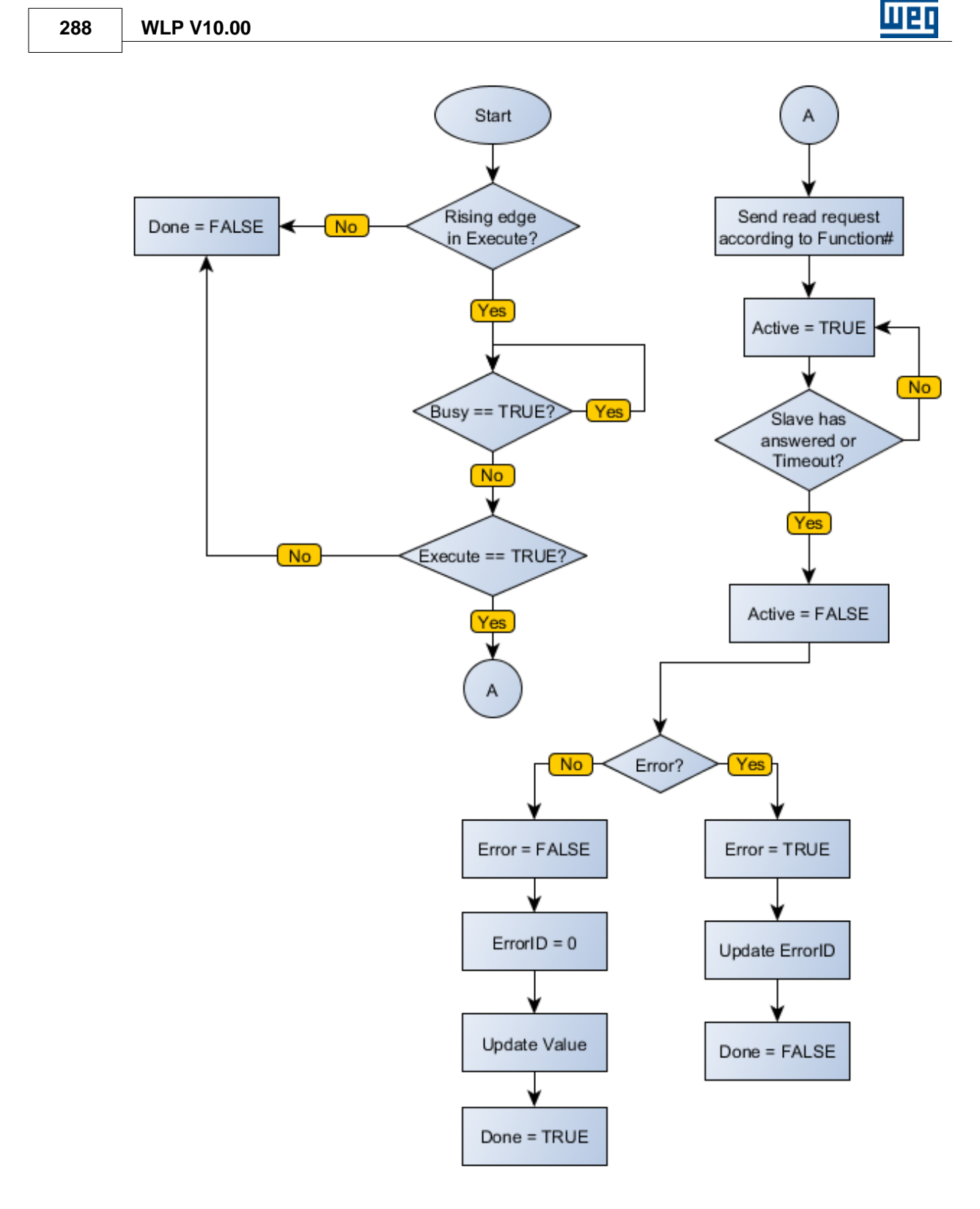

**Example**
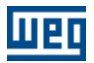

**Language 289**

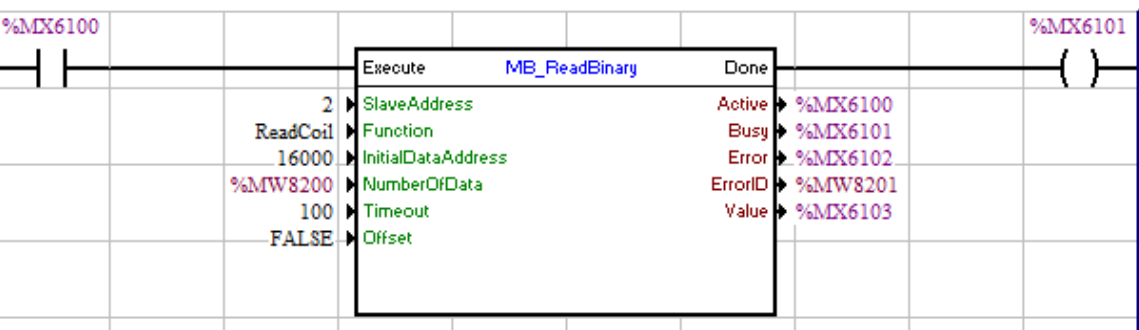

# **7.5.10.3 MB\_WriteBinary**

Block that performs a writing of up to 128 binary data (via Write Single Coil or Write Multiple Coils) in a slave on the Modbus RTU network.

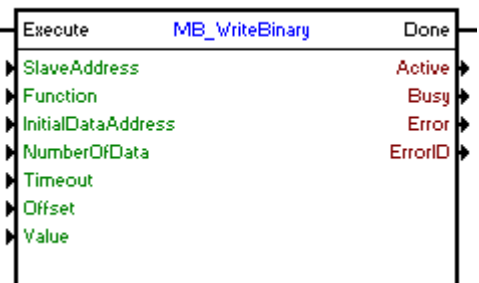

### **Block Structure**

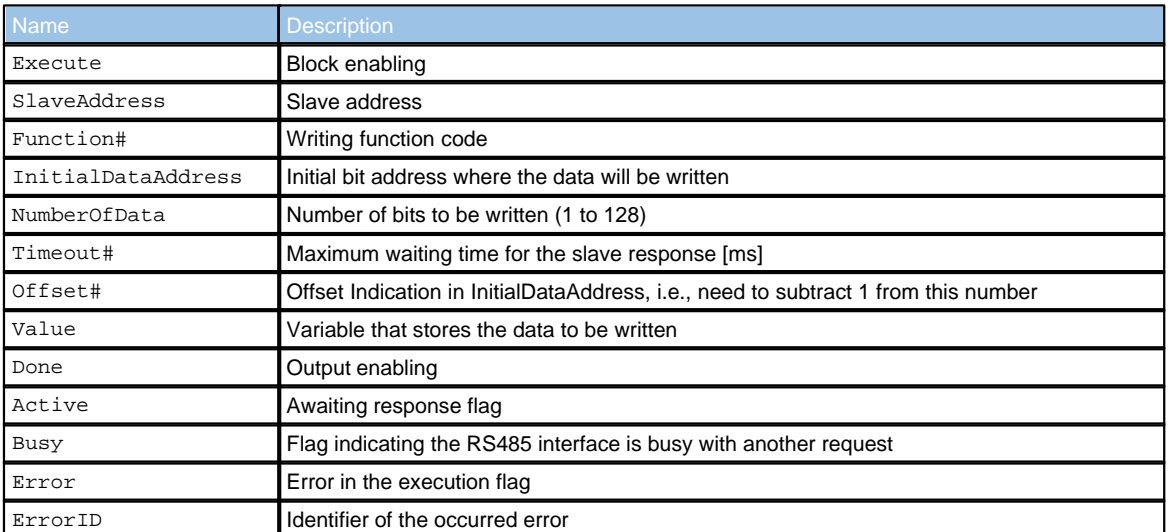

# **Operation**

When this block detects a leading edge on Execute, it checks whether the Modbus RTU slave in specified address in SlaveAddress is free to send data (Busy variable at FALSE level). If so, it sends the writing request of a number of bits indicated by NumberOfData in InitialDataAddress address using chosen function in Function# and sets the Active output, resetting it when receiving the response from the slave. If the slave is not free, the block waits Busy go to FALSE level to

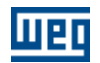

resubmit the request.

#### **NOTE!**

If Execute goes to FALSE level and Busy is still at TRUE level, the request is canceled.

## **NOTE!**

Value is an array of size equal to NumberOfData. It is important to check this compatibility not to generate errors in the block.

When Execute has FALSE value, Done remains FALSE. The Done output is only activated when the block finishes executing successfully, remaining at TRUE level until Execute receives FALSE.

If there is any error in the execution, the Error output is enabled and ErrorID displays an error code according to the table below.

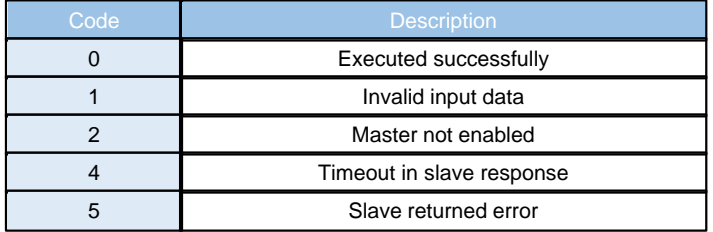

**Block Flowchart**

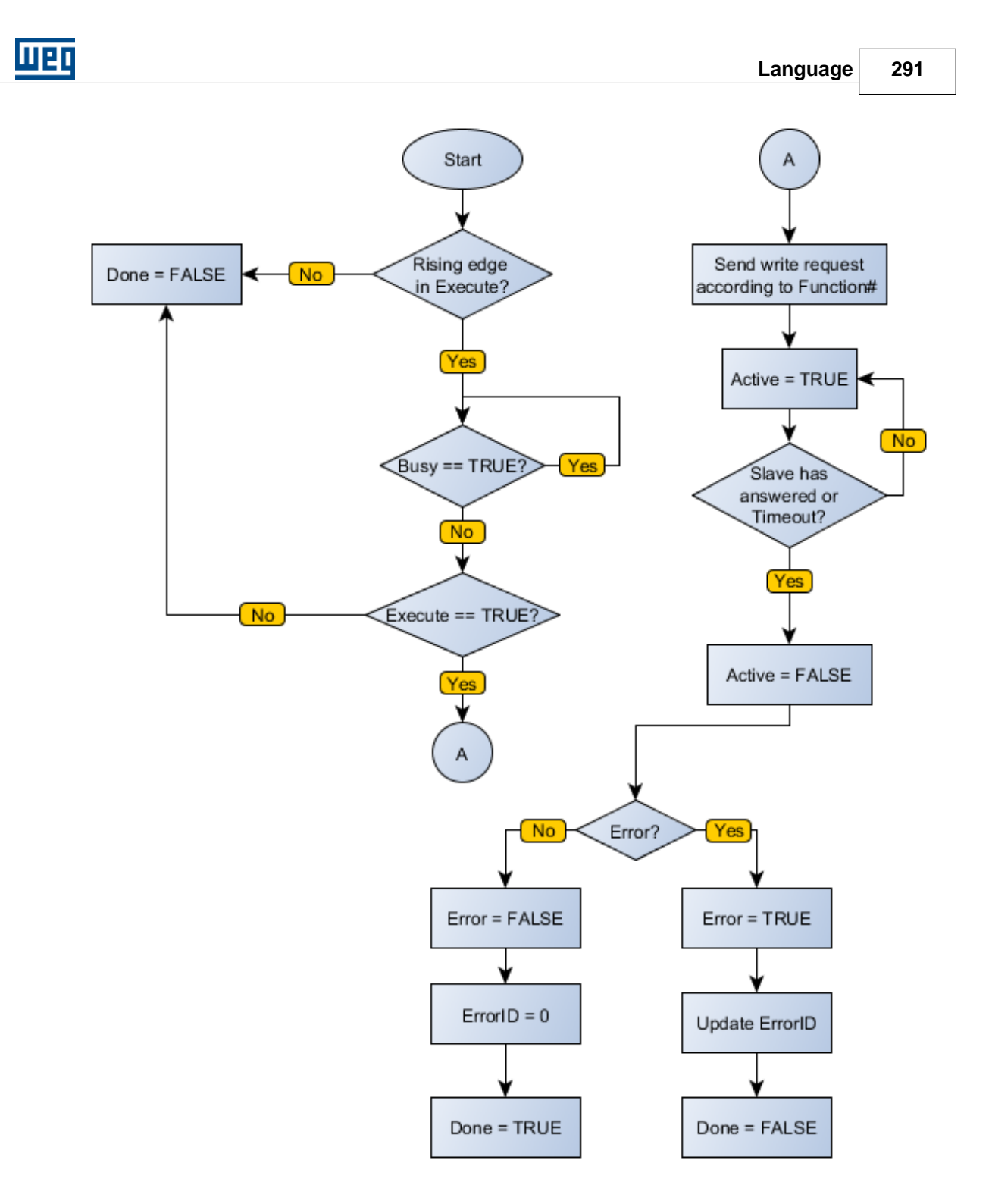

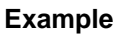

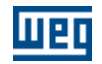

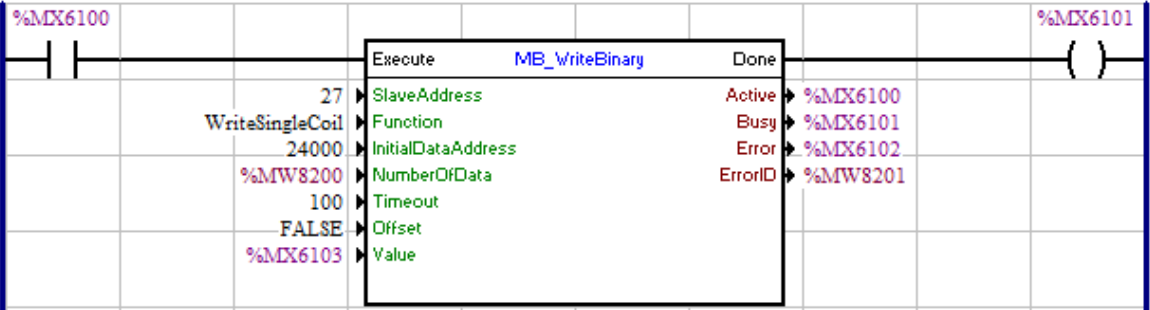

### **7.5.10.4 MB\_ReadRegister**

Block that performs a reading of up to sixteen 16-bit registers (via Read Holding Registers or Read Input Registers) of a slave on the Modbus RTU network.

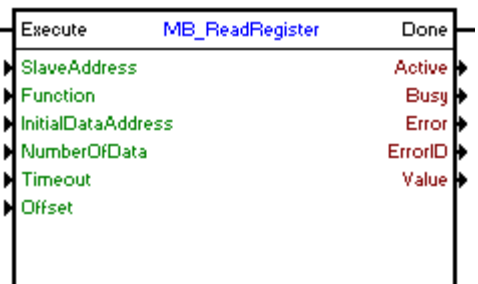

### **Block Structure**

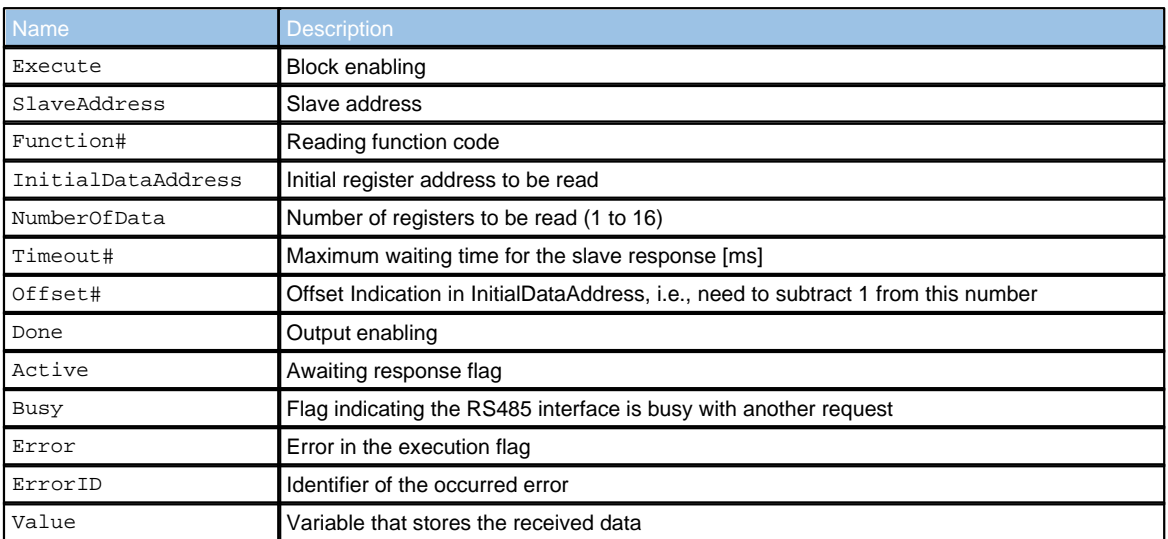

### **Operation**

When this block detects a leading edge on Execute, it checks whether the Modbus RTU slave in specified address in SlaveAddress is free to send data (Busy variable at FALSE level). If so, it sends the reading request of a number of registers indicated by NumberOfData in InitialDataAddress address using chosen function in Function# and sets the Active output, resetting them when receiving the response from the slave. The received data is stored in the Value variable. If the slave is not free, the block waits Busy go to FALSE level to resubmit the

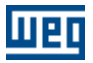

### request.

# **NOTE!**

If Execute goes to FALSE level and Busy is still at TRUE level, the request is canceled.

# **NOTE!**

Value is an array of number of bits NumberOfData multiplied by 16. That is, if NumberOfData is 16, Value can be an array of 32 BYTE positions, 16 WORD positions or 8 DWORD positions. It is important to check this compatibility not to generate errors in the block.

When Execute has FALSE value, Done remains FALSE. The Done output is only activated when the block finishes executing successfully, remaining at TRUE level until Execute receives FALSE.

If there is any error in the execution, the Error output is enabled and ErrorID displays an error code according to the table below.

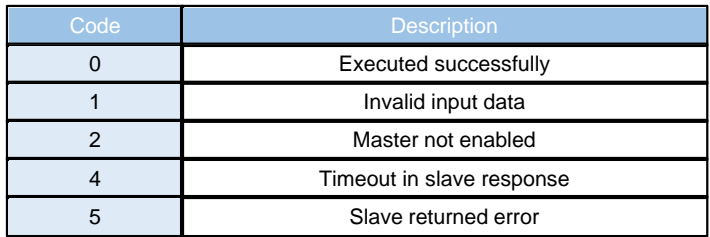

**Block Flowchart**

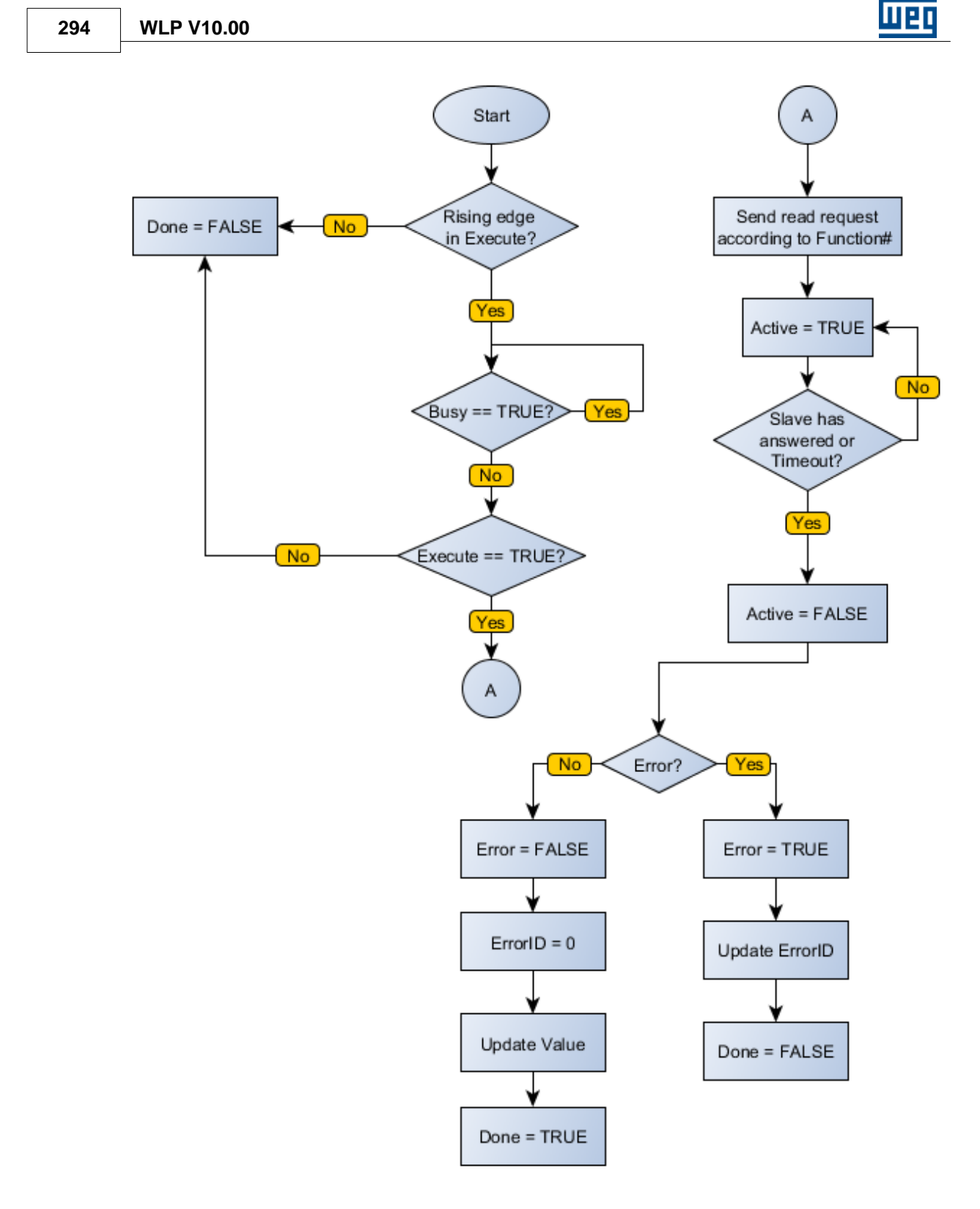

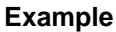

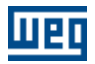

**Language 295**

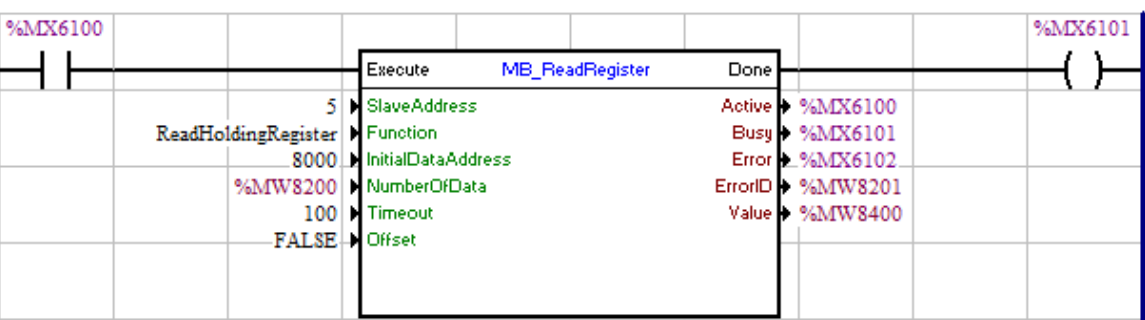

## **7.5.10.5 MB\_WriteRegister**

Block that performs a reading of up to sixteen 16-bit registers (via Write Single Register or Write Multiple Registers) of a slave on the Modbus RTU network.

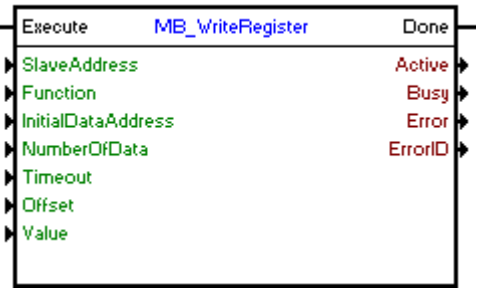

# **Block Structure**

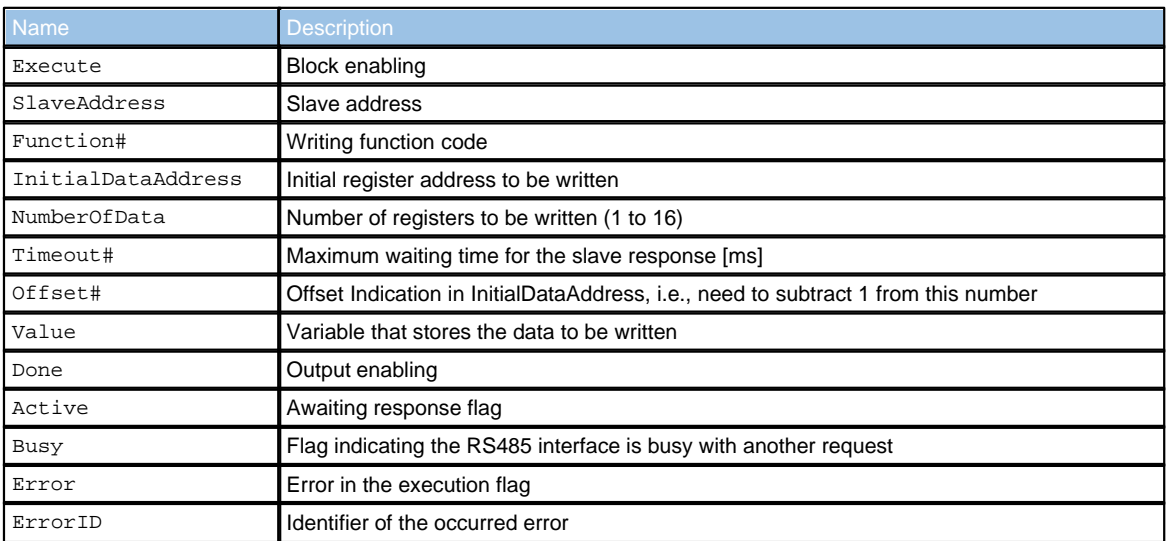

# **Operation**

When this block detects a leading edge on Execute, it checks whether the Modbus RTU slave in specified address in SlaveAddress is free to send data (Busy variable at FALSE level). If so, it sends the writing request of Value values in a number of registers indicated by NumberOfData in InitialDataAddress address using chosen function in Function# and sets the Active output, resetting it when receiving the response from the slave. If the slave is not free, the block waits Busy go to FALSE level to resubmit the request.

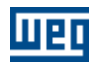

### **NOTE!**

If Execute goes to FALSE level and Busy is still at TRUE level, the request is canceled.

#### **NOTE!**

Value is an array of number of bits NumberOfData multiplied by 16. That is, if NumberOfData is 16, Value can be an array of 32 BYTE positions, 16 WORD positions or 8 DWORD positions. It is important to check this compatibility not to generate errors in the block.

When Execute has FALSE value, Done remains FALSE. The Done output is only activated when the block finishes executing successfully, remaining at TRUE level until Execute receives FALSE.

If there is any error in the execution, the Error output is enabled and ErrorID displays an error code according to the table below.

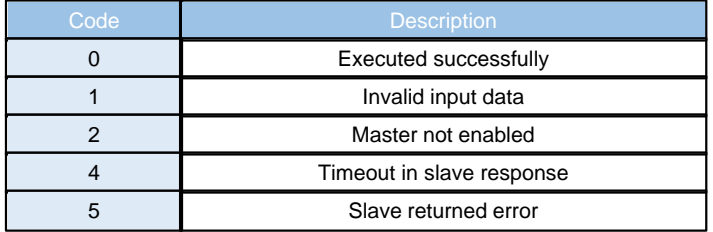

**Block Flowchart**

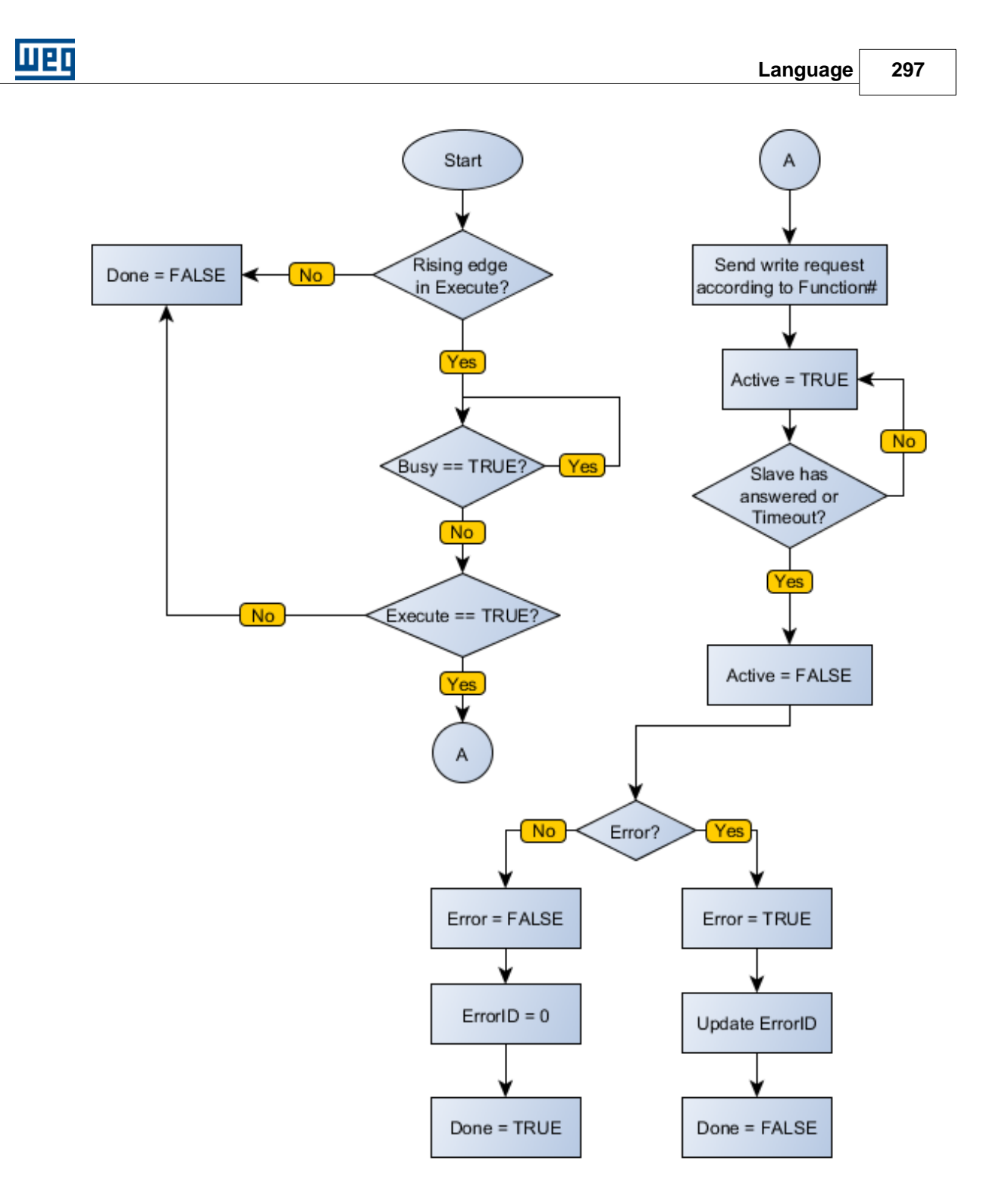

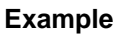

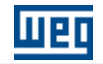

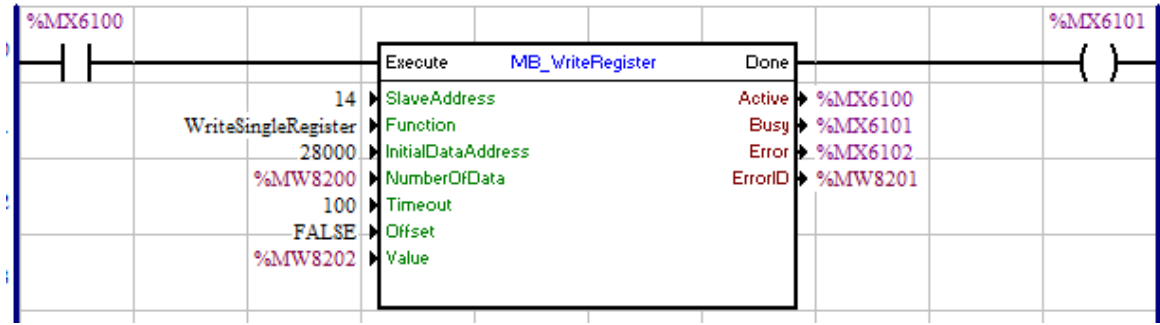

# <span id="page-297-0"></span>**7.5.11 USERFB**

**SYMBOL**

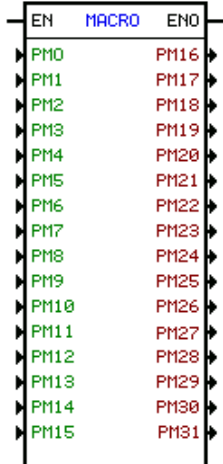

#### **DESCRIPTION**

It is composed by 1 input EN, 1 output ENO and 32 arguments, as follows:

- 16 input parameters (PM0 to PM15)

- 16 input/output parameters (PM16 to PM31)

The input EN is responsible for block enabling. The output ENO will be on while the block is executed.

The USERFB block is responsible for executing a ladder subroutine that was created by the user.

USERFB parameters are memory areas that are used by the main program, which calls the USERFB, to interact with subroutines programmed inside the USERFB. They can be of the following types: BOOLEAN, WORD e FLOAT.

The following table shows the objects that can be used for each type of USERFB parameter:

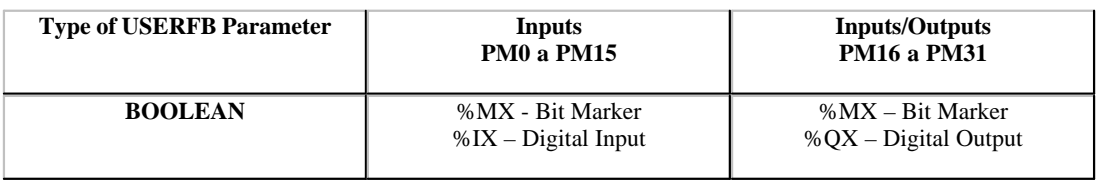

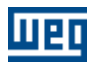

## **Language 299**

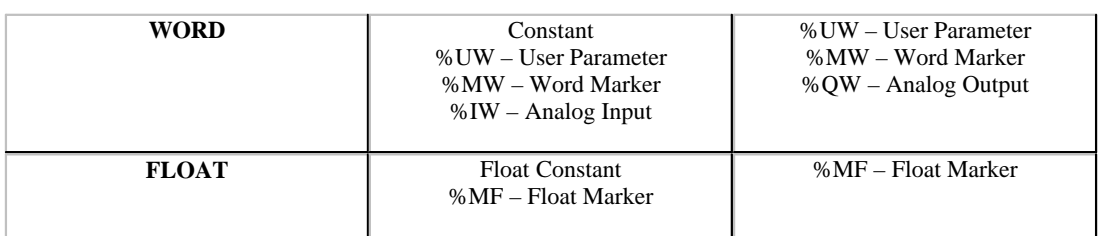

## **FUNCTION**

If the input EN is off, the output arguments PM16 to PM31 are not changed.

If the input EN is on, the content of the arguments PM0 to PM31 is copied to the memory area corresponding to the USERFB parameters (PM). After that, the ladder subroutine is called and executed and the content of the USERFB parameters PM16 to PM31 is copied to the corresponding arguments.

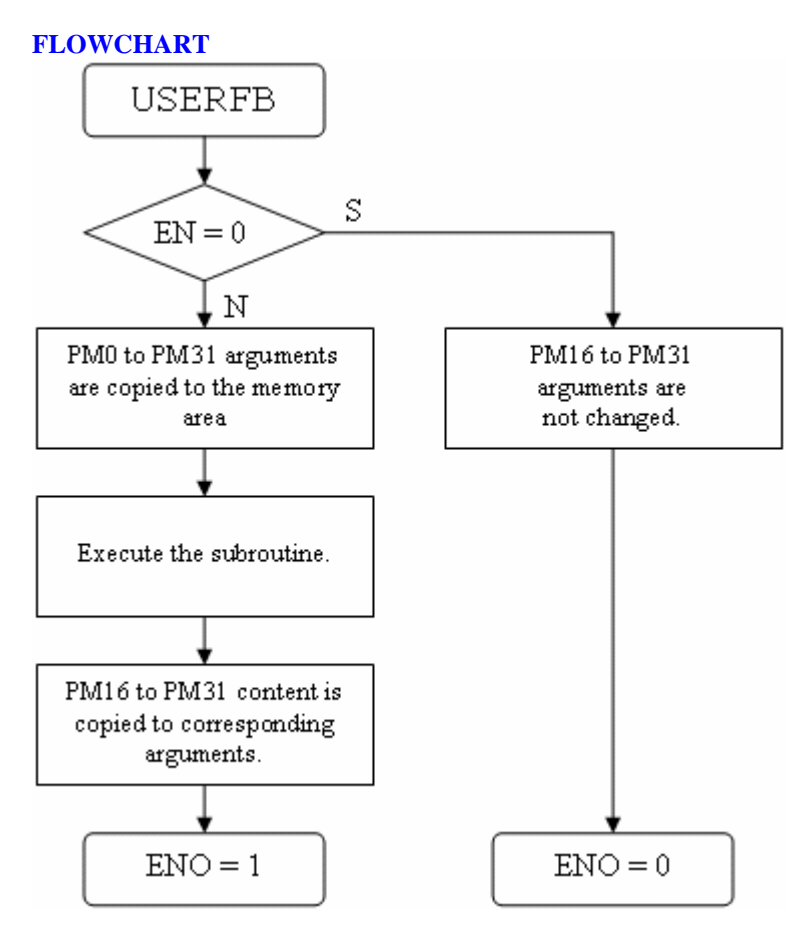

**Properties Box of the USERFB Block**

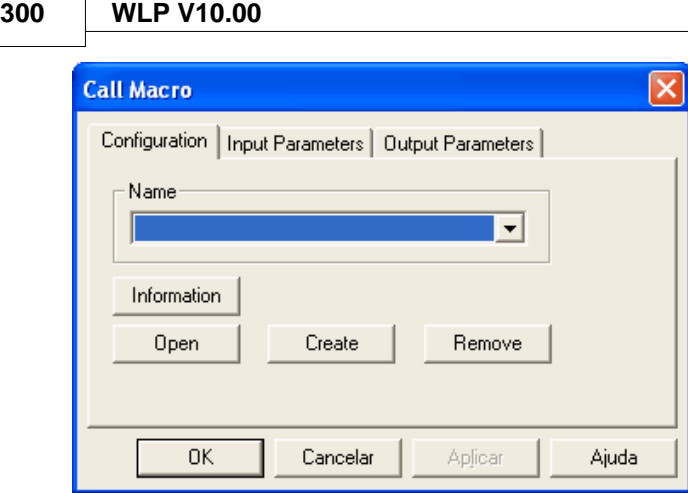

Double-clicking the USERFB block opens this properties box. It is possible to perform the following operations by using the Properties Box:

- · Select the USERFB to be executed by using the "Name" select.
- · Obtain information about the selected USERFB by using the "Information" button.
- · Open the USERFB for edition by using the "Open" button.
- · Create a new USERFB by using the "Create" button.
- · Remove the selected USERFB by using the "Remove" button.
- · Define the arguments of the input parameters by using the tab "Input Parameters".
- · Define the arguments of the output parameters by using the tab "Output Parameters".

#### **Creating a new USERFB**

In order to create a new USERFB, click on the "Create" button and a creation assistant will help you to define the necessary parameters for the USERFB, as presented in the following example.

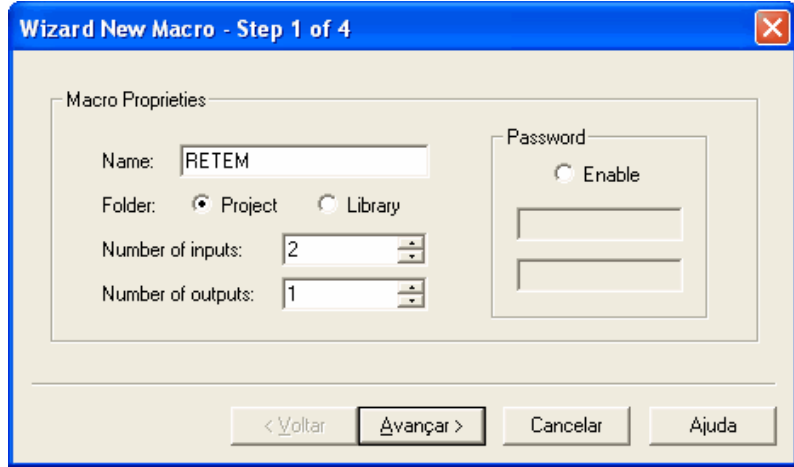

The first step of the USERFB creation assistant is to define the name, the number of input and output parameters, if the USERFB will be stored in the project or in the USERFB library, and a password.

When you choose the Folder = Project the USERFB is stored in {Directory where WLP is installed}\PROJECTS\{Project Name}\MACROS\

When you choose the Folder = Library the USERFB is stored in {Directory where WLP is installed}\MACROS\

On a standard WLP installation {Directory where WLP is installed} = C:\WEG\WLP VX.YZ where X.YZ is

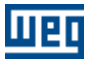

the WLP version.

#### Note:

USERFBs that are stored in the USERFB library can be used by any project.If you activated the password option and want to use thisoption, please, create a password that you will remember. The password will be required for future USERFB edition.Click on the "Next" button.

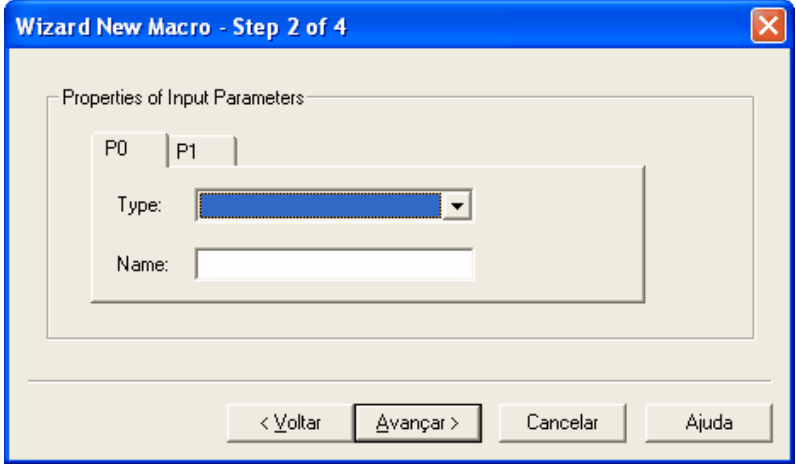

The second step of the USERFB creation assistant is to define the input parameters properties. The type of parameter can be one of the following options:

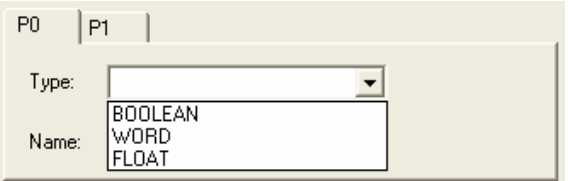

In this example the input parameters will be defined as follows:

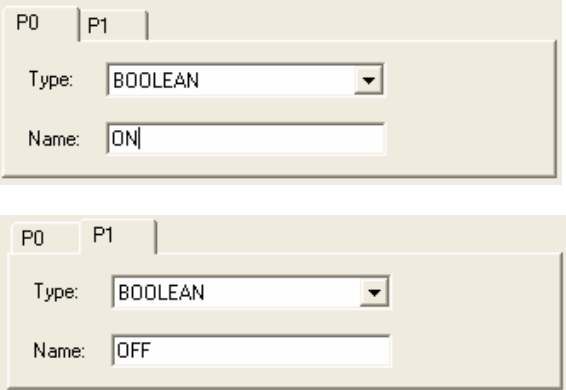

Click on the "Next" button:

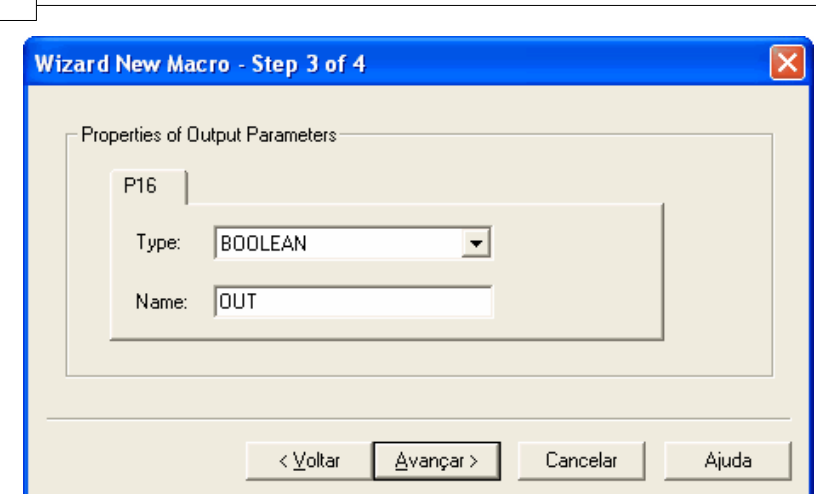

**302 WLP V10.00**

The third step of the USERFB creation assistant is to define the properties of the output parameters. Click on the "Next" button:

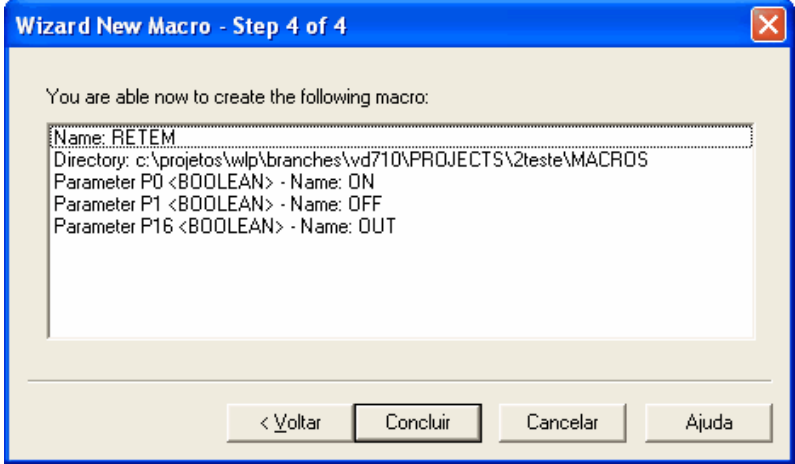

On the fourth step of the USERFB creation assistant it is possible do review all the options defined on the previous steps. In

case it is necessary to change anything click on the "Back" button; otherwise click on the "Finish" button.

After clicking on the "Finish" button a new ladder edition window will be opened, as presented in the following figure:

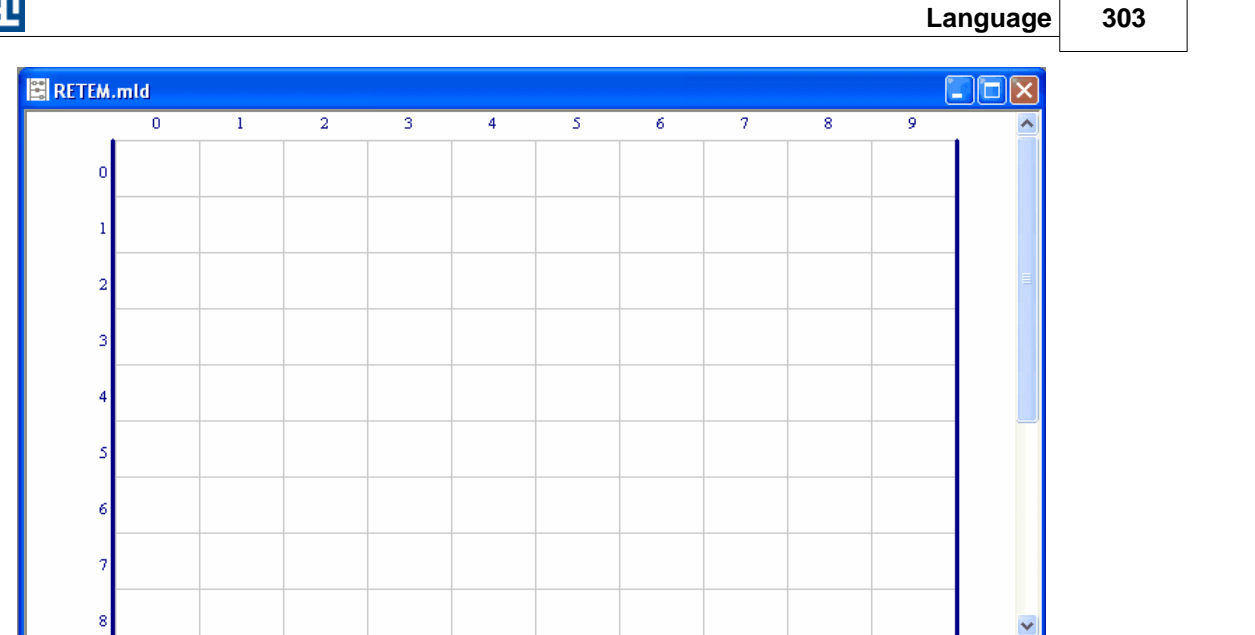

This window will have the USERFB name plus the extension ".mld", which defines a file of the type "USERFB".

For this example we will use the following ladder diagram.

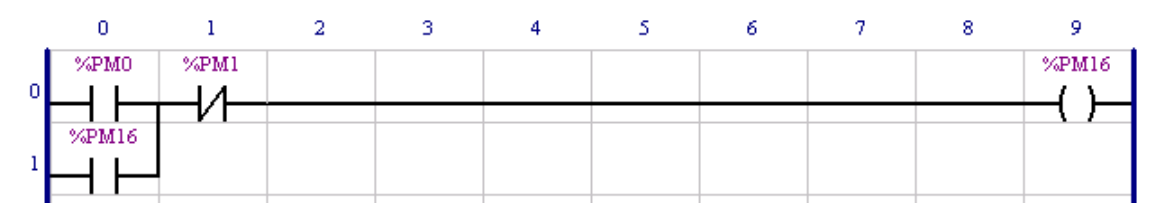

Where %PM0 = USERFB parameter 0, %PM1 = USERFB parameter 1 and %PM16 = USERFB parameter 16.

It is possible to use all the ladder blocks available for a specific equipment inside a USERFB ladder diagram. All the arguments of these blocks can be defined as a USERFB parameter.

By activating the option "TAG" of the WLP software the ladder diagram will be presented as follows.

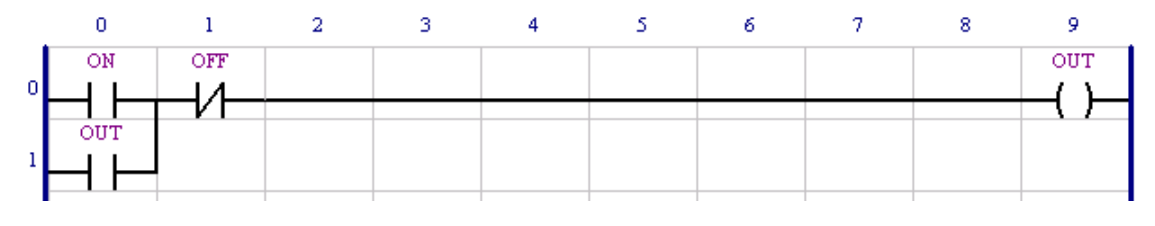

The symbols for each USERFB parameter were defined on the creation assistant.

If it is necessary to change the USERFB configuration defined through the creation assistant, use the "USERFB" menu to access the available options, as presented on the following figure.

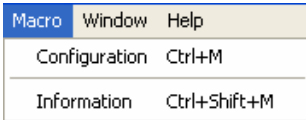

The option "Configuration" opens the following window:

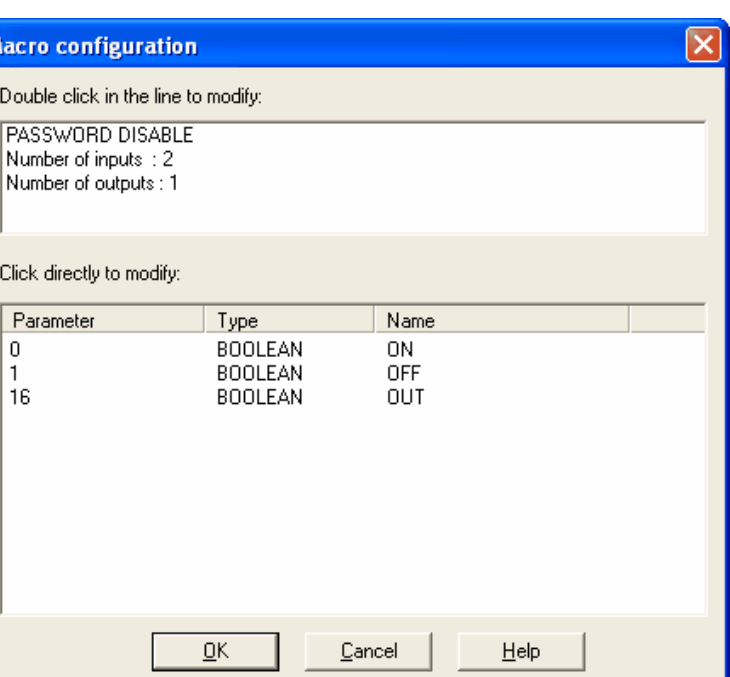

It is possible to perform the following operations by using this option:

- · Activate / Deactivate the USERFB password by directly clicking on the option "ACTIVE/INACTIVE PASSWORD".
- · Change the number of input/output parameters by directly clicking on the number of inputs/outputs.
- · Change the parameter type by directly clicking on the type.
- · Change the parameter name by directly clicking on the parameter name.

The option "Information" opens the following window:

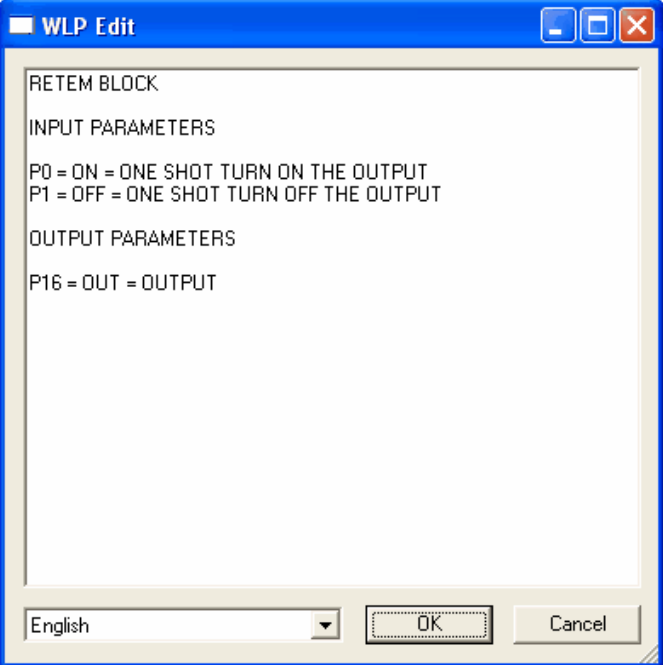

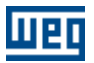

It is possible in this window to write, in a simplified way, a text that will be showed when the information key of the USERFB property box is pressed. This file has an "rtf" format and can be edited by means of an advanced editor directly in the folder where the USERFB has been stored.

After the new USERFB has been configured, its ladder diagram window can be closed, and then the main program ladder diagram that calls the USERFB must appear in the following way:

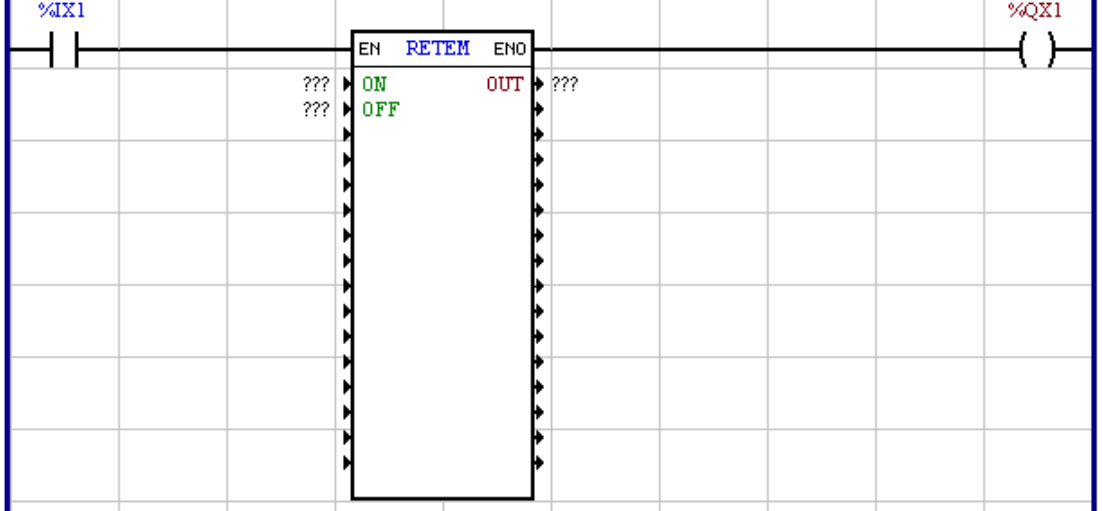

Now, the USERFB block is represented with the options and definitions that were given to it.

The properties box will have the following aspect by double-clicking the USERFB block:

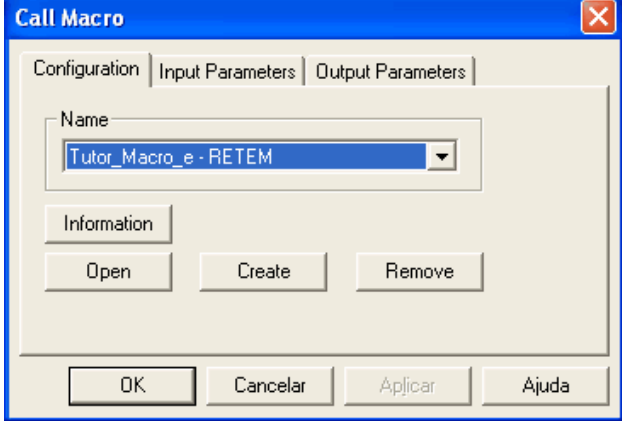

The USERFB name is described as follows: "{USERFB Location} - {USERFB Name}". The USERFB Location has two options available: WLP or the project name. WLP option means that the USERFB is stored in the USERFB library, as described previously, and can be accessed by other projects. By clicking on the options "Input Parameters" and "Output Parameters", the properties box will have the following aspect:

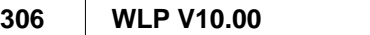

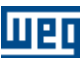

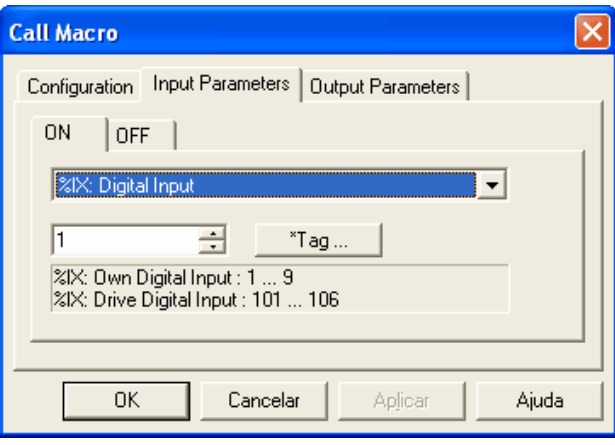

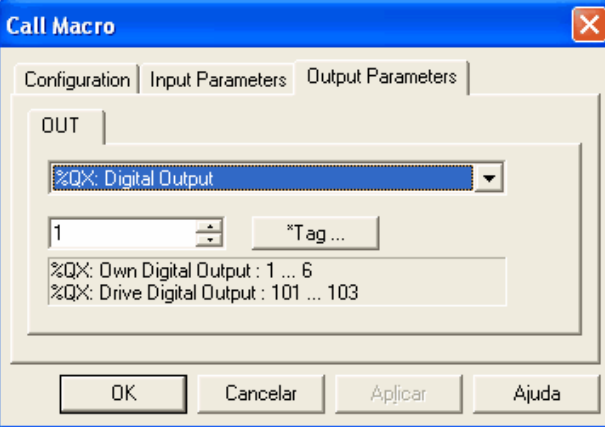

After defining the input and output parameters, the ladder diagram will have the following aspect:

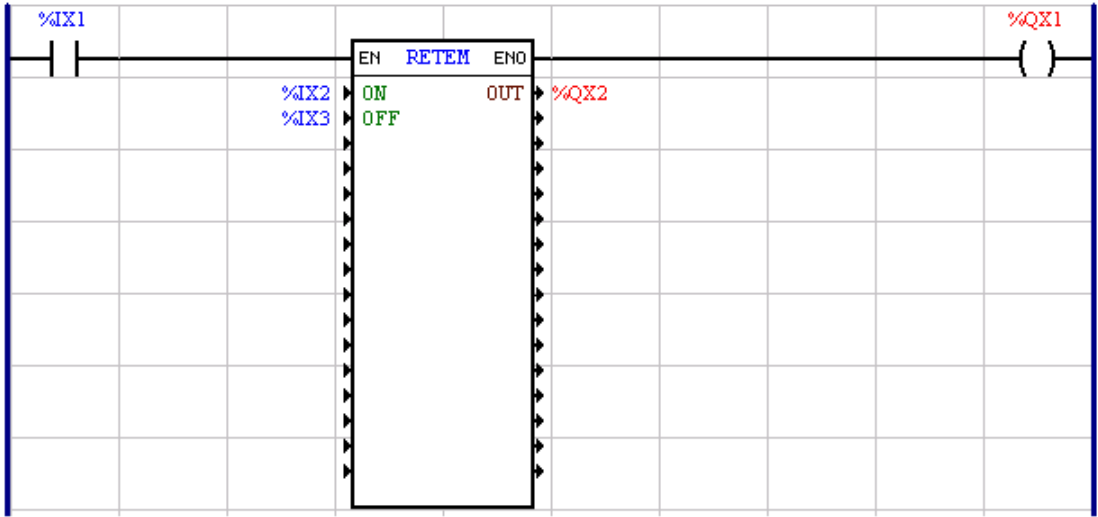

Now, compiling the main program, which will also compile the USERFB, and transferring it to the board under use, we will have the following situations:

Situation 1: Even if the USERFB input "ON" is true, the output "OUT" remains off, since the USERFB block is disabled (%IX1 is off).

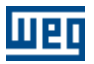

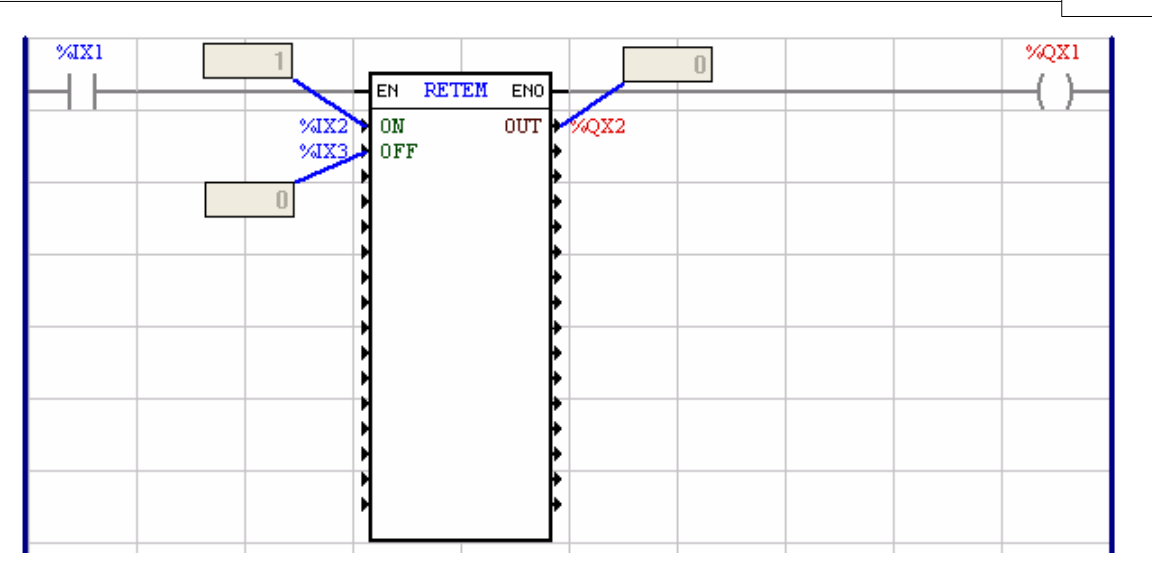

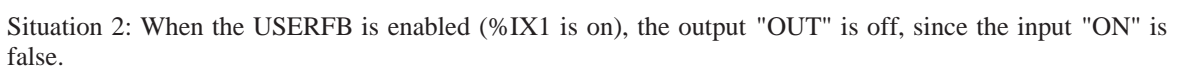

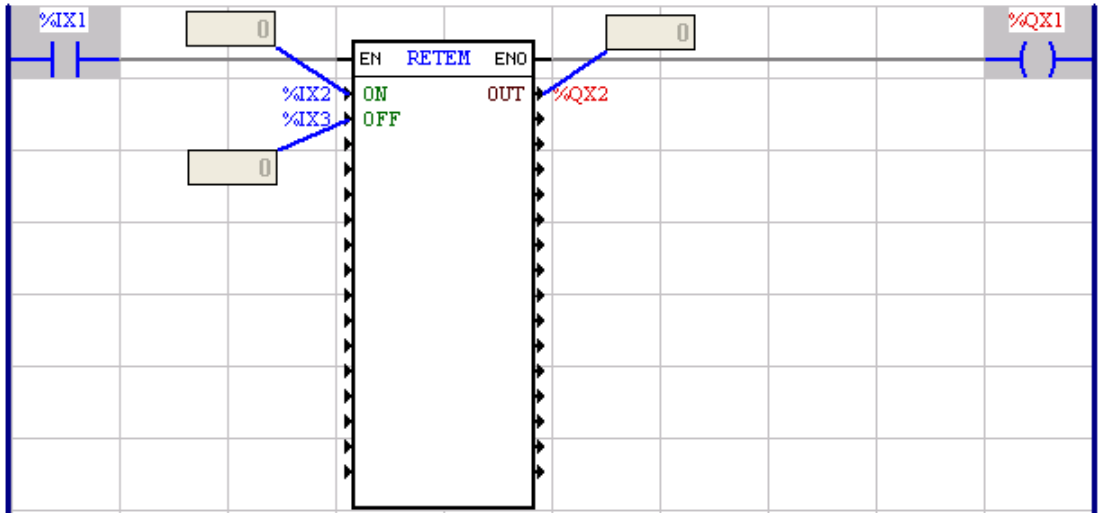

Situation 3: When the USERFB is enabled (%IX1 is on) and the input "ON" is true, the output "OUT" is turned on.

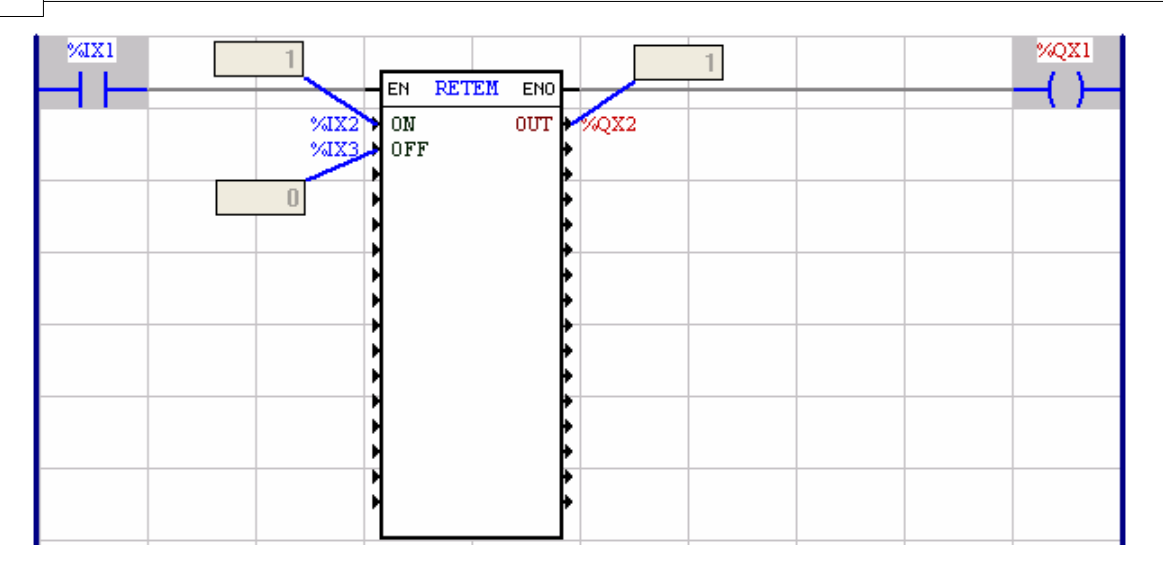

At this moment, it is possible to monitor the internal operation of the USERFB. In order to do so, disable the on-line monitoring of the main program, open the USERFB and then reactivate the on-line monitoring.

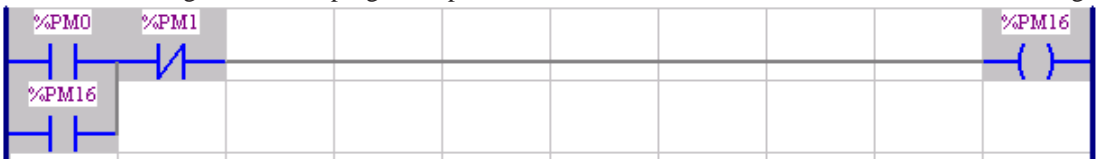

Note: The on-line monitoring of a USERFB is performed by reading the USERFB parameters. Every time a USERFB is called, the USERFB parameters share the same internal memory area of the board. Therefore, the values of the USERFB parameters that were monitored coincide with the last USERFB block call performed by the main program. Hence, we recommend, for USERFB depuration purposes, to use only one USERFB call on the main program, because in this way the monitoring will indicate the real behavior of the USERFB under question. After USERFB depuration you can use as many calls as necessary, limited to the board programming capacity.

Situation 4: When the input "ON" is false, the output "OUT" remains on, since the USERFB is still enabled (%IX1 is on) and the input "OFF" is also false.

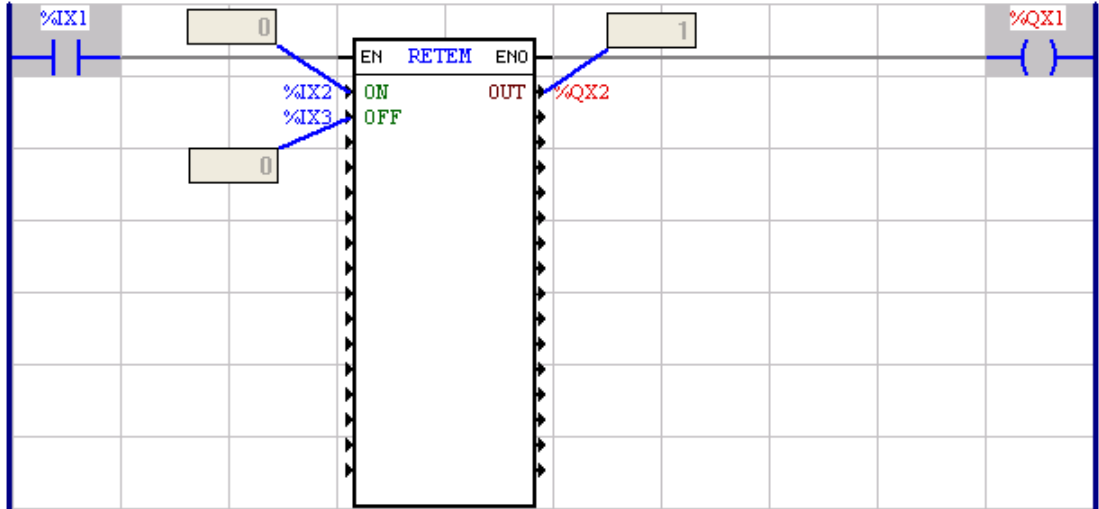

Monitoring of the USERFB internal situation:

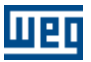

| %PM0<br>٠ | %PM1 |  |  |  | %PM16 |
|-----------|------|--|--|--|-------|
|           |      |  |  |  |       |
|           |      |  |  |  |       |
| %PM16     |      |  |  |  |       |
|           |      |  |  |  |       |

Situation 5: When the input "OFF" is true, the output "OUT" does not turn off, since the USERFB block is disabled (%IX1 is off).

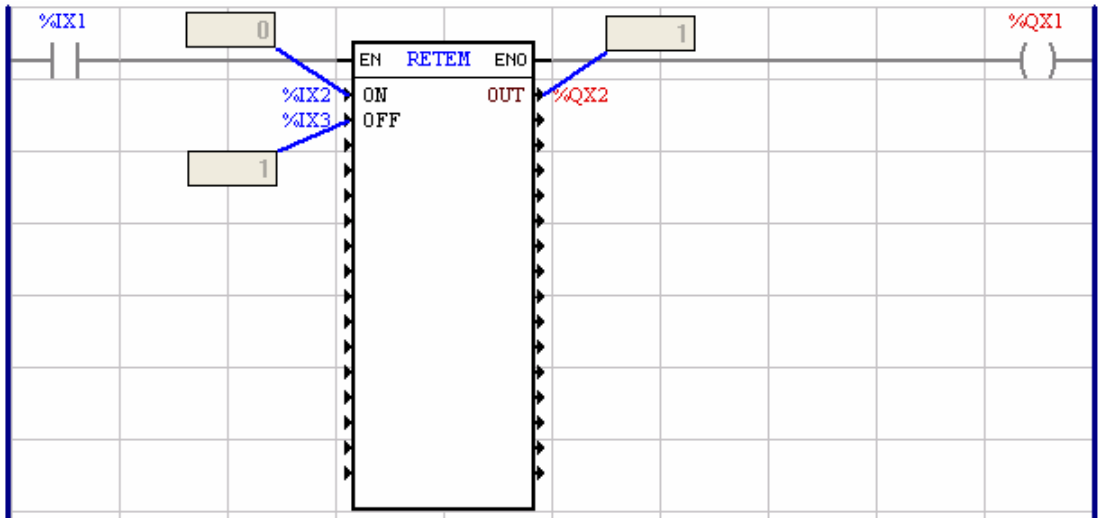

Situation 6: When the input "OFF" is true the output "OUT" is turned off.

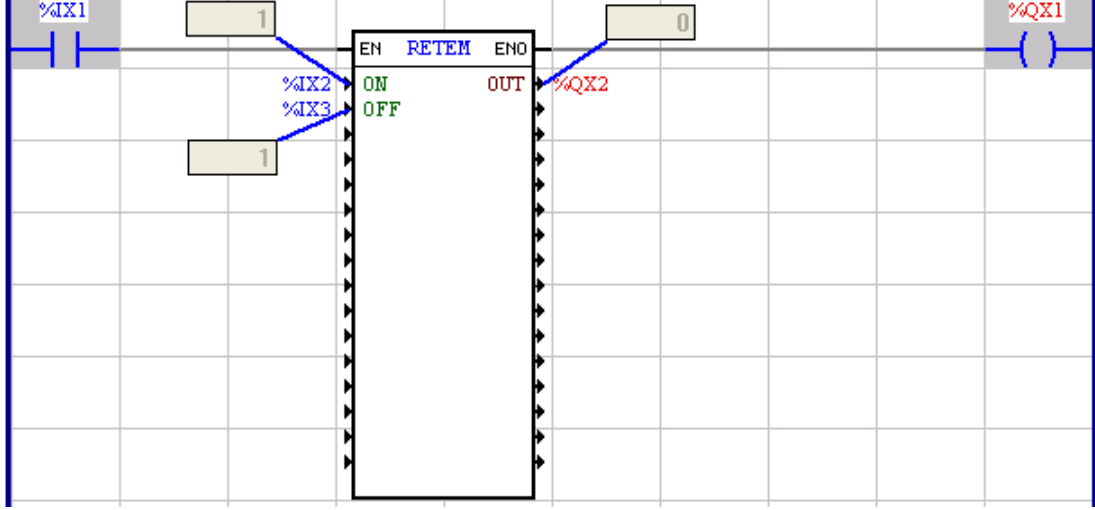

Monitoring of the USERFB internal situation:

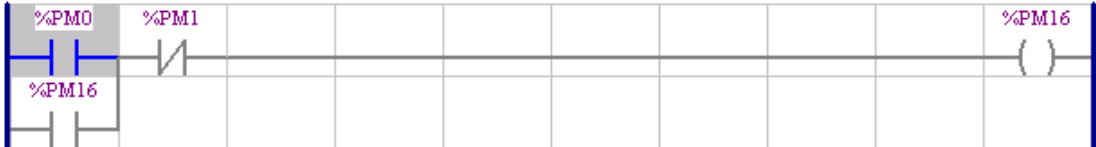

The following figure presents an example of how to use a USERFB in multiple calls. All the USERFB calls execute the same ladder diagram, but in an independently way, according to the operators programmed for the USERFB.

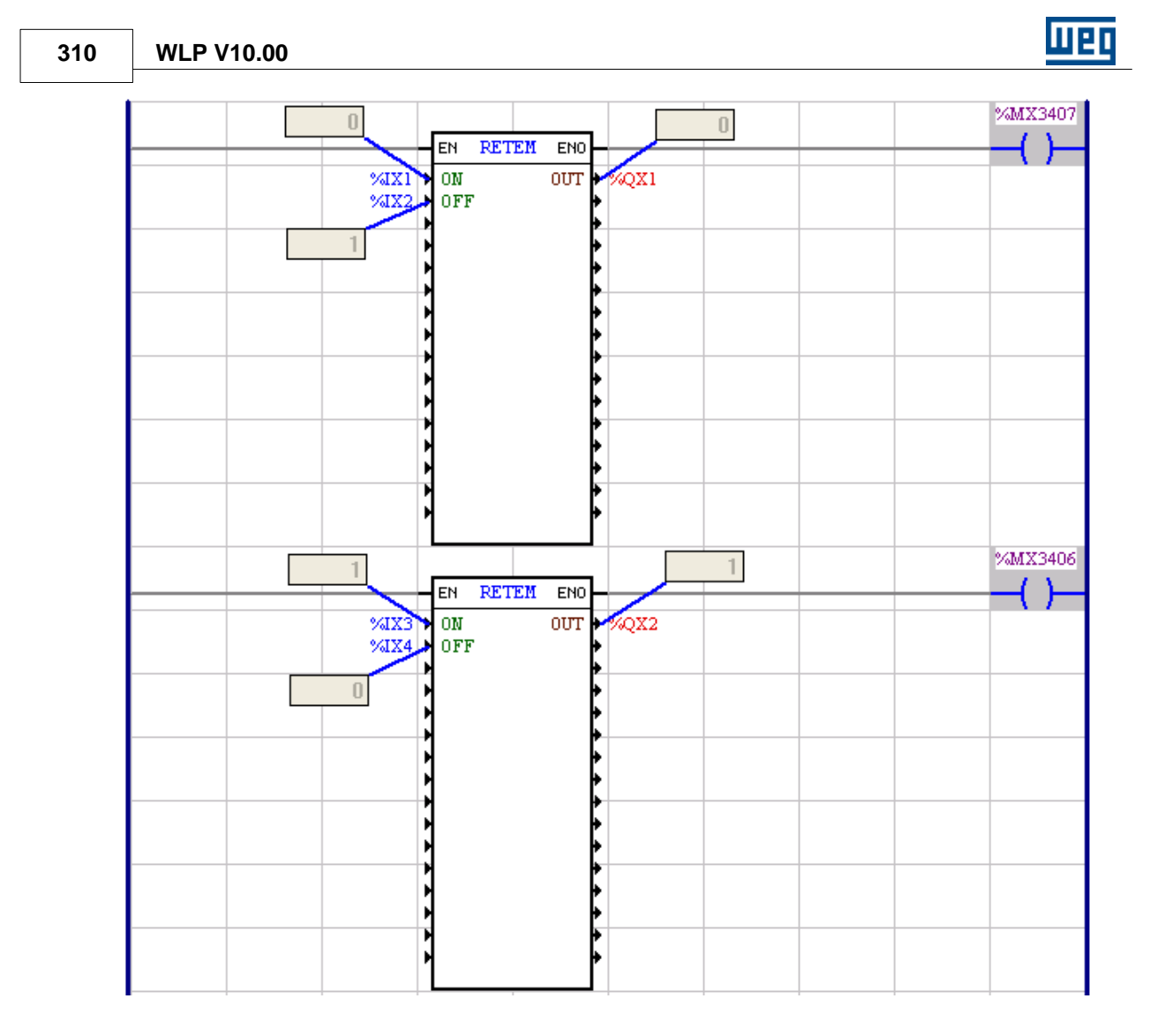

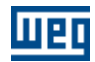

# **7.5.12 MMC**

## **SYMBOL**

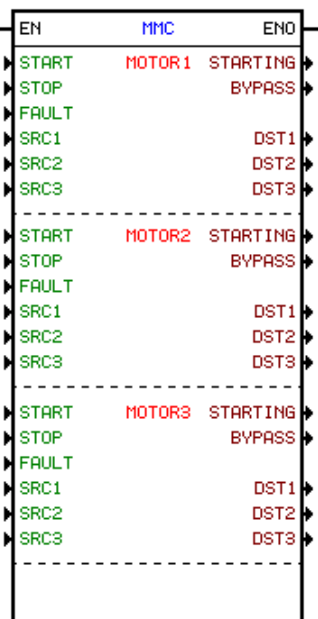

#### **DESCRIPTION**

This block is composed by 1 input EN, 1 output ENO, and 33 arguments, which are::

A function block called MMC – Multimotor Control, which together with the SSW06 optional IOS6 board, makes the automatic starting of up to three motors possible, has been developed, for multimotor drive systems.

Properties of the Motor 1, 2 or 3:

- START: Starts the motor with 1.
- STOP: Stops the motor with 0.
- FAULT: Stops the motor with 0.
- STARTING: It indicates starting or stopping motor.
- BYPASS: Indicates closed by-pass.
- SRC1: Source datum.
- SRC2: Source datum.
- SRC3: Source datum.
- DST1: Destination datum.
- DST2: Destination datum.
- DST3: Destination datum.

#### **OPERATION**

For more details on the operation, refer to the Multimotor Application Guide, available together with the SSW-06 documentation.

# **7.6 User Blocks**

# **7.6.1 User Blocks installed in the WLP**

The block [USERFB](#page-297-0)  $|^{298}$  is responsible for the execution of a subroutine created by the user. In the WLP setup program there are available some USERFBblocks with predefined functions for the user application. Find below a brief description of these blocks.

### **ANALOG\_I - Analog input conversion**

It converts the value read at analog input in binary format to an engineering unit as defined by the scale.

#### **ANALOG\_O - Analog output conversion**

It converts the engineering unit value with a defined scale to the analog output in binary format.

#### **DIAMCALC - Diameter calculation**

It calculates the diameter of a winding in mm according to the relation between the line speed in m/min and the effective motor speed (rpm).

#### **DIAMLENG - Diameter estimation**

It estimates the coil diameter in mm according to the wound material length and thickness.

# **DMux - Conversion from word to binary**

It converts one word to its respective 16 bits.

#### **DRAW**

It implements the draw function to a given speed reference. Draw is a value that can be added or multiplied to the value of a given speed reference.

#### **EP - Electronic Potentiometer**

It implements the electronic potentiometer function to the speed reference.

#### **FLOAT2PO - Conversion of the floating point to position**

It converts the value (rpm) as floating point to position as revolution and fraction of revolution. These values can be used directly at the inputs of the positioning blocks.

#### **LRAMP - Linear reference ramp**

It implements the linear reference ramp according to the programmed acceleration and deceleration time, plus quick deceleration ramp with option for selecting slow or normal reference.

#### **MFILTER - First order lowpass filter**

It implements the first order lowpass filter with enabling and reset. This filter block does not show the same dynamic as the block FILTER of WLP, since its calculations depend on the nameplate scam cycle.

#### **MMIN2RPM - Speed conversion from m/min to rpm**

It determines the motor RPM that the motor should have, based don the line speed (m/min) and the roll diameter of the driven shaft.Mux - Binary to word conversion It converts 16 bits into a respective word.

#### **PO2FLOAT - Position to floating point conversion**

It converts the position of the actual or virtual axis (only POS2) from the format signal, turns and turn fraction to a floating point number.

The data acquisition is performed directly from the board parameters, being then converted to a floating point number.

#### **RPM2MMIN - Conversion of a rpm speed to a linear speed (m/min)**

It determines the line speed in m/min based on the motor speed (rpm) and on the roll diameter of the driven shaft.

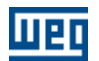

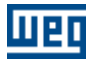

## **RPMCFW09 - Conversion of the effective speed in 13/15 bits format to rpm**

The Word marker of the system %SW1 (effective speed (13/15bits)) and the parameter of the system %P767 (synchronous motor rpm), will give you the effective motor speed (rpm) as well as the motor direction of rotation. This is only available with the CFW09.

#### **TAPER - Calculation of the taper / hardness function**

Through an initial and a final diameter definition you define will set the taper (hardness) function for winding according to predefined force set point and a percentual decreasing of this set point.

# **8 Compiler**

# **8.1 General Review**

**Commands**  $\mathsf{Complete}|\mathsf{72}^{\mathsf{h}}$ [Compile Subroutine/USERFB](#page-72-0) 73  $\mathbf{Debug}$  $\mathbf{Debug}$  $\mathbf{Debug}$  73 $\mathbf{\hat{}}$ 

View : [Compilation errors](#page-41-0)<sup>| 42</sup> [Compilation info](#page-41-1)  $42^2$ [Search compilation errors](#page-41-2)<sup>| 42</sup>

Messages : Eatal Errors 313 বি  $\text{Errors}$  $\text{Errors}$  $\text{Errors}$  314 **[Warnings](#page-315-0)** 316 [Informations](#page-316-0) 317

# <span id="page-312-0"></span>**8.2 Fatal Errors**

See below the description of the Fatal Compiler Errors.

"Fatal Error C1 : Compiler window can not be created" Why? Memory error Action: close application and start it again or restart the computer.

" Fatal Error C2 : directory not found '%1'" Why? Internal error Action: contact WEG Service, or WEG Representative, providing description and details about the error.

" Fatal Error C3 : compiler received non-valid argument" Why? Internal error Action: contact WEG Service, or WEG Representative, providing description and details about the error.

" Fatal Error C4 : file '%1' can not be opened ==> caused ..." Why? The file does not exist or can not be accessed; file error Action: based on the error cause, try to eliminate it.

" Fatal Error C5 : directory '%1' can not be created" Why: Hard Disk error Action: reset computer and compiler

" Fatal Error C6 : incorrect equipment"

Why? Source file <Project>.LDD is corrupted Action: create a new program

" Fatal Error C7 : page number is not correct" Why? Source file <Project>.LDD is corrupted Action: create a new program

" Fatal Error C8 : file can not be opened Why? Source file <Project>.LDD is corrupted Action: edit your program again and save it

"Fatal Error C9 : overload of the internal resource memory destined for longs" Why? internal resource memory destined for WLP blocks exceeded its limit. Action: reduce program size.

"Fatal Error C10 : overload of the internal resource memory destined for bytes" Why? internal resource memory destined for WLP blocks exceeded its limit. Action: reduce program size.

# <span id="page-313-0"></span>**8.3 Errors**

See below the description of the Compiler Errors.

"Error C101 : incorrect header version" Why? Source file <Project>.LDD is corrupted Action: create a new program

"Error C103 : incorrect software version"" Why? Source file <Project>.LDD is corrupted Action: create a new program

"Error C103 : incorrect body version" Why? Source file <Project>.LDD is corrupted Action: create a new program

"Error C104 : non-existing address" Why? the field Address is empty Action: fill out the field Address with a valid address

"Error C105 : unknown cell type" Why? Source file <Project>.LDD is corrupted Action: create a new program

"Error C106 : unknown function block type" Why? Source file <Project>.LDD is corrupted Action: create a new program

"Error C107 : undefined element in the instruction list" Why? internal error Action: contact WEG Service, or WEG Representative, providing description and details about the error.

"Error C108 : non-valid line" Why? Source file contains non-valid characters Action: save and close the program; restart the program again

"Error C109 : vertical connection with right connection"

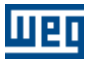

Why? This version does not accept right connection Action: delete the vertical connection

#### "Error C110 : vertical connection without connection"

Why? There is a vertical connection that does not have one of the limit elements Action: delete the vertical connection Note: error available only in WLP V1.00

#### "Error C111 : contact can not be connected to the right border directly"

Why? No coil has been found in the last column Action: delete the horizontal line, insert a coil in the last column and connect the contact and the coil.

#### "Error C112 : coils can be connected only to the right border"

Why? the last column contains an element that is not a coil Action: delete the element and insert a coil.

"Error C113 : element become a non-valid logic"

Why? the program is not complete Action: element from the left border should be connected to the right border.

### "Error C114 : invalid address"

Why? address inserted into the block is invalid. Action: check the address of the element that caused the error.

# "Error C115 : block is not valid for the equipment with the specified firmware version"

Why? block inserted into the program is not compatible with the equipment and firmware version. Action: erase block or check configured equipment.

"Error C116 : invalid USERFB parameter" Why? USERFB parameter is not valid or it is disabled.

Action: check USERFB parameter inside of the USERFB that caused the error.

#### "Error C117 : invalid USERFB programming"

Why? programming inside of the USERFB is not valid. Action: check program inside of the USERFB.

#### "Error C118 : word math is not allowed for this firmware version"

Why? word math is not compatible with the equipment and specified firmware version. Action: erase block, check block, or check configured equipment.

"Error C119 : encoder input is not allowed for this equipment" Why? encoder counter was programmed with an input that is not available for the specified equipment. Action: erase block or check configured equipment.

"Error C120 : counting mode is not allowed for this equipment" Why? encoder counter was programmed with a counting mode that is not available for the specified encoder input.

Action: check block programming.

"Error C121 : USERFB is not allowed for USERFB block" Why? USERFB block inserted into USERFB ladder program. Action: delete the USERFB block.

"Error C122 : programming no allowed for this version of firmware/equipment" Why? option or value for the block is not allowed for selected firmware version or equipament.

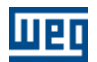

Action: check block programming or change de properties of project.

#### "Error C123: File cannot be found"

Why? The file has not been found in the specified pass. Action: Verify the block programming checking if it aims to the refereed file.

#### "Error C124: Cam profile cannot be generated"

Why? Cam profile binary file has not been generated. Action: Verify the programming and possible errors generated for the Cam blocks inserted in the project.

#### "Error C125: Memory reserved for Cam profiles exceeded"

Why? The addition of the points used in all the Cam blocks inserted in the project exceeded the capacity of the memory allotted for the Cam profiles. Action: Erase some Cam block or reduce its number of points.

"Error C126: Error compiling USERFB"

Why? Some error occurred during the referred USERFB block compilation. Action: Verify the Cam block by trying to compile it separately.

 "Error C127: Memory reserved for user program exceeded" Why? The program size exceeded the allotted memory for user program. Action: Reduce the size of the user program.

 "Error C128: Unsupported floating point resource" Why? An attempt to use floating point with equipment that does not support floating point. Action: Modify the blocks in order to use fixed point (integer).

# <span id="page-315-0"></span>**8.4 Warnings**

See below the compiler warnings description:

"Warning C201 : element is not connected at the right side" Why? Element is not connected to the other elements in the left side. Action: complete or delete the logic.

#### "Warning C202 : the position value is too small to generate a trajectory"

Why: the position value does not generate any trajectory; this warning may be displayed in the function blocks: in position, S-Curve, trapezoidal curve. Action: fill out the field with a value > 360/65536 (0.0054931640625)

"Warning C203 : incomplete logic"

Why? There is a vertical connection or one element is not connected (the program is not complete) Action: delete the logic, or connect the elements correctly (left border and right border)

"Warning C204 : position value is very small"

Why? In this condition, the motor stays at the same position. Action: Fill the position with a value bigger than 360/65536 degrees.

#### "Warning C205 : encoder speed reference is zero (it does not run)"

Why? The relationship between master and slave is zero. Action: program any value different from zero in the entire ratio and/or program any value different from zero for the slave ratio.

"Warning C206 : division by 0"

Why? The divider of the math block is a float constant equal to 0. Action: change data 2 to a value different from 0. If this change is not made, the division result will be

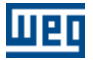

saturated to the maximum value.

 "Warning C207: Input address is equal to the output address" Why? The same variable was used at the input and at the output of the block. Action: Use different variables.

# <span id="page-316-0"></span>**8.5 Informations**

A dialog Box gives information about the compiler, program and files.

#### Information about the Compiler

Here is shown the equipment, project name, date hour and elapsed time since the last compiling process.

#### Information about the Program

Here is shown the number of pages, logics, and elements used in the user program.

#### Information about the Files

Here is shown the name , hour, date a length of the files that have been generated during the last compilation.

# **9 Applications**

# **9.1 Applications in the WLP**

- By means of the "Application" option of the "Tools" menu, select the desired equipment, according to the figure below. Thereby one obtains access to the set of applications developed for use in the WLP.

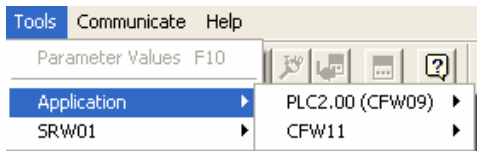

- In the WLP7.10 or higher, the application menus were organized in conformity with the equipment and application type, according to the next figure (new methodology).

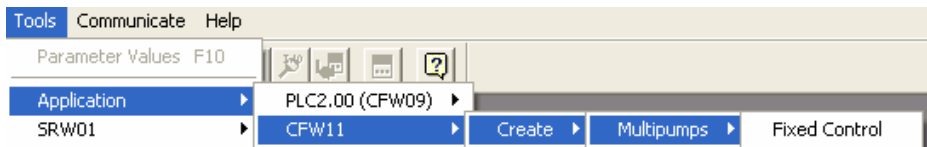

In this example, by clicking on the option "Fixed Control", a CFW11 Multipump Fix Control will be created.

- In the WLP versions prior to V7.10, a structure in function of the equipment was used, according to the next figure (old methodology).

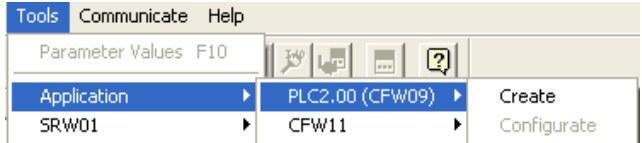

In this example, by clicking on the "create" option, an application for the PLC 2 will be created, where a

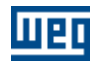

dialog box will be open next in order to define the type and name of the application.

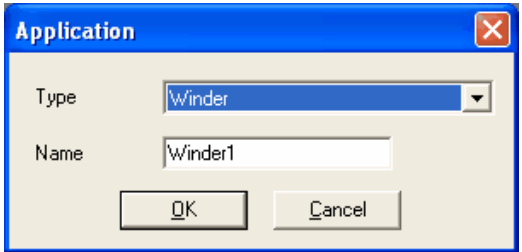

Note:

Even using the WLP V7.10 or higher, there will still be applications developed with the old methodology, which can be used without any restriction.

- In both cases mentioned above, after the selections and confirmations, a [configuration wizard](#page-33-0)  $\left|34\right\rangle$  that will configure the application parameters will be initiated, according to the example below.

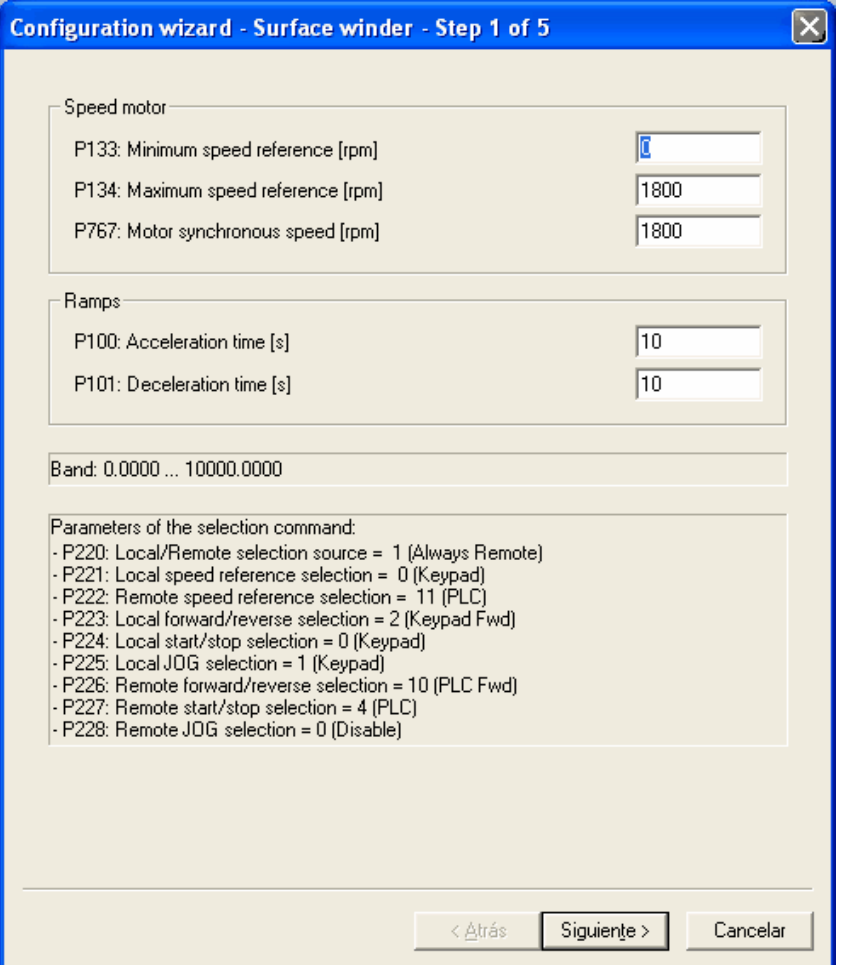

- After the configuration wizard steps, the process for the transmission of the user program, the user parameter texts and the parameter values (old methodology), or configuration wizards (new methodology) will be initiated, always observing that only the selected item will be transmitted. In the figure below the three items are enabled for the transmission:

| <b>Download</b>         |        |  |  |  |
|-------------------------|--------|--|--|--|
| V User Program          | OΚ     |  |  |  |
| <b>▽</b> Parameter Tags | Cancel |  |  |  |
| Parameter Values        |        |  |  |  |

Old methodology (WLP < V7.10)

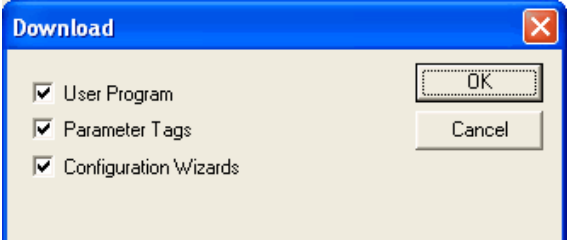

New methodology (WLP  $>=$  V7.10)

With this the creation process of the wished applicative is finished. In case it be necessary to change the values of the configuration parameters, it is possible to open again the configuration wizard as showed next.

- For applications developed with the new methodology by means of the [project tree](#page-31-0)  $32^{\circ}$  according to the next figure.

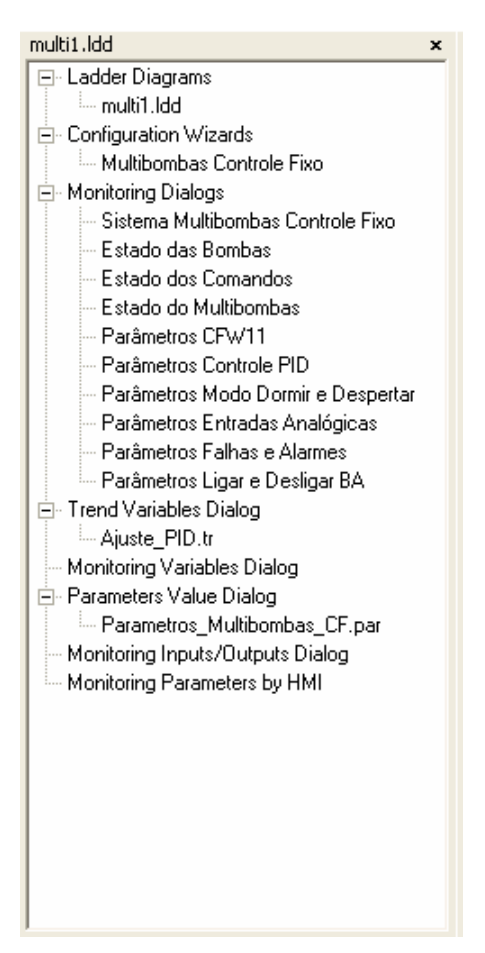

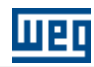

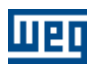

In order to execute the configuration wizard, double click on the wizard name.

- For applications developed with the old methodology by means of the "Application" option of the "Tools" menu, click on "Configure", according to the next figure.

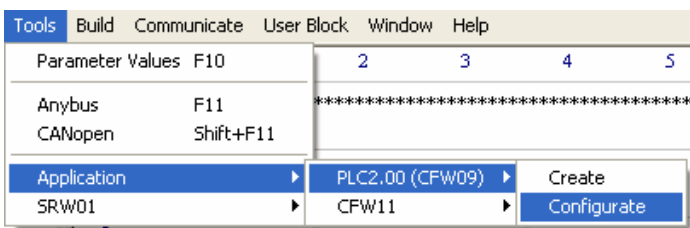

After the conclusion of the configuration wizard, the transmission process is initiated again, for updating the performed changes, as showed next.

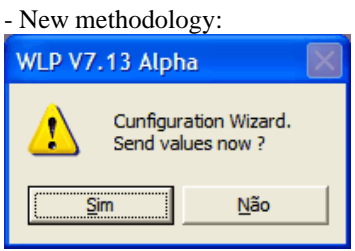

- Old methodology:

In this case, it is also possible the transmission of only the parameter values, according to the figure below.

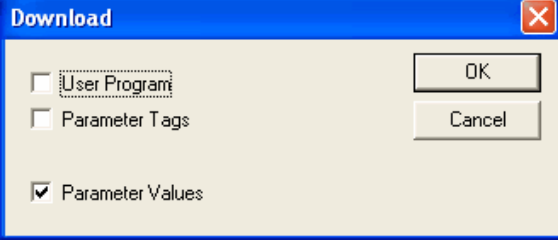

For more details on the application, refer to the respective Application Guide available on the CD that comes with the product.

# **10 Tutorial**

# **10.1 General Resume**

Tutorial: [Installing the WLP Software](#page-320-0)[Executing the WLP Software](#page-323-0)[Creating a New Project](#page-324-0)[Editing a Ladder Programm \(Tutor1\)](#page-325-0) 326 [Monitoring a Ladder Program \(Tutor1\)](#page-335-0)

Examples of User´s Programs: [On/Off via buttons \(Tutor2 and Tutor3\)](#page-337-0) 338 [On/Off via user´s parameters \(Tutor4\)](#page-338-0) 339 [Enable/disable drive and control speed \(Tutor5 and Tutor6\)](#page-339-0) 340

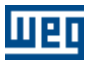

[Relative positioning with s-curve and t-curve \(Tutor7\)](#page-342-0) 343 [Absolut positioning with s-curve and t-curve \(Tutor8\)](#page-346-0) 347 [Analog Input Reading 0-10Vdc \(Tutor9\)](#page-350-0) 35 h [Analog Input Reading 4-20mA \(Tutor10\)](#page-351-0) 352 [Motor control speed through PID block \(Tutor11\)](#page-353-0) 354

# <span id="page-320-0"></span>**10.2 Installing the WLP Software**

The WLP software can be obtained from the WEG web site:<http://www.weg.net>, downloads and online systems.

When the WLP installer is downloaded, it will be in a ZIP format compacted file. One must extract this file to a temporary folder and then run the installation setup. This extraction can be done by means of software like, for instance, the 7zip that can be found on the web site <http://www.7-zip.org/> or the WinZip software that is on the web site <http://www.winzip.com/.>

After extracting, the files will appear in the temporary folder. The WLP-X.YZ.setup.exe file is the WLP installer. Double click it in order to run it.

| Name $\triangleq$  | Size   Type          |
|--------------------|----------------------|
| wip-X.YZ.setup.exe | 7,174 KB Application |

Figure - WLP installation set.

When executing the SETUP.EXE file, the following table will appear. In this first screen, the WLP version, which will be installed, is displayed. To proceed with the installation, click on the "Next" button.

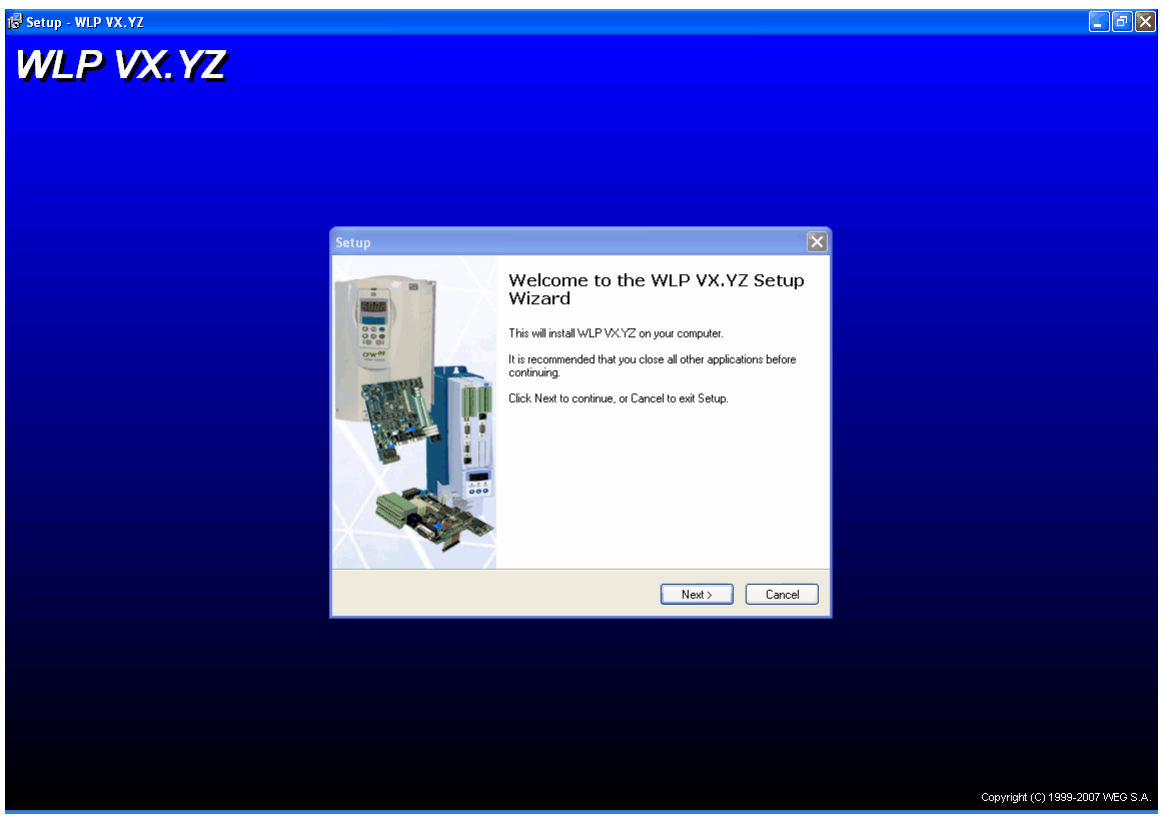

Figure - WLP installation presentation screen.

Afterwards the software license and information will be showed, click "Next". The next screen shows the folder where the WLP will be installed. The default folder C:\WEG\WLP"WLP

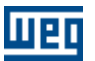

version" is recommended. Continue with "Next".

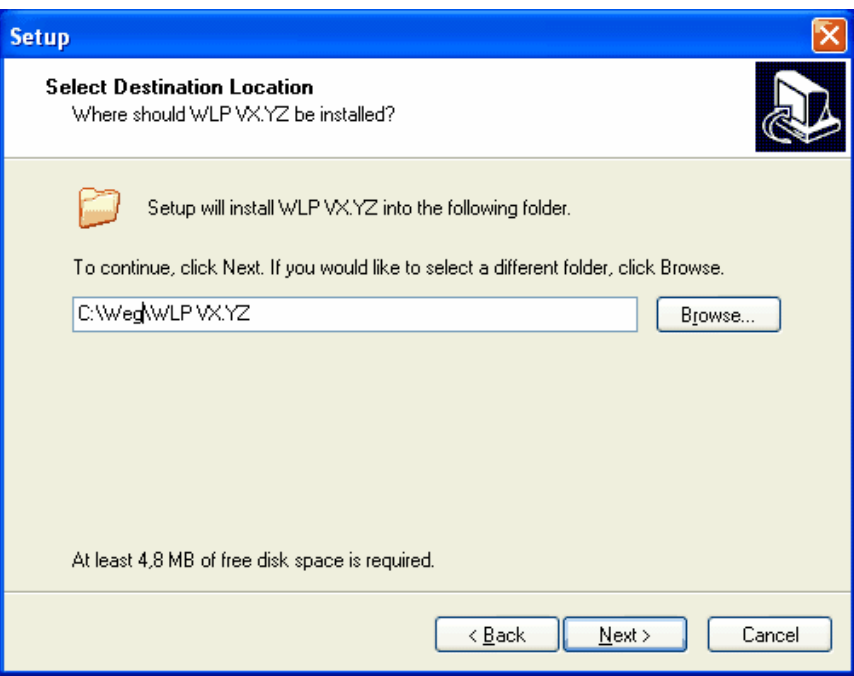

Figure - WLP installation directory screen.

In the next table, select the "Typical" option and click on the "Next" button.

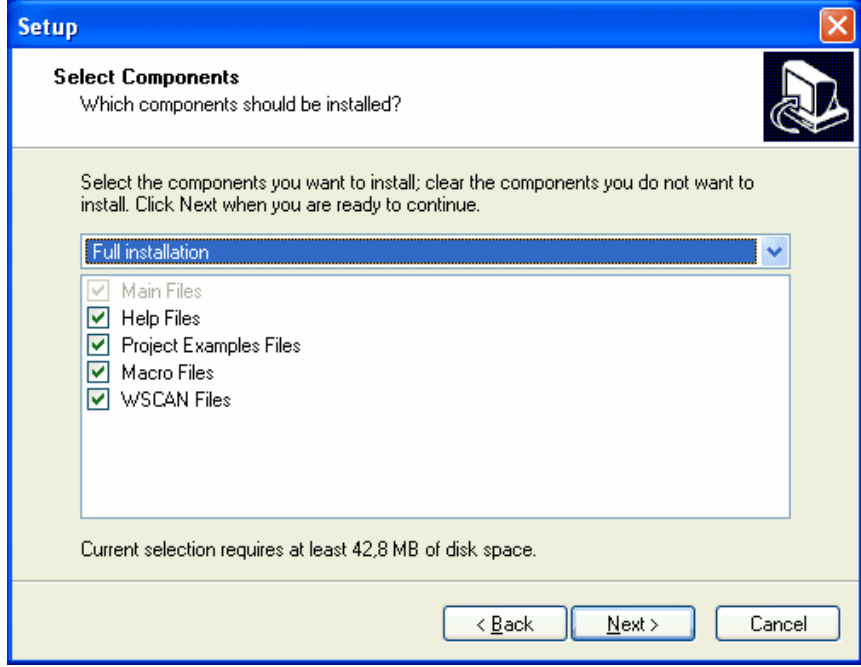

Figure - Type of WLP installation.

The "Select Program Folder" screen indicates the folder that will be used to file the shortcuts in the Windows start menu. WEG standard folder and "WLP Version" WLP subfolder are recommended. Click on the "Next" button.

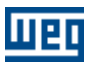

**Setup** 

Ú.

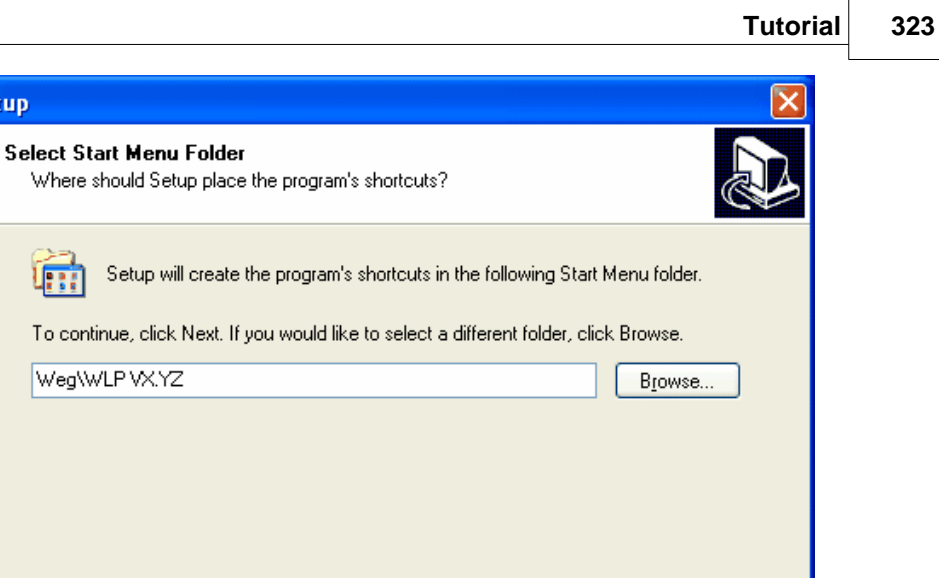

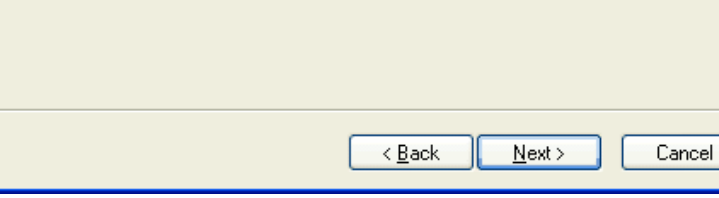

Figure - Location of WLP shortcuts.

In the next screen, the definitions previously shown are displayed. Check if all are correct andthen click on the "Next" button.

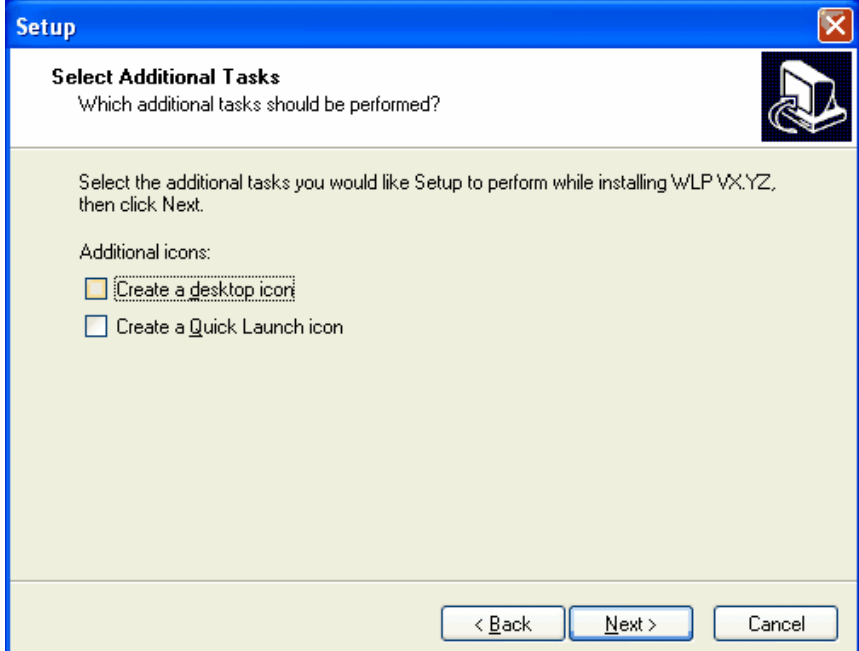

Figure - Selected options of the WLP installation

After clicking on the "Next" button of the previous screen, the installation process will be started and a bar will be displayed with the current status of the installation. After that, a text box will be displayed with the following option.

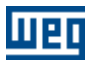

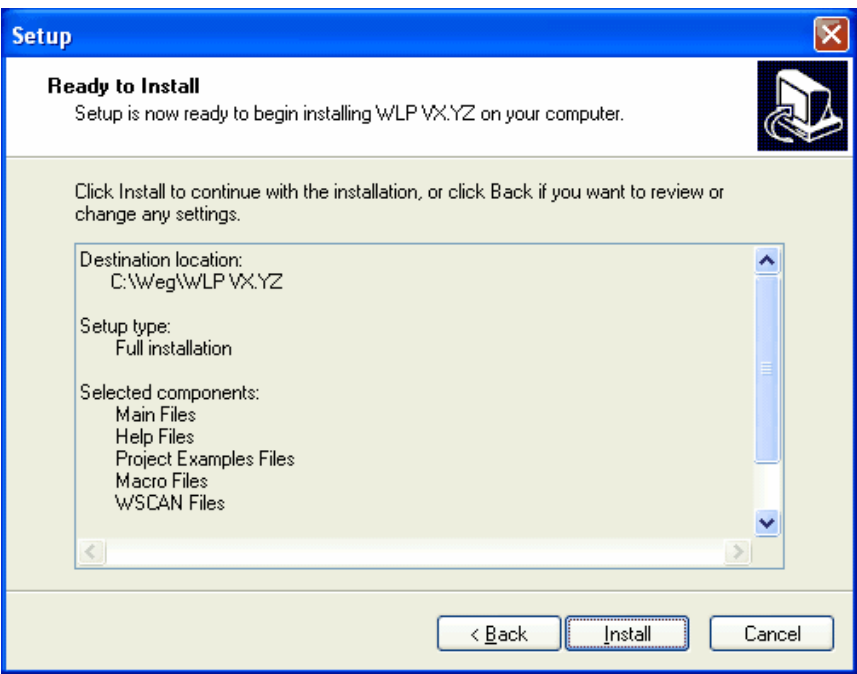

Figure - Confirmation of common or personal shortcut creation.

Thus, the installer will create the WLP program shortcuts and will open a box with them, accordingto the next figure.

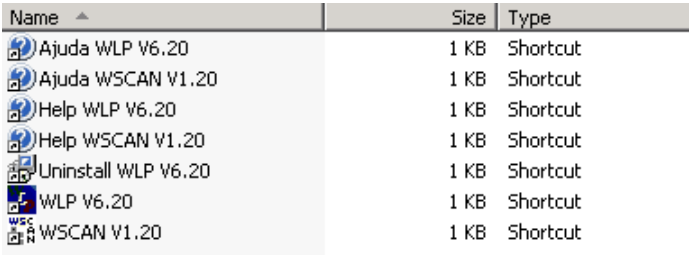

Figure - WLP software shortcuts.

Close this last window, thus finishing the WLP software installation in your computer.

# <span id="page-323-0"></span>**10.3 Executing the WLP Software**

To execute the WLP software, go through the following path: in the Windows start menu, go tothe WEG program group. In the subgroup of the WLP wished version, click on the program's shortcut, according to next figure.
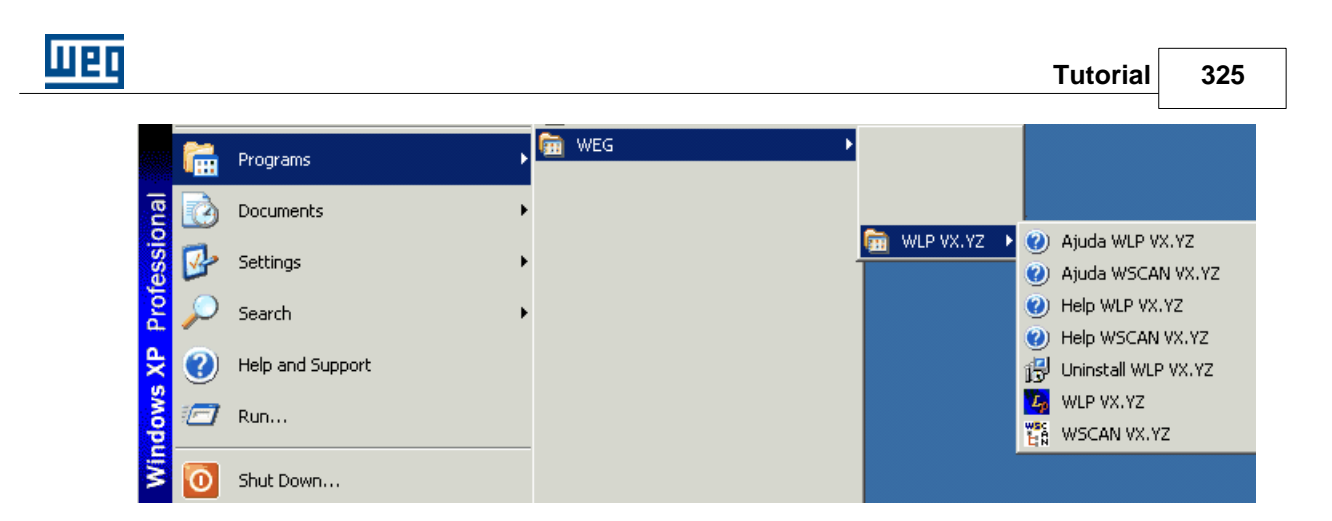

# **10.4 Creating a New Project**

A new project can be created in the Project Menu with the New option, according to next figure.

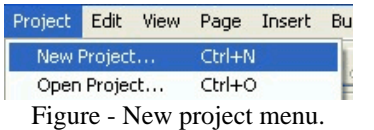

After clicking on the "New Project" button, the following box will be displayed:

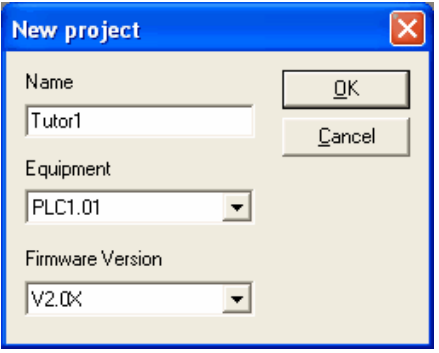

Figure - New project name.

In this box, enter the name of the new project and click on the "OK" button. Thus, the new project will be created blank and with only one page. In this example, the Tutor1 project was created.

In the path where the WLP projects are saved C:\WEG\WLP VX.YZ\Projects, a folder was automatically created with the name of the new project Tutor1, according to next figure.

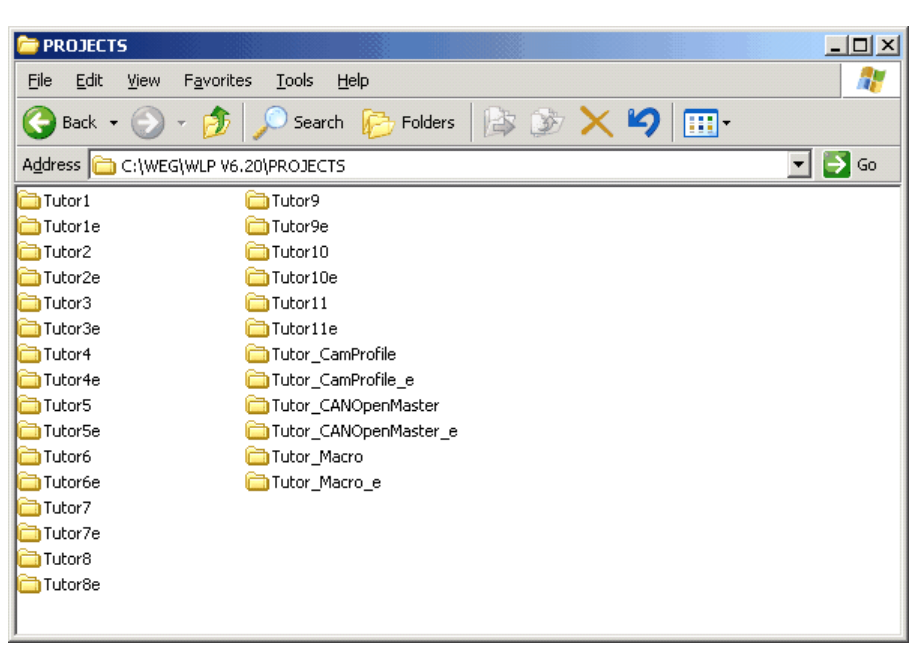

Figure - Path of the WLP projects.

This folder contains all the information and configurations that belong to the project. When it is necessary either to copy the project to another computer or to save a safety copy, one should copy this folder to a new target.

## **10.5 Editing a Ladder Programm (Tutor1)**

With a new blank project created and all the environment functionalities known, one can create the program in ladder. The example displayed is very simple, however it will help to illustrate some aspects of the edition and programming environment.

To create the program, follow the steps below:

1º step - Select function insert contact usually opened

| fГx |  |  |  |  |
|-----|--|--|--|--|

Figure – Select NO Contact.

2º step – Take the cursor up to the cell of line 0 and column 0

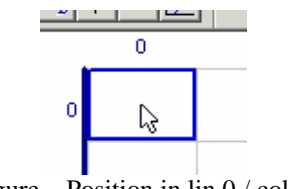

Figure – Position in lin 0 / col 0.

3º step - Click this cell with the mouse

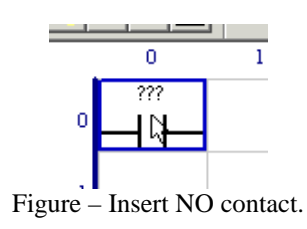

4º step - Press the "ESC" key or select the pointer function

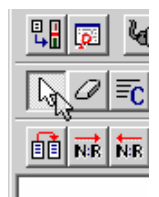

Figure – Select pointer function.

5º step – Take the mouse up to the inserted contact

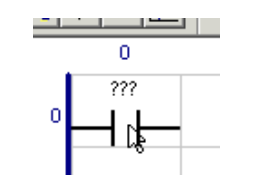

Figure –Position inserted contact.

6º step - Double click the contact. The following box will be displayed .

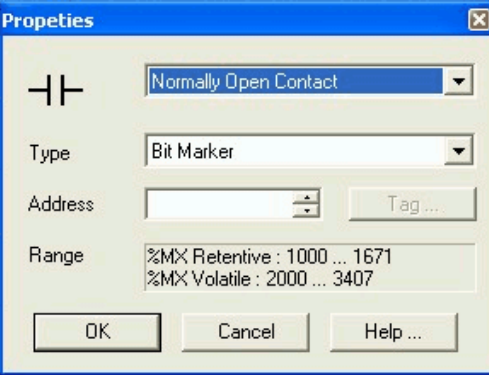

Figure - Contact property box.

This is the contact property box, one can redefine the type of contact in it, according to next figure.

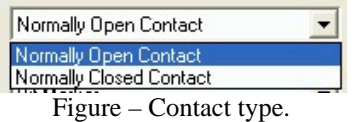

In this box, the type of address used by the contact is also defined, according to next figure.

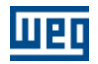

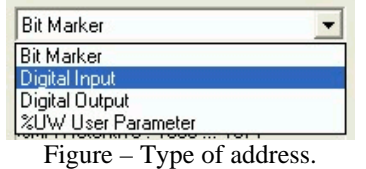

Once the type of address is defined, one should define the address itself. Each type has avalid address range, which is always displayed in its property box. In this example, the address is defined as digital input 1, according to next figure.

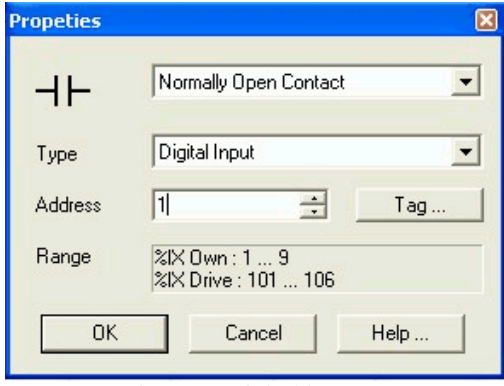

Figure – Digital input 1.

As you can see, the digital input 1 is the card's first input. It is always named as "Proper". The addresses named as "Drive" correspond to inputs or outputs of the "Drive" where this board is connected.In this same property box is the "Tag" button.

This button is for defining which symbol will identify this address. To define the symbol, click on the "Tag" button. The following box (figure 33) will be displayed.

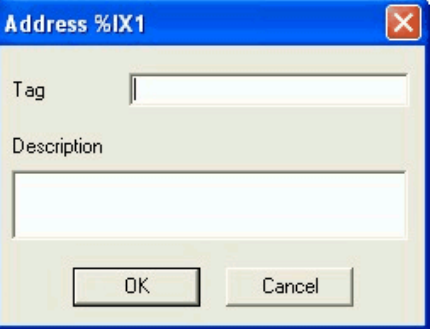

Figure – Tag definition box.

 In this box, one defines either the "Tag" or symbol of the address as well as a description about the address in question, according to next figure.

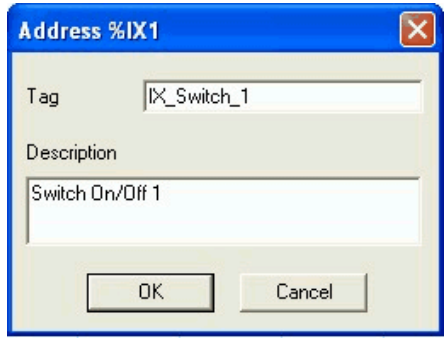

Figure – Tag definition box.

When clicking on "OK", this "Tag" will be saved in the Project and it will be used in all placeswhere the address in question is. The "Tag" button changes and an asterisk is displayed at the front ("\*Tag") indicating that the address in question already has a defined "Tag". Defining a "Tag" to the address makes it easy to identify if the address is being used in the project or not, because all with "Tag" are displayed with an asterisk in the "\*Tag" button.

The locate tool allows identifying if the address in question is being used in the program.

After defining the address and the "Tag", click on the "OK" button of the contact property box.Then, it will have its representation according to next figure

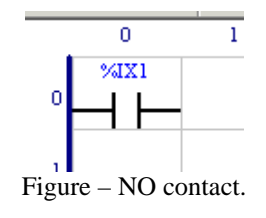

So that "Tag" is displayed on screen instead of the contact's address, click on the "Tag/Address"button  $\mathbb{Z}_n$  in the "Display" menu. Then, the contact will appear in the following way

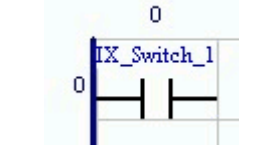

Figure –  $\overline{NO}$  contact with Tag.

7º step - Select insert coil function

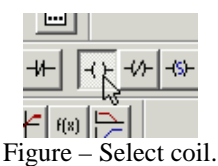

8º step - Go to the cell of line 0 and column 9 with the cursor

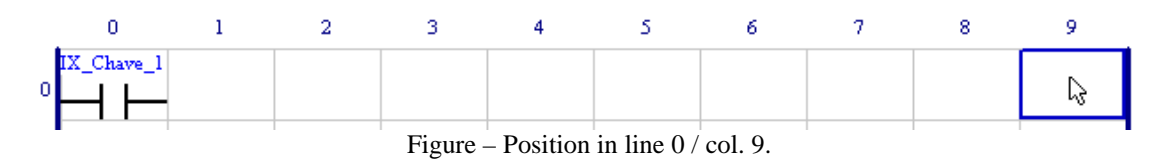

9º step - Click this cell with the mouse

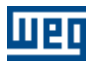

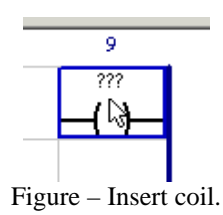

10º step - Press the "ESC" key or select the pointer function

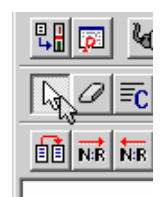

Figure – Select pointer function.

11º step - Go to the inserted coil with the mouse

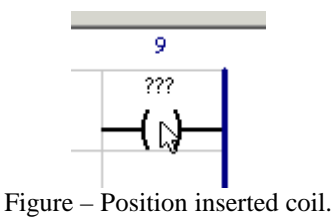

12º step - Double click the coil. The following box will be displayed.

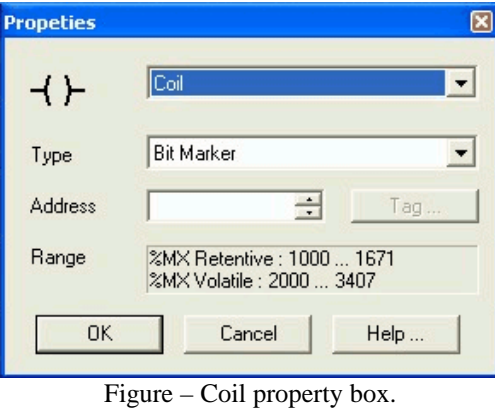

In this box, it is possible to do the address configuration digital output n# 1 (output configurationis in the same way as the input ones, previously described on step 6), with the "Tag" = " $QX_K1$ " and description = "Counter K1" according to next figure.

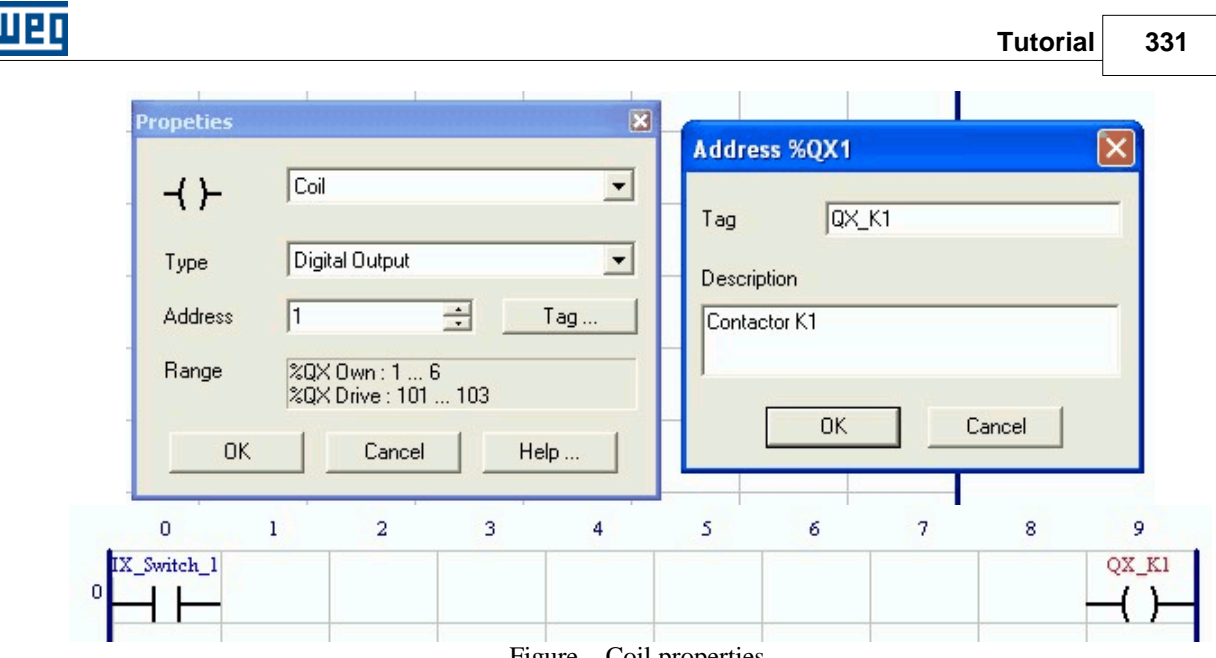

Figure – Coil properties.

13º step – To connect digital input 1 with digital output 1, select "insert horizontal connection".

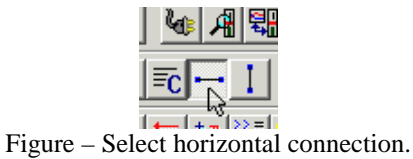

14º step - Go to one of the cells among digital input 1 and digital output 1 with the mouse.

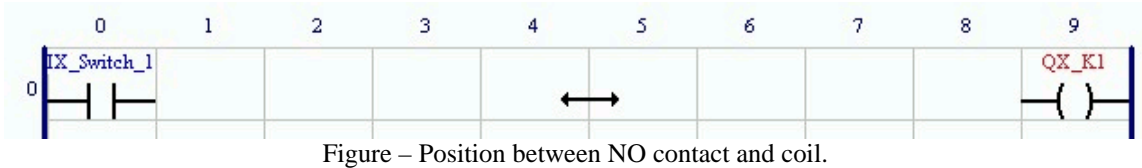

15º step - Click on this area and the program will create the connection between input and output.

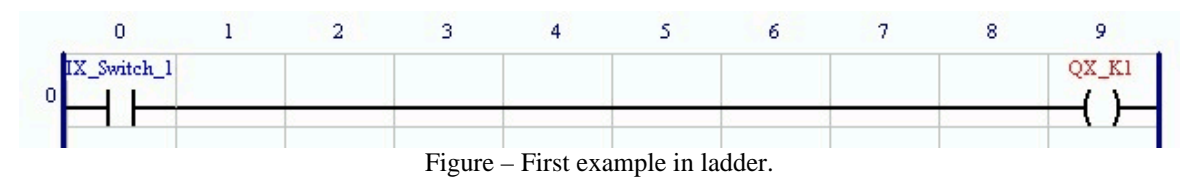

16º step - According to next figure, the program is ready.

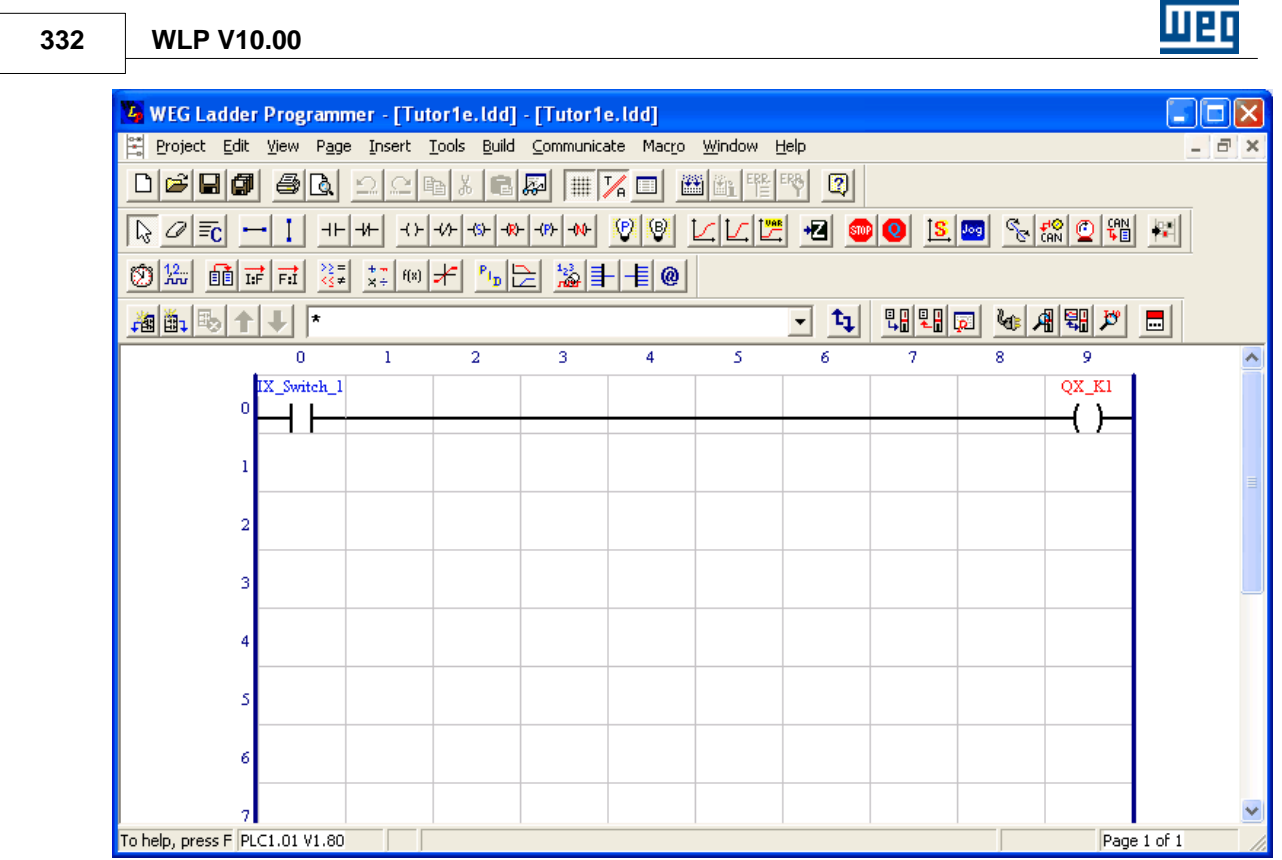

Figure – Example program ready.

17º step - On this stage, one should compile the program. For such, click on the compile button.

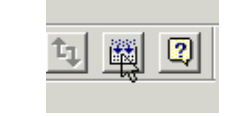

Figure – Compilation button.

During the compilation, the compilation status box will be displayed (Figure 49), indicating thecompilation process.

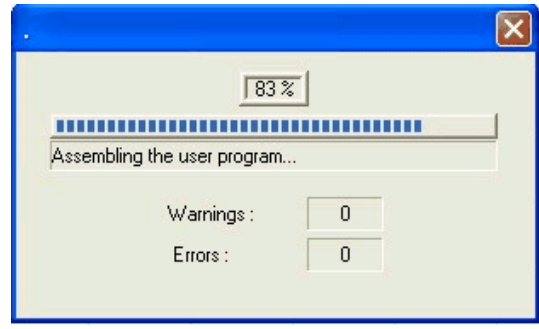

Figure – Compilation status box.

After the compilation, another box will be displayed, indicating if some compilationerror was generated.

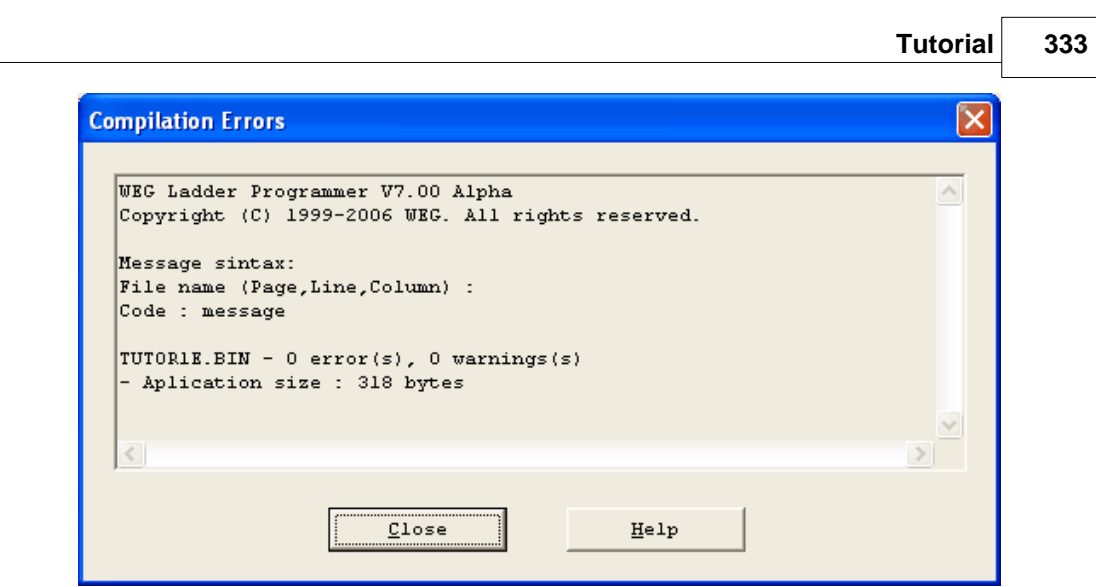

Figure – Compilation result box.

168If there is any edition error in the program, they will be displayed during the compilation. Forexample, if a horizontal connection is missing, the following compilation error will be displayed in the compilation.

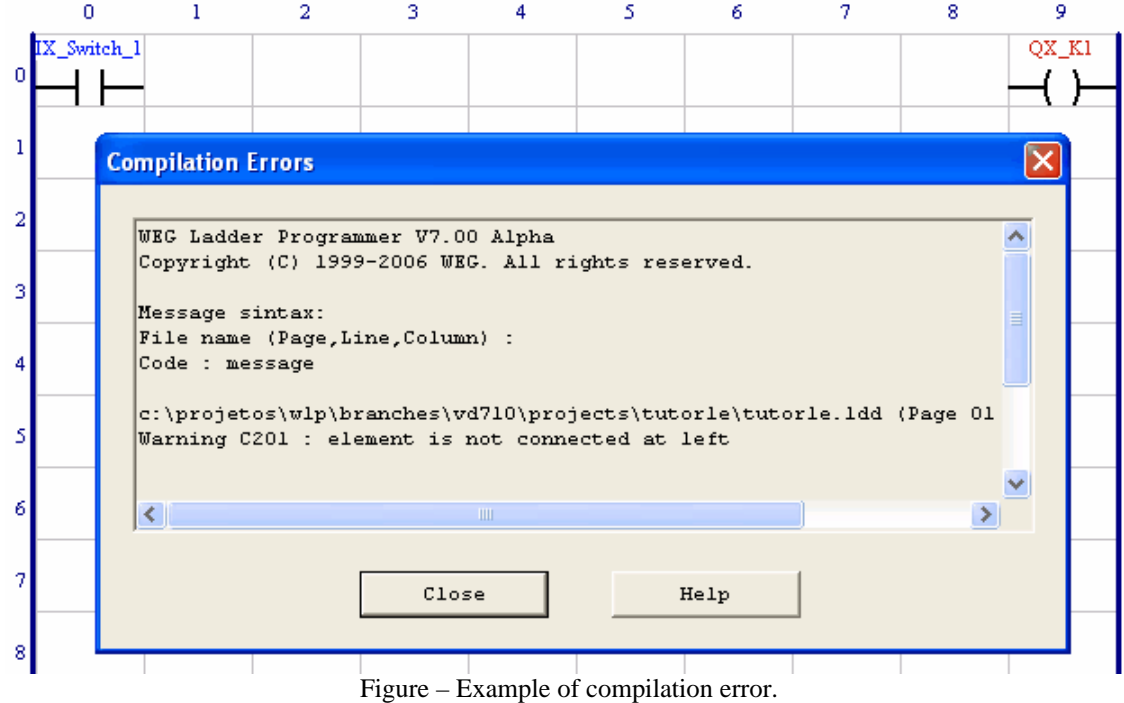

The errors generated were the following:

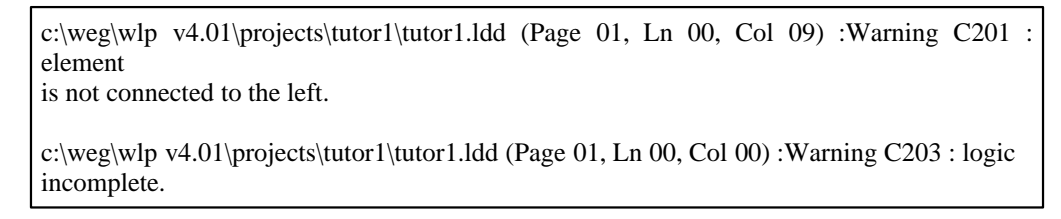

Page, Line and column where the error was found are always displayed. If option "Error location"of the

"Display" menu is enabled, the cell where the error is will have a red border according to next figure.

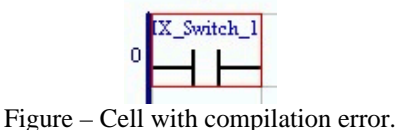

 $\overline{0}$ 

18º step - On this step, one should transfer the user's program to the board in question. For such, firstly one should check the serial communication configuration. To configure the serial communication both board

Configuration of WLP software is done in the "Configurations..." option, in the "Communication"menu.

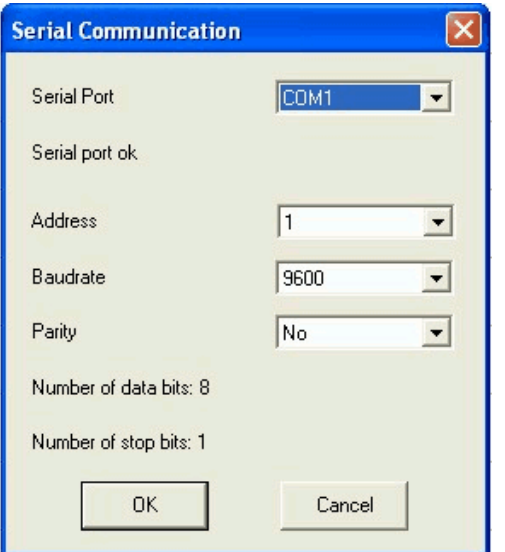

Figure – Serial communication configuration box.

There are three basic configurations for the functioning of the communication:

configuration and WLP software should be the same.

1 - Port where the communication cable is connected between the computer and the board.

2 - Address of the board in the modbus net which should be the same as parameter of the board.

3 - Transmission tax (Baud rate) of the serial communication that should be the same as parameter of the board.

#### NOTE!

For the CFW-11 SoftPLC it is only necessary the [installation of the USB](#page-98-0)  $\otimes$  communication drive. No CFW-11 configuration is necessary.

Once the configuration is done, check if the communication cable is connected between the computer's port of the board. Also, check if the board is energized.

To transfer the program, click on the program transference button  $\Box$  The following box will be displayed.

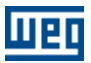

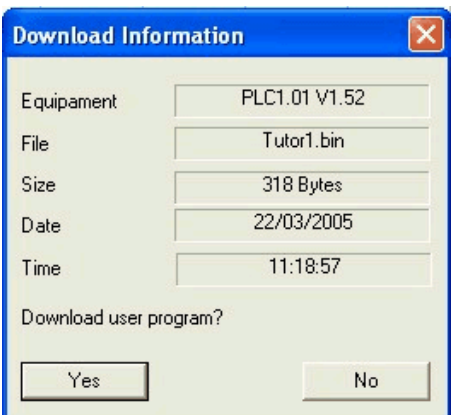

Figure – Download information box.

This box will display important information related to the program transference. It displays thetarget equipment connected via serial; the file's name to be transferred as well as the date and time it was compiled. To transfer the program, click "Yes". The transfer will be started. It should be very clear that during the program transference the board will not be active, thus not executing any program. If there are linked outputs or the converter is enabled, they will be unlinked and the converter will be disabled. During program transference, the following box will be displayed.

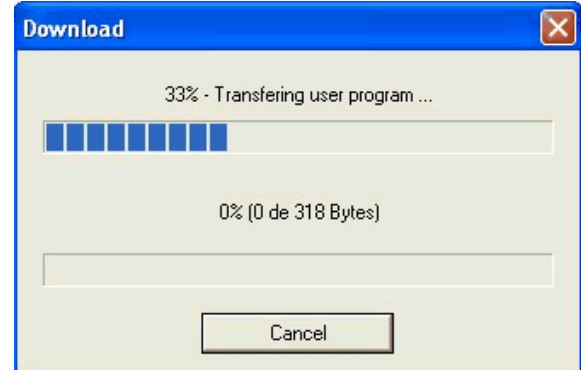

Figure – Download status box.

This box displays the program's transference status, which when finalized, will display the following message.

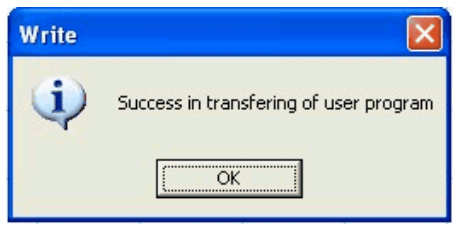

Figure – Success box in program transference.

If the transference occurred successfully, the board will start executing the new user's program. Note: Parameter P763 of the board has the function of disabling the user's program. For the program to be normally executed, it should be in zero.

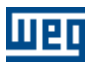

## **10.6 Monitoring a Ladder Program (Tutor1)**

19º step – With the program running on the board, it can be monitored on the computer's screen.

After compilation and transference of the program on the board, it is possible to monitor the ladder by pressing the on-line monitoring button  $\mathbb{G}$ . At this moment, the WLP will try to establish a communication with the board by testing the serial communication. If there is no problem, in communication, represented in next figure, it will be displayed on the program's status bar, located at the lower part of WLP

> Serial port 1 open successful. Figure – Status of on-line monitoring.

This bar has a LED-type indicator in the blue color. It flashes indicating that the communicationis in progress  $\vert \bullet \vert$ 

If any communication fail occurs, a message box will be displayed with the fail information anda possible solution.Once monitoring is activated, all edition tools will be deactivated and the edition window willdisplay the logic status of the program in ladder.

To deactivate on-line monitoring, just press the on-line monitoring button again.

Next, the graphic representation of the logic status for contacts and coils in on-line monitoring will be described :

 NORMAL OPEN (NO) CONTACT CLOSED NORMAL OPEN (NO) CONTACT OPEN NORMAL CLOSED (NC) CONTACT CLOSED NORMAL CLOSED (NC) CONTACT OPEN COIL ACTIVATED COIL DEACTIVATED NEGATED COIL DEACTIVATED NEGETAED COIL DEACTIVATED SET COIL ACTIVATED SET COIL DEACTIVATED RESET COIL ACTIVATED

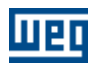

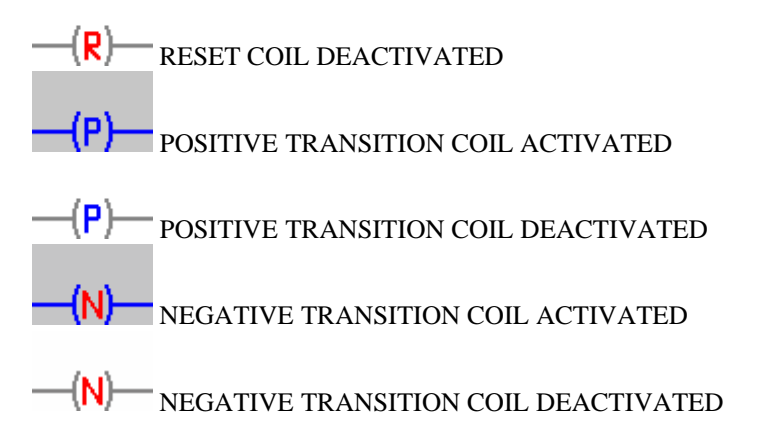

In the next screen, the on-line monitoring of the user's program in question is represented.

| V. WEG Ladder Programmer - [Tutor1e.ldd]                                     |              |                               |                                                                              |          |                |      |                          |     |   |             | m<br>н      |
|------------------------------------------------------------------------------|--------------|-------------------------------|------------------------------------------------------------------------------|----------|----------------|------|--------------------------|-----|---|-------------|-------------|
| Project Edit View Page Insert Tools Build Communicate Macro Window Help<br>Ë |              |                               |                                                                              |          |                |      |                          |     |   |             | Fx          |
| $D$ $E$ $F$                                                                  |              |                               | $\bigcirc$ $\bigcirc$ $\bigcirc$ $\bigcirc$ $\bigcirc$ $\bigcirc$ $\bigcirc$ |          |                | 圖圖階圈 | $\vert \mathbb{Q} \vert$ |     |   |             |             |
| $\equiv$ e<br>le.                                                            | $+$          | $\vert \neg ( \ \rangle \neg$ | $-\sqrt{1-\frac{1}{2}}$<br>$\neg(\S) -$<br>$- x $                            | $-(P)$ - | R)<br>IP.      | 11 - | 椢                        |     |   |             |             |
| 1,2<br>Juli<br>EH<br>电<br>$@$<br>請同<br>日日                                    |              |                               |                                                                              |          |                |      |                          |     |   |             |             |
| 胸断肠                                                                          | l∗           |                               |                                                                              |          |                |      | $ t_1 $<br>$\vert$       | 開聞國 |   |             |             |
|                                                                              | $\mathbf{0}$ | $1$ $\,$                      | $\overline{a}$                                                               | 3        | $\overline{4}$ | Š.   | 6                        | 7   | 8 | 9           | ۸           |
| 0                                                                            | IX_Switch_1  |                               |                                                                              |          |                |      |                          |     |   | QX_KI       |             |
|                                                                              |              |                               |                                                                              |          |                |      |                          |     |   |             |             |
| 1                                                                            |              |                               |                                                                              |          |                |      |                          |     |   |             |             |
| 2                                                                            |              |                               |                                                                              |          |                |      |                          |     |   |             |             |
| 3                                                                            |              |                               |                                                                              |          |                |      |                          |     |   |             |             |
|                                                                              |              |                               |                                                                              |          |                |      |                          |     |   |             |             |
| 4                                                                            |              |                               |                                                                              |          |                |      |                          |     |   |             |             |
| 5                                                                            |              |                               |                                                                              |          |                |      |                          |     |   |             |             |
|                                                                              |              |                               |                                                                              |          |                |      |                          |     |   |             |             |
| 6                                                                            |              |                               |                                                                              |          |                |      |                          |     |   |             |             |
| 7                                                                            |              |                               |                                                                              |          |                |      |                          |     |   |             |             |
|                                                                              |              |                               |                                                                              |          |                |      |                          |     |   |             |             |
| 8                                                                            |              |                               |                                                                              |          |                |      |                          |     |   |             |             |
|                                                                              |              |                               |                                                                              |          |                |      |                          |     |   |             |             |
| To help, press F PLC1.01 V1.80                                               |              |                               |                                                                              |          |                |      |                          |     |   | Ln 6, Col 4 | Page 1 of 1 |

Figure – Active on-line monitoring.

If digital input 1 of the board is active, on-line monitoring should appear as in figure 60. Thefigure indicates that digital input 1 is active and that when executing the user's program the digital output 1 is also activated.

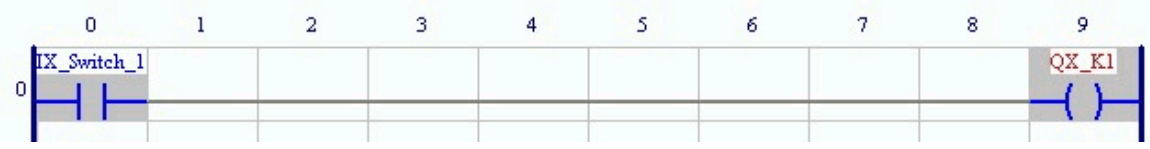

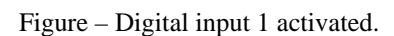

The digital input/output monitoring box can also be used through the button  $\mathcal{F}'$  according to next figure. It indicates the same thing as ladder monitoring, that is, when activating digital input 1, digital output 1 will also be activated

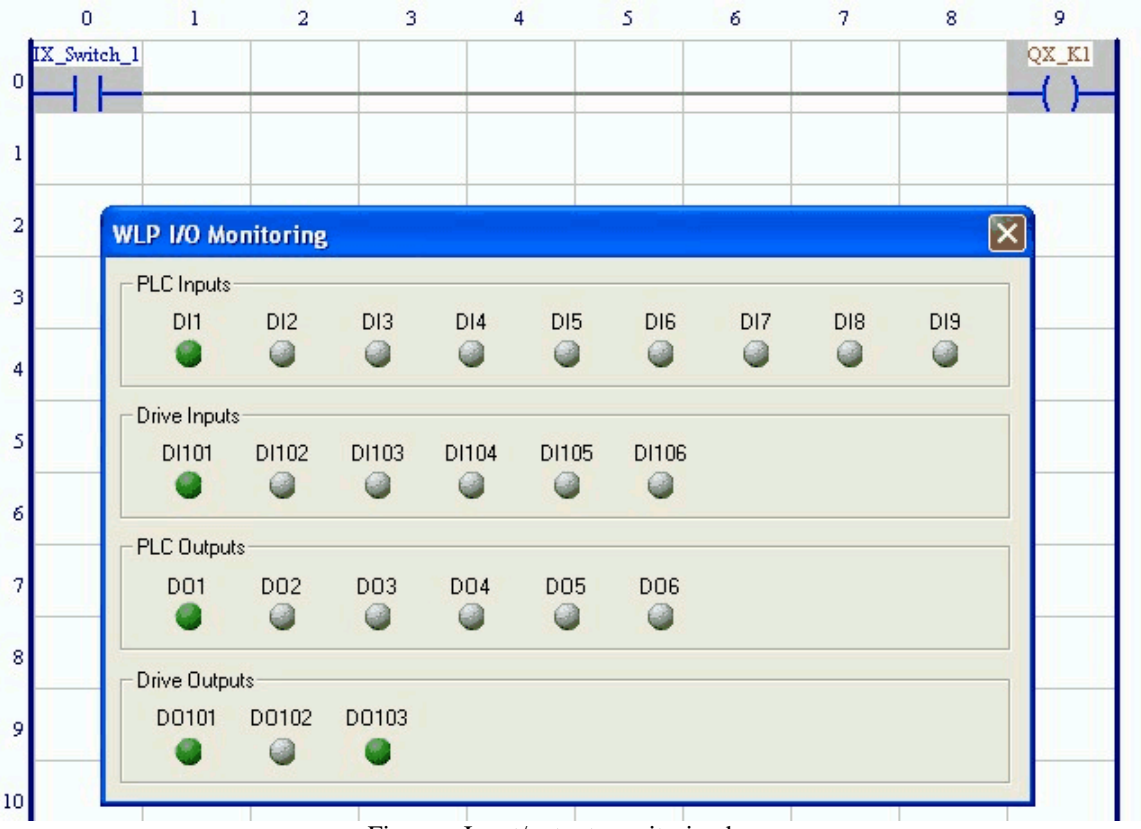

Figure – Input/output monitoring box.

## **10.7 Examples of User´s Programs**

### **10.7.1 On/Off via buttons (Tutor2 and Tutor3)**

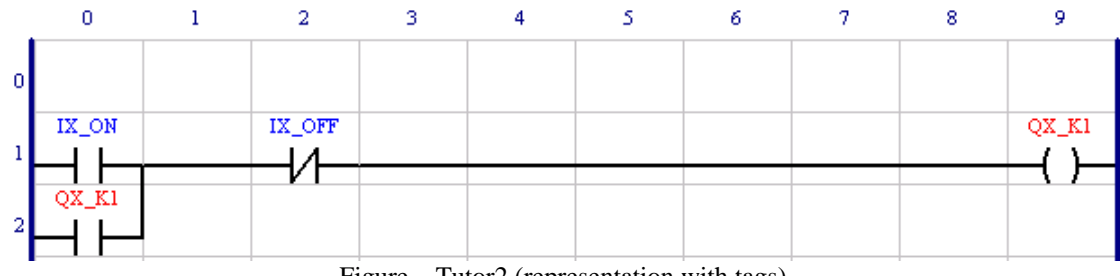

Figure – Tutor2 (representation with tags).

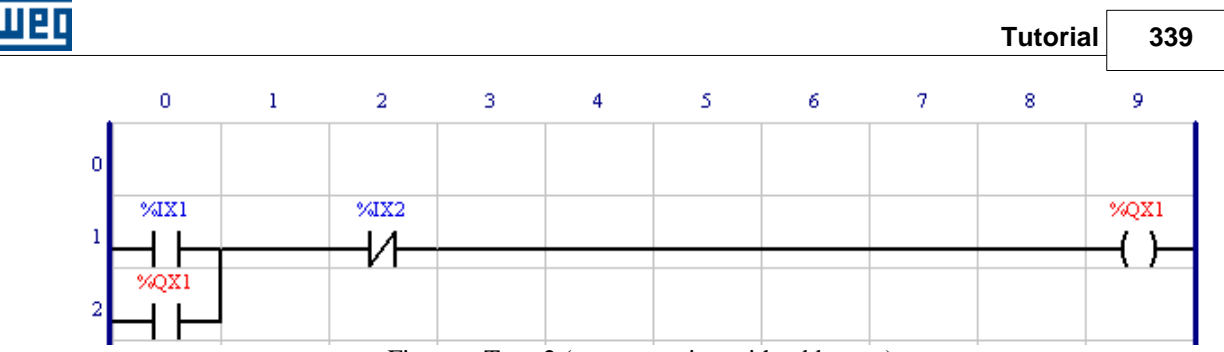

Figure – Tutor2 (representation with addresses).

#### **Functioning:**

When applying a pulse in digital input 1 (%IX1) digital output 1 (%QX1) is activated and it is mantained by its own contact in parallel to digital input responsible for its activation. When pulsing digital input 2 (%IX2), the circuit is opened, thus deactivating digital output 1 (%QX1).

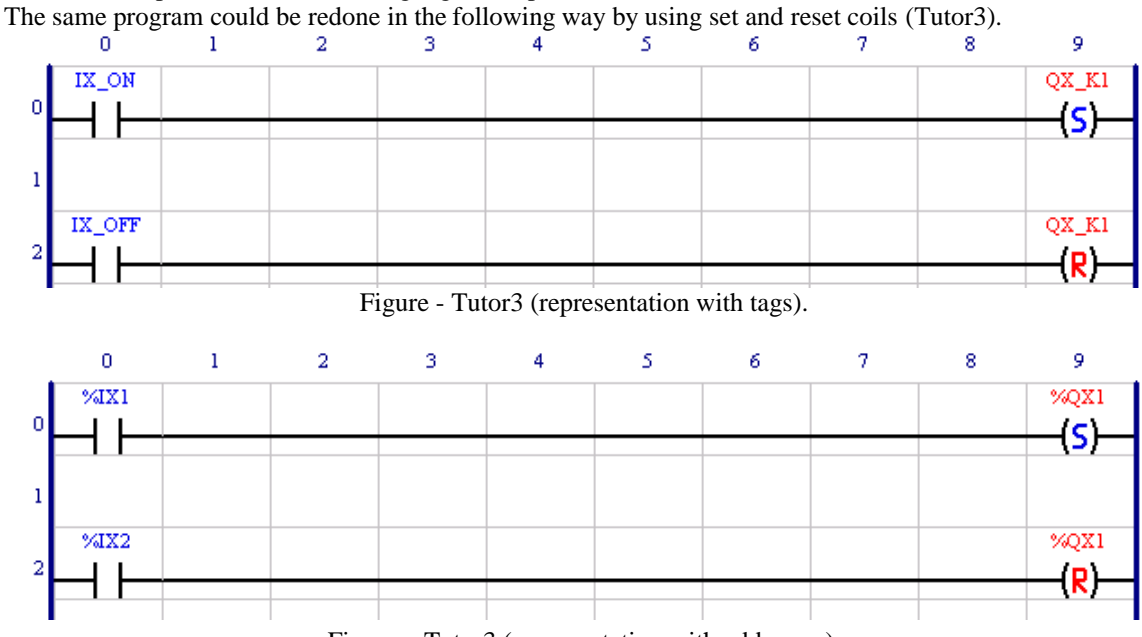

Figure – Tutor3 (representation with addresses).

### **10.7.2 On/Off via user´s parameters (Tutor4)**

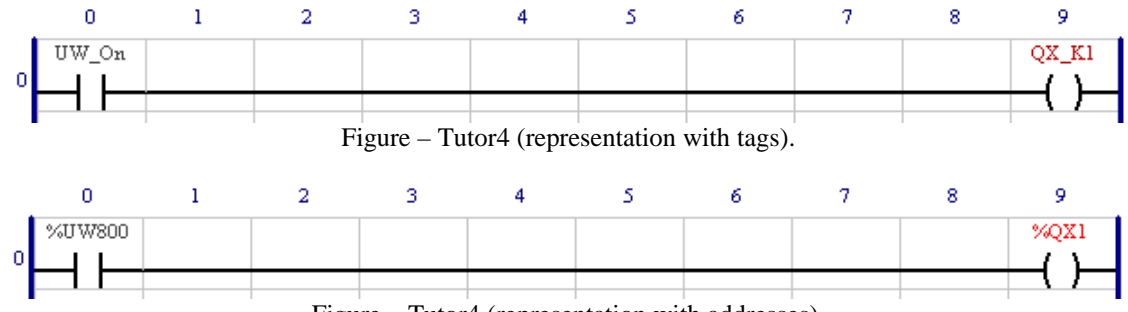

Figure – Tutor4 (representation with addresses).

#### **Functioning:**

With parameter P800 equal to zero, digital output 1 will be off; with parameter P800 in 1 the digital output 1 will be activated. When we use parameters as contacts, even values represent zero for contact, and odd values represent one for the contact.

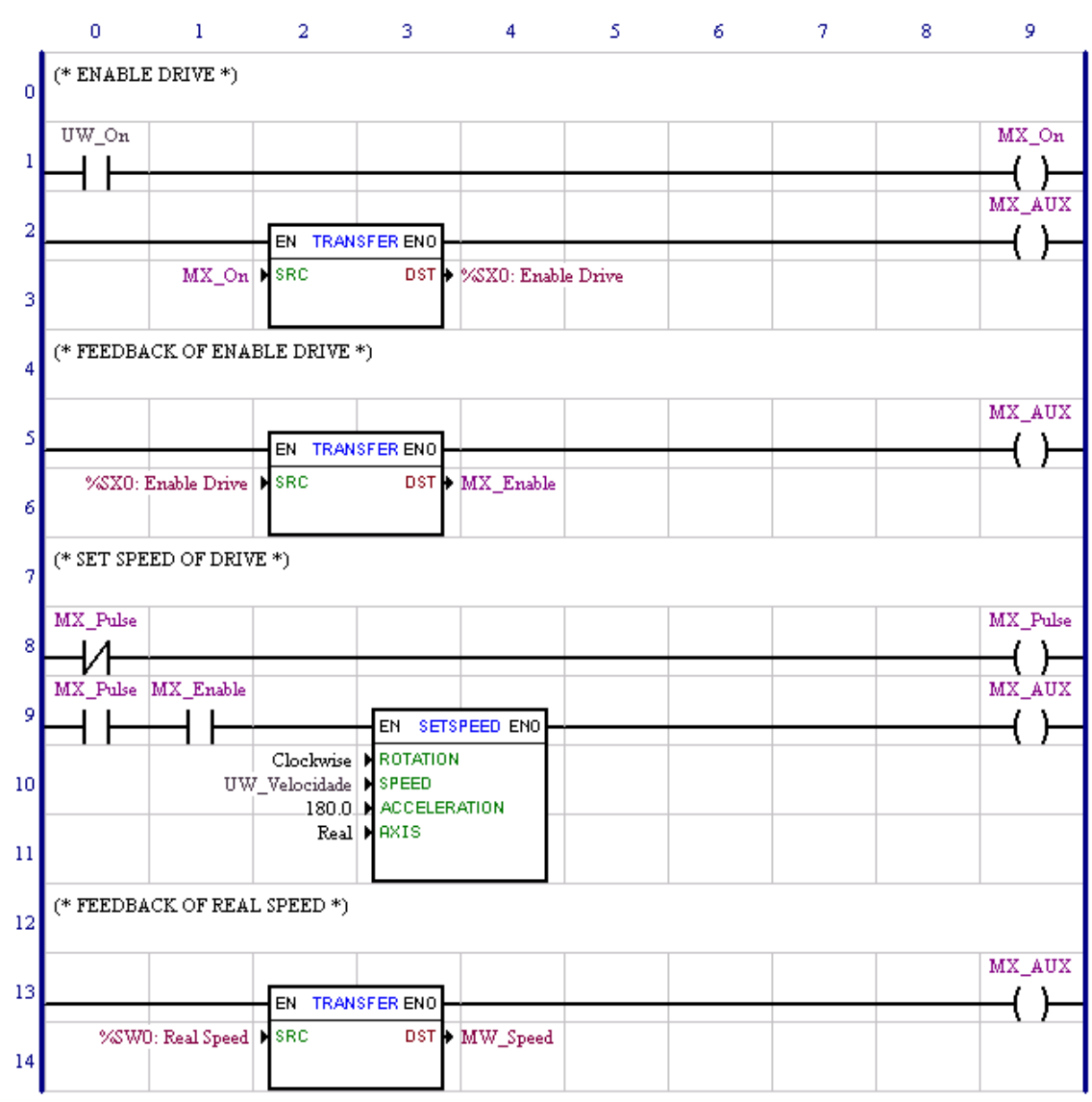

Figure – Tutor5 (representation with tags).

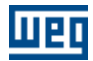

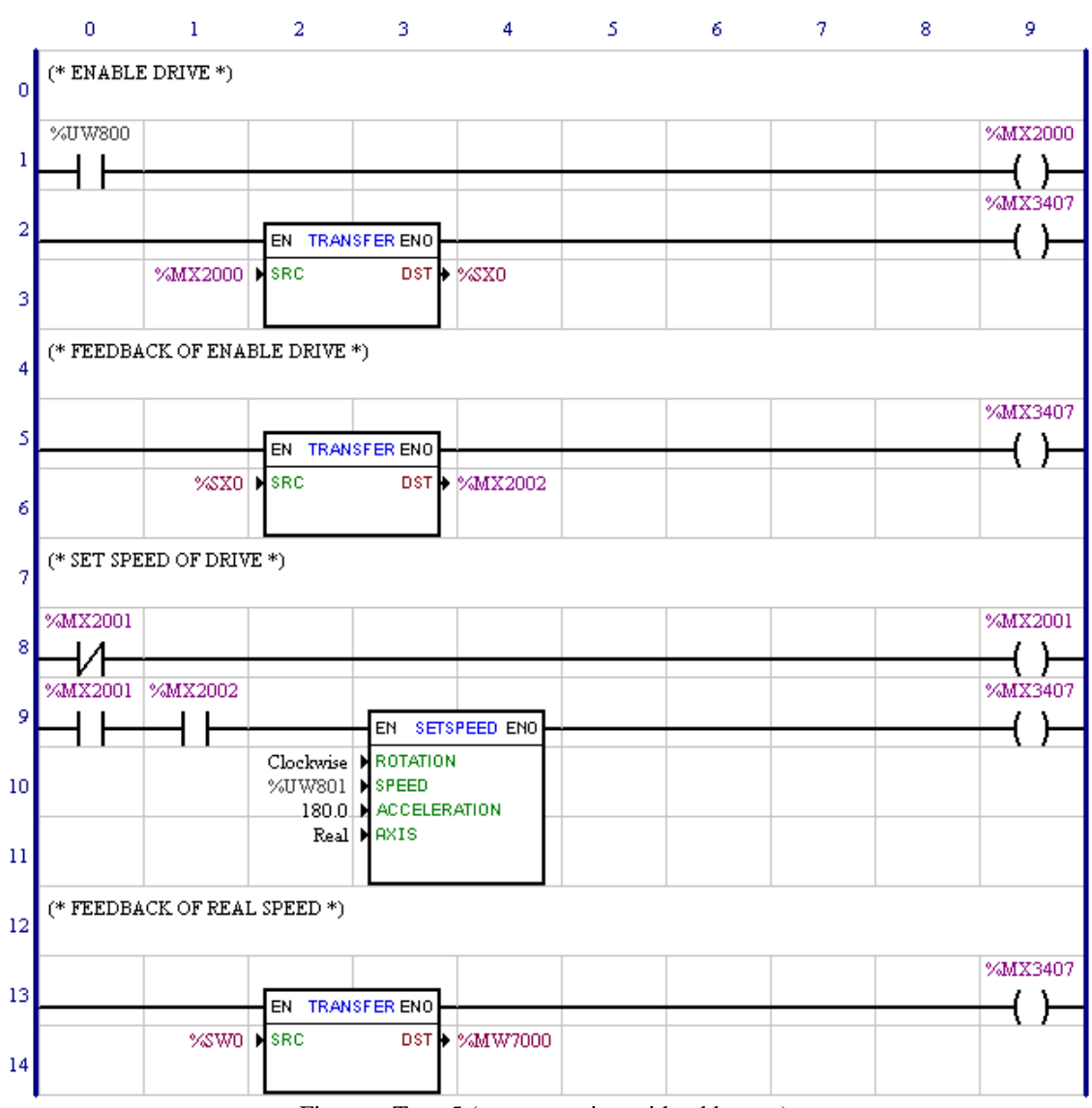

Figure – Tutor5 (representation with addresses).

#### **Functioning:**

#### **- Drive enable :**

The content of the P800 user parameter is used to activate the MX2000 bit marker in line 1, but in line 2, theMX2000 bitmarker content is transferred to the bitmarker of the SX0 system, which is responsible for enabling the converter. Then, if the P800 parameter is zero, the converter will be disabled, and if it is one, the converter will be enabled.

#### **- Drive enable return :**

In line 5, the MX0 system bit marker content is transferred to the MX2002 bitmarker. So, the MX2002 bit marker will indicate if the converter is really enabled. When placing the SX0 systembitmarker in the target (DST) of the "transfer" block, it enables the converter. When it is placed in the source (SRC) of the "transfer" block, it indicates if the converter is enabled.

#### **- Speed reference through block set-speed :**

Line 8 displays a bit that pulses at every execution cycle of the user's program. In one cycle it will be in one and in the other in zero. It is necessary because the set-speed block sets the converter speed in the positive

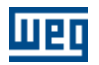

transaction of its "EN" enabling bit.

In line 9 is the set-speed block, which holds the content of the P801 user parameter and it sets the converter speed. In serial to the pulse bit MX2001 bit marker is the enabling return bit MX2002 bitmarker. This is needed because when enabling the set-speed block with the converter disabled, the board will indicate E54.

#### **- Drive real speed return :**

The content of the SW0 systemword marker is transferred to the MW7000 Word marker, so that the real speed in rpm will be in the MW7000 word marker.

To execute this program, the following parameters of the drive should be adjusted:

- $P202 = 4$  (vector control with encoder)
- $P220 = 0$  (local always)

P221 = 11 (local reference via PLC)

 $P224 = 4$  (rotate/stop local via PLC)

To use the converter scaling control (P202=0, 1 or 2) with speed variation via board PLC, it is necessary to rewrite the program according to what was displayed in the next figure.

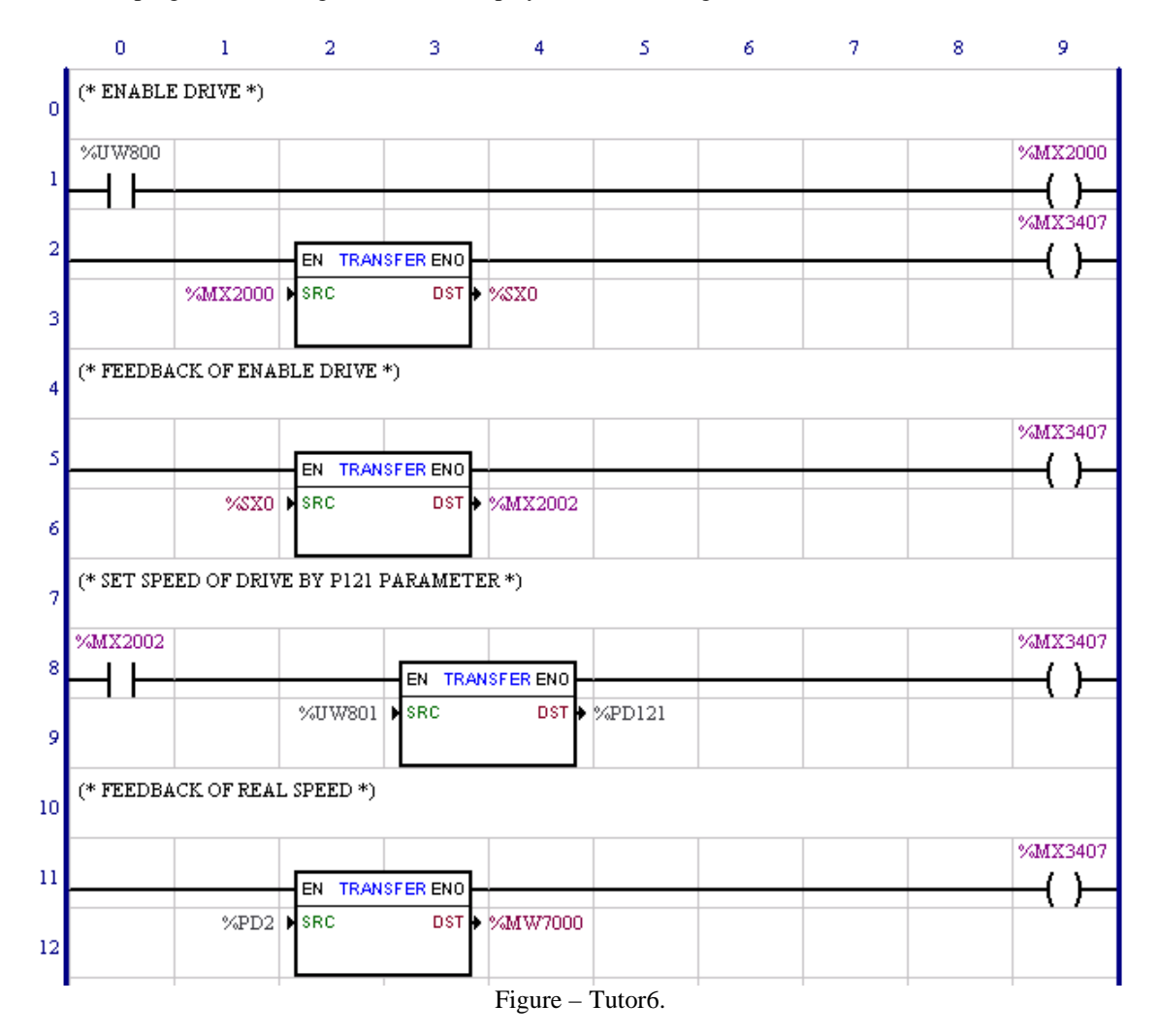

In this new example, theP801 user parameter content is transferred to the P121 drive parameter which is the reference through the converter keys. The real speed is read fromthe P002 drive parameter. This is themotor's real speed. Converter enabling remains via PLC board.

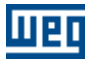

To execute this new program, the following drive parameters should be adjusted:  $P202 = 0$ , 1 or 2 (scaling control U/F)  $P220 = 0$  (always local) P221 = 0 (local reference via key) P224 = 4 (rotate/stop local via PLC)

NOTA !

For CFW-09 with firmware version >= 3.70 do CFW-09 is possible to use de blocks SPEED/SETSPEED for all controls.

### **10.7.4 Relative positioning with s-curve and t-curve (Tutor7)**

To use positioning blocks, it is mandatory that the converter is in vector control with encoder, this is necessary because every positioning is based on position return given by the encoder.

For such, adjust the following converter parameters:  $P202 = 4$  (vector control with encoder)  $P220 = 0$  (always local)  $P221 = 11$  (local reference via PLC)  $P224 = 4$  (rotate/stop local via PLC)

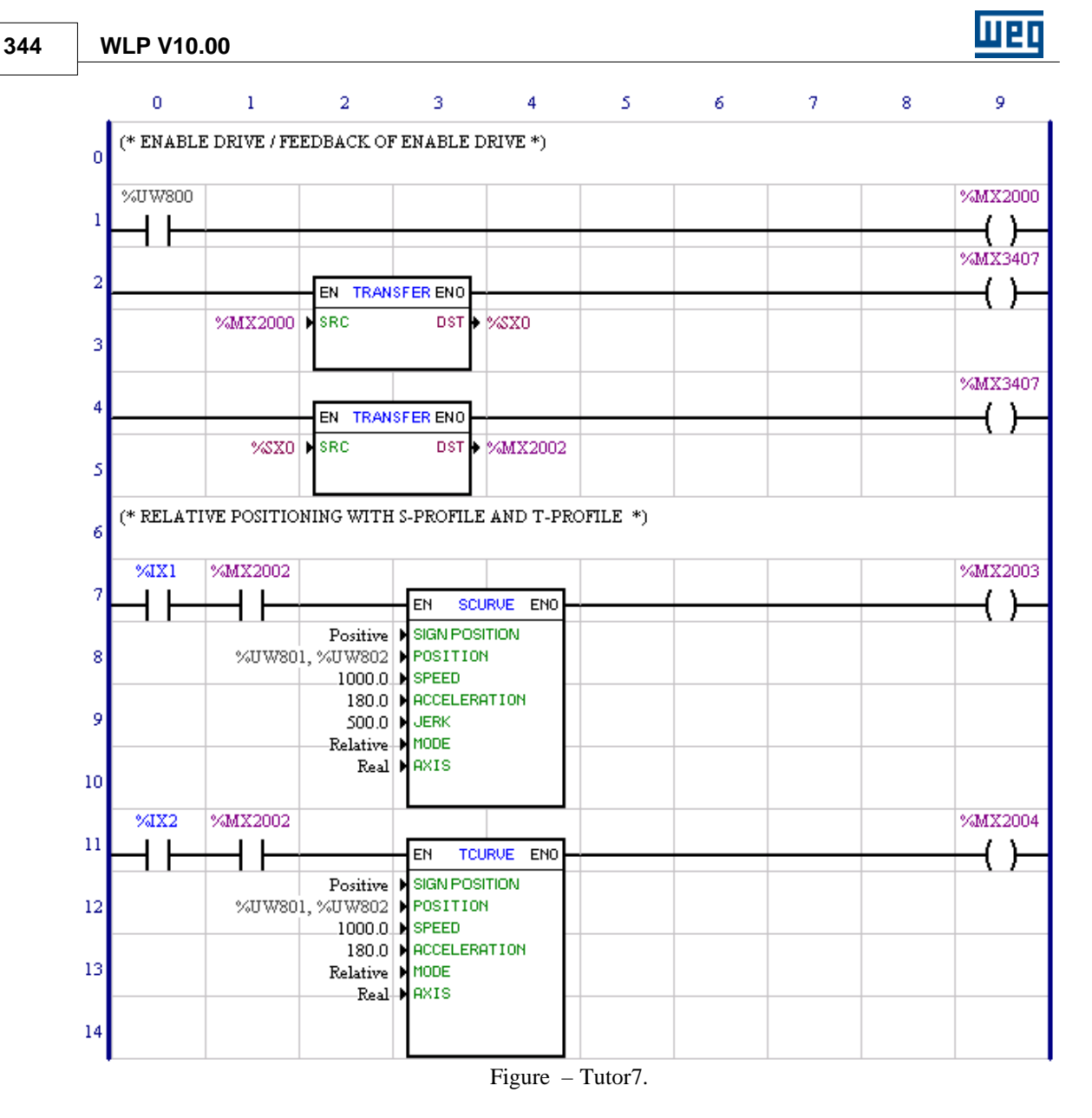

#### **Functioning :**

Converter enabling is done in the same way as displayed on Tutor5.

When activating digital input 1, the board will position the motor according to parameters of Position, Speed,Acceleration, Jerk and Mode in Curve with "s" profile.

The figure below shows the simulator of the "s" curve, which is in the property box of the "s" curve.

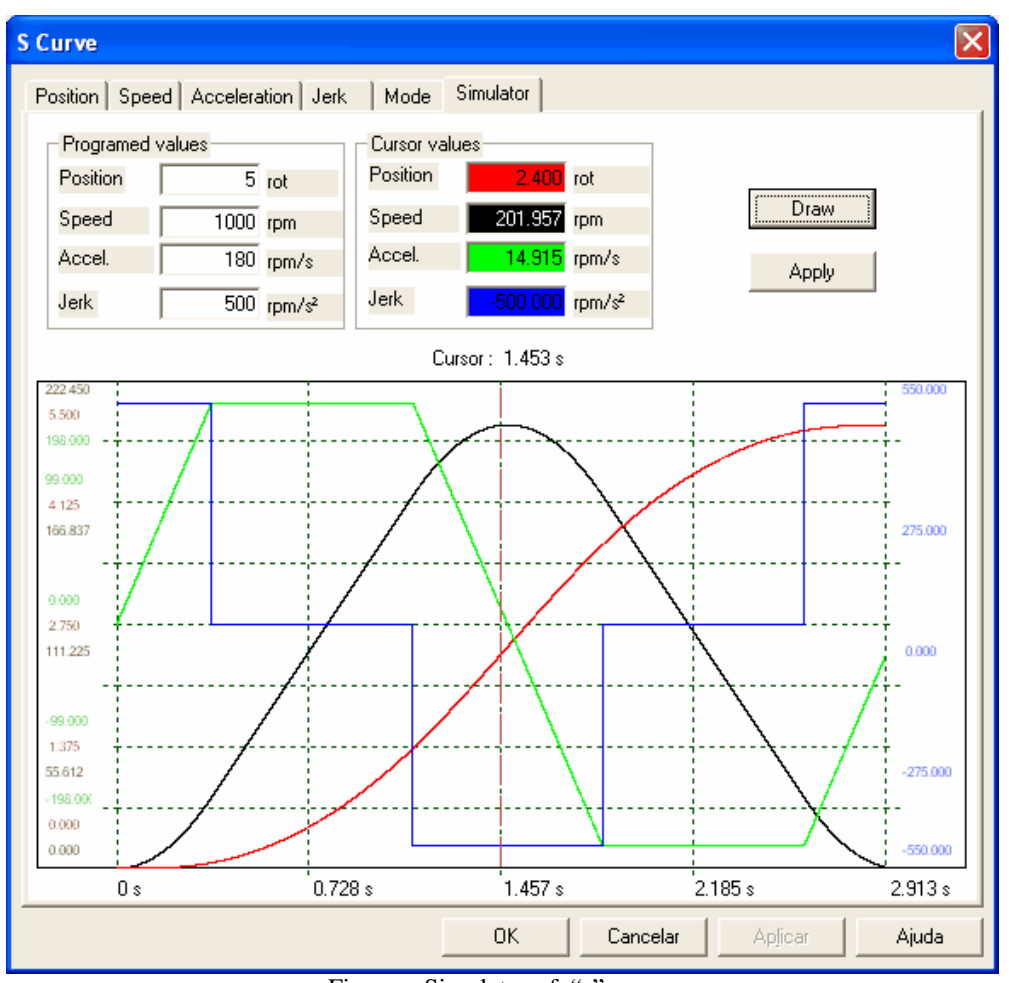

UPI

Figure – Simulator of "s" curve.

In this example, the "s" curve was programmed with position 5 rotations, that is, one position of 5 turns around the motor axe, with speed equal to 1000rpm, acceleration equal to 180 rpm/s and jerk equal to 500rpm/s². One can observe the several curves with their variants during the time, where position is in red, speed in black, acceleration in green and jerk in blue.

In this example, position was executed in 2.913s, according to axe x of the graph. Such parameters can bemodified so as to get the desired answer. It should be very clear that this simulator is theoretical and that during positioning other situations may occur with current limitations due to the charge that couldmodify the positioning profile.

A relative positionmeans that it will be done fromthe point where the axe is. For example, if we program a relative position of 5 turns with a plus sign it means that the axe will turns 5 times clockwise from the point it is and, if it is a minus sign it will be counterclockwise.

Another important thing in positioning are the units used in programming, which are defined in menu "Project", option "Units", according to the next figure.

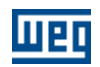

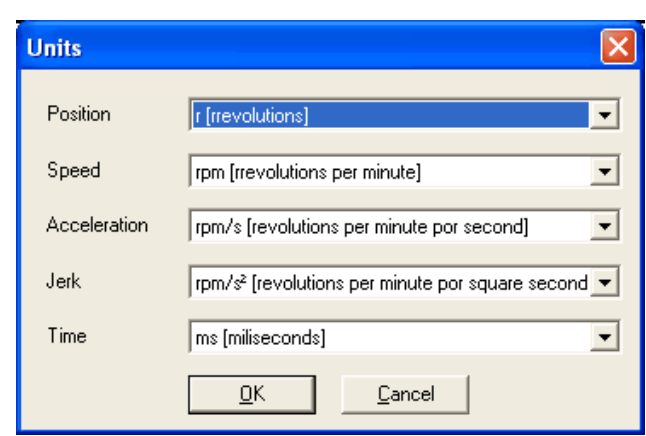

Figure – Constant unit box.

Those unit configurations are only valid for Constant positioning parameters.When positioning parameters are used with word markers or user's parameters, positioning units are fixed: position= rotations, speed=rpm, acceleration=rpm/s and jerk=rpm/s².

When activating digital input 2, the board will position the motor according to parameters of Position, Speed, Acceleration and Mode in Curve with "t" profile.

The next figure below shows the simulator of the "t" curve,which is in the property box of the "t" curve.

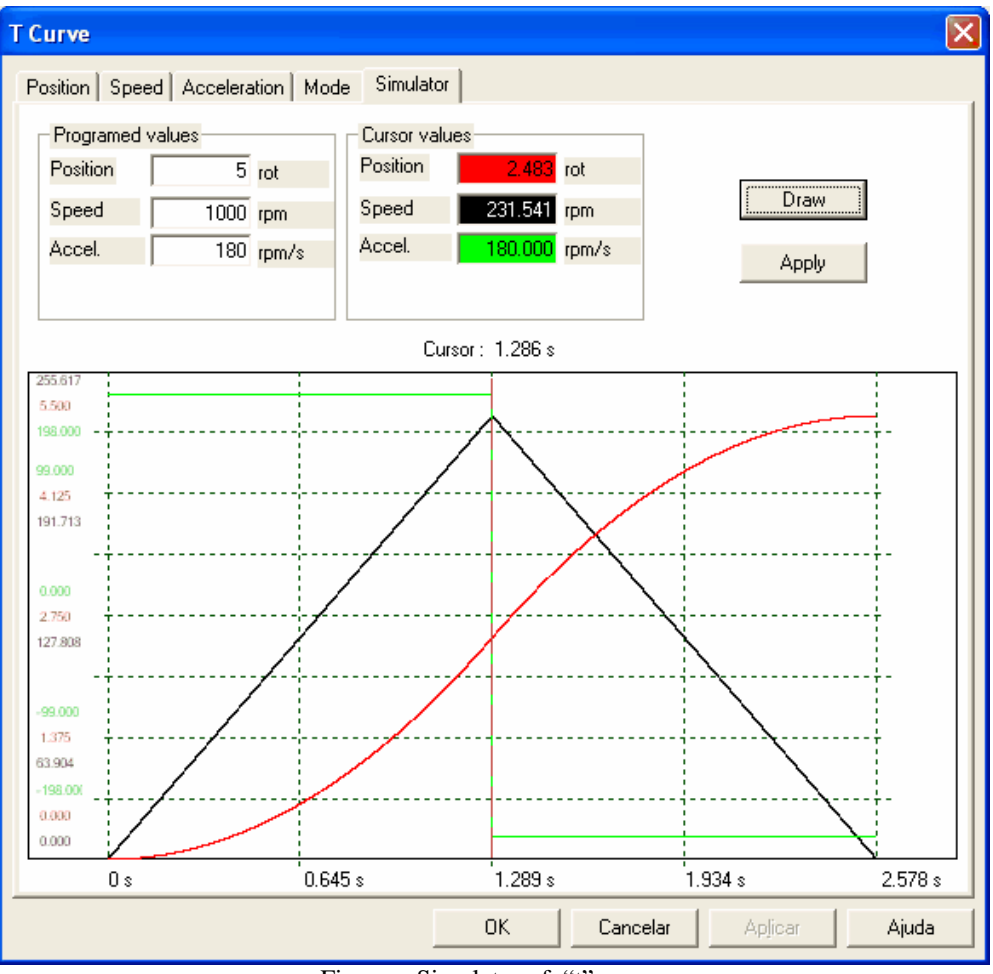

Figure – Simulator of "t" curve.

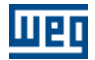

In this example, the "t" curve was programmed with position of 5 rotations, with speed equal to 1000rpm, acceleration equal to 180 rpm/s.One can observe the several curves with their variants during the time, where position is in red, speed in black, acceleration in green. In this example, positioning was executed in 2.578s.When comparing this t curve to the s curve, positioned in more time, one can observe that it has a speed profile much less aggressive than the t curve.

The t curve imposes more abrupt variations in the motor speed and, as a consequence, in the activated charge.

#### **10.7.5 Absolut positioning with s-curve and t-curve (Tutor8)**

In the previous example, the relative type of positioning was executed,which is always executed from the point where the motor axe is at the moment. Now the concept of absolute positioning was be introduced. The absolute positioning is always referred to a point defined as zero. For example, when executing an absolute positioning of 2 rotations, with a plus sign, the card will search the point in 2 rotations clockwise, from the point defined as zero. If at the position start the current position is lower than the desired position, the axe will move clockwise. If the current position is higher than the desired position, the axe will move counterclockwise. See next figure.

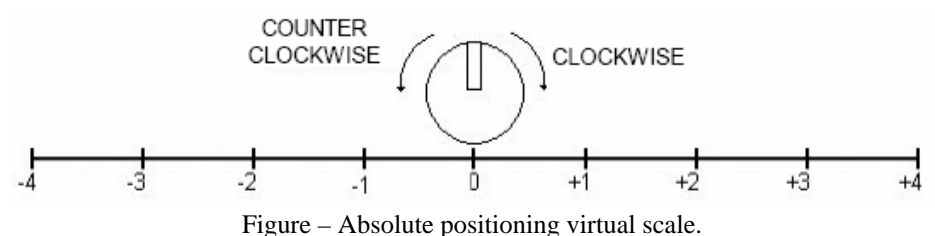

Consider a virtual scale, in which, every motor axe turn clockwise corresponds to go 1 ahead in this scale. And that at every turn counterclockwise corresponds to go back 1 in this scale. If the axe is in position -2 in this scale, that is, at -2 turns from point zero and it executes an absolute positioning of 2 turns with a plus sign, then the axe will have to turn twice clockwise to reach point zero and 2 turns more clockwise to reach position +2 turns. This is how absolute positioning works, always referred to a point defined as zero. Actually, this point zero is defined through a special positioning block. This block is called search of zero machine, which is a block that will be used only to define the zero point for all absolute positioning. See the program below (Tutor8).

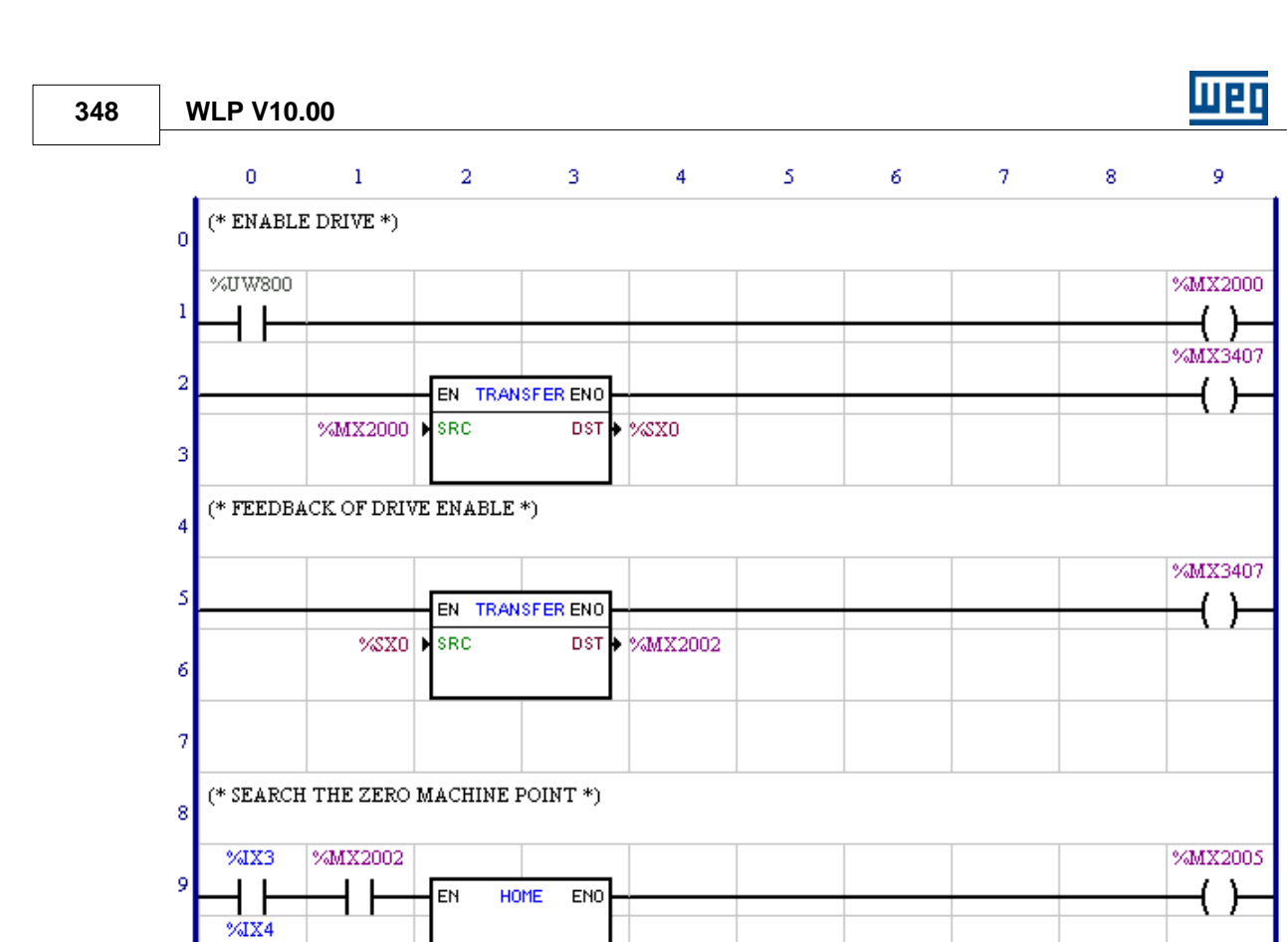

#### **Functioning page 1 :**

ZEROSW

100.0 > SPEED<br>500.00 > ACCELERATION<br>Positive > SIGN OFFSET<br>0.00 > OFFSET<br>Clockwise > ROTATION<br>Standard + TYPE<br>Real > AXIS

10

 $11\,$ 

 $12\phantom{.0}$ 

13

In this first page is the block of zero search. This block should always be the first to be executed due to its function of defining the zero position for all absolute position.

Figure – Tutor8 / Page 1 of 2.

When enabling the zero search block through the EN input, the motor will turn according to programmed parameters of speed, acceleration and direction. While the motor is turning, the block will wait for the sign of the zero key which is connected in the ZEROSW input of the block, when receiving this sign the block will understand that this is position zero. For more details about the zero search block, refer to the card's manual.

Ы

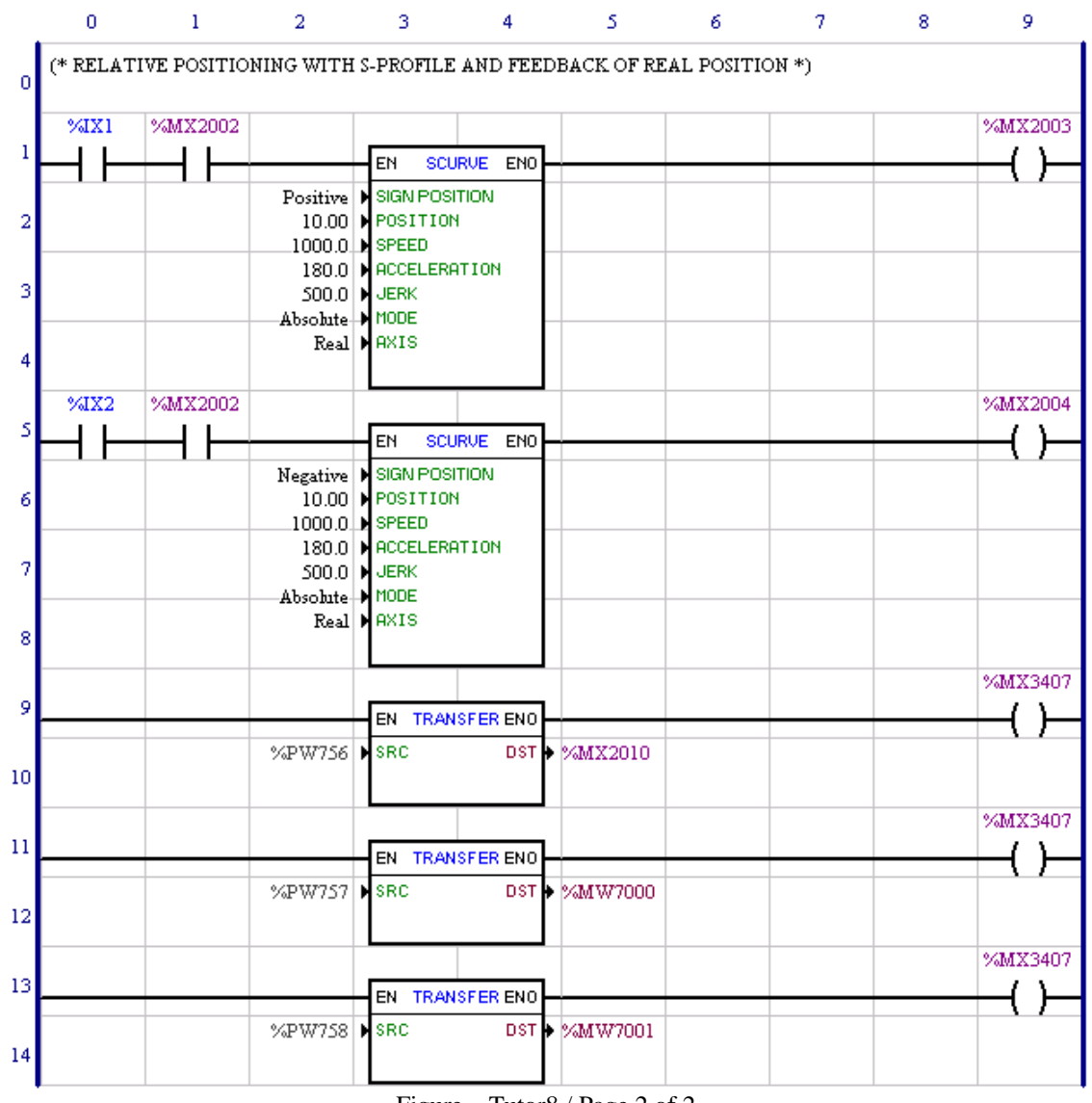

### Figure – Tutor8 / Page 2 of 2.

#### **Functioning page 2 :**

In this second page, there are two blocks of "s" curve positioning programmed as absolute. One of them is programmed for position +10 (Plus 10.00) and another for position -10 (Minus 10.00).

Still in this same page there are three TRANSFER blocks reading the value of three parameters of the system, which are:

 $P756 - Sign$  of real position (0=negative, 1=positive)

P757 – Real position (rotation)

P758 – Real position (fraction of turn, degree/10)

The result obtained in these three parameters after the execution of each one of the blocks is displayed in next three figures.

After the execution of the machine zero search block :

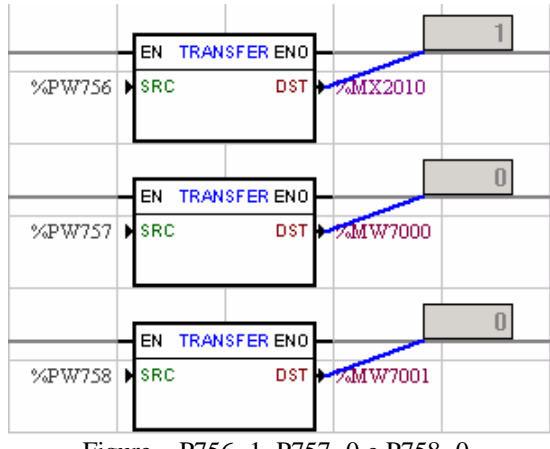

Figure – P756=1, P757=0 e P758=0.

After the execution of the "s" curve positioning with position +10.00 :

|              | EN TRANSFER ENO |               |    |
|--------------|-----------------|---------------|----|
| %PW756 N SRC |                 | DST + 2MX2010 |    |
| %PW757   SRC | EN TRANSFER ENO | DST 12MW7000  | 10 |
| %PW758 DISRC | EN TRANSFER ENO | DST + 2MW7001 | 0  |

Figure – P756=1, P757=10 e P758=0.

After the execution of the "s" curve positioning with position -10.00 :

| %PW756 N SRC | EN TRANSFER ENO<br>DST IN             | ш<br>$-20M$ X2010   |
|--------------|---------------------------------------|---------------------|
| %PW757       | TRANSFER ENO<br>EN<br><b>SRC</b><br>н | 10<br>DST + 2MW7000 |
| %PW758       | EN TRANSFER ENO<br>SRC<br>н           | n<br>DST + 2MW7001  |

Figure – P756=0, P757=10 e P758=0.

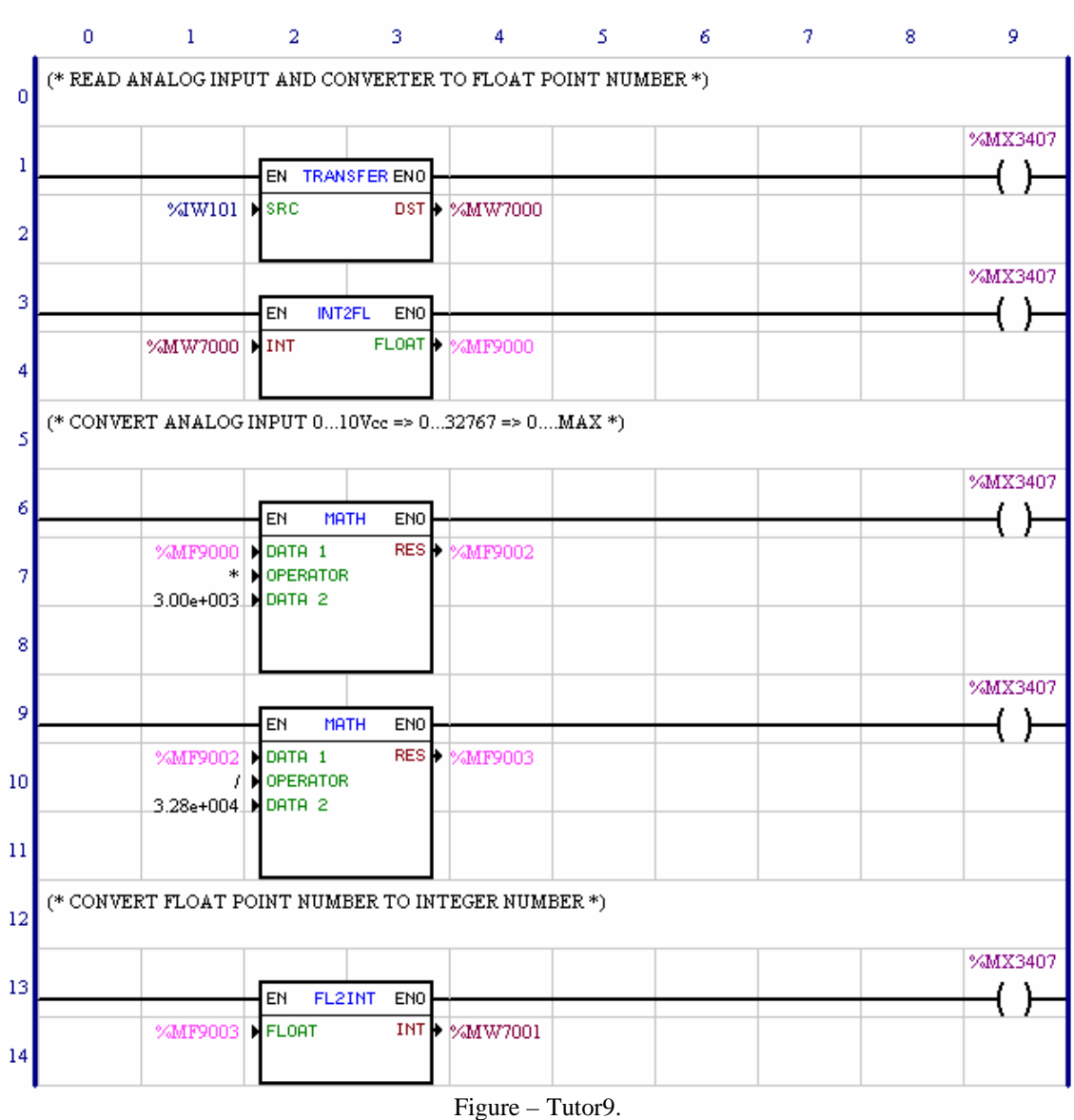

### **10.7.6 Analog Input Reading 0-10Vdc (Tutor9)**

#### **Functioning:**

In line 1, the analog input 1 of the converter (IW101) is transferred toMW7000 word marker.

In line 3, the MW7000 marker is converted into floating point and stored in the MF9000 float marker.

In line 6, the MF9000 float marker, which has the content of the analog inputAI1 (0 to 10Vcc = 0 to 32767), is multiplied by the engineering unit maximum value. In this example, 3000 was used and the result is stored in theMF9002 float marker.

In line 9, theMF9002 float marker is divided by the range of the analog input (0 to 32767), and the result is stored in theMF9003 float marker, which is already the analog input converted into engineering unit (0 to 3000).

In line 13, theMF9003 float marker is converted into integer and stored in the MW7001 word marker.

Basically, the analog input of 0 to 10Vdc that has its content represented as 0 to 32767 is converted to an engineering unit with 0 to 3000 scale and stored in the MF9003 and MW7001 markers.

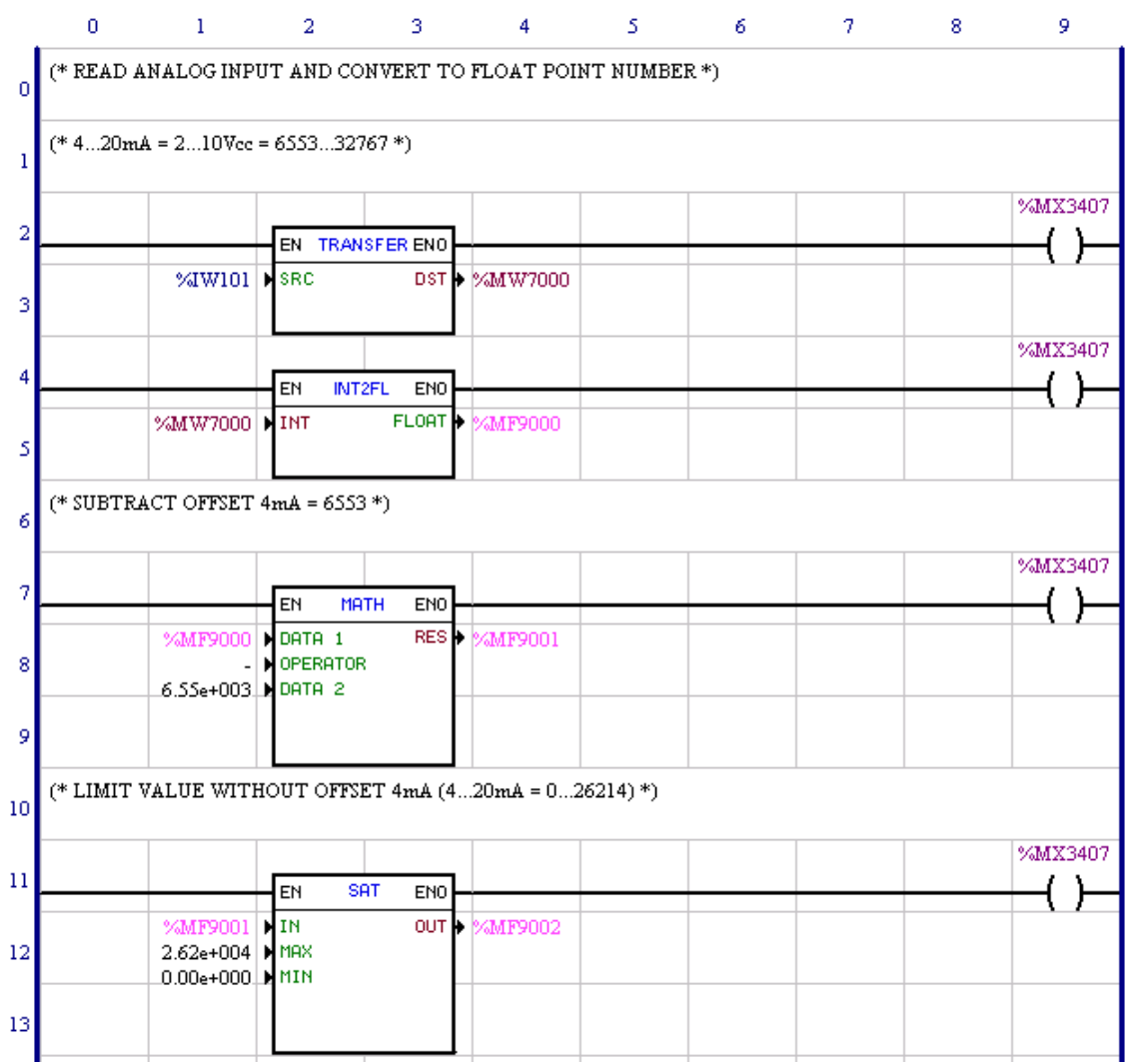

Figure – Tutor10 / Page 1 of 2.

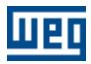

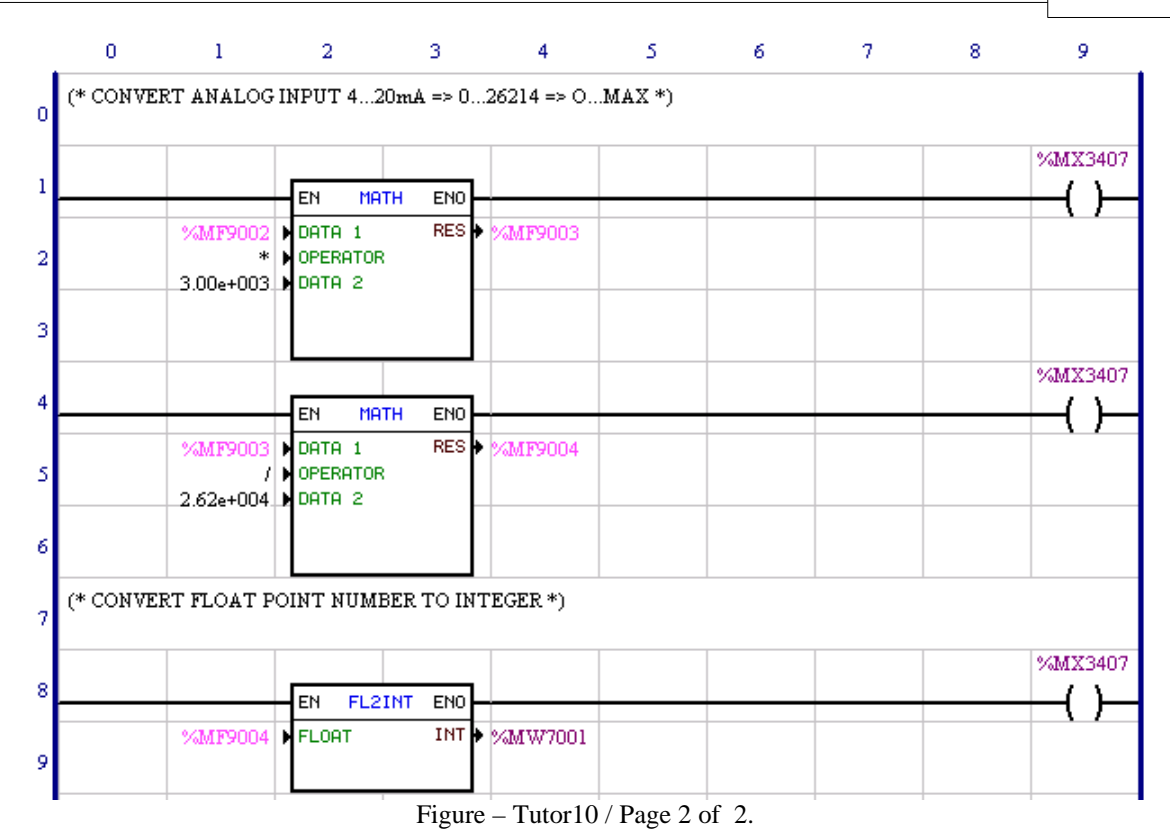

#### **Functioning:**

In line 2 of page 2, the analog input 1of the converter (IW101) is transferred toMW7000 word marker.

In line 4 of page 1 the MW7000 marker is converted into floating point and stored in the MF9000 float marker.

In line 7 of page 1, the offset is subtracted from the 4mA of theMF9000 float marker and stored in theMF9001 float marker.

In line 11 of page 1, the MF9001 float marker is limited to (0 to 26214), where (32767- 6553=26214), and stored in the MF9002 float marker.

In line 1 of page 2, the MF9002 float marker, which stores the content of analog inputAI1 (4 a  $20mA = 0$  a 26214), is multiplied by the engineering unit maximum amount - in this example 3000 was used - and the result is stored in theMF9003 float marker.

In line 4 of page 2, theMF9003 is divided by the range of the analog input that is 26214 and the result is stored in the MF9004 float marker which already is the analog input converted to the engineering unit (0 to 3000).

In line 8 of page 2, theMF9004 float marker is converted to integer and stored in theMW7001 word marker. Concisely, the analog input of (4 a 20) mA that has its content represented as 6553 to 32767 is converted to

an engineering unit with 0 to 3000 scale and stored in theMF9004 andMW7001 markers.

To activate converter the analog input of 4 to 20mA, you should turn on n the switch for that function.

## **10.7.8 Motor control speed through PID block (Tutor11)**

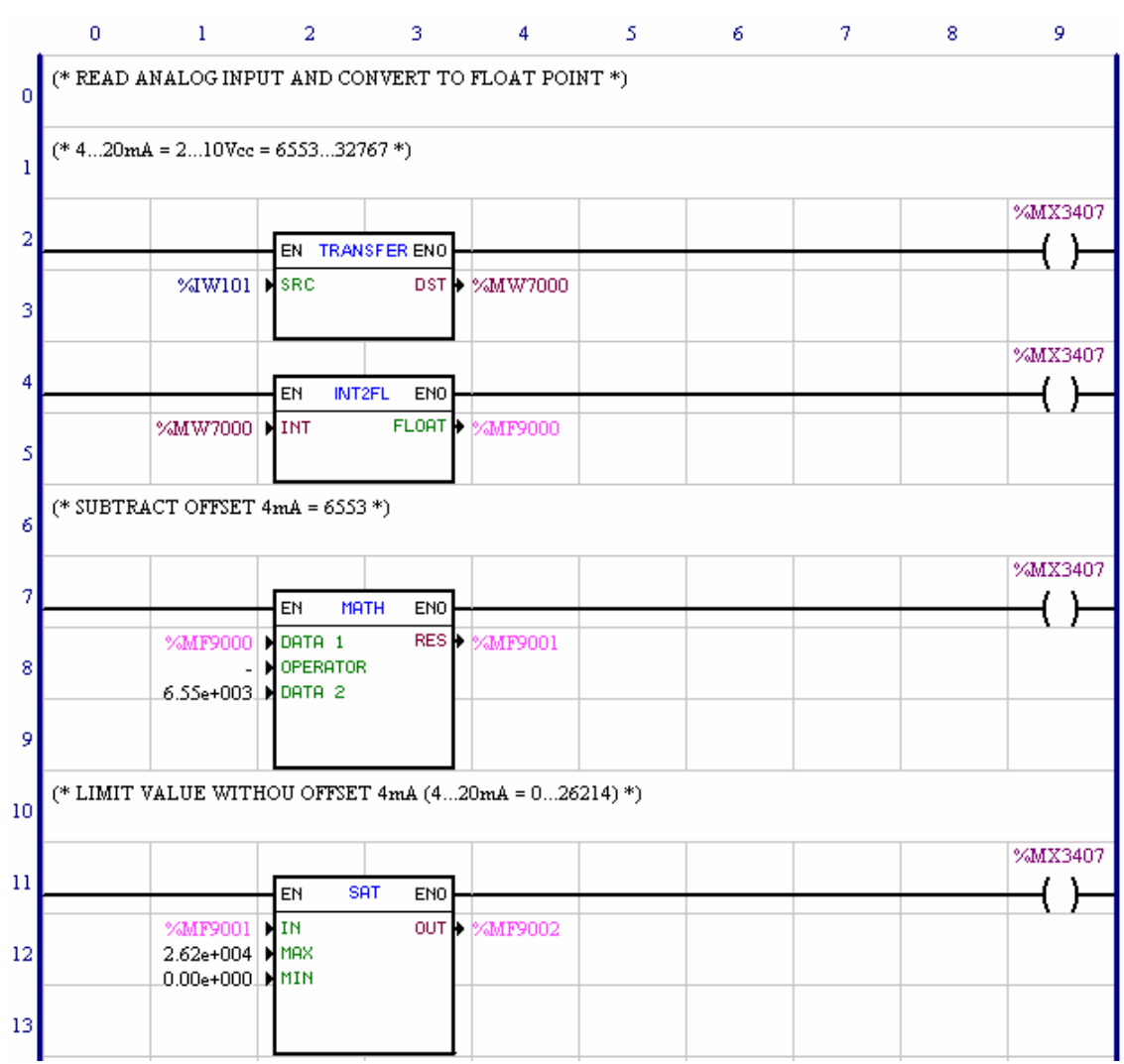

Figure – Tutor11 / Page 1 of 5.

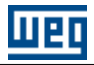

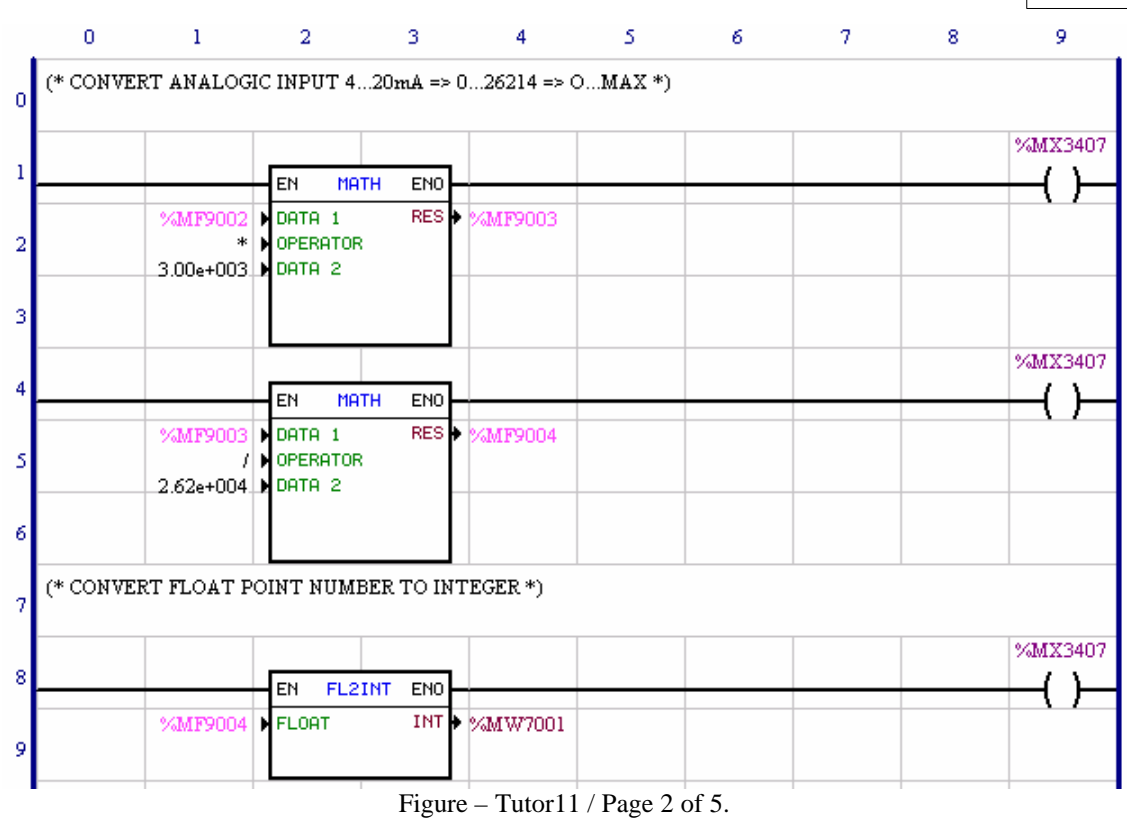

#### **Functioning pages 1 and 2 :**

The first two pages of the project are the same as the previous project, which simply convert the analog input (4-20)mA into an engineering unit.

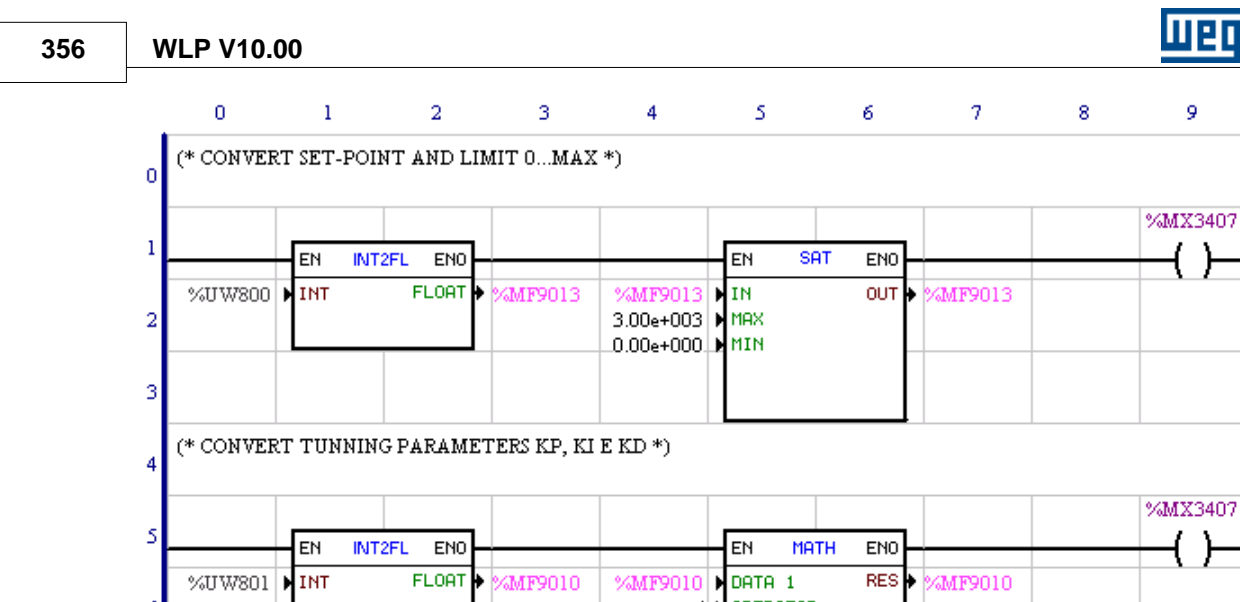

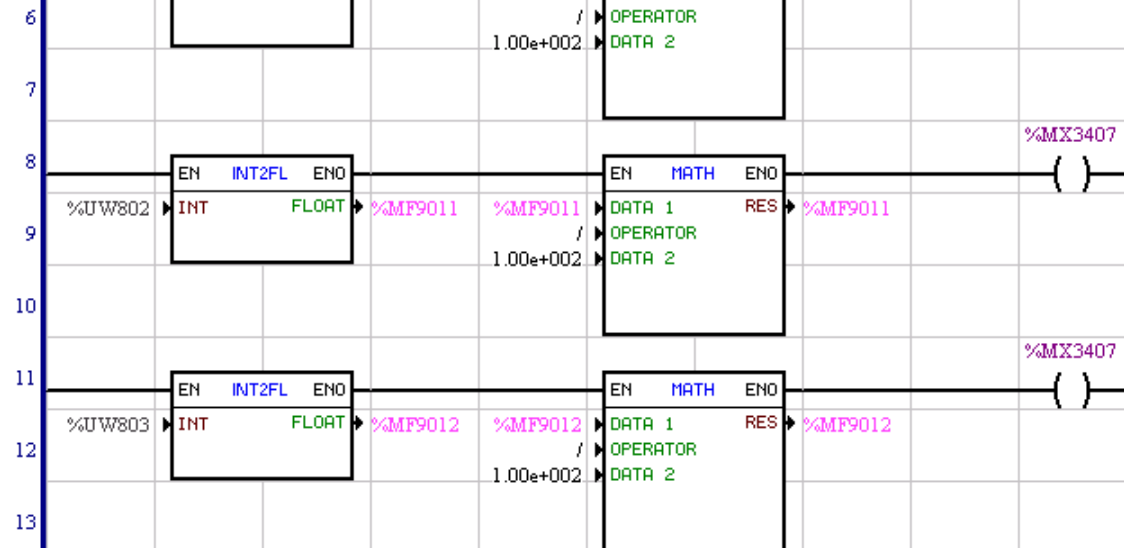

Figure – Tutor11 / Page 3 of 5.

#### **Functioning page 3 :**

On this page, it is read the PID block set-point, which is adjusted via user's parameter, P800, and limited to its value at the same scale as that of the analog input.

Also on this page, it is read the Kp, Ki and Kd gain of the PID block, which are adjusted via user's parameter P801, P802 and P803.At this point, they are divided by 100 in order to obtain a better adjustment resolution.

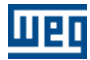

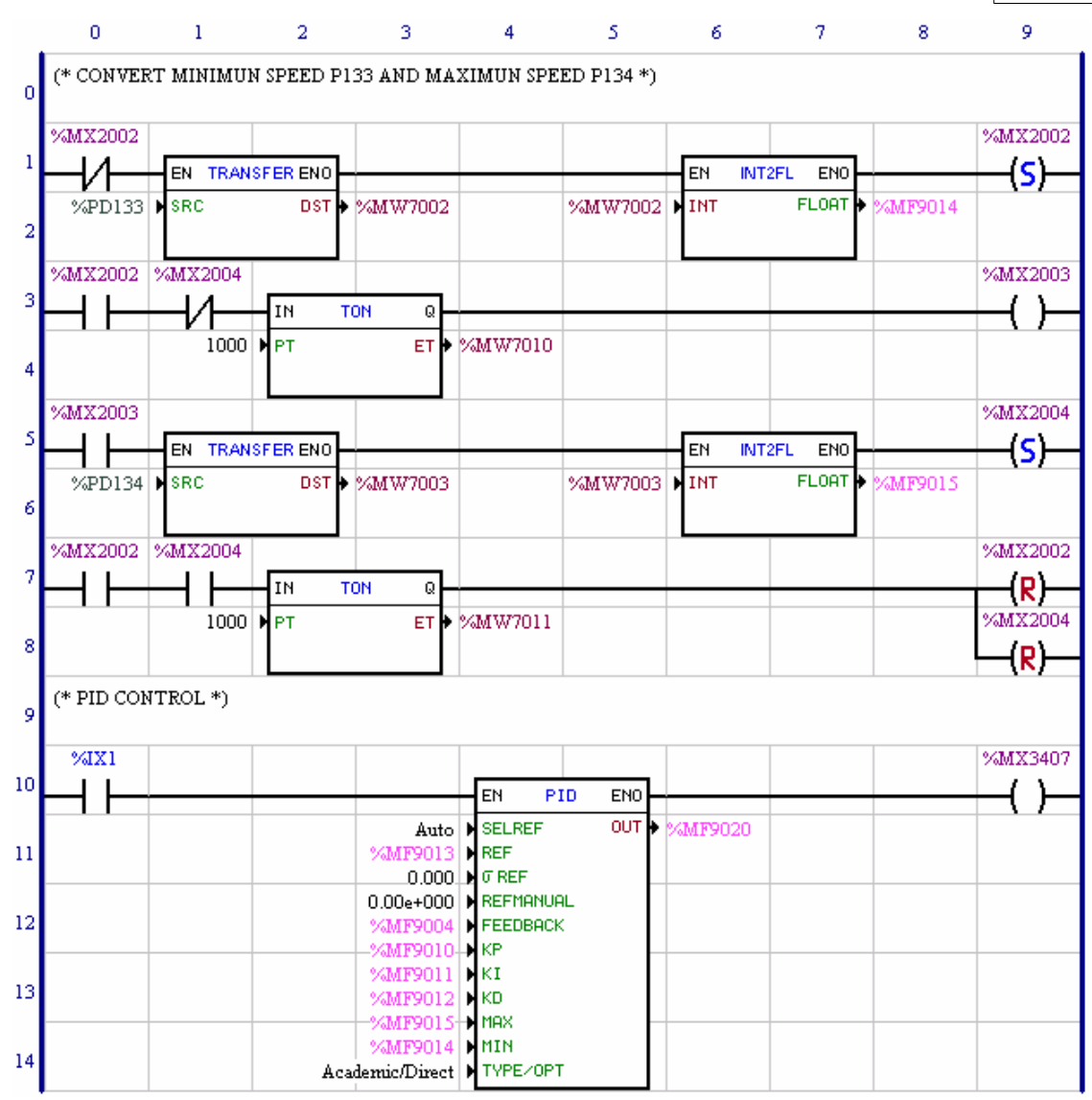

Figure – Tutor11 / Page 4 of 5.

#### **Functioning page 4 :**

On this page, it is read the maximum and minimum value of the PID block output, which will be used to control the motor speed. These values are being removed from P133 and P134 parameters that are already adjusted for the motor minimum and maximum speed.

In this example there is a timing between the actuation of these transfer blocks. This is necessary because the drive parameter reading is slow and it takes the CPU quite some time to do it. Therefore, the performance of the control referred to is improved, since it is not necessary a continuous reading of these parameters.

Here you find the PID block, whose functioning depends on the handling of the parameters done in the previous steps.

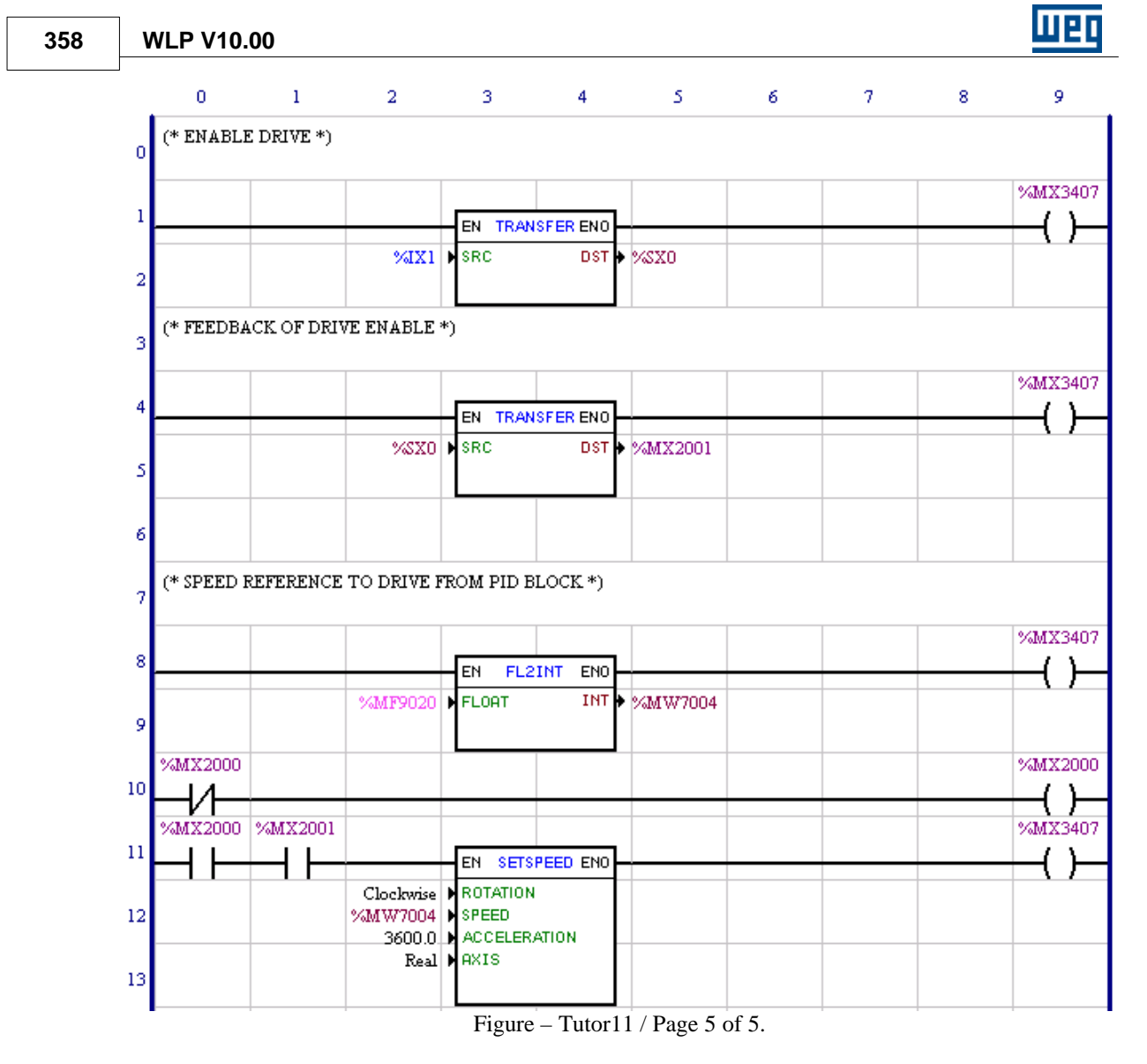

#### **Functioning page 5 :**

On this page, it is done the enabling of the converter and speed control, according to mentioned in the item Tutor5. The only difference here, and very important, is that the steeped block has its speed adjusted by the PID output. This can be observed in line 8 and 11 of this page.

#### **Control strategy :**

The PID Controller module its manipulated variable (OUT) so that the process variable (FEEDBACK) is equaled to the reference (REFERENCE). That is, the PID acts indirectly on the process variable through an actuator or manipulated variable, and the process variable is the process answer to the stimulus generated by the actuator or manipulated variable.

We normally define the difference between REFERENCE and FEEDBACK as the controller error signal, that is, Error=(REFERENCE and FEEDBACK), and we say the PID finds a value for the output (OUT) in which the controller error is equal to zero.

#### **Exampl PID (Pressure control) :**

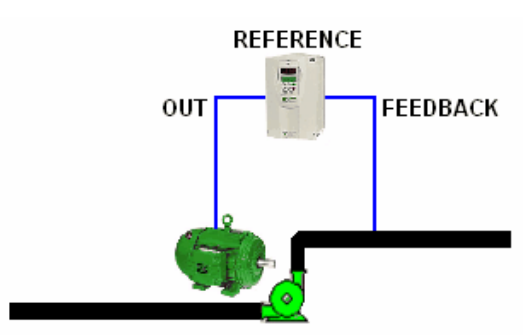

Figure – Pressure control example.

In this example, the inverter controls the speed of amotor (OUT) that is coupled to a pump. Attached to the tubing of this pump there is a pressure sensor that feeds back (FEEDBACK) the inverter with a signal (4 to 20)mA proportional to the system pressure. So when you increase the motor speed, the line pressure increases. When you decrease the motor speed, so does the line pressure.

This is the objective of the PID control net:modulate (increase or decrease) the motor speed so that a certain line pressure (REFERENCE) is maintained. The ladder program can be didactically represented in the next figure.

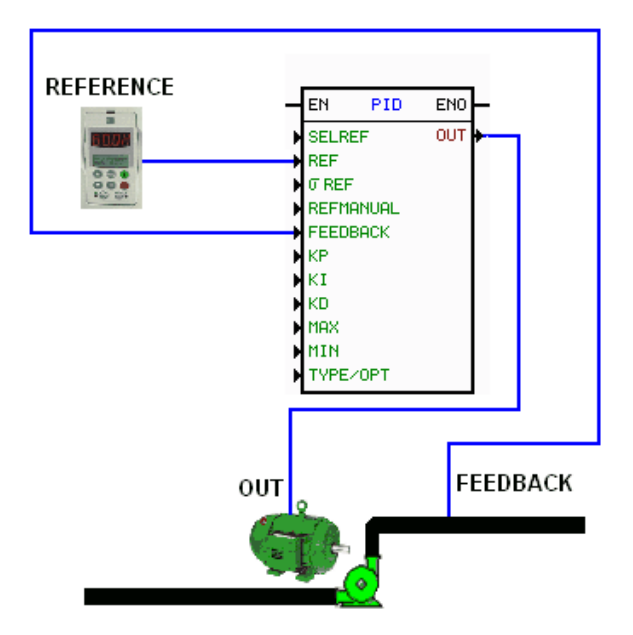

Figure – PID block example (pressure control).

# **11 Getting Help**

## **11.1 Fixing computer problems**

This section describes problems that may arise while this application is run.

#### **VIDEO**

The recommended resolution is at least 800x600

This application has been designed to run in computers able to show 65536 colors or more. Although this application run in system that show only 256 colors, there will be a significant image quality reduction. When the application is run with a resolution of 640x480, some of the larger graphics may be shown outside

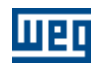

the active window. Thus is recommended to run this application with a resolution of 800x600 or better.

#### **PERFORMANCE**

There are several ways to run this application faster. Below some helpful hints to improve the performance of some applications in Windows. For more details about the performance, refer to your Windows supporting documentation.

This application uses computer RAM. If this application runs too slow or error messages, such as "out of memory", are displayed, this may be due to insufficient RAM. Please find below some hints to improve the use of the memory of your computer.

- Close all applications that are not being used.

- Add more RAM to your computer. You can determine the required memory capacity by checking the Windows 95 / Windows 98 performance in the control panel or in the Task Manager of Windows NT.

- If you are using more than 256 colors in your video monitor, but you want to reduce this number, please refer to your Windows documents.

For more detail how to improve the performance of your computer, please refer to your Windows 95 Manual and to your CD-ROM documents.

#### **PRINTING PROBLEMS**

The screen resolution and the printing resolution are sometimes different each other. Thus the printing quality may not be the same as shown on the screen.

If a General Protection Fault is displayed when you are printing some topic, check the printer driver. If possible, install a later driver software..

Ensure that the printer is ON and that it permits printing from any application. If the problem persists, open the page Properties of the printer you are using.

Click on Font table and select a download method of True Types fonts that will work better with your system.

## **11.2 Copyright**

The information from this document may be changed without previous notice.

The names of companies, products, people, characters and/or data here mentioned are fictional and they do not intend in no way represent any people, company, product or effective events, except when no mentioned.

No part of this publication may be reproduced, stored in a retrieval system or transmitted in any form or by any means, electronic, mechanical, photocopying, recording, scanning or otherwise for any purpose, except for personnel use, without prior written permission of WEG. Copies may be made only through electronic devices.

WEG may have patent protections, patent applications, trademarks, copyrights or other intellectual property contained in this document. The supply of this document does not grant any patent license, trademarks, copyrights or other intellectual property

Products or company names here mentioned may be trademarks of the respective owners.
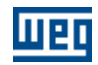

#### **12 Technical Support**

#### **12.1 Technical Support**

Your comments about WLP are welcome. Please inform us how WLP has helped you to program your drive more efficiently. WLP is available on our website! See Download.

You can contact us at<http://www.weg.net/> or contact a local WEG branch or representative.

# **Index**

# **- A -**

About 78 Address 41, 42 Application 72 Applications 317 Arguments 118 AUTOREG 232

#### **- B -**

Bar 40, 41 Barras 41 Blocks 114, 133

#### **- C -**

CALCCAM 50, 184 Calcula Nova Tabela Cam 210 Calculation 55, 56, 57, 264, 265, 272, 273, 274, 276 CAM 50, 171, 184 Cam Profiles 61 CAN 58, 59, 282, 283 CANOpen 59, 61, 283 Cells 79, 80, 81 CFW-11 99 Close 36 Coil 46, 47, 48, 136, 137, 138, 139, 140, 141 Colar 39 Comment 45, 134 Communicate 73, 74, 75, 76, 98, 99 COMP 55, 264 Compatibility 114 Compilation 42, 72, 73, 313, 314, 316, 317 Configuration 76 Connection 45 Contact 46, 135 Copy 39 Copyright 360 CTENC 55, 259, 262

CTU 54, 251 Cut 39

#### **- D -**

Data 101 Delete 43, 44 DMUX 57, 276 Download 73

## **- E -**

Edit 38, 39, 40, 79, 80, 81 Editing 326 Errors 42 Executa curva Cam 213 Executing 324 Exibir 41 Exit 38

#### **- F -**

Fieldbus 60 FILTER 55, 257 Finaliza MC\_CamIn 216 FL2INT 57, 279 FOLLOW 53, 231 Force 76, 95 FUNC 56, 272

## **- G -**

Gear-Box 53, 231, 232 Grid 41

# **- H -**

Help 78 HMI 76, 94 HOME 49, 163

# **- I -**

IDATA 58, 280 Immediate 141 INBWG 53, 245

Information 28, 76, 97 Initialization 29 INPOS 53, 243 Inputs 75, 76, 92, 95 Inserir 48, 49, 60 Insert 45, 46, 47, 48, 49, 50, 52, 53, 54, 55, 56, 57, Outputs 75, 76, 92, 95 58, 59 Insert Page 43 Installation 29, 99, 321 INT2FL 58, 278 Introduction 30

#### **- J -**

JOG 52, 220

**- L -**

Ladder 100, 101, 108, 114, 118, 133, 134, 135, 136, 137, 138, 139, 140, 141, 150, 154, 155, 157, 160, 163, 169, 171, 184, 187, 217, 220, 222, 224, 231, 232, 243, 245, 247, 250, 251, 254, 257, 259, 262, 264, 265, 272, 273, 274, 276, 277, 278, 279, 280, 281, 282, 283, 298, 311, 312 Language 38, 100, 101, 108, 114, 118, 133

## **- M -**

Markers 108 MATH 56, 265 MC CamIn 213 MC CamOut 216 MC\_CamTableSelect 209 MMC 60, 311 Monitoring 74, 75, 76, 81, 82, 85, 86, 88, 92, 94, 95, 97, 336 Movement 52, 217, 220, 222, 224 MSCANWEG 58, 282 MUX 57, 274 MW CamCalc 210

# **- N -**

New 35 News 10

# **- O -**

Online 97 Open 35

#### **- P -**

Page 43, 44 Parada 48 Parameters 42, 60, 76, 94, 97 Perfil Cam 61 PID 54, 254 PLC 54, 55, 247, 250, 251, 254, 257, 259, 262 Posicionamento 49 POSITION0 48, 155 Positioning 49, 50, 157, 160, 163, 169, 171, 184, 187 Print 36, 37 Problems 359 Project 32, 35, 36, 37, 38, 317, 325 Projet 36 Proprieties 37

## **- Q -**

QSTOP 48, 154

# **- R -**

Redo 39 REF 52, 224 Reference 133 Remove 36 RTC 54, 250 RXCANWEG 59, 283

## **- S -**

SAT 56, 273 Save 35, 36 SCURVE 49, 157 SDO 59, 283 Search 40 Seleciona Tabela Cam 209 Select 44 Serial 98 SETSPEED 52, 217 SHIFT 50, 187 Solutions 359 SPEED 52, 222 Stop 48, 150, 154 Support 361 System 108

#### **- T -**

Tag 41 TCURVAR 49, 169 TCURVE 49, 160 TON 54, 247 Tools 60, 61, 72 TRANSFER 57, 277 Transference 57, 58, 277, 278, 279, 280, 281 Trend 75, 88 Tutor1 326, 336 Tutor10 352 Tutor11 354 Tutor2 338 Tutor3 338 Tutor4 339 Tutor5 340 Tutor6 340 Tutor7 343 Tutor8 347 Tutor9 351 Tutorial 320, 321, 324, 325, 326, 336, 338, 339, 340, 343, 347, 351, 352, 354

## **- U -**

Undo 38 Units 37 Upload 73 USB 99 USERERR 58, 281 USERFB 59, 77, 298, 312

#### **- V -**

Variables 75, 86, 88, 101, 108

Verify 53, 243, 245 View 40, 41, 42

$$
-W -
$$

What is WLP 28 Window 78 WLP 10, 28, 29, 30, 32, 78